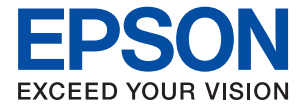

# AL-C9500DN AL-C9400DN **Benutzerhandbuch**

**[Drucken](#page-35-0)**

**[Druckerwartung](#page-92-0)**

**[Lösen von Problemen](#page-107-0)**

### *Inhalt*

### *[Anleitung zu diesem Handbuch](#page-5-0)*

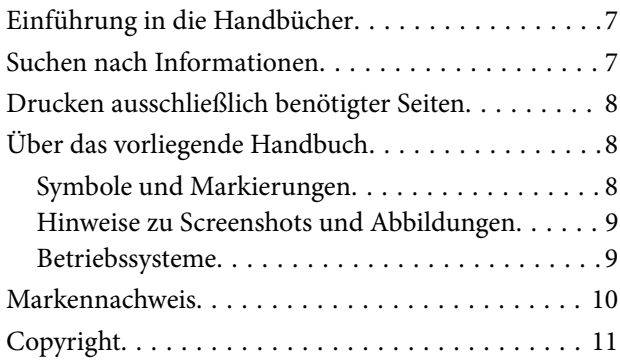

### *[Wichtige Anweisungen](#page-11-0)*

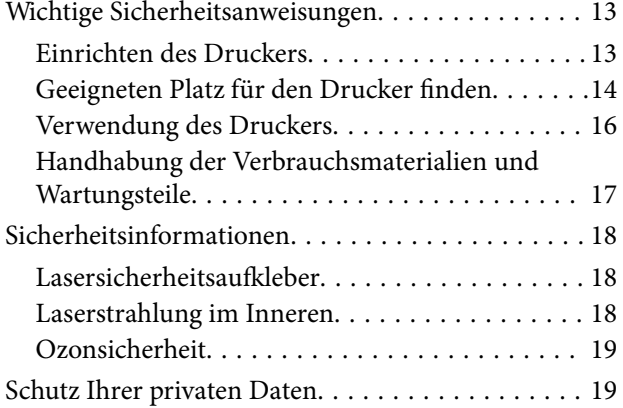

### *[Bezeichnungen und Funktionen der](#page-19-0)  [Teile](#page-19-0)*

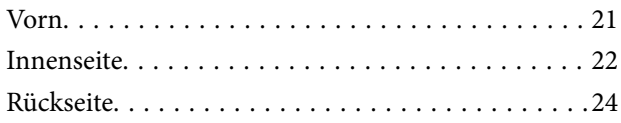

### *[Anleitung für das Bedienfeld](#page-24-0)*

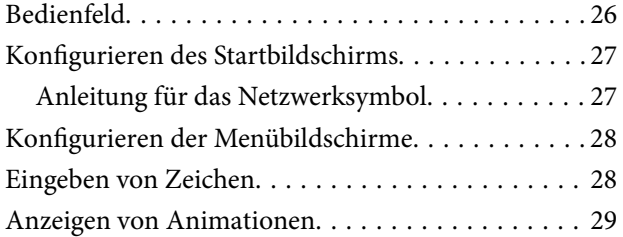

### *[Einlegen von Papier](#page-29-0)*

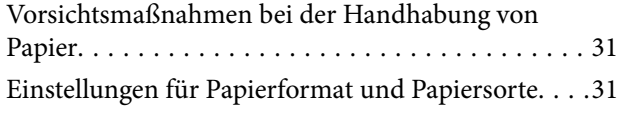

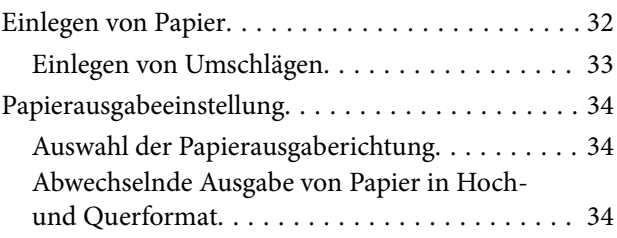

### *[Drucken](#page-35-0)*

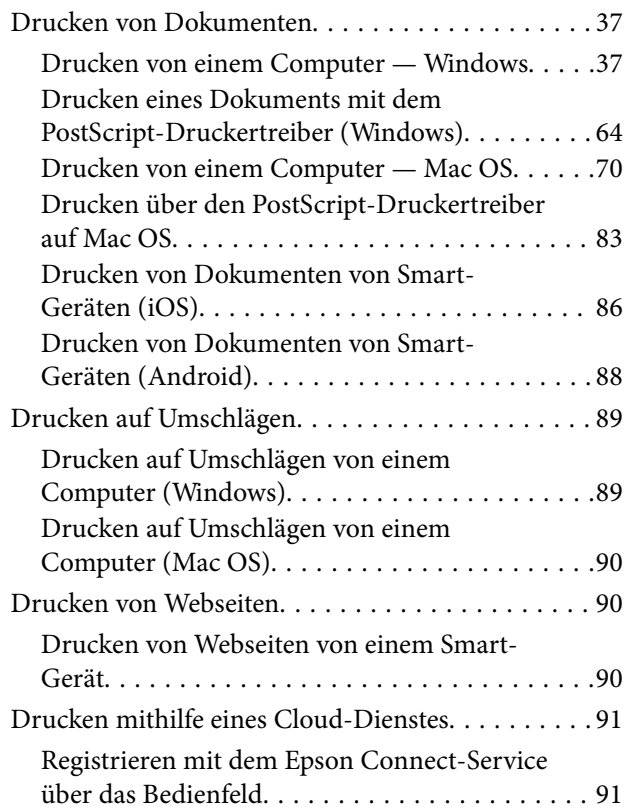

### *[Druckerwartung](#page-92-0)*

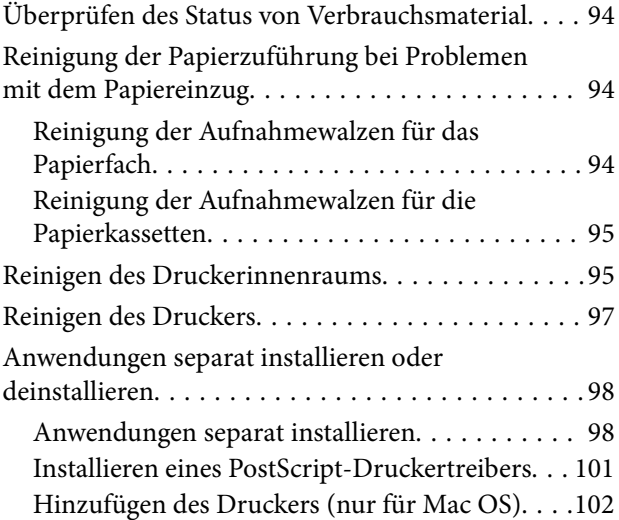

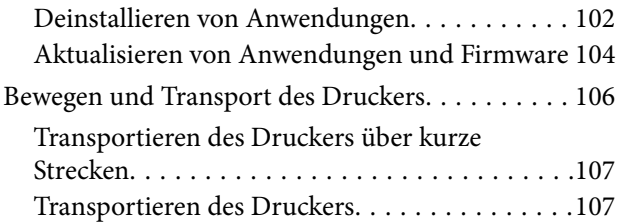

### *[Lösen von Problemen](#page-107-0)*

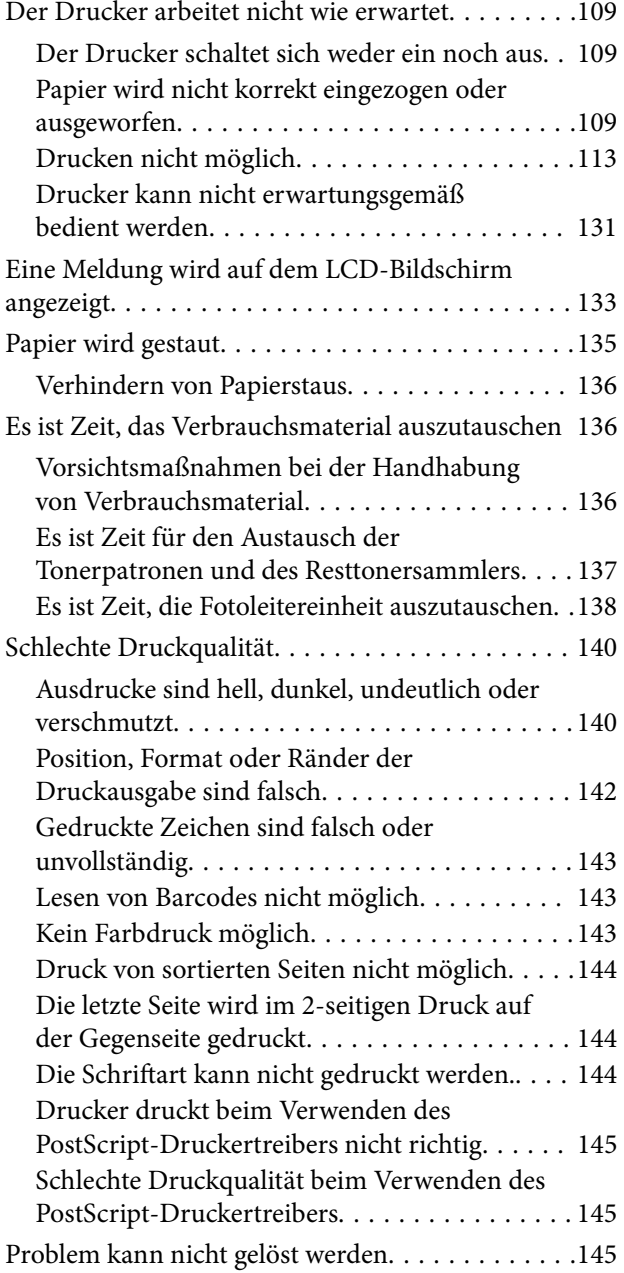

### *[Hinzufügen oder Ersetzen von](#page-146-0)  [Computer oder Geräten](#page-146-0)*

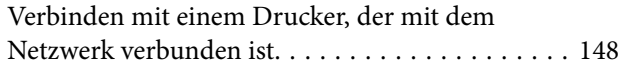

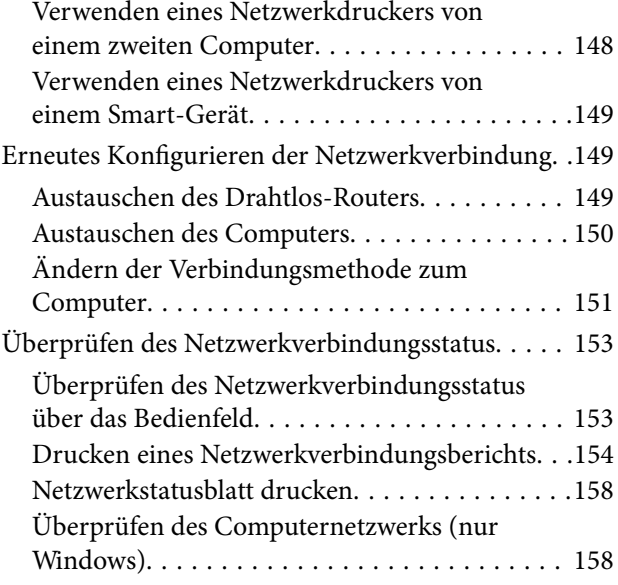

### *[Verwenden von optionalen](#page-159-0)  [Zubehörelementen](#page-159-0)*

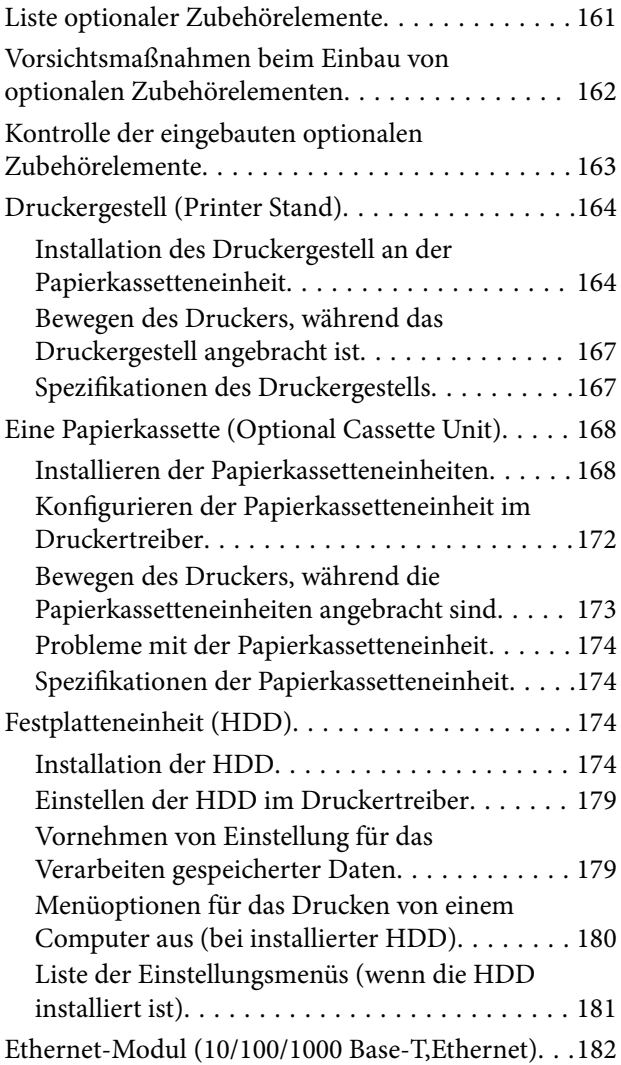

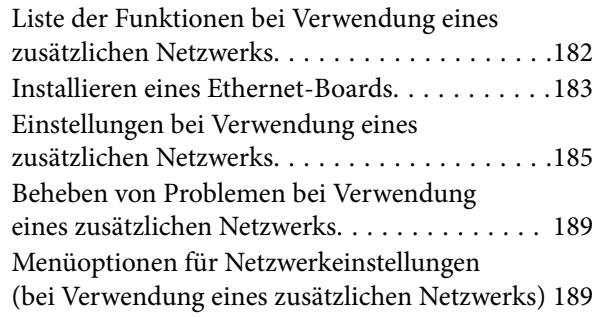

### *[Produktinformationen](#page-190-0)*

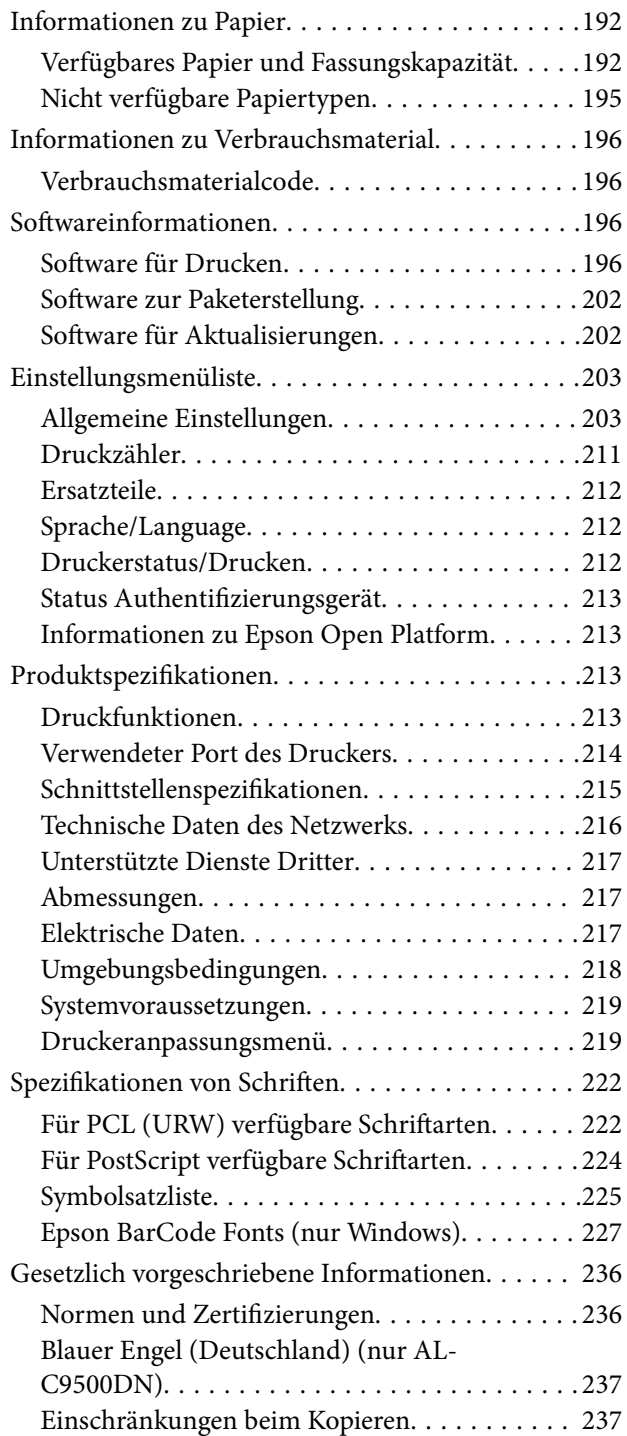

### *[Information für Administratoren](#page-237-0)*

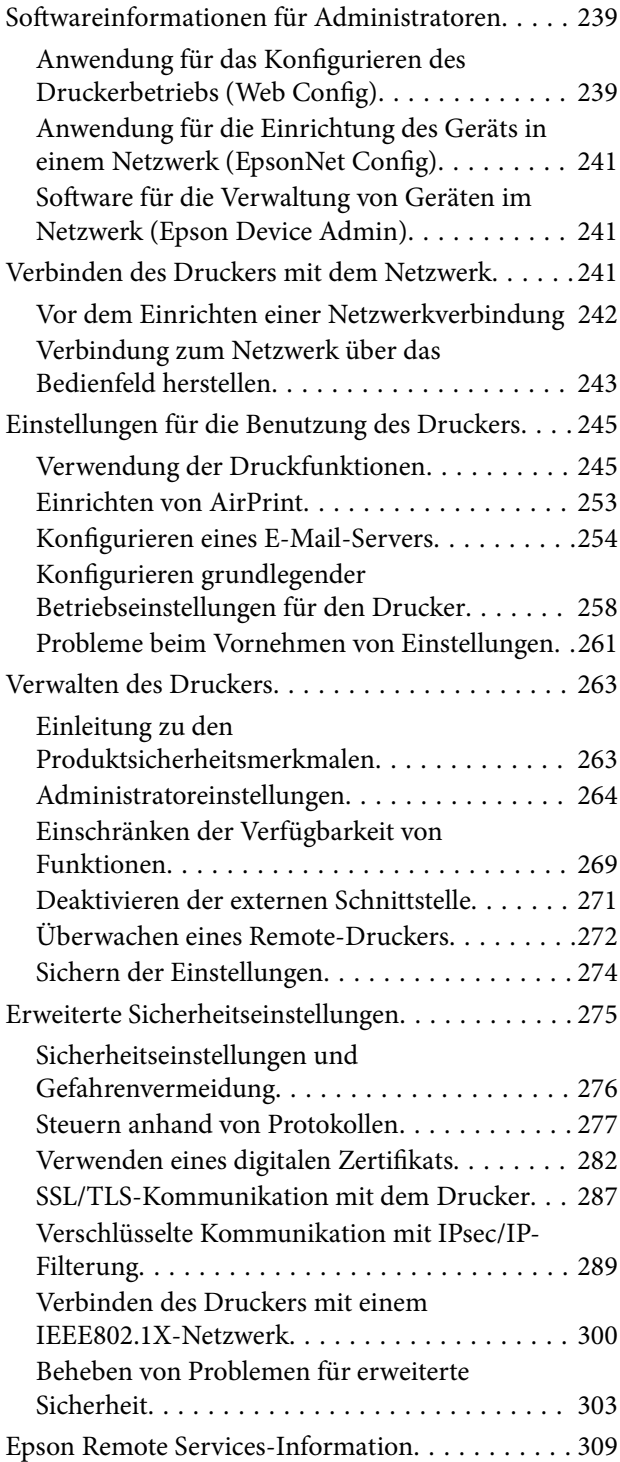

### *[Weitere Unterstützung](#page-309-0)*

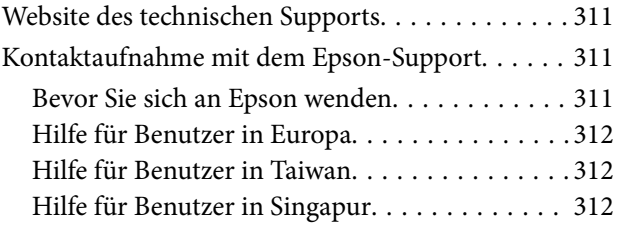

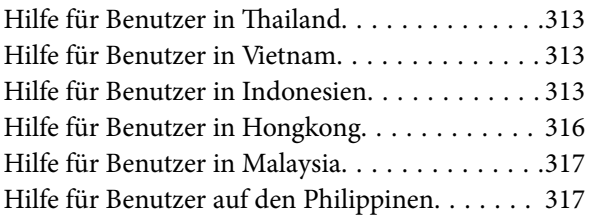

# <span id="page-5-0"></span>**Anleitung zu diesem Handbuch**

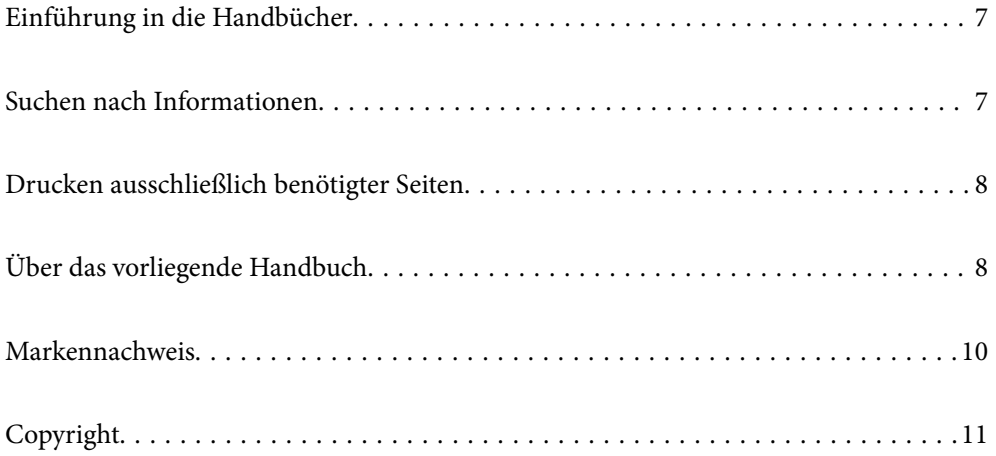

## <span id="page-6-0"></span>**Einführung in die Handbücher**

Die folgenden Handbücher werden mit dem Epson-Drucker geliefert. Zusätzlich zu den Handbüchern befinden sich weitere Informationen im Lieferumfang des Druckers oder der Epson-Software.

❏ Installationshandbuch (gedrucktes Handbuch)

Dieses Handbuch enthält Informationen zum Einrichten des Druckers und Installieren der Software.

❏ Benutzerhandbuch (digitales Handbuch)

Dieses Handbuch. Dieses Handbuch ist in der PDF-Version und als Internetanleitung verfügbar. Bietet einen Gesamtüberblick und Anweisungen zur Nutzung des Druckers, zu Netzwerkeinstellungen bei Verwendung des Druckers in einem Netzwerk und zur Lösung von Problemen.

Die neuesten Versionen der oben genannten Handbücher können Sie auf folgende Weise erhalten.

❏ Gedrucktes Handbuch

Besuchen Sie die Support-Website Epson Europe unter <http://www.epson.eu/support> oder die weltweite Epson Support-Website unter [http://support.epson.net/.](http://support.epson.net/)

❏ Digitales Handbuch

Um das Handbuch im Internet anzusehen, besuchen Sie die folgende Website, geben den Namen des Produkts ein und gehen dann zu **Support**.

<http://epson.sn>

## **Suchen nach Informationen**

Das PDF-Handbuch ermöglicht Ihnen eine Stichwortsuche oder das direkte Aufrufen bestimmter Abschnitte mithilfe von Lesezeichen. Dieser Abschnitt erläutert die Nutzung eines PDF-Handbuchs, das mit Adobe Acrobat Reader DC auf Ihrem Computer geöffnet wurde.

#### **Suche nach Stichwort**

Klicken Sie auf **Bearbeiten** > **Erweiterte Suche**. Geben Sie die Suchbegriffe im Suchfenster ein, und klicken Sie auf **Suchen**. Treffer werden als Liste angezeigt. Klicken Sie auf einen der angezeigten Treffer, um zu der betreffenden Seite zu wechseln.

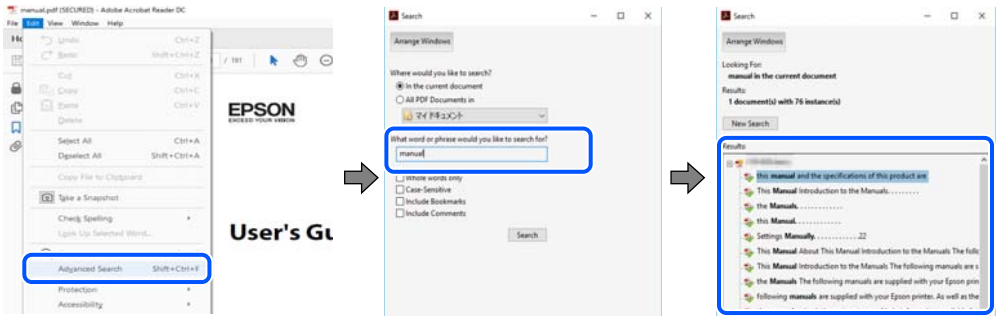

#### **Direktes Aufrufen von Lesezeichen**

Klicken Sie auf einen Titel, um zu der betreffenden Seite zu wechseln. Klicken Sie auf + oder >, um die untergeordneten Titel dieses Abschnitts anzuzeigen. Nutzen Sie folgende Tastatureingaben, um zur vorherigen Seite zurückzukehren.

❏ Windows: Taste **Alt** gedrückt halten und dann **←** drücken.

<span id="page-7-0"></span>❏ Mac OS: Befehlstaste gedrückt halten und dann **←** drücken.

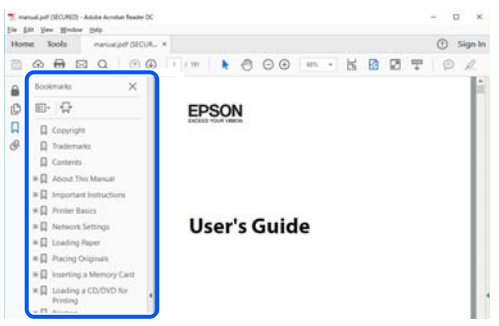

### **Drucken ausschließlich benötigter Seiten**

Das Heraussuchen und Ausdrucken lässt sich auf benötigte Seiten beschränken. Klicken Sie auf **Drucken** im Menü **Datei**, und geben Sie dann die zu druckenden Seiten unter **Seiten** in **Zu druckende Seiten** ein.

❏ Um mehrere aufeinanderfolgende Seite anzugeben, geben Sie einen Bindestrich zwischen der Start- und Endseite ein.

Beispiel: 20-25

❏ Um Seiten anzugeben, die nicht fortlaufend sind, trennen Sie die Seitenangaben durch Kommas.

Beispiel: 5, 10, 15

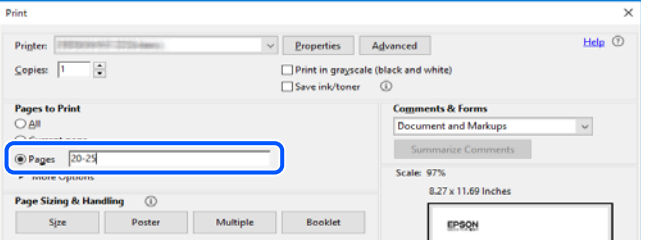

# **Über das vorliegende Handbuch**

In diesem Abschnitt werden die Bedeutungen der in diesem Handbuch verwendeten Symbole und Markierungen, Hinweise zu Beschreibungen und Referenzinformationen zu Betriebssystemen erläutert.

### **Symbole und Markierungen**

!*Warnung:*

Diese Hinweise müssen unbedingt beachtet werden, um schwere Körperverletzungen zu vermeiden.

### !*Achtung:*

Diese Hinweise müssen unbedingt beachtet werden, um Körperverletzungen zu vermeiden.

<span id="page-8-0"></span>**v***Wichtig:* 

Diese Hinweise müssen befolgt werden, um Schäden am Drucker oder Computer zu vermeiden.

#### *Hinweis:*

Bietet ergänzende Hinweise und Referenzinformationen.

#### **Zugehörige Informationen**

& Verknüpfung zu Abschnitten mit verwandten Informationen.

### **Hinweise zu Screenshots und Abbildungen**

- ❏ Die Screenshots des Druckertreibers stammen aus Windows 10 oder macOS High Sierra. Der Inhalt der Bildschirmdarstellungen hängt vom Modell und von der Situation ab.
- ❏ Die in diesem Handbuch verwendeten Abbildungen sind lediglich Beispiele. Auch wenn es von Modell zu Modell leichte Abweichungen geben kann, liegt allen das gleiche Funktionsprinzip zugrunde.
- ❏ Welche Menüpunkte im LCD-Bildschirm verfügbar sind, hängt vom Modell und den Einstellungen ab.
- ❏ Sie können den QR-Code mit einer speziellen App lesen.

### **Betriebssysteme**

#### **Windows**

Im vorliegenden Handbuch beziehen sich Begriffe wie "Windows 10", "Windows 8.1", "Windows 8", "Windows 7", "Windows Vista", "Windows XP", "Windows Server 2019", "Windows Server 2016", "Windows Server 2012 R2", "Windows Server 2012", "Windows Server 2008 R2", "Windows Server 2008", "Windows Server 2003 R2" und "Windows Server 2003" auf folgende Betriebssysteme. Darüber hinaus bezieht sich der Begriff "Windows" auf alle Windows-Versionen.

- ❏ Betriebssystem Microsoft® Windows® 10
- ❏ Betriebssystem Microsoft® Windows® 8.1
- ❏ Betriebssystem Microsoft® Windows® 8
- ❏ Betriebssystem Microsoft® Windows® 7
- ❏ Betriebssystem Microsoft® Windows Vista®
- ❏ Betriebssystem Microsoft® Windows® XP
- ❏ Betriebssystem Microsoft® Windows® XP Professional x64 Edition
- ❏ Betriebssystem Microsoft® Windows Server® 2019
- ❏ Betriebssystem Microsoft® Windows Server® 2016
- ❏ Betriebssystem Microsoft® Windows Server® 2012 R2
- ❏ Betriebssystem Microsoft® Windows Server® 2012
- ❏ Betriebssystem Microsoft® Windows Server® 2008 R2
- ❏ Betriebssystem Microsoft® Windows Server® 2008
- ❏ Betriebssystem Microsoft® Windows Server® 2003 R2

<span id="page-9-0"></span>❏ Betriebssystem Microsoft® Windows Server® 2003

#### **Mac OS**

In diesem Handbuch bezieht sich "Mac OS" auf Mac OS X v10.6.8 oder höher.

### **Markennachweis**

- ❏ EPSON® ist eine eingetragene Marke und EPSON EXCEED YOUR VISION oder EXCEED YOUR VISION ist eine Marke der Seiko Epson Corporation.
- ❏ Epson and Epson ESC/P are registered trademarks and Epson AcuLaser and Epson ESC/P 2 are trademarks of Seiko Epson Corporation.
- ❏ QR Code is a registered trademark of DENSO WAVE INCORPORATED in Japan and other countries.
- ❏ The SuperSpeed USB Trident Logo is a registered trademark of USB Implementers Forum, Inc.
- ❏ Microsoft®, Windows®, Windows Server®, and Windows Vista® are registered trademarks of Microsoft Corporation.
- ❏ Apple, Mac, macOS, OS X, Bonjour, ColorSync, Safari, AirPrint, iPad, iPhone, iPod touch, iTunes, TrueType, and iBeacon are trademarks of Apple Inc., registered in the U.S. and other countries.
- ❏ Use of the Works with Apple badge means that an accessory has been designed to work specifically with the technology identified in the badge and has been certified by the developer to meet Apple performance standards.
- ❏ Chrome, Google Play, and Android are trademarks of Google LLC.
- ❏ Adobe, Acrobat, Photoshop, PostScript®3™, and Reader are either registered trademarks or trademarks of Adobe in the United States and/or other countries.
- ❏ Albertus, Arial, Coronet, Gill Sans, Joanna and Times New Roman are trademarks of The Monotype Corporation registered in the United States Patent and Trademark Office and may be registered in certain jurisdictions.
- ❏ ITC Avant Garde Gothic, ITC Bookman, Lubalin Graph, Mona Lisa, ITC Symbol, Zapf Chancery and Zapf Dingbats are trademarks of International Typeface Corporation registered in the U.S. Patent and Trademark Office and may be registered in certain other jurisdictions.
- ❏ Clarendon, Eurostile and New Century Schoolbook are trademarks of Linotype GmbH registered in the U.S. Patent and Trademark Office and may be registered in certain other jurisdictions.
- ❏ Wingdings is a registered trademark of Microsoft Corporation in the United States and other countries.
- ❏ CG Omega, CG Times, Garamond Antiqua, Garamond Halbfett, Garamond Kursiv, Garamond Halbfett Kursiv are trademarks of Monotype Imaging, Inc. and may be registered in certain jurisdictions.
- ❏ Antique Olive is a trademark of M. Olive.
- ❏ Marigold and Oxford are trademarks of AlphaOmega Typography.
- ❏ Helvetica, Optima, Palatino, Times and Univers are trademarks of Linotype Corp. registered in the U.S. Patent and Trademark Office and may be registered in certain other jurisdictions in the name of Linotype Corp. or its licensee Linotype GmbH.
- ❏ ITC Avant Garde Gothic, Bookman, Zapf Chancery and Zapf Dingbats are trademarks of International Typeface Corporation registered in the United States Patent and Trademark Office and may be registered in certain jurisdictions.
- ❏ PCL is the registered trademark of Hewlett-Packard Company.

#### <span id="page-10-0"></span>❏ Arcfour

This code illustrates a sample implementation of the Arcfour algorithm.

Copyright © April 29, 1997 Kalle Kaukonen. All Rights Reserved.

Redistribution and use in source and binary forms, with or without modification, are permitted provided that this copyright notice and disclaimer are retained.

THIS SOFTWARE IS PROVIDED BY KALLE KAUKONEN AND CONTRIBUTORS ''AS IS'' AND ANY EXPRESS OR IMPLIED WARRANTIES, INCLUDING, BUT NOT LIMITED TO, THE IMPLIED WARRANTIES OF MERCHANTABILITY AND FITNESS FOR A PARTICULAR PURPOSE ARE DISCLAIMED. IN NO EVENT SHALL KALLE KAUKONEN OR CONTRIBUTORS BE LIABLE FOR ANY DIRECT, INDIRECT, INCIDENTAL, SPECIAL, EXEMPLARY, OR CONSEQUENTIAL DAMAGES (INCLUDING, BUT NOT LIMITED TO, PROCUREMENT OF SUBSTITUTE GOODS OR SERVICES; LOSS OF USE, DATA, OR PROFITS; OR BUSINESS INTERRUPTION) HOWEVER CAUSED AND ON ANY THEORY OF LIABILITY, WHETHER IN CONTRACT, STRICT LIABILITY, OR TORT (INCLUDING NEGLIGENCE OR OTHERWISE) ARISING IN ANY WAY OUT OF THE USE OF THIS SOFTWARE, EVEN IF ADVISED OF THE POSSIBILITY OF SUCH DAMAGE.

- ❏ Firefox is a trademark of the Mozilla Foundation in the U.S. and other countries.
- ❏ HP and HP LaserJet are registered trademarks of the Hewlett-Packard Company.
- ❏ Mopria® and the Mopria® Logo are registered and/or unregistered trademarks and service marks of Mopria Alliance, Inc. in the United States and other countries. Unauthorized use is strictly prohibited.
- ❏ Allgemeiner Hinweis: Andere hierin genannte Produktnamen dienen lediglich der Identifizierung und können Marken ihrer jeweiligen Eigentümer sein.Epson hat keinerlei Rechte an diesen Marken.

## **Copyright**

Kein Teil dieser Veröffentlichung darf ohne die schriftliche Erlaubnis von Seiko Epson Corporation auf irgendeine Weise, ob elektronisch, mechanisch, als Fotokopie, Aufzeichnung oderanderweitig reproduziert, in einem Datenabrufsystem gespeichert oder übertragen werden. Das Unternehmen übernimmt keine patentrechtliche Haftung bezüglich der hierin enthaltenen Informationen. Ebenfalls wird keine Haftung übernommen für Schäden, die sich aus der Verwendung der hierin enthaltenen Informationen ergeben. Die hierin enthaltenen Informationen sind nur zur Verwendung mit diesem Epson-Produkt beabsichtigt. Epson übernimmt keine Verantwortung für die Verwendung dieser Informationen im Zusammenhang mit anderen Produkten.

Weder Seiko Epson Corporation noch seine Partner haften gegenüber dem Käufer dieses Produkts oder gegenüber Dritten für Schäden, Verluste, Kosten oder Aufwendungen, die dem Käufer oder Dritten als Folge von Unfällen, falschem oder missbräuchlichem Gebrauch dieses Produkts, durch unautorisierte Modifikationen, Reparaturen oder Abänderungen dieses Produkts oder (ausgenommen USA) durch Nichtbefolgung der Bedienungs- und Wartungsanweisungen von Seiko Epson Corporation entstehen.

Seiko Epson Corporation und seine Partner haften für keine Schäden oder Probleme, die durch die Verwendung anderer Optionsprodukte oder Verbrauchsmaterialien entstehen, die nicht als Original Epson-Produkte oder von Seiko Epson Corporation genehmigte Epson-Produkte gekennzeichnet sind.

Seiko Epson Corporation haftet nicht für Schäden infolge elektromagnetischer Störungen, welche durch andere Schnittstellenkabel entstehen, die nicht als von Seiko Epson Corporation genehmigte Epson-Produkte gekennzeichnet sind.

© 2020 Seiko Epson Corporation

Der Inhalt dieses Handbuchs und die technischen Daten dieses Produkts können ohne Vorankündigung geändert werden.

# <span id="page-11-0"></span>**Wichtige Anweisungen**

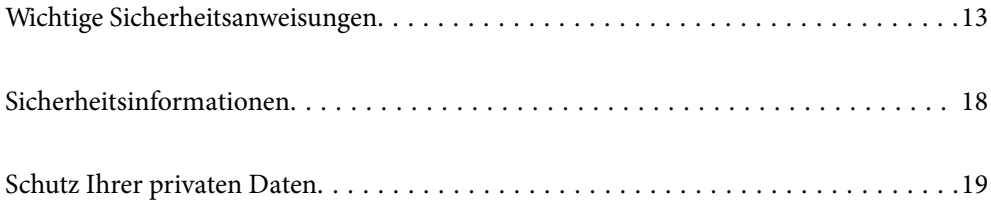

## <span id="page-12-0"></span>**Wichtige Sicherheitsanweisungen**

### **Einrichten des Druckers**

❏ Aufgrund seines hohen Gewichts sollte der Drucker nicht von einer Person allein gehoben oder getragen werden. Zum Anheben des Druckers sollten die beiden Personen die in der folgenden Abbildung gezeigte Haltung einnehmen.

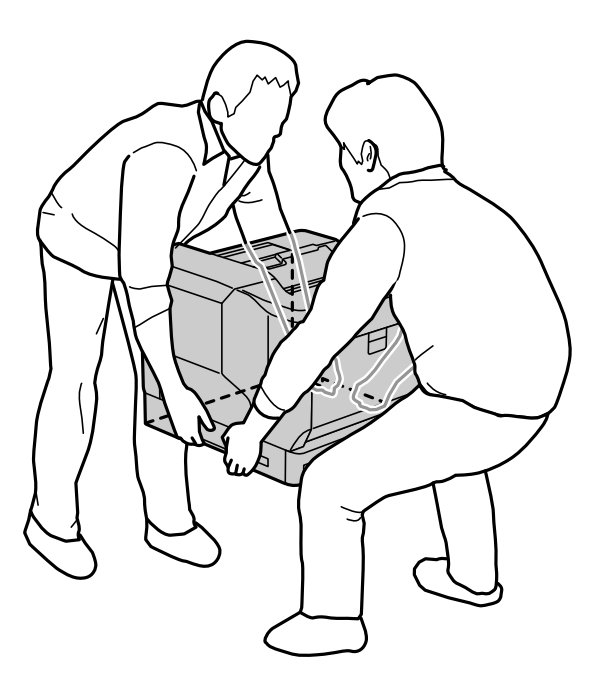

- ❏ Achten Sie beim Bewegen des Druckers darauf, ihn unbedingt gerade zu halten.
- ❏ Wenn der Netzstecker nicht zur Steckdose passt, wenden Sie sich an einen Elektriker.
- ❏ Das Anschließen an einer nicht abschaltbaren Steckdose ist nicht zulässig. Andernfalls kann es zu Fehlfunktionen oder Beschädigungen kommen.
- ❏ Vergewissern Sie sich, dass das Netzkabel den geltenden Sicherheitsvorschriften entspricht. Nur das mit diesem Produkt gelieferte Netzkabel verwenden. Die Verwendung eines anderen Kabels kann zu elektrischen Schlägen oder Bränden führen. Das Netzkabel des Produkts ist nur für dieses Produkt geeignet. Die Verwendung mit anderen Geräten kann zu elektrischen Schlägen oder Bränden führen.
- ❏ Wenn der Stecker beschädigt ist, tauschen Sie das Kabelset aus oder wenden Sie sich an einen qualifizierten Elektriker. Wenn sich Sicherungen im Stecker befinden, achten Sie darauf, diese stets mit Sicherungen gleicher Größe und Sicherungsleistung zu ersetzen.
- ❏ Verwenden Sie eine geerdete Steckdose, die zum Stecker des Druckers passt. Verwenden Sie keinen Adapterstecker.
- ❏ Vermeiden Sie, den Drucker an schaltbare oder timergesteuerte Steckdosen anzuschließen. Durch eine ungewollte Unterbrechung der Stromversorgung können wertvolle Daten aus dem Speicher Ihres Computers oder Druckers gelöscht werden.
- ❏ Stellen Sie sicher, dass die Steckdose nicht verstaubt ist.
- ❏ Achten Sie darauf, den Stecker fest in die Steckdose einzustecken.
- ❏ Fassen Sie den Stecker nicht mit nassen Händen an.

<span id="page-13-0"></span>❏ In folgenden Fällen müssen Sie den Drucker von der Netzsteckdose trennen und sich an einen qualifizierten Servicevertreter wenden:

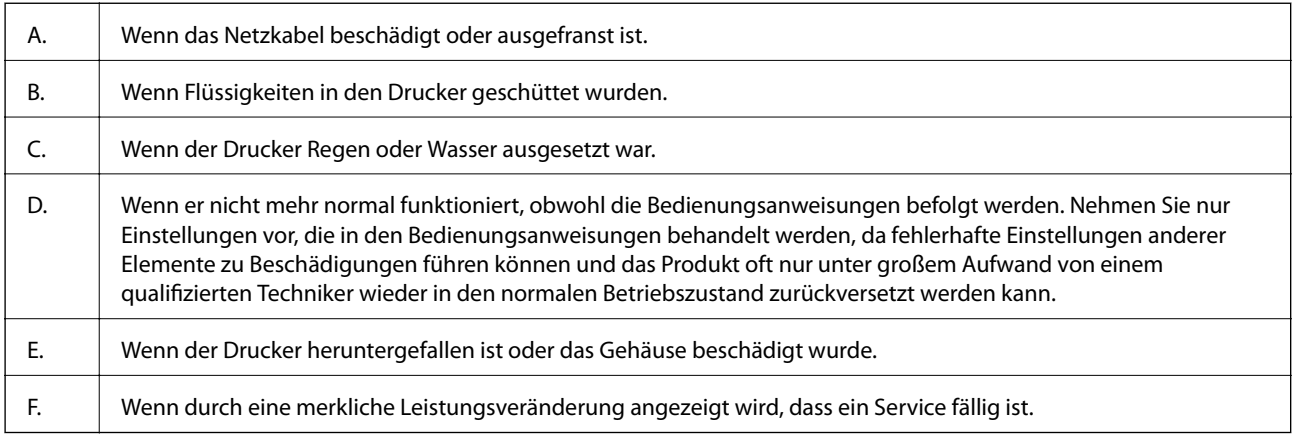

- ❏ Vermeiden Sie eine gemeinsame Benutzung von Steckdosen mit anderen Geräten.
- ❏ Schließen Sie alle Geräte an ordnungsgemäß geerdete Steckdosen an. Es darf keine Steckdose benutzt werden, an der bereits Geräte wie Fotokopierer oder Ventilatoren angeschlossen sind, die regelmäßig ein- und ausgeschaltet werden.
- ❏ Schließen Sie Ihren Drucker an eine Steckdose an, die die Anforderungen des Druckers an die Stromversorgung erfüllt. Die Anforderungen Ihres Druckers an die Stromversorgung sind auf dem Schild am Drucker angegeben. Wenn Sie die genauen Daten der Stromversorgung in Ihrer Region nicht kennen, wenden Sie sich an Ihren lokalen Stromanbieter oder an Ihren Händler.
- ❏ Wenn Sie ein Verlängerungskabel verwenden, achten Sie darauf, dass die Stromaufnahme aller am Verlängerungskabel angeschlossenen Geräte die zulässige Strombelastbarkeit des Verlängerungskabels nicht überschreitet.
- ❏ Wenn Sie dieses Produkt mit einem Kabel an einen Computer oder ein anderes Gerät anschließen, achten Sie auf die richtige Ausrichtung der Steckverbinder. Jeder Steckverbinder kann nur auf eine Weise eingesteckt werden. Wenn ein Steckverbinder falsch ausgerichtet eingesteckt wird, können beide Geräte, die über das Kabel verbunden sind, beschädigt werden.
- ❏ Verwenden Sie nur Zubehör wie Papierkassetteneinheiten und Druckerständer, die speziell für dieses Produkt produziert wurden. Die Verwendung von Zubehör für andere Produkte kann dazu führen, dass das Produkt umkippt und jemanden verletzt.
- ❏ Wenn Sie den Drucker auf einen optionalen Druckständer heben, stellen Sie sicher, dass die Laufrollen des Druckerständers arretiert sind.

### **Geeigneten Platz für den Drucker finden**

Wählen Sie bei einer Umstellung des Druckers einen Ort, der genügend Platz für eine einfache Bedienung und Wartung bietet. Verwenden Sie die folgende Abbildung als Leitfaden für den Platz, der für einen reibungslosen Betrieb rundum den Drucker benötigt wird.

#### *Hinweis:*

Die Angaben sind auf die nächste ganze Zahl gerundet.

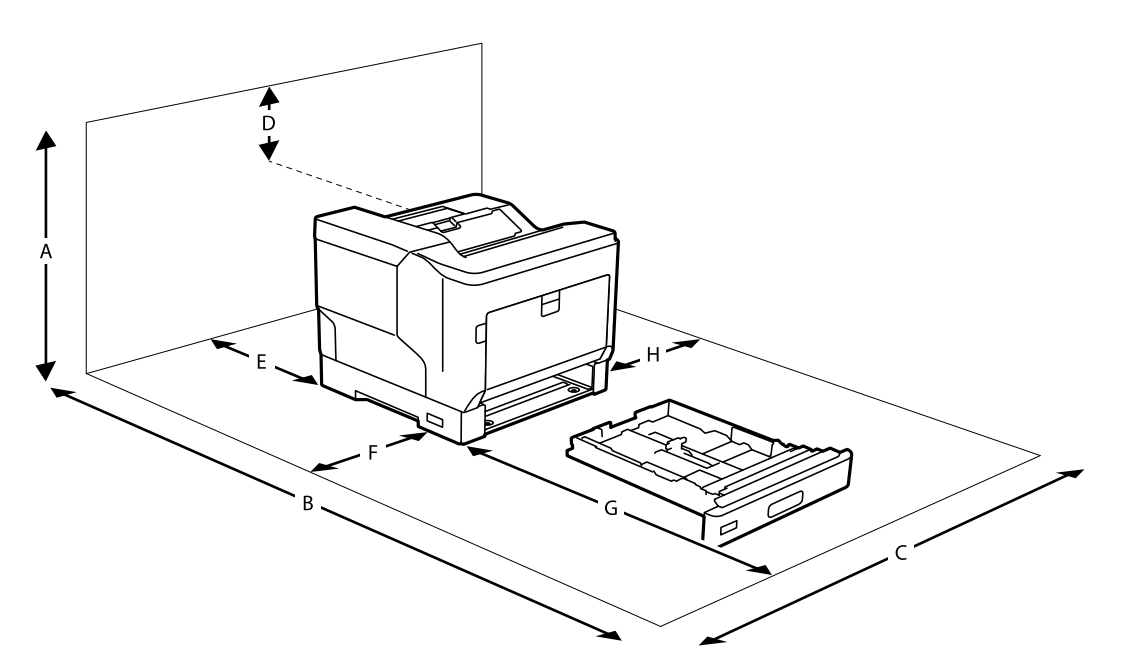

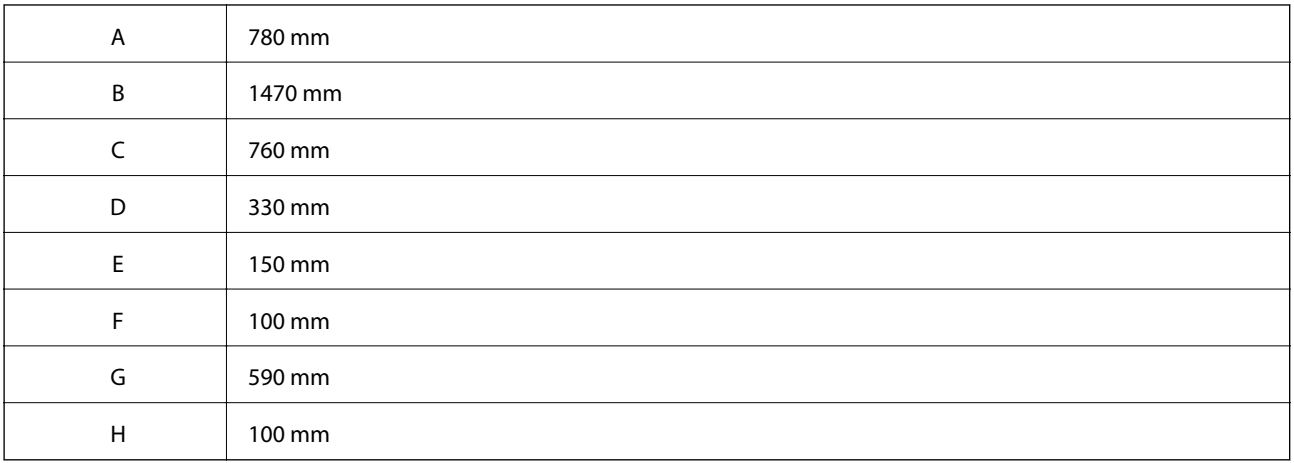

Beachten Sie neben platztechnischen Überlegungen auch folgende Sicherheitsvorkehrungen, wenn Sie einen geeigneten Platz für die Aufstellung des Druckers suchen:

- ❏ Stellen Sie den Drucker neben einer Steckdose auf, damit Sie das Netzkabel problemlos ein- und abstecken können.
- ❏ Stellen Sie den Drucker nicht so auf, dass man auf das Netzkabel treten kann.
- ❏ Verwenden Sie den Drucker nicht in einer feuchten Umgebung.
- ❏ Vermeiden Sie Orte, die direkter Sonneneinstrahlung, übermäßiger Wärme, Feuchtigkeit, Öldämpfen oder Staub ausgesetzt sind.
- ❏ Vermeiden Sie Orte direkt im Luftstrom einer Klimaanlage.
- ❏ Stellen Sie den Drucker nicht auf eine instabile Unterlage.
- ❏ Schlitze und Öffnungen im Gehäuse und an der Rückseite oder im Boden dienen der Belüftung. Sie dürfen weder blockiert noch abgedeckt werden. Stellen Sie den Drucker nicht auf ein Bett, Sofa, eine Wolldecke oder ähnliche Unterlagen und verwenden Sie ihn nicht in einer eingebauten Installation, sofern keine ordnungsgemäße Belüftung sichergestellt ist.
- <span id="page-15-0"></span>❏ Benutzen Sie das komplette Computer- und Druckersystem nicht in der Nähe potenzieller Störfelder, wie z. B. Lautsprecher oder Basisstationen schnurloser Telefone.
- ❏ Lassen Sie ausreichend Platz um den Drucker, um die Belüftung nicht zu beeinträchtigen.

### **Verwendung des Druckers**

❏ Einige der an Ihrem Drucker verwendeten Symbole sollen die Sicherheit und angemessene Verwendung des Druckers gewährleisten. Die Bedeutung der Symbole können Sie der nachfolgenden Website entnehmen:

<http://support.epson.net/symbols>

❏ Seien Sie vorsichtig, dass Sie die Fixiereinheit, die mit einem Vorsichtsschild gekennzeichnet ist, und deren Umgebung nicht berühren. Wenn der Drucker in Betrieb war, können die Fixiereinheit und die Umgebung sehr heiß sein. Wenn Sie einen dieser Bereiche berühren müssen, schalten Sie den Drucker zuvor aus und warten Sie 40 Minuten, damit die Temperatur sinken kann.

Wenn Sie die Vorderabdeckung mit Hebel A öffnen, sehen Sie die Fixiereinheit. Das Sternchen (\*) zeigt die Position des Warnschilds an.

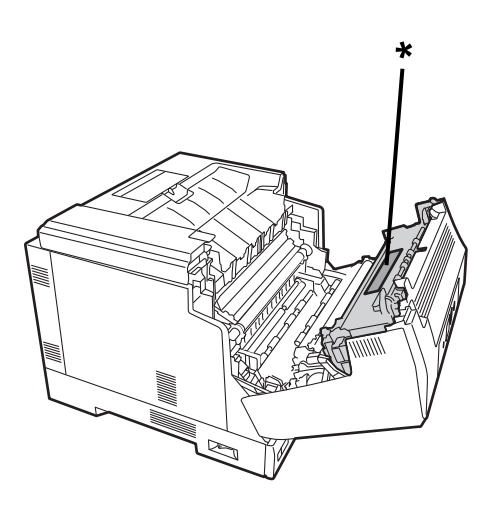

Wenn Sie die Vorderabdeckung mit Hebel B öffnen, sehen Sie die Duplexeinheit und die Abdeckung der Duplexeinheit. Das Sternchen (\*) zeigt die Position des Warnschilds an.

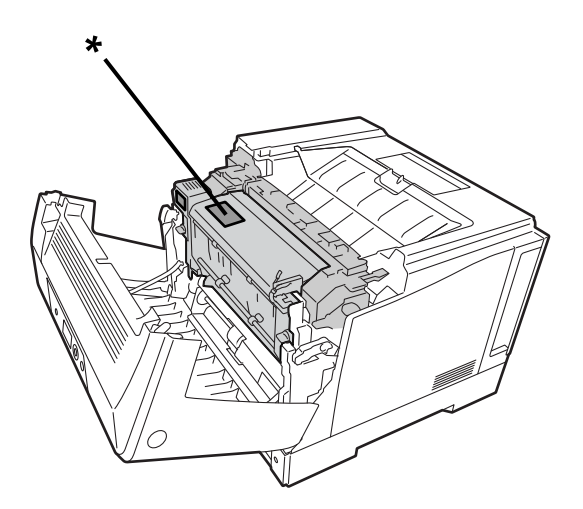

❏ Fassen Sie mit der Hand nicht tief in die Fixiereinheit hinein. Einige Komponenten sind scharfkantig und können Verletzungen verursachen.

- <span id="page-16-0"></span>❏ Stecken Sie niemals Gegenstände durch die Schlitze im Gehäuse. Sie könnten sonst Stellen mit gefährlicher Spannung berühren oder Teile kurzschließen, was zu einer Selbstentzündung oder einem elektrischem Stromschlag führen könnte.
- ❏ Nicht auf den Drucker setzen oder sich daranlehnen. Keine schweren Gegenstände auf den Drucker legen.
- ❏ Wenn optionale Papierkassetten eingesetzt sind, dürfen Sie bei geöffneter Vorderabdeckung nicht zwei Papierkassetten oder mehr öffnen. Die geöffneten Kassetten bringen den Drucker aus dem Gleichgewicht, so dass er umkippen und jemanden verletzen kann, wenn auf die Rückseite ein Druck ausgeübt wird.
- ❏ Verwenden Sie im Geräteinneren oder in der Umgebung des Druckers keine entzündlichen Gase.
- ❏ Versuchen Sie niemals, Teile des Druckers gewaltsam an ihren Platz zu bringen. Der Drucker kann trotz seiner stabilen Konstruktion durch rauen Umgang beschädigt werden.
- ❏ Lassen Sie gestautes Papier nicht im Drucker. Andernfalls könnte der Drucker überhitzen.
- ❏ Schütten Sie keine Flüssigkeiten über den Drucker.
- ❏ Nehmen Sie nur solche Einstellungen vor, die in der Dokumentation beschrieben sind. Fehlerhafte Einstellungen können zu Beschädigungen führen und eine Reparatur durch einen qualifizierten Techniker erforderlich machen.
- ❏ Schalten Sie den Drucker nicht aus:

-unmittelbar nach dem Einschalten des Druckers, warten Sie, bis der Startbildschirm auf dem LCD-Display angezeigt wird.

- -wenn die Datenleuchte leuchtet oder blinkt.
- -während des Druckvorgangs.
- ❏ Vermeiden Sie es, die Komponenten im Innern des Druckers zu berühren, sofern im Benutzerhandbuch keine entsprechende Aufforderung enthalten ist.
- ❏ Befolgen Sie auch alle am Drucker angebrachten Warnungen und Anweisungen.
- ❏ Versuchen Sie nicht, dieses Produkt eigenmächtig zu warten, sofern in der Dokumentation des Druckers keine explizite Beschreibung enthalten ist.
- ❏ Ziehen Sie den Stecker hin und wieder aus der Netzsteckdose und reinigen Sie die Kontaktstifte.
- ❏ Trennen Sie den Stecker nicht, während der Drucker eingeschaltet ist.
- ❏ Ziehen Sie den Stecker aus der Netzsteckdose, wenn der Drucker längere Zeit nicht benutzt wird.
- ❏ Trennen Sie den Drucker vor Reinigungsarbeiten von der Netzsteckdose.
- ❏ Verwenden Sie für die Reinigung ein gut ausgewrungenes Tuch. Reinigungsflüssigkeiten oder -sprays dürfen nicht verwendet werden.

### **Handhabung der Verbrauchsmaterialien und Wartungsteile**

- ❏ Gebrauchte Verbrauchsmaterialien und Wartungsteile dürfen nicht verbrannt werden, weil sie explodieren und jemanden verletzen könnten. Entsorgen Sie sie nach den örtlichen Bestimmungen.
- ❏ Bewahren Sie Verbrauchsmaterialien und Wartungsteile außerhalb der Reichweite von Kindern auf.
- ❏ Achten Sie bei der Handhabung der Tonerpatrone darauf, diese immer auf einem sauberen, glatten Untergrund abzulegen.
- ❏ Versuchen Sie nicht, Verbrauchsmaterialien und Wartungsteile zu ändern oder zu zerlegen.
- ❏ Berühren Sie den Toner nicht. Halten Sie Toner unbedingt von Ihren Augen fern. Wenn Toner auf Ihre Haut oder Kleidung gelangt, waschen Sie ihn sofort mit Wasser und Seife ab.
- <span id="page-17-0"></span>❏ Wenn Toner verschüttet wird, nehmen Sie ihn mit einem Kehrbesen und einem Kehrblech oder mit einem feuchten Tuch mit Wasser und Seife auf. Verwenden Sie keinen Staubsauger, da die feinen Partikel bei Kontakt mit einem Funken explodieren oder ein Feuer verursachen können.
- ❏ Warten Sie mindestens eine Stunde, ehe Sie eine Tonerpatrone oder einen Fotoleiter benutzen, nachdem Sie diese von einer kalten in eine warme Umgebung gebracht haben, um Beschädigungen durch Kondensation zu vermeiden.
- ❏ Für eine optimale Druckqualität darf die Tonerpatrone nicht in einer Umgebung aufbewahrt werden, wo sie direkter Sonneneinstrahlung, Staub, salzhaltiger Luft oder ätzenden Gasen (wie z. B. Ammoniak) ausgesetzt ist. Vermeiden Sie Orte mit starken Temperatur- oder Feuchtigkeitsschwankungen.
- ❏ Wenn Sie die Fotoleitereinheit ausbauen, achten Sie darauf, diese vollständig vor Sonnenlicht zu schützen und maximal 3 Minuten dem Raumlicht auszusetzen. Die Fotoleitereinheit enthält eine lichtempfindliche Trommel. Lichteinstrahlung kann die Trommel beschädigen und dunkle oder helle Bereiche auf dem Ausdruck erzeugen. Gleichzeitig sinkt die Lebensdauer der Trommel. Wenn Sie die Fotoleitereinheit längere Zeit außerhalb des Druckers aufbewahren müssen, decken Sie sie mit einem lichtundurchlässigen Tuch ab.
- ❏ Achten Sie darauf, dass die Oberfläche der Trommel nicht zerkratzt wird. Wenn Sie die Fotoleitereinheit aus dem Drucker entfernen, legen Sie sie stets auf eine saubere, glatte Oberfläche. Vermeiden Sie eine Berührung der Trommel. Das Fett von Ihrer Haut kann die Oberfläche dauerhaft zerstören und die Druckqualität beeinträchtigen.
- ❏ Berühren Sie den Transferroller nicht, um ihn nicht zu beschädigen.
- ❏ Die Papierkante nicht über die Haut gleiten lassen, da die Papierkante zu Schnittwunden führen kann.

### **Sicherheitsinformationen**

### **Lasersicherheitsaufkleber**

### !*Warnung:*

Die Durchführung von Verfahren oder Einstellungen, die nicht in der Dokumentation des Druckers angegeben sind, kann zu gefährlicher Strahlenbelastung führen. Ihr Drucker ist gemäß der Norm IEC60825 ein Laserprodukt der Klasse 1. Ein der Abbildung unten ähnliches Schild ist in Ländern, wo dies erforderlich ist, an der Rückseite des Druckers angebracht.

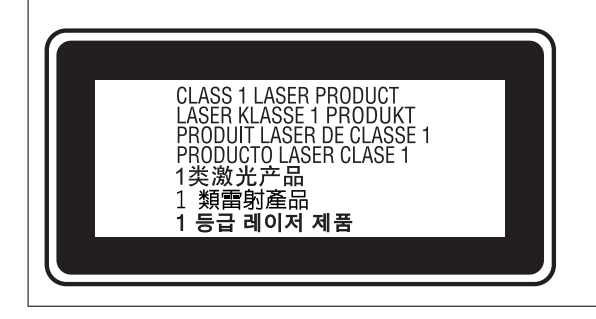

### **Laserstrahlung im Inneren**

In der Druckkopfeinheit gibt es eine Laserdiodeneinheit der Klasse 3 mit einem unsichtbaren Laserstrahl. Die Druckkopfeinheit ist KEIN WARTUNGSTEIL. Aus diesem Grund darf die Druckkopfeinheit auf keinen Fall geöffnet werden. Im Inneren des Druckers ist ein weiteres Laserwarnschild angebracht.

### <span id="page-18-0"></span>**Ozonsicherheit**

#### **Ozonemission**

Ozongas wird von Laserdruckern als Nebenprodukt des Druckvorgangs erzeugt. Ozon entsteht nur, wenn der Drucker druckt.

#### **Ozonexpositionsgrenze**

Der Epson-Laserdrucker erzeugt weniger als 3 mg/h im Dauerdruck.

#### **Minimieren Sie das Risiko**

Für einen minimalen Kontakt mit Ozon sollten Sie folgende Bedingungen vermeiden:

- ❏ Verwendung von mehreren Laserdruckern in einem geschlossenen Raum
- ❏ Betrieb unter extrem trockenen Bedingungen
- ❏ Unzureichende Belüftung des Raums
- ❏ Langanhaltendes, ununterbrochenes Drucken in Kombination mit einer der oben genannten Bedingungen

#### **Druckerstandort**

Der Drucker sollte so aufgestellt werden, dass die Abluft und die erzeugte Wärme:

- ❏ nicht direkt in das Gesicht des Benutzers geblasen werden
- ❏ nach Möglichkeit direkt ins Freie entlüftet werden

### **Schutz Ihrer privaten Daten**

Wenn Sie den Drucker an eine andere Person abgeben oder entsorgen, löschen Sie alle persönlichen Daten im Arbeitsspeicher des Druckers, indem Sie auf dem Bedienfeld die im Folgenden beschriebenen Menüs wählen.

- ❏ **Einstellungen** > **Allgemeine Einstellungen** > **Systemadministration** > **Werkseinstlg. wiederh.** > **Alle Einstellungen**
- ❏ **Einstellungen** > **Allgemeine Einstellungen** > **Systemadministration** > **Int. Speicherdaten löschen** > **PDL-Schrift, Makro und Arbeitsb.**

# <span id="page-19-0"></span>Bezeichnungen und Funktionen der **Teile**

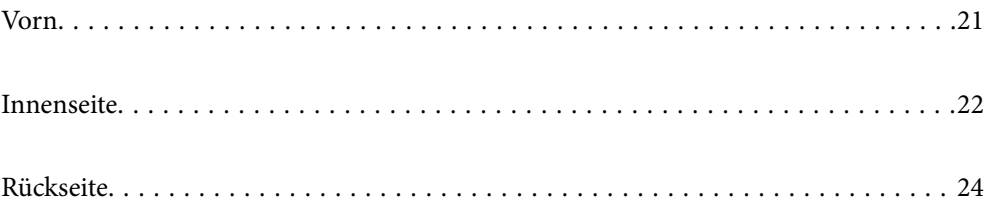

<span id="page-20-0"></span>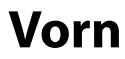

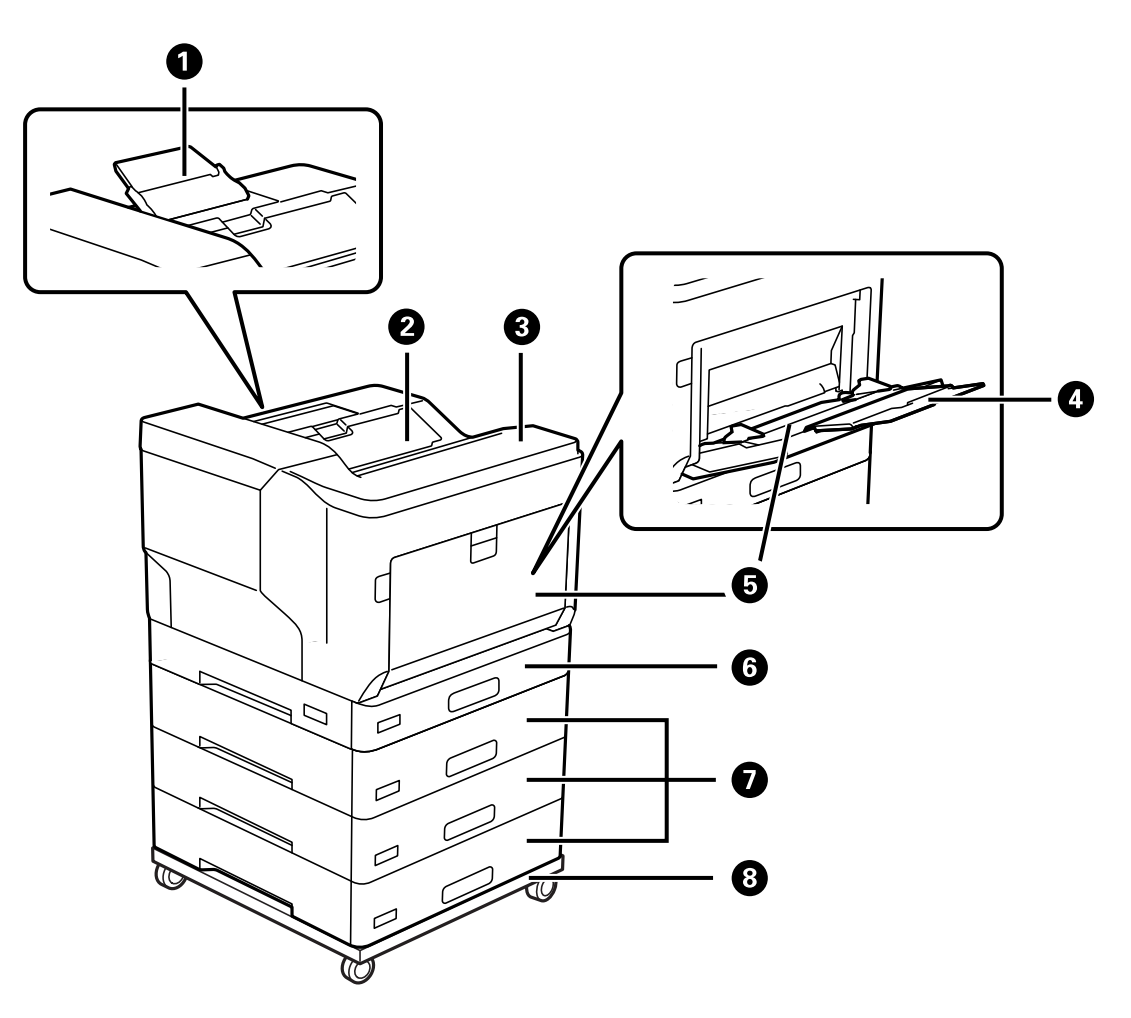

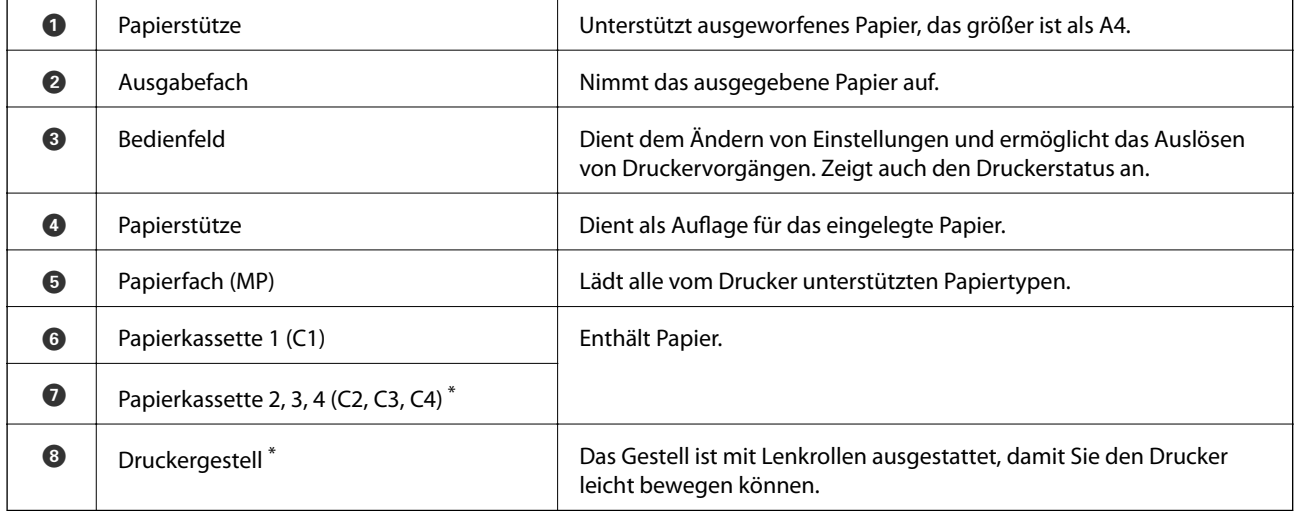

\* Optionales Zubehörelement. Weitere Informationen finden Sie im nachstehenden Abschnitt.

#### **Zugehörige Informationen**

 $\blacktriangleright$  ["Liste optionaler Zubehörelemente" auf Seite 161](#page-160-0)

# <span id="page-21-0"></span>**Innenseite**

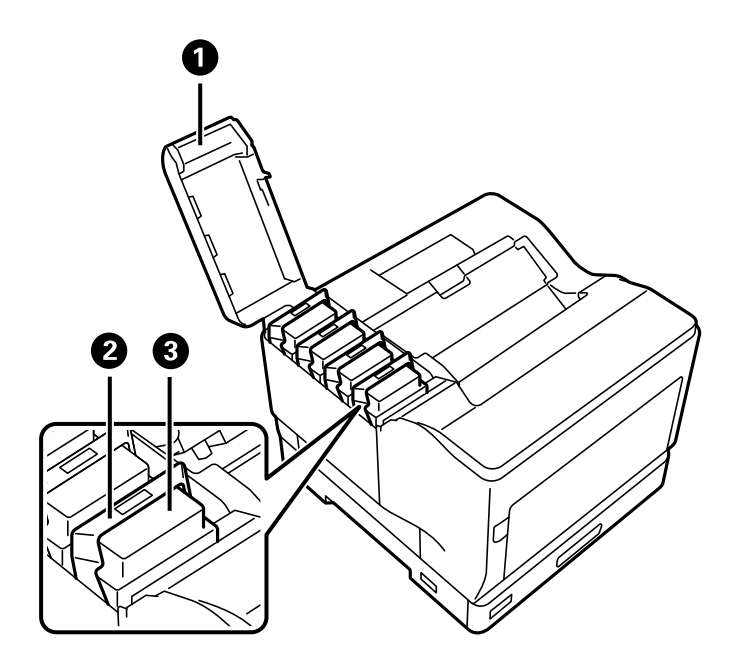

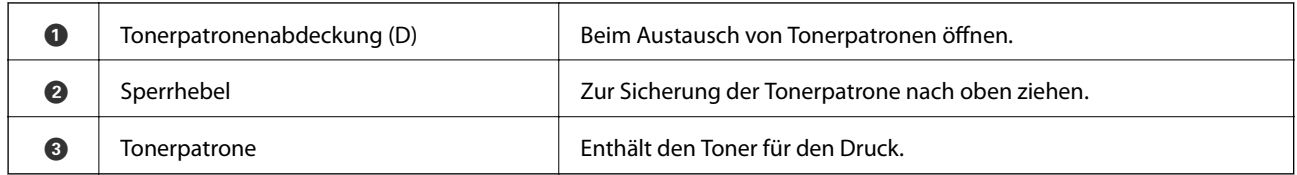

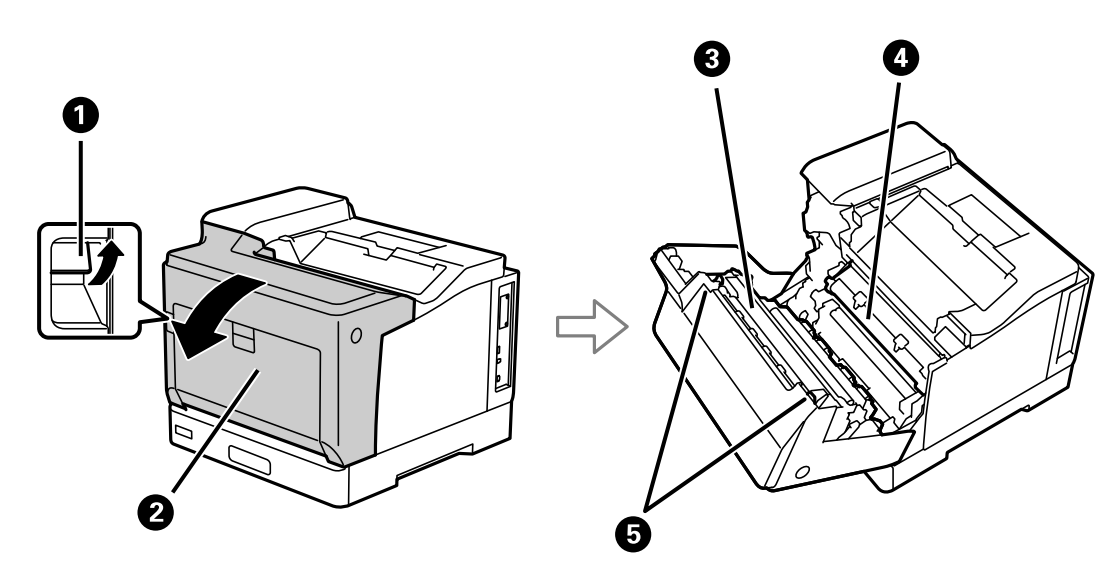

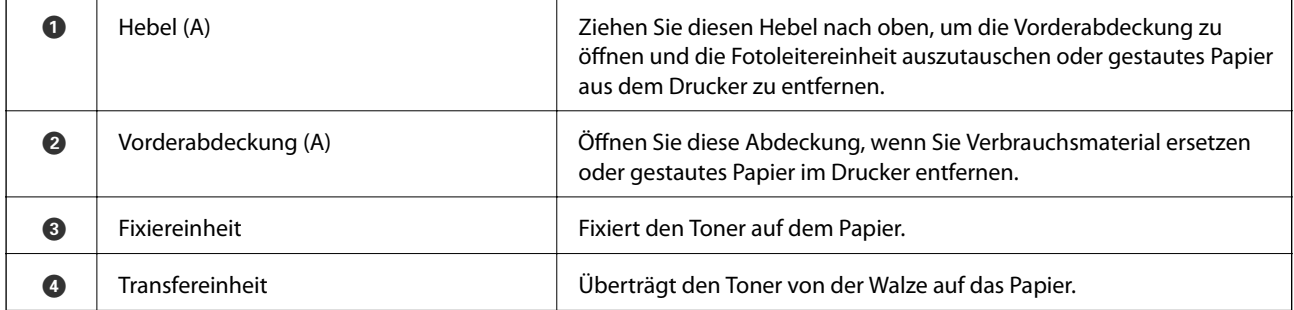

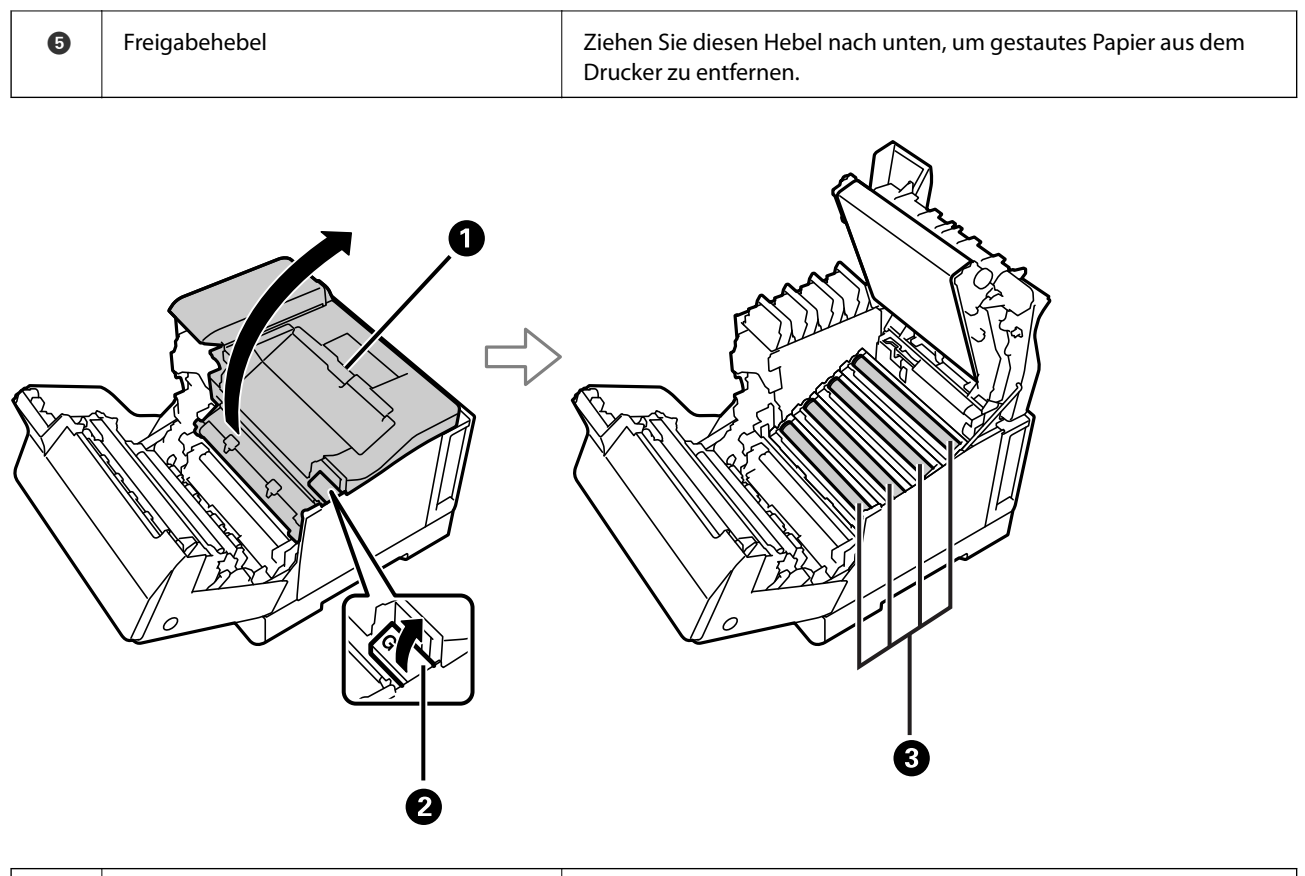

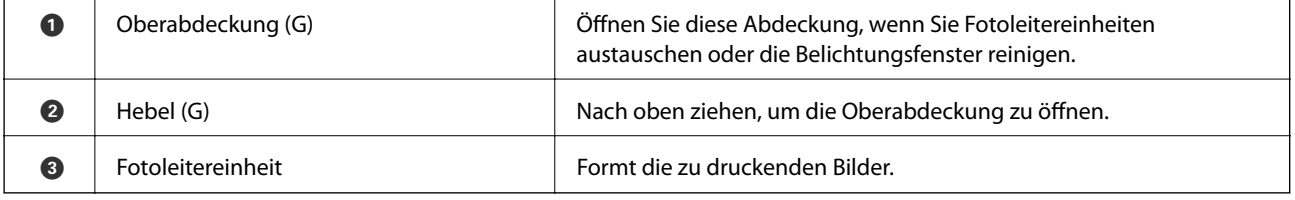

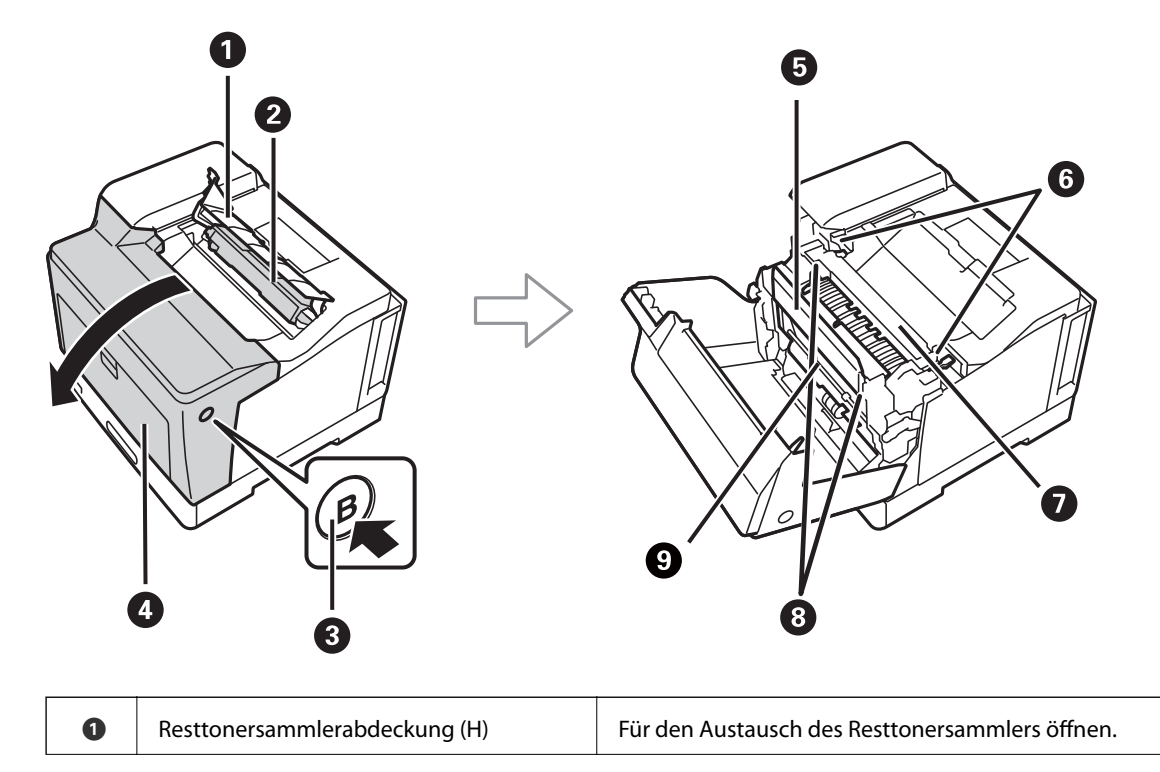

<span id="page-23-0"></span>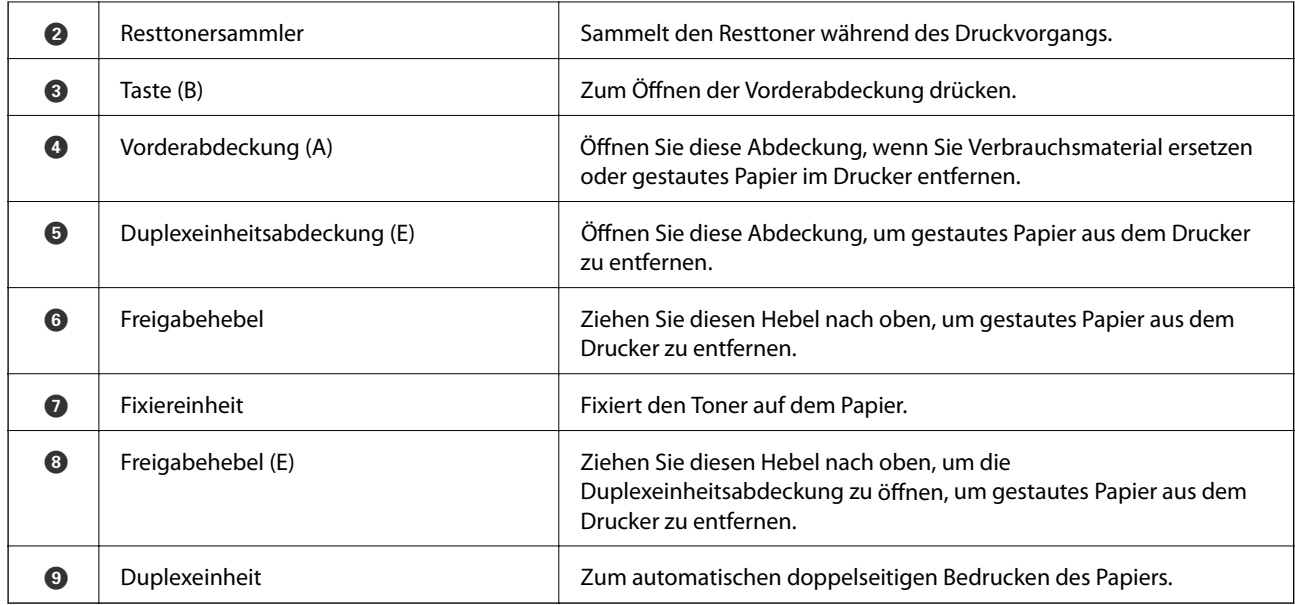

# **Rückseite**

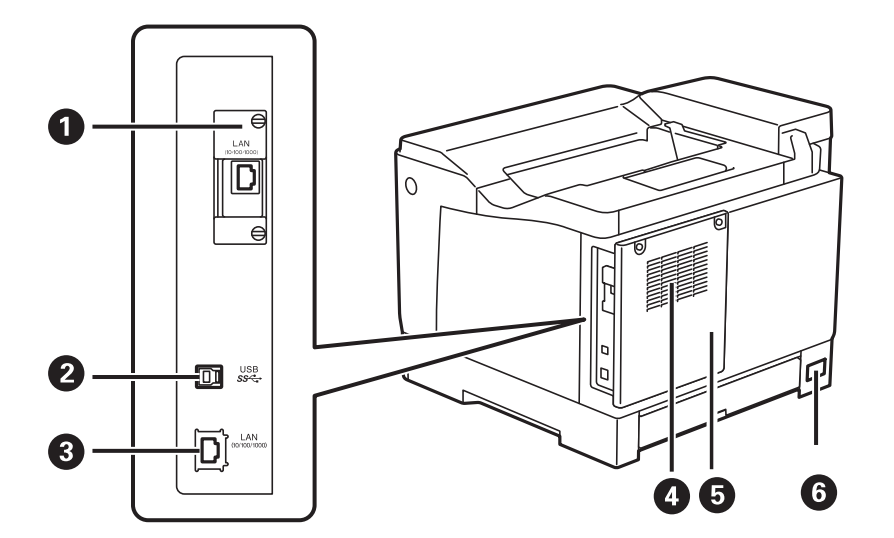

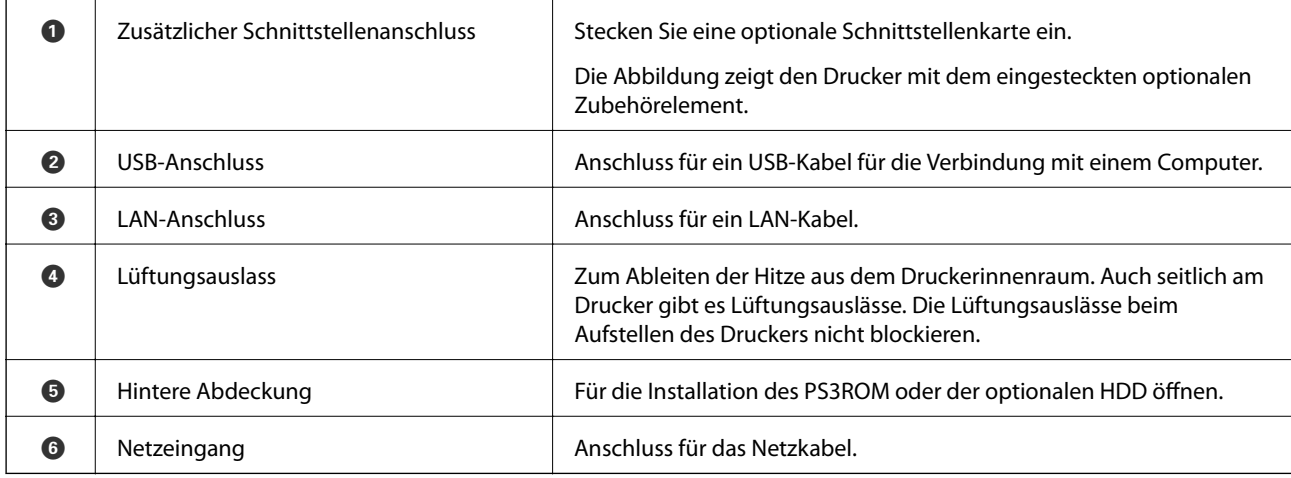

# <span id="page-24-0"></span>**Anleitung für das Bedienfeld**

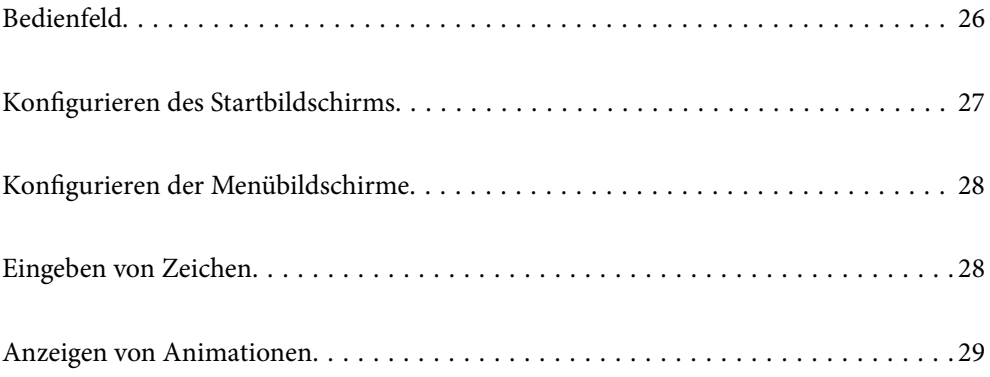

<span id="page-25-0"></span>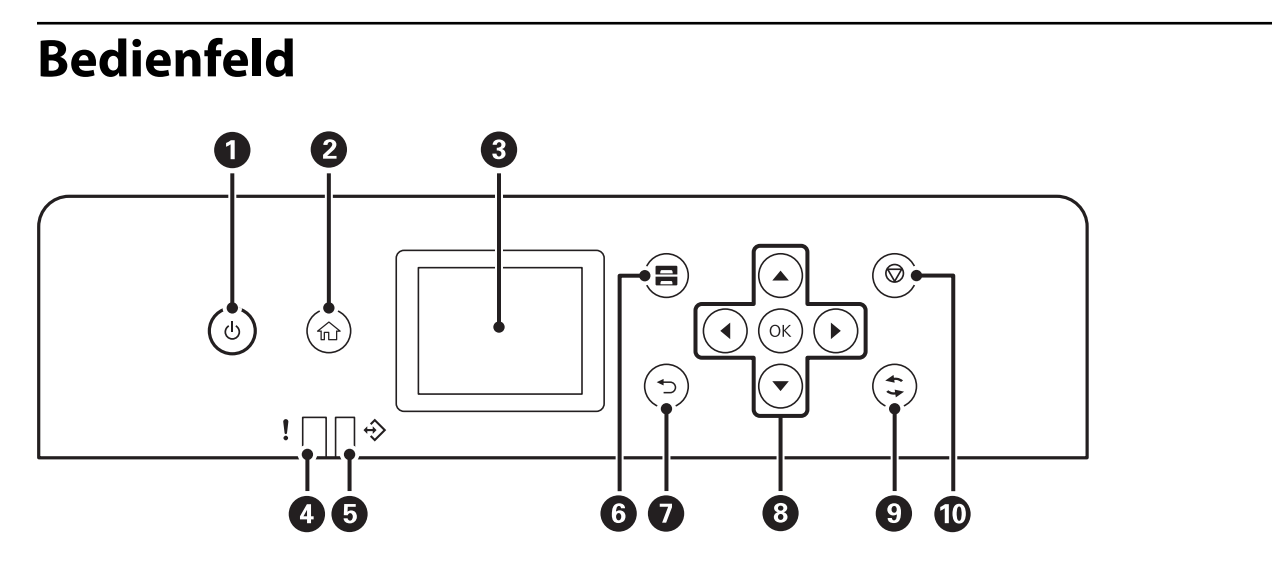

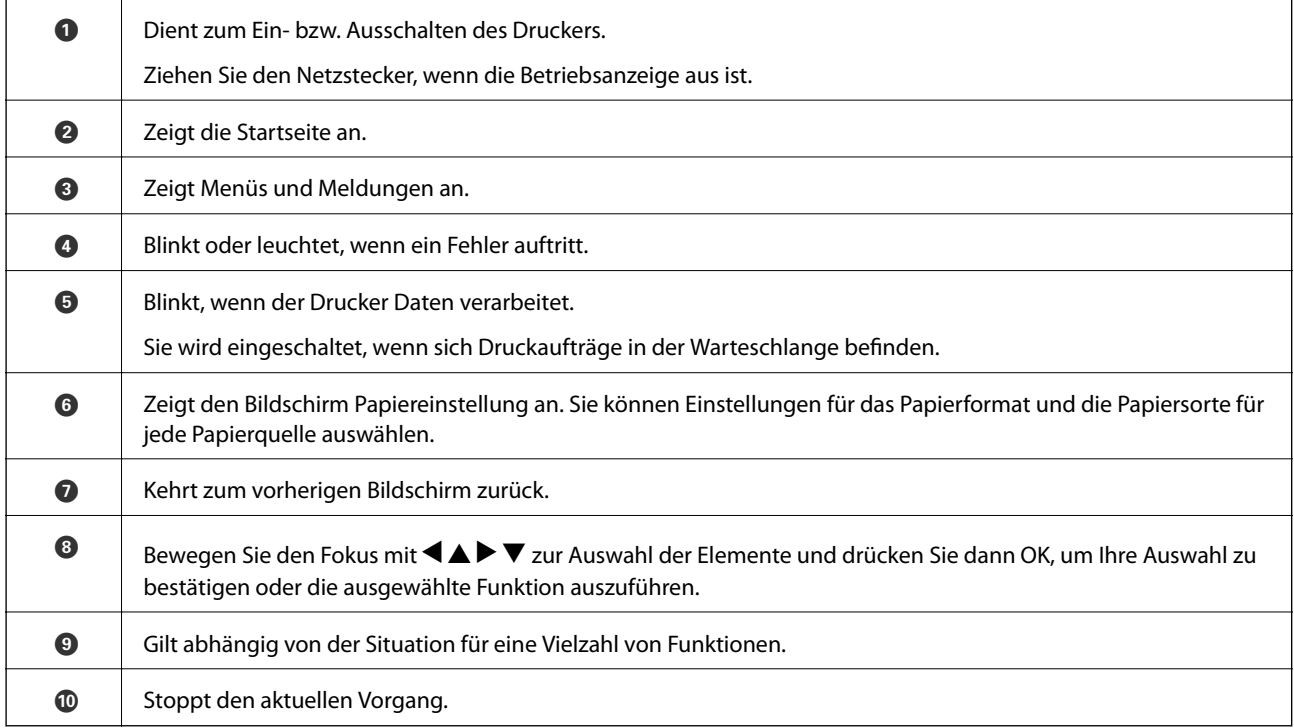

# <span id="page-26-0"></span>**Konfigurieren des Startbildschirms**

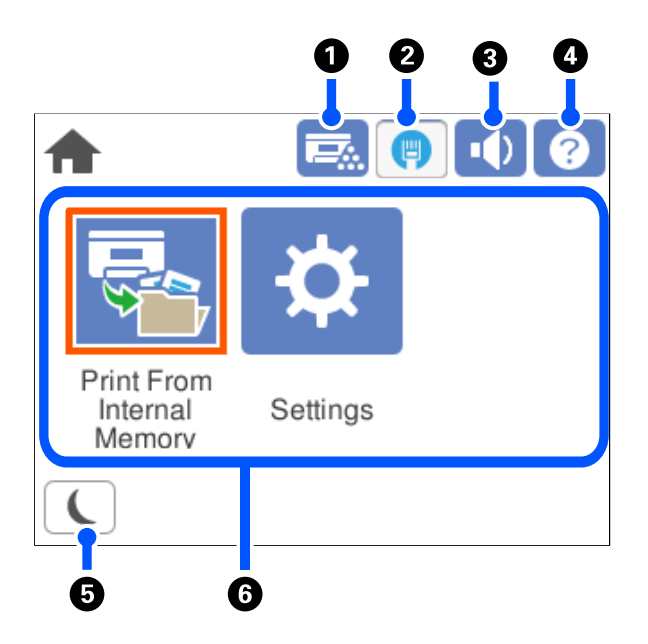

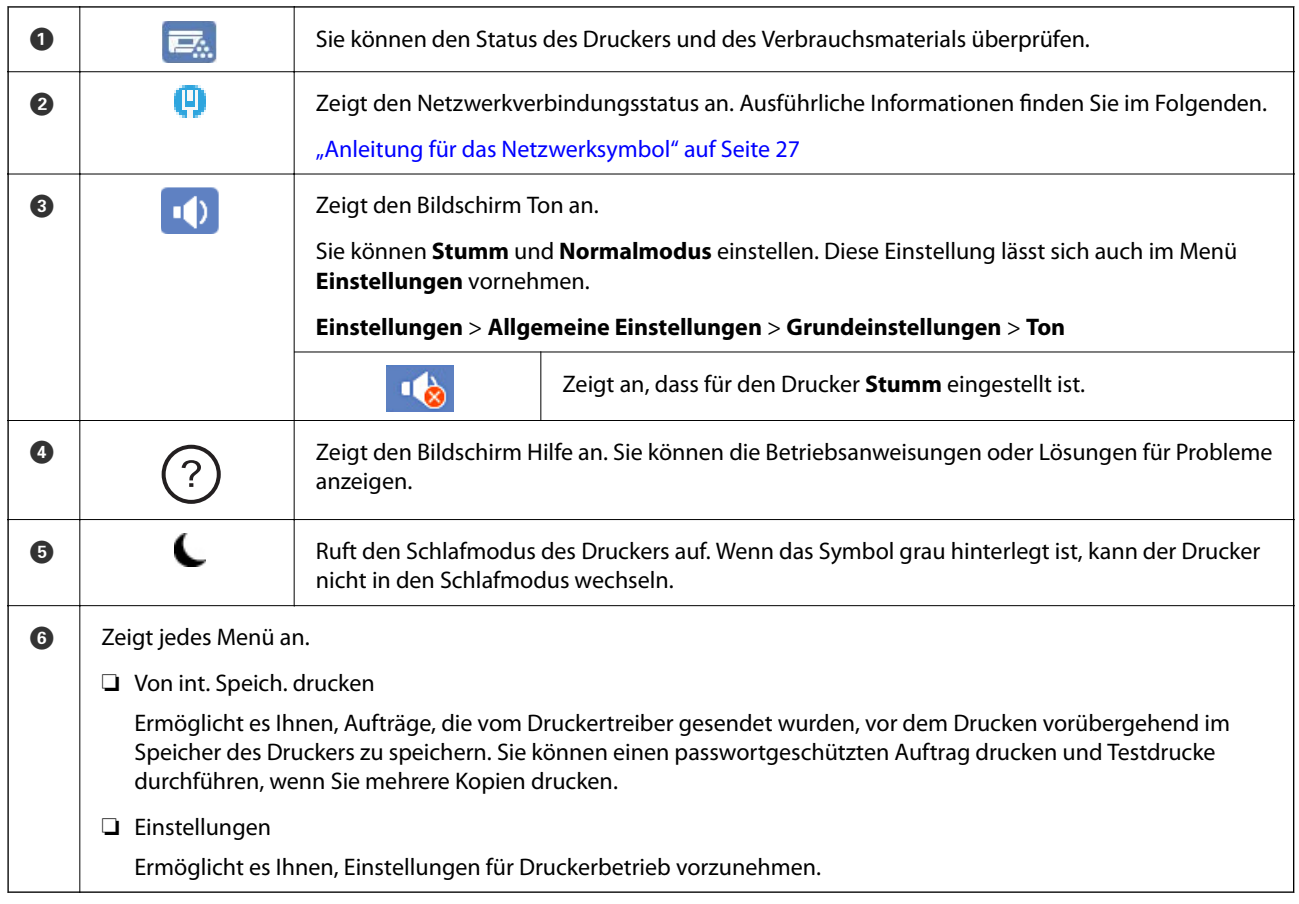

## **Anleitung für das Netzwerksymbol**

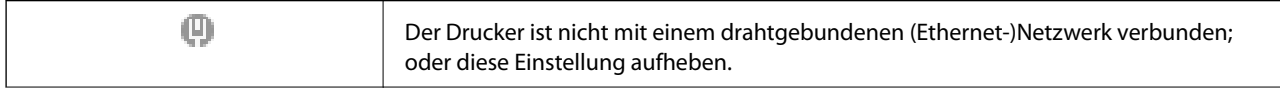

φ

Der Drucker ist mit einem drahtgebundenen (Ethernet-)Netzwerk verbunden.

# <span id="page-27-0"></span>**Konfigurieren der Menübildschirme**

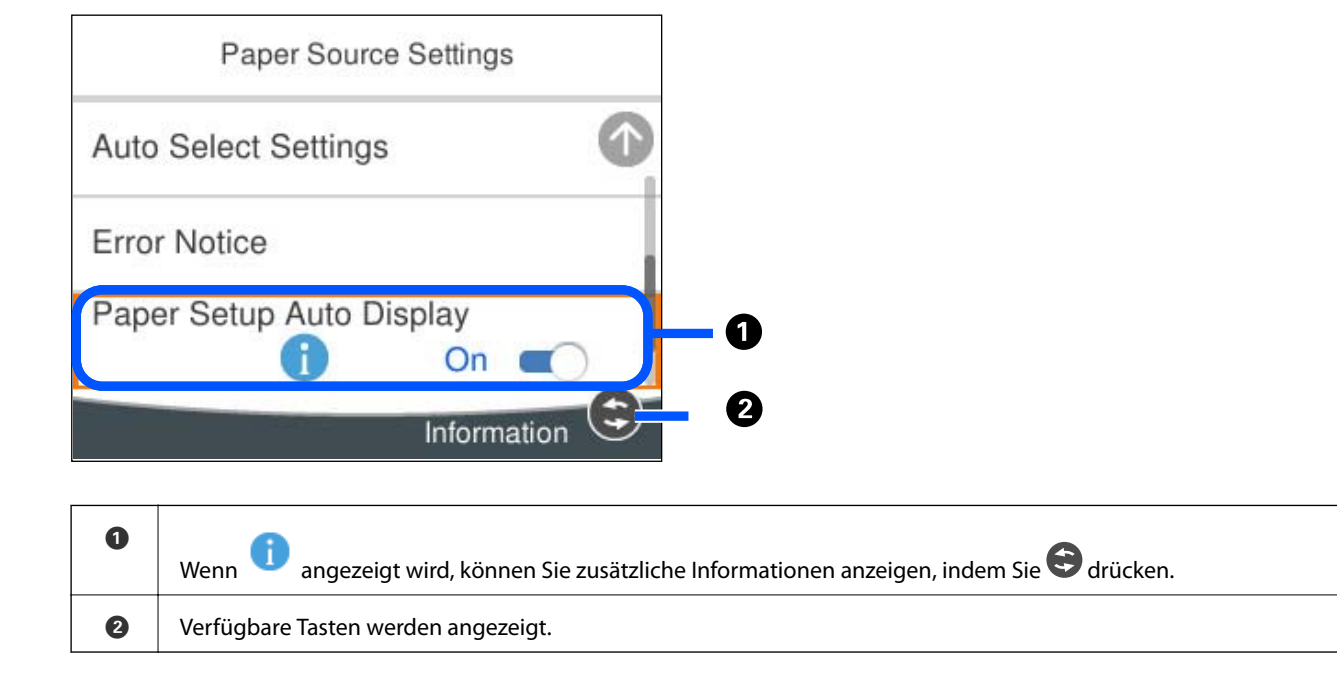

# **Eingeben von Zeichen**

Über die Bildschirmtastatur können Zeichen und Symbole eingegeben werden, um Netzwerkeinstellungen vorzunehmen usw.

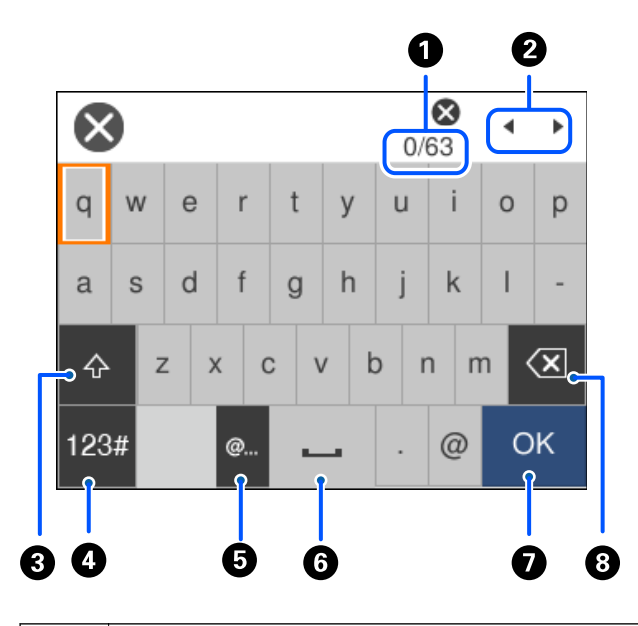

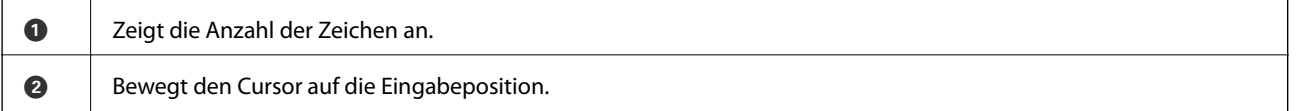

<span id="page-28-0"></span>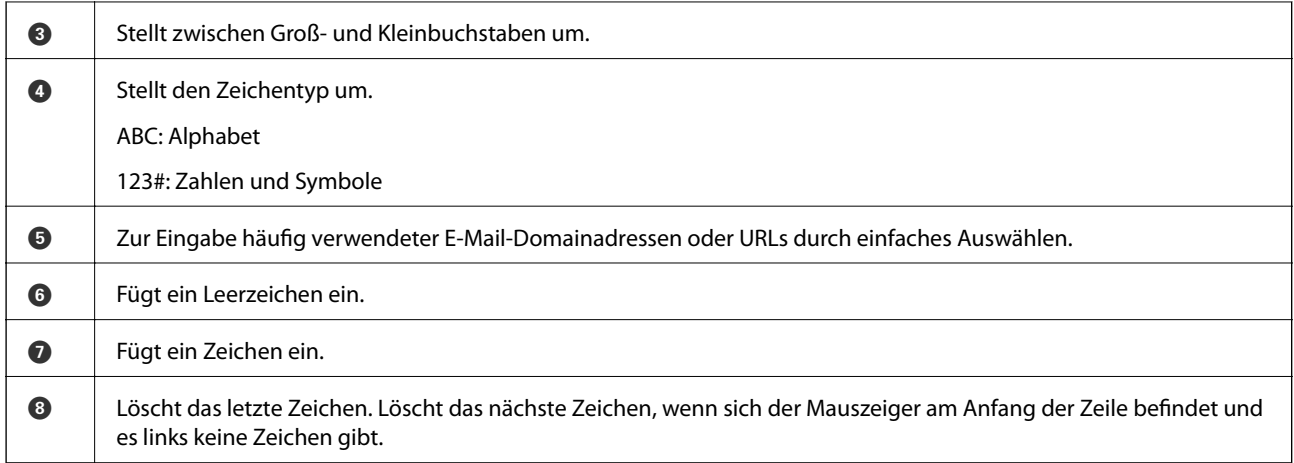

# **Anzeigen von Animationen**

Für einige Betriebsvorgänge wie das Einlegen von Papier oder das Entfernen von Papierstaus sind Animationen vorhanden, die am LCD-Bildschirm angezeigt werden können.

- ❏ Wählen Sie : Zeigt den Hilfebildschirm an. Wählen Sie **Anleitung** sowie die Elemente, die Sie anzeigen möchten.
- ❏ Wählen Sie **Anleitung** unten auf dem Vorgangsbildschirm: Zeigt die kontextsensitive Animation an.

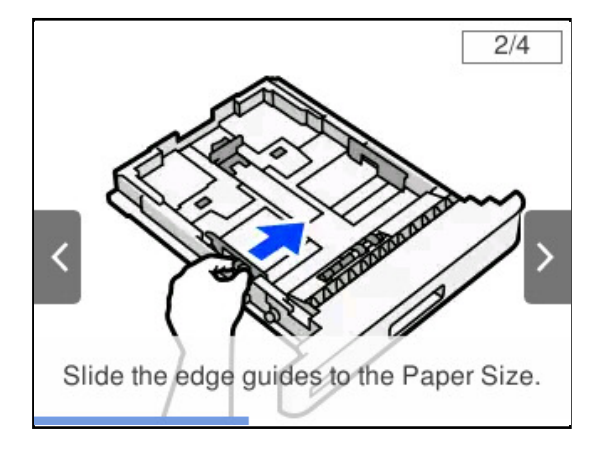

# <span id="page-29-0"></span>**Einlegen von Papier**

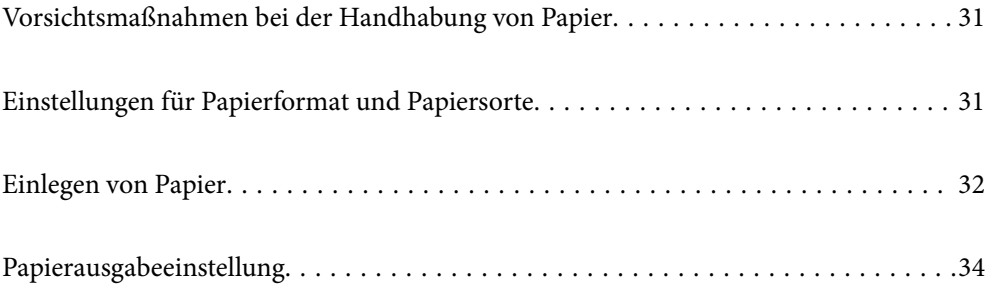

# <span id="page-30-0"></span>**Vorsichtsmaßnahmen bei der Handhabung von Papier**

#### **Papier**

- ❏ Prüfen Sie das verfügbare Papier und Fassungskapazität.
- ❏ Vor dem Einlegen sollten Sie den Papierstapel auffächern und die Kanten bündig ausrichten.

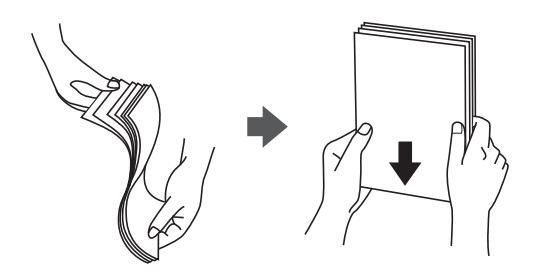

❏ Vor dem Einlegen muss gewelltes Papier geglättet werden. Alternativ können Sie das Papier auch vorsichtig anders herum aufrollen.

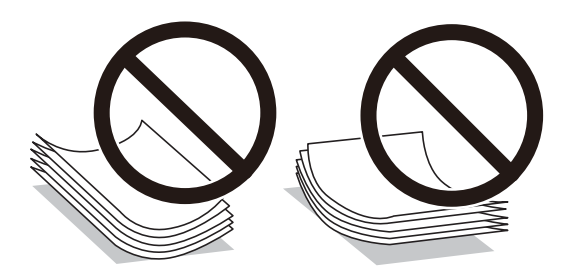

❏ Falls Probleme beim Papiereinzug auftreten, legen Sie Papier verkehrt herum ein.

#### **Umschlag**

- ❏ Je nach Art des Umschlags, Aufbewahrungs- und Druckumgebung sowie Druckverfahren können Falten sichtbar sein. Wir empfehlen einen Probedruck.
- ❏ Wenn Umschläge nicht korrekt zugeführt werden können, versuchen Sie die Anzahl der Umschläge zu reduzieren. Möglicherweise können Sie sie dann korrekt zuführen.
- ❏ Wenn Umschläge nicht korrekt zugeführt werden können, obwohl die vorderen Kanten der Umschläge fest im Papierfach anliegen, stellen Sie sicher, dass die vorderen Kanten sich nicht nach unten biegen. Falls doch, glätten Sie sie und legen Sie sie noch einmal neu ein.

#### **Zugehörige Informationen**

& ["Nicht verfügbare Papiertypen" auf Seite 195](#page-194-0)

## **Einstellungen für Papierformat und Papiersorte**

Wenn Sie beim Einsetzen der Papierkassette auf dem angezeigten Bildschirm das Papierformat und die Papiersorte registrieren, informiert der Drucker sind, wenn die registrierten Informationen und die Druckeinstellungen voneinander abweichen. Dies kann dazu beitragen, beim Bedrucken von nicht passenden Papiertypen eine

<span id="page-31-0"></span>schlechte Fixierung des Toners oder Probleme mit dem Papiereinzug beim Druck zu vermeiden und kein Papier bzw. Toner zu verschwenden.

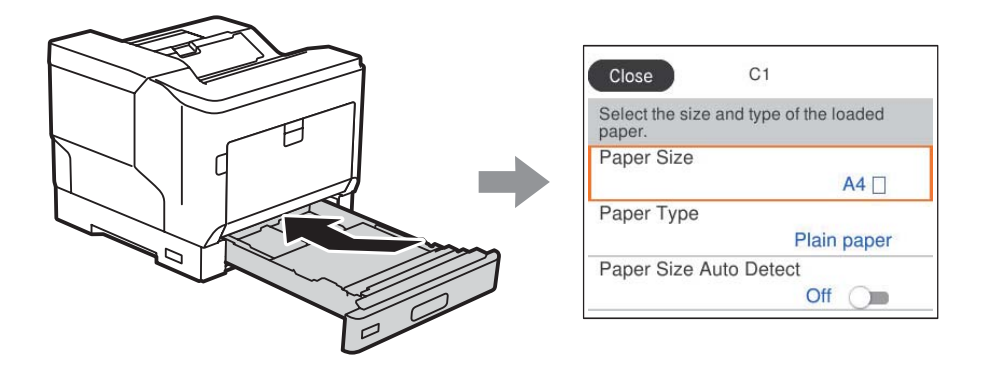

Wenn das angezeigte Papierformat und die Sorte vom eingelegten Papier abweichen, wählen Sie den Menüpunkt zum Ändern. Wenn die Einstellungen übereinstimmen, schließen Sie den Bildschirm.

#### *Hinweis:*

Sie können den Bildschirm mit den Einstellungen für Papierformat und Papiersorte auch durch Drücken der Taste $\blacksquare$  am Bedienfeld aufrufen.

## **Einlegen von Papier**

Sie können Papier einlegen, indem Sie sich auf die Animationen auf dem LCD-Bildschirm des Druckers beziehen.

Wählen Sie und wählen Sie dann **Anleitung** > **Papier einlegen**. Wählen Sie den Papiertyp und die Papierquelle aus, die Sie für die Anzeige der Animationen verwenden möchten. Wählen Sie **Fertigstellen**, um den Animationsbildschirm zu schließen.

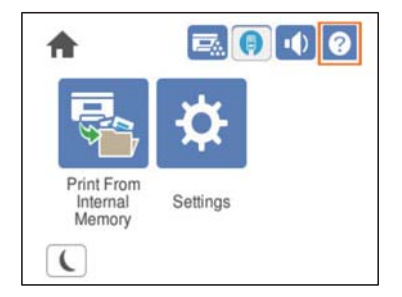

#### <span id="page-32-0"></span>**T** *Wichtig*:

- ❏ Ziehen Sie nicht zwei Papierkassetten oder mehr auf einmal heraus. Andernfalls kann der Drucker instabil werden und herunterfallen.
- ❏ Ziehe Sie während des Druckvorgangs nicht an der Papierkassette.
- ❏ Drücken Sie die Papierkassette nicht zu kräftig zu. Andernfalls kann die Papierausrichtung fehlerhaft sein und das Papier wird schräg eingezogen oder es staut sich.
- ❏ Legen Sie nicht mehr Blätter ein als die für Umschläge angegebene Höchstzahl, um Einzugsprobleme zu vermeiden.
- ❏ Legen Sie beschichtetes Papier einzeln in das Papierfach ein.
- ❏ Achten Sie darauf, die Kantenführung auf das Format des eingelegten Papiers einzustellen. Ist das Papierformat falsch, kann es Probleme mit der Papierzuführung, einen Papierstau oder einen Fehler geben.
- ❏ Wenn der Papiertyp nicht korrekt eingestellt ist, kann es zu Problemen beim Drucken kommen.
- ❏ Wenn anderes Papier als Standardpapier bedruckt wird, müssen Sie unbedingt das Papierformat unter *Benutzerdefiniertes Papierformat (Windows)* / *Eigenes Papierformat (Mac OS)* im Druckertreiber angeben. Wenn Sie den Druck fortsetzen, obwohl ein anderes Papierformat ausgewählt ist, kann die Fixiereinheit im Drucker beschädigt werden.

#### **Einlegen von Umschlägen**

Legen Sie Umschläge mit der Druckseite nach unten ein.

❏ Wenn Sie die Umschlagklappe öffnen:

Stellen Sie den Drucker so, dass die Klappe zu Ihnen zeigt. Dieses Einstellungsverfahren wird empfohlen.

Um für das hintere Ende eine geöffnete Umschlagklappe einzustellen, wählen Sie **Um 180° drehen** auf der Registerkarte **Weitere Optionen** des Druckertreibers (Windows).

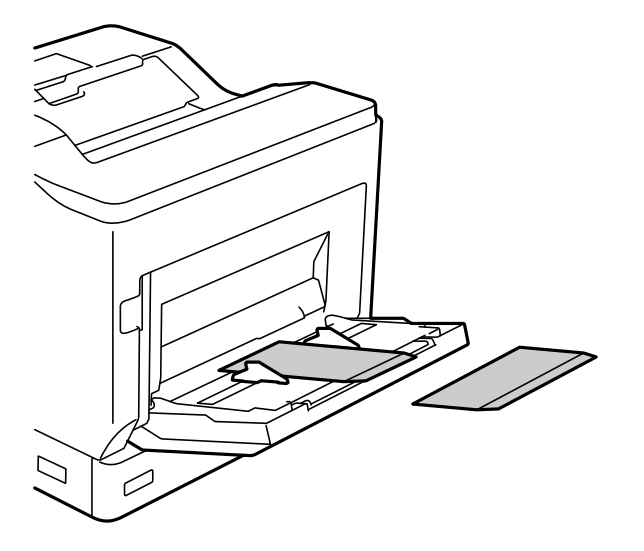

<span id="page-33-0"></span>❏ Wenn die Umschlagklappe geschlossen ist:

Stellen Sie den Drucker so, dass die Klappe nach hinten zeigt.

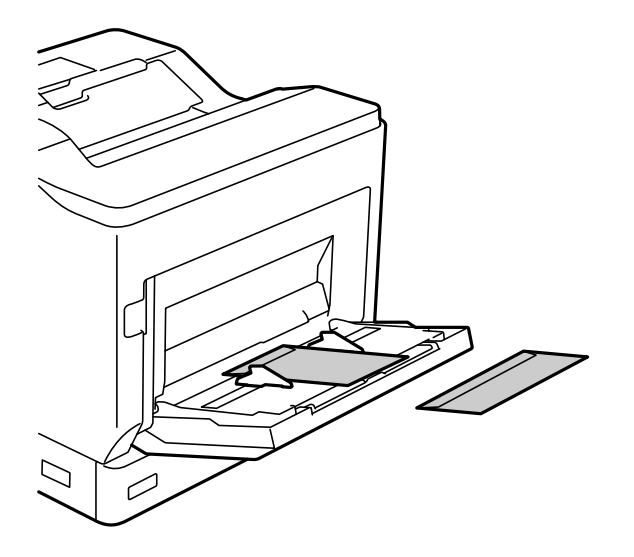

### **Papierausgabeeinstellung**

Geben Sie das Papier mit der bedruckten Seite nach unten aus. Bei A4-Normalpapier können bis zu 250 Blatt in einem Durchgang ausgeworfen werden. Sie können die Ausgaberichtung für Papier ändern, das vertikal oder horizontal (A4/Letter) eingelegt werden kann. Zusätzlich können beim Drucken von Sätzen die Sätze abwechselnd vertikal und horizontal ausgegeben werden, damit sie leichter zu stapeln sind.

### **Auswahl der Papierausgaberichtung**

1. Wenn Papier in das Papierfach eingelegt wird, müssen Sie im Bedienfeld das Papierformat (Richtung) einstellen.

Einstellelemente: Papierformat

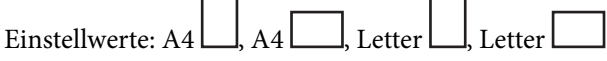

2. Legen Sie die Papierausgaberichtung im Druckertreiber fest.

Windows: **Haupteinstellungen** > **Papierausgabe-Einstellungen**

Mac OS: **Druckereinstellungen** > Ausgabeausrichtung

Wenn Sie **Nichtstandard** auswählen, können Sie eine Papierquelle bedrucken und ausgeben, die anders als in Standardrichtung eingelegt wurde (A4 Querformat/Letter Querformat).

### **Abwechselnde Ausgabe von Papier in Hoch- und Querformat**

1. Legen Sie Papier im Format A4 (oder Letter) horizontal in eine der Papierquellen und vertikal in die andere ein.

2. Wenn Papier in das Papierfach eingelegt wird, müssen Sie im Bedienfeld das Papierformat (Ausrichtung) einstellen.

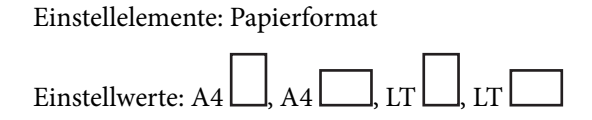

- 3. Wählen Sie **Zusammengefasst** im Druckertreiber und stellen Sie als Papierquelle **Automatische Auswahl** ein. Windows: **Haupteinstellungen** > **Papierzufuhr** Mac OS: **Druckereinstellungen** > **Papierquelle**
- 4. Wählen Sie unter Ausgabeeinstellungen **Standard und Nichtstandard abwechselnd**. Windows: **Haupteinstellungen** > **Papierausgabe-Einstellungen** Mac OS: **Druckereinstellungen** > **Ausgabeausrichtung**
- 5. Geben Sie die Anzahl der Kopien ein und drucken Sie dann.

# <span id="page-35-0"></span>**Drucken**

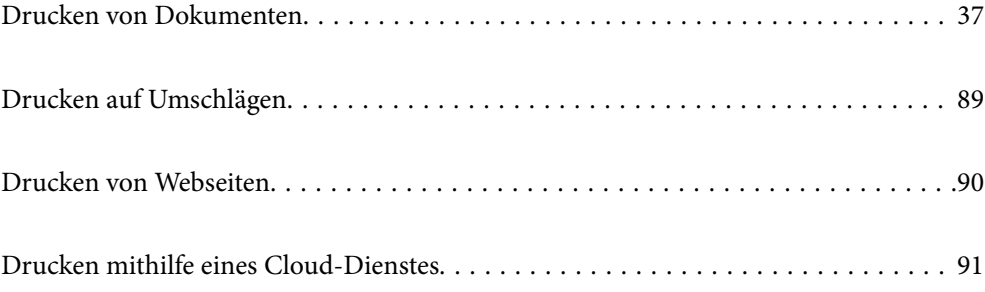
# <span id="page-36-0"></span>**Drucken von Dokumenten**

# **Drucken von einem Computer — Windows**

Wenn Sie bestimmte Druckertreibereinstellungen nicht ändern können, wurde möglicherweise der Zugriff durch den Administrator beschränkt. Wenden Sie sich zur Unterstützung an den Druckeradministrator.

# **Drucken mit einfachen Einstellungen**

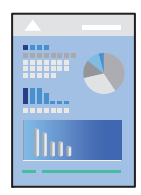

### *Hinweis:*

Die Vorgehensweisen können sich je nach Anwendung unterscheiden. Ausführliche Informationen dazu finden Sie in der Hilfe der Anwendung.

1. Legen Sie Papier in den Drucker ein.

["Einlegen von Papier" auf Seite 32](#page-31-0)

- 2. Öffnen Sie die Datei, die Sie drucken möchten.
- 3. Wählen Sie **Drucken** oder **Drucker einrichten** im Menü **Datei**.
- 4. Wählen Sie Ihren Drucker.
- 5. Wählen Sie **Einstellungen** oder **Eigenschaften**, um das Druckertreiberfenster aufzurufen.

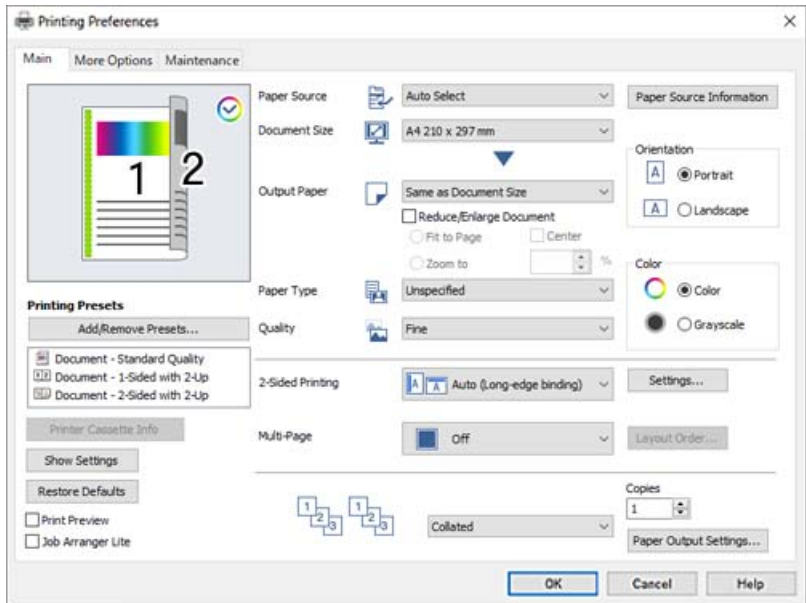

<span id="page-37-0"></span>6. Ändern Sie bei Bedarf die Einstellungen.

Details hierzu finden Sie in den Menüoptionen des Druckertreibers.

### *Hinweis:*

- ❏ Weitere Erläuterungen zu den Einstellungsoptionen finden Sie in der Online-Hilfe. Durch Rechtsklick auf ein Element wird die *Hilfe* angezeigt.
- ❏ Bedrucken Sie die Rückseite von Papier, das nicht automatisch doppelseitig bedruckt werden kann, manuell (die Rückseite von Etikettenpapier kann nicht bedruckt werden). Wählen Sie zum Bedrucken der Rückseite "(Rückseite)" als *Druckmedium* im Druckertreiber.
- ❏ Wenn Sie nur auf einer Seite des Papiers drucken möchten, setzen Sie *2-seitiges Drucken* auf *Aus*.
- ❏ Durch Auswählen von *Druckvorschau* kann vor dem Drucken eine Vorschau des Dokuments angezeigt werden.
- 7. Klicken Sie auf **OK**, um das Druckertreiber-Fenster zu schließen.
- 8. Klicken Sie auf **Drucken**.

### *Hinweis:*

Wenn Sie den Druck abbrechen möchten, klicken Sie auf Ihrem Computer unter *Geräte und Drucker*, *Drucker* oder *Drucker und Faxgeräte* mit der rechten Maustaste auf Ihren Drucker. Klicken Sie auf *Laufende Druckaufträge*, dann mit der rechten Maustaste auf den Auftrag, den Sie abbrechen möchten, und wählen Sie *Abbrechen*. Ein Druckauftrag, der bereits vollständig an den Drucker gesendet worden ist, kann jedoch nicht mehr am Computer abgebrochen werden. Brechen Sie in diesem Fall den Druckauftrag über das Bedienfeld am Drucker ab.

### **Zugehörige Informationen**

- & ["Verfügbares Papier und Fassungskapazität" auf Seite 192](#page-191-0)
- & "Menüoptionen für den Druckertreiber" auf Seite 38

### *Menüoptionen für den Druckertreiber*

Öffnen des Druckerfensters in einer Anwendung, Auswählen des Druckers, und Zugriff auf das Druckertreiberfenster.

### *Hinweis:*

Die verfügbaren Menüs variieren je nach ausgewählter Option.

### **Registerkarte Haupteinstellungen**

Druckvoreinstellungen:

Benutzerdefinierte Voreinstellungen:

Es können eigene Voreinstellungen für häufig verwendete Druckeinstellungen hinzugefügt oder entfernt werden. Wählen Sie die zu verwendende Voreinstellung aus der Liste aus.

### Info Druckerkassette:

Anklicken, um den EPSON Status Monitor zu öffnen, der Sie bei der Kontrolle des Druckerstatus unterstützen kann. Sie müssen EPSON Status Monitor installieren, um diese Funktion zu aktivieren. Sie können es von der Epson-Website herunterladen.

### [http://www.epson.com](http://www.epson.com/)

### Einstellungen anzeigen/Einstellungen ausblenden:

Zeigt eine Liste der aktuell auf den Registerkarten **Haupteinstellungen** und **Weitere Optionen** konfigurierten Elemente an. Sie können den Bildschirm mit der aktuellen Einstellungsliste anzeigen oder ausblenden.

### Standardwerte wiederherstellen:

Alle Einstellungen auf ihre werkseitigen Standardwerte zurücksetzen. Die Einstellungen auf der Registerkarte **Weitere Optionen** werden ebenfalls zurückgesetzt.

### Druckvorschau:

Zeigt eine Vorschau des Dokuments vor dem Drucken an.

### Druckauftrag-Organisator Lite:

Mit Job Arranger Lite können Sie mehrere in verschiedenen Anwendungen erstellte Dateien zu einem Druckauftrag kombinieren.

### Papierzufuhr:

Wählen Sie die Papierquelle aus, von der das Papier eingezogen wird. Wählen Sie **Automatische Auswahl**, um die in den Druckeinstellungen auf dem Drucker gewählte Papierquelle automatisch auszuwählen.

### Dokumentgröße:

Wählen Sie das Papierformat aus, das gedruckt werden soll. Wenn Sie **Benutzerdefiniertes Papierformat** wählen, geben Sie die Breite und Höhe des Papiers ein und registrieren Sie dann das Format.

### Ausgabe-Papier:

Wählen Sie das Papierformat aus, das gedruckt werden soll. Wenn sich **Dokumentgröße** vom **Ausgabe-Papier** unterscheidet, wird **Dokument verkleinern/vergrößern** automatisch gewählt. Sie müssen diese Option nicht wählen, wenn Sie drucken, ohne das Format eines Dokuments zu vergrößern oder zu verkleinern.

#### Dokument verkleinern/vergrößern:

Ermöglicht Ihnen, das Dokumentformat zu verkleinern oder zu vergrößern.

### Passend auf Seite:

Automatische Verkleinerung oder Vergrößerung des Dokuments entsprechend des unter **Ausgabe-Papier** gewählten Papierformats.

### Zoom auf:

Druckt mit einem bestimmten Prozentsatz.

### Mitte:

Druckt Bilder in der Mitte des Papiers.

### Druckmedium:

Wählen Sie den Papiertyp, auf dem Sie drucken möchten. Wenn Sie **Undefiniert** wählen, wird von der Papierquelle gedruckt, für die der Papiertyp in den Druckereinstellungen auf Folgendes eingestellt ist.

<span id="page-39-0"></span>Normalpapier, Letterhead, Recycling Papier, Farbe, Vordruck, Halb Dick, Dickes Papier1, Dickes Papier2, Etikett oder Spezial

Das Papier kann jedoch nicht aus einer Papierquelle zugeführt werden, die in der Einstellung **Auto-**Auswahleinst. des Druckers auf "Aus" gesetzt ist.

### Qualität:

Wählen Sie die Druckqualität aus, mit der Sie drucken möchten. Die verfügbaren Einstellungen sind vom ausgewählten Papiertyp abhängig. Wenn Sie **Weitere Einstellungen** wählen, können Sie zusätzliche Einstellungen für die Druckqualität vornehmen.

#### Papierzufuhrinformationen:

Zeigt die für jede Papierquelle festgelegten Papierinformationen an.

### Ausrichtung:

Wählen Sie die Ausrichtung aus, mit der Sie drucken möchten.

### Farbe:

Wählen Sie Farb- oder Schwarzweißdruck aus.

### 2-seitiges Drucken:

Ermöglicht das 2-seitige Drucken.

### Einstellungen:

Sie können die Biegekante und die Biegeabstände angeben. Beim Drucken von mehrseitigen Dokumenten kann wahlweise zuerst die Vorderseite oder die Rückseite des Blatts gedruckt werden.

### Multi-Page:

Ermöglicht das Drucken mehrerer Seiten auf ein Blatt oder einen Posterdruck. Klicken Sie auf **Layoutanordn.**, um die Reihenfolge festzulegen, in der die Seiten gedruckt werden.

### Zusammengefasst/Nicht zusammengefasst:

Wählen Sie **Zusammengefasst**, um mehrseitige Dokumente in einer bestimmten Reihenfolge und in Sätze sortiert zu drucken.

### Kopien:

Stellen Sie die Anzahl der Kopien ein, die gedruckt werden sollen.

### Papierausgabe-Einstellungen:

Wählt die Papierausgaberichtung für Papierformate, die für Einführung sowohl in Hoch- als auch in Querformat unterstützt werden.

#### **Registerkarte Weitere Optionen**

Druckvoreinstellungen:

Benutzerdefinierte Voreinstellungen:

Es können eigene Voreinstellungen für häufig verwendete Druckeinstellungen hinzugefügt oder entfernt werden. Wählen Sie die zu verwendende Voreinstellung aus der Liste aus.

### Einstellungen anzeigen/Einstellungen ausblenden:

Zeigt eine Liste der aktuell auf den Registerkarten **Haupteinstellungen** und **Weitere Optionen** konfigurierten Elemente an. Sie können den Bildschirm mit der aktuellen Einstellungsliste anzeigen oder ausblenden.

### Standardwerte wiederherstellen:

Alle Einstellungen auf ihre werkseitigen Standardwerte zurücksetzen. Die Einstellungen auf der Registerkarte **Haupteinstellungen** werden ebenfalls zurückgesetzt.

### Auftragsart:

Wählen Sie **Vertraulicher Auftrag**, um ein Kennwort festzulegen, das zum Schutz vertraulicher Dokumente während des Druckvorgangs eingegeben werden muss. Falls Sie diese Funktion nutzen, werden die Druckdaten im Drucker gespeichert und können nur gedruckt werden, nachdem ein Kennwort am Bedienfeld des Druckers eingegeben wurde. Klicken Sie auf **Einstellungen für Vertraulicher Auftrag**, um die Einstellungen zu ändern.

### Farbkorrektur:

### Automatisch:

Nimmt für Abbildungen eine automatische Farbtonanpassungen vor.

### Benutzerdefiniert:

Ermöglicht Ihnen eine manuelle Farbkorrektur. Durch Klicken auf **Erweitert** wird der Bildschirm Farbkorrektur geöffnet, wo Sie eine detaillierte Methode zur Farbkorrektur auswählen können. Klicken Sie auf **Bildoptionen**, um die Optionen Universalfarbdruck, Glatte Kante und schärferen Druck bei dünnen Linien zu aktivieren.

### Zusätzliche Einstellungen:

### Wasserzeichenfunktionen:

Ermöglicht Ihnen das Vornehmen von Einstellungen für Kopierschutzmuster, Wasserzeichen sowie Kopf- und Fußzeilen.

### Benutzerdefiniert:

Ermöglicht Ihnen das Hinzufügen oder Entfernen von Kopierschutzmustern oder Wassermarken, die Sie verwenden möchten.

### Einstellungen:

Ermöglicht Ihnen die Einstellung Der Druckmethode für Kopierschutzmuster oder Wasserzeichen.

### Kopfzeile/Fußzeile:

In der Kopf- und Fußzeile können Sie Druckinformationen wie Benutzername und Druckdatum drucken.

### Formularoverlay:

Ermöglicht Ihnen das Ausdrucken eines Standardformulars oder Briefkopfs auf Originaldokumenten.

Um 180° drehen:

Dreht die Seiten vor dem Drucken um 180 Grad. Wählen Sie diese Option beim Druck auf Papier wie Umschläge, die in einer bestimmten Richtung im Drucker eingelegt sind.

### **Registerkarte Utility**

### Statusblatt drucken:

Drucken Sie ein Statusblatt mit Druckerdaten, Verbrauchsmaterialdaten und Nutzungshistorie.

### Druckauftrag-Organisator Lite:

Öffnet das Fenster Druckauftrag-Organisator Lite. Dient zum Öffnen und Bearbeiten zuvor gespeicherter Daten.

### EPSON Status Monitor:

Öffnet das Fenster des EPSON Status Monitor. Dient zum Kontrollieren des Druckerstatus und des Verbrauchsmaterials. Sie müssen EPSON Status Monitor installieren, um diese Funktion zu aktivieren. Sie können es von der Epson-Website herunterladen.

### [http://www.epson.com](http://www.epson.com/)

### Überwachungsoptionen:

Legen Sie die Überwachungsbedingungen für EPSON Status Monitor fest. Sie müssen EPSON Status Monitor installieren, um diese Funktion zu aktivieren. Sie können es von der Epson-Website herunterladen.

### [http://www.epson.com](http://www.epson.com/)

### Erweiterte Einstellungen:

Dient zum Vornehmen verschiedener Einstellungen. Klicken Sie mit der rechten Maustaste auf die jeweiligen Elemente, um die Hilfe mit weiteren Details aufzurufen.

### Druckerwarteschl.:

Zeigt die auf den Druckvorgang wartenden Aufträge an. Druckaufträge lassen sich kontrollieren, pausieren und fortsetzen.

### Informationen zu Drucker und Optionen:

Sie können Druckereinstellungen und optionale Geräteeinstellungen überprüfen.

### Sprache:

Ändert die Sprache für das Druckertreiberfenster. Schließen Sie zum Anwenden der Einstellungen den Druckertreiber, und öffnen Sie ihn dann erneut.

### Softwareaktualisierung:

Startet EPSON Software Updater, um nach der neuesten Version der Anwendungen im Internet zu suchen.

# Technischer Support:

Wenn das Handbuch auf Ihrem Computer installiert ist, wird das Handbuch angezeigt. Wenn es nicht installiert ist, können Sie auf der Epson-Website nach dem Handbuch und verfügbarem technischen Support suchen.

# **Hinzufügen von Druck-Voreinstellungen für einfaches Drucken**

Wenn Sie eine eigene Voreinstellung für häufig verwendete Druckeinstellungen für den Druckertreiber erstellen, können Sie einfach durch Auswahl der Voreinstellung in der Liste drucken.

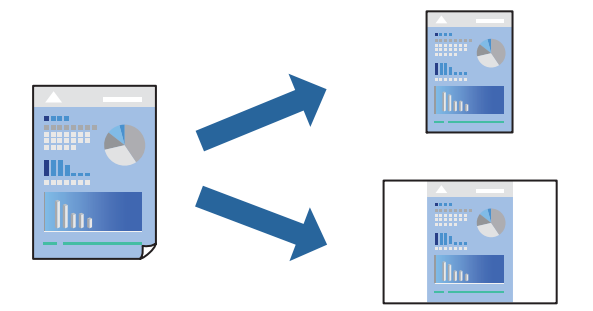

- 1. Konfigurieren Sie auf der Registerkarte **Haupteinstellungen** oder **Weitere Optionen** des Druckertreibers jede Option (z. B. **Dokumentgröße** und **Druckmedium**).
- 2. Klicken Sie auf **Benutzerdefinierte Voreinstellungen** unter **Druckvoreinstellungen**.
- 3. Geben Sie einen **Name** und bei Bedarf einen Kommentar ein.
- 4. Klicken Sie auf **Speichern**.

### *Hinweis:*

Um eine gespeicherte Voreinstellung zu löschen, klicken Sie auf *Benutzerdefinierte Voreinstellungen*, wählen Sie den Namen der Voreinstellung, die Sie aus der Liste löschen möchten, und löschen Sie sie.

["Registerkarte Haupteinstellungen" auf Seite 38](#page-37-0)

["Registerkarte Weitere Optionen" auf Seite 40](#page-39-0)

5. Klicken Sie auf **Drucken**.

Wenn Sie das nächste Mal mit den gleichen Einstellungen drucken möchten, wählen Sie unter **Druckvoreinstellungen** den Namen der registrierten Voreinstellung und klicken Sie auf **OK**.

- & ["Einlegen von Papier" auf Seite 30](#page-29-0)
- $\blacktriangleright$  ["Drucken mit einfachen Einstellungen" auf Seite 37](#page-36-0)

# **2-seitiges Drucken**

Zum beidseitigen Bedrucken des Papiers.

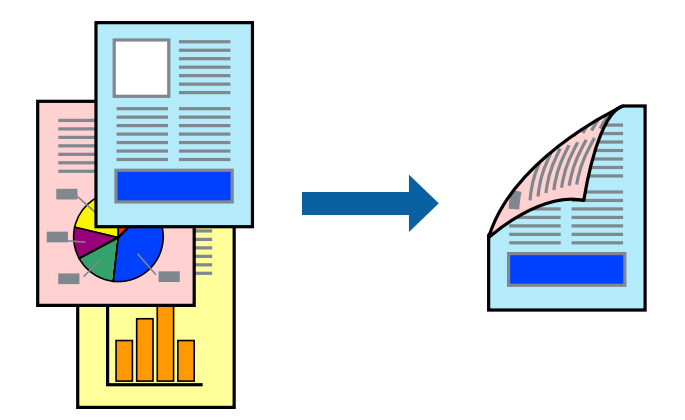

### *Hinweis:*

❏ Wenn Sie Papier verwenden, das nicht für das 2-seitige Drucken geeignet ist, kann die Druckqualität abnehmen. Zudem könnte es zu Papierstaus kommen.

["Papier für automatischen 2-seitigen Druck" auf Seite 194](#page-193-0)

❏ Dieses Programm muss installiert sein, wenn Sie den Druckstatus mit *EPSON Status Monitor* prüfen möchten. Sie können es von der Epson-Website herunterladen.

[http://www.epson.com](http://www.epson.com/)

- 1. Wählen Sie auf der Registerkarte **Haupteinstellungen** des Druckertreibers die Option 2-seitiges Drucken.
- 2. Klicken Sie auf **Einstellungen**, nehmen Sie die geeigneten Einstellungen vor und klicken Sie dann auf **OK**.

### *Hinweis:*

Bedrucken Sie die Rückseite von Papier, das nicht automatisch doppelseitig bedruckt werden kann, manuell (die Rückseite von Etikettenpapier kann nicht bedruckt werden). Wählen Sie zum Bedrucken der Rückseite "(Rückseite)" als *Druckmedium* im Druckertreiber.

3. Stellen Sie die anderen Optionen auf den Registerkarten **Haupteinstellungen** und **Weitere Optionen** je nach Bedarf ein und klicken Sie dann auf **OK**.

["Registerkarte Haupteinstellungen" auf Seite 38](#page-37-0)

- ["Registerkarte Weitere Optionen" auf Seite 40](#page-39-0)
- 4. Klicken Sie auf **Drucken**.

- & ["Verfügbares Papier und Fassungskapazität" auf Seite 192](#page-191-0)
- & ["Einlegen von Papier" auf Seite 30](#page-29-0)
- & ["Drucken mit einfachen Einstellungen" auf Seite 37](#page-36-0)

# **Drucken einer Broschüre**

Sie können auch eine Broschüre drucken, die durch Anordnen der Seiten und Falten des Ausdrucks erstellt wird.

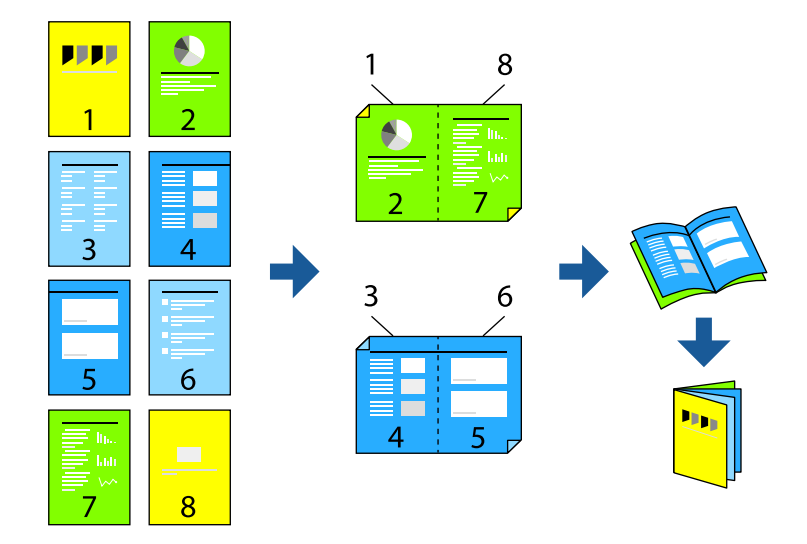

### *Hinweis:*

❏ Wenn Sie Papier verwenden, das nicht für das 2-seitige Drucken geeignet ist, kann die Druckqualität abnehmen. Zudem könnte es zu Papierstaus kommen.

["Papier für automatischen 2-seitigen Druck" auf Seite 194](#page-193-0)

❏ Dieses Programm muss installiert sein, wenn Sie den Druckstatus mit *EPSON Status Monitor* prüfen möchten. Sie können es von der Epson-Website herunterladen.

[http://www.epson.com](http://www.epson.com/)

- 1. Wählen Sie auf der Registerkarte **Haupteinstellungen** des Druckertreibers die Option für das Binden an der langen Seite, die Sie unter **2-seitiges Drucken** verwenden möchten.
- 2. Klicken Sie auf **Einstellungen**, wählen Sie **Broschüre** und dann **Mittenheftung** oder **Seitenheftung**.
	- ❏ Mittenheftung: Verwenden Sie diese Methode, wenn Sie eine kleine Anzahl von Seiten drucken, die gestapelt und leicht auf die Hälfte gefaltet werden können.
	- ❏ Seitenheftung. Verwenden Sie diese Methode, wenn Sie jedes Blatt (vier Seiten) einzeln drucken, es in der Mitte falten und dann alle Blätter zusammenfügen.
- 3. Klicken Sie auf **OK**.
- 4. Stellen Sie die anderen Optionen auf den Registerkarten **Haupteinstellungen** und **Weitere Optionen** je nach Bedarf ein und klicken Sie dann auf **OK**.

["Registerkarte Haupteinstellungen" auf Seite 38](#page-37-0)

["Registerkarte Weitere Optionen" auf Seite 40](#page-39-0)

5. Klicken Sie auf **Drucken**.

- & ["Verfügbares Papier und Fassungskapazität" auf Seite 192](#page-191-0)
- & ["Einlegen von Papier" auf Seite 30](#page-29-0)
- & ["Drucken mit einfachen Einstellungen" auf Seite 37](#page-36-0)

# **Drucken von mehreren Seiten auf ein Blatt**

Sie können mehrere Seiten von Daten auf einem Blatt Papier drucken.

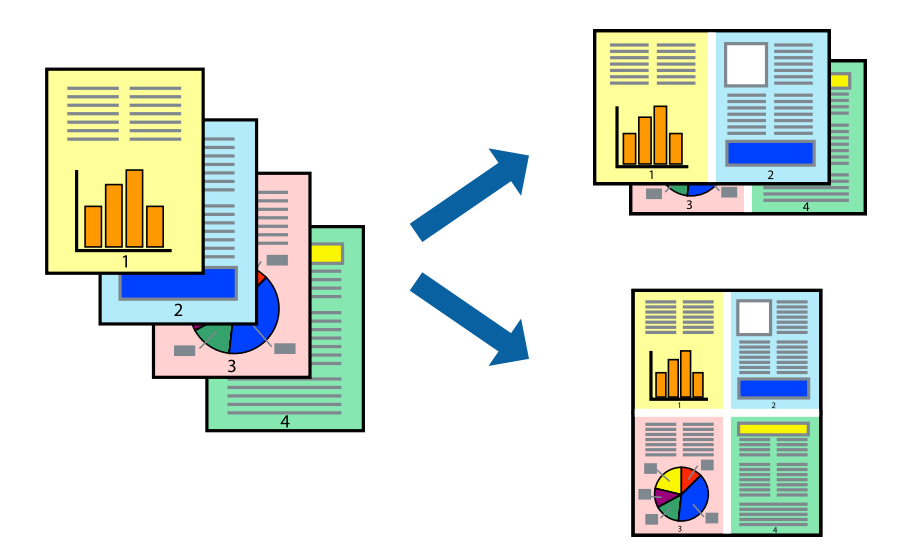

- 1. Wählen Sie auf der Registerkarte **Haupteinstellungen** des Druckertreibers **2 hoch**, **4 hoch**, **6-Up**, **8 hoch**, **9-Up** oder **16-Up** als Einstellung für **Multi-Page**.
- 2. Klicken Sie auf **Layoutanordn.**, nehmen Sie die geeigneten Einstellungen vor und klicken Sie dann auf **OK**.
- 3. Stellen Sie die anderen Optionen auf den Registerkarten **Haupteinstellungen** und **Weitere Optionen** je nach Bedarf ein und klicken Sie dann auf **OK**.

["Registerkarte Haupteinstellungen" auf Seite 38](#page-37-0)

["Registerkarte Weitere Optionen" auf Seite 40](#page-39-0)

4. Klicken Sie auf **Drucken**.

- & ["Einlegen von Papier" auf Seite 30](#page-29-0)
- & ["Drucken mit einfachen Einstellungen" auf Seite 37](#page-36-0)

# **Drucken mit automatischer Anpassung an das Papierformat**

Wählen Sie das im Drucker eingelegte Papierformat als Einstellung für das Papierformat des Ziels.

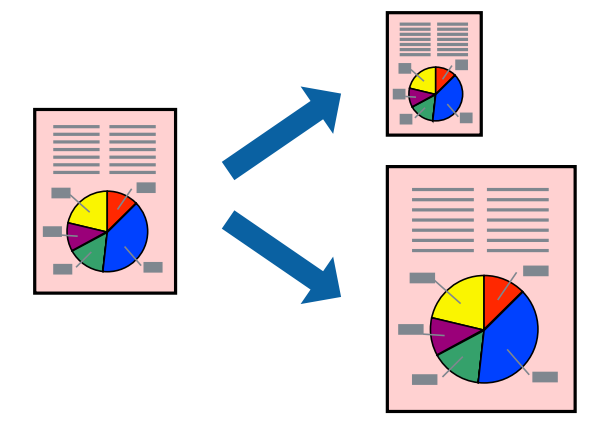

- 1. Nehmen Sie auf der Registerkarte **Haupteinstellungen** des Druckertreibers die folgenden Einstellungen vor.
	- ❏ Dokumentgröße: Wählen Sie das in der Anwendung eingestellte Papierformat.
	- ❏ Ausgabe-Papier: Wählen Sie das im Drucker eingelegte Papierformat. **Passend auf Seite** wird automatisch ausgewählt.

### *Hinweis:*

Klicken Sie auf *Mitte*, um die verkleinerte Abbildung in der Papiermitte zu drucken.

2. Stellen Sie die anderen Optionen auf den Registerkarten **Haupteinstellungen** und **Weitere Optionen** je nach Bedarf ein und klicken Sie dann auf **OK**.

["Registerkarte Haupteinstellungen" auf Seite 38](#page-37-0)

["Registerkarte Weitere Optionen" auf Seite 40](#page-39-0)

3. Klicken Sie auf **Drucken**.

- & ["Einlegen von Papier" auf Seite 30](#page-29-0)
- & ["Drucken mit einfachen Einstellungen" auf Seite 37](#page-36-0)

# **Drucken eines beliebig verkleinerten oder vergrößerten Dokuments**

Sie können ein Dokument um einen bestimmten Prozentsatz vergrößern oder verkleinern.

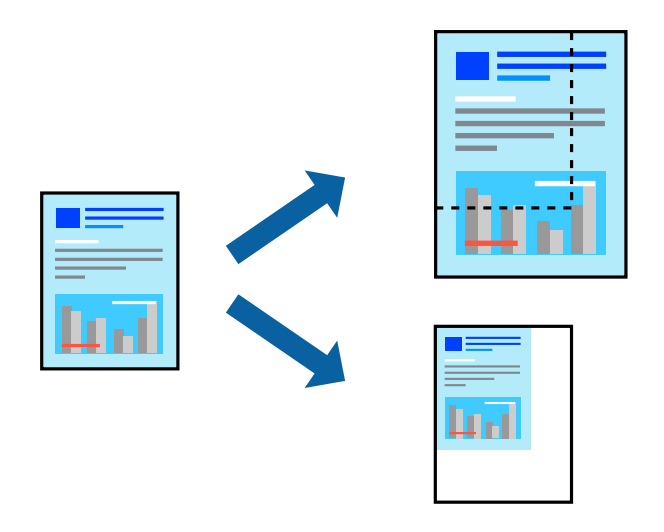

- 1. Wählen Sie auf der Registerkarte **Haupteinstellungen** des Druckertreibers das Vorlagenformat in der Einstellung **Dokumentgröße** aus.
- 2. Wählen Sie das zu druckende Papierformat in der Einstellung **Ausgabe-Papier** aus.
- 3. Wählen Sie **Zoom auf** und geben Sie einen Prozentsatz ein. Wenn Sie **Wie Dokumentengröße** als **Ausgabe-Papier** ausgewählt haben, wählen Sie zunächst **Dokument verkleinern/vergrößern**.
- 4. Stellen Sie die anderen Optionen auf den Registerkarten **Haupteinstellungen** und **Weitere Optionen** je nach Bedarf ein und klicken Sie dann auf **OK**.

["Registerkarte Haupteinstellungen" auf Seite 38](#page-37-0) ["Registerkarte Weitere Optionen" auf Seite 40](#page-39-0)

5. Klicken Sie auf **Drucken**.

- & ["Einlegen von Papier" auf Seite 30](#page-29-0)
- & ["Drucken mit einfachen Einstellungen" auf Seite 37](#page-36-0)

# **Drucken einer Abbildung über mehrere Blätter (Erstellen eines Posters)**

Diese Funktion ermöglicht Ihnen den Druck eines Bildes auf mehreren Blättern. Sie erhalten ein größeres Poster, indem Sie alle Blätter zusammenkleben.

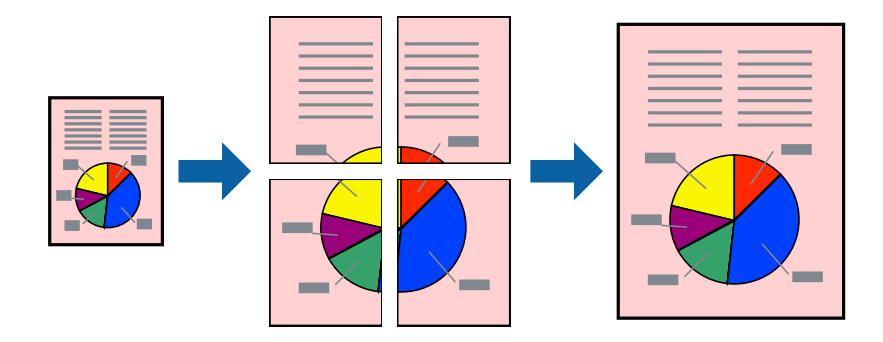

- 1. Wählen Sie auf der Registerkarte **Haupteinstellungen** des Druckertreibers die Option **Aus** aus **2-seitiges Drucken**.
- 2. Wählen Sie **2x1 Poster**, **2x2 Poster**, **3x3 Poster** oder **4x4 Poster** als Einstellung für **Multi-Page**.
- 3. Klicken Sie auf **Einstellungen**, nehmen Sie die geeigneten Einstellungen vor und klicken Sie dann auf **OK**.

*Hinweis: Schnittmarken drucken* ermöglichen Ihnen das Ausdrucken einer Schnitthilfe.

4. Stellen Sie die anderen Optionen auf den Registerkarten **Haupteinstellungen** und **Weitere Optionen** je nach Bedarf ein und klicken Sie dann auf **OK**.

["Registerkarte Haupteinstellungen" auf Seite 38](#page-37-0)

["Registerkarte Weitere Optionen" auf Seite 40](#page-39-0)

5. Klicken Sie auf **Drucken**.

- & ["Einlegen von Papier" auf Seite 30](#page-29-0)
- & ["Drucken mit einfachen Einstellungen" auf Seite 37](#page-36-0)

# *Erstellen von Postern mithilfe von überlappenden Ausrichtungsmarkierungen*

Im folgenden Beispiel wird die Erstellung eines Posters veranschaulicht, wenn **2x2 Poster** ausgewählt ist und wenn unter **Ausrichtungsmarken zur Überlappung** die Option **Schnittmarken drucken** ausgewählt ist.

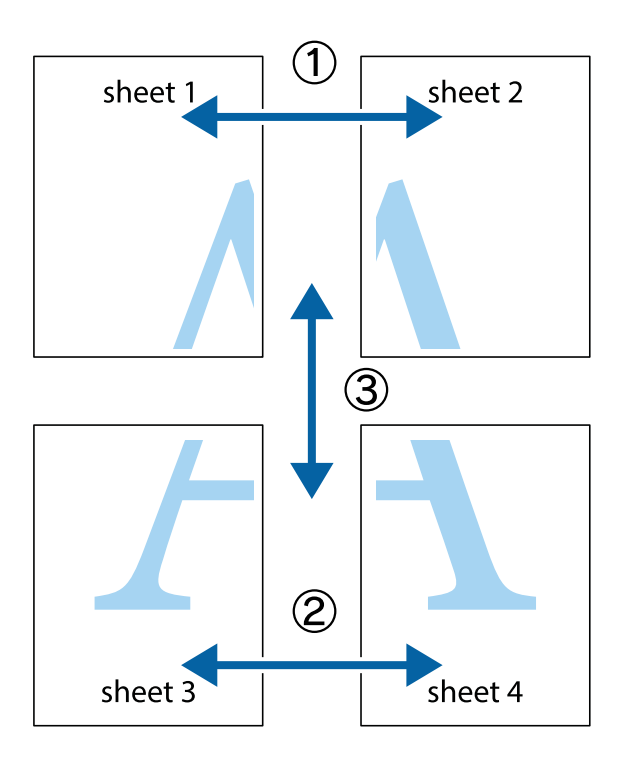

1. Bereiten Sie Sheet 1 und Sheet 2 vor. Schneiden Sie die Ränder von Sheet 1 entlang der vertikalen blauen Linie durch die Mitte der oberen und unteren Kreuzmarkierungen ab.

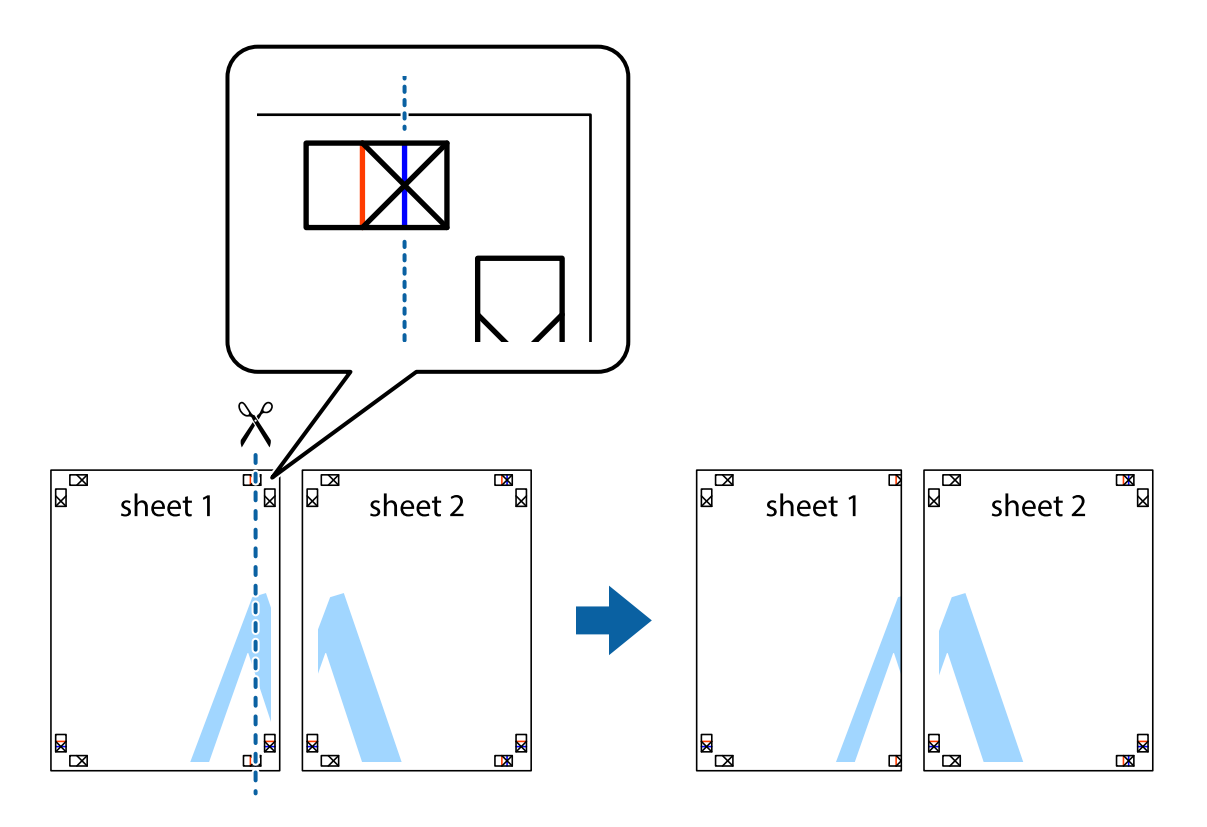

2. Platzieren Sie die Kante von Sheet 1 auf Sheet 2 und richten Sie die Kreuzmarkierungen aneinander aus. Fügen Sie die beiden Blätter mit Klebeband auf der Rückseite vorübergehend zusammen.

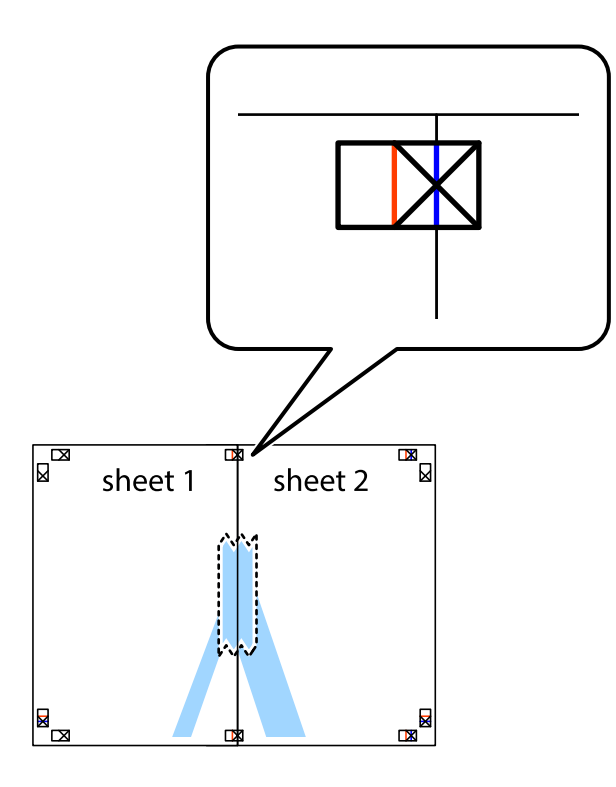

3. Schneiden Sie die zusammengefügten Blätter entlang der vertikalen roten Linie an den Ausrichtungsmarkierungen (diesmal die Linie links neben den Kreuzmarkierungen) durch.

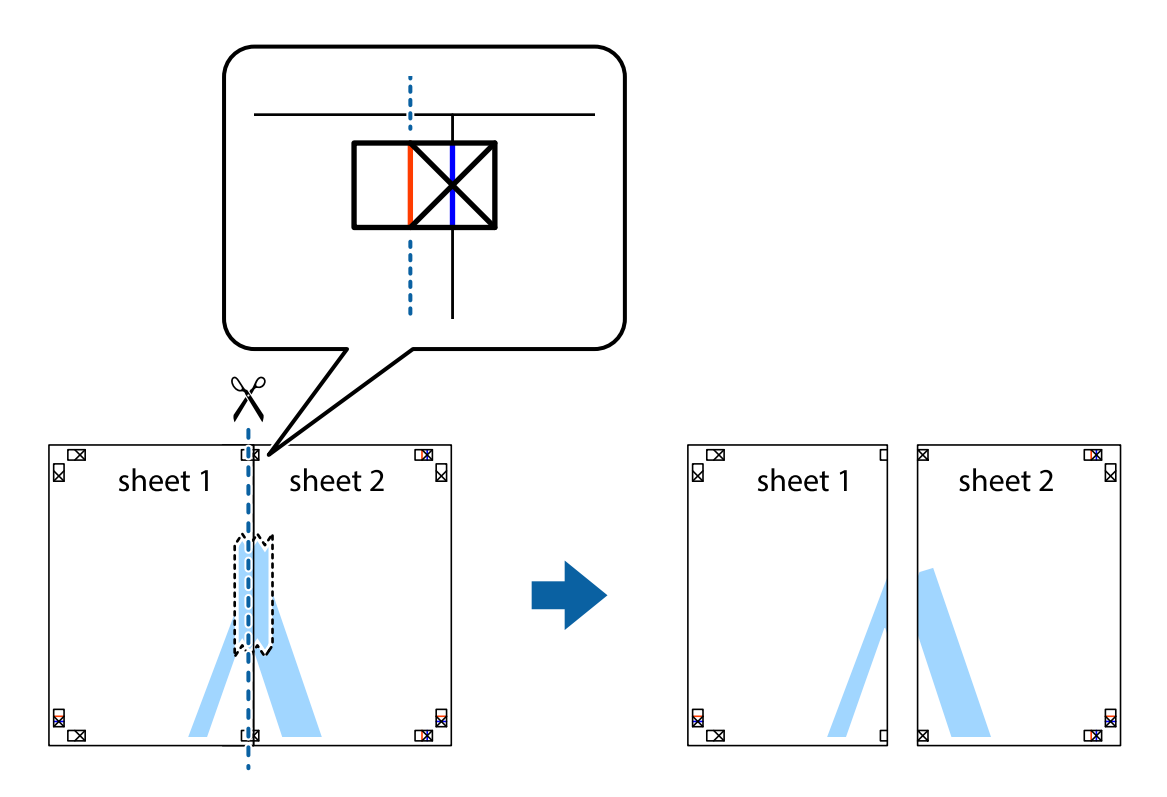

4. Fügen Sie die Blätter mit Klebeband auf der Rückseite zusammen.

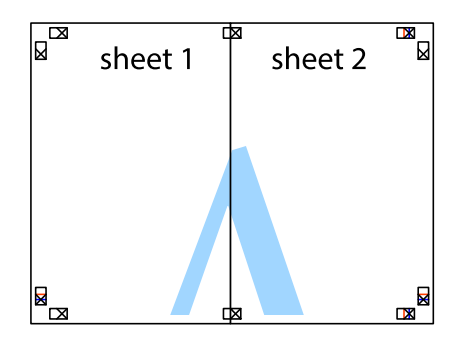

- 5. Wiederholen Sie die Schritte 1 bis 4, um Sheet 3 und Sheet 4 zusammenzufügen.
- 6. Schneiden Sie die Ränder von Sheet 1 und Sheet 2 entlang der vertikalen blauen Linie durch die Mitte der linken und rechten Kreuzmarkierungen ab.

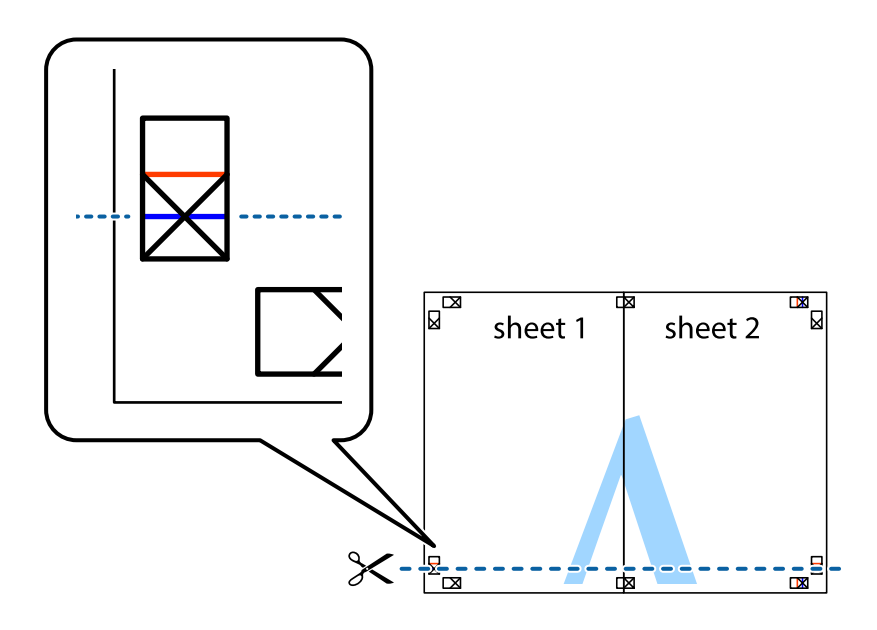

7. Platzieren Sie die Kante von Sheet 1 und Sheet 2 auf Sheet 3 und Sheet 4 und richten Sie die Kreuzmarkierungen aneinander aus. Fügen Sie die Blätter mit Klebeband auf der Rückseite vorübergehend zusammen.

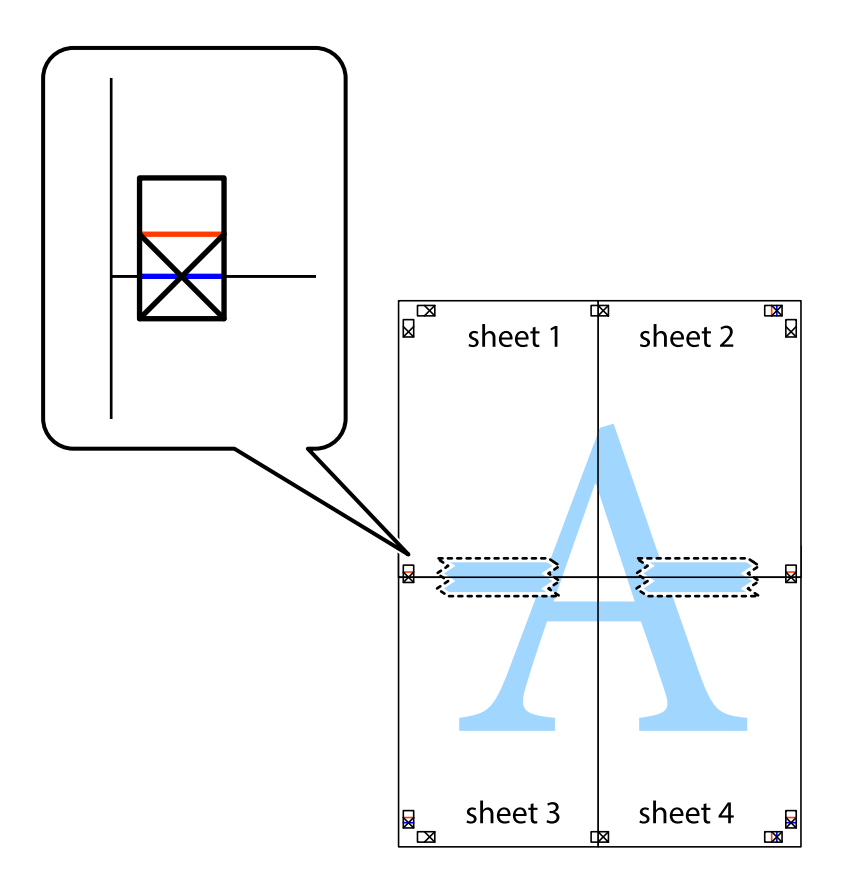

8. Schneiden Sie die zusammengefügten Blätter entlang der horizontalen roten Linie an den Ausrichtungsmarkierungen (diesmal die Linie über den Kreuzmarkierungen) durch.

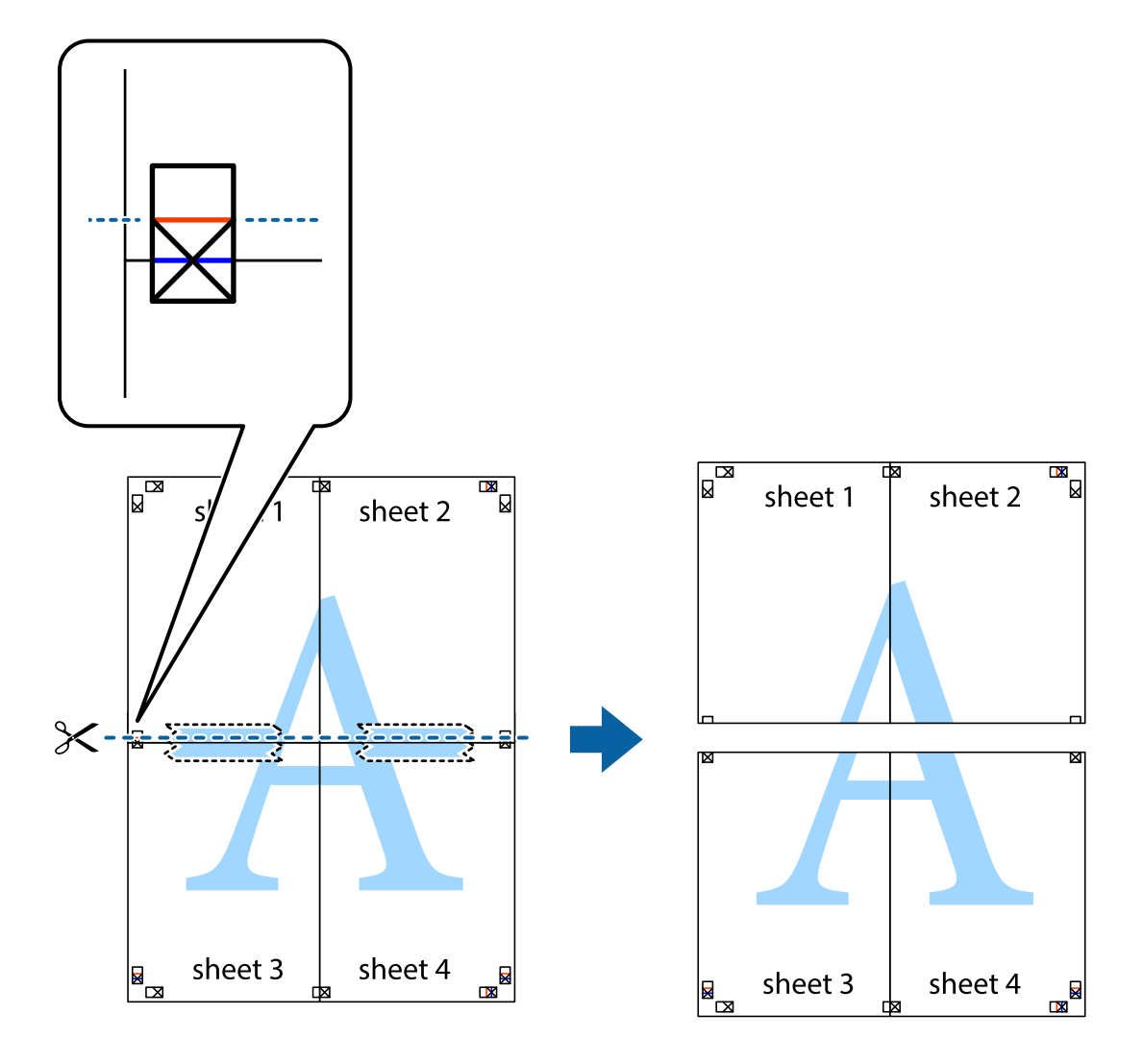

9. Fügen Sie die Blätter mit Klebeband auf der Rückseite zusammen.

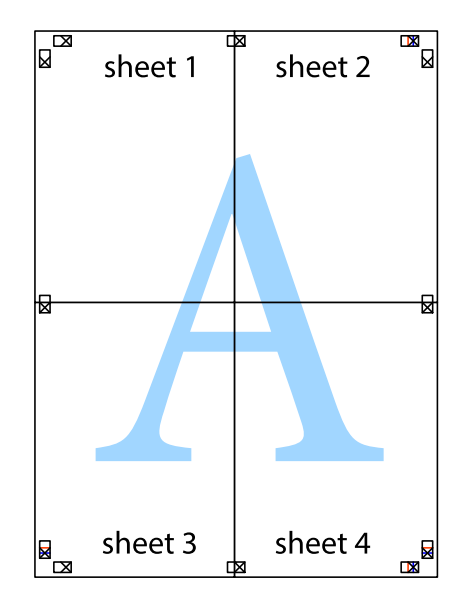

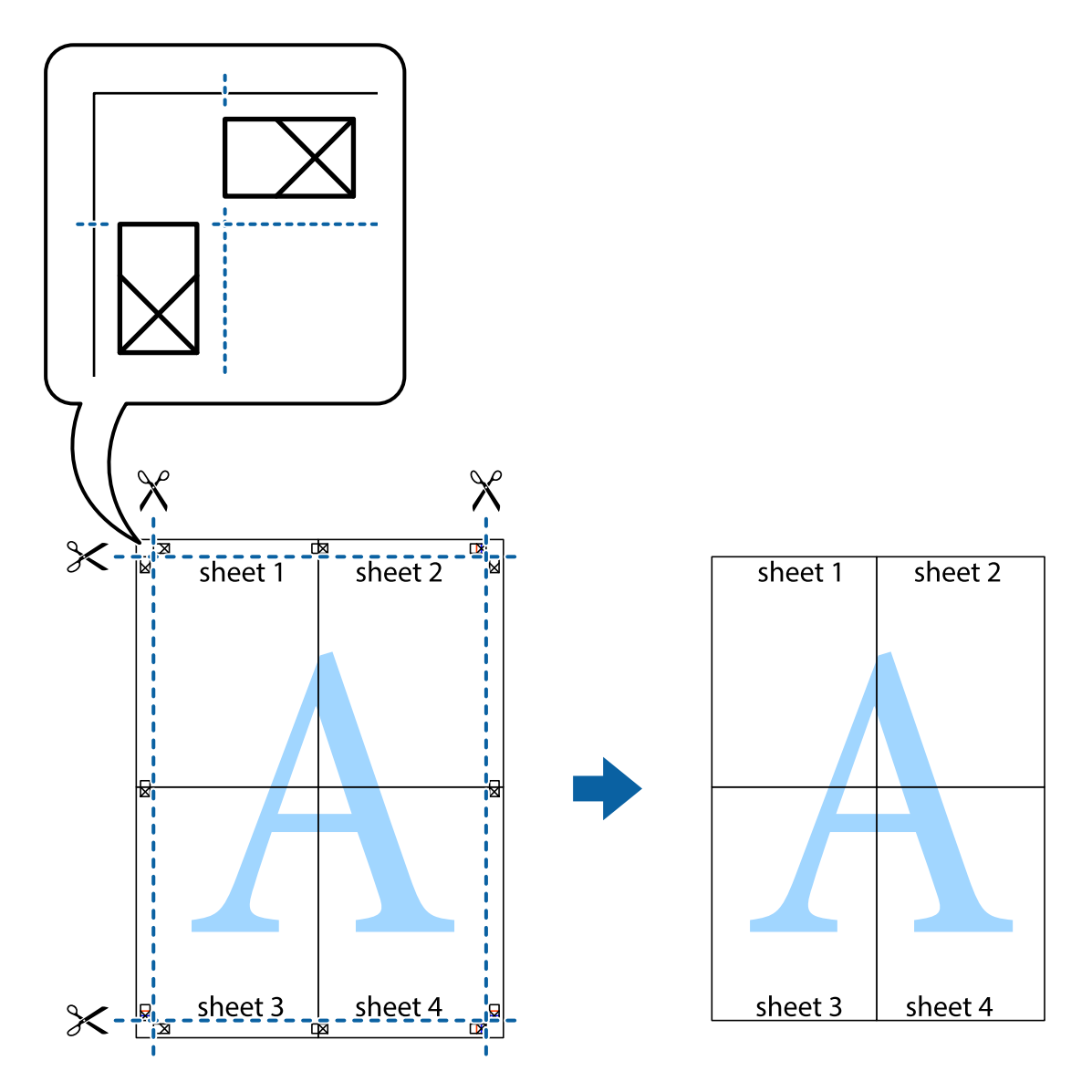

10. Schneiden Sie die verbleibenden Ränder an der äußeren Hilfslinie ab.

# **Drucken mit Kopf- und Fußzeile**

In der Kopf- und Fußzeile können Sie Druckinformationen wie Benutzername und Druckdatum drucken.

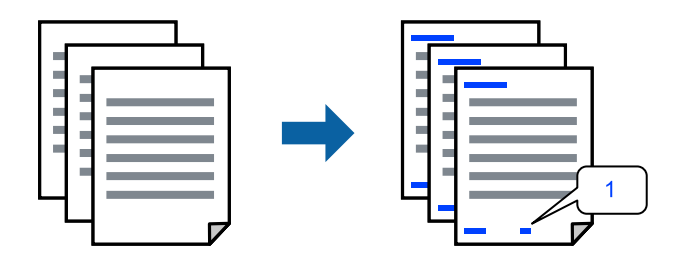

1. Klicken Sie auf der Registerkarte **Weitere Optionen** des Druckertreibers auf **Wasserzeichenfunktionen** und aktivieren Sie dann das Kontrollkästchen **Kopfzeile/Fußzeile**.

2. Wählen Sie **Einstellungen**, wählen Sie die Elemente, die Sie drucken möchten, und klicken Sie auf OK.

#### *Hinweis:*

- ❏ Um die Nummer der ersten Seite anzugeben, wählen Sie *Seitenzahl* an der Stelle, die Sie in der Kopf- oder Fußzeile drucken möchten, und wählen Sie dann die Nummer unter *Startzahl*.
- ❏ Wenn Sie Text in der Kopf- oder Fußzeile drucken möchten, wählen Sie die Stelle, die Sie drucken möchten, und wählen Sie dann *Text*. Geben Sie den Text, den Sie drucken möchten, in das Texteingabefeld ein.
- 3. Stellen Sie die anderen Optionen auf den Registerkarten **Haupteinstellungen** und **Weitere Optionen** je nach Bedarf ein und klicken Sie dann auf **OK**.

["Registerkarte Haupteinstellungen" auf Seite 38](#page-37-0)

["Registerkarte Weitere Optionen" auf Seite 40](#page-39-0)

4. Klicken Sie auf **Drucken**.

### **Zugehörige Informationen**

- $\blacktriangleright$  ["Einlegen von Papier" auf Seite 30](#page-29-0)
- & ["Drucken mit einfachen Einstellungen" auf Seite 37](#page-36-0)

# **Drucken eines Wasserzeichens**

Sie können Ausdrucke mit einem Wasserzeichen wie "Vertraulich" oder einem Kopierschutzmuster versehen. Falls ein Kopierschutzmuster gedruckt wird, erscheinen die verborgenen Zeichen auf der Fotokopie, um das Original von Kopien zu unterscheiden.

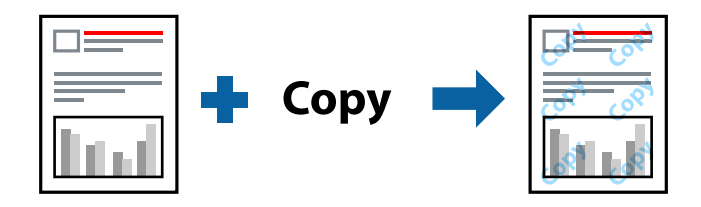

Kopierschutzmuster ist unter folgenden Bedingungen verfügbar:

- ❏ Papiertyp: Normalpapier, Letterhead, Recycling Papier, Farbe, Vordruck, Halb Dick, Dickes Papier1, Dickes Papier2, Etikett oder Spezial
- ❏ Qualität: Fein

### *Hinweis:*

Sie können auch ein eigenes Wasserzeichen oder Kopierschutzmuster erstellen.

- 1. Klicken Sie auf der Registerkarte **Weitere Optionen** des Druckertreibers auf **Wasserzeichenfunktionen** und wählen Sie dann Kopierschutzmuster oder Wasserzeichen.
- 2. Klicken Sie auf **Einstellungen**, um Details wie Farbe, Dichte oder die Position des Zeichens oder Musters zu ändern.
- 3. Stellen Sie die anderen Optionen auf den Registerkarten **Haupteinstellungen** und **Weitere Optionen** je nach Bedarf ein und klicken Sie dann auf **OK**.

["Registerkarte Haupteinstellungen" auf Seite 38](#page-37-0)

["Registerkarte Weitere Optionen" auf Seite 40](#page-39-0)

4. Klicken Sie auf **Drucken**.

### **Zugehörige Informationen**

- & ["Einlegen von Papier" auf Seite 30](#page-29-0)
- & ["Drucken mit einfachen Einstellungen" auf Seite 37](#page-36-0)

# **Drucken von kennwortgeschützten Dateien**

Sie können ein Kennwort für einen Druckauftrag festlegen, damit der Auftrag erst nach Kennworteingabe auf dem Bedienfeld des Druckers ausgeführt werden kann.

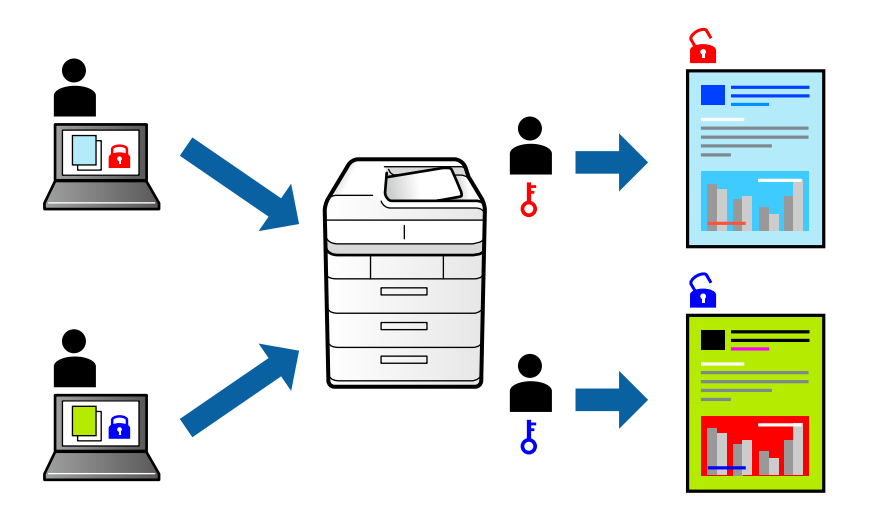

- 1. Wählen Sie auf der Registerkarte **Weitere Optionen** des Druckertreibers **Vertraulicher Auftrag** als **Auftragsart** aus, und geben Sie dann ein Passwort ein.
- 2. Stellen Sie die anderen Optionen auf den Registerkarten **Haupteinstellungen** und **Weitere Optionen** je nach Bedarf ein und klicken Sie dann auf **OK**.

["Registerkarte Haupteinstellungen" auf Seite 38](#page-37-0)

["Registerkarte Weitere Optionen" auf Seite 40](#page-39-0)

- 3. Klicken Sie auf **Drucken**.
- 4. Wählen Sie zum Drucken des Auftrags auf dem Startbildschirm des Druckerbedienfelds **Von int. Speich. drucken** aus. Wählen Sie den Auftrag aus, den Sie drucken möchten, und geben Sie dann das Kennwort ein.

- & ["Einlegen von Papier" auf Seite 30](#page-29-0)
- $\blacktriangleright$  ["Drucken mit einfachen Einstellungen" auf Seite 37](#page-36-0)

# **Drucken einer Kopie vor dem Druck weiterer Kopien**

Bei sehr umfangreichen Druckvolumen kann zur Inhaltsprüfung zunächst eine einzelne Kopie gedruckt werden. Um den Druck nach der zweiten Kopie zu starten, verwenden Sie das Druckerbedienfeld. Diese Funktion ist verfügbar, wenn eine optionale HDD installiert ist.

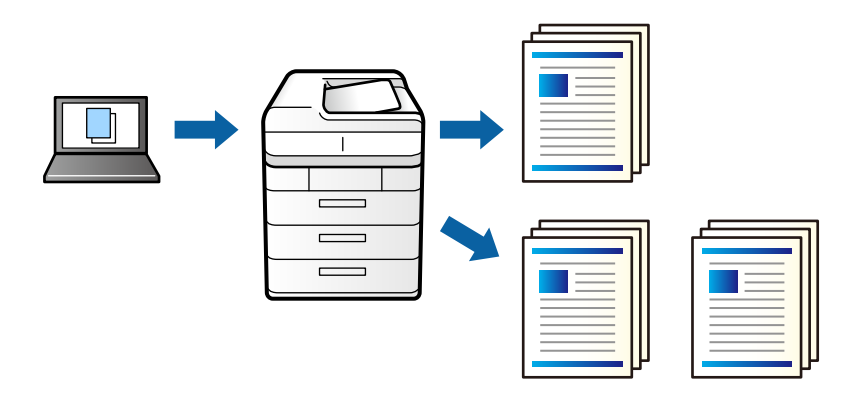

- 1. Wählen Sie auf der Registerkarte **Weitere Optionen** des Druckertreibers **Auftrag überprüfen** als Einstellung für **Auftragsart**.
- 2. Klicken Sie auf **Einstellungen**, geben Sie **Benutzername** und **Auftragsname** ein, und klicken Sie dann auf **OK**.

Sie können den Auftrag durch Verwenden des Auftragsnamens am Bedienfeld des Druckers prüfen.

3. Stellen Sie die anderen Optionen auf den Registerkarten **Haupteinstellungen** und **Weitere Optionen** je nach Bedarf ein und klicken Sie dann auf **OK**.

["Registerkarte Haupteinstellungen" auf Seite 38](#page-37-0)

["Registerkarte Weitere Optionen" auf Seite 40](#page-39-0)

4. Klicken Sie auf **Drucken**.

Es wird nur eine Kopie gedruckt, und der Druckauftrag wird im Speicher des Druckers abgelegt.

Der gespeicherte Auftrag wird gelöscht, wenn der Drucker ausgeschaltet wird.

- 5. Wählen Sie zum Drucken des Auftrags auf dem Startbildschirm des Druckerbedienfelds **Von int. Speich. drucken** aus.
- 6. Wählen Sie den Auftrag aus, den Sie drucken möchten.

Wählen Sie den Benutzer aus der Liste und wählen Sie dann den Auftrag aus. Falls ein Kennwort abgefragt wird, geben Sie das im Druckertreiber vergebene Kennwort ein.

7. Wenn die Auftragsdetails angezeigt werden, schließen Sie diesen Bildschirm und wählen **Drucken**.

# *Hinweis:*

Wählen Sie *Löschen*, um den Auftrag zu löschen.

- & ["Einlegen von Papier" auf Seite 30](#page-29-0)
- & ["Drucken mit einfachen Einstellungen" auf Seite 37](#page-36-0)
- & ["Festplatteneinheit \(HDD\)" auf Seite 174](#page-173-0)

# **Speichern von Druckaufträgen im Druckerspeicher und erneutes Drucken**

Ermöglicht es Ihnen, den Druckauftrag im Druckerspeicher abzulegen. Der Druckvorgang kann über das Bedienfeld des Druckers gestartet werden. Diese Funktion ist verfügbar, wenn eine optionale HDD installiert ist.

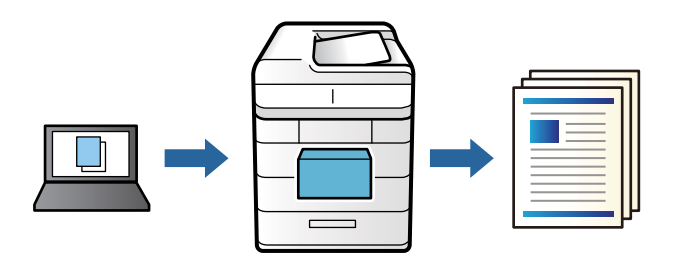

- 1. Wählen Sie auf der Registerkarte **Weitere Optionen** des Druckertreibers **Auftrag erneut drucken** als Einstellung für **Auftragsart**.
- 2. Klicken Sie auf **Einstellungen**, geben Sie **Benutzername** und **Auftragsname** ein, und klicken Sie dann auf **OK**.

Sie können den Auftrag durch Verwenden des Auftragsnamens am Bedienfeld des Druckers prüfen.

3. Stellen Sie die anderen Optionen auf den Registerkarten **Haupteinstellungen** und **Weitere Optionen** je nach Bedarf ein und klicken Sie dann auf **OK**.

["Registerkarte Haupteinstellungen" auf Seite 38](#page-37-0)

["Registerkarte Weitere Optionen" auf Seite 40](#page-39-0)

- 4. Klicken Sie auf **Drucken**.
- 5. Wählen Sie zum Drucken des Auftrags auf dem Startbildschirm des Druckerbedienfelds **Von int. Speich. drucken** aus.
- 6. Wählen Sie den Auftrag aus, den Sie drucken möchten.

Wählen Sie den Benutzer aus der Liste und wählen Sie dann den Auftrag aus. Falls ein Kennwort abgefragt wird, geben Sie das im Druckertreiber vergebene Kennwort ein.

7. Wenn die Auftragsdetails angezeigt werden, schließen Sie diesen Bildschirm und wählen **Drucken**.

*Hinweis:* Wählen Sie *Löschen*, um den Auftrag zu löschen.

- & ["Einlegen von Papier" auf Seite 30](#page-29-0)
- $\blacktriangleright$  ["Drucken mit einfachen Einstellungen" auf Seite 37](#page-36-0)
- & ["Festplatteneinheit \(HDD\)" auf Seite 174](#page-173-0)

# **Gemeinsames Ausdrucken mehrerer Dateien**

Mit Druckauftrag-Organisator Lite können Sie mehrere in verschiedenen Anwendungen erstellte Dateien zu einem Druckauftrag kombinieren. Sie können für kombinierte Dateien Druckeinstellungen wie mehrseitiges Layout und 2-seitiges Drucken festlegen.

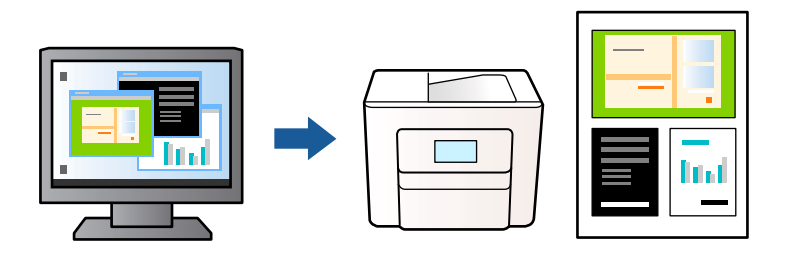

1. Wählen Sie auf der Registerkarte **Haupteinstellungen** des Druckertreibers die Option **Druckauftrag-Organisator Lite**.

["Registerkarte Haupteinstellungen" auf Seite 38](#page-37-0)

2. Klicken Sie auf **Drucken**.

Nach dem Beginn des Druckvorgangs wird das Fenster Druckauftrag-Organisator Lite angezeigt.

- 3. Öffnen Sie bei geöffnetem Fenster Druckauftrag-Organisator Lite die Datei, die Sie mit der aktuellen Datei kombinieren möchten, und wiederholen Sie die obigen Schritte.
- 4. Nach Auswahl eines Druckauftrags, der zu Druckprojekt Lite im Fenster Druckauftrag-Organisator Lite hinzugefügt wurde, lässt sich das Seitenlayout bearbeiten.
- 5. Klicken Sie auf **Drucken** im Menü **Datei**, um den Druckvorgang zu beginnen.

### *Hinweis:*

Wenn das Fenster Druckauftrag-Organisator Lite geschlossen wird, bevor alle Druckdaten dem Druckprojekt hinzugefügt werden, wird der derzeit von Ihnen bearbeitete Druckauftrag abgebrochen. Klicken Sie auf *Speichern* im Menü *Datei*, um den aktuellen Auftrag zu speichern. Die Dateierweiterung der gespeicherten Dateien ist "ecl".

Zum Öffnen eines Druckprojektes klicken Sie auf *Druckauftrag-Organisator Lite* auf der Registerkarte *Utility* des Druckertreibers, um das Fenster von Job Arranger Lite zu öffnen. Wählen Sie im Menü *Öffnen* die Option *Datei* aus, um die Datei auszuwählen.

### **Zugehörige Informationen**

- & ["Einlegen von Papier" auf Seite 30](#page-29-0)
- & ["Drucken mit einfachen Einstellungen" auf Seite 37](#page-36-0)

# **Drucken mithilfe der Color-Universal-Funktion**

Hiermit lässt sich die Deutlichkeit von Texten und Abbildungen in Druckerzeugnissen verbessern.

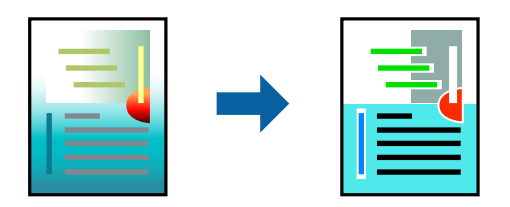

Universalfarbdruck ist nur verfügbar, wenn folgende Einstellungen ausgewählt sind.

- ❏ Papiertyp: Normalpapier, Letterhead, Recycling Papier, Farbe, Vordruck, Halb Dick, Dickes Papier1, Dickes Papier2, Etikett oder Spezial
- ❏ Qualität: Fein
- ❏ Farbe: Farbe
- ❏ Anwendungen: Microsoft® Office 2007 oder höher
- ❏ Textgröße: 96 Punkt oder kleiner
- 1. Klicken sie auf der Registerkarte **Weitere Optionen** des Druckertreibers auf **Bildoptionen** in der Einstellung **Farbkorrektur**.
- 2. Wählen Sie eine Option für die Einstellung **Universalfarbdruck** aus.
- 3. **Optimierungsoptionen**, um weitere Einstellungen vorzunehmen.
- 4. Stellen Sie die anderen Optionen auf den Registerkarten **Haupteinstellungen** und **Weitere Optionen** je nach Bedarf ein und klicken Sie dann auf **OK**.

["Registerkarte Haupteinstellungen" auf Seite 38](#page-37-0) ["Registerkarte Weitere Optionen" auf Seite 40](#page-39-0)

5. Klicken Sie auf **Drucken**.

#### *Hinweis:*

- ❏ Bestimmte Zeichen lassen sich durch Muster verändern, z. B. ein "+" das als "±" erscheint.
- ❏ Anwendungsspezifische Muster und Unterstreichungen können zu Veränderungen an Inhalten führen, die mit diesen Einstellungen gedruckt werden.
- ❏ Bei der Verwendung von Universalfarbdruck-Einstellungen kann die Druckqualität von Fotos und anderen Abbildungen vermindert sein.
- ❏ Das Drucken erfolgt bei der Verwendung von Universalfarbdruck-Einstellungen langsamer.

### **Zugehörige Informationen**

- & ["Einlegen von Papier" auf Seite 30](#page-29-0)
- & ["Drucken mit einfachen Einstellungen" auf Seite 37](#page-36-0)

# **Einstellen der Druckfarbe**

Sie können die im Druckauftrag verwendeten Farben einstellen. Diese Einstellungen wirken sich nicht auf die Originaldaten aus.

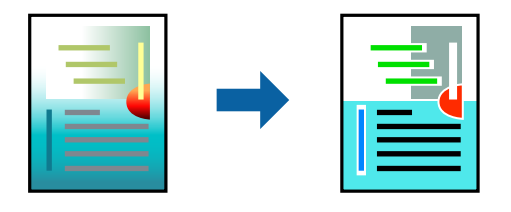

**PhotoEnhance** erzeugt schärfere Bilder und lebhaftere Farben durch eine automatische Anpassung des Kontrasts, der Sättigung und der Helligkeit der ursprünglichen Bilddaten.

### *Hinweis:*

*PhotoEnhance* passt die Farbe durch eine Positionsanalyse des Objekts an. Wenn sich also die Position des Objekts durch Verkleinern, Vergrößern, Zuschneiden oder Drehen des Bilds geändert hat, kann sich die Farbe beim Drucken unerwartet ändern. Wenn das Bild unscharf ist, wirkt der Farbton möglicherweise unnatürlich. Wenn sich die Farbe ändert oder unnatürlich wirkt, drucken Sie in einem anderen Modus als *PhotoEnhance*.

- 1. Wählen Sie auf der Registerkarte **Weitere Optionen** des Druckertreibers in der Einstellung **Farbkorrektur** die Methode der Farbkorrektur aus.
	- ❏ Automatisch: Diese Einstellung passt den Farbton automatisch an die Einstellungen für den Papiertyp und die Druckqualität an.
	- ❏ Benutzerdefiniert: Klicken Sie auf **Erweitert**, falls Sie eigene Einstellungen vornehmen möchten.
- 2. Stellen Sie die anderen Optionen auf den Registerkarten **Haupteinstellungen** und **Weitere Optionen** je nach Bedarf ein und klicken Sie dann auf **OK**.

["Registerkarte Haupteinstellungen" auf Seite 38](#page-37-0)

["Registerkarte Weitere Optionen" auf Seite 40](#page-39-0)

3. Klicken Sie auf **Drucken**.

# **Zugehörige Informationen**

- & ["Einlegen von Papier" auf Seite 30](#page-29-0)
- & ["Drucken mit einfachen Einstellungen" auf Seite 37](#page-36-0)

# **Drucken zum Hervorheben dünner Linien**

Mit dieser Option können dünne Linien verstärkt werden, die zu dünn zum Drucken sind.

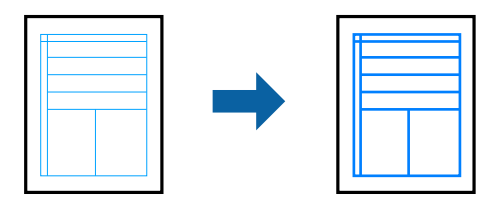

- 1. Klicken sie auf der Registerkarte **Weitere Optionen** des Druckertreibers auf **Bildoptionen** in der Einstellung **Farbkorrektur**.
- 2. Wählen Sie **Dünne Linien verstärken**.
- 3. Stellen Sie die anderen Optionen auf den Registerkarten **Haupteinstellungen** und **Weitere Optionen** je nach Bedarf ein und klicken Sie dann auf **OK**.

["Registerkarte Haupteinstellungen" auf Seite 38](#page-37-0)

["Registerkarte Weitere Optionen" auf Seite 40](#page-39-0)

4. Klicken Sie auf **Drucken**.

# **Zugehörige Informationen**

& ["Einlegen von Papier" auf Seite 30](#page-29-0)

### & ["Drucken mit einfachen Einstellungen" auf Seite 37](#page-36-0)

# **Drucken mit Überlagerung**

Diese Funktion ermöglicht Ihnen das Drucken von Dokumenten auf Vorlagen, die Sie zuvor in Ihrem Drucker registriert haben.

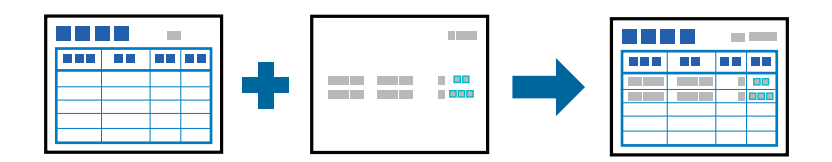

### *Hinweis:*

Im Folgenden wird das Vorgehen für Microsoft WordPad erläutert. Das Vorgehen für andere Anwendungen kann etwas von diesem Beispiel abweichen.

- 1. Wählen Sie auf der Registerkarte **Weitere Optionen** des Druckertreibers die Option **Wasserzeichenfunktionen** aus **Zusätzliche Einstellungen**.
- 2. Wählen Sie **Formularoverlay** und klicken Sie dann auf **Einstellungen**.
- 3. Wählen Sie Formulardaten im Kästchen Formulardaten und dann **Überlagern** oder **Unterlegen** in der Schichtungsliste und klicken Sie dann auf **OK**.
- 4. Klicken Sie auf **OK**.
- 5. Klicken Sie auf **Drucken**, um das Dokument mit den Formulardaten zu drucken.

# **Zugehörige Informationen**

- & ["Einlegen von Papier" auf Seite 30](#page-29-0)
- & ["Drucken mit einfachen Einstellungen" auf Seite 37](#page-36-0)

# *Erstellen einer Überlagerung*

### *Hinweis:*

- ❏ Sie müssen zuerst das Dienstprogramm EPSON FormOverlayUTL installieren, ehe Sie Über- oder Unterlagerungen erstellen können.
- ❏ Die neuesten Anwendungen können von der Epson-Website heruntergeladen werden. [http://www.epson.com](http://www.epson.com/)
- 1. Öffnen Sie die Daten, die überlagert werden sollen, in einer Anwendung.
- 2. Wählen Sie im Menü Datei die Option **Drucken**, dann EPSON FormOverlayUTL und klicken Sie auf **Einstellungen**.
- 3. Klicken Sie auf der Registerkarte **Allgemeine Einstellungen** > **Formularoverlay** > **Overlaydaten erstellen** auf **Weitere Einstellungen**. Das Dialogfeld Formular erstellen öffnet sich.

<span id="page-63-0"></span>4. Tippen Sie den Namen des Formulars in das Feld Formulardaten und die Beschreibung in das Feld Beschreibung.

### *Hinweis:*

Die folgenden 9 Zeichen dürfen nicht für Formularnamen verwendet werden: \ / : \* ? " < > |.

- 5. Wählen Sie **Dokument im Vordergrund** oder **Dokument im Hintergrund**, um anzugeben, ob die Überlagerung im Vordergrund oder im Hintergrund des Dokuments gedruckt werden soll, und klicken Sie dann auf **OK**.
- 6. Nehmen Sie die entsprechenden Anpassungen für die anderen Einstellungen wie etwa Papierformat, Druckqualität oder Ausrichtung vor.
- 7. Klicken Sie auf **OK**.
- 8. Klicken Sie auf **Drucken**, um die Formulardaten zu erstellen.

#### *Hinweis:*

Um die Einstellungen der erstellten Überlagerungsformulardaten zu ändern, klicken Sie nach Durchführung der Schritte 1 und 2 und den Einstellungen auf der Registerkarte *Allgemeine Einstellungen* > *Formularoverlay* > *Overlaydaten erstellen* auf *Formular bearbeiten*.

# **Drucken eines Dokuments mit dem PostScript-Druckertreiber (Windows)**

Ein PostScript-Druckertreiber ist ein Treiber, der Druckbefehle an den Drucker in Form der PostScript-Seitenbeschreibungssprache ausgibt.

1. Öffnen Sie die Datei, die Sie drucken möchten.

Legen Sie Papier in den Drucker ein, falls noch nicht geschehen.

- 2. Wählen Sie **Drucken** oder **Drucker einrichten** im Menü **Datei**
- 3. Wählen Sie Ihren Drucker.

4. Wählen Sie **Einstellungen** oder **Eigenschaften**, um das Druckertreiberfenster aufzurufen.

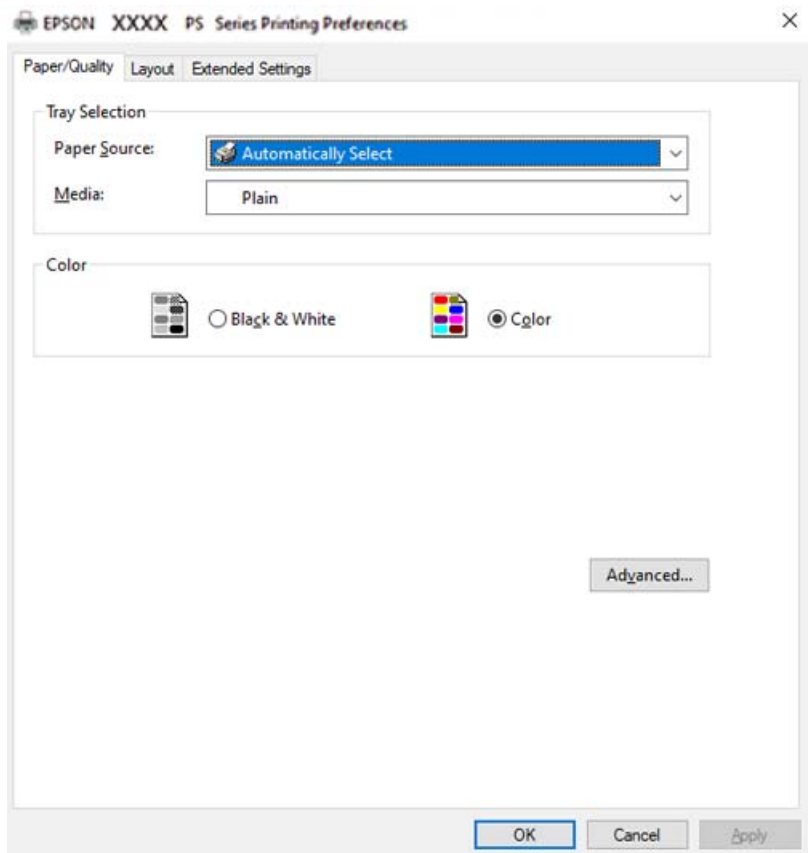

- 5. Ändern Sie bei Bedarf die Einstellungen. Details hierzu finden Sie in den Menüoptionen des Druckertreibers.
- 6. Klicken Sie auf **OK**, um das Druckertreiber-Dialogfeld zu schließen.
- 7. Klicken Sie auf **Drucken**.

### **Zugehörige Informationen**

- & ["Verfügbares Papier und Fassungskapazität" auf Seite 192](#page-191-0)
- & ["Einlegen von Papier" auf Seite 30](#page-29-0)
- & ["Registerkarte Papier/Qualität" auf Seite 66](#page-65-0)
- $\blacktriangleright$  ["Registerkarte Layout" auf Seite 67](#page-66-0)

# **Verwenden eines optionalen Geräts mit einem PostScript-Druckertreiber**

Zur Nutzung der optionalen Geräte müssen im PostScript-Druckertreiber Einstellungen vorgenommen werden.

### <span id="page-65-0"></span>**Einstellungen**

❏ Windows 10/Windows Server 2019/Windows Server 2016

Klicken Sie auf die Start-Schaltfläche und wählen Sie **Windows-System** > **Systemsteuerung** > **Geräte und Drucker anzeigen** unter **Hardware und Sound** aus. Klicken Sie mit der rechten Maustaste auf den Drucker oder drücken und halten Sie ihn und wählen Sie **Druckereigenschaften** aus. Wählen Sie auf der Registerkarte **Geräteeinstellungen** das optionale Gerät unter der Einstellung **Installierbare Optionen** aus.

❏ Windows 8.1/Windows 8/Windows Server 2012 R2/Windows Server 2012

Wählen Sie **Desktop** > **Einstellungen** > **Systemsteuerung** > **Geräte und Drucker anzeigen** in **Hardware und Sound**. Klicken Sie mit der rechten Maustaste auf den Drucker oder drücken und halten Sie ihn und wählen Sie **Druckereigenschaften** aus. Wählen Sie auf der Registerkarte **Geräteeinstellungen** das optionale Gerät unter der Einstellung **Installierbare Optionen** aus.

❏ Windows 7/Windows Server 2008 R2

Klicken Sie auf die Start-Schaltfläche, wählen Sie **Systemsteuerung** > **Geräte und Drucker anzeigen** unter **Hardware und Sound** aus. Klicken Sie mit der rechten Maustaste auf den Drucker und wählen Sie **Druckereigenschaften** aus. Wählen Sie auf der Registerkarte **Geräteeinstellungen** das optionale Gerät unter der Einstellung **Installierbare Optionen** aus.

❏ Windows Vista/Windows Server 2008

Klicken Sie auf die Start-Schaltfläche und wählen Sie **Systemsteuerung** > **Drucker** unter **Hardware und Sound** aus. Klicken Sie mit der rechten Maustaste auf den Drucker und wählen Sie **Eigenschaften** aus. Wählen Sie auf der Registerkarte **Geräteeinstellungen** das optionale Gerät unter der Einstellung **Installierbare Optionen** aus.

❏ Windows XP/Windows Server 2003 R2/Windows Server 2003

Klicken Sie auf die Start-Schaltfläche und wählen Sie **Systemsteuerung** > **Drucker und andere Hardware** > **Drucker und Faxgeräte** aus. Klicken Sie mit der rechten Maustaste auf den Drucker und wählen Sie **Eigenschaften** aus. Wählen Sie auf der Registerkarte **Geräteeinstellungen** das optionale Gerät unter der Einstellung **Installierbare Optionen** aus.

# **Menüoptionen für den PostScript-Druckertreiber**

Öffnen des Druckerfensters in einer Anwendung, Auswählen des Druckers, und Zugriff auf das Druckertreiberfenster.

### *Hinweis:*

Die verfügbaren Menüs variieren je nach ausgewählter Option.

# *Registerkarte Papier/Qualität*

Fachauswahl:

Wählen Sie die Papierquelle und das Medium.

Papierzufuhr:

Wählen Sie die Papierquelle aus, von der das Papier eingezogen wird.

Wählen Sie **Automatisch auswählen**, um die unter **Papiereinstellung** am Drucker ausgewählte Papierquelle automatisch auszuwählen.

### <span id="page-66-0"></span>Medium:

Wählen Sie den Papiertyp, auf dem Sie drucken möchten. Wenn Sie **Nicht spezifiziert** wählen, wird von der Papierquelle gedruckt, für die der Papiertyp in den Druckereinstellungen auf Folgendes eingestellt ist.

Normalpapier, Letterhead, Recycling Papier, Farbe, Vordruck, Halb Dick, Dickes Papier1, Dickes Papier2, Etikett, Beschichtet, Umschlag oder Spezial

Das Papier kann jedoch nicht aus einer Papierquelle zugeführt werden, die in der Einstellung Auto-Auswahleinst. des Druckers auf "Aus" gesetzt ist.

### Farbe:

Wählen Sie die Farbe für Ihren Druckauftrag.

### *Registerkarte Layout*

### Ausrichtung:

Wählen Sie die Ausrichtung aus, mit der Sie drucken möchten.

### Beidseitiges Drucken:

Ermöglicht das 2-seitige Drucken.

### Seitenreihenfolge:

Wählen Sie diese Option zum Drucken ab der ersten oder letzten Seite.

### Seitenformat:

#### Seiten pro Blatt:

Layout-Option "Seiten pro Blatt":

Ermöglicht das Festlegen des Seitenlayouts beim Drucken mehrerer Seiten pro Blatt.

### Broschüre:

Broschürenbindung:

Legen Sie die Bindeposition für Broschüren fest.

### Ränder zeichnen:

Wählen Sie dies, wenn Sie beim Drucken mehrerer Seiten auf einem Blatt oder bei der Erstellung einer Broschüre für jede Seite eine Umrandung vornehmen möchten.

### *Registerkarte Erweiterte Einstellungen*

### Einstellungen der Zugangskontrolle:

Wenn die Druckernutzung durch den Administrator eingeschränkt wurde, steht Ihnen das Drucken zur Verfügung, sobald Sie sich mit Ihrem Konto am Druckertreiber angemeldet haben. Wenden Sie sich zwecks eines Kontos an den Administrator.

### Einstellungen der Zugangskontrolle speichern:

Ermöglicht das Eingeben von Benutzername und Kennwort.

### Benutzername:

Geben Sie einen Benutzernamen ein.

### Kennwort:

Geben Sie das Kennwort ein.

### Einstellungen zum Speichern von Druckaufträgen:

Nehmen Sie Einstellungen für im Druckerspeicher abgelegte Druckaufträge vor.

### Einstellungen zum Speichern von Druckaufträgen:

Ermöglicht die Vornahme von Einstellungen für **Einstellungen zum Speichern von Druckaufträgen**, **Auftrag überprüfen**, **Auftrag erneut drucken** oder **Vertraulicher Auftrag**.

### Auftrag überprüfen:

Beim Drucken mehrerer Kopien kann über diese Funktion zur Inhaltsprüfung zunächst eine einzelne Kopie gedruckt werden. Um den Druck nach der zweiten Kopie zu starten, verwenden Sie das Druckerbedienfeld.

### Auftrag erneut drucken:

Ermöglicht es Ihnen, den Druckauftrag im Druckerspeicher abzulegen. Der Druckvorgang kann über das Bedienfeld des Druckers gestartet werden.

### Vertraulicher Auftrag:

Wählen Sie **Vertraulicher Auftrag** und geben Sie das Passwort ein. Der Drucker beginnt erst zu drucken, wenn Sie am Bedienfeld des Druckers das Passwort eingegeben haben.

### Kennwort:

Geben Sie das Passwort für den vertraulichen Auftrag ein.

### Benutzername:

Geben Sie einen Benutzernamen ein.

### Auftragsname:

Geben Sie einen Auftragsnamen ein.

### *Erweiterte Optionen*

### Papier/Ausgabe:

Wählen Sie das Papierformat und die Anzahl der Kopien.

#### Papierformat:

Wählen Sie das Papierformat aus, das gedruckt werden soll.

### Anzahl Kopien:

Stellen Sie die Anzahl der Kopien ein, die gedruckt werden sollen.

# Grafik:

Legen Sie die folgenden Menüoptionen fest.

### Qualität:

Wählen Sie die Druckqualität aus, mit der Sie drucken möchten.

### Farbverwaltung für Bilder:

Auswahl von ICM-Verfahren oder -Absicht.

#### Skalierung:

Ermöglicht das Verkleinern oder Vergrößern von Dokumenten.

#### TrueType-Schrift:

Legt die Ersatzschrift auf TrueType-Schrift fest.

### Dokumentoptionen:

### Erweiterte Druckfunktionen:

Ermöglicht es Ihnen, Detaileinstellungen für Druckfunktionen vorzunehmen.

### PostScript-Optionen:

Dient zum Vornehmen optionaler Einstellungen.

### Druckerfunktionen:

Legen Sie die folgenden Menüoptionen fest.

### Farbmodus:

Wählen Sie Farb- oder Schwarzweißdruck aus.

### Rasterung:

Wählen Sie, ob die Reproduzierbarkeit der Abstufung priorisiert werden soll, oder erhöhen Sie die Auflösung.

### Nur schwarz-Modus:

Wählen Sie, ob Sie nur mit schwarzem Toner drucken möchten oder nicht.

### Simulation Druckmaschine:

Sie können eine CMYK-Farbe zur Simulation beim Drucken auswählen, indem die CMYK-Farbe der Offsetdruckmaschine reproduziert wird.

### RITech:

Sie können die Epson Originalkonturkorrektur (RIT)-Funktion verwenden, um gezackte Linien wie beispielsweise schräg verlaufende Linien und Kurven glatt zu drucken. Dies ist besonders wirkungsvoll, wenn Sie große Zeichen drucken.

### Tonersparmodus:

Sie können Bereiche, die keine Konturen sind, dünner drucken, um Toner zu sparen. Verwenden Sie diese Funktion, wenn es nicht auf Abstufung und Druckqualität ankommt, wie beispielsweise bei der Überprüfung des Layouts.

### Um90º drehen:

Dreht die Daten vor dem Drucken um 180 Grad.

<span id="page-69-0"></span>Ausgabeausrichtung:

Stellen Sie die Papierausgaberichtung entsprechend der Richtung ein, in der das Papier in den Papiereinzug eingelegt ist.

# **Drucken von einem Computer — Mac OS**

# **Drucken mit einfachen Einstellungen**

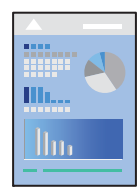

### *Hinweis:*

Vorgehensweisen und Bildschirme können je nach Anwendung abweichen. Ausführliche Informationen dazu finden Sie in der Hilfe der Anwendung.

1. Legen Sie Papier in den Drucker ein.

["Einlegen von Papier" auf Seite 32](#page-31-0)

- 2. Öffnen Sie die Datei, die Sie drucken möchten.
- 3. Wählen Sie die Option **Drucken** im Menü **Datei** oder einen anderen Befehl aus, um das Dialogfeld Drucken aufzurufen.

Falls nötig, klicken Sie auf Details einblenden oder  $\nabla$ , um das Druckfenster zu erweitern.

4. Wählen Sie Ihren Drucker.

5. Wählen Sie **Druckereinstellungen** aus dem Popup-Menü.

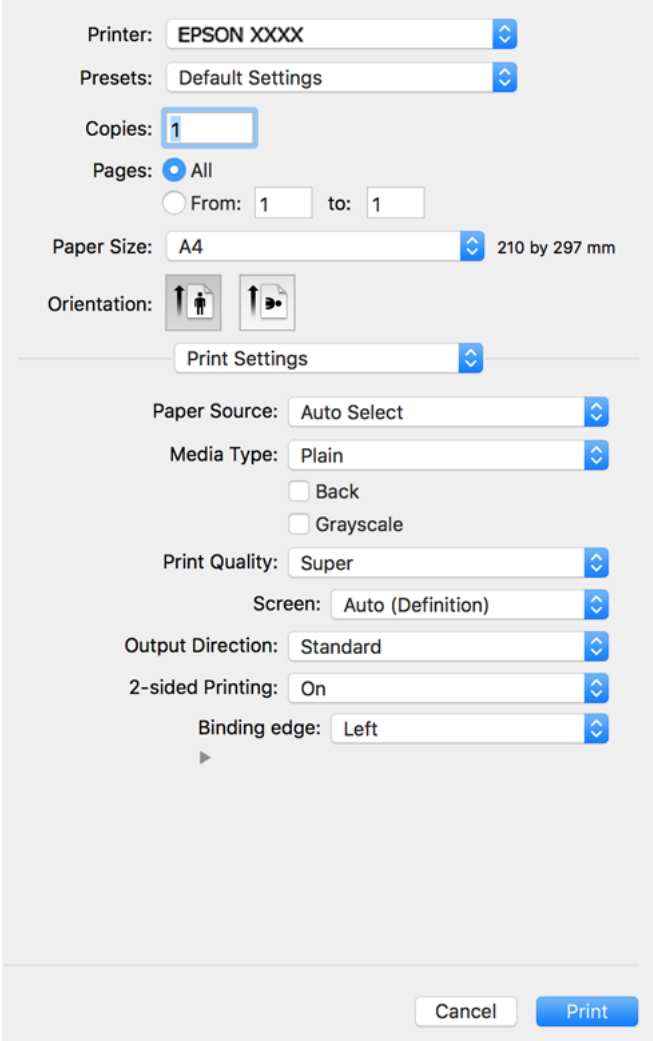

### *Hinweis:*

Wenn das Menü *Druckereinstellungen* unter macOS Catalina (10.15) oder höher, macOS High Sierra (10.13), macOS Sierra (10.12), OS X El Capitan (10.11), OS X Yosemite (10.10), OS X Mavericks (10.9), OS X Mountain Lion (10.8) nicht angezeigt wird, wurde der Epson-Druckertreiber nicht richtig installiert. Nehmen Sie die Aktivierung über das folgende Menü vor.

Wählen Sie *Systemeinstellungen* im Menü Apple > *Drucker & Scanner* (oder *Drucken & Scannen*, *Drucken & Faxen*). Entfernen Sie den Drucker und fügen Sie ihn anschließend wieder hinzu. Gehen Sie wie folgt vor, um einen Drucker hinzuzufügen.

["Hinzufügen des Druckers \(nur für Mac OS\)" auf Seite 102](#page-101-0)

macOS Mojave (10.14) kann nicht auf die *Druckereinstellungen* in Anwendungen von Apple wie TextEdit zugreifen.

6. Ändern Sie bei Bedarf die Einstellungen.

Details hierzu finden Sie in den Menüoptionen des Druckertreibers.

7. Klicken Sie auf **Drucken**.

#### *Hinweis:*

Wenn Sie das Drucken abbrechen möchten, klicken Sie auf Ihrem Computer auf das Druckersymbol unter *Andocken*. Wählen Sie den Druckauftrag aus, den Sie abbrechen möchten, und gehen Sie dann wie folgt vor. Ein Druckauftrag, der bereits vollständig an den Drucker gesendet worden ist, kann jedoch nicht mehr am Computer abgebrochen werden. Brechen Sie in diesem Fall den Druckauftrag über das Bedienfeld am Drucker ab.

❏ OS X Mountain Lion (10.8) oder höher

Klicken Sie neben der Fortschrittsanzeige auf  $\infty$ .

 $\Box$  Mac OS X v10.6.8 bis v10.7.x Klicken Sie auf *Löschen*.

### **Zugehörige Informationen**

- & ["Verfügbares Papier und Fassungskapazität" auf Seite 192](#page-191-0)
- & ["Menüoptionen für Druckereinstellungen" auf Seite 73](#page-72-0)

### *Menüoptionen für den Druckertreiber*

Öffnen des Druckerfensters in einer Anwendung, Auswählen des Druckers, und Zugriff auf das Druckertreiberfenster.

*Hinweis:*

Die verfügbaren Menüs variieren je nach ausgewählter Option.

#### **Menüoptionen für das Layout**

### Seiten pro Blatt:

Zum Auswählen der Anzahl der pro Blatt zu druckenden Seiten.

### Layout-Richtung:

Zum Auswählen der Reihenfolge, in der die Seiten gedruckt werden.

### Rand:

Druckt einen Rand um die Seiten.

### Umgekehrte Seitenausrichtung:

Dreht die Seiten vor dem Drucken um 180 Grad. Wählen Sie diese Option beim Druck auf Papier wie Umschläge, die in einer bestimmten Richtung im Drucker eingelegt sind.

Horizontal spiegeln:

Dreht eine Abbildung so, dass sie gespiegelt erscheint.

### **Menüoptionen zur Farbanpassung**

ColorSync/EPSON Modus Farbanpassung:

Wählen Sie die Methode zur Farbanpassung. Mit diesen Optionen passen Sie die Farben zwischen dem Drucker und dem Computer-Bildschirm an, um Farbunterschiede zu minimieren.
#### **Menüoptionen für den Umgang mit Papier**

#### Seiten zusammenstellen:

Druckt mehrseitige Dokumente in einer bestimmten Reihenfolge und in Sätze sortiert.

#### Zu druckende Seiten:

Zum wahlweisen Drucken ungerader oder gerader Seiten.

#### Seitenreihenfolge:

Wählen Sie diese Option zum Drucken ab der ersten oder letzten Seite.

#### An Papierformat anpassen:

Vergrößert/verkleinert auf das eingelegte Papierformat.

❏ Ziel-Papierformat:

Zur Auswahl des zu bedruckenden Papierformats.

❏ Nur Verkleinern:

Wählen Sie diese Option, wenn Sie die Größe nur dann reduzieren möchten, wenn die Druckdaten für das in den Drucker eingelegte Papierformat zu groß sind.

#### **Menüoptionen für das Deckblatt**

#### Deckblatt drucken:

Wählt aus, ob ein Deckblatt gedruckt werden soll. Wenn ein rückseitiges Deckblatt gedruckt werden soll, wählen Sie **Nach Dokument**.

#### Art des Deckblatts:

Wählt den Inhalt des Deckblatts aus.

#### **Menüoptionen für Druckereinstellungen**

#### Papierquelle:

Wählen Sie die Papierquelle aus, von der das Papier eingezogen wird. Wählen Sie **Automatische Auswahl**, um die in den Druckeinstellungen auf dem Drucker gewählte Papierquelle automatisch auszuwählen.

#### Medium:

Wählen Sie den Papiertyp, auf dem Sie drucken möchten. Wenn Sie **Undefiniert** wählen, wird von der Papierquelle gedruckt, für die der Papiertyp in den Druckereinstellungen auf Folgendes eingestellt ist.

Normalpapier, Letterhead, Recycling Papier, Farbe, Vordruck, Halbdick, Dickes Papier1, Dickes Papier2, Etikett, Beschichtet, Umschlag oder Spezial

Das Papier kann jedoch nicht aus einer Papierquelle zugeführt werden, die in der Einstellung **Auto-**Auswahleinst. des Druckers auf "Aus" gesetzt ist.

#### Rückseite:

Bedrucken Sie die Rückseite von Papier, das nicht automatisch doppelseitig bedruckt werden kann, manuell (die Rückseite von Etikettenpapier oder Umschlägen kann nicht bedruckt werden).

#### Graustufen:

Wählen Sie die Option, wenn nur in Schwarz oder in Grautönen gedruckt werden soll.

#### Qualität:

Wählen Sie die Druckqualität aus, mit der Sie drucken möchten. Die verfügbaren Optionen variieren je nach Papiertyp.

#### Rasterung:

Wählen Sie, ob die Reproduzierbarkeit der Abstufung priorisiert werden soll, oder erhöhen Sie die Auflösung.

#### Ausgabeausrichtung:

Stellen Sie die Papierausgaberichtung entsprechend der Richtung ein, in der das Papier in den Papiereinzug eingelegt ist.

#### 2-seitiges Drucken:

Zum 2-seitigen Bedrucken des Papiers. Wählen Sie **Broschüre**, um Bindungen herzustellen.

#### Heftkante:

Der Binderand kann festgelegt werden.

Klicken Sie auf  $\nabla$ , um den Binderand festzulegen. Beim Drucken von mehrseitigen Dokumenten kann wahlweise mit der Vorderseite oder der Rückseite des Blatts begonnen werden. Wenn **Broschüre** in **2** seitiges Drucken ausgewählt ist, können Sie mit  $\nabla$  die Art der Broschürenbindung festlegen.

#### **Menüoptionen für Farboptionen**

#### Man. Einst.:

Automatisches Anpassen der Farbe. Unter **Erweit. Einstellungen** können Sie Detaileinstellungen vornehmen.

#### PhotoEnhance:

Erzeugt schärfere Bilder und lebhaftere Farben durch eine automatische Anpassung des Kontrasts, der Sättigung und der Helligkeit der ursprünglichen Bilddaten.

#### Aus (Keine Farbkorrektur):

Ohne jegliche Verbesserung oder Farbanpassung drucken.

#### **Menüoptionen für Einstellungen für Kopierschutzmuster**

Sie können Dokumente mit einem Kopierschutzmuster drucken, damit auf der Fotokopie verborgene Zeichen erscheinen, um das Original von Kopien zu unterscheiden.

#### **Menüoptionen für Wasserzeicheneinstellungen**

Sie können ein Wasserzeichen wie beispielsweise das Datum auswählen oder das Dokument als "Vertraulich" kennzeichnen, das Layout und die Schriftart bearbeiten und drucken.

#### **Menüoptionen für Kopfzeilen/Fußzeilen-Einstellungen**

In der Kopf- und Fußzeile können Sie Druckinformationen wie Benutzername und Druckdatum drucken.

#### **Menüoptionen für Erweiterte Einstellungen**

Sie können dünne Striche und Zeichen schärfer drucken lassen.

#### **Menüoptionen für Einstellungen für Vertraulicher Auftrag**

Sie können ein Kennwort für einen Druckauftrag festlegen, damit der Auftrag erst nach Kennworteingabe auf dem Bedienfeld des Druckers ausgeführt werden kann.

### **Hinzufügen von Druck-Voreinstellungen für einfaches Drucken**

Wenn Sie eine eigene Voreinstellung für häufig verwendete Druckeinstellungen für den Druckertreiber erstellen, können Sie einfach durch Auswahl der Voreinstellung in der Liste drucken.

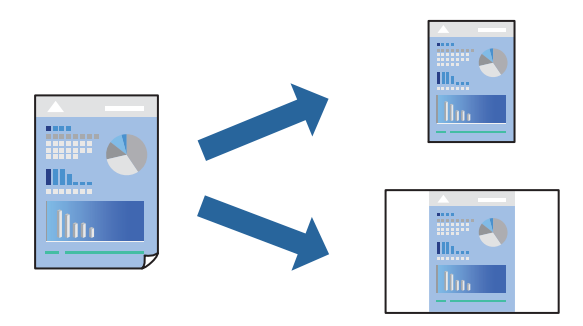

- 1. Legen Sie jede Option wie **Druckereinstellungen** und **Layout** (**Papierformat**, **Medium** usw.) fest.
- 2. Klicken Sie auf **Voreinst.**, um die aktuellen Einstellungen als Voreinstellung zu speichern.
- 3. Klicken Sie auf **OK**.

#### *Hinweis:*

Um eine gespeicherte Voreinstellung zu löschen, klicken Sie auf *Voreinst.* > *Voreinstellungen anzeigen*, wählen Sie den Namen der Voreinstellung, die Sie aus der Liste löschen möchten, und löschen Sie sie.

4. Klicken Sie auf **Drucken**.

Wenn Sie das nächste Mal mit den gleichen Einstellungen drucken möchten, wählen Sie unter **Voreinst.** den Namen der registrierten Voreinstellung.

- & ["Einlegen von Papier" auf Seite 30](#page-29-0)
- & ["Drucken mit einfachen Einstellungen" auf Seite 70](#page-69-0)

## **2-seitiges Drucken**

Zum beidseitigen Bedrucken des Papiers.

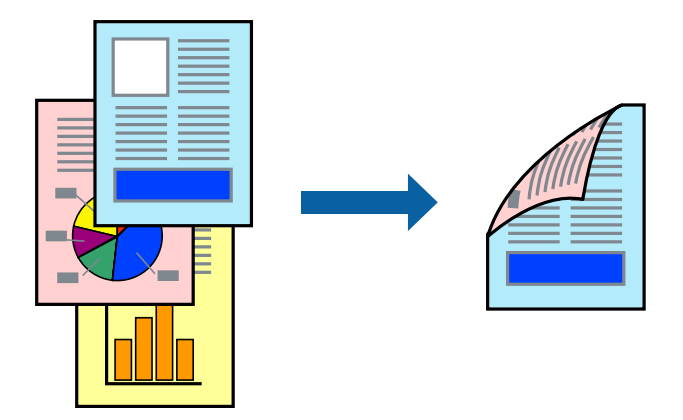

#### *Hinweis:*

Wenn Sie Papier verwenden, das nicht für das 2-seitige Drucken geeignet ist, kann die Druckqualität abnehmen. Zudem könnte es zu Papierstaus kommen.

["Papier für automatischen 2-seitigen Druck" auf Seite 194](#page-193-0)

- 1. Wählen Sie **Druckereinstellungen** aus dem Popup-Menü.
- 2. Wählen Sie **Ein** in **2-seitiges Drucken**.
- 3. Stellen Sie die anderen Punkte nach Bedarf ein.
- 4. Klicken Sie auf **Drucken**.

- & ["Verfügbares Papier und Fassungskapazität" auf Seite 192](#page-191-0)
- & ["Einlegen von Papier" auf Seite 30](#page-29-0)
- $\blacktriangleright$  ["Drucken mit einfachen Einstellungen" auf Seite 70](#page-69-0)

## **Drucken einer Broschüre**

Sie können eine Broschüre drucken, die durch Anordnen der Seiten und Falten des Ausdrucks erstellt wird.

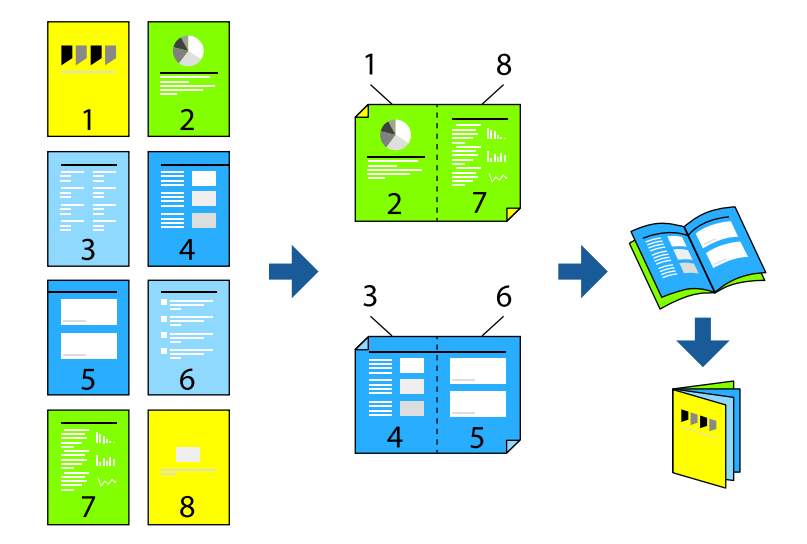

#### *Hinweis:*

Wenn Sie Papier verwenden, das nicht für das 2-seitige Drucken geeignet ist, kann die Druckqualität abnehmen. Zudem könnte es zu Papierstaus kommen.

["Papier für automatischen 2-seitigen Druck" auf Seite 194](#page-193-0)

- 1. Wählen Sie **Druckereinstellungen** aus dem Popup-Menü.
- 2. Wählen Sie **Broschüre** in **2-seitiges Drucken**.
- 3. Stellen Sie Binderand ein und klicken Sie auf  $\nabla$ , um Broschürenbindung festzulegen.
	- ❏ Bindung mittig: Verwenden Sie diese Methode, wenn Sie eine kleine Anzahl von Seiten drucken, die gestapelt und einfach in der Mitte gefaltet werden können.
	- ❏ Bindung seitlich: Verwenden Sie diese Methode, wenn Sie jedes Blatt (vier Seiten) einzeln drucken, es in der Mitte falten und dann alle Blätter zusammenfügen.
- 4. Stellen Sie die anderen Punkte nach Bedarf ein.
- 5. Klicken Sie auf **Drucken**.

- & ["Verfügbares Papier und Fassungskapazität" auf Seite 192](#page-191-0)
- & ["Einlegen von Papier" auf Seite 30](#page-29-0)
- & ["Drucken mit einfachen Einstellungen" auf Seite 70](#page-69-0)

## **Drucken von mehreren Seiten auf ein Blatt**

Sie können mehrere Seiten von Daten auf einem Blatt Papier drucken.

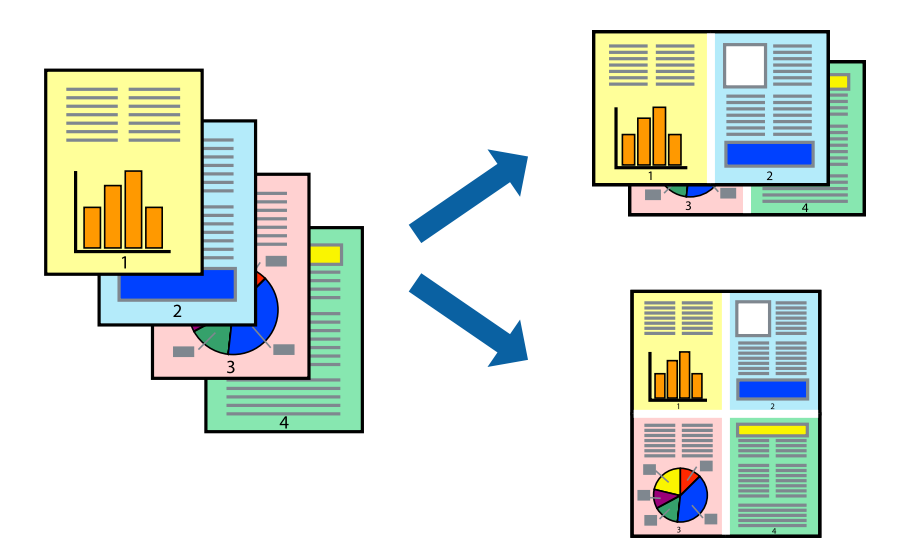

- 1. Wählen Sie **Layout** aus dem Popup-Menü.
- 2. Wählen Sie die Anzahl der Seiten in **Seiten pro Blatt**, die **Seitenfolge** (Reihenfolge der Seiten) und **Rahmen**. ["Menüoptionen für das Layout" auf Seite 72](#page-71-0)
- 3. Stellen Sie die anderen Punkte nach Bedarf ein.
- 4. Klicken Sie auf **Drucken**.

#### **Zugehörige Informationen**

- & ["Einlegen von Papier" auf Seite 30](#page-29-0)
- $\blacklozenge$  ["Drucken mit einfachen Einstellungen" auf Seite 70](#page-69-0)

## **Drucken mit automatischer Anpassung an das Papierformat**

Wählen Sie das im Drucker eingelegte Papierformat als Einstellung für das Papierformat des Ziels.

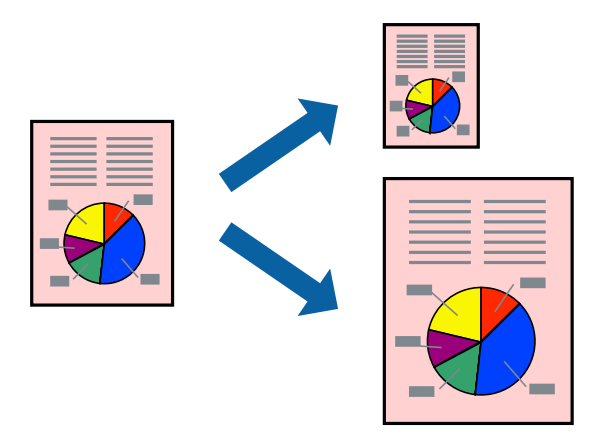

- 1. Wählen Sie das **Papierformat**, das Sie in der Anwendung eingestellt haben.
- 2. Wählen Sie **Papierhandhabung** aus dem Popup-Menü.
- 3. Wählen Sie **An Papierformat anpassen**.
- 4. Wählen Sie das im Drucker eingelegte Papierformat als Einstellung für das **Papierformat des Ziels**.
- 5. Stellen Sie die anderen Punkte nach Bedarf ein.
- 6. Klicken Sie auf **Drucken**.

#### **Zugehörige Informationen**

- & ["Einlegen von Papier" auf Seite 30](#page-29-0)
- $\blacktriangleright$  ["Drucken mit einfachen Einstellungen" auf Seite 70](#page-69-0)

## **Drucken eines beliebig verkleinerten oder vergrößerten Dokuments**

Sie können ein Dokument um einen bestimmten Prozentsatz vergrößern oder verkleinern.

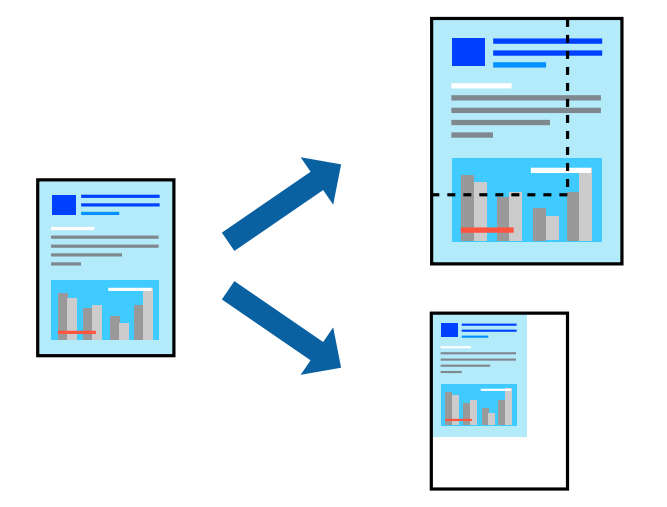

- 1. Wählen Sie die Option **Drucken** im Menü **Datei** oder einen anderen Befehl aus, um das Dialogfeld Drucken aufzurufen.
- 2. Wählen Sie **Seite einrichten** im Menü **Datei** der Anwendung.
- 3. Wählen Sie **Drucker** und **Papierformat** aus, geben Sie unter **Skalierung** den Prozentsatz ein und klicken Sie dann auf **OK**.

#### *Hinweis:*

Wählen Sie das in der Anwendung eingestellte Papierformat als Einstellung für *Papierformat*.

- 4. Stellen Sie die anderen Punkte nach Bedarf ein.
- 5. Klicken Sie auf **Drucken**.

#### **Zugehörige Informationen**

- & ["Einlegen von Papier" auf Seite 30](#page-29-0)
- & ["Drucken mit einfachen Einstellungen" auf Seite 70](#page-69-0)

## **Drucken mit Kopf- und Fußzeile**

In der Kopf- und Fußzeile können Sie Druckinformationen wie Benutzername und Druckdatum drucken.

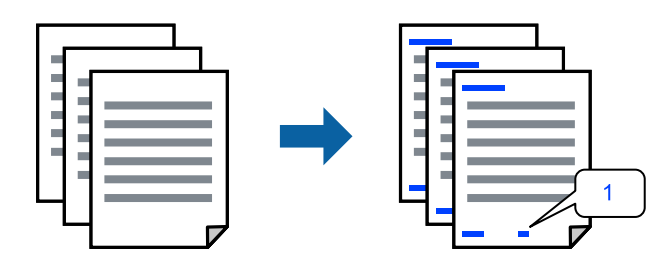

- 1. Wählen Sie **Kopfzeilen/Fußzeilen-Einstellungen** aus dem Popup-Menü.
- 2. Wählen Sie an der Position ein Element aus, das gedruckt werden soll.
- 3. Stellen Sie die anderen Punkte nach Bedarf ein.
- 4. Klicken Sie auf **Drucken**.

#### **Zugehörige Informationen**

- & ["Einlegen von Papier" auf Seite 30](#page-29-0)
- $\blacktriangleright$  ["Drucken mit einfachen Einstellungen" auf Seite 70](#page-69-0)

### **Drucken eines Wasserzeichens**

Sie können Ausdrucke mit einem Wasserzeichen wie "Vertraulich" oder einem Kopierschutzmuster versehen. Falls ein Kopierschutzmuster gedruckt wird, erscheinen die verborgenen Zeichen auf der Fotokopie, um das Original von Kopien zu unterscheiden.

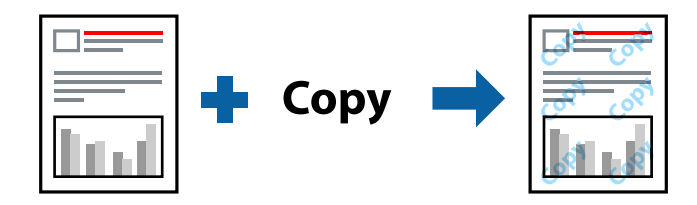

Kopierschutzmuster ist unter folgenden Bedingungen verfügbar:

- ❏ Papiertyp: Normalpapier, Vordruck, Letterhead, Farbe, Recycling Papier, Halbdick, Dickes Papier1, Dickes Papier2, Etikett, Beschichtet, Umschlag oder Spezial
- ❏ Qualität: Fein

#### *Hinweis:*

Sie können auch ein eigenes Kopierschutzmuster oder Wasserzeichen drucken.

- 1. Wählen Sie im Popup-Menü **Einstellungen für Kopierschutzmuster** oder **Wasserzeicheneinstellungen** und wählen Sie dann die Art des Kopierschutzmusters oder Wasserzeichens.
- 2. Bearbeiten Sie die Layouts und Schriftarten.
- 3. Stellen Sie die anderen Punkte nach Bedarf ein.
- 4. Klicken Sie auf **Drucken**.

#### **Zugehörige Informationen**

- & ["Einlegen von Papier" auf Seite 30](#page-29-0)
- & ["Drucken mit einfachen Einstellungen" auf Seite 70](#page-69-0)

## **Drucken von kennwortgeschützten Dateien**

Sie können ein Kennwort für einen Druckauftrag festlegen, damit der Auftrag erst nach Kennworteingabe auf dem Bedienfeld des Druckers ausgeführt werden kann.

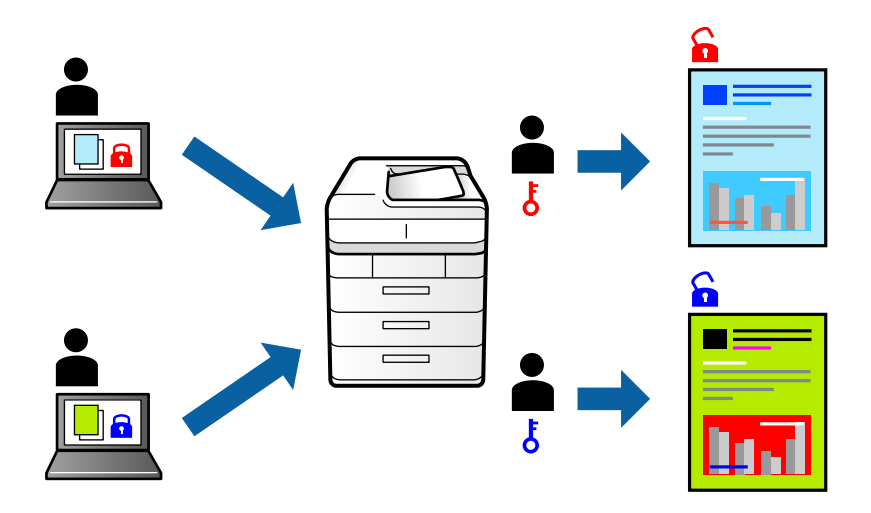

- 1. Wählen Sie **Einstellungen für Vertraulicher Auftrag** aus dem Popup-Menü.
- 2. Wählen Sie **Vertraulicher Auftrag** und geben Sie dann den Benutzernamen, den Namen des Auftrags und das Kennwort ein.
- 3. Stellen Sie die anderen Punkte nach Bedarf ein.
- 4. Klicken Sie auf **Drucken**.
- 5. Wählen Sie zum Drucken des Auftrags auf dem Startbildschirm des Druckerbedienfelds **Von int. Speich. drucken** aus. Wählen Sie den Auftrag aus, den Sie drucken möchten, und geben Sie dann das Kennwort ein.

- & ["Einlegen von Papier" auf Seite 30](#page-29-0)
- & ["Drucken mit einfachen Einstellungen" auf Seite 70](#page-69-0)

## **Einstellen der Druckfarbe**

Sie können die im Druckauftrag verwendeten Farben einstellen. Diese Einstellungen wirken sich nicht auf die Originaldaten aus.

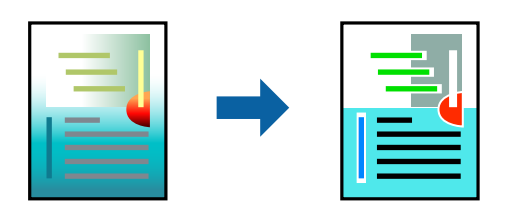

**PhotoEnhance** erzeugt schärfere Bilder und lebhaftere Farben durch eine automatische Anpassung des Kontrasts, der Sättigung und der Helligkeit der ursprünglichen Bilddaten.

#### *Hinweis:*

*PhotoEnhance* passt die Farbe durch eine Positionsanalyse des Objekts an. Wenn sich also die Position des Objekts durch Verkleinern, Vergrößern, Zuschneiden oder Drehen des Bilds geändert hat, kann sich die Farbe beim Drucken unerwartet ändern. Wenn das Bild unscharf ist, wirkt der Farbton möglicherweise unnatürlich. Wenn sich die Farbe ändert oder unnatürlich wirkt, drucken Sie in einem anderen Modus als *PhotoEnhance*.

- 1. Wählen Sie **Farbanpassung** aus dem Popup-Menü und wählen Sie dann **EPSON Modus Farbanpassung**.
- 2. Wählen Sie **Farboptionen** aus dem Popup-Menü und wählen Sie dann eine der verfügbaren Optionen.
- 3. Klicken Sie auf den Pfeil neben **Erweit. Einstellungen** und nehmen Sie die geeigneten Einstellungen vor.
- 4. Stellen Sie die anderen Punkte nach Bedarf ein.
- 5. Klicken Sie auf **Drucken**.

#### **Zugehörige Informationen**

- $\rightarrow$  ["Einlegen von Papier" auf Seite 30](#page-29-0)
- & ["Drucken mit einfachen Einstellungen" auf Seite 70](#page-69-0)

### **Drucken zum Hervorheben dünner Linien**

Mit dieser Option können dünne Linien verstärkt werden, die zu dünn zum Drucken sind.

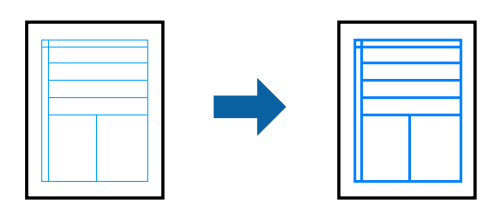

- 1. Wählen Sie **Erweiterte Einstellungen** aus dem Popup-Menü.
- 2. Aktivieren Sie **Dünne Linien verstärken**.
- 3. Stellen Sie die anderen Punkte nach Bedarf ein.

<span id="page-82-0"></span>4. Klicken Sie auf **Drucken**.

#### **Zugehörige Informationen**

- & ["Einlegen von Papier" auf Seite 30](#page-29-0)
- & ["Drucken mit einfachen Einstellungen" auf Seite 70](#page-69-0)

## **Drucken über den PostScript-Druckertreiber auf Mac OS**

Ein PostScript-Druckertreiber ist ein Treiber, der Druckbefehle an den Drucker in Form der PostScript-Seitenbeschreibungssprache ausgibt.

1. Öffnen Sie die Datei, die Sie drucken möchten.

Legen Sie Papier in den Drucker ein, falls noch nicht geschehen.

2. Wählen Sie **Drucken** oder **Drucker einrichten** im Menü **Datei**.

Falls nötig, klicken Sie auf Details einblenden oder  $\nabla$ , um das Druckfenster zu erweitern.

- 3. Wählen Sie Ihren Drucker.
- 4. Wählen Sie **Druckfunktionen** aus dem Popup-Menü.

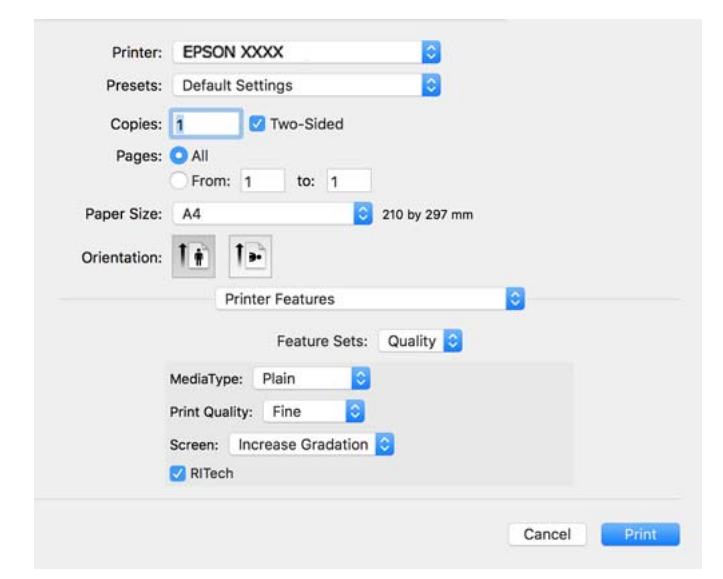

5. Ändern Sie bei Bedarf die Einstellungen.

Details hierzu finden Sie in den Menüoptionen des Druckertreibers.

6. Klicken Sie auf **Drucken**.

- & ["Verfügbares Papier und Fassungskapazität" auf Seite 192](#page-191-0)
- & ["Einlegen von Papier" auf Seite 30](#page-29-0)
- & ["Menüoptionen für Druckerfunktionen" auf Seite 85](#page-84-0)

### **Verwenden eines optionalen Geräts mit einem PostScript-Druckertreiber**

Zur Nutzung der optionalen Geräte müssen im PostScript-Druckertreiber Einstellungen vorgenommen werden.

Wählen Sie **Systemeinstellungen** im Menü Apple > **Drucker & Scanner** (oder **Drucken & Scannen**, **Drucken & Faxen**) und wählen Sie dann den Drucker aus. Klicken Sie auf **Optionen & Zubehör** > **Optionen** (oder **Treiber**). Nehmen Sie Einstellungen entsprechend der verfügbaren Optionen vor.

### **Menüoptionen für den PostScript-Druckertreiber**

Öffnen des Druckerfensters in einer Anwendung, Auswählen des Druckers, und Zugriff auf das Druckertreiberfenster.

#### *Hinweis:*

Die verfügbaren Menüs variieren je nach ausgewählter Option.

#### *Menüoptionen für das Layout*

Seiten pro Blatt:

Zum Auswählen der Anzahl der pro Blatt zu druckenden Seiten.

#### Layout-Richtung:

Zum Auswählen der Reihenfolge, in der die Seiten gedruckt werden.

#### Rand:

Druckt einen Rand um die Seiten.

#### 2-Seitig:

Ermöglicht das 2-seitige Drucken.

#### Umgekehrte Seitenausrichtung:

Dreht die Seiten vor dem Drucken um 180 Grad.

#### Horizontal spiegeln:

Dreht die Abbildung so, dass sie spiegelverkehrt gedruckt wird.

#### *Menüoptionen zur Farbanpassung*

#### ColorSync/Im Drucker:

Wählen Sie die Methode zur Farbanpassung. Mit diesen Optionen passen Sie die Farbe zwischen dem Drucker und dem Computer-Bildschirm an, um Farbunterschiede zu minimieren.

#### *Menüoptionen für den Umgang mit Papier*

#### Seiten zusammenstellen:

Druckt mehrseitige Dokumente in einer bestimmten Reihenfolge und in Sätze sortiert.

<span id="page-84-0"></span>Zu druckende Seiten:

Zum wahlweisen Drucken ungerader oder gerader Seiten.

#### Seitenreihenfolge:

Wählen Sie diese Option zum Drucken ab der ersten oder letzten Seite.

#### An Papierformat anpassen:

Vergrößert/verkleinert auf das eingelegte Papierformat.

Ziel-Papierformat:

Zur Auswahl des zu bedruckenden Papierformats.

Nur Verkleinern:

Zum Verkleinern des Dokumentformats auswählen.

#### *Menüoptionen für den Papiereinzug*

Wählen Sie die Papierquelle aus, von der das Papier eingezogen wird.

Alle Seiten von:

Durch Auswählen von **Auto** wird automatisch die Papierquelle ausgewählt, die mit der **Papiereinstellung** am Drucker übereinstimmt.

Erste Seite von/Restliche Seiten von:

Die Papierquelle kann auch pro Seite ausgewählt werden.

#### *Menüoptionen für das Deckblatt*

Deckblatt drucken:

Wählt aus, ob ein Deckblatt gedruckt werden soll. Wenn ein rückseitiges Deckblatt gedruckt werden soll, wählen Sie **Nach Dokument**.

Art des Deckblatts:

Wählt den Inhalt des Deckblatts aus.

#### *Menüoptionen für Druckerfunktionen*

Funktionsgruppen:

Qualität:

Druckmedium:

Wählen Sie den Papiertyp, auf dem Sie drucken möchten. Wenn Sie **Undefiniert** wählen, wird von der Papierquelle gedruckt, für die der Papiertyp in den Druckereinstellungen auf Folgendes eingestellt ist.

Normalpapier, Letterhead, Recycling Papier, Farbe, Vordruck, Halb Dick, Dickes Papier1, Dickes Papier2, Etikett, Beschichtet, Umschlag oder Spezial

Das Papier kann jedoch nicht aus einer Papierquelle zugeführt werden, die in der Einstellung Auto-Auswahleinst. des Druckers auf "Aus" gesetzt ist.

#### <span id="page-85-0"></span>Qualität:

Wählen Sie die Druckqualität aus, mit der Sie drucken möchten.

#### Rasterung:

Wählen Sie, ob die Reproduzierbarkeit der Abstufung priorisiert werden soll, oder erhöhen Sie die Auflösung.

#### RITech:

Sie können die Epson Originalkonturkorrektur (RIT)-Funktion verwenden, um gezackte Linien wie beispielsweise schräg verlaufende Linien und Kurven glatt zu drucken. Dies ist besonders wirkungsvoll, wenn Sie große Zeichen drucken.

#### Farbe:

#### Farbmodus:

Wählen Sie Farb- oder Schwarzweißdruck aus.

#### Nur schwarz-Modus:

Wählen Sie, ob Sie nur mit schwarzem Toner drucken möchten oder nicht.

#### Simulation Druckmaschine:

Sie können eine CMYK-Farbe zur Simulation beim Drucken auswählen, indem die CMYK-Farbe der Offsetdruckmaschine reproduziert wird.

#### Sonstiges:

#### Tonersparmodus:

Sie können Bereiche, die keine Konturen sind, dünner drucken, um Toner zu sparen. Verwenden Sie diese Funktion, wenn es nicht auf Abstufung und Druckqualität ankommt, wie beispielsweise bei der Überprüfung des Layouts.

#### Ausgabeeinstellung:

#### Ausgaberichtung:

}Stellen Sie die Papierausgaberichtung entsprechend der Richtung ein, in der das Papier in den Papiereinzug eingelegt ist.

## **Drucken von Dokumenten von Smart-Geräten (iOS)**

Wenn der Wireless-Router mit demselben Netzwerk verbunden ist wie der Drucker, können Sie Dokumente von Smart-Geräten wie Smartphone oder Tablet drucken.

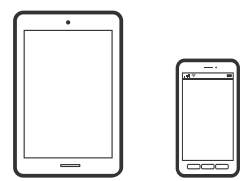

## **Drucken von Dokumenten mit Epson iPrint**

#### *Hinweis:*

Die Vorgehensweisen können sich je nach Gerät unterscheiden.

- 1. Wenn Epson iPrint nicht installiert ist, installieren Sie es. ["Installation von Epson iPrint" auf Seite 202](#page-201-0)
- 2. Verbinden Sie Ihr Smart-Gerät mit demselben Wireless-Netzwerk, das Ihr Drucker verwendet.
- 3. Starten Sie Epson iPrint.
- 4. Tippen Sie im Startbildschirm auf **Dokumente drucken**.
- 5. Tippen Sie auf den Speicherort des Dokuments, das Sie drucken möchten.
- 6. Wählen Sie das Dokument und tippen Sie dann auf **Weiter**.
- 7. Tippen Sie auf **Drucken**.

## **Drucken von Dokumenten mit AirPrint**

AirPrint ermöglicht das sofortige drahtlose Drucken von iPhone, iPad, iPod touch und Mac, ohne dass Treiber installiert oder Software heruntergeladen werden muss.

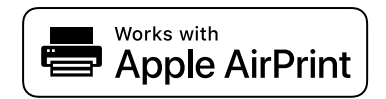

#### *Hinweis:*

Wenn Sie die Papierkonfigurationsmeldung in der Systemsteuerung Ihres Druckers deaktiviert haben, können Sie AirPrint nicht verwenden. Bei Bedarf können Sie die Meldungen mit dem Link unten aktivieren.

1. So richten Sie Ihren Drucker für den drahtlosen Druck ein. Siehe Link unten.

[http://epson.sn](http://epson.sn/?q=2)

- 2. Verbinden Sie Ihr Apple-Gerät mit dem gleichen Drahtlosnetzwerk, das auch vom Drucker verwendet wird.
- 3. Drucken Sie die Daten auf Ihrem Gerät über Ihren Drucker aus.

#### *Hinweis:*

Ausführliche Informationen dazu finden Sie auf der AirPrint-Seite der Apple-Website.

#### **Zugehörige Informationen**

 $\rightarrow$  ["Drucken trotz hergestellter Verbindung nicht möglich \(iOS\)" auf Seite 130](#page-129-0)

## **Drucken von Dokumenten von Smart-Geräten (Android)**

Wenn der Wireless-Router mit demselben Netzwerk verbunden ist wie der Drucker, können Sie Dokumente von Smart-Geräten wie Smartphone oder Tablet drucken.

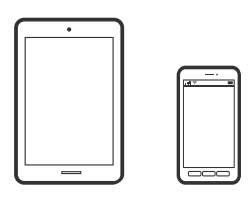

## **Drucken von Dokumenten mit Epson iPrint**

#### *Hinweis:* Die Vorgehensweisen können sich je nach Gerät unterscheiden.

- 1. Wenn Epson iPrint nicht installiert ist, installieren Sie es. ["Installation von Epson iPrint" auf Seite 202](#page-201-0)
- 2. Verbinden Sie Ihr Smart-Gerät mit demselben Wireless-Netzwerk, das Ihr Drucker verwendet.
- 3. Starten Sie Epson iPrint.
- 4. Tippen Sie im Startbildschirm auf **Dokumente drucken**.
- 5. Tippen Sie auf den Speicherort des Dokuments, das Sie drucken möchten.
- 6. Wählen Sie das Dokument und tippen Sie dann auf **Weiter**.
- 7. Tippen Sie auf **Drucken**.

## **Drucken von Dokumenten mit Epson Print Enabler**

Dokumente, E-Mails, Fotos und Webseiten lassen sich drahtlos direkt von Ihrem Android-Telefon oder -Tablet drucken (Android 4.4 oder höher). Durch ein paar Tippgesten ermittelt Ihr Android-Gerät einen an dasselbe Netzwerk angeschlossenen Epson-Drucker.

#### *Hinweis:*

Die Vorgehensweisen können sich je nach Gerät unterscheiden.

- 1. Installieren Sie auf Ihrem Android-Gerät das Plugin "Epson Print Enabler" aus Google Play.
- 2. Verbinden Sie Ihr Android-Gerät mit einem Wireless-Router.
- 3. Öffnen Sie die **Einstellungen** auf Ihrem Android-Gerät, wählen Sie **Drucken** aus und aktivieren Sie dann Epson Print Enabler.

4. Tippen Sie in einer Android-Anwendung wie Chrome auf das Menüsymbol und drucken Sie den jeweiligen Bildschirminhalt.

#### *Hinweis:*

Falls Ihr Drucker nicht angezeigt wird, tippen Sie auf *Alle Drucker* und wählen Sie Ihren Drucker aus.

## **Drucken mit Mopria Print Service**

Mit Mopria Print Service können Sie schnell und ohne Kabel von Android-Smartphones oder -Tablets drucken.

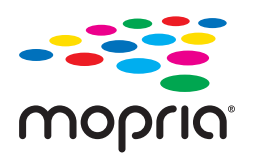

- 1. Mopria Print Service installieren Sie über Google Play.
- 2. Legen Sie Papier in den Drucker ein.
- 3. So richten Sie Ihren Drucker für den drahtlosen Druck ein. Siehe Link unten. [http://epson.sn](http://epson.sn/?q=2)
- 4. Verbinden Sie Ihr Android-Gerät mit dem gleichen Drahtlosnetzwerk, das auch vom Drucker verwendet wird.
- 5. Drucken Sie die Daten auf Ihrem Gerät über Ihren Drucker aus.

*Hinweis:* Weitere Details finden Sie auf der Mopria-Website unter<https://mopria.org>.

#### **Zugehörige Informationen**

 $\blacktriangleright$  ["Einlegen von Papier" auf Seite 32](#page-31-0)

## **Drucken auf Umschlägen**

## **Drucken auf Umschlägen von einem Computer (Windows)**

- 1. Legen Sie die Umschläge in den Drucker ein. ["Einlegen von Umschlägen" auf Seite 33](#page-32-0)
- 2. Öffnen Sie die Datei, die Sie drucken möchten.
- 3. Rufen Sie das Druckertreiberfenster auf.
- 4. Wählen Sie die Umschlaggröße unter **Dokumentgröße** auf der Registerkarte **Haupteinstellungen** und wählen Sie dann die Option **Umschlag** unter **Druckmedium**.
- 5. Stellen Sie die anderen Optionen auf den Registerkarten **Haupteinstellungen** und **Weitere Optionen** je nach Bedarf ein und klicken Sie dann auf **OK**.
- 6. Klicken Sie auf **Drucken**.

## **Drucken auf Umschlägen von einem Computer (Mac OS)**

- 1. Legen Sie die Umschläge in den Drucker ein. ["Einlegen von Umschlägen" auf Seite 33](#page-32-0)
- 2. Öffnen Sie die Datei, die Sie drucken möchten.
- 3. Wählen Sie die Option **Drucken** im Menü **Datei** oder einen anderen Befehl aus, um das Dialogfeld Drucken aufzurufen.
- 4. Wählen Sie das Format in der Einstellung **Papierformat**.
- 5. Wählen Sie **Druckereinstellungen** aus dem Popup-Menü.
- 6. Wählen Sie die Einstellung **Umschlag** als **Medium**.
- 7. Stellen Sie die anderen Punkte nach Bedarf ein.
- 8. Klicken Sie auf **Drucken**.

## **Drucken von Webseiten**

## **Drucken von Webseiten von einem Smart-Gerät**

#### *Hinweis:*

Die Vorgehensweisen können sich je nach Gerät unterscheiden.

- 1. Wenn Epson iPrint nicht installiert ist, installieren Sie es. ["Installation von Epson iPrint" auf Seite 202](#page-201-0)
- 2. Verbinden Sie Ihr Smart-Gerät mit demselben Wireless-Netzwerk, das Ihr Drucker verwendet.
- 3. Öffnen Sie die Website, die Sie drucken möchten, in der Webbrowser-App.
- 4. Tippen Sie im Menü der Webbrowser-App auf **Teilen**.
- 5. Wählen Sie **iPrint**.
- 6. Tippen Sie auf **Drucken**.

## <span id="page-90-0"></span>**Drucken mithilfe eines Cloud-Dienstes**

Durch die Nutzung des Epson Connect Dienstes im Internet können Sie auf einfache Weise direkt von Ihrem Smartphone, Tablet-PC oder Laptop jederzeit und von praktisch überall drucken. Um diesen Dienst zu nutzen, müssen der Benutzer und der Drucker in Epson Connect registriert werden.

Wenn der Wireless-Router mit demselben Netzwerk verbunden ist wie der Drucker, können Sie den Drucker über den Wireless-Router mit Ihrem Smart-Gerät verbinden.

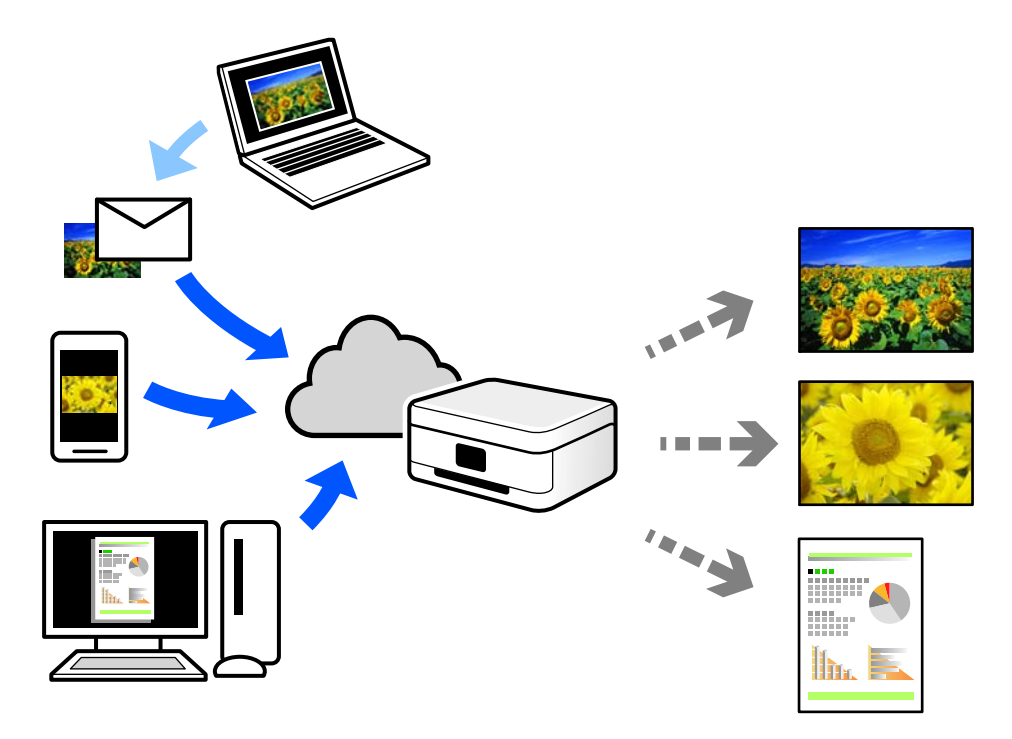

Im Internet sind die folgenden Funktionen verfügbar.

❏ Email Print

Beim Versenden einer E-Mail mit Anlagen wie Dokumenten oder Bildern an eine dem Drucker zugewiesene E-Mail-Adresse kann diese E-Mail und die Anlagen von einem Remote-Standort wie Ihrer Wohnung oder einem Bürodrucker gedruckt werden.

❏ Epson iPrint

Diese Anwendung ist für iOS und Android verfügbar und ermöglicht Ihnen das Drucken oder Scannen von einem Smartphone oder Tablet aus. Sie können Dokumente, Bilder und Websites drucken, indem sie direkt an einen Drucker im selben Netzwerk senden.

❏ Remote Print Driver

Dies ist ein von Remote Print Driver unterstützter gemeinsam genutzter Treiber. Das Drucken über einen Remote-Drucker erfolgt wie gewohnt durch Ändern des Druckers im Anwendungsfenster.

Einzelheiten zum Einrichten und Drucken finden Sie im Webportal von Epson Connect.

<https://www.epsonconnect.com/>

[http://www.epsonconnect.eu](http://www.epsonconnect.eu/) (nur Europa)

## **Registrieren mit dem Epson Connect-Service über das Bedienfeld**

Befolgen Sie diese Schritte, um den Drucker zu registrieren.

- 1. Wählen Sie **Einstellungen** auf dem Bedienfeld.
- 2. Wählen Sie **Allgemeine Einstellungen** > **Webdiensteinstellungen** > **Epson Connect-Services** > **Registrierung aufheben**, um das Registrierungsblatt zu drucken.
- 3. Befolgen Sie die Anweisungen auf dem Registrierungsblatt, um den Drucker zu registrieren.

# <span id="page-92-0"></span>**Druckerwartung**

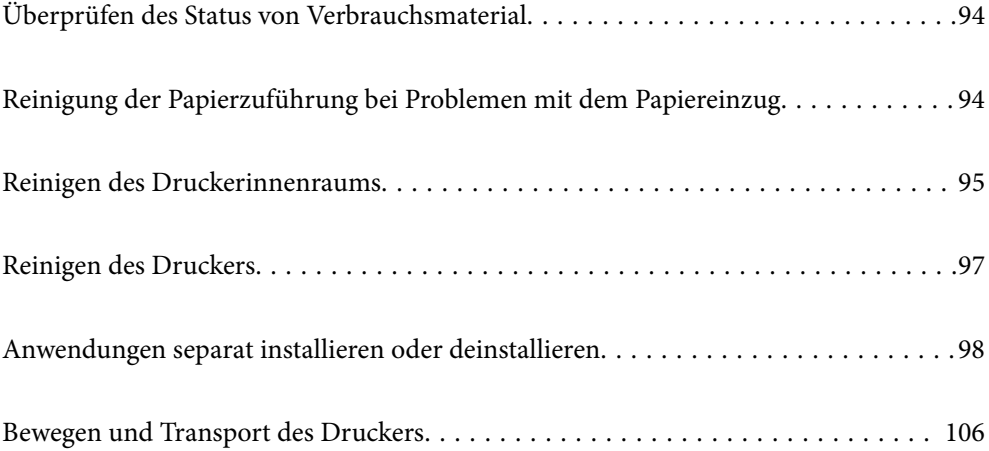

## <span id="page-93-0"></span>**Überprüfen des Status von Verbrauchsmaterial**

Sie können den Verbrauchsmaterialstatus über das Bedienfeld des Druckers prüfen. Wählen Sie  $\overline{\mathbb{H}^n}$  im Startbildschirm und wählen Sie dann **Ersatzteile**.

Um ein Element auszuwählen, verwenden Sie die Tasten  $\blacktriangle \blacktriangledown \blacktriangle \blacktriangleright$  und drücken Sie dann die Taste OK.

#### *Hinweis:*

❏ Sie können den Verbrauchsmaterialstatus auch in Epson Status Monitor prüfen, falls es installiert ist.

❏ wird am LCD-Bildschirm angezeigt, wenn Verbrauchsmaterial fast am Ende seiner Einsatzzeit ist. Sie können weiterhin drucken, bereiten Sie jedoch einen neuen Verbrauchsartikel vor, bevor er das Ende seiner Einsatzzeit erreicht.

## **Reinigung der Papierzuführung bei Problemen mit dem Papiereinzug**

Minimale Reinigung genügt, um den Drucker in gutem Zustand zu halten.

## !*Achtung:*

- ❏ Berühren Sie das Druckerinnere nicht, es sei denn, Sie werden in der Dokumentation des Druckers explizit dazu aufgefordert. Andernfalls kann es zu elektrischen Schlägen oder Bränden kommen.
- ❏ Verwenden Sie im Inneren oder in der Nähe dieses Produkts/dieses Druckers keinerlei brennbare Gase wie etwa Air Duster oder Antistaubsprays. Andernfalls kann es zu Bränden oder Explosionen kommen.

### **T** *Wichtig*:

- ❏ Verwenden Sie für die Reinigung des Druckers keine flüchtigen Chemikalien wie Benzin, Verdünnungsmittel oder Alkohol. Diese Chemikalien könnten die Komponenten des Druckers und das Gehäuse beschädigen.
- ❏ Lassen Sie den Drucker nicht nass werden.
- ❏ Reinigen Sie den Drucker nicht mit einer harten Bürste oder einem groben Tuch. Andernfalls könnte der Drucker beschädigt werden.

## **Reinigung der Aufnahmewalzen für das Papierfach**

Für die Reinigung der Aufnahmewalzen für das Papierfach beachten Sie die Animationen, die Ihnen auf dem LCD-Bildschirm des Druckers angezeigt werden.

Wählen Sie und wählen Sie dann **Problemlösung** > **Einzugsproblem** > **Papierfach**.

<span id="page-94-0"></span>Wählen Sie **Fertigstellen**, um den Animationsbildschirm zu schließen.

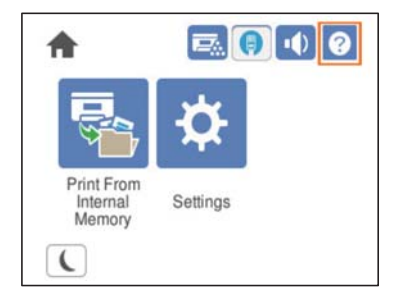

## **Reinigung der Aufnahmewalzen für die Papierkassetten**

Für die Reinigung der Aufnahmewalzen für die Papierkassetten beachten Sie die Animationen, die Ihnen auf dem LCD-Bildschirm des Druckers angezeigt werden.

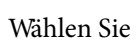

Wählen Sie und wählen Sie dann **Problemlösung** > **Einzugsproblem** > **Papierkassette**.

Wählen Sie **Fertigstellen**, um den Animationsbildschirm zu schließen.

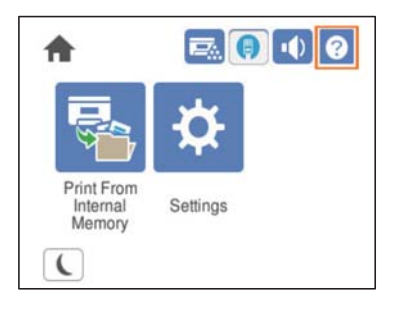

## **Reinigen des Druckerinnenraums**

Für die Reinigung des Druckerinnenraums beachten Sie die Animationen, die Ihnen auf dem LCD-Bildschirm des Druckers angezeigt werden.

Wählen Sie und verwenden Sie eine der folgenden Möglichkeiten für den Zugriff auf Belichtungsfenster reinigen.

- ❏ **Problemlösung** > **Schlechte Druckqualität** > **Streifen, Linien am Ausdruck** > **Belichtungsfenster reinigen**
- ❏ **Problemlösung** > **Schlechte Druckqualität** > **Seltsame Farben** > **Belichtungsfenster reinigen**
- ❏ **Problemlösung** > **Schlechte Druckqualität** > **Tonerschlieren auf Papier** > **Belichtungsfenster reinigen**

Wählen Sie **Fertigstellen**, um den Animationsbildschirm zu schließen.

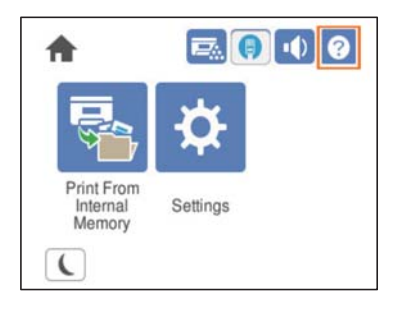

## !*Achtung:*

❏ Stellen Sie sicher, dass die Oberabdeckung mit dem Abdeckungsstützbügel (a) gesichert wird. Wenn die Abdeckung plötzlich zufällt, kann sie Ihre Finger oder Hände einklemmen und verletzen.

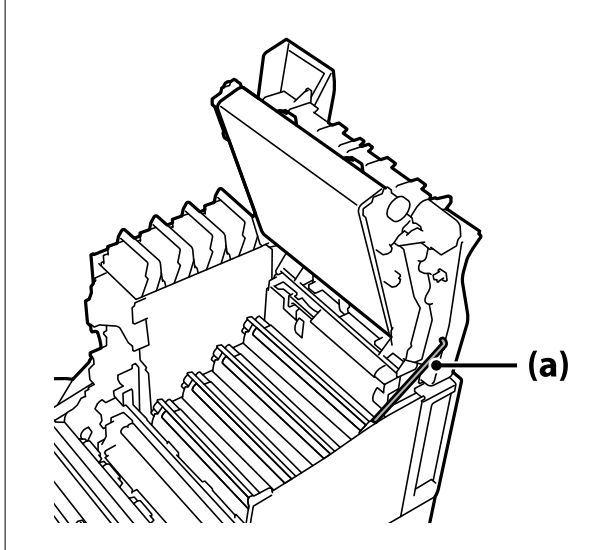

❏ Achten Sie beim Schließen der Oberabdeckung darauf, den Hebel G unten zu halten und die Oberabdeckung abzusenken. Wenn Sie die Tonerpatronenabdeckung beim Schließen halten, kann die Oberabdeckung plötzlich zufallen und Ihre Finger oder Hände können eingeklemmt und verletzt werden.

<span id="page-96-0"></span>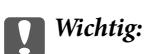

❏ Achten Sie darauf, dass die in der folgenden Abbildung gezeigten Bereiche nicht an anderen Teilen anliegen, reiben oder anschlagen. Fett von Ihren Händen kann die Oberfläche dieser Bereiche beschädigen und die Druckqualität beeinträchtigen.

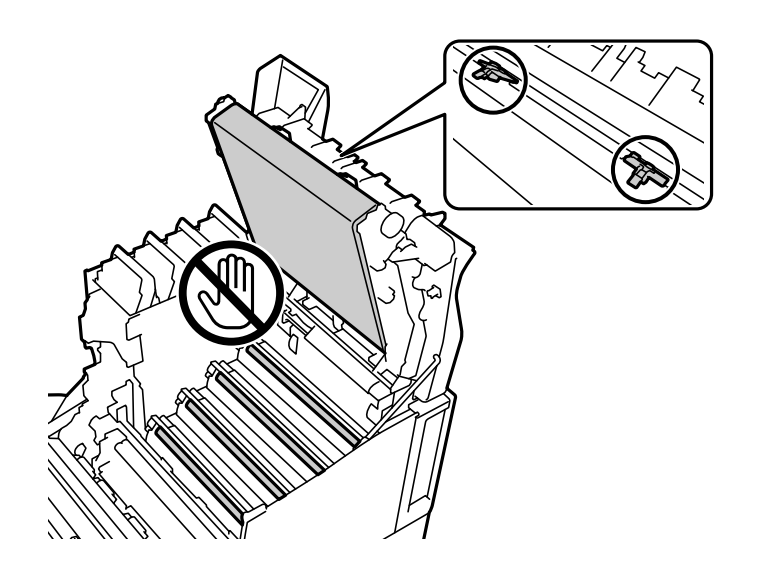

- ❏ Schützen Sie die Fotoleitereinheit vor direkter Sonneneinstrahlung und grellem Licht. Selbst Umgebungslicht darf sie nicht länger als drei Minuten ausgesetzt werden. Die Einwirkung von grellem Licht oder die längere Lichteinwirkung beeinträchtigt die Druckqualität.
- ❏ Legen Sie die Fotoleitereinheit zum Schutz der Oberfläche vor Kratzern auf einen flachen Tisch.

## **Reinigen des Druckers**

Wenn das Außengehäuse des Druckers schmutzig oder staubig ist, schalten Sie den Drucker aus und reinigen Sie ihn mit einem weichen, sauberen und feuchten Tuch. Wenn Sie den Schmutz nicht wegbekommen, befeuchten Sie das weiche, saubere Tuch mit einem milden Reiniger.

### <span id="page-97-0"></span>**T** *Wichtig*:

- ❏ Verwenden Sie für die Reinigung des Druckers keine flüchtigen Chemikalien wie Benzin, Verdünnungsmittel oder Alkohol. Diese Chemikalien könnten die Komponenten des Druckers und das Gehäuse beschädigen.
- ❏ Lassen Sie den Drucker nicht nass werden.
- ❏ Reinigen Sie den Drucker nicht mit einer harten Bürste oder einem groben Tuch. Andernfalls könnte der Drucker beschädigt werden.

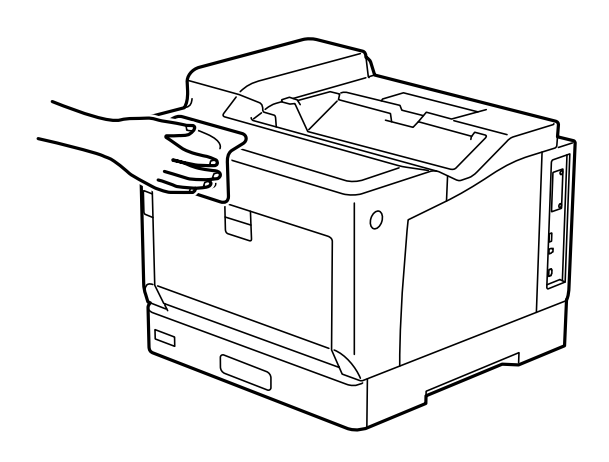

## **Anwendungen separat installieren oder deinstallieren**

Verbinden Sie Ihren Computer mit dem Netzwerk und installieren Sie die aktuellste Version der Anwendungen von der Website. Melden Sie sich am Computer als Administrator an. Geben Sie das Administratorkennwort ein, wenn der Computer Sie dazu auffordert.

## **Anwendungen separat installieren**

#### *Hinweis:*

Bei einer erneuten Installation einer Anwendung muss diese zunächst deinstalliert werden.

1. Stellen Sie sicher, dass Drucker und Computer kommunikationsbereit sind und der Drucker über eine Internetverbindung verfügt.

2. Starten Sie EPSON Software Updater.

Der Bildschirm stellt ein Beispiel bei Windows dar.

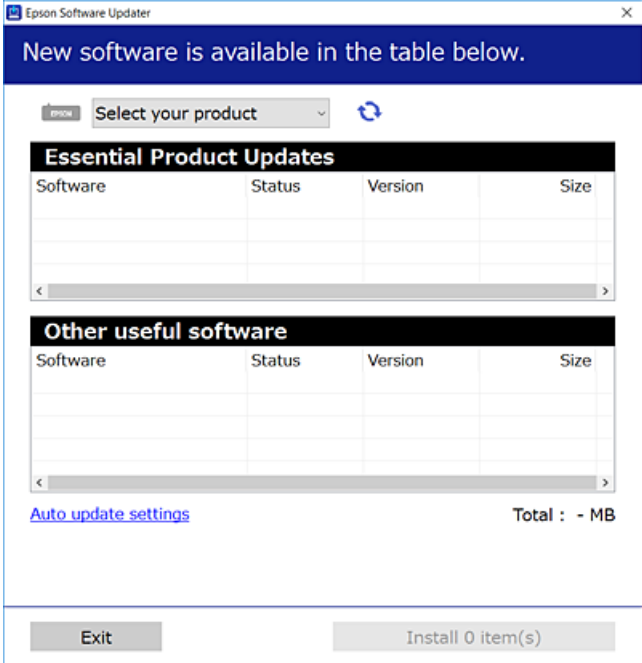

- 3. Wählen Sie für Windows Ihren Drucker und klicken Sie dann auf **b**, um nach den neuesten verfügbaren Anwendungen zu suchen.
- 4. Wählen Sie die Elemente, die Sie installieren oder aktualisieren möchten und klicken Sie dann auf die Schaltfläche "Installieren".

#### c *Wichtig:*

Schalten Sie den Drucker nicht aus bzw. trennen Sie ihn nicht vom Netz, bis die Aktualisierung abgeschlossen ist. Andernfalls können Druckerfehlfunktionen auftreten.

#### *Hinweis:*

- ❏ Die neuesten Anwendungen können von der Epson-Website heruntergeladen werden. [http://www.epson.com](http://www.epson.com/)
- ❏ Falls Sie ein Windows Server-Betriebssystem verwenden, kann Epson Software Updater nicht verwendet werden. Downloaden Sie die neuesten Anwendungen von der Epson-Website.

#### **Zugehörige Informationen**

- & ["Anwendung für Software- und Firmwareaktualisierungen \(EPSON Software Updater\)" auf Seite 202](#page-201-0)
- & ["Deinstallieren von Anwendungen" auf Seite 102](#page-101-0)

## **Überprüfen, ob ein echter Epson-Druckertreiber installiert ist — Windows**

Sie können mit einer der folgenden Methoden überprüfen, ob ein echter Epson-Druckertreiber auf Ihrem Computer installiert ist.

Wählen Sie **Systemsteuerung** > **Geräte und Drucker anzeigen** (**Drucker**, **Drucker und Faxgeräte**) und gehen Sie dann wie folgt vor, um das Servereigenschaftsfenster zu öffnen.

❏ Windows Windows 10/Windows 8.1/Windows 8/Windows 7/Windows Server 2019/Windows Server 2016/ Windows Server 2012 R2/Windows Server 2012/Windows Server 2008 R2

Klicken Sie auf das Druckersymbol und dann oben im Fenster auf **Druckservereigenschaften**.

❏ Windows Vista/Windows Server 2008

Rechtsklicken Sie auf den Ordner **Drucker** und klicken Sie dann auf **Als Administrator ausführen** > **Servereigenschaften**.

❏ Windows XP/Windows Server 2003 R2/Windows Server 2003

Wählen Sie im Menü **Datei** die Option **Servereigenschaften**.

Klicken Sie auf die Registerkarte **Treiber**. Wenn Ihr Druckername in der Liste angezeigt wird, ist ein echter Epson-Druckertreiber auf Ihrem Computer installiert.

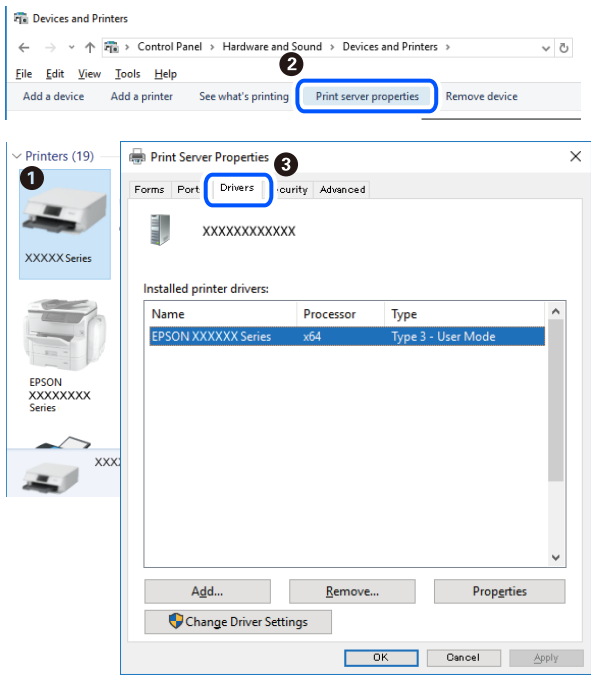

#### **Zugehörige Informationen**

& ["Anwendungen separat installieren" auf Seite 98](#page-97-0)

## **Überprüfen, ob ein echter Epson-Druckertreiber installiert ist — Mac OS**

Sie können mit einer der folgenden Methoden überprüfen, ob ein echter Epson-Druckertreiber auf Ihrem Computer installiert ist.

Wählen Sie **Systemeinstellungen** im Menü Apple > **Drucker & Scanner** (oder **Drucken & Scannen**, **Drucken & Faxen**) und wählen Sie dann den Drucker aus. Klicken Sie auf **Optionen und Zubehör**, und wenn die

Registerkarten **Optionen** und **Dienstprogramm** im Fenster angezeigt werden, ist ein echter Epson-Druckertreiber auf Ihrem Computer installiert.

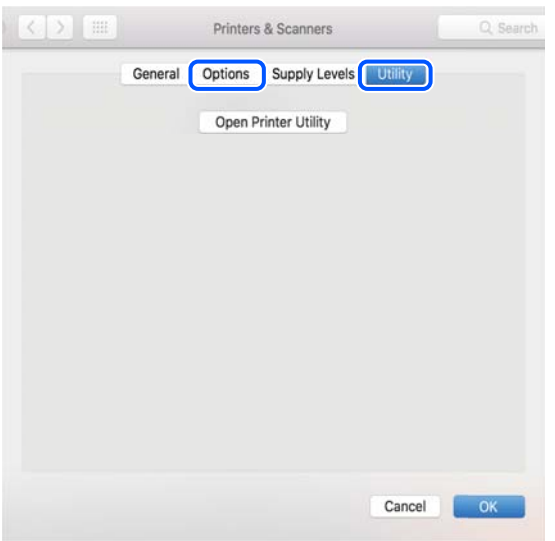

#### **Zugehörige Informationen**

& ["Anwendungen separat installieren" auf Seite 98](#page-97-0)

## **Installieren eines PostScript-Druckertreibers**

### **Installieren eines PostScript-Druckertreibers — Windows**

1. Beginnen Sie den Installationsprozess über eine der folgenden Optionen.

#### ❏ **Verwenden Sie die mit dem Drucker mitgelieferte Software-Disc.**

Legen Sie die Software-Disc in den Computer ein, greifen Sie auf folgenden Pfad zu und führen Sie dann SETUP64.EXE (oder SETUP.EXE) aus.

Driver\PostScript\WINX64 (oder WINX86)\SETUP\SETUP64.EXE (oder SETUP.EXE)

❏ **Verwenden Sie die Website.**

Greifen Sie auf der folgenden Website auf die Seite Ihres Druckers zu, laden Sie den PostScript-Druckertreiber herunter und führen Sie dann die Datei aus.

[http://www.epson.eu/Support](HTTP://WWW.EPSON.EU/SUPPORT) (Europa) [http://support.epson.net/](HTTP://SUPPORT.EPSON.NET/) (außerhalb Europas)

- 2. Wählen Sie Ihren Drucker.
- 3. Folgen Sie der Bildschirmanleitung.
- 4. Wählen Sie als Verbindungsmethode die Netzwerk- oder USB-Verbindung.

#### ❏ **Bei einer Netzwerkverbindung.**

Eine Liste verfügbarer Drucker im gleichen Netzwerk wird angezeigt. Wählen Sie den Drucker, den Sie verwenden möchten.

#### <span id="page-101-0"></span>❏ **Bei einer USB-Verbindung.**

Befolgen Sie die Bildschirmanweisungen, um den Drucker am Computer anzuschließen.

5. Befolgen Sie die Bildschirmanweisungen, um den PostScript-Druckertreiber zu installieren.

### **Installieren eines PostScript-Druckertreibers — Mac OS**

Laden Sie den Druckertreiber von der Support-Website von Epson herunter und installieren Sie den Treiber.

<http://www.epson.eu/Support> (Europa)

<http://support.epson.net/> (außerhalb Europas)

Zum Installieren der Druckertreiber benötigen Sie die IP-Adresse des Druckers.

Wählen Sie das Netzwerksymbol auf der Startseite des Druckers, und wählen Sie dann die aktive Verbindungsmethode, um die IP-Adresse des Druckers zu bestätigen.

## **Hinzufügen des Druckers (nur für Mac OS)**

- 1. Wählen Sie **Systemeinstellungen** im Menü Apple > **Drucker & Scanner** (oder **Drucken & Scannen**, **Drucken & Faxen**).
- 2. Klicken Sie auf **+** und wählen Sie anschließend **Anderen Drucker oder Scanner hinzufügen**.
- 3. Wählen Sie Ihren Drucker und wählen Sie dann Ihren Drucker unter **Verwenden**.
- 4. Klicken Sie auf **Hinzufügen**.

#### *Hinweis:*

- ❏ Wenn Ihr Drucker nicht aufgelistet ist, stellen Sie sicher, dass der Drucker ordnungsgemäß mit dem Computer verbunden und eingeschaltet ist.
- ❏ Konfigurieren Sie für eine Verbindung über USB, IP oder Bonjour die optionale Papierkassetteneinheit manuell, nachdem Sie den Drucker hinzugefügt haben.

## **Deinstallieren von Anwendungen**

Melden Sie sich am Computer als Administrator an. Geben Sie das Administratorkennwort ein, wenn der Computer Sie dazu auffordert.

### **Deinstallieren von Anwendungen — Windows**

- 1. Drücken Sie die Taste  $\mathcal{O}$ , um den Drucker auszuschalten.
- 2. Schließen Sie alle laufenden Anwendungen.
- 3. Öffnen Sie die **Systemsteuerung**:
	- ❏ Windows 10/Windows Server 2019/Windows Server 2016 Klicken Sie auf die Start-Schaltfläche und wählen Sie **Windows-System** > **Systemsteuerung**.
- ❏ Windows 8.1/Windows 8/Windows Server 2012 R2/Windows Server 2012
	- Wählen Sie **Desktop** > **Einstellungen** > **Systemsteuerung**.
- ❏ Windows 7/Windows Vista/Windows XP/Windows Server 2008 R2/Windows Server 2008/Windows Server 2003 R2/Windows Server 2003

Klicken Sie auf die Start-Schaltfläche und wählen Sie **Systemsteuerung**.

- 4. Öffnen Sie **Programm deinstallieren** (oder **Software**):
	- ❏ Windows 10/Windows 8.1/Windows 8/Windows 7/Windows Vista/Windows Server 2019/Windows Server 2016/Windows Server 2012 R2/Windows Server 2012/Windows Server 2008 R2/Windows Server 2008

Wählen Sie unter **Programme** die Option **Programm deinstallieren**.

❏ Windows XP/Windows Server 2003 R2/Windows Server 2003

Klicken Sie auf **Software**.

5. Wählen Sie die Anwendung, die Sie deinstallieren möchten.

Der Druckertreiber lässt sich nicht deinstallieren, solange noch Druckaufträge vorhanden sind. Löschen Sie vor der Deinstallation die Aufträge oder warten Sie auf deren Beendigung.

- 6. Deinstallieren Sie die Anwendungen:
	- ❏ Windows 10/Windows 8.1/Windows 8/Windows 7/Windows Vista/Windows Server 2019/Windows Server 2016/Windows Server 2012 R2/Windows Server 2012/Windows Server 2008 R2/Windows Server 2008 Klicken Sie auf **Deinstallieren/ändern** oder **Deinstallieren**.
	- ❏ Windows XP/Windows Server 2003 R2/Windows Server 2003

Klicken Sie auf **Ändern/Entfernen** oder **Entfernen**.

#### *Hinweis:*

Wenn das Fenster *Benutzerkontensteuerung* angezeigt wird, klicken Sie auf *Weiter*.

7. Folgen Sie der Bildschirmanleitung.

## **Deinstallieren von Anwendungen – Mac OS**

- 1. Laden Sie das Deinstallationsprogramm (Uninstaller) mithilfe von EPSON Software Updater herunter. Sie müssen den Uninstaller nur einmal herunterladen und können ihn danach für die Deinstallation der Anwendung wiederverwenden.
- 2. Drücken Sie die Taste  $\mathcal{O}$ , um den Drucker auszuschalten.
- 3. Um den Druckertreiber zu deinstallieren, wählen Sie **Systemeinstellungen** im Menü Apple > **Drucker & Scanner** (oder **Drucken & Scannen**, **Drucken & Faxen**) und entfernen Sie den Drucker aus der aktivierten Liste.
- 4. Schließen Sie alle laufenden Anwendungen.
- 5. Wählen Sie **Gehe zu** > **Programme** > **Epson Software** > **Uninstaller** aus.

<span id="page-103-0"></span>6. Wählen Sie die Anwendung, die Sie deinstallieren möchten, und klicken Sie auf **Deinstallieren**.

#### **T** *Wichtig*:

Der Uninstaller entfernt alle Treiber für Epson-Drucker auf dem Computer. Wenn Sie mehrere Drucker von Epson verwenden und nur bestimmte Treiber löschen möchten, deinstallieren Sie zunächst alle Treiber und installieren Sie die benötigten Druckertreiber erneut.

#### *Hinweis:*

Wenn Sie das zu deinstallierende Programm in der Liste der Programme nicht finden, können Sie es nicht mit dem Deinstallationsprogramm (Uninstaller) deinstallieren. Wählen Sie in diesem Fall *Gehe zu* > *Programme* > *Epson Software*, wählen Sie das zu deinstallierende Programm und ziehen Sie es auf den Papierkorb.

#### **Zugehörige Informationen**

& ["Anwendung für Software- und Firmwareaktualisierungen \(EPSON Software Updater\)" auf Seite 202](#page-201-0)

## **Aktualisieren von Anwendungen und Firmware**

Möglicherweise können Sie durch die Aktualisierung von Anwendungen und Firmware bestimmte Probleme lösen und Funktionen verbessern oder hinzufügen. Stellen Sie sicher, dass Sie die neueste Version der Anwendungen und Firmware verwenden.

- 1. Stellen Sie sicher, dass Drucker und Computer miteinander verbunden sind und der Computer über eine Internetverbindung verfügt.
- 2. Starten Sie EPSON Software Updater und aktualisieren Sie die Anwendungen oder die Firmware.

#### c *Wichtig:*

Den Computer oder Drucker nicht ausschalten, bis die Aktualisierung abgeschlossen ist, andernfalls können Druckerfehlfunktionen auftreten.

#### *Hinweis:*

Wenn Sie die zu aktualisierende Anwendung nicht in der Liste finden, können Sie sie mit EPSON Software Updater nicht aktualisieren. Suchen Sie nach den neuesten Versionen der Anwendungen auf Ihrer regionalen Epson-Website.

[http://www.epson.com](http://www.epson.com/)

#### **Zugehörige Informationen**

& ["Anwendung für Software- und Firmwareaktualisierungen \(EPSON Software Updater\)" auf Seite 202](#page-201-0)

## **Aktualisieren der Druckerfirmware über das Bedienfeld**

Wenn der Drucker eine Internetverbindung hat, können Sie die Druckerfirmware über das Bedienfeld aktualisieren. Sie können auch einstellen, dass der Drucker regelmäßig nach Firmwareaktualisierungen sucht und Sie bei Verfügbarkeit benachrichtigt.

Einstellungen, die vom Administrator gesperrt wurden, können nicht verändert werden.

1. Wählen Sie **Einstellungen** im Startbildschirm.

Um ein Element auszuwählen, verwenden Sie die Tasten  $\blacktriangle \blacktriangledown \blacktriangle \blacktriangleright$  und drücken Sie dann die Taste OK.

2. Wählen Sie **Allgemeine Einstellungen** > **Systemadministration** > **Firmware-Aktualisierung** > **Aktualisierung**.

#### *Hinweis:*

Wählen Sie *Benachrichtigung* > *Ein*, um den Drucker auf regelmäßiges Prüfen auf verfügbare Firmwareaktualisierungen einzustellen.

#### 3. Wählen Sie **Suche starten**.

Der Drucker beginnt, nach verfügbaren Aktualisierungen zu suchen.

4. Wenn auf dem LCD-Bildschirm die Meldung erscheint, dass eine Firmwareaktualisierung verfügbar ist, folgen Sie den Hinweisen auf dem Bildschirm, um die Aktualisierung zu starten.

#### c *Wichtig:*

- ❏ Den Drucker nicht ausschalten oder trennen, bis die Aktualisierung abgeschlossen ist, andernfalls können Druckerfehlfunktionen auftreten.
- ❏ Wenn die Firmwareaktualisierung nicht abgeschlossen wird oder fehlschlägt, startet der Drucker nicht mehr normal und beim nächsten Einschalten erscheint "Recovery Mode" auf dem LCD-Bildschirm. In diesem Fall muss die Firmware erneut mit einem Computer aktualisiert werden. Verbinden Sie den Drucker über ein USB-Kabel mit dem Computer. Solange "Recovery Mode" am Drucker angezeigt wird, können Sie die Firmware nicht über eine Netzwerkverbindung aktualisieren. Rufen Sie vom Computer aus die lokale Epson-Website auf und laden Sie die neueste Druckerfirmware herunter. Informationen zu den weiteren Schritten finden Sie in der Anleitung auf der Website.

## **Firmware mit Web Config aktualisieren**

Wenn der Drucker eine Verbindung zum Internet herstellen kann, können Sie die Firmware über Web Config aktualisieren.

- 1. Navigieren Sie zu Web Config und wählen Sie die Registerkarte **Geräteverwaltung** > **Firmware-Update**.
- 2. Klicken Sie auf **Start** und befolgen Sie dann die Bildschirmanweisungen.

Die Firmware-Bestätigung beginnt und die Firmware-Informationen werden angezeigt, wenn die aktualisierte Firmware existiert.

#### *Hinweis:*

Die Firmware kann auch mithilfe von Epson Device Admin aktualisiert werden. Sie können die Firmware-Informationen in der Geräteliste visuell bestätigen. Dies ist praktisch, wenn Sie die Firmware mehrerer Geräte aktualisieren möchten. Weitere Informationen finden Sie in der Anleitung oder Hilfe zu Epson Device Admin.

#### **Zugehörige Informationen**

& ["Anwendung für das Konfigurieren des Druckerbetriebs \(Web Config\)" auf Seite 239](#page-238-0)

## <span id="page-105-0"></span>**Aktualisieren der Firmware ohne Internetverbindung**

Die Firmware für das Gerät lässt sich von der Epson-Website auf den Computer herunterladen, und über eine USB-Verbindung zwischen dem Computer und dem Gerät lässt sich dann dessen Firmware aktualisieren. Falls eine Aktualisierung über das Netzwerk nicht möglich ist, versuchen Sie folgende Methode.

- 1. Rufen Sie die Epson-Website auf, und laden Sie die Firmware herunter.
- 2. Verbinden Sie den Computer, auf dem die Firmware gespeichert ist, über ein USB-Kabel mit dem Drucker.
- 3. Doppelklicken Sie auf die heruntergeladene EXE-Datei.

Epson Firmware Updater wird gestartet.

4. Folgen Sie der Bildschirmanleitung.

## **Bewegen und Transport des Druckers**

## !*Achtung:*

- ❏ Wenn Sie den Drucker anheben, stellen Sie sicher, dass Sie gut und sicher stehen. Es besteht Verletzungsgefahr, wenn Sie den Drucker anheben und keinen guten Stand haben.
- ❏ Aufgrund des hohen Gewichts des Druckers muss dieser beim Auspacken und beim Transports stets von zwei Personen angehoben werden.
- ❏ Heben Sie den Drucker an den im Handbuch angegebenen Stellen an. Wenn Sie den Drucker an anderen Stellen anheben, kann Ihnen der Drucker möglicherweise aus den Händen rutschen oder Sie können sich beim Abstellen des Geräts die Finger einklemmen.

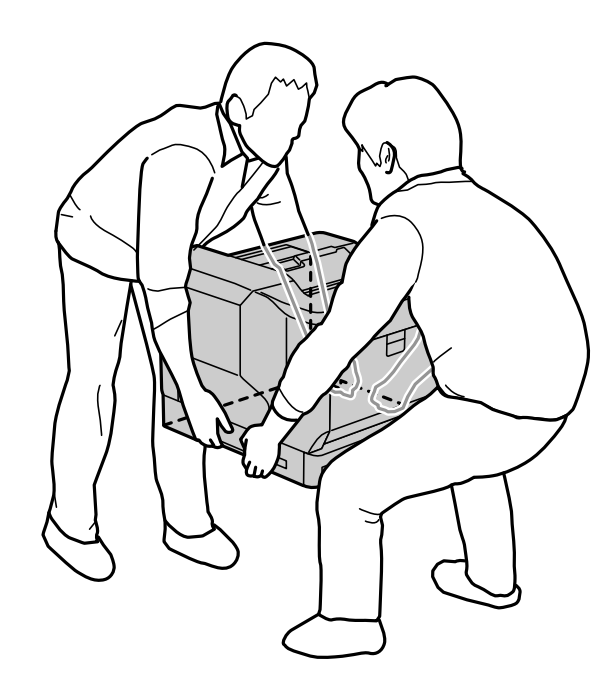

- ❏ Der Drucker darf beim Transportieren nicht mehr als 10° gekippt werden. Andernfalls besteht Bodensturzgefahr.
- ❏ Wenn Sie den Drucker auf ein Gestell mit Lenkrollen stellen, achten Sie darauf, dass die Lenkrollen arretiert sind. Andernfalls kann sich das Gestell plötzlich bewegen und Verletzungen verursachen.

## **Transportieren des Druckers über kurze Strecken**

Stellen Sie sicher, dass der Drucker ausgeschaltet und das Bedienfeld nicht beleuchtet ist, und ziehen Sie dann den Stecker aus der Steckdose und entfernen Sie folgende Teile vom Drucker.

- ❏ Netzkabel
- ❏ Schnittstellenkabel
- ❏ Eingelegtes Papier
- ❏ Installierte optionale Papierkassetteneinheiten

**T** *Wichtig*:

Halten Sie den Drucker beim Transportieren immer waagerecht und vermeiden Sie Stöße.

#### **Anheben des Druckers für den Transport**

Trennen Sie den Drucker und die optionale Papierkassetteneinheit.

#### **Rollen des Druckers**

Öffnen Sie die Stopper der Lenkrollen. Meiden Sie Treppen beim Bewegen des Druckers, um ihn vor Stößen zu schützen.

#### **Zugehörige Informationen**

- & ["Installation des Druckergestell an der Papierkassetteneinheit" auf Seite 164](#page-163-0)
- & ["Installieren der Papierkassetteneinheiten" auf Seite 168](#page-167-0)

## **Transportieren des Druckers**

Wenn Sie den Drucker transportieren müssen, befolgen Sie die nachfolgenden Schritte, um ihn einzupacken. Die Verpackung des Druckers sollte dem ursprünglichen Zustand beim Kauf des Druckers entsprechen, um ihn vor Vibrationen oder Stößen zu schützen.

- 1. Schalten Sie den Drucker durch Drücken der Taste  $\mathcal{O}$  aus und ziehen Sie dann den Netzstecker ab.
- 2. Entnehmen Sie sämtliches Papier aus dem Drucker.
- 3. Trennen Sie alle Kabel wie z. B. USB-Kabel und entfernen Sie installierte Optionen wie z. B. Papierkassetteneinheite.

Beachten Sie die Schritte für die Installation der Optionen und entfernen Sie diese in umgekehrter Reihenfolge.

4. Packen Sie den Drucker unter Verwendung von Schutzmaterial in seinen Karton.

- & ["Installation des Druckergestell an der Papierkassetteneinheit" auf Seite 164](#page-163-0)
- $\blacklozenge$  ["Installieren der Papierkassetteneinheiten" auf Seite 168](#page-167-0)

# **Lösen von Problemen**

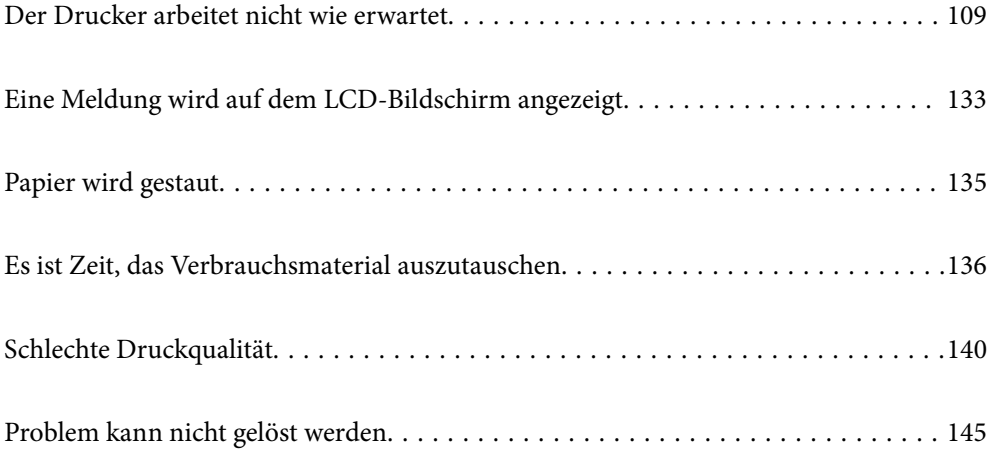
# <span id="page-108-0"></span>**Der Drucker arbeitet nicht wie erwartet**

# **Der Drucker schaltet sich weder ein noch aus**

# **Gerät kann nicht eingeschaltet werden**

Dafür kann es folgende Gründe geben.

# **Das Netzkabel ist nicht richtig in die Steckdose eingesteckt.**

### **Lösungen**

Achten Sie darauf, dass das Netzkabel richtig eingesteckt ist.

# **Die Taste**  $\bigcup$  **wurde nicht lang genug gedrückt.**

### **Lösungen**

Drücken Sie die Taste <sup>(1</sup>) etwas länger.

# **Gerät kann nicht ausgeschaltet werden**

# **P** Die Taste $\bigcup$  wurde nicht lang genug gedrückt.

#### **Lösungen**

Drücken Sie die Taste  $\bigcup$  etwas länger. Wenn Sie den Drucker immer noch nicht ausschalten können, ziehen Sie das Netzkabel ab.

# **Gerät schaltet sich automatisch aus**

## **Die Funktion Abschalten, falls getrennt ist aktiviert.**

#### **Lösungen**

Wählen Sie **Einstellungen** > **Allgemeine Einstellungen** > **Grundeinstellungen** und deaktivieren Sie dann die Einstellung **Abschalten, falls getrennt**.

#### *Hinweis:*

Abhängig von Ihrer Region ist diese Funktion möglicherweise nicht verfügbar.

# **Papier wird nicht korrekt eingezogen oder ausgeworfen**

## **Es wird kein Papier eingezogen**

Dafür kann es folgende Gründe geben.

#### **Es wird nicht unterstütztes Papier verwendet.**

#### **Lösungen**

Verwenden Sie Papier, das von diesem Drucker unterstützt wird.

- & ["Verfügbares Papier und Fassungskapazität" auf Seite 192](#page-191-0)
- & ["Nicht verfügbare Papiertypen" auf Seite 195](#page-194-0)

**Das Papier wird nicht ordnungsgemäß gehandhabt.**

#### **Lösungen**

Befolgen Sie die Vorsichtsmaßnahmen bei der Handhabung von Papier.

& ["Vorsichtsmaßnahmen bei der Handhabung von Papier" auf Seite 31](#page-30-0)

#### **Es sind zu viele Blätter im Drucker eingelegt.**

#### **Lösungen**

Legen Sie nicht mehr Blätter ein, als die für das Papier angegebene Höchstzahl.

& ["Verfügbares Papier und Fassungskapazität" auf Seite 192](#page-191-0)

#### **Papierkassette nicht korrekt eingelegt.**

#### **Lösungen**

Setzen Sie die Standard-Papierkassette und die optionale Papierkassette korrekt ein. Stellen Sie sicher, dass die Kantenführung korrekt positioniert ist. Wählen Sie nach dem Einsetzen der Papierkassette **Einstellungen** > **Druckerstatus/Drucken** > **Druckerstat.Blatt** > **Konfigurationsstatusblatt**, um das Konfigurationsstatus-Blatt auszudrucken und stellen Sie danach sicher, dass die Papierkassette und das Papierformat richtig erkannt werden.

#### **Die Papiereinstellungen am Drucker sind nicht korrekt.**

#### **Lösungen**

Stellen Sie sicher, dass das eingestellte Papierformat und die Papiersorte mit dem Format und der Sorte des in den Drucker eingelegten Papiers übereinstimmen.

& ["Einstellungen für Papierformat und Papiersorte" auf Seite 31](#page-30-0)

#### **Die Papierquelleneinstellung ist falsch.**

#### **Lösungen**

Wählen Sie im Druckertreiber die richtige Papierquelle.

#### **Das Papier rutscht, wenn Papierstaub am Roller haftet.**

#### **Lösungen**

Reinigen Sie den Roller.

& ["Reinigung der Papierzuführung bei Problemen mit dem Papiereinzug" auf Seite 94](#page-93-0)

# **Papier wird schräg eingezogen**

Dafür kann es folgende Gründe geben.

#### **Es wird nicht unterstütztes Papier verwendet.**

#### **Lösungen**

Verwenden Sie Papier, das von diesem Drucker unterstützt wird.

- & ["Verfügbares Papier und Fassungskapazität" auf Seite 192](#page-191-0)
- & ["Nicht verfügbare Papiertypen" auf Seite 195](#page-194-0)

**Das Papier wird nicht ordnungsgemäß gehandhabt.**

#### **Lösungen**

Befolgen Sie die Vorsichtsmaßnahmen bei der Handhabung von Papier.

& ["Vorsichtsmaßnahmen bei der Handhabung von Papier" auf Seite 31](#page-30-0)

#### **Das Papier ist nicht ordnungsgemäß eingelegt.**

#### **Lösungen**

Legen Sie Papier mit der richtigen Ausrichtung ein und schieben Sie dann die Kantenführung an die Papierkante heran.

& ["Einlegen von Papier" auf Seite 32](#page-31-0)

#### **Es sind zu viele Blätter im Drucker eingelegt.**

#### **Lösungen**

Legen Sie nicht mehr Blätter ein, als die für das Papier angegebene Höchstzahl.

& ["Verfügbares Papier und Fassungskapazität" auf Seite 192](#page-191-0)

#### **Papierkassette nicht korrekt eingelegt.**

#### **Lösungen**

Setzen Sie die Standard-Papierkassette und die optionale Papierkassette korrekt ein. Stellen Sie sicher, dass die Kantenführung korrekt positioniert ist. Wählen Sie nach dem Einsetzen der Papierkassette **Einstellungen** > **Druckerstatus/Drucken** > **Druckerstat.Blatt** > **Konfigurationsstatusblatt**, um das Konfigurationsstatus-Blatt auszudrucken und stellen Sie danach sicher, dass die Papierkassette und das Papierformat richtig erkannt werden.

#### **Die Papiereinstellungen am Drucker sind nicht korrekt.**

#### **Lösungen**

Stellen Sie sicher, dass das eingestellte Papierformat und die Papiersorte mit dem Format und der Sorte des in den Drucker eingelegten Papiers übereinstimmen.

& ["Einstellungen für Papierformat und Papiersorte" auf Seite 31](#page-30-0)

#### **Die Papierquelleneinstellung ist falsch.**

#### **Lösungen**

Wählen Sie im Druckertreiber die richtige Papierquelle.

#### **Das Papier rutscht, wenn Papierstaub am Roller haftet.**

#### **Lösungen**

Reinigen Sie den Roller.

& ["Reinigung der Papierzuführung bei Problemen mit dem Papiereinzug" auf Seite 94](#page-93-0)

# **Einzug mehrerer Blätter gleichzeitig**

Dafür kann es folgende Gründe geben.

#### **Es wird nicht unterstütztes Papier verwendet.**

#### **Lösungen**

Verwenden Sie Papier, das von diesem Drucker unterstützt wird.

- & ["Verfügbares Papier und Fassungskapazität" auf Seite 192](#page-191-0)
- & ["Nicht verfügbare Papiertypen" auf Seite 195](#page-194-0)

#### **Das Papier wird nicht ordnungsgemäß gehandhabt.**

#### **Lösungen**

Befolgen Sie die Vorsichtsmaßnahmen bei der Handhabung von Papier.

& ["Vorsichtsmaßnahmen bei der Handhabung von Papier" auf Seite 31](#page-30-0)

#### **Das Papier ist nicht ordnungsgemäß eingelegt.**

#### **Lösungen**

Legen Sie Papier mit der richtigen Ausrichtung ein und schieben Sie dann die Kantenführung an die Papierkante heran.

& ["Einlegen von Papier" auf Seite 32](#page-31-0)

#### **Das Papier ist feucht oder nass.**

#### **Lösungen**

Legen Sie neues Papier ein.

#### **Papierblätter bleiben wegen statischer Aufladung aneinander haften.**

#### **Lösungen**

Fächern Sie das Papier vor dem Einlegen auf. Bei Spezialpapier legen Sie die Blätter einzeln ein.

#### **Es sind zu viele Blätter im Drucker eingelegt.**

#### **Lösungen**

Legen Sie nicht mehr Blätter ein, als die für das Papier angegebene Höchstzahl.

& ["Verfügbares Papier und Fassungskapazität" auf Seite 192](#page-191-0)

## <span id="page-112-0"></span>**Papierkassette nicht korrekt eingelegt.**

#### **Lösungen**

Setzen Sie die Standard-Papierkassette und die optionale Papierkassette korrekt ein. Stellen Sie sicher, dass die Kantenführung korrekt positioniert ist. Wählen Sie nach dem Einsetzen der Papierkassette **Einstellungen** > **Druckerstatus/Drucken** > **Druckerstat.Blatt** > **Konfigurationsstatusblatt**, um das Konfigurationsstatus-Blatt auszudrucken und stellen Sie danach sicher, dass die Papierkassette und das Papierformat richtig erkannt werden.

#### **Die Papiereinstellungen am Drucker sind nicht korrekt.**

#### **Lösungen**

Stellen Sie sicher, dass das eingestellte Papierformat und die Papiersorte mit dem Format und der Sorte des in den Drucker eingelegten Papiers übereinstimmen.

 $\blacktriangleright$   $\text{Finstein}$   $\text{Einstein}$  für Papierformat und Papiersorte" auf Seite 31

#### **Die Papierquelleneinstellung ist falsch.**

#### **Lösungen**

Wählen Sie im Druckertreiber die richtige Papierquelle.

## **Das Papier kann nicht abwechselnd in Hoch- und Querformat ausgegeben werden**

#### **Papier falsch eingelegt oder falsche Papiereinstellung.**

#### **Lösungen**

Für die abwechselnde Ausgabe von Papier druckt der Drucker auf Papier, das abwechselnd aus zwei Papierquellen zugeführt wird. Deshalb ist diese Funktion nur für Papier im A4- oder Letter-Format verfügbar, das sowohl im Quer- als auch im Hochformat eingelegt werden kann. Wählen Sie das Papierformat und die Ausrichtung im Bedienfeld und wählen Sie dann die Einstellung für abwechselnde Ausgabe im Druckertreiber.

& ["Abwechselnde Ausgabe von Papier in Hoch- und Querformat" auf Seite 34](#page-33-0)

# **Drucken nicht möglich**

# **Drucken über Windows nicht möglich**

Stellen Sie sicher, dass der Computer und der Drucker ordnungsgemäß verbunden sind.

Die Ursache und die Lösung für das Problem hängen davon ab, ob die Verbindung hergestellt wurde oder nicht.

#### *Überprüfen des Verbindungsstatus*

Verwenden Sie EPSON Status Monitor, um den Verbindungsstatus für den Computer und den Drucker zu überprüfen.

Sie müssen **EPSON Status Monitor** installieren, um diese Funktion zu aktivieren. Sie können es von der Epson-Website herunterladen.

- 1. Rufen Sie den Druckertreiber auf.
	- ❏ Windows 10/Windows Server 2019/Windows Server 2016

Klicken Sie auf die Start-Schaltfläche und wählen Sie **Windows-System** > **Systemsteuerung** > **Geräte und Drucker anzeigen** unter **Hardware und Sound** aus. Klicken Sie mit der rechten Maustaste auf den Drucker oder drücken und halten Sie ihn und wählen Sie **Druckeinstellungen**

❏ Windows 8.1/Windows 8/Windows Server 2012 R2/Windows Server 2012

Wählen Sie **Desktop** > **Einstellungen** > **Systemsteuerung** > **Geräte und Drucker anzeigen** in **Hardware und Sound**. Klicken Sie mit der rechten Maustaste auf den Drucker oder drücken und halten Sie ihn und wählen Sie **Druckeinstellungen**

❏ Windows 7/Windows Server 2008 R2

Klicken Sie auf die Start-Schaltfläche und wählen Sie **Systemsteuerung** > **Geräte und Drucker anzeigen** unter **Hardware und Sound** aus. Klicken Sie mit der rechten Maustaste auf den Drucker und wählen Sie **Druckeinstellungen**.

❏ Windows Vista/Windows Server 2008

Klicken Sie auf die Start-Schaltfläche und wählen Sie **Systemsteuerung** > **Drucker** unter **Hardware und Sound** aus. Klicken Sie mit der rechten Maustaste auf den Drucker und wählen Sie **Druckeinstellungen**.

❏ Windows XP/Windows Server 2003 R2/Windows Server 2003

Klicken Sie auf die Start-Schaltfläche und wählen Sie **Systemsteuerung** > **Drucker und andere Hardware** > **Drucker und Faxgeräte** aus. Klicken Sie mit der rechten Maustaste auf den Drucker und wählen Sie **Druckeinstellungen**.

- 2. Klicken Sie auf die Registerkarte **Utility**.
- 3. Klicken Sie auf **EPSON Status Monitor**.

Wenn der Status der Verbrauchsmaterialien angezeigt wird, wurde erfolgreich eine Verbindung zwischen dem Computer und dem Drucker hergestellt.

Überprüfen Sie Folgendes, wenn keine Verbindung hergestellt wurde.

❏ Der Drucker wird nicht über eine Netzwerkverbindung erkannt

"Netzwerkverbindung kann nicht hergestellt werden" auf Seite 114

❏ Der Drucker wird nicht über eine USB-Verbindung erkannt ["Drucker kann nicht über USB verbunden werden \(Windows\)" auf Seite 117](#page-116-0)

Überprüfen Sie Folgendes, wenn eine Verbindung hergestellt wurde.

❏ Der Drucker wird erkannt, das Drucken kann jedoch nicht durchgeführt werden. ["Drucken trotz hergestellter Verbindung nicht möglich \(Windows\)" auf Seite 117](#page-116-0)

# **Netzwerkverbindung kann nicht hergestellt werden**

Das Problem könnte mit einer der folgenden Ursachen zusammenhängen.

#### **Es gibt ein Problem mit den Netzwerkgeräten für die WLAN-Verbindung.**

#### **Lösungen**

Schalten Sie die Geräte ab, mit denen Sie eine Netzwerkverbindung herstellen möchten. Warten Sie etwa 10 Sekunden und schalten Sie die Geräte dann in folgender Reihenfolge ein: Drahtlos-Router, Computer oder Smart-Gerät und dann den Drucker. Positionieren Sie Drucker und Computer oder Smart-Gerät

näher am Drahtlos-Router, um die Funkkommunikation zu erleichtern, und nehmen Sie die Netzwerkeinstellungen dann erneut vor.

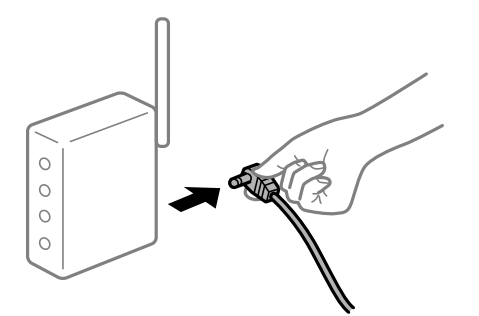

#### **Geräte können wegen zu großem Abstand keine Signale vom Drahtlos-Router empfangen.**

#### **Lösungen**

Nachdem Sie den Computer oder das Smart-Gerät näher am Drahtlos-Router platziert haben, schalten Sie den Drahtlos-Router aus und dann wieder ein.

#### **Nach dem Austausch des Drahtlos-Routers stimmen die Einstellungen nicht mit dem neuen Router überein.**

#### **Lösungen**

Konfigurieren Sie die Verbindungseinstellungen erneut, sodass sie mit dem neuen Drahtlos-Router übereinstimmen.

& ["Austauschen des Drahtlos-Routers" auf Seite 149](#page-148-0)

#### **Der Drahtlos-Router verfügt über einen Privacy Separator.**

#### **Lösungen**

Die meisten Drahtlos-Router besitzen eine Separator-Funktion, die die Kommunikation zwischen Geräten mit der gleichen SSID blockiert. Falls eine Kommunikation zwischen Drucker und Computer oder Smartgerät nicht möglich ist, obwohl sich beide in demselben Netzwerk befinden, deaktivieren Sie die Separator-Funktionen am Drahtlos-Router. Einzelheiten dazu finden Sie in dem Handbuch, das mit dem Drahtlos-Router mitgeliefert wurde.

#### **Die IP-Adresse ist nicht richtig zugewiesen.**

#### **Lösungen**

Falls die dem Drucker zugewiesene IP-Adresse 169.254.XXX.XXX ist und die Subnetzmaske 255.255.0.0, wurde die IP-Adresse möglicherweise nicht richtig zugewiesen.

Wählen Sie **Einstellungen** > **Allgemeine Einstellungen** > **Netzwerkeinstellungen** > **Erweitert** auf dem Bedienfeld des Druckers, und überprüfen Sie dann die IP-Adresse und die Subnetzmaske, die dem Drucker zugewiesen wurden.

Starten Sie den Drahtlos-Router neu oder setzen Sie die Netzwerkeinstellungen für den Drucker zurück.

& ["Erneutes Konfigurieren der Netzwerkverbindung" auf Seite 149](#page-148-0)

#### **Es liegt ein Problem mit den Netzwerkeinstellungen auf dem Computer vor.**

#### **Lösungen**

Versuchen Sie über Ihren Computer auf Webseiten zuzugreifen, um sicherzustellen, dass die Netzwerkeinstellungen Ihres Computers korrekt sind. Wenn Sie nicht auf Webseiten zugreifen können, gibt es ein Problem mit dem Computer.

Überprüfen Sie die Netzwerkverbindung des Computers. Ausführliche Informationen dazu finden Sie in der mit dem Computer gelieferten Dokumentation.

#### **Der Drucker ist via Ethernet mithilfe von Geräten verbunden, die IEEE 802.3az (Energy Efficient Ethernet) unterstützen.**

#### **Lösungen**

Wenn Sie den Drucker via Ethernet mithilfe von Geräten verbinden, die IEEE 802.3az (Energy Efficient Ethernet) unterstützen, können je nach verwendetem Hub oder Router die folgenden Probleme auftreten.

- ❏ Die Verbindung wird instabil; die Verbindung des Druckers wird ständig hergestellt und getrennt.
- ❏ Die Verbindung zum Drucker kann nicht hergestellt werden.
- ❏ Die Verbindungsgeschwindigkeit wird langsam.

Führen Sie die folgenden Schritte aus, um IEEE 802.3az für den Drucker zu deaktivieren und dann erneut eine Verbindung herzustellen.

- 1. Ziehen Sie das Ethernetkabel vom Computer und Drucker ab.
- 2. Wenn IEEE 802.3az für den Computer aktiviert ist, deaktivieren Sie es. Ausführliche Informationen dazu finden Sie in der mit dem Computer gelieferten Dokumentation.
- 3. Verbinden Sie Computer und Drucker direkt mit einem Ethernetkabel.
- 4. Drucken Sie am Drucker einen Netzwerkverbindungsbericht. ["Drucken eines Netzwerkverbindungsberichts" auf Seite 154](#page-153-0)
- 5. Prüfen Sie die IP-Adresse des Druckers im Netzwerkverbindungsbericht.
- 6. Rufen Sie auf dem Computer Web Config auf. Starten Sie einen Webbrowser und geben Sie dann die IP-Adresse des Druckers ein. ["Ausführen von Web Config in einem Webbrowser" auf Seite 239](#page-238-0)
- 7. Wählen Sie die Registerkarte **Netzwerk** > **Kabelgebundenes LAN**.
- 8. Wählen Sie **Aus** bei **IEEE 802.3az**.
- 9. Klicken Sie auf **Weiter**.
- 10. Klicken Sie auf **OK**.
- 11. Ziehen Sie das Ethernetkabel vom Computer und Drucker ab.
- 12. Wenn Sie in Schritt 2 IEEE 802.3az für den Computer deaktiviert haben, aktivieren Sie es.

<span id="page-116-0"></span>13. Schließen Sie die Ethernetkabel, die Sie in Schritt 1 entfernt haben, an den Computer und den Drucker an.

Wenn das Problem weiterhin besteht, wird es möglicherweise nicht durch den Drucker, sondern durch andere Geräte verursacht.

& ["Anwendung für das Konfigurieren des Druckerbetriebs \(Web Config\)" auf Seite 239](#page-238-0)

## **Drucker kann nicht über USB verbunden werden (Windows)**

Dafür kann es folgende Gründe geben.

#### **Das USB-Kabel ist nicht ordnungsgemäß in die Steckdose eingesteckt.**

#### **Lösungen**

Schließen Sie das USB-Kabel sicher am Drucker und am Computer an.

#### **Es liegt ein Problem mit dem USB-Hub vor.**

#### **Lösungen**

Wenn Sie einen USB-Hub verwenden, verbinden Sie den Drucker direkt mit dem Computer.

#### **Es liegt ein Problem mit dem USB-Kabel oder dem USB-Anschluss vor.**

#### **Lösungen**

Falls das USB-Kabel nicht erkannt werden kann, ändern Sie den Anschluss oder das USB-Kabel.

#### **Der Drucker ist mit einem SuperSpeed-USB-Anschluss verbunden.**

#### **Lösungen**

Falls Sie den Drucker über ein USB-2.0-Kabel an einen SuperSpeed-USB-Anschluss anschließen, kann auf einigen Computern ein Kommunikationsfehler auftreten. Schließen Sie den Drucker in diesen Fällen mithilfe einer der folgenden Methoden erneut an.

- ❏ Verwenden Sie ein USB-3.0-Kabel.
- ❏ Schließen Sie das Kabel an einen Hi-Speed-USB-Anschluss am Computer an.
- ❏ Schließen Sie das Kabel an einen anderen SuperSpeed-USB-Anschluss an als den, bei dem der Fehler aufgetreten ist.

# **Drucken trotz hergestellter Verbindung nicht möglich (Windows)**

Dafür kann es folgende Gründe geben.

#### **Es liegt ein Problem mit der Software oder den Daten vor.**

#### **Lösungen**

- ❏ Stellen Sie sicher, dass ein echter Epson-Druckertreiber (EPSON XXXXX) installiert ist. Ist kein echter Epson-Druckertreiber installiert, sind die verfügbaren Funktionen eingeschränkt. Wir empfehlen die Nutzung eines echten Epson-Druckertreibers.
- ❏ Es kann sein, dass beim Drucken eines Bildes mit einer großen Datenmenge der Speicherplatz des Computers nicht ausreicht. Drucken Sie das Bild mit einer niedrigeren Auflösung oder in einem kleineren Format aus.
- ❏ Wenn Sie ein Bild mit großer Datenmenge drucken, werden die Daten unter Umständen je nach CPU oder Speicher des Computers nicht richtig verarbeitet. Versuchen Sie folgende Lösungen.
	- ❏ Installieren Sie nach Möglichkeit mehr Speicher in Ihrem Computer.
	- ❏ Stellen Sie die Einstellung **Qualität** des Druckertreibers auf **Schnell** (300 dpi).
	- ❏ Deaktivieren Sie Schnittstellen, die Sie nicht benötigen.
- ❏ Wenn Sie alle Lösungsvorschläge ohne Erfolg ausprobiert haben, versuchen Sie, den Druckertreiber zu deinstallieren und dann neu zu installieren
- & ["Überprüfen, ob ein echter Epson-Druckertreiber installiert ist Windows" auf Seite 99](#page-98-0)
- & ["Überprüfen, ob ein echter Epson-Druckertreiber installiert ist Mac OS" auf Seite 100](#page-99-0)
- & ["Anwendungen separat installieren oder deinstallieren" auf Seite 98](#page-97-0)

#### **Es liegt ein Problem mit dem Druckerstatus vor.**

#### **Lösungen**

Klicken Sie auf **EPSON Status Monitor** auf der Registerkarte **Utility** des Druckertreibers und überprüfen Sie anschließend den Druckerstatus. Sie müssen EPSON Status Monitor installieren, um diese Funktion zu aktivieren. Sie können es von der Epson-Website herunterladen.

#### **Ein Auftrag wartet noch immer auf den Druckvorgang.**

#### **Lösungen**

Klicken Sie auf **Druckerwarteschl.** auf der Registerkarte **Utility** des Druckertreibers. Falls nicht benötigte Daten übrig sind, wählen Sie **Alle Dokumente abbrechen** im Menü **Drucker**.

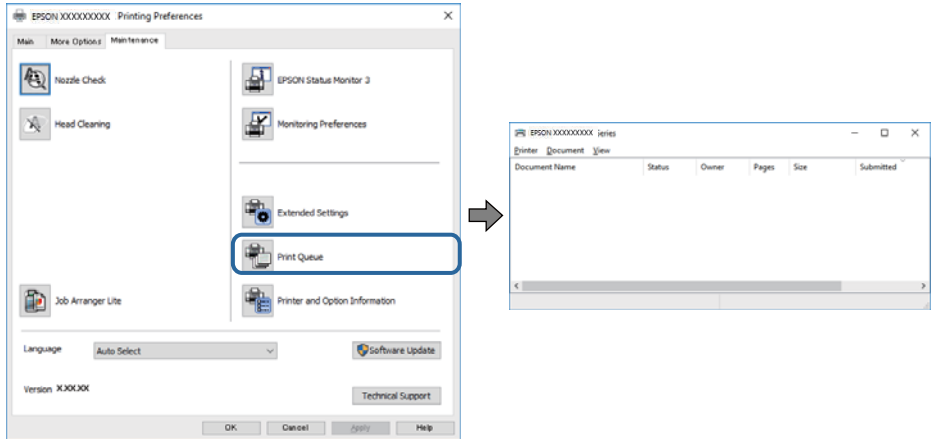

#### **Druckaufträge stehen aus oder der Drucker ist im Wartemodus.**

#### **Lösungen**

Klicken Sie auf **Druckerwarteschl.** auf der Registerkarte **Utility** des Druckertreibers.

Wenn das der Fall ist, deaktivieren Sie im Menü **Drucker** die Einstellung "Offline" oder "Ausstehend".

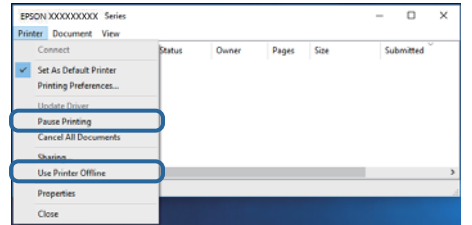

### **Der Drucker ist nicht als Standarddrucker ausgewählt.**

#### **Lösungen**

Klicken Sie mit der rechten Maustaste auf das Druckersymbol unter **Systemsteuerung** > **Geräte und Drucker anzeigen** (oder **Drucker**, **Drucker und Faxe**) und klicken Sie auf **Als Standarddrucker festlegen**.

#### *Hinweis:*

Wenn es mehrere Druckersymbole gibt, lesen Sie die folgenden Informationen, um den richtigen Drucker auszuwählen.

Beispiel:

USB-Verbindung: EPSON XXXX Series

Netzwerkverbindung: EPSON XXXX Series (Netzwerk)

Falls Sie den Druckertreiber mehrmals installieren, werden eventuell Kopien des Druckertreibers erstellt. Falls Kopien wie "EPSON XXXX Series (Kopie 1)" erstellt werden, klicken Sie mit der rechten Maustaste auf das Symbol der Kopie und wählen Sie **Gerät entfernen** aus.

#### **Der Druckeranschluss ist nicht korrekt eingestellt.**

#### **Lösungen**

Klicken Sie auf **Druckerwarteschl.** auf der Registerkarte **Utility** des Druckertreibers.

Prüfen Sie, ob der Druckeranschluss unter **Eigenschaft** > **Anschluss** im Menü **Drucker** wie folgt korrekt eingestellt ist.

USB-Verbindung: **USBXXX**, Netzwerkverbindung: **EpsonNet Print Port**

Wenn Sie den Anschluss nicht ändern können, wählen Sie **Als Administrator ausführen** im Menü **Drucker**. Wenn **Als Administrator ausführen** nicht angezeigt wird, wenden Sie sich an Ihren Systemadministrator.

#### **Der ausgewählte Drucker ist falsch.**

#### **Lösungen**

Eventuell wurde der Druckername geändert. Erfragen Sie den korrekten Druckernamen beim Systemadministrator und wählen Sie den Drucker mit diesem Namen.

# **Drucker druckt nicht beim Verwenden des PostScript-Druckertreibers (Windows)**

Dafür kann es folgende Gründe geben.

#### **Die Einstellung Drucksprache muss geändert werden.**

#### **Lösungen**

Legen Sie auf dem Bedienfeld für die Einstellung **Drucksprache** die Option **Auto** oder **PS** fest.

#### **Viele Aufträge wurden gesendet.**

#### **Lösungen**

Wenn unter Windows viele Aufträge gesendet werden, druckt der Drucker möglicherweise nicht. Wählen Sie auf der Registerkarte **Erweitert** die Option **Druckauftrag direkt an Drucker schicken**.

### **Der Drucker kann plötzlich nicht über eine Netzwerkverbindung drucken**

Das Problem könnte mit einer der folgenden Ursachen zusammenhängen.

#### **Die Netzwerkumgebung hat sich geändert.**

#### **Lösungen**

Wenn Sie die Netzwerkumgebung geändert haben, z. B. den Drahtlos-Router oder Anbieter, nehmen Sie die Netzwerkeinstellungen für den Drucker erneut vor.

& ["Erneutes Konfigurieren der Netzwerkverbindung" auf Seite 149](#page-148-0)

#### **Es gibt ein Problem mit den Netzwerkgeräten für die WLAN-Verbindung.**

#### **Lösungen**

Schalten Sie die Geräte ab, mit denen Sie eine Netzwerkverbindung herstellen möchten. Warten Sie etwa 10 Sekunden und schalten Sie die Geräte dann in folgender Reihenfolge ein: Drahtlos-Router, Computer oder Smart-Gerät und dann den Drucker. Positionieren Sie Drucker und Computer oder Smart-Gerät näher am Drahtlos-Router, um die Funkkommunikation zu erleichtern, und nehmen Sie die Netzwerkeinstellungen dann erneut vor.

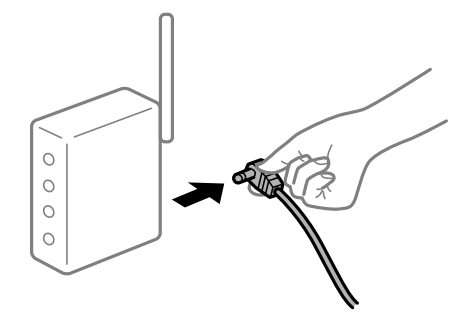

#### **Der Drucker ist nicht mit dem Netzwerk verbunden.**

#### **Lösungen**

Wählen Sie **Einstellungen** > **Allgemeine Einstellungen** > **Netzwerkeinstellungen** >

**Netzwerkverbindungstest** und drucken Sie dann den Netzwerkverbindungsbericht. Wenn der Bericht zeigt, dass die Netzwerkverbindung fehlgeschlagen ist, überprüfen Sie den Netzwerkverbindungsbericht und folgen Sie den gedruckten Lösungen.

& ["Drucken eines Netzwerkverbindungsberichts" auf Seite 154](#page-153-0)

#### **Es liegt ein Problem mit den Netzwerkeinstellungen auf dem Computer vor.**

#### **Lösungen**

Versuchen Sie über Ihren Computer auf Webseiten zuzugreifen, um sicherzustellen, dass die Netzwerkeinstellungen Ihres Computers korrekt sind. Wenn Sie nicht auf Webseiten zugreifen können, gibt es ein Problem mit dem Computer.

Überprüfen Sie die Netzwerkverbindung des Computers. Ausführliche Informationen dazu finden Sie in der mit dem Computer gelieferten Dokumentation.

### **Ein Auftrag wartet noch immer auf den Druckvorgang.**

#### **Lösungen**

Klicken Sie auf **Druckerwarteschl.** auf der Registerkarte **Utility** des Druckertreibers. Falls nicht benötigte Daten übrig sind, wählen Sie **Alle Dokumente abbrechen** im Menü **Drucker**.

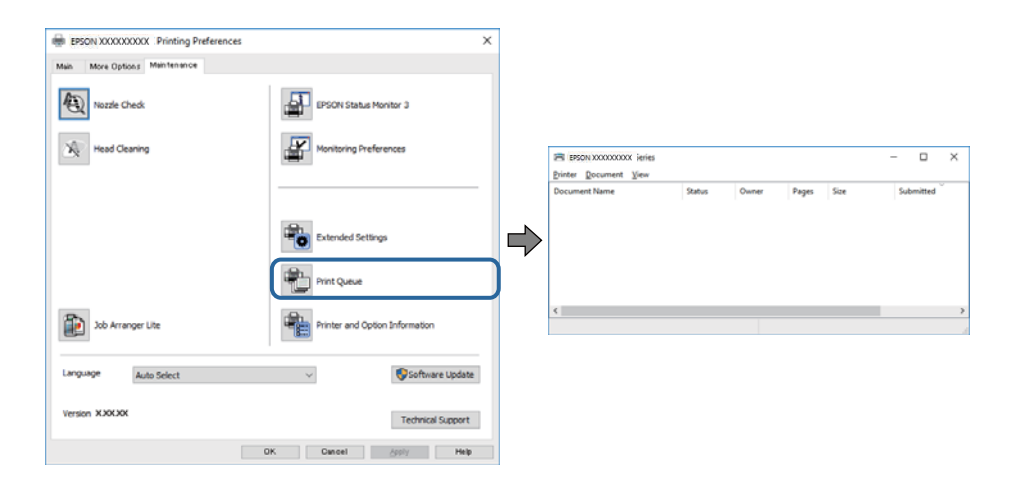

#### **Druckaufträge stehen aus oder der Drucker ist im Wartemodus.**

#### **Lösungen**

Klicken Sie auf **Druckerwarteschl.** auf der Registerkarte **Utility** des Druckertreibers.

Wenn das der Fall ist, deaktivieren Sie im Menü Drucker die Einstellung "Offline" oder "Ausstehend".

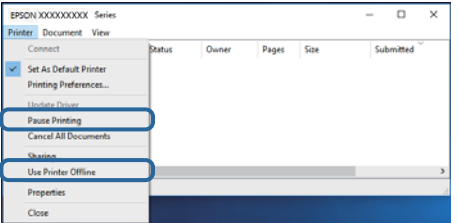

#### **Der Drucker ist nicht als Standarddrucker ausgewählt.**

#### **Lösungen**

Klicken Sie mit der rechten Maustaste auf das Druckersymbol unter **Systemsteuerung** > **Geräte und Drucker anzeigen** (oder **Drucker**, **Drucker und Faxe**) und klicken Sie auf **Als Standarddrucker festlegen**.

#### *Hinweis:*

Wenn es mehrere Druckersymbole gibt, lesen Sie die folgenden Informationen, um den richtigen Drucker auszuwählen.

Beispiel:

USB-Verbindung: EPSON XXXX Series

Netzwerkverbindung: EPSON XXXX Series (Netzwerk)

Falls Sie den Druckertreiber mehrmals installieren, werden eventuell Kopien des Druckertreibers erstellt. Falls Kopien wie "EPSON XXXX Series (Kopie 1)" erstellt werden, klicken Sie mit der rechten Maustaste auf das Symbol der Kopie und wählen Sie **Gerät entfernen** aus.

#### **Der Druckeranschluss ist nicht korrekt eingestellt.**

#### **Lösungen**

Klicken Sie auf **Druckerwarteschl.** auf der Registerkarte **Utility** des Druckertreibers.

Prüfen Sie, ob der Druckeranschluss unter **Eigenschaft** > **Anschluss** im Menü **Drucker** wie folgt korrekt eingestellt ist.

USB-Verbindung: **USBXXX**, Netzwerkverbindung: **EpsonNet Print Port**

Wenn Sie den Anschluss nicht ändern können, wählen Sie **Als Administrator ausführen** im Menü **Drucker**. Wenn **Als Administrator ausführen** nicht angezeigt wird, wenden Sie sich an Ihren Systemadministrator.

# **Drucken über Mac OS nicht möglich**

Stellen Sie sicher, dass der Computer und der Drucker ordnungsgemäß verbunden sind.

Die Ursache und die Lösung für das Problem hängen davon ab, ob die Verbindung hergestellt wurde oder nicht.

#### *Überprüfen des Verbindungsstatus*

Verwenden Sie EPSON Status Monitor, um den Verbindungsstatus für den Computer und den Drucker zu überprüfen.

- 1. Wählen Sie **Systemeinstellungen** im Menü Apple > **Drucker & Scanner** (oder **Drucken & Scannen**, **Drucken & Faxen**) und wählen Sie dann den Drucker aus.
- 2. Klicken Sie auf **Optionen & Zubehör** > **Dienstprogramm** > **Drucker-Dienstprogramm öffnen**.
- 3. Klicken Sie auf **EPSON Status Monitor**.

Wenn der Status der Verbrauchsmaterialien angezeigt wird, wurde erfolgreich eine Verbindung zwischen dem Computer und dem Drucker hergestellt.

Überprüfen Sie Folgendes, wenn keine Verbindung hergestellt wurde.

- ❏ Der Drucker wird nicht über eine Netzwerkverbindung erkannt ["Netzwerkverbindung kann nicht hergestellt werden" auf Seite 123](#page-122-0)
- ❏ Der Drucker wird nicht über eine USB-Verbindung erkannt ["Drucker kann nicht über USB verbunden werden \(Mac OS\)" auf Seite 125](#page-124-0)

Überprüfen Sie Folgendes, wenn eine Verbindung hergestellt wurde.

❏ Der Drucker wird erkannt, das Drucken kann jedoch nicht durchgeführt werden. ["Drucken trotz hergestellter Verbindung nicht möglich \(Mac OS\)" auf Seite 125](#page-124-0)

# <span id="page-122-0"></span>**Netzwerkverbindung kann nicht hergestellt werden**

Das Problem könnte mit einer der folgenden Ursachen zusammenhängen.

#### **Es gibt ein Problem mit den Netzwerkgeräten für die WLAN-Verbindung.**

#### **Lösungen**

Schalten Sie die Geräte ab, mit denen Sie eine Netzwerkverbindung herstellen möchten. Warten Sie etwa 10 Sekunden und schalten Sie die Geräte dann in folgender Reihenfolge ein: Drahtlos-Router, Computer oder Smart-Gerät und dann den Drucker. Positionieren Sie Drucker und Computer oder Smart-Gerät näher am Drahtlos-Router, um die Funkkommunikation zu erleichtern, und nehmen Sie die Netzwerkeinstellungen dann erneut vor.

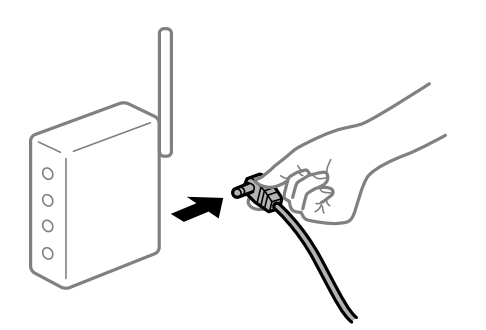

# **Geräte können wegen zu großem Abstand keine Signale vom Drahtlos-Router empfangen. Lösungen**

Nachdem Sie den Computer oder das Smart-Gerät näher am Drahtlos-Router platziert haben, schalten Sie den Drahtlos-Router aus und dann wieder ein.

#### **Nach dem Austausch des Drahtlos-Routers stimmen die Einstellungen nicht mit dem neuen Router überein.**

#### **Lösungen**

Konfigurieren Sie die Verbindungseinstellungen erneut, sodass sie mit dem neuen Drahtlos-Router übereinstimmen.

#### & ["Austauschen des Drahtlos-Routers" auf Seite 149](#page-148-0)

#### **Der Drahtlos-Router verfügt über einen Privacy Separator.**

#### **Lösungen**

Die meisten Drahtlos-Router besitzen eine Separator-Funktion, die die Kommunikation zwischen Geräten mit der gleichen SSID blockiert. Falls eine Kommunikation zwischen Drucker und Computer oder Smartgerät nicht möglich ist, obwohl sich beide in demselben Netzwerk befinden, deaktivieren Sie die Separator-Funktionen am Drahtlos-Router. Einzelheiten dazu finden Sie in dem Handbuch, das mit dem Drahtlos-Router mitgeliefert wurde.

#### **Die IP-Adresse ist nicht richtig zugewiesen.**

#### **Lösungen**

Falls die dem Drucker zugewiesene IP-Adresse 169.254.XXX.XXX ist und die Subnetzmaske 255.255.0.0, wurde die IP-Adresse möglicherweise nicht richtig zugewiesen.

Wählen Sie **Einstellungen** > **Allgemeine Einstellungen** > **Netzwerkeinstellungen** > **Erweitert** auf dem Bedienfeld des Druckers, und überprüfen Sie dann die IP-Adresse und die Subnetzmaske, die dem Drucker zugewiesen wurden.

Starten Sie den Drahtlos-Router neu oder setzen Sie die Netzwerkeinstellungen für den Drucker zurück.

& ["Erneutes Konfigurieren der Netzwerkverbindung" auf Seite 149](#page-148-0)

#### **Es liegt ein Problem mit den Netzwerkeinstellungen auf dem Computer vor.**

#### **Lösungen**

Versuchen Sie über Ihren Computer auf Webseiten zuzugreifen, um sicherzustellen, dass die Netzwerkeinstellungen Ihres Computers korrekt sind. Wenn Sie nicht auf Webseiten zugreifen können, gibt es ein Problem mit dem Computer.

Überprüfen Sie die Netzwerkverbindung des Computers. Ausführliche Informationen dazu finden Sie in der mit dem Computer gelieferten Dokumentation.

#### **Der Drucker ist via Ethernet mithilfe von Geräten verbunden, die IEEE 802.3az (Energy Efficient Ethernet) unterstützen.**

#### **Lösungen**

Wenn Sie den Drucker via Ethernet mithilfe von Geräten verbinden, die IEEE 802.3az (Energy Efficient Ethernet) unterstützen, können je nach verwendetem Hub oder Router die folgenden Probleme auftreten.

❏ Die Verbindung wird instabil; die Verbindung des Druckers wird ständig hergestellt und getrennt.

❏ Die Verbindung zum Drucker kann nicht hergestellt werden.

❏ Die Verbindungsgeschwindigkeit wird langsam.

Führen Sie die folgenden Schritte aus, um IEEE 802.3az für den Drucker zu deaktivieren und dann erneut eine Verbindung herzustellen.

- 1. Ziehen Sie das Ethernetkabel vom Computer und Drucker ab.
- 2. Wenn IEEE 802.3az für den Computer aktiviert ist, deaktivieren Sie es.

Ausführliche Informationen dazu finden Sie in der mit dem Computer gelieferten Dokumentation.

- 3. Verbinden Sie Computer und Drucker direkt mit einem Ethernetkabel.
- 4. Drucken Sie am Drucker einen Netzwerkverbindungsbericht. ["Drucken eines Netzwerkverbindungsberichts" auf Seite 154](#page-153-0)
- 5. Prüfen Sie die IP-Adresse des Druckers im Netzwerkverbindungsbericht.
- 6. Rufen Sie auf dem Computer Web Config auf. Starten Sie einen Webbrowser und geben Sie dann die IP-Adresse des Druckers ein. ["Ausführen von Web Config in einem Webbrowser" auf Seite 239](#page-238-0)
- 7. Wählen Sie die Registerkarte **Netzwerk** > **Kabelgebundenes LAN**.
- 8. Wählen Sie **Aus** bei **IEEE 802.3az**.
- <span id="page-124-0"></span>9. Klicken Sie auf **Weiter**.
- 10. Klicken Sie auf **OK**.
- 11. Ziehen Sie das Ethernetkabel vom Computer und Drucker ab.
- 12. Wenn Sie in Schritt 2 IEEE 802.3az für den Computer deaktiviert haben, aktivieren Sie es.
- 13. Schließen Sie die Ethernetkabel, die Sie in Schritt 1 entfernt haben, an den Computer und den Drucker an.

Wenn das Problem weiterhin besteht, wird es möglicherweise nicht durch den Drucker, sondern durch andere Geräte verursacht.

& ["Anwendung für das Konfigurieren des Druckerbetriebs \(Web Config\)" auf Seite 239](#page-238-0)

# **Drucker kann nicht über USB verbunden werden (Mac OS)**

Dafür kann es folgende Gründe geben.

### **Das USB-Kabel ist nicht ordnungsgemäß in die Steckdose eingesteckt.**

#### **Lösungen**

Schließen Sie das USB-Kabel sicher am Drucker und am Computer an.

#### **Es liegt ein Problem mit dem USB-Hub vor.**

#### **Lösungen**

Wenn Sie einen USB-Hub verwenden, verbinden Sie den Drucker direkt mit dem Computer.

### **Es liegt ein Problem mit dem USB-Kabel oder dem USB-Anschluss vor.**

#### **Lösungen**

Falls das USB-Kabel nicht erkannt werden kann, ändern Sie den Anschluss oder das USB-Kabel.

#### **Der Drucker ist mit einem SuperSpeed-USB-Anschluss verbunden.**

#### **Lösungen**

Falls Sie den Drucker über ein USB-2.0-Kabel an einen SuperSpeed-USB-Anschluss anschließen, kann auf einigen Computern ein Kommunikationsfehler auftreten. Schließen Sie den Drucker in diesen Fällen mithilfe einer der folgenden Methoden erneut an.

- ❏ Verwenden Sie ein USB-3.0-Kabel.
- ❏ Schließen Sie das Kabel an einen Hi-Speed-USB-Anschluss am Computer an.
- ❏ Schließen Sie das Kabel an einen anderen SuperSpeed-USB-Anschluss an als den, bei dem der Fehler aufgetreten ist.

# **Drucken trotz hergestellter Verbindung nicht möglich (Mac OS)**

Dafür kann es folgende Gründe geben.

#### **Es liegt ein Problem mit der Software oder den Daten vor.**

#### **Lösungen**

- ❏ Stellen Sie sicher, dass ein echter Epson-Druckertreiber (EPSON XXXXX) installiert ist. Ist kein echter Epson-Druckertreiber installiert, sind die verfügbaren Funktionen eingeschränkt. Wir empfehlen die Nutzung eines echten Epson-Druckertreibers.
- ❏ Es kann sein, dass beim Drucken eines Bildes mit einer großen Datenmenge der Speicherplatz des Computers nicht ausreicht. Drucken Sie das Bild mit einer niedrigeren Auflösung oder in einem kleineren Format aus.
- ❏ Wenn Sie ein Bild mit großer Datenmenge drucken, werden die Daten unter Umständen je nach CPU oder Speicher des Computers nicht richtig verarbeitet. Versuchen Sie folgende Lösungen.
	- ❏ Installieren Sie nach Möglichkeit mehr Speicher in Ihrem Computer.
	- ❏ Stellen Sie die Einstellung **Qualität** des Druckertreibers auf **Schnell** (300 dpi).
	- ❏ Deaktivieren Sie Schnittstellen, die Sie nicht benötigen.
- ❏ Wenn Sie alle Lösungsvorschläge ohne Erfolg ausprobiert haben, versuchen Sie, den Druckertreiber zu deinstallieren und dann neu zu installieren
- $\blacklozenge$  ["Überprüfen, ob ein echter Epson-Druckertreiber installiert ist Windows" auf Seite 99](#page-98-0)
- & ["Überprüfen, ob ein echter Epson-Druckertreiber installiert ist Mac OS" auf Seite 100](#page-99-0)
- & ["Anwendungen separat installieren oder deinstallieren" auf Seite 98](#page-97-0)

#### **Es liegt ein Problem mit den Druckerstatus vor.**

#### **Lösungen**

Achten Sie darauf, dass der Druckerstatus nicht auf **Pause** gesetzt ist.

Wählen Sie **Systemeinstellungen** im Menü **Apple** > **Drucker & Scanner** (oder **Drucken & Scannen**, Drucken & Faxen) und doppelklicken Sie dann auf den Drucker. Wenn der Drucker auf "Pause" gesetzt ist, klicken Sie auf **Fortsetzen**.

#### **Die Einschränkung der Benutzerfunktionen sind für den Drucker aktiviert.**

#### **Lösungen**

Der Drucker druckt möglicherweise nicht, wenn die Funktionseinschränkung für Benutzer aktiviert ist. Wenden Sie sich an den Druckeradministrator.

#### **Der ausgewählte Drucker ist falsch.**

#### **Lösungen**

Eventuell wurde der Druckername geändert. Erfragen Sie den korrekten Druckernamen beim Systemadministrator und wählen Sie den Drucker mit diesem Namen.

# **Drucker druckt nicht beim Verwenden des PostScript-Druckertreibers (Mac OS)**

#### **Die Einstellung Drucksprache muss geändert werden.**

#### **Lösungen**

Legen Sie auf dem Bedienfeld für die Einstellung **Drucksprache** die Option **Auto** oder **PS** fest.

# **Der Drucker kann plötzlich nicht über eine Netzwerkverbindung drucken**

Das Problem könnte mit einer der folgenden Ursachen zusammenhängen.

#### **Die Netzwerkumgebung hat sich geändert.**

#### **Lösungen**

Wenn Sie die Netzwerkumgebung geändert haben, z. B. den Drahtlos-Router oder Anbieter, nehmen Sie die Netzwerkeinstellungen für den Drucker erneut vor.

& ["Erneutes Konfigurieren der Netzwerkverbindung" auf Seite 149](#page-148-0)

### **Es gibt ein Problem mit den Netzwerkgeräten für die WLAN-Verbindung.**

#### **Lösungen**

Schalten Sie die Geräte ab, mit denen Sie eine Netzwerkverbindung herstellen möchten. Warten Sie etwa 10 Sekunden und schalten Sie die Geräte dann in folgender Reihenfolge ein: Drahtlos-Router, Computer oder Smart-Gerät und dann den Drucker. Positionieren Sie Drucker und Computer oder Smart-Gerät näher am Drahtlos-Router, um die Funkkommunikation zu erleichtern, und nehmen Sie die Netzwerkeinstellungen dann erneut vor.

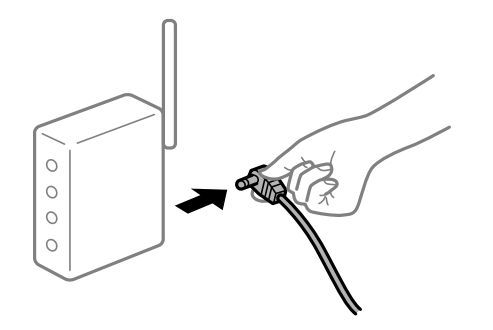

#### **Der Drucker ist nicht mit dem Netzwerk verbunden.**

#### **Lösungen**

Wählen Sie **Einstellungen** > **Allgemeine Einstellungen** > **Netzwerkeinstellungen** > **Netzwerkverbindungstest** und drucken Sie dann den Netzwerkverbindungsbericht. Wenn der Bericht zeigt, dass die Netzwerkverbindung fehlgeschlagen ist, überprüfen Sie den Netzwerkverbindungsbericht und folgen Sie den gedruckten Lösungen.

& ["Drucken eines Netzwerkverbindungsberichts" auf Seite 154](#page-153-0)

#### **Es liegt ein Problem mit den Netzwerkeinstellungen auf dem Computer vor.**

#### **Lösungen**

Versuchen Sie über Ihren Computer auf Webseiten zuzugreifen, um sicherzustellen, dass die Netzwerkeinstellungen Ihres Computers korrekt sind. Wenn Sie nicht auf Webseiten zugreifen können, gibt es ein Problem mit dem Computer.

Überprüfen Sie die Netzwerkverbindung des Computers. Ausführliche Informationen dazu finden Sie in der mit dem Computer gelieferten Dokumentation.

# **Drucken über Smart-Gerät nicht möglich**

Stellen Sie sicher, dass das Smart-Gerät und der Drucker ordnungsgemäß verbunden sind.

Die Ursache und die Lösung für das Problem hängen davon ab, ob die Verbindung hergestellt wurde oder nicht.

### *Überprüfen des Verbindungsstatus*

Verwenden Sie die Epson-Printing-Anwendung, um den Verbindungsstatus für das Smart-Gerät und den Drucker zu überprüfen.

Beispiele für Druck-Apps von Epson

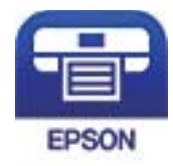

# Epson iPrint

Suchen Sie die Epson-Printing-Anwendung im App Store oder bei Google Play und installieren Sie sie, sofern nicht bereits geschehen.

- 1. Starten Sie auf dem Smartgerät die Epson-Printing-Anwendung.
- 2. Achten Sie darauf, dass der Druckername in der Anwendung angezeigt wird.

Wenn der Druckername angezeigt wird, wurde erfolgreich eine Verbindung zwischen dem Smart-Gerät und dem Drucker hergestellt.

Wenn Folgendes angezeigt wird, wurde keine Verbindung zwischen dem Smart-Gerät und dem Drucker hergestellt.

- ❏ Drucker ist nicht ausgewählt.
- ❏ Kommunikationsfehler.

Überprüfen Sie Folgendes, wenn keine Verbindung hergestellt wurde.

❏ Der Drucker wird nicht über eine Netzwerkverbindung erkannt

"Netzwerkverbindung kann nicht hergestellt werden" auf Seite 128

Überprüfen Sie Folgendes, wenn eine Verbindung hergestellt wurde.

❏ Der Drucker wird erkannt, das Drucken kann jedoch nicht durchgeführt werden.

["Drucken trotz hergestellter Verbindung nicht möglich \(iOS\)" auf Seite 130](#page-129-0)

# **Netzwerkverbindung kann nicht hergestellt werden**

Das Problem könnte mit einer der folgenden Ursachen zusammenhängen.

#### **Es gibt ein Problem mit den Netzwerkgeräten für die WLAN-Verbindung.**

#### **Lösungen**

Schalten Sie die Geräte ab, mit denen Sie eine Netzwerkverbindung herstellen möchten. Warten Sie etwa 10 Sekunden und schalten Sie die Geräte dann in folgender Reihenfolge ein: Drahtlos-Router, Computer oder Smart-Gerät und dann den Drucker. Positionieren Sie Drucker und Computer oder Smart-Gerät

näher am Drahtlos-Router, um die Funkkommunikation zu erleichtern, und nehmen Sie die Netzwerkeinstellungen dann erneut vor.

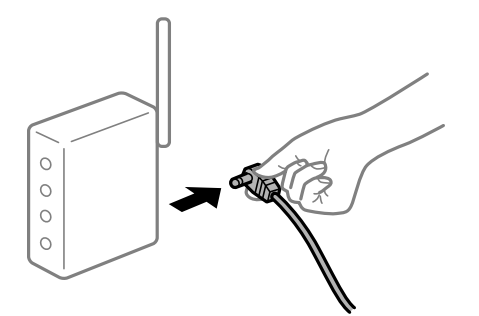

#### **Geräte können wegen zu großem Abstand keine Signale vom Drahtlos-Router empfangen.**

#### **Lösungen**

Nachdem Sie den Computer oder das Smart-Gerät näher am Drahtlos-Router platziert haben, schalten Sie den Drahtlos-Router aus und dann wieder ein.

#### **Nach dem Austausch des Drahtlos-Routers stimmen die Einstellungen nicht mit dem neuen Router überein.**

#### **Lösungen**

Konfigurieren Sie die Verbindungseinstellungen erneut, sodass sie mit dem neuen Drahtlos-Router übereinstimmen.

& ["Austauschen des Drahtlos-Routers" auf Seite 149](#page-148-0)

#### **Der Drahtlos-Router verfügt über einen Privacy Separator.**

#### **Lösungen**

Die meisten Drahtlos-Router besitzen eine Separator-Funktion, die die Kommunikation zwischen Geräten mit der gleichen SSID blockiert. Falls eine Kommunikation zwischen Drucker und Computer oder Smartgerät nicht möglich ist, obwohl sich beide in demselben Netzwerk befinden, deaktivieren Sie die Separator-Funktionen am Drahtlos-Router. Einzelheiten dazu finden Sie in dem Handbuch, das mit dem Drahtlos-Router mitgeliefert wurde.

#### **Die IP-Adresse ist nicht richtig zugewiesen.**

#### **Lösungen**

Falls die dem Drucker zugewiesene IP-Adresse 169.254.XXX.XXX ist und die Subnetzmaske 255.255.0.0, wurde die IP-Adresse möglicherweise nicht richtig zugewiesen.

Wählen Sie **Einstellungen** > **Allgemeine Einstellungen** > **Netzwerkeinstellungen** > **Erweitert** auf dem Bedienfeld des Druckers, und überprüfen Sie dann die IP-Adresse und die Subnetzmaske, die dem Drucker zugewiesen wurden.

Starten Sie den Drahtlos-Router neu oder setzen Sie die Netzwerkeinstellungen für den Drucker zurück.

& ["Erneutes Konfigurieren der Netzwerkverbindung" auf Seite 149](#page-148-0)

### <span id="page-129-0"></span>**Es liegt ein Problem mit den Netzwerkeinstellungen auf dem Smart-Gerät vor.**

#### **Lösungen**

Versuchen Sie über Ihr Smart-Gerät auf Webseiten zuzugreifen, um sicherzustellen, dass die Netzwerkeinstellungen Ihres Smart-Geräts korrekt sind. Wenn Sie nicht auf Webseiten zugreifen können, gibt es ein Problem mit dem Smart-Gerät.

Überprüfen Sie die Netzwerkverbindung des Computers. Ausführliche Informationen finden Sie in der mit dem Smart-Gerät gelieferten Dokumentation.

# **Drucken trotz hergestellter Verbindung nicht möglich (iOS)**

Dafür kann es folgende Gründe geben.

## **Auto-Anzeige Papiereinrichtung ist deaktiviert.**

#### **Lösungen**

Aktivieren Sie die Option **Auto-Anzeige Papiereinrichtung** im folgenden Menü.

**Einstellungen** > **Allgemeine Einstellungen** > **Druckereinstellungen** > **Papierquelleneinst.** > **Auto-Anzeige Papiereinrichtung**

#### **AirPrint ist deaktiviert.**

#### **Lösungen**

Aktivieren Sie die Einstellung AirPrint in Web Config.

& ["Anwendung für das Konfigurieren des Druckerbetriebs \(Web Config\)" auf Seite 239](#page-238-0)

## **Der Drucker kann plötzlich nicht über eine Netzwerkverbindung drucken**

Das Problem könnte mit einer der folgenden Ursachen zusammenhängen.

#### **Die Netzwerkumgebung hat sich geändert.**

#### **Lösungen**

Wenn Sie die Netzwerkumgebung geändert haben, z. B. den Drahtlos-Router oder Anbieter, nehmen Sie die Netzwerkeinstellungen für den Drucker erneut vor.

& ["Erneutes Konfigurieren der Netzwerkverbindung" auf Seite 149](#page-148-0)

#### **Es gibt ein Problem mit den Netzwerkgeräten für die WLAN-Verbindung.**

#### **Lösungen**

Schalten Sie die Geräte ab, mit denen Sie eine Netzwerkverbindung herstellen möchten. Warten Sie etwa 10 Sekunden und schalten Sie die Geräte dann in folgender Reihenfolge ein: Drahtlos-Router, Computer oder Smart-Gerät und dann den Drucker. Positionieren Sie Drucker und Computer oder Smart-Gerät

<span id="page-130-0"></span>näher am Drahtlos-Router, um die Funkkommunikation zu erleichtern, und nehmen Sie die Netzwerkeinstellungen dann erneut vor.

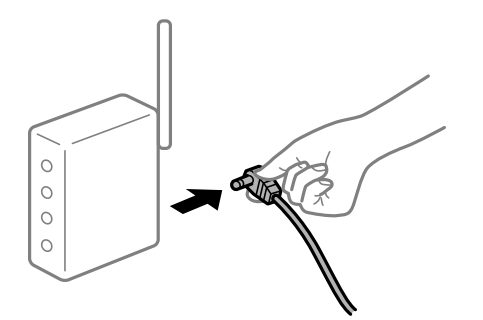

#### **Der Drucker ist nicht mit dem Netzwerk verbunden.**

#### **Lösungen**

Wählen Sie **Einstellungen** > **Allgemeine Einstellungen** > **Netzwerkeinstellungen** > **Netzwerkverbindungstest** und drucken Sie dann den Netzwerkverbindungsbericht. Wenn der Bericht zeigt, dass die Netzwerkverbindung fehlgeschlagen ist, überprüfen Sie den Netzwerkverbindungsbericht und folgen Sie den gedruckten Lösungen.

& ["Drucken eines Netzwerkverbindungsberichts" auf Seite 154](#page-153-0)

#### **Es liegt ein Problem mit den Netzwerkeinstellungen auf dem Smart-Gerät vor.**

#### **Lösungen**

Versuchen Sie über Ihr Smart-Gerät auf Webseiten zuzugreifen, um sicherzustellen, dass die Netzwerkeinstellungen Ihres Smart-Geräts korrekt sind. Wenn Sie nicht auf Webseiten zugreifen können, gibt es ein Problem mit dem Smart-Gerät.

Überprüfen Sie die Netzwerkverbindung des Computers. Ausführliche Informationen finden Sie in der mit dem Smart-Gerät gelieferten Dokumentation.

# **Drucker kann nicht erwartungsgemäß bedient werden**

# **Der Betrieb ist langsam**

# **Es wird zu langsam gedruckt**

Dafür kann es folgende Gründe geben.

#### **Nicht benötigte Anwendungen werden ausgeführt.**

#### **Lösungen**

Schließen Sie alle nicht benötigten Anwendungen auf dem Computer oder Smart-Gerät.

#### **Der Drucker befindet sich im Ruhemodus.**

#### **Lösungen**

Wenn sich der Drucker im Ruhemodus befindet, muss er aufwärmen, ehe Sie zu drucken beginnen können; es kann deshalb etwas dauern, bis Papier ausgegeben wird.

### **Der Drucker führt Anpassungen durch.**

#### **Lösungen**

Für den Erhalt der optimalen Druckqualität kann der Drucker den Druckvorgang unterbrechen, um bestimmte interne Funktionen automatisch anzupassen. Der Druckvorgang wird nach Abschluss dieser Anpassungen automatisch fortgesetzt.

### **Eine Einstellung, deren Verarbeitung zeitintensiv ist, wurde ausgewählt, beispielsweise Dickes Papier.**

#### **Lösungen**

Wenn Sie auf Normalpapier drucken, stellen Sie den Papiertyp auf **Normalpapier** ein.

### **Der Drucker kühlt die Fixiereinheit.**

#### **Lösungen**

Wenn laufend auf schmales Papier gedruckt wird, muss der Drucker die Fixiereinheit zum Schutz vor Überhitzung kühlen. Dies kann den Druckvorgang verlangsamen. Warten Sie, bis der Druckvorgang abgeschlossen ist.

## **Die Druckdaten sind zu groß.**

#### **Lösungen**

Wenn Sie ein Bild mit großer Datenmenge drucken, werden die Daten unter Umständen je nach CPU oder Speicher des Computers nicht richtig verarbeitet. Versuchen Sie folgende Lösungen.

- ❏ Installieren Sie nach Möglichkeit mehr Speicher in Ihrem Computer.
- ❏ Stellen Sie die Einstellung **Qualität** des Druckertreibers auf **Schnell** (300 dpi).
- ❏ Deaktivieren Sie Schnittstellen, die Sie nicht benötigen.

# **Unter dem PostScript-Druckertreiber wird zu langsam gedruckt**

#### **Die Druckqualität ist zu hoch eingestellt.**

#### **Lösungen**

Legen Sie die Einstellung **Qualität** im Druckertreiber auf **Schnell** fest.

# **LCD-Anzeige wird dunkel**

#### **Der Drucker befindet sich im Ruhemodus.**

#### **Lösungen**

Drücken Sie eine beliebige Taste auf dem Bedienfeld, damit die LCD-Anzeige in ihren vorherigen Zustand zurückkehrt.

# <span id="page-132-0"></span>**Das Stammzertifikat muss aktualisiert werden**

### **Das Stammzertifikat ist abgelaufen.**

#### **Lösungen**

Rufen Sie Web Config auf und aktualisieren Sie dann das Stammzertifikat.

# **Kein Abbrechen des Druckvorgangs von einem Computer unter Mac OS X v10.6.8**

#### **Es liegt ein Problem mit Ihren Einstellungen für AirPrint vor.**

#### **Lösungen**

Starten Sie Web Config und wählen Sie dann **Port9100** als Einstellung für **Protokoll mit höchster Priorität** in **AirPrint-Einrichtung**. Wählen Sie **Systemeinstellungen** im Menü Apple > **Drucker & Scanner** (oder **Drucken & Scannen**, **Drucken & Faxen**). Entfernen Sie den Drucker und fügen Sie ihn anschließend wieder hinzu.

& ["Anwendung für das Konfigurieren des Druckerbetriebs \(Web Config\)" auf Seite 239](#page-238-0)

#### **Kennwort vergessen**

#### **Sie benötigen Hilfe vom Servicepersonal.**

#### **Lösungen**

Wenden Sie sich bitte an den Epson-Kundendienst, falls Sie das Administratorkennwort vergessen haben.

# **Bei Verwendung des EPSON Status Monitor ist ein Kommunikationsfehler aufgetreten.**

Dafür kann es folgende Gründe geben.

#### **IPP wird für Kommunikationsprotokolle verwendet.**

#### **Lösungen**

Da IPP keine Netzwerkdrucker überwachen kann, kann ein Kommunikationsfehler auftreten, der Druck wird jedoch normal beendet. Um die Anzeige dieses Fehlers zu verhindern, deaktivieren Sie **Druckstatus überwachen** im Bildschirm **Hinweiseinstellungen**.

### **Druckumleitung wird mit der Remote-Desktop-Funktion durchgeführt. (Windows XP/ Windows Vista)**

#### **Lösungen**

Es wird ein Kommunikationsfehler angezeigt, aber der Druck wird normal beendet.

# **Eine Meldung wird auf dem LCD-Bildschirm angezeigt**

Wenn eine Fehlermeldung auf dem LCD-Bildschirm angezeigt wird, führen Sie die Anweisungen auf dem Bildschirm oder die unten stehenden Lösungsschritte aus, um das Problem zu lösen.

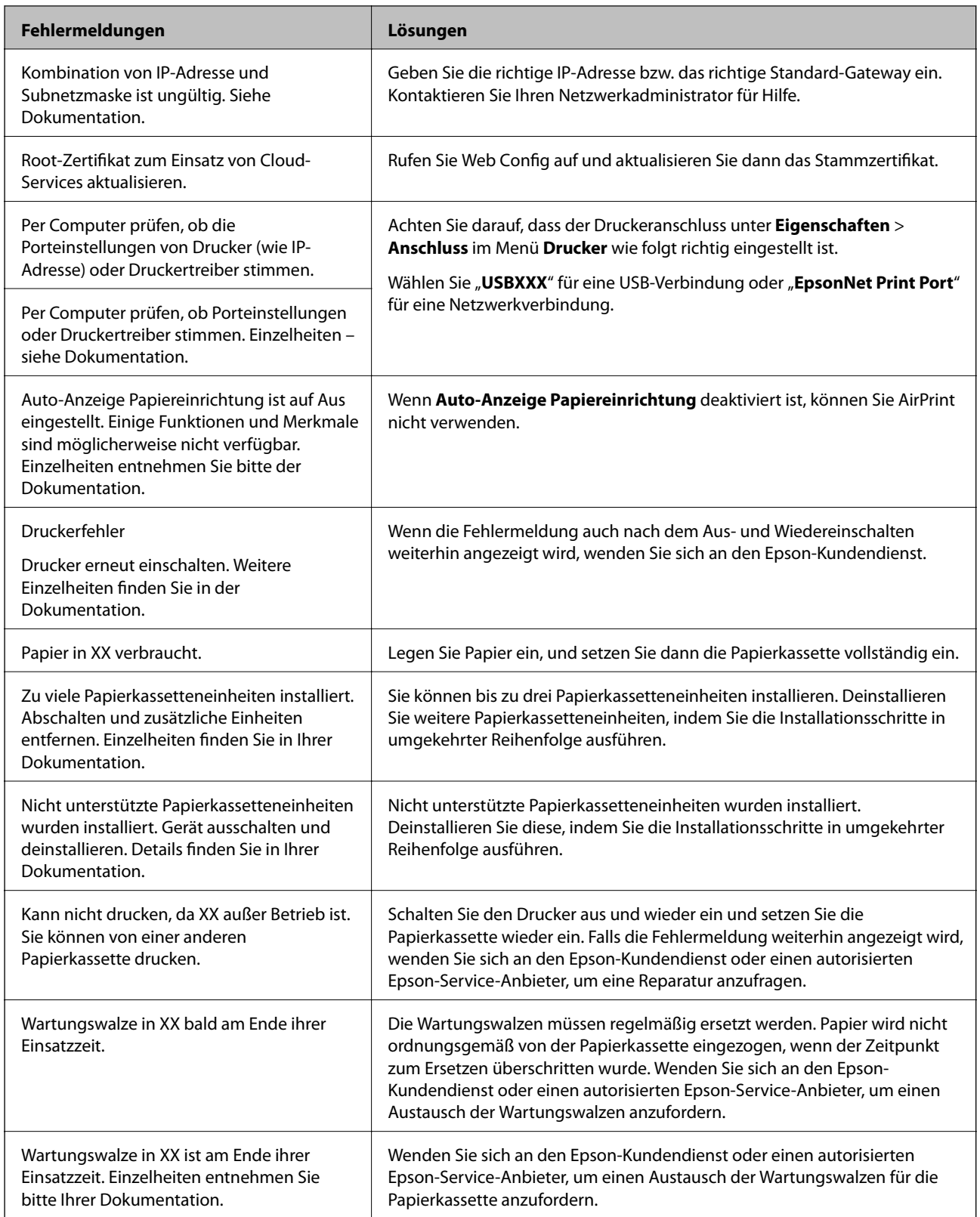

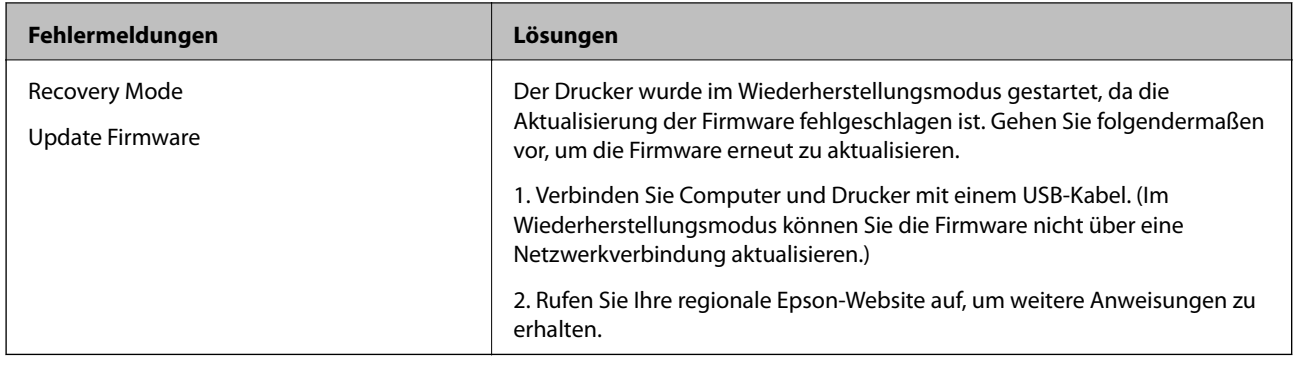

# **Papier wird gestaut**

Überprüfen Sie, welcher Fehler auf dem Bedienfeld angezeigt wird, und befolgen Sie die entsprechenden Anweisungen, um das gestaute Papier einschließlich etwaiger abgerissener Papierreste zu entfernen. Auf dem LCD-Bildschirm erscheint eine Animation, die Ihnen das Entfernen von gestautem Papier erläutert. Wählen Sie als Nächstes **OK**, um den Fehler zu löschen.

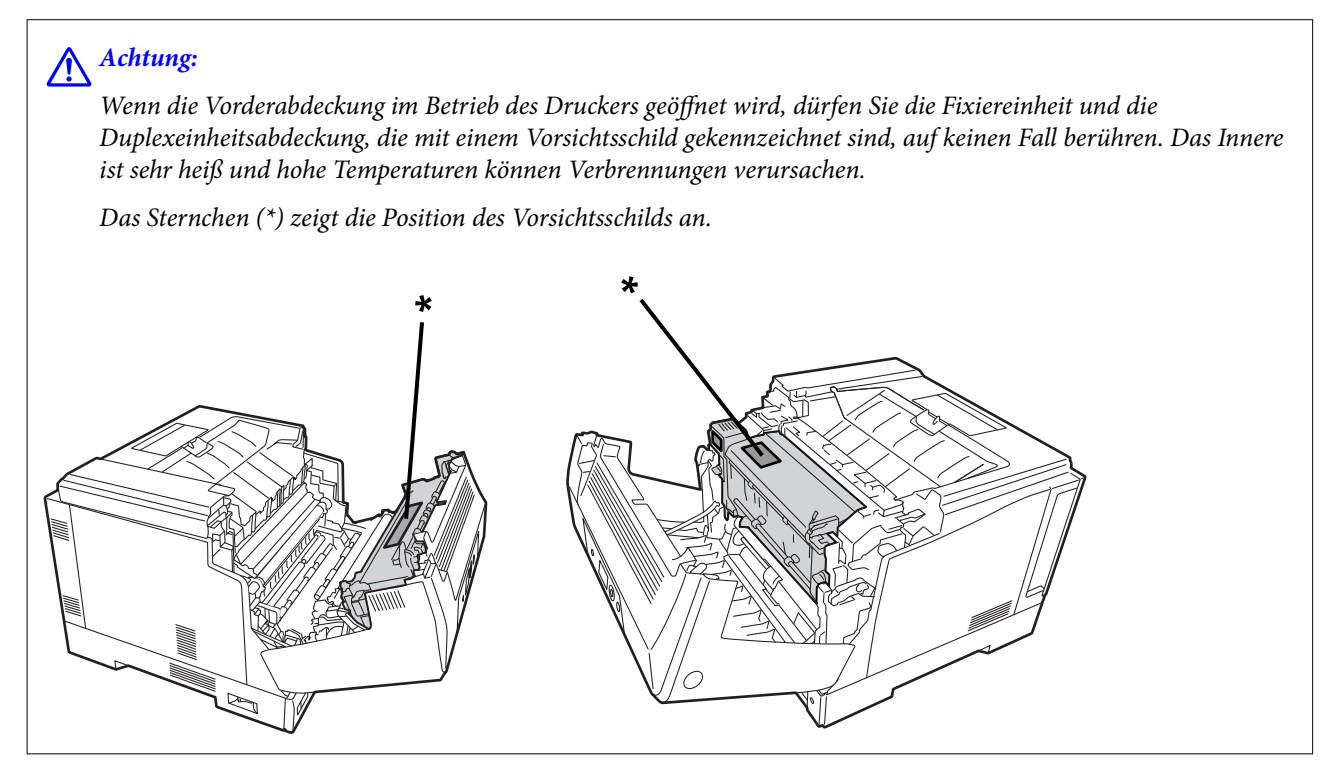

Beachten Sie bei der Beseitigung eines Papierstaus folgende Punkte.

- ❏ Entfernen Sie das gestaute Papier vorsichtig mit beiden Händen, um zu verhindern, dass es reißt. Wenn das Papier mit Gewalt entfernt wird, kann es reißen, was die Beseitigung des gestauten Papiers zusätzlich erschwert und einen neuen Papierstau verursachen kann.
- ❏ Wenn das Papier reißt, entfernen Sie sämtliches Papier, auch eventuelle Papierschnipsel.
- ❏ Wenn Sie das gerissene Papier nicht entfernen können oder Papier in einem Bereich des Druckers gestaut ist, der in diesem Handbuch nicht beschrieben ist, wenden Sie sich an den Epson-Support.

# <span id="page-135-0"></span>**Verhindern von Papierstaus**

Überprüfen Sie Folgendes, wenn Papierstaus häufiger auftreten.

- ❏ Verwenden Sie Papier, das von diesem Drucker unterstützt wird. ["Verfügbares Papier und Fassungskapazität" auf Seite 192](#page-191-0)
- ❏ Befolgen Sie die Vorsichtsmaßnahmen bei der Handhabung von Papier. ["Vorsichtsmaßnahmen bei der Handhabung von Papier" auf Seite 31](#page-30-0)
- ❏ Legen Sie Papier mit der richtigen Ausrichtung ein und schieben Sie dann die Kantenführung an die Papierkante heran.

["Einlegen von Papier" auf Seite 32](#page-31-0)

- ❏ Legen Sie nicht mehr Blätter ein, als die für das Papier angegebene Höchstzahl.
- ❏ Legen Sie die Blätter nacheinander ein, wenn mehrere Blätter Papier eingelegt werden.
- ❏ Stellen Sie sicher, dass das eingestellte Papierformat und die Papiersorte mit dem Format und der Sorte des in den Drucker eingelegten Papiers übereinstimmen.

# **Es ist Zeit, das Verbrauchsmaterial auszutauschen**

# **Vorsichtsmaßnahmen bei der Handhabung von Verbrauchsmaterial**

Beachten Sie stets die folgenden Vorsichtsmaßnahmen für die Handhabung, wenn Sie Verbrauchsmaterial oder Wartungsteile austauschen.

#### !*Warnung:*

Lesen Sie unbedingt die unten verlinkten Vorsichtsmaßnahmen für die Handhabung sowie folgende Vorsichtsmaßnahmen.

["Handhabung der Verbrauchsmaterialien und Wartungsteile" auf Seite 17](#page-16-0)

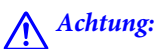

Stellen Sie beim Austauschen von Verbrauchsmaterial sicher, dass die Umgebung geschützt ist, beispielsweise indem Papier ausgebreitet wird, damit der Toner nicht in die Umgebung oder auf Ihre Kleider gelangen kann.

# **T** *Wichtig*:

Dieses Produkt ist so ausgelegt, dass es mit Originaltoner die optimale Druckqualität erzielt. Fremdprodukte können Schäden oder eine mindere Druckqualität verursachen, die von der Epson-Gewährleistung ausgeschlossen sind, und können unter bestimmten Umständen fehlerhaftes Druckerverhalten hervorrufen. Epson übernimmt keine Haftung für Schäden oder Probleme durch den Einsatz von Verbrauchsmaterial, das nicht von Epson stammt und nicht genehmigt ist.

#### *Hinweis:*

Bewahren Sie Verbrauchsmaterial unter folgenden Bedingungen auf.

❏ Lagern Sie Verbrauchsmaterial nicht unter direkter Sonneneinstrahlung. Lagern Sie es in der ursprünglichen Verpackung an einem Ort, an dem sich kein Kondenswasser bildet, bei einer Temperatur zwischen 0 und 35 °C und einer Feuchtigkeit von 15 bis 80 %.

❏ Lagern Sie Verbrauchsmaterial nicht hochkant stehend oder schräg.

# **Es ist Zeit für den Austausch der Tonerpatronen und des Resttonersammlers**

# **Vorsichtsmaßnahmen bei der Handhabung von Tonerpatronen beim Austauschen**

Beachten Sie beim Austauschen von Tonerpatronen folgende Punkte.

# **T** *Wichtig*:

- ❏ Tonerpatrone nicht wieder auffüllen. Normales Drucken kann unmöglich werden.
- ❏ Waschen Sie Toner, der auf Ihre Haut oder Kleidung geraten ist, sofort mit Wasser und Seife ab.
- ❏ Toner ist zwar ungefährlich für den Menschen, kann aber unschöne Flecken auf Haut oder Kleidung hinterlassen, wenn er nicht entfernt wird.
- ❏ Wenn Sie Tonerpatronen aus einer kalten in eine warme Umgebung bringen, müssen sie sich vor dem Gebrauch ungeöffnet mindestens eine Stunde lang auf Umgebungstemperatur erwärmen.

# **Vorsichtsmaßnahmen beim Austauschen des Resttonersammlers**

Beachten Sie beim Austauschen des Resttonersammlers folgende Punkte.

- ❏ Der im Resttonersammler gesammelte Toner darf nicht wiederverwendet werden.
- ❏ Achten Sie darauf, keinen Toner zu verschütten. Toner ist ungefährlich für den Menschen. Trotzdem sollten Sie Toner, der auf Ihre Haut oder Kleidung geraten ist, sofort mit Wasser und Seife abwaschen. Wenn Toner im Inneren des Druckers verschüttet wird, wischen Sie ihn ab.

# **Austausch der Tonerpatronen und des Resttonersammlers**

Wenn die Meldung angezeigt wird, dass die Tonerpatronen und der Resttonersammler ausgetauscht werden sollen, wählen Sie **Weiter** oder **Anleitung** und betrachten Sie die am Bedienfeld angezeigten Animationen zum Auswechseln der Tonerpatronen und des Resttonersammlers.

#### **Zugehörige Informationen**

- & ["Verbrauchsmaterialcode" auf Seite 196](#page-195-0)
- & ["Vorsichtsmaßnahmen bei der Handhabung von Verbrauchsmaterial" auf Seite 136](#page-135-0)
- & "Vorsichtsmaßnahmen bei der Handhabung von Tonerpatronen beim Austauschen" auf Seite 137
- & "Vorsichtsmaßnahmen beim Austauschen des Resttonersammlers" auf Seite 137

# <span id="page-137-0"></span>**Es ist Zeit, die Fotoleitereinheit auszutauschen**

Die folgenden Teile werden zusammen mit der Fotoleitereinheit geliefert.

- ❏ ein Plastikbeutel für die Entsorgung
- ❏ eine Fotoleitereinheit
- ❏ ein Austauschpad

# **Vorsichtsmaßnahmen beim Austauschen der Fotoleitereinheit**

Beachten Sie beim Austauschen der Fotoleitereinheit folgende Punkte.

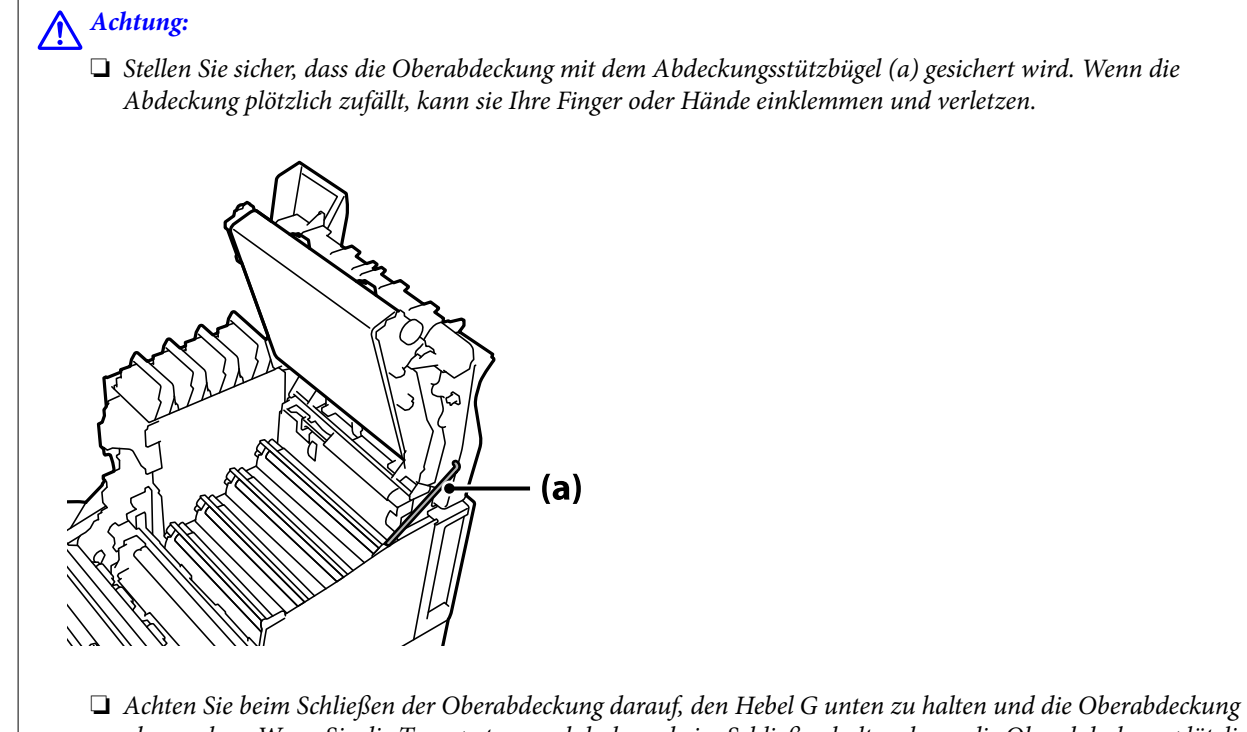

abzusenken. Wenn Sie die Tonerpatronenabdeckung beim Schließen halten, kann die Oberabdeckung plötzlich zufallen und Ihre Finger oder Hände können eingeklemmt und verletzt werden.

# <span id="page-138-0"></span>**v***Wichtig:*

❏ Achten Sie darauf, dass die in der folgenden Abbildung gezeigten Bereiche nicht an anderen Teilen anliegen, reiben oder anschlagen. Fett von Ihren Händen oder Kratzer und Schmutz können die Oberfläche dieser Bereiche beschädigen und die Druckqualität beeinträchtigen.

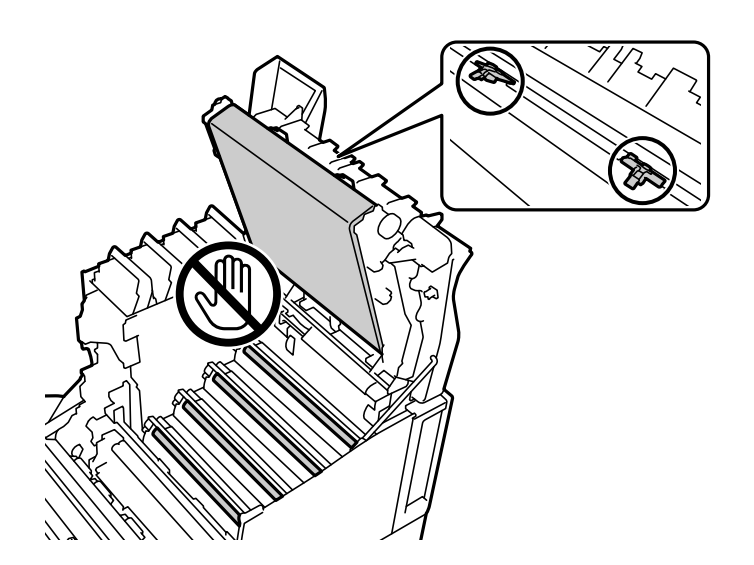

- ❏ Schützen Sie die Fotoleitereinheit vor direkter Sonneneinstrahlung und grellem Licht. Selbst Umgebungslicht darf sie nicht länger als drei Minuten ausgesetzt werden. Die Einwirkung von grellem Licht oder die längere Lichteinwirkung beeinträchtigt die Druckqualität.
- ❏ Wenn Sie den Fotoleiter aus einer kalten in eine warme Umgebung bringen, muss er sich vor dem Gebrauch ungeöffnet mindestens eine Stunde lang auf Umgebungstemperatur erwärmen.
- ❏ Legen Sie die Fotoleitereinheit zum Schutz der Oberfläche vor Kratzern auf einen flachen Tisch.

# **Austausch der Fotoleitereinheit**

Wenn die Meldung angezeigt wird, dass die Fotoleitereinheit ausgetauscht werden soll, wählen Sie **Weiter** und betrachten Sie die am Bedienfeld des Druckers angezeigten Animationen zum Auswechseln der Fotoleitereinheit.

# **Zugehörige Informationen**

- $\blacktriangleright$  ["Verbrauchsmaterialcode" auf Seite 196](#page-195-0)
- & ["Vorsichtsmaßnahmen bei der Handhabung von Verbrauchsmaterial" auf Seite 136](#page-135-0)
- $\blacklozenge$  ["Vorsichtsmaßnahmen beim Austauschen der Fotoleitereinheit" auf Seite 138](#page-137-0)

# <span id="page-139-0"></span>**Schlechte Druckqualität**

# **Ausdrucke sind hell, dunkel, undeutlich oder verschmutzt**

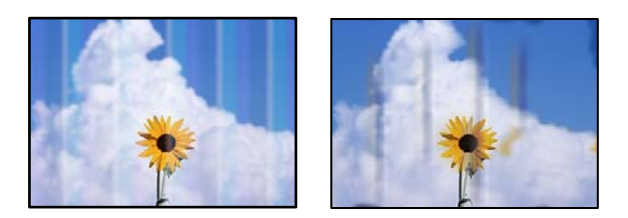

Dafür kann es folgende Gründe geben.

## **Es wird nicht unterstütztes Papier verwendet.**

#### **Lösungen**

Verwenden Sie Papier, das von diesem Drucker unterstützt wird.

- & ["Verfügbares Papier und Fassungskapazität" auf Seite 192](#page-191-0)
- & ["Nicht verfügbare Papiertypen" auf Seite 195](#page-194-0)

#### **Das Papier ist feucht oder zu trocken.**

#### **Lösungen**

Tauschen Sie das Papier aus.

#### **Die Papiereinstellungen am Drucker sind nicht korrekt.**

#### **Lösungen**

Stellen Sie sicher, dass das eingestellte Papierformat und die Papiersorte mit dem Format und der Sorte des in den Drucker eingelegten Papiers übereinstimmen.

& ["Einstellungen für Papierformat und Papiersorte" auf Seite 31](#page-30-0)

#### **Der Toner-Sparmodus ist eingeschaltet.**

#### **Lösungen**

Die Toner-Sparfunktion spart Toner beim Drucken, d. h. die Druckqualität ist schlechter als beim normalen Druck. Dies ist nützlich für Drucke, bei denen es nicht auf Qualität ankommt, beispielsweise Testdrucke. Schalten Sie den Toner-Sparmodus im Druckertreiber oder in den Menüs im Bedienfeld des Drucker aus.

❏ Bedienfeld

Wählen Sie **Einstellungen** > **Allgemeine Einstellungen** > **Druckereinstellungen** > **PDL-Druckkonfiguration** > **Allgemeine Einstellungen** und stellen Sie dann **Tonersparmodus** auf **Aus** ein.

❏ Windows

Wählen Sie die Registerkarte **Weitere Optionen** des Druckertreibers, **Bildoptionen**, und löschen Sie dann **Tonersparmodus**.

#### ❏ Mac OS

Wählen Sie **Systemeinstellungen** im Menü Apple > **Drucker & Scanner** (oder **Drucken & Scannen**, **Drucken & Faxen**) und wählen Sie dann den Drucker aus. Klicken Sie auf **Optionen & Zubehör** > **Optionen** (oder **Treiber**). Wählen Sie bei **Aus** die Einstellung **Tonersparmodus** aus.

#### **Qualität ist im Druckertreiber auf Schnell (300 dpi) eingestellt.**

#### **Lösungen**

Wenn Sie mit guter Druckqualität drucken möchten, stellen Sie **Qualität** auf **Fein** (600 dpi). Um die Präzision von Strichzeichnungen zu erhöhen, stellen Sie **Qualität** auf **Weitere Einstellungen** und ziehen dann den Schieberegler zur Seite **Extra fein**. Beachten Sie, dass es Ihnen bei unzureichendem Speicherplatz möglicherweise nicht gelingt, komplizierte Daten auszudrucken. Setzen Sie in diesem Fall **Qualität** auf **Schnell** (300 dpi) zurück.

Um die Präzision von Strichzeichnungen zu erhöhen, wählen Sie die Registerkarte **Weitere Optionen** > **Bildoptionen** und deaktivieren dann **Dünne Linien verstärken**.

#### **Der Papiertransportweg ist verschmiert.**

#### **Lösungen**

Für die Reinigung des Papiertransportwegs beachten Sie die Animationen, die Ihnen auf dem LCD-Bildschirm des Druckers angezeigt werden. Wählen Sie <sup>2</sup> und wählen Sie dann **Problemlösung Schlechte Druckqualität** > **Tonerschlieren auf Papier** > **Papierpfadrolle reinigen**.

#### **Der Drucker wird in großen Höhen verwendet.**

#### **Lösungen**

Beim Einsatz des Druckers in großen Höhen wählen Sie **Einstellungen** > **Allgemeine Einstellungen** > **Systemadministration** > **Druckeranpassungsmenü** und ändern dann die Einstellung für **Hochland**.

#### **Das verwendete Verbrauchsmaterial ist kein original Verbrauchsmaterial.**

#### **Lösungen**

Dieses Produkt ist so ausgelegt, dass es mit Originaltoner die optimale Druckqualität erzielt. Fremdprodukte können Schäden oder eine mindere Druckqualität verursachen, die von der Epson-Gewährleistung ausgeschlossen sind, und können unter bestimmten Umständen fehlerhaftes Druckerverhalten hervorrufen. Es wird empfohlen, ausschließlich original Epson-Tonerpatronen zu verwenden. Stellen Sie sicher, dass der Patronencode zum Produkt passt.

#### **Im Inneren des Druckers bildet sich Kondenswasser.**

#### **Lösungen**

Kondenswasser bildet sich bei Temperaturunterschieden zwischen Drucker und Umgebungsluft. Wenn Sie bei niedrigen Temperaturen im Winter eine Heizung verwenden, kommt erwärmte Luft mit dem Drucker in Kontakt und der Wasserdampf schlägt sich als Kondenswasser nieder. Wählen Sie **Einstellungen** > **Allgemeine Einstellungen** > **Grundeinstellungen** > **Vorheizmodus**, stellen Sie **Vorheiztimer** auf 60 Minuten ein, lassen Sie den Drucker eingeschaltet und versuchen Sie dann, wenn der Drucker warm genug ist, zu drucken.

# **Die Leistung der Fotoleitereinheit lässt nach, die Fotoleitereinheit ist beschädigt oder sie nähert sich ihrem Lebensende.**

#### **Lösungen**

Wenn Sie das Problem auch nach dem Ausdrucken von mehreren Seiten nicht verbessern können, tauschen Sie die Fotoleitereinheit gegen eine neue aus.

Wenn die Ausdrucke oben und unten schwarze Linien aufweisen, können Sie das Problem eventuell durch eine Reinigung des Belichtungsfensters verbessern.

- & ["Austausch der Fotoleitereinheit" auf Seite 139](#page-138-0)
- & ["Reinigen des Druckerinnenraums" auf Seite 95](#page-94-0)

# **Position, Format oder Ränder der Druckausgabe sind falsch**

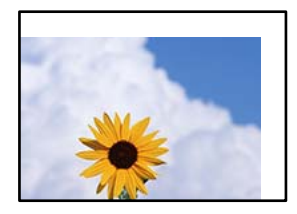

Dafür kann es folgende Gründe geben.

#### **Das Papier ist nicht ordnungsgemäß eingelegt.**

#### **Lösungen**

Legen Sie Papier mit der richtigen Ausrichtung ein und schieben Sie dann die Kantenführung an die Papierkante heran.

& ["Einlegen von Papier" auf Seite 32](#page-31-0)

#### **Das Papierformat ist nicht korrekt eingestellt.**

#### **Lösungen**

Wählen Sie das geeignete Papierformat.

#### **Die Randeinstellungen in der Anwendung liegen nicht innerhalb des Druckbereichs.**

#### **Lösungen**

Legen Sie die Randeinstellungen in der Anwendung so fest, dass die Ränder innerhalb des Druckbereichs liegen.

& ["Druckfunktionen" auf Seite 213](#page-212-0)

#### **Die Startposition des Drucks wurde geändert.**

#### **Lösungen**

Für bestimmte Anwendungen müssen Sie die Startposition des Drucks (Offset) einstellen. Siehe die folgenden Informationen zu den Einstellungen.

& ["Druckeranpassungsmenü" auf Seite 219](#page-218-0)

# **Gedruckte Zeichen sind falsch oder unvollständig**

<B⊠⊠コ┗⊠•⊠斥彗二 ZAォ鋕・コ i2 薀・」•サー8Q⊠/ア⊠r ⊠b8 ⊠!\$ NB⊠X⊠• B7kBcT,⊠• B • ≯; JEE⊠Pク⊠J2; •⊠1ツ M<sub>Xu</sub>

#### N ?NN ?▲N ?NNNNNNNNNNNNNNNNNNNNN

¤6æA'HcK=<sup>—</sup>¤È¤´o¤;Çð¼!"A;逤`r¤<br>ÔŐícr^µaL¤÷‰+u)"\*mà∙Ñ-hƒûhãšÄ¤‱v¤æα<br>rý¤ÿ¤Žπ,ܮϤ—ÇËås—Æû¤£œwûZxiÈ}O'®—Ç<br>¤ÑÂe™Ñ=¤PÉ"!?q}⊂"浞¿žáa»'(ÜÊ—¤ò£ổ

Dafür kann es folgende Gründe geben.

### **Es liegt ein Problem mit der Einsatzumgebung vor.**

#### **Lösungen**

Wenn Sie den Testdruck oder den Statusdruck korrekt durchführen können, könnte ein Problem mit der Einsatzumgebung vorliegen. Überprüfen Sie folgende Punkte.

❏ Der Drucker ist korrekt und mit dem richtigen Kabel angeschlossen.

❏ Die Computerspezifikationen unterstützen die Systemvoraussetzungen des Druckers.

# **Lesen von Barcodes nicht möglich**

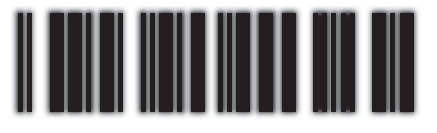

01234

## **Qualität ist im Druckertreiber auf Schnell (300 dpi) eingestellt.**

#### **Lösungen**

Wählen Sie **Fein** (600 dpi) oder **Weitere Einstellungen** und schieben Sie den Schieberegler danach zur Seite **Extra fein**.

# **Kein Farbdruck möglich**

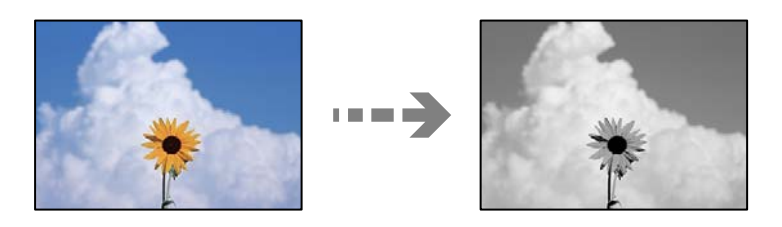

Dafür kann es folgende Gründe geben.

## **Graustufen ist als Einstellung für Farbe im Druckertreiber ausgewählt.**

#### **Lösungen**

Ändern Sie diese Einstellung in **Farbe**.

# **Die Farbeinstellung in der von Ihnen verwendeten Anwendung eignet sich nicht für Farbdruck.**

#### **Lösungen**

Stellen Sie sicher, dass die Einstellungen in Ihrer Anwendung für Farbdruck geeignet sind.

# **Druck von sortierten Seiten nicht möglich**

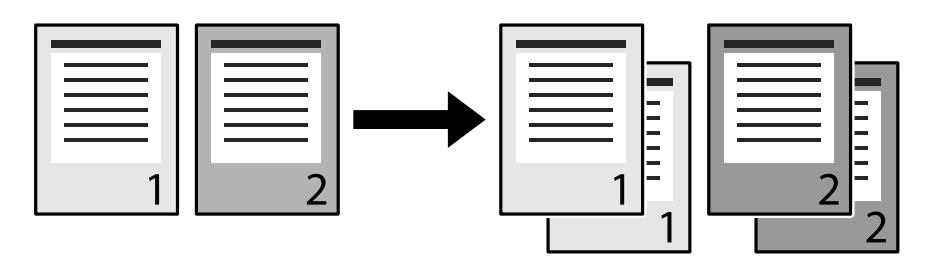

# **Die Sortierungseinstellung ist im Druckertreiber und in der Anwendung ausgewählt (Windows).**

### **Lösungen**

Wenn Sie Sortierungseinstellungen im Druckertreiber und in der Anwendung, aus der Sie drucken, vornehmen, sind Sie möglicherweise nicht in der Lage, korrekt sortiertes Drucken durchzuführen. Wenn Sie Sortierungseinstellungen in der Anwendung vorgenommen haben, nehmen Sie keine Einstellungen im Druckertreiber vor.

# **Die letzte Seite wird im 2-seitigen Druck auf der Gegenseite gedruckt**

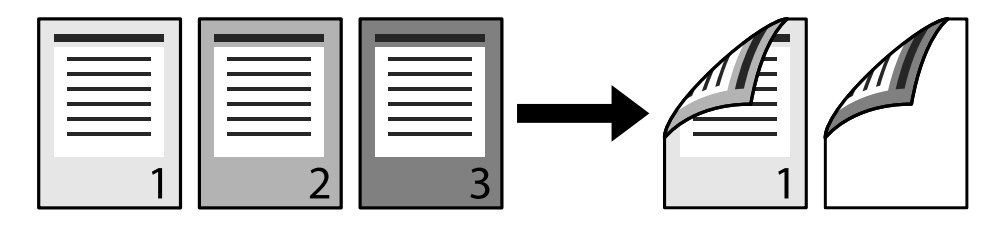

# **Die Einstellung für die Konversion Eine Seite/Zwei Seiten ist falsch.**

## **Lösungen**

Wählen Sie **Einstellungen** > **Allgemeine Einstellungen** > **Druckereinstellungen** > **PDL-Druckkonfiguration** > **Allgemeine Einstellungen** und stellen Sie dann **In Simplex konvertieren** auf **Aus** ein.

# **Die Schriftart kann nicht gedruckt werden.**

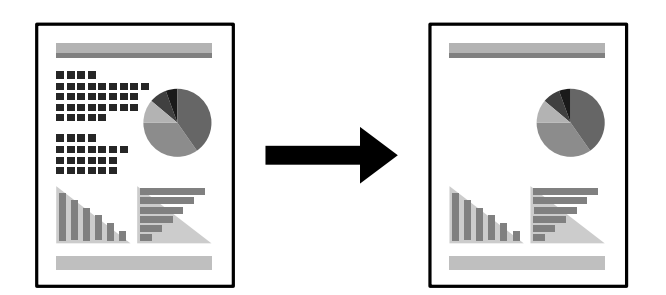
<span id="page-144-0"></span>Dafür kann es folgende Gründe geben.

#### **Benutzer von Windows können die Schriftarten des Druckers verwenden, die bestimmte TrueType-Schriftarten ersetzen.**

#### **Lösungen**

Wählen Sie auf der Registerkarte **Utility** des Druckertreibers die Einstellung **Erweiterte Einstellungen** und löschen Sie dann **TrueType-Schriften mit Ersetzung drucken**.

#### **Die ausgewählte Schriftart wird von Ihrem Drucker nicht unterstützt.**

#### **Lösungen**

Wählen Sie in der Anwendung eine Schriftart, die von Ihrem Drucker unterstützt wird, und drucken Sie dann.

### **Drucker druckt beim Verwenden des PostScript-Druckertreibers nicht richtig**

Dafür kann es folgende Gründe geben.

#### **Es liegt ein Problem mit den Daten vor.**

#### **Lösungen**

- ❏ Wenn die Datei in einer Anwendung erstellt wurde, mit der Sie das Datenformat ändern können, z. B. Adobe Photoshop, stellen Sie sicher, dass die Einstellungen der Anwendung mit den Einstellungen des Druckertreibers übereinstimmen.
- ❏ EPS-Dateien im binären Format werden möglicherweise nicht richtig gedruckt. Ändern Sie das Format auf ASCII, wenn in einer Anwendung EPS-Dateien erstellt werden.
- ❏ Unter Windows können mit dem Drucker keine binären Daten gedruckt werden, wenn der Drucker mit einem Computer über eine USB-Schnittstelle verbunden ist. Setzen Sie auf der Registerkarte **Geräteeinstellungen** in den Druckereigenschaften die Einstellung **Output-Protokoll** auf **ASCII** oder **TBCP**.
- ❏ Wählen Sie unter Windows auf der Registerkarte **Geräteeinstellungen** in den Druckereigenschaften die entsprechenden Ersatzschriften aus.

### **Schlechte Druckqualität beim Verwenden des PostScript-Druckertreibers**

#### **Es wurden keine Farbeinstellungen vorgenommen.**

#### **Lösungen**

Sie können auf der Registerkarte **Papier/Qualität** im Druckertreiber keine Farbeinstellungen vornehmen. Klicken Sie auf **Erweitert** und legen Sie die Einstellung **Farbmodus** fest.

# **Problem kann nicht gelöst werden**

Wenn Sie das Problem nach Ausprobieren aller Lösungsvorschläge nicht beheben können, wenden Sie sich an den Epson-Support.

### **Zugehörige Informationen**

 $\blacklozenge$  ["Kontaktaufnahme mit dem Epson-Support" auf Seite 311](#page-310-0)

# <span id="page-146-0"></span>**Hinzufügen oder Ersetzen von Computer oder Geräten**

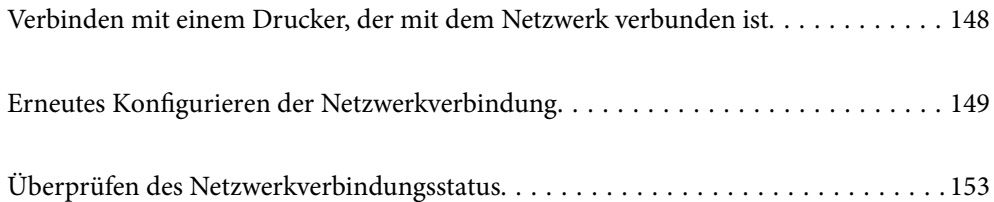

# <span id="page-147-0"></span>**Verbinden mit einem Drucker, der mit dem Netzwerk verbunden ist**

Wenn der Drucker bereits mit dem Netzwerk verbunden ist, können Sie über das Netzwerk einen Computer oder ein Smart-Gerät mit dem Drucker verbinden.

# **Verwenden eines Netzwerkdruckers von einem zweiten Computer**

Wir empfehlen, für das Verbinden des Druckers mit dem Computer das Installationsprogramm zu verwenden. Sie können das Installationsprogramm mit einer der folgenden Methoden ausführen.

❏ Einrichtung über die Website

Rufen Sie die folgende Webseite auf und geben Sie dann den Produktnamen ein. Rufen Sie **Setup** auf, und beginnen Sie dann die Einrichtung.

[http://epson.sn](http://epson.sn/?q=2)

❏ Einrichtung mithilfe der Software-Disc (nur für Modelle, die mit einer Software-Disc geliefert werden, und für Benutzer, deren Windows-Computer mit Disc-Laufwerken ausgestattet sind.)

Legen Sie die Software-Disc in den Computer ein und folgen Sie der Anleitung auf dem Bildschirm.

#### **Auswählen des Druckers**

Folgen Sie der Bildschirmanleitung, bis der folgende Bildschirm angezeigt wird., wählen Sie den Namen des Druckers, den Sie verbinden möchten und klicken Sie dann auf **Weiter**.

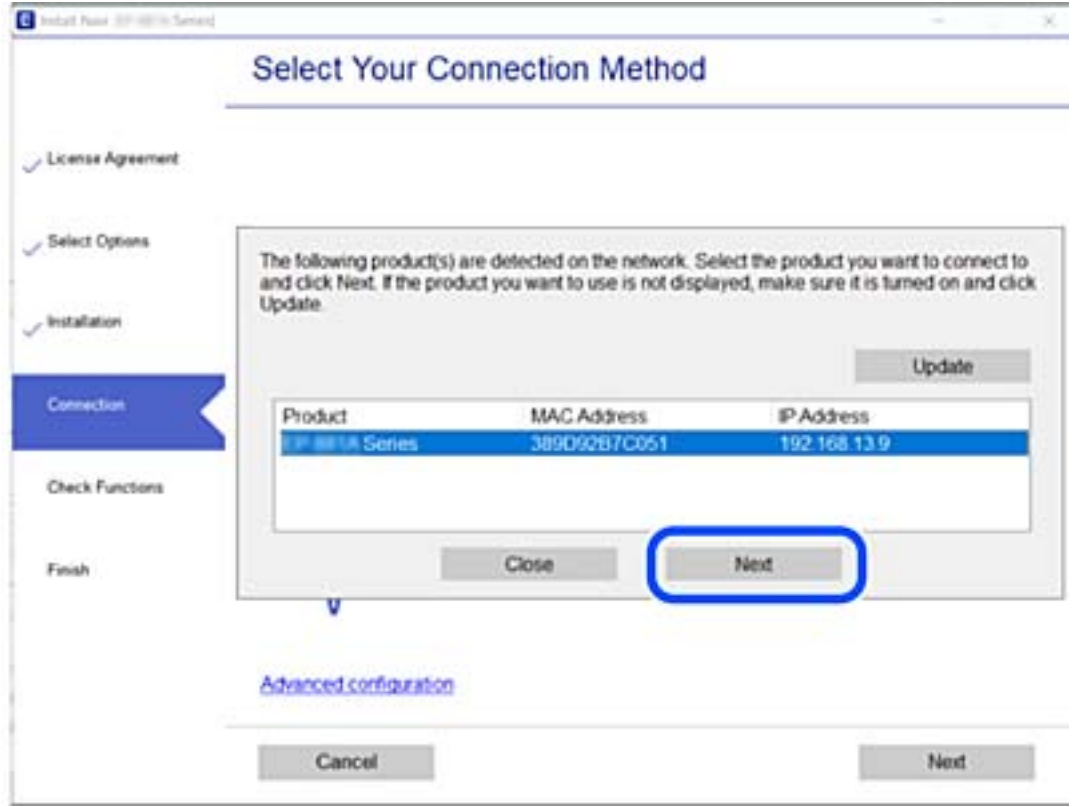

Folgen Sie der Bildschirmanleitung.

## <span id="page-148-0"></span>**Verwenden eines Netzwerkdruckers von einem Smart-Gerät**

Wenn der Wireless-Router mit demselben Netzwerk verbunden ist wie der Drucker, können Sie den Drucker über den Wireless-Router mit Ihrem Smart-Gerät verbinden.

Ausführliche Informationen finden Sie im Folgenden.

["Konfigurieren von Einstellungen für die Verbindung zum Smart-Gerät" auf Seite 150](#page-149-0)

# **Erneutes Konfigurieren der Netzwerkverbindung**

In diesem Abschnitt wird erläutert, wie Sie die Netzwerkverbindungseinstellungen konfigurieren und die Verbindungsmethode ändern, wenn Sie den Drahtlos-Router oder den Computer austauschen.

# **Austauschen des Drahtlos-Routers**

Wenn der Wireless-Router mit demselben Netzwerk verbunden ist wie der Drucker, können Sie den Drucker über den Wireless-Router von Ihrem Computer oder Smart-Gerät verbinden.

Wenn Sie den Drahtlos-Router austauschen, konfigurieren Sie die Einstellungen für die Verbindung zwischen dem Computer oder Smart-Gerät und dem Drucker.

Sie müssen diese Änderungen vornehmen, wenn Sie Ihren Internetanbieter wechseln usw.

## **Konfigurieren von Einstellungen für die Verbindung zum Computer**

Wir empfehlen, für das Verbinden des Druckers mit dem Computer das Installationsprogramm zu verwenden. Sie können das Installationsprogramm mit einer der folgenden Methoden ausführen.

❏ Einrichtung über die Website

Rufen Sie die folgende Webseite auf und geben Sie dann den Produktnamen ein. Rufen Sie **Setup** auf, und beginnen Sie dann die Einrichtung.

[http://epson.sn](http://epson.sn/?q=2)

❏ Einrichtung mithilfe der Software-Disc (nur für Modelle, die mit einer Software-Disc geliefert werden, und für Benutzer, deren Windows-Computer mit Disc-Laufwerken ausgestattet sind.)

Legen Sie die Software-Disc in den Computer ein und folgen Sie der Anleitung auf dem Bildschirm.

#### **Auswählen der Verbindungsmethode**

Folgen Sie der Bildschirmanleitung, bis der folgende Bildschirm angezeigt wird.

<span id="page-149-0"></span>Wählen Sie **Drucker-Verbindung erneut einrichten (bei neuem Netzwerk-Router oder Wechsel von USB zu Netzwerk usw.)** im Bildschirm Software installieren und klicken Sie dann auf **Weiter**.

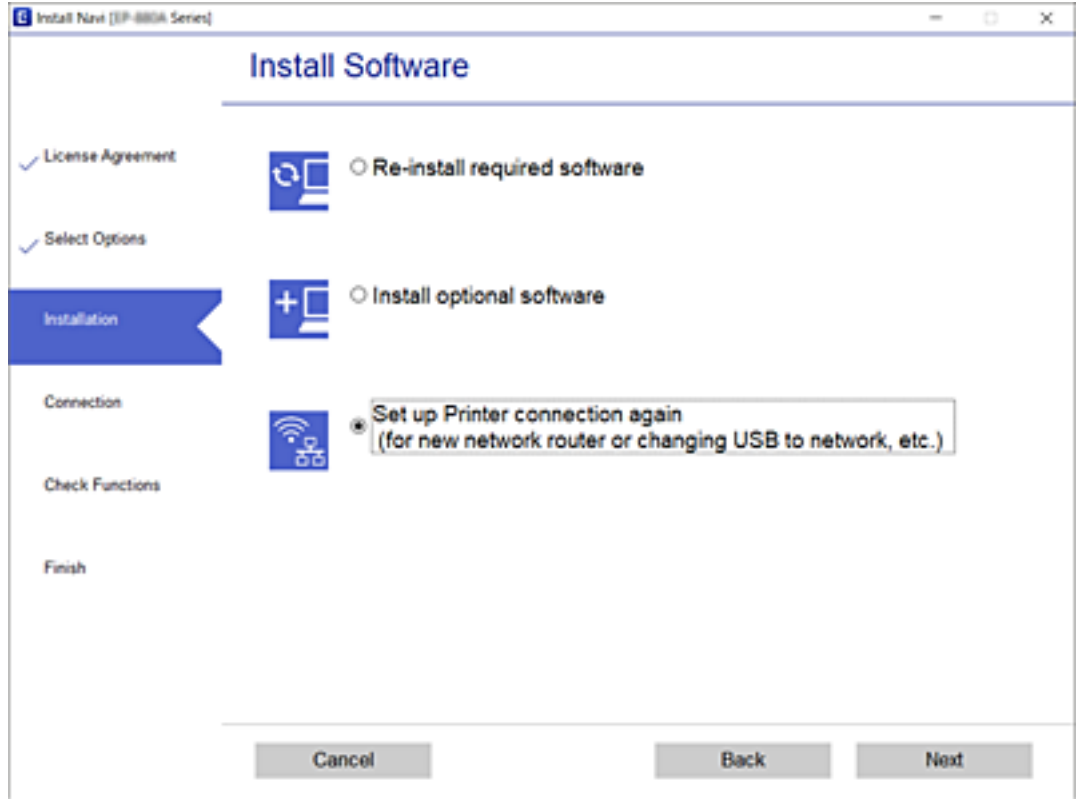

Folgen Sie der Bildschirmanleitung.

Wenn Sie keine Verbindung herstellen können, lesen Sie Folgendes, um das Problem zu lösen.

- ❏ Windows: ["Netzwerkverbindung kann nicht hergestellt werden" auf Seite 114](#page-113-0)
- □ Mac OS: ["Netzwerkverbindung kann nicht hergestellt werden" auf Seite 123](#page-122-0)

## **Konfigurieren von Einstellungen für die Verbindung zum Smart-Gerät**

Sie können den Drucker über einen Wireless-Router bedienen, wenn Sie den Drucker mit dem gleichen WLAN-Netzwerk (SSID) wie das Smart-Gerät verbinden. Um den Drucker über ein Smart-Gerät zu verwenden, nehmen Sie die Einrichtung über folgende Webseite vor. Greifen Sie über das Smart-Gerät auf die Website zu, mit dem Sie den Drucker verwenden möchten.

[http://epson.sn](http://epson.sn/?q=2) > **Setup**

## **Austauschen des Computers**

Wenn Sie den Computer austauschen, konfigurieren Sie die Verbindungseinstellungen zwischen dem Computer und dem Drucker.

## <span id="page-150-0"></span>**Konfigurieren von Einstellungen für die Verbindung zum Computer**

Wir empfehlen, für das Verbinden des Druckers mit dem Computer das Installationsprogramm zu verwenden. Sie können das Installationsprogramm mit einer der folgenden Methoden ausführen.

❏ Einrichtung über die Website

Rufen Sie die folgende Webseite auf und geben Sie dann den Produktnamen ein. Rufen Sie **Setup** auf, und beginnen Sie dann die Einrichtung.

[http://epson.sn](http://epson.sn/?q=2)

❏ Einrichtung mithilfe der Software-Disc (nur für Modelle, die mit einer Software-Disc geliefert werden, und für Benutzer, deren Windows-Computer mit Disc-Laufwerken ausgestattet sind.)

Legen Sie die Software-Disc in den Computer ein und folgen Sie der Anleitung auf dem Bildschirm.

Folgen Sie der Bildschirmanleitung.

# **Ändern der Verbindungsmethode zum Computer**

In diesem Abschnitt wird erläutert, wie Sie die Verbindungsmethode ändern können, wenn der Computer und der Drucker verbunden wurden.

### **Wechseln von einer USB- zu einer Netzwerkverbindung**

Neueinrichtung der Verbindungsmethode mithilfe des Installationsprogramms.

❏ Einrichtung über die Website

Rufen Sie die folgende Webseite auf und geben Sie dann den Produktnamen ein. Rufen Sie **Setup** auf, und beginnen Sie dann die Einrichtung.

[http://epson.sn](http://epson.sn/?q=2)

❏ Einrichtung mithilfe der Software-Disc (nur für Modelle, die mit einer Software-Disc geliefert werden, und für Benutzer, deren Windows-Computer mit Disc-Laufwerken ausgestattet sind.)

Legen Sie die Software-Disc in den Computer ein und folgen Sie der Anleitung auf dem Bildschirm.

#### **Auswählen von Ändern der Verbindungsmethode**

Folgen Sie der Bildschirmanleitung, bis der folgende Bildschirm angezeigt wird.

Wählen Sie **Drucker-Verbindung erneut einrichten (bei neuem Netzwerk-Router oder Wechsel von USB zu Netzwerk usw.)** im Bildschirm Software installieren und klicken Sie dann auf **Weiter**.

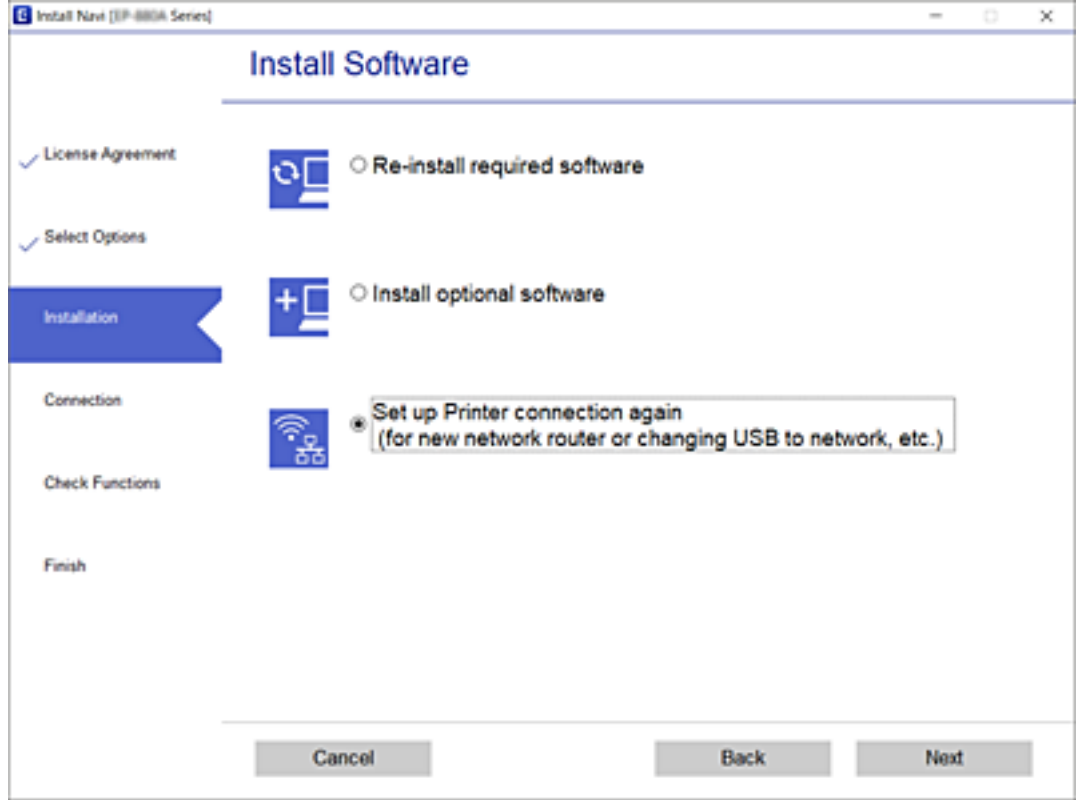

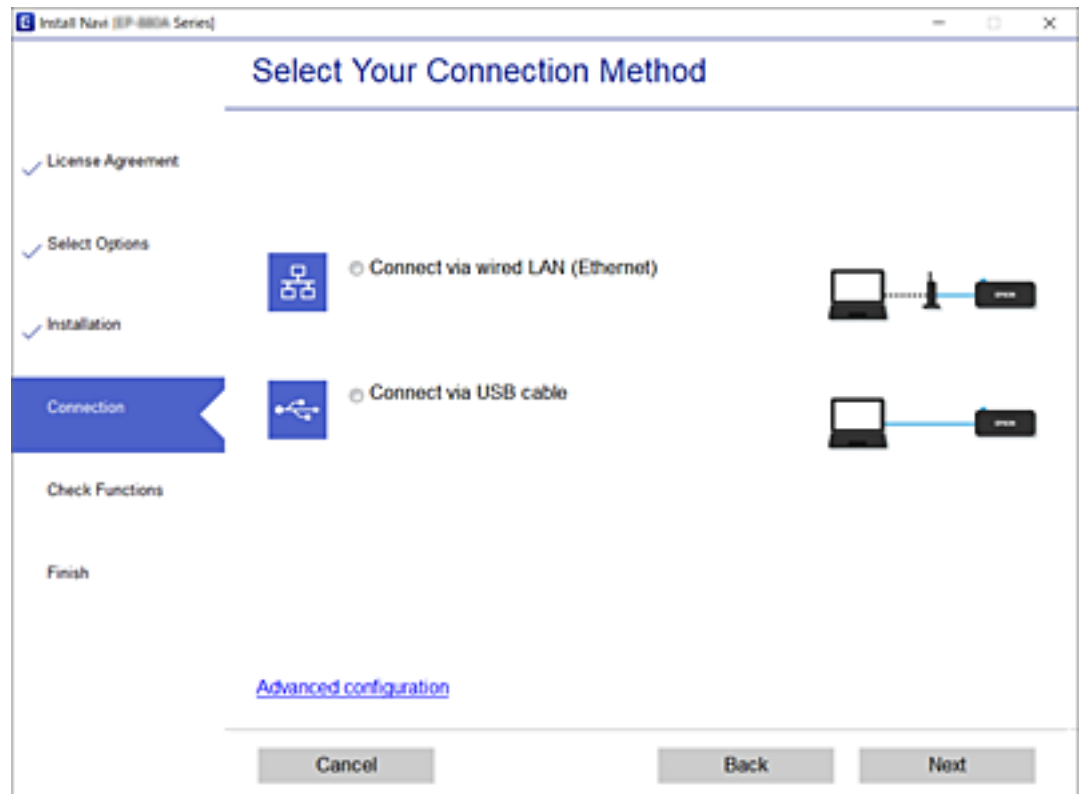

Wählen Sie **Über kabelgebundenes LAN (Ethernet) verbinden** und klicken Sie dann auf **Weiter**.

<span id="page-152-0"></span>Folgen Sie der Bildschirmanleitung.

# **Überprüfen des Netzwerkverbindungsstatus**

Der Netzwerkverbindungsstatus kann auf folgende Weise überprüft werden.

#### **Zugehörige Informationen**

- & "Überprüfen des Netzwerkverbindungsstatus über das Bedienfeld" auf Seite 153
- & ["Drucken eines Netzwerkverbindungsberichts" auf Seite 154](#page-153-0)

# **Überprüfen des Netzwerkverbindungsstatus über das Bedienfeld**

Sie können den Netzwerkverbindungsstatus anhand des Netzwerksymbols oder der Netzwerkinformationen auf dem Bedienfeld des Druckers überprüfen.

### **Überprüfen des Netzwerkverbindungsstatus anhand des Netzwerksymbols**

Anhand des Netzwerksymbols im Startbildschirm des Druckers können Sie den Netzwerkverbindungsstatus prüfen.

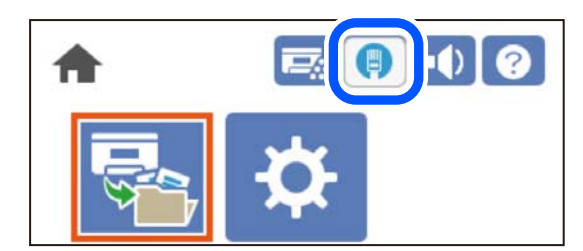

#### **Zugehörige Informationen**

& ["Anleitung für das Netzwerksymbol" auf Seite 27](#page-26-0)

## **Anzeigen der Netzwerkdetails auf dem Bedienfeld**

Wenn der Drucker mit dem Netzwerk verbunden ist, können Sie auch andere netzwerkbezogene Informationen durch Aufrufen der entsprechenden Netzwerkmenüs anzeigen.

- 1. Wählen Sie **Einstellungen** im Startbildschirm.
- 2. Wählen Sie **Allgemeine Einstellungen** > **Netzwerkeinstellungen** > **Netzwerkstatus**.
- 3. Um die Informationen zu prüfen, wählen Sie die entsprechenden Menüs.
	- ❏ LAN-Status

Zeigt die Netzwerkdaten (Gerätename, Verbindung, Signalstärke, usw.) für Ethernet oder WLAN-Verbindungen an.

#### <span id="page-153-0"></span>❏ Statusblatt

Druckt ein Blatt mit dem Netzwerkstatus. Die Daten für Ethernet werden auf mindestens zwei Seiten gedruckt.

## **Drucken eines Netzwerkverbindungsberichts**

Sie können einen Netzwerkverbindungsbericht drucken, um den Netzwerkstatus des Druckers zu überprüfen.

1. Wählen Sie **Einstellungen** im Startbildschirm.

Um ein Element auszuwählen, verwenden Sie die Tasten  $\blacktriangle \blacktriangledown \blacktriangle \blacktriangleright$  und drücken Sie dann die Taste OK.

- 2. Wählen Sie **Allgemeine Einstellungen** > **Netzwerkeinstellungen** > **Netzwerkverbindungstest**. Die Überprüfung der Verbindung beginnt.
- 3. Wählen Sie **Prüfbericht drucken**.
- 4. Drucken Sie den Netzwerkverbindungsbericht.

Wenn ein Fehler aufgetreten ist, prüfen Sie den Netzwerkverbindungsbericht und folgen Sie den gedruckten Lösungen.

#### **Zugehörige Informationen**

& ["Meldungen und Abhilfemaßnahmen im Netzwerkverbindungsbericht" auf Seite 155](#page-154-0)

## <span id="page-154-0"></span>**Meldungen und Abhilfemaßnahmen im Netzwerkverbindungsbericht**

Überprüfen Sie die Meldungen und Fehlercodes im Netzwerkverbindungsbericht und führen Sie dann die folgenden Abhilfemaßnahmen durch.

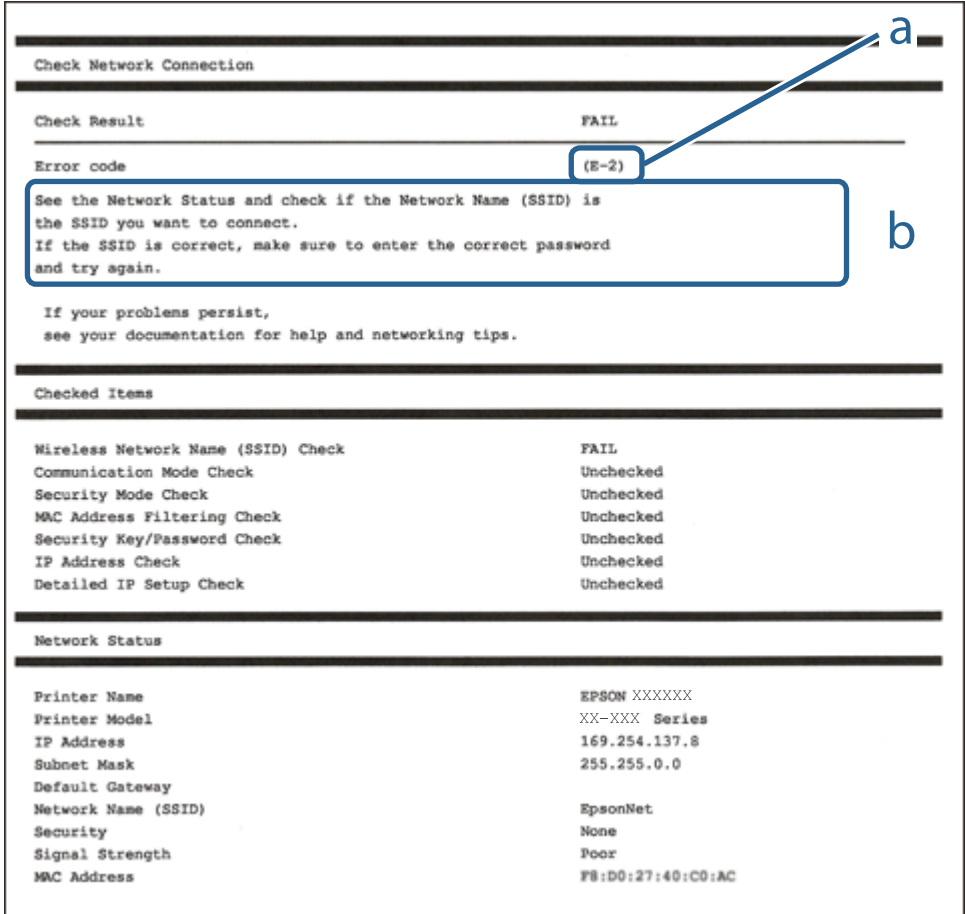

a. Fehlercode

b. Meldungen zur Netzwerkumgebung

#### **Zugehörige Informationen**

- $\blacktriangleright$  ["E-1" auf Seite 156](#page-155-0)
- $\blacktriangleright$  <sub>"</sub>E-8" auf Seite 156
- $\rightarrow$  ["E-9" auf Seite 156](#page-155-0)
- $\blacktriangleright$  <sub>n</sub>E-10" auf Seite 156
- $\blacktriangleright$  ["E-11" auf Seite 157](#page-156-0)
- $\blacktriangleright$   $E$ -12" auf Seite 157
- $\blacktriangleright$  ["E-13" auf Seite 158](#page-157-0)

## <span id="page-155-0"></span>**E-1**

#### **Lösungen:**

- ❏ Vergewissern Sie sich, dass das Ethernet-Kabel einwandfrei an den Drucker, einen Hub oder ein anderes Netzwerkgerät Ihres Netzwerks angeschlossen ist.
- ❏ Vergewissern Sie sich, dass der Hub oder die anderen Netzwerkgeräte Ihres Netzwerks eingeschaltet sind.

## **E-8**

#### **Lösungen:**

- ❏ Aktivieren Sie DHCP im Drahtlos-Router, falls die Einstellung "IP-Adresse beziehen" des Druckers auf "Auto" eingestellt ist.
- ❏ Wenn die Einstellung "IP-Adresse beziehen" des Druckers auf "Manuell" eingestellt ist, ist die IP-Adresse, die Sie manuell eingestellt haben, ungültig, da sie außerhalb des zulässigen Bereichs (z. B.: 0.0.0.0) liegt. Legen Sie eine gültige IP-Adresse über das Bedienfeld des Druckers fest.

#### **Zugehörige Informationen**

& ["Netzwerkeinstellungen" auf Seite 209](#page-208-0)

## **E-9**

#### **Abhilfemaßnahmen:**

Überprüfen Sie Folgendes.

- ❏ Die Geräte sind eingeschaltet.
- ❏ Sie können über die Geräte, die Sie mit dem Drucker verbinden möchten, auf das Internet und andere Computer oder Netzwerkgeräte in demselben Netzwerk zugreifen.

Schalten Sie den Wireless-Router aus, falls nach Bestätigung der obigen Punkte immer noch keine Verbindung zu Ihren Drucker- und Netzwerkgeräten hergestellt wird. Warten Sie etwa 10 Sekunden und schalten Sie ihn wieder ein. Legen Sie die Netzwerkeinstellungen dann erneut fest, indem Sie das Installationsprogramm von der folgenden Website herunterladen und ausführen.

[http://epson.sn](http://epson.sn/?q=2) > **Setup**

#### **Zugehörige Informationen**

& ["Konfigurieren von Einstellungen für die Verbindung zum Computer" auf Seite 151](#page-150-0)

### **E-10**

#### **Lösungen:**

Überprüfen Sie Folgendes.

❏ Andere Geräte im Netzwerk sind eingeschaltet.

<span id="page-156-0"></span>❏ Die Netzwerk-Adressen (IP-Adresse, Subnetzmaske und Standard-Gateway) sind korrekt, wenn Sie die Option "IP-Adresse beziehen" im Drucker auf "Manuell" eingestellt haben.

Falls diese Einstellungen falsch sind, stellen Sie die Netzwerk-Adresse erneut ein. Sie können die IP-Adresse, Subnetzmaske und das Standard-Gateway im Abschnitt **Netzwerkstatus** des Netzwerkverbindungsberichts überprüfen.

#### **Zugehörige Informationen**

& ["Netzwerkeinstellungen" auf Seite 209](#page-208-0)

### **E-11**

#### **Abhilfemaßnahmen:**

Überprüfen Sie Folgendes.

- ❏ Die Standard-Gateway-Adresse ist korrekt, wenn Sie Manuell für die TCP/IP-Einstellung des Druckers wählen.
- ❏ Das Gerät, das als Standard-Gateway eingestellt wurde, ist eingeschaltet.

Stellen Sie die korrekte Standard-Gateway-Adresse ein. Sie können die Standard-Gateway-Adresse des Druckers im Abschnitt **Netzwerkstatus** im Netzwerkverbindungsbericht prüfen.

#### **Zugehörige Informationen**

& ["Netzwerkeinstellungen" auf Seite 209](#page-208-0)

## **E-12**

#### **Abhilfemaßnahmen:**

Überprüfen Sie Folgendes.

- ❏ Andere Geräte im Netzwerk sind eingeschaltet.
- ❏ Die Netzwerk-Adressen (IP-Adresse, Subnet-Maske und Standard-Gateway) sind korrekt, falls Sie sie manuell eingegeben haben.
- ❏ Die Netzwerk-Adressen für die anderen Geräte (Subnet-Maske und Standard-Gateway) sind gleich.
- ❏ Die IP-Adresse ist nicht in Konflikt mit anderen Geräten.

Versuchen Sie Folgendes, falls nach Bestätigung der obigen Punkte immer noch keine Verbindung zu Ihren Drucker- und Netzwerkgeräten hergestellt wird.

- ❏ Schalten Sie den Wireless-Router aus. Warten Sie etwa 10 Sekunden und schalten Sie ihn wieder ein.
- ❏ Nehmen Sie Netzwerkeinstellungen über das Installationsprogramm erneut vor. Sie können es von der folgenden Website ausführen.

#### [http://epson.sn](http://epson.sn/?q=2) > **Setup**

❏ An einem Wireless-Router, der den WEP-Sicherheitstyp verwendet, können Sie mehrere Passwörter registrieren. Falls mehrere Passwörter registriert sind, überprüfen Sie, ob das zuerst registrierte Passwort im Drucker eingestellt ist.

#### <span id="page-157-0"></span>**Zugehörige Informationen**

- & ["Netzwerkeinstellungen" auf Seite 209](#page-208-0)
- & ["Konfigurieren von Einstellungen für die Verbindung zum Computer" auf Seite 151](#page-150-0)

## **E-13**

#### **Abhilfemaßnahmen:**

Überprüfen Sie Folgendes.

- ❏ Die Netzwerkgeräte, wie etwa der Wireless-Router, Hub und Router, sind eingeschaltet.
- ❏ Die TCP/IP-Einrichtung für die Netzwerkgeräte wurde nicht manuell vorgenommen. (Wenn die TCP/IP-Einrichtung des Druckers automatisch eingestellt wird, während die TCP/IP-Einrichtung für die anderen Netzwerkgeräte manuell durchgeführt wird, kann das Netzwerk des Druckers von dem der anderen Geräte verschieden sein.)

Sollte das Problem mithilfe der obigen Abhilfemaßnahmen nicht behoben worden sein, gehen Sie wie folgt vor.

- ❏ Schalten Sie den Wireless-Router aus. Warten Sie etwa 10 Sekunden und schalten Sie ihn wieder ein.
- ❏ Führen Sie die Netzwerkeinstellungen mithilfe des Installationsprogramms an dem Computer durch, der sich in demselben Netzwerk wie der Drucker befindet. Sie können es von der folgenden Website ausführen.

#### [http://epson.sn](http://epson.sn/?q=2) > **Setup**

❏ An einem Wireless-Router, der den WEP-Sicherheitstyp verwendet, können Sie mehrere Passwörter registrieren. Falls mehrere Passwörter registriert sind, überprüfen Sie, ob das zuerst registrierte Passwort im Drucker eingestellt ist.

#### **Zugehörige Informationen**

- & ["Netzwerkeinstellungen" auf Seite 209](#page-208-0)
- & ["Konfigurieren von Einstellungen für die Verbindung zum Computer" auf Seite 151](#page-150-0)

## **Netzwerkstatusblatt drucken**

Sie können detaillierte Netzwerkinformationen überprüfen, indem Sie sie drucken.

1. Wählen Sie **Einstellungen** im Startbildschirm.

Um ein Element auszuwählen, verwenden Sie die Tasten  $\blacktriangle \blacktriangledown \blacktriangle \blacktriangleright$  und drücken Sie dann die Taste OK.

- 2. Wählen Sie **Druckerstatus/Drucken** >**Netzwerk** .
- 3. Wählen Sie **Statusblatt**.
- 4. Bestätigen Sie die Meldung, und drucken Sie dann das Netzwerkstatusblatt aus.

# **Überprüfen des Computernetzwerks (nur Windows)**

Überprüfen Sie mithilfe der Eingabeaufforderung den Verbindungsstatus des Computers und den Verbindungspfad zum Drucker. Dies unterstützt Sie bei der Problembehandlung.

□ Befehl "ipconfig"

Zeigt den Verbindungsstatus der Netzwerkschnittstelle an, die derzeit vom Computer verwendet wird.

Durch den Vergleich der Einstellinformationen mit der tatsächlichen Kommunikation können Sie überprüfen, ob die Verbindung korrekt ist. Wenn sich mehrere DHCP-Server im selben Netzwerk befinden, können Sie die dem Computer zugewiesene tatsächliche Adresse, den zuständigen DNS-Server usw. herausfinden.

❏ Format: ipconfig /all

❏ Beispiele:

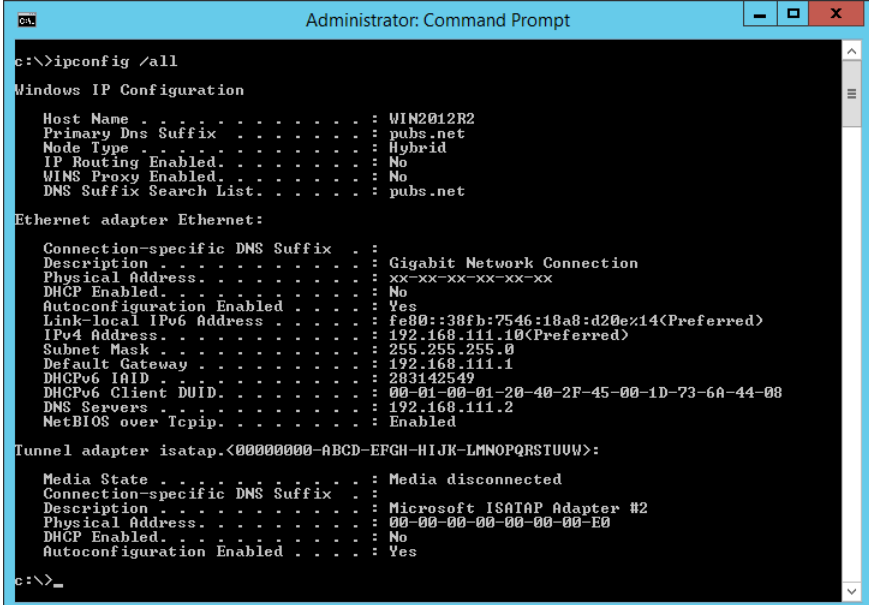

□ Befehl "pathping"

Sie können die Liste der Router, die den Zielhost passieren sowie das Routing der Kommunikation bestätigen.

- $\Box$  Format: pathping xxx.xxx.xxx.xxx
- ❏ Beispiele: pathping 192.0.2.222

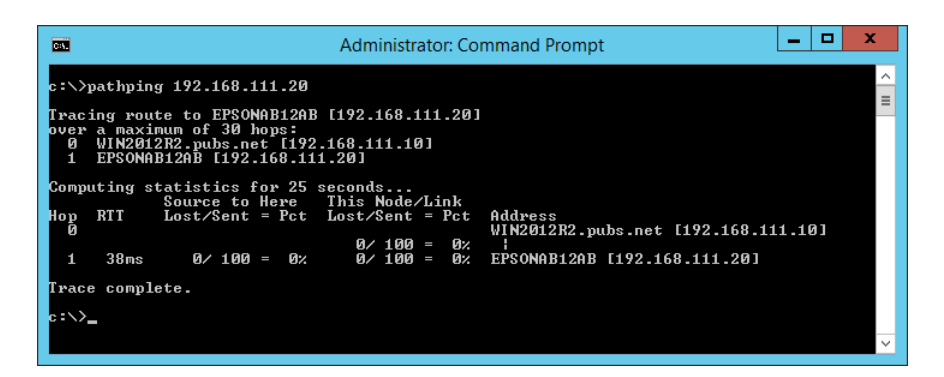

# <span id="page-159-0"></span>**Verwenden von optionalen Zubehörelementen**

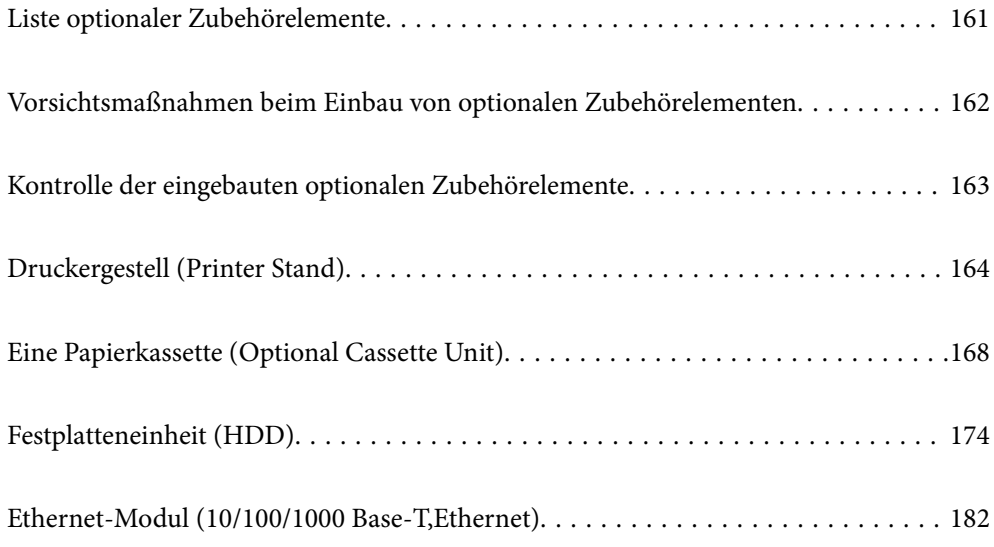

#### E  $\qquad \qquad \Box$  $\sqrt{ }$  $\overline{\searrow}$  $\equiv$  $\varnothing$  $\overline{\searrow}$  $\bullet$  $\Box$  $\boxed{\sim}$  $\Box$  $\varnothing$  $\supset$  $\bullet$ 'n ती

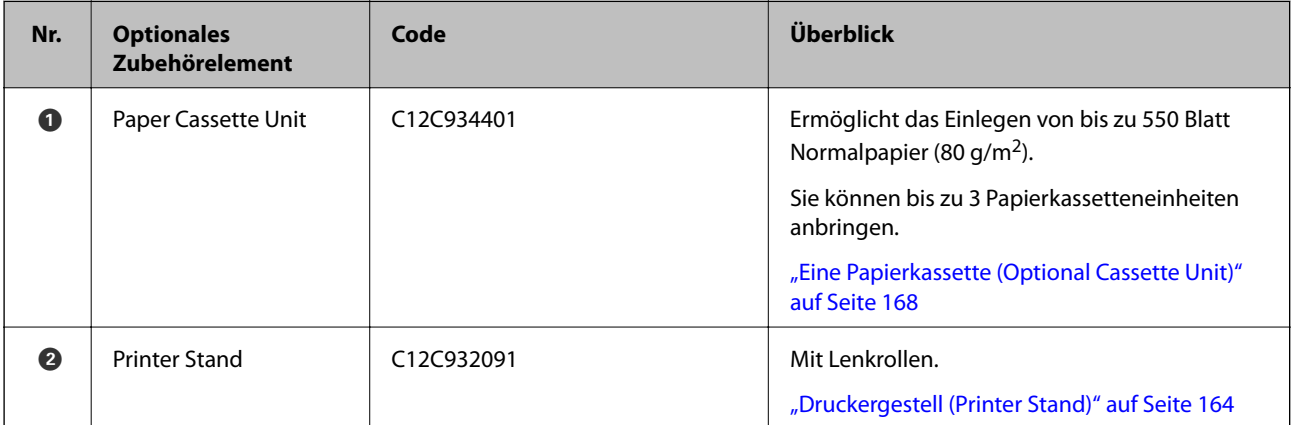

# <span id="page-160-0"></span>**Liste optionaler Zubehörelemente**

<span id="page-161-0"></span>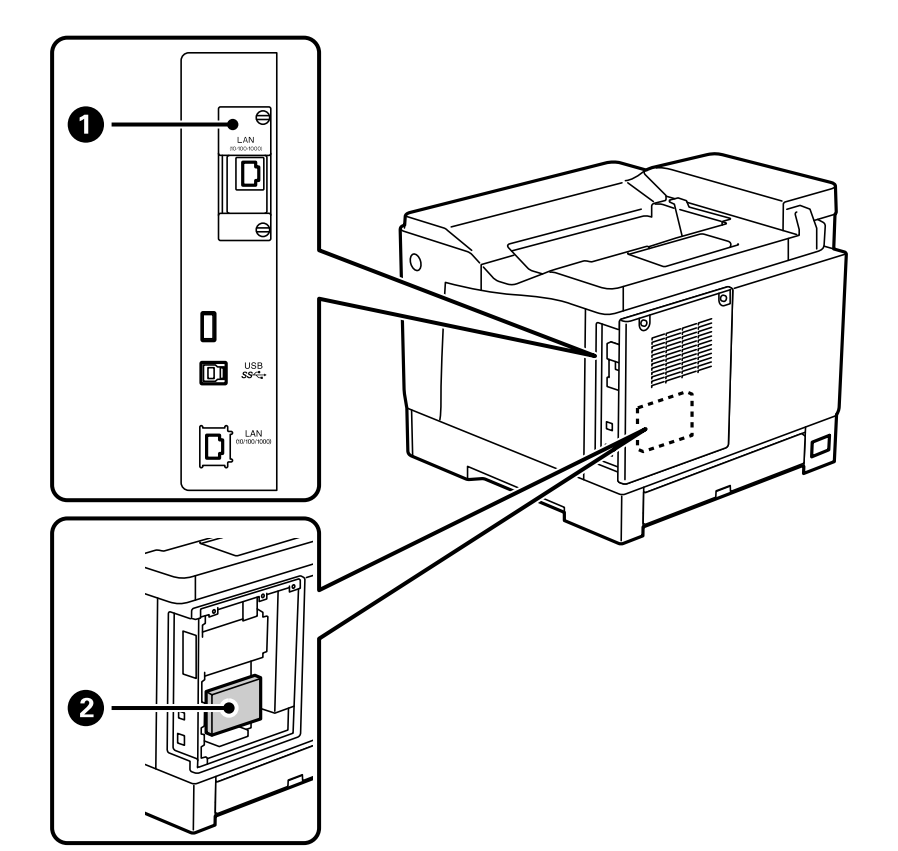

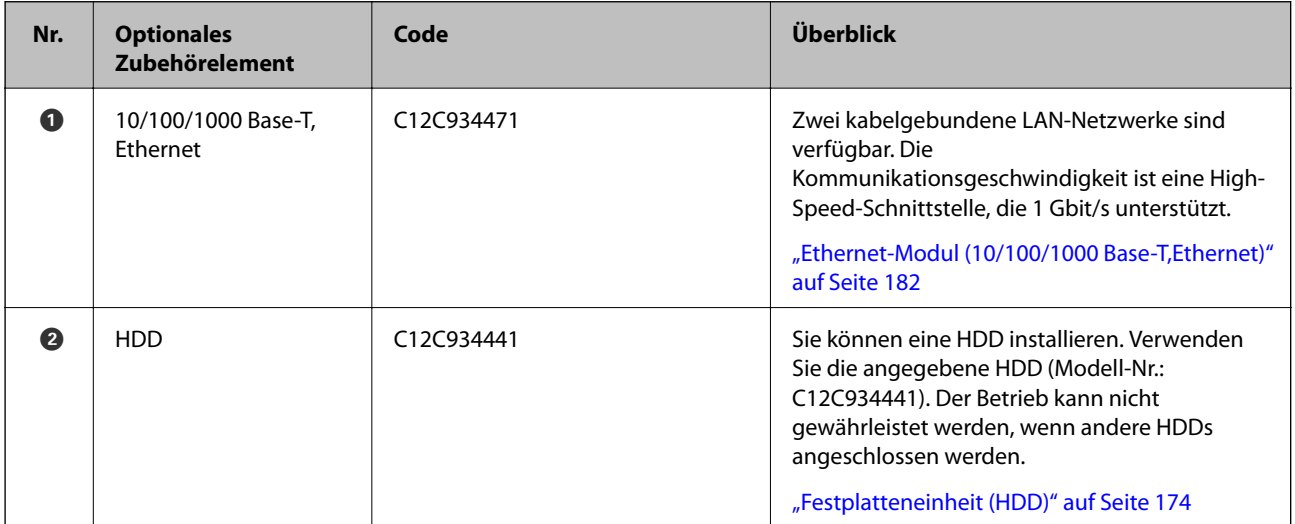

# **Vorsichtsmaßnahmen beim Einbau von optionalen Zubehörelementen**

Halten Sie eine Münze oder einen Schraubenzieher bereit.

Stellen Sie sicher, dass die optionalen Zubehörelemente nicht beschädigt sind und nichts fehlt. Wenn Sie Beschädigungen feststellen oder wenn etwas fehlt, wenden Sie sich an den Fachhändler, bei dem Sie das Produkt gekauft haben.

# <span id="page-162-0"></span>!*Warnung:*

Versuchen Sie nicht, das Produkt selbst zu zerlegen, es sei denn, dies wird in der Dokumentation des Druckers explizit gefordert. Andernfalls können Sicherheitsgeräte beschädigt werden und es kann zu Unfällen kommen, wie etwa einem Austritt von Laserlicht, einer ungewöhnlichen Erwärmung der Fixiereinheit oder einem Stromschlag in den Hochspannungsbereichen.

# !*Achtung:*

- ❏ Wenn Sie den Drucker anheben, stellen Sie sicher, dass Sie gut und sicher stehen. Es besteht Verletzungsgefahr, wenn Sie den Drucker anheben und keinen guten Stand haben.
- ❏ Wen Sie Kabel und optionale Zubehörelemente anstecken, achten Sie auf die korrekte Anschlussrichtung und befolgen Sie die entsprechenden Schritte in der Anleitung. Andernfalls besteht Selbstentzündungs- oder Verletzungsgefahr.

# **Kontrolle der eingebauten optionalen Zubehörelemente**

Sie können unter Zuhilfenahme des Konfigurationsstatusblatt kontrollieren, ob die optionalen Zubehörelemente korrekt eingebaut sind.

1. Wählen Sie **Einstellungen** im Druckerbedienfeld.

Drücken Sie die Taste  $\blacktriangle \blacktriangledown \blacktriangle \blacktriangledown$ , um Menüs auszuwählen, und drücken Sie dann auf OK.

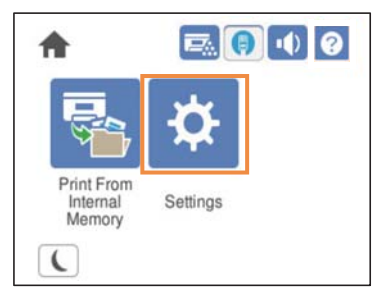

- 2. Wählen Sie **Druckerstatus/Drucken** > **Druckerstat.Blatt** > **Konfigurationsstatusblatt**.
- 3. Wählen Sie **Drucken**.

Wenn Sie doppelseitig drucken möchten, wählen Sie **2-seitiger Druck**.

# <span id="page-163-0"></span>**Druckergestell (Printer Stand)**

#### Wichtig:

- ❏ Wenn Sie den Drucker anheben, stellen Sie sicher, dass Sie gut und sicher stehen. Es besteht Verletzungsgefahr, wenn Sie den Drucker anheben und keinen guten Stand haben.
- ❏ Aufgrund des hohen Gewichts des Druckers muss dieser beim Auspacken und beim Transports stets von zwei Personen angehoben werden.

## **Installation des Druckergestell an der Papierkassetteneinheit**

Sie können das Druckergestell entweder auf der Papierkassetteneinheit oder direkt auf dem Drucker installieren.

Die nachfolgenden Anweisungen betreffen die Installation auf der Papierkassetteneinheit. Wir empfehlen die Verwendung des Druckergestells, wenn Sie Papierkassetteneinheiten installieren.

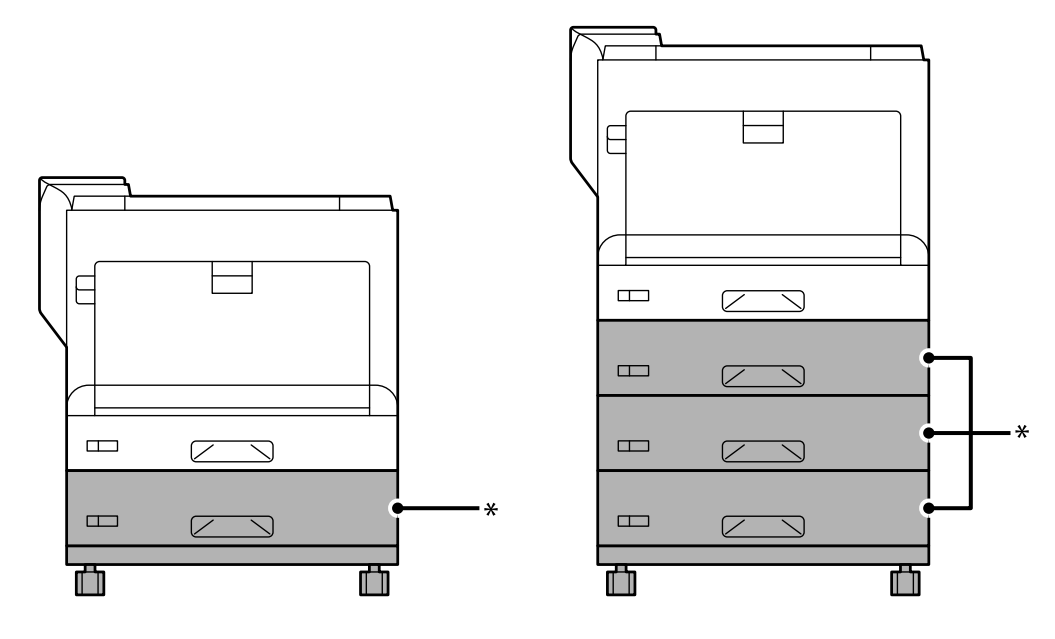

\* : Sie können drei Papierkassetteneinheiten hinzufügen.

1. Stellen Sie das Druckergestell auf eine ebene Fläche und arretieren Sie die vorderen Rollen. Lassen Sie die Lenkrollen arretiert, damit der Drucker sich nicht bewegt.

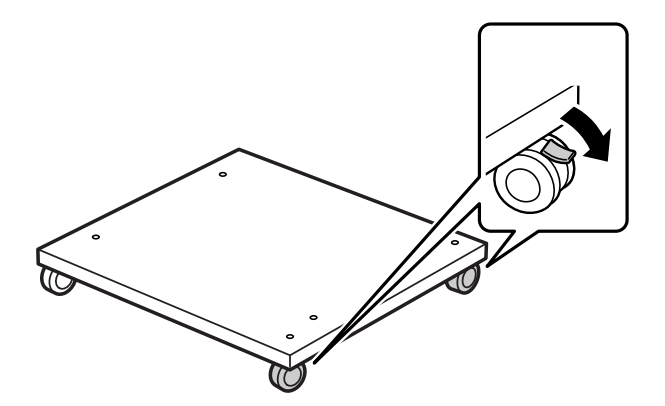

2. Installieren Sie zwei Führungsstifte am Druckergestell.

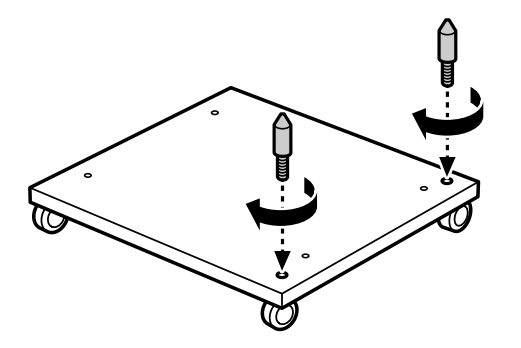

3. Setzen Sie die unterste Papierkassetteneinheit auf das Druckergestell. Richten Sie alle Löcher im Boden an den Führungsstiften aus.

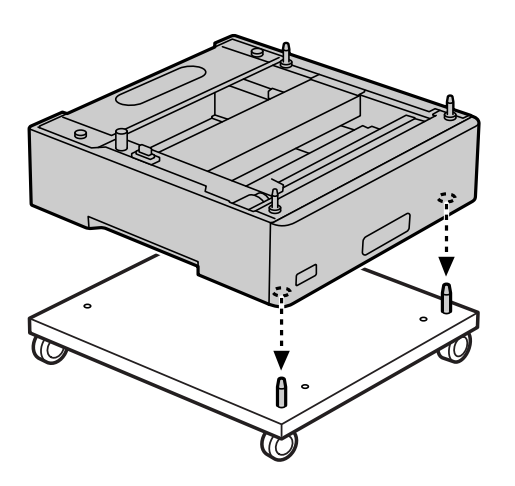

4. Entfernen Sie die hintere Abdeckung der oberen Papierkassetteneinheit.

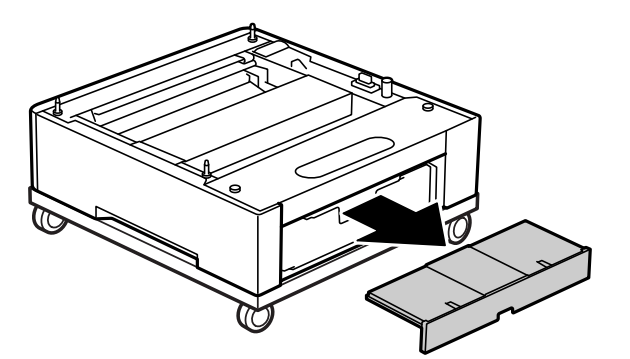

5. Ziehen Sie die obere Papierkassette heraus.

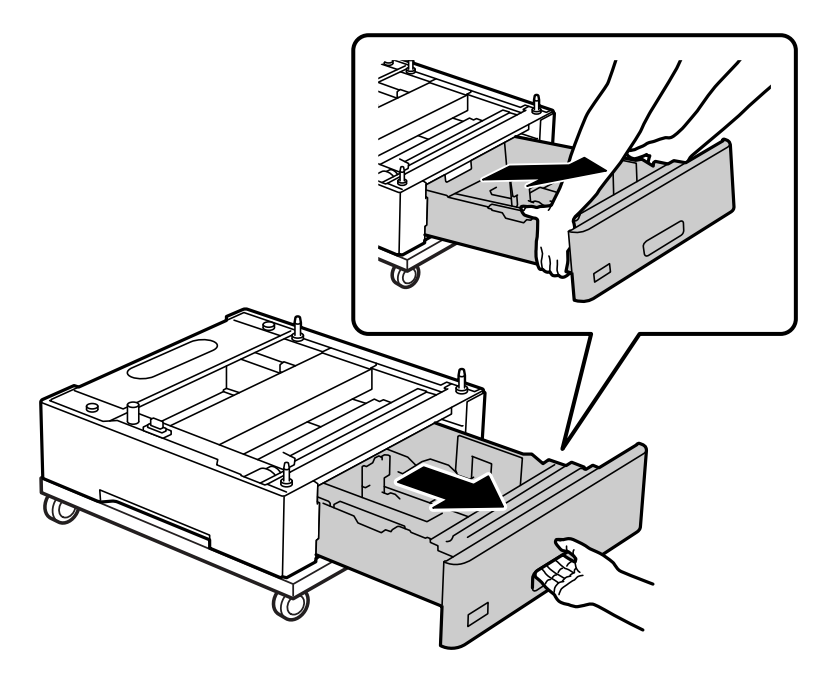

6. Befestigen Sie die Papierkassetteneinheit mit vier Schrauben am Druckergestell.

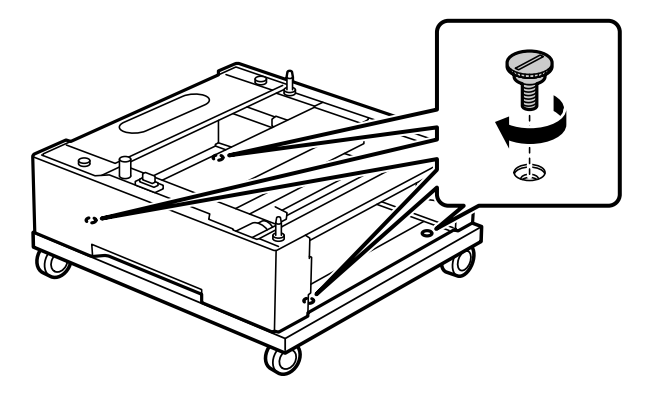

7. Setzen Sie die Papierkassette wieder in die Papierkassetteneinheit ein.

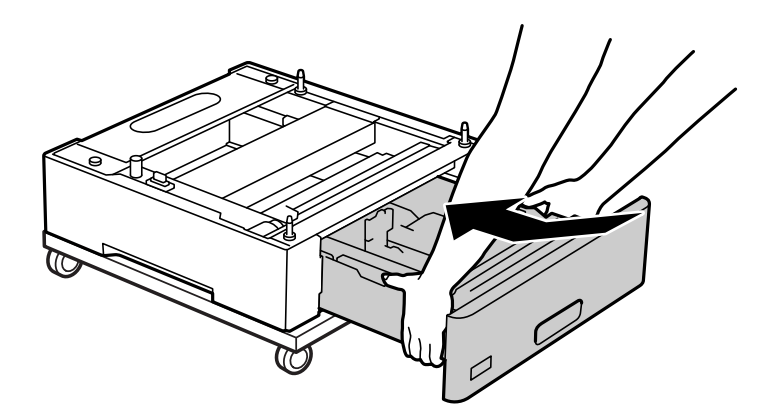

8. Befestigen Sie die ausgebaute hintere Abdeckung wieder.

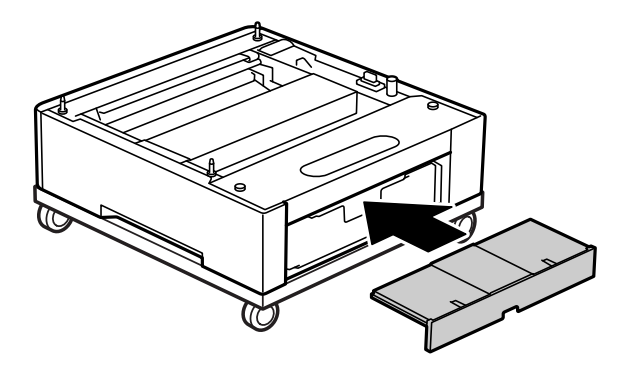

Siehe die Verwandten Informationen, wenn Sie den Drucker auf der Papierkassetteneinheit oder auf dem Druckergestell aufbauen.

#### **Zugehörige Informationen**

& ["Installieren der Papierkassetteneinheiten" auf Seite 168](#page-167-0)

## **Bewegen des Druckers, während das Druckergestell angebracht ist**

Öffnen Sie die Stopper der Lenkrollen. Meiden Sie Treppen beim Bewegen des Druckers, um ihn vor Stößen zu schützen.

#### **Zugehörige Informationen**

& ["Bewegen und Transport des Druckers" auf Seite 106](#page-105-0)

# **Spezifikationen des Druckergestells**

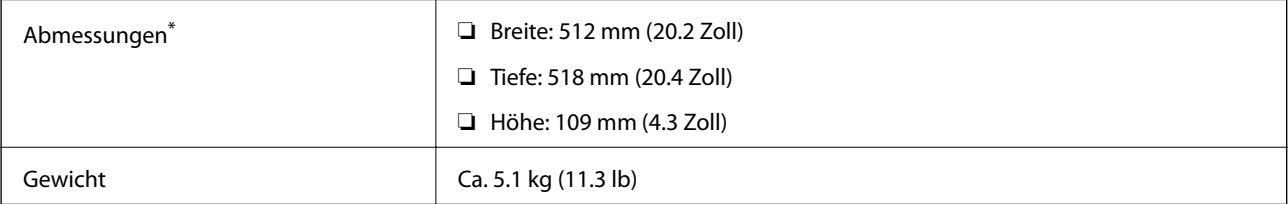

\*:Einschließlich des vorstehenden Stifts mit 20 mm Überstand.

# <span id="page-167-0"></span>**Eine Papierkassette (Optional Cassette Unit)**

# **Installieren der Papierkassetteneinheiten**

### !*Achtung:*

- ❏ Stellen Sie sicher, dass der Drucker ausgeschaltet ist, und ziehen Sie vor der Montage das Netzkabel und sonstige Kabel ab. Andernfalls wird möglicherweise der Netzstecker beschädigt und es kann zu elektrischen Schlägen oder Bränden kommen.
- ❏ Heben Sie den Drucker an den im Handbuch angegebenen Stellen an. Wenn Sie den Drucker an anderen Stellen anheben, kann Ihnen der Drucker möglicherweise aus den Händen rutschen oder Sie können sich beim Abstellen des Geräts die Finger einklemmen.

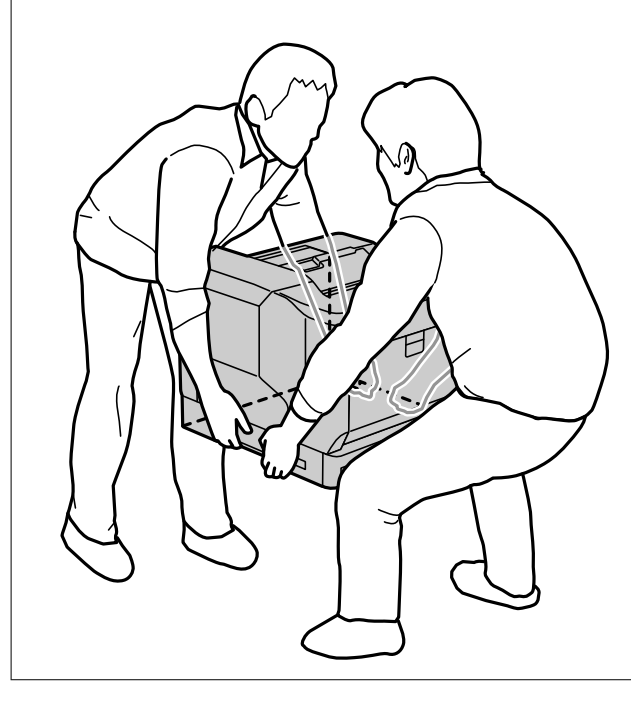

### **T** *Wichtig*:

Wenn Sie das Druckergestell verwenden, bringen Sie es vorher an der untersten Papierkassetteneinheit an.

Wenn Sie das Druckergestell aufbauen, achten Sie darauf, dass die Lenkrollen arretiert sind. Andernfalls kann sich der Drucker plötzlich bewegen und Verletzungen verursachen.

1. Legen Sie die Papierkassetteneinheit auf einen flachen Untergrund.

Wenn Sie auch Papierkassetteneinheiten installieren, platzieren Sie die zweite Papierkassetteneinheit auf der untersten Papierkassetteneinheit. Richten Sie alle Löcher im Boden an den Führungsstiften aus.

Siehe die Schritte 4 bis 8 in den Verwandten Informationen unten.

["Installation des Druckergestell an der Papierkassetteneinheit" auf Seite 164](#page-163-0)

2. Stellen Sie den Drucker auf die Papierkassetteneinheit.

Richten Sie alle Löcher am Drucker an den Führungsstiften an der Papierkassetteneinheit aus und senken Sie den Drucker dann ab, bis er sicher auf den Einheiten aufliegt.

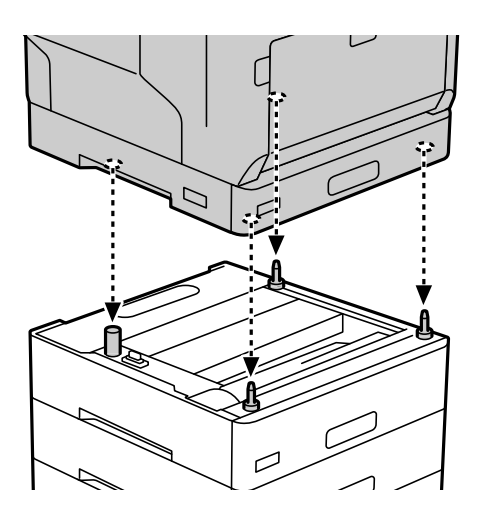

3. Entfernen Sie die hintere Abdeckung der Standard-Papierkassetteneinheit.

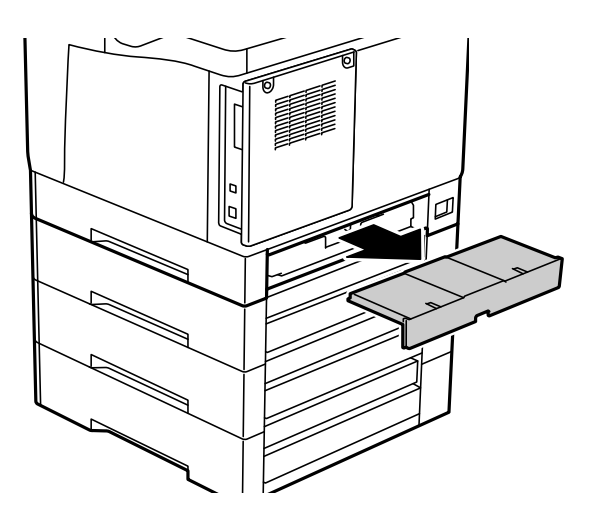

4. Ziehen Sie die Papierkassette heraus.

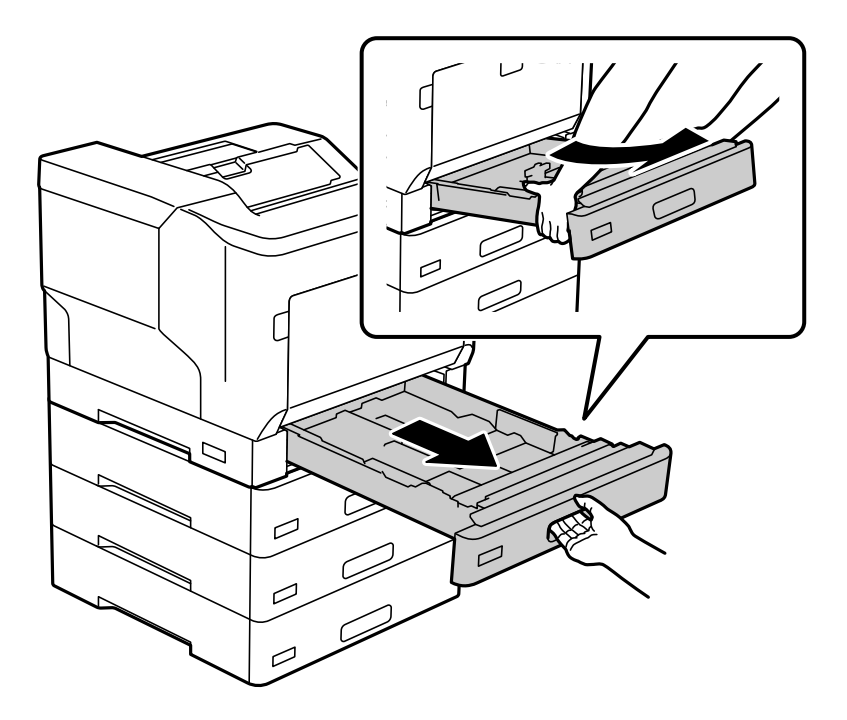

5. Befestigen Sie den Drucker mit vier Schrauben an den Papierkassetteneinheiten.

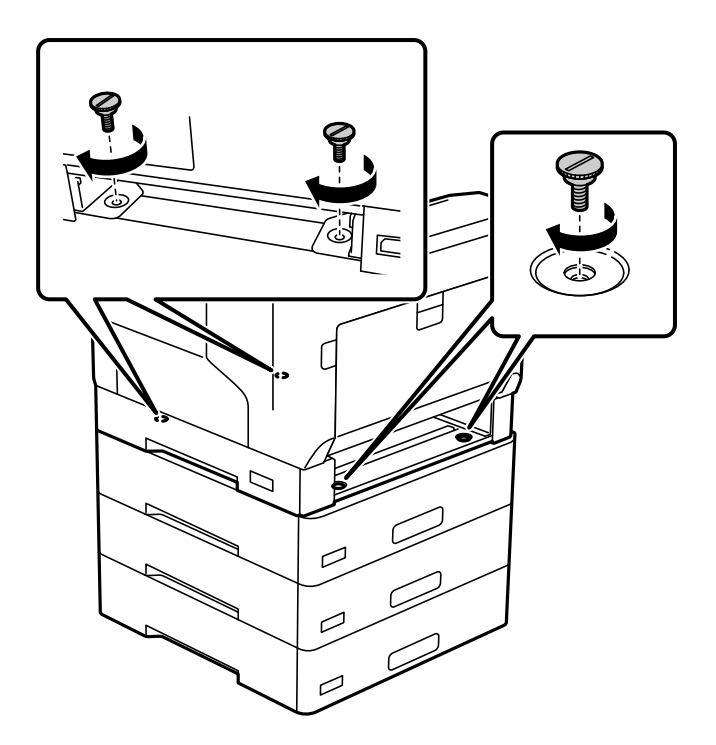

6. Setzen Sie die Papierkassette wieder ein.

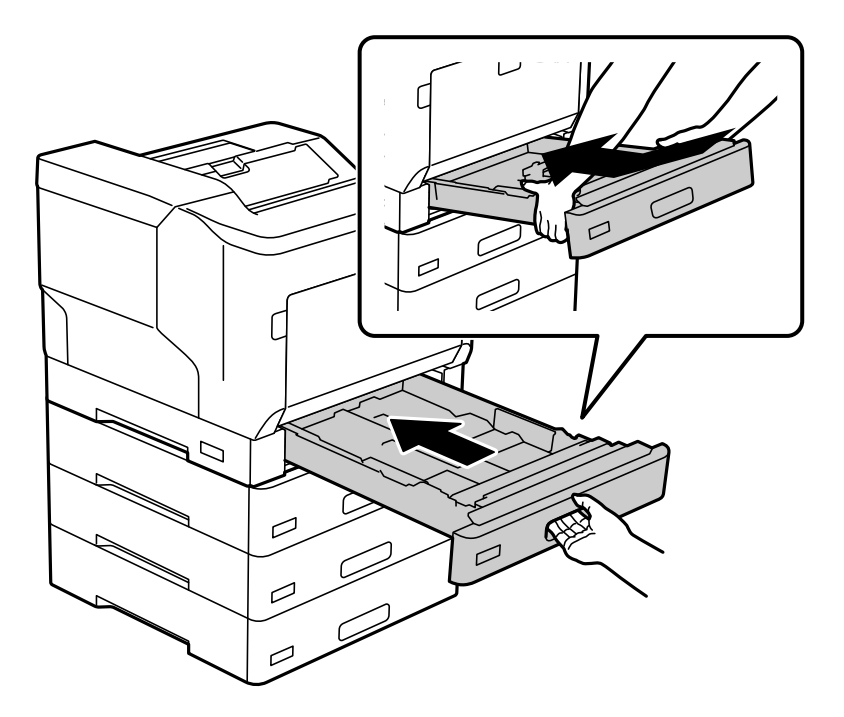

7. Befestigen Sie die ausgebaute hintere Abdeckung wieder.

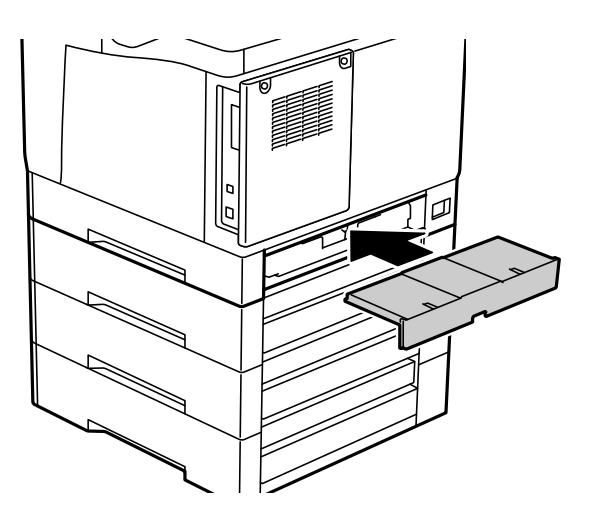

<span id="page-171-0"></span>8. Befestigen Sie die Etiketten an der Vorderseite der Papierkassetten.

Kleben Sie (von oben nach unten) folgende Etiketten auf: Papierkassette 2 (C2), Papierkassette 3 (C3) und Papierkassette 4 (C4).

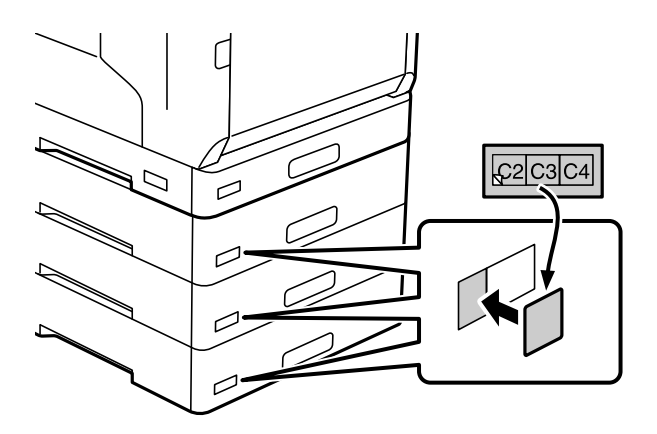

- 9. Schließen Sie das USB-Kabel und das Netzkabel wieder an und schalten Sie den Drucker dann ein.
- 10. Drucken Sie nach Einbau der Papierkassetteneinheiten ein Konfigurationsstatusblatt, um zu kontrollieren, ob die optionalen Zubehörelemente korrekt eingebaut wurden.

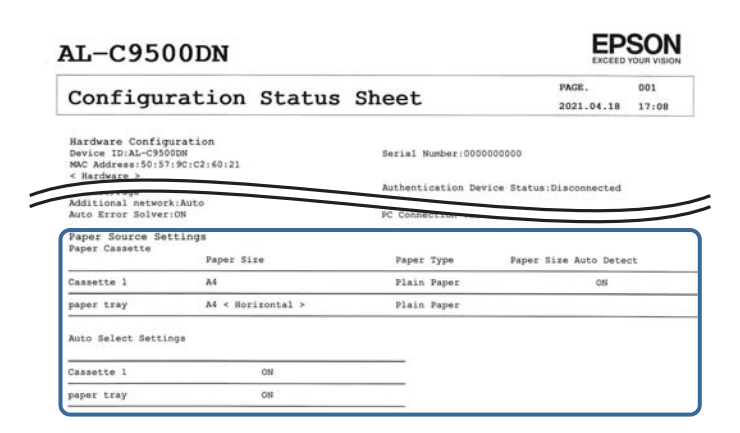

#### **Zugehörige Informationen**

- $\blacklozenge$  ["Installation des Druckergestell an der Papierkassetteneinheit" auf Seite 164](#page-163-0)
- $\blacktriangleright$  ["Kontrolle der eingebauten optionalen Zubehörelemente" auf Seite 163](#page-162-0)

# **Konfigurieren der Papierkassetteneinheit im Druckertreiber**

Um die installierte Papierkassetteneinheit verwenden zu können, muss der Druckertreiber über die notwendigen Informationen verfügen.

## **Konfigurieren der Papierkassetteneinheit im Druckertreiber – Windows**

#### *Hinweis:*

Melden Sie sich am Computer als Administrator an.

- 1. Öffnen Sie die Druckerliste auf dem Computer.
	- ❏ Windows 10/Windows Server 2016

Klicken Sie auf die Start-Schaltfläche und wählen Sie **Windows-System** > **Systemsteuerung** > **Geräte und Drucker anzeigen** unter **Hardware und Sound** aus.

❏ Windows 8.1/Windows 8/Windows Server 2012 R2/Windows Server 2012

Wählen Sie **Desktop** > **Einstellungen** > **Systemsteuerung** > **Geräte und Drucker anzeigen** in **Hardware und Sound**.

❏ Windows 7/Windows Server 2008 R2

Klicken Sie auf die Start-Schaltfläche und wählen Sie **Systemsteuerung** > **Geräte und Drucker anzeigen** unter **Hardware und Sound** aus.

❏ Windows Vista/Windows Server 2008

Klicken Sie auf die Start-Schaltfläche und wählen Sie **Systemsteuerung** > **Drucker** in **Hardware und Sound**.

❏ Windows XP/Windows Server 2003 R2/Windows Server 2003

Klicken Sie auf die Start-Schaltfläche und wählen Sie **Systemsteuerung** > **Drucker und andere Hardware** > **Drucker und Faxgeräte** aus.

- 2. Klicken Sie mit der rechten Maustaste auf den Drucker oder drücken und halten Sie ihn und wählen Sie **Druckereigenschaften** oder **Eigenschaft**. Klicken Sie anschließend auf die Registerkarte **Optionale Einstellungen**.
- 3. Wählen Sie **Von Drucker abrufen** und klicken Sie dann auf **Holen**.

**Optionale Papierzufuhr** wird in **Aktuelle Druckerinformationen** angezeigt.

4. Klicken Sie auf **OK**.

### **Konfigurieren der Papierkassetteneinheit im Druckertreiber — Mac OS**

- 1. Wählen Sie **Systemeinstellungen** im Menü Apple > **Drucker & Scanner** (oder **Drucken & Scannen**, **Drucken & Faxen**) und wählen Sie dann den Drucker aus. Klicken Sie auf **Optionen & Zubehör** > **Optionen** (oder **Treiber**).
- 2. Legen Sie **Untere Kassette** gemäß der Anzahl der Papierkassetten fest.
- 3. Klicken Sie auf **OK**.

# **Bewegen des Druckers, während die Papierkassetteneinheiten angebracht sind**

Wenn Sie den Drucker für den Transport anheben, trennen Sie den Drucker von der optionalen Papierkassetteneinheit.

#### **Zugehörige Informationen**

- & ["Bewegen und Transport des Druckers" auf Seite 106](#page-105-0)
- $\blacklozenge$  ["Installation des Druckergestell an der Papierkassetteneinheit" auf Seite 164](#page-163-0)

<span id="page-173-0"></span> $\blacklozenge$  ["Installieren der Papierkassetteneinheiten" auf Seite 168](#page-167-0)

## **Probleme mit der Papierkassetteneinheit**

### **Es erfolgt kein Papiereinzug von den Papierkassetteneinheiten**

Wenn Sie Papierkassetteneinheiten hinzugefügt haben, müssen Sie im Druckertreiber Einstellungen vornehmen.

## **Spezifikationen der Papierkassetteneinheit**

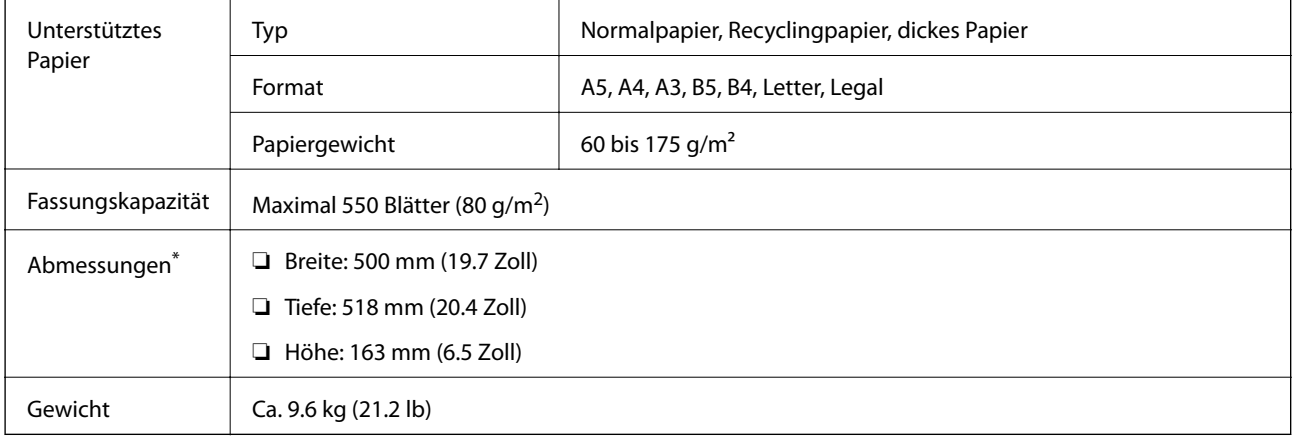

\* : Einschließlich des vorstehenden Stifts.

# **Festplatteneinheit (HDD)**

Bei der Installation der HDD-Einheit können Sie die Funktionen Auftrag überprüfen und Auftrag erneut drucken durchführen.

# **Installation der HDD**

Halten Sie für die Installation der HDD einen Schraubendreher bereit.

# !*Achtung:*

Schalten Sie das Gerät aus, ziehen Sie das Netzkabel ab und stellen Sie sicher, dass alle Kabel getrennt wurden. Das Kabel könnte beschädigt werden, was einen Stromschlag oder Brand verursachen könnte.

# **v***Wichtig:*

- ❏ Installieren Sie die angegebene HDD (Modell-Nr.: C12C934441). Der Betrieb kann nicht gewährleistet werden, wenn andere HDDs installiert werden.
- ❏ Elektrostatische Entladungen können Druckerteile beschädigen. Leiten Sie statische Elektrizität aus Ihrem Körper ab, indem Sie sich vor der Installation der HDD erden.
- ❏ Handhaben Sie die HDD sorgsam. Übermäßige Kraftanwendung kann dazu führen, dass die Komponenten beschädigt werden.
- 1. Schalten Sie den Drucker durch Drücken der Taste  $\mathcal{O}$  aus.
- 2. Ziehen Sie alle Kabel wie das Netzkabel und das USB-Kabel ab.
- 3. Lösen Sie die zwei Schrauben und entfernen Sie dann die hintere Abdeckung.

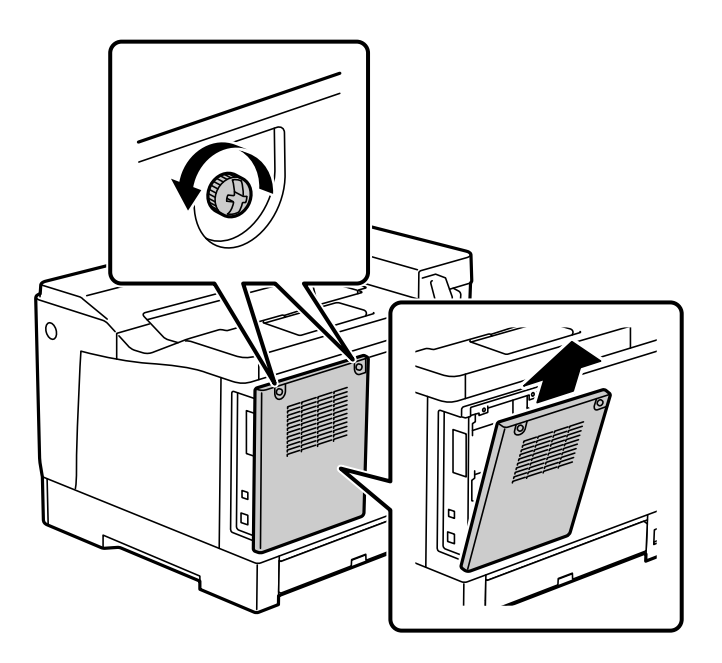

4. Entfernen Sie das Kabel aus der Klemme.

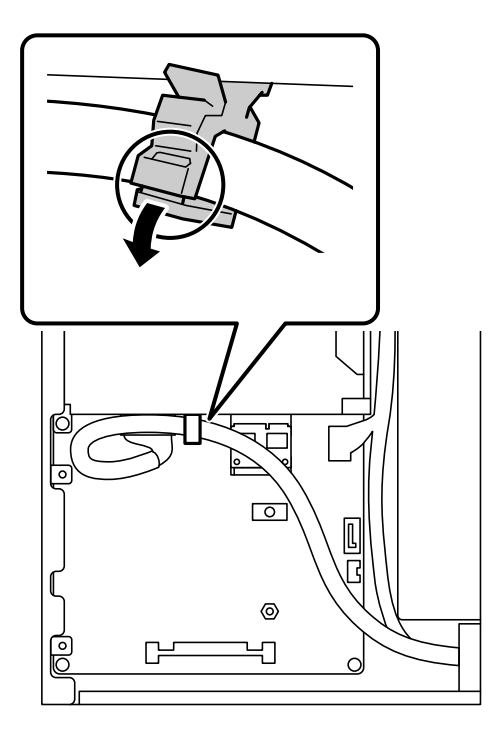

5. Im Folgenden finden Sie Informationen zur Positionierung der HDD.

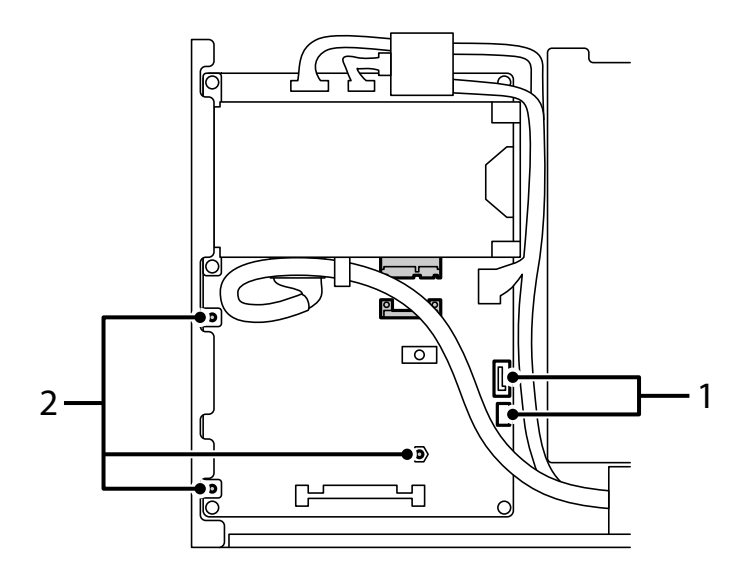

\*1: Kabelausgang

\*2: Positionen der Schrauben

6. Bestätigen Sie den Verpackungsinhalt.

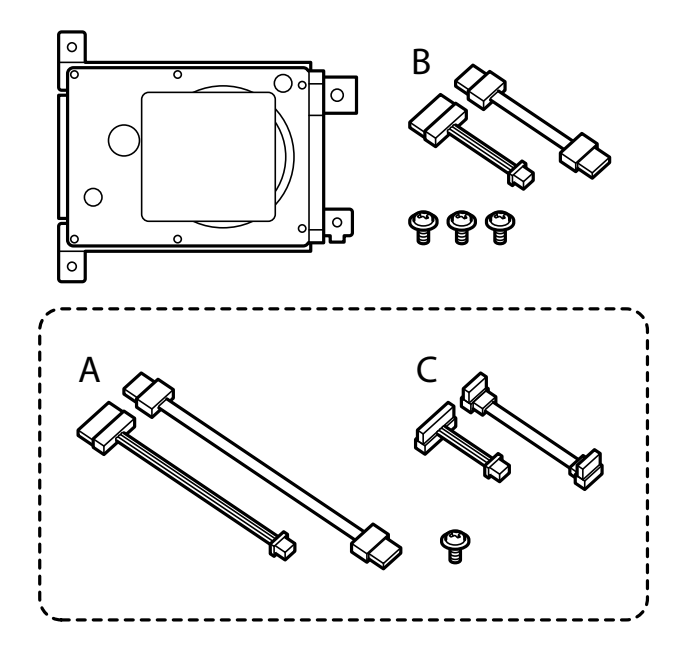

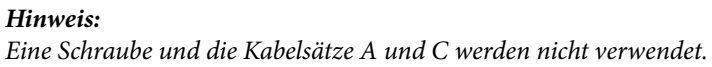

7. Verbinden Sie die beiden Kabel mit der HDD.

Stellen Sie sicher, dass Sie die Kabel in der richtigen Richtung anschließen.

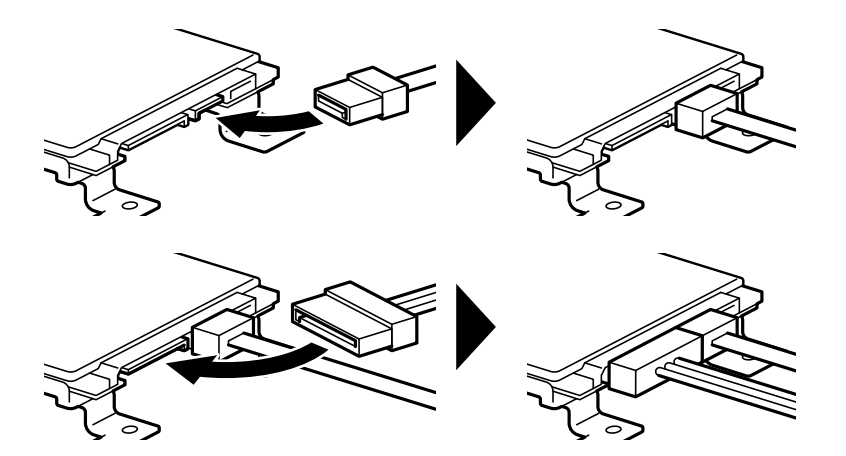

8. Platzieren Sie die HDD, indem Sie alle Löcher an den Schraubenlöchern am Drucker ausrichten und die HDD anschließend mit drei Schrauben sichern.

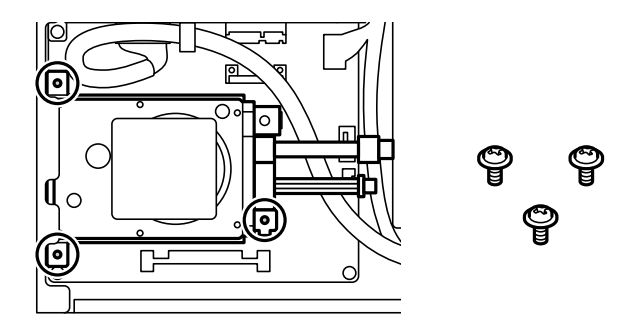

9. Verbinden Sie die beiden Kabel mit der Leiterplatte.

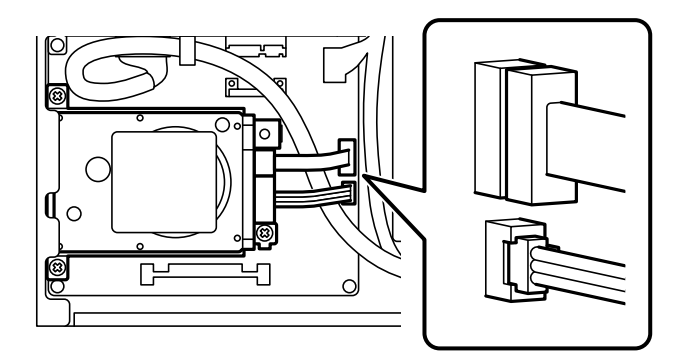

- 10. Sichern Sie das Kabel mit der Klemme.
- 11. Befestigen Sie die hintere Abdeckung wieder wie unten gezeigt.

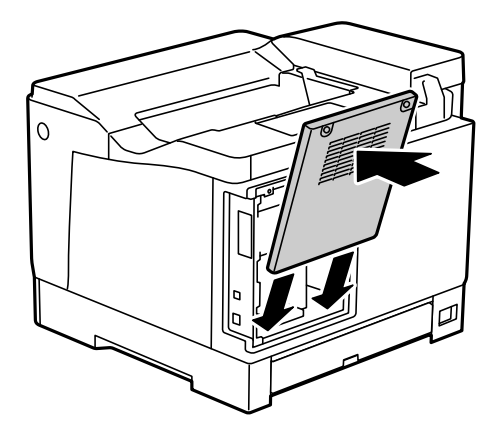

12. Sichern Sie die hintere Abdeckung mit den zwei Schrauben.

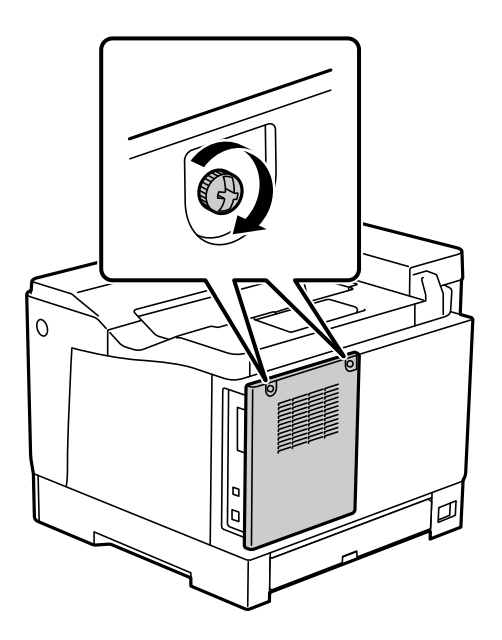

13. Verbinden Sie das entferne Netzkabel und das USB-Kabel.

14. Drucken Sie nach Einbau der HDD ein Konfigurationsstatusblatt, um zu kontrollieren, ob die HDD korrekt eingebaut wurde.

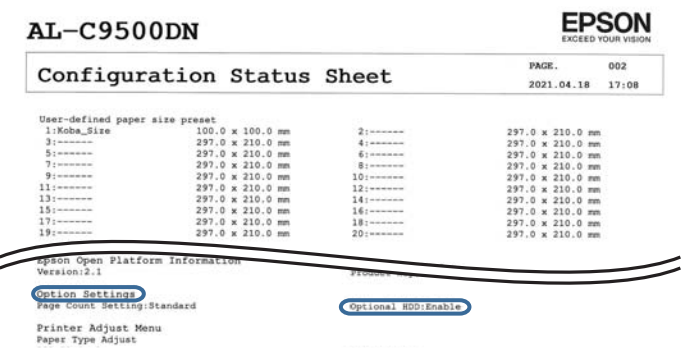

#### **T** *Wichtig:*

- ❏ Entfernen Sie die installierte HDD nicht. Es kann nicht garantiert werden, dass bei der erneuten Installation der HDD die gespeicherten Daten erhalten bleiben und nicht gelöscht werden.
- ❏ Wenn Sie die HDD für Reparaturarbeiten oder den Transport des Druckers entfernen, können Daten verloren gehen. Stellen Sie sicher, dass Sie Optionale HDD deaktivieren auswählen, und entfernen Sie die HDD in umgekehrter Reihenfolge wie bei der Installation.

#### **Zugehörige Informationen**

& ["Kontrolle der eingebauten optionalen Zubehörelemente" auf Seite 163](#page-162-0)

## **Einstellen der HDD im Druckertreiber**

Das Verfahren ist dasselbe wie für die Papierkassetteneinheit.

#### **Zugehörige Informationen**

& ["Konfigurieren der Papierkassetteneinheit im Druckertreiber" auf Seite 172](#page-171-0)

## **Vornehmen von Einstellung für das Verarbeiten gespeicherter Daten**

Sie können Einstellungen für das Verarbeiten von auf der internen Festplatte gespeicherten Daten vornehmen.

Druckaufträge werden vorübergehend auf der Festplatte gespeichert, um die Daten für authentifiziertes Drucken und die großen Datenmengen für Druckvorgänge usw. zu verarbeiten. Nehmen Sie Einstellungen vor, um diese Daten sicher zu löschen.

#### **Sequenzielle Löschung von der Festplatte**

Wenn diese Option aktiviert ist, werden die Zieldaten fortlaufend gelöscht, wenn sie nicht mehr benötigt werden, z. B. sobald der Druckvorgang abgeschlossen ist. Das zu löschende Ziel sind die Daten, die geschrieben werden, während diese Funktion aktiviert ist.

Da Zugriff auf die Festplatte erforderlich ist, verzögert sich die Aktivierung des Energiesparmodus.

#### **Gesamten Speicher löschen**

Löscht alle Daten auf der Festplatte. Sie können während der Formatierung keine anderen Aktionen ausführen oder das Gerät ausschalten.

- ❏ Hohe Geschwindigkeit: Löscht alle Daten über einen speziellen Löschbefehl.
- ❏ Überschreiben: Löscht alle Daten über einen speziellen Löschbefehl und überschreibt andere Daten in allen Bereichen, um alle Daten zu löschen.
- ❏ Dreifach überschreiben: Löscht alle Daten über einen speziellen Löschbefehl und überschreibt dreimal andere Daten in allen Bereichen, um alle Daten zu löschen.

## **Vornehmen von Einstellungen für das fortlaufende Löschen**

#### *Hinweis:*

Auch über das Bedienfeld des Geräts lassen sich Einstellungen vornehmen.

- 1. Rufen Sie hierzu Web Config auf und wählen Sie **Geräteverwaltung** > **Gespeicherte Daten**.
- 2. Wählen Sie **Ein** bei **Sequenzielle Löschung von der Festplatte**.
- 3. Klicken Sie auf **OK**.

### **Formattieren der internen Festplatte**

- 1. Wählen Sie **Einstellungen** im Startbildschirm auf dem Bedienfeld des Druckers.
- 2. Wählen Sie **Allgemeine Einstellungen** > **Systemadministration** > **Festplattenlöscheinstellungen**.
- 3. Wählen Sie **Gesamten Speicher löschen**.
- 4. Wählen Sie je nach Zweck **Hohe Geschwindigkeit**, **Überschreiben** oder **Dreifach überschreiben**.
- 5. Wählen Sie **Ja** im Bestätigungsschirm.

# **Menüoptionen für das Drucken von einem Computer aus (bei installierter HDD)**

Für die Verwendung der HDD wählen Sie **Druckereigenschaften** > **Optionale Einstellungen** > **Druckerinformationen** > **Manuelle Einstellungen** > **Einstellungen** > **Festplatteneinheit** im Druckertreiber.

## **Weitere Optionen Registerkarte Windows (wenn die HDD installiert ist)**

#### Auftragsart:

❏ Auftrag überprüfen: Beim Drucken mehrerer Kopien kann über diese Funktion zur Inhaltsprüfung zunächst eine einzelne Kopie gedruckt werden. Um den Druck nach der zweiten Kopie zu starten, verwenden Sie das Druckerbedienfeld.

Klicken Sie auf **Einstellungen**, um **Benutzername** und **Auftragsname** einzustellen.
❏ Auftrag erneut drucken: Ermöglicht es Ihnen, den Druckauftrag im Druckerspeicher abzulegen. Der Druckvorgang kann über das Bedienfeld des Druckers gestartet werden. Klicken Sie auf **Einstellungen**, um **Benutzername** und **Auftragsname** einzustellen.

#### **Zugehörige Informationen**

- & ["Registerkarte Weitere Optionen" auf Seite 40](#page-39-0)
- & ["Drucken einer Kopie vor dem Druck weiterer Kopien" auf Seite 58](#page-57-0)
- & ["Speichern von Druckaufträgen im Druckerspeicher und erneutes Drucken" auf Seite 59](#page-58-0)

## **Liste der Einstellungsmenüs (wenn die HDD installiert ist)**

Wenn die HDD installiert ist, wird das folgende Menü auf dem Bedienfeld des Druckers angezeigt.

#### **Einstellungen** > **Allgemeine Einstellungen** > **Systemadministration**

### **Festplattenlöscheinstellungen:**

Nehmen Sie Einstellungen für das Verarbeiten von auf der internen Festplatte gespeicherten Daten vor.

Druckaufträge werden vorübergehend auf der Festplatte gespeichert, um die Daten für authentifiziertes Drucken und die großen Datenmengen für Druckvorgänge usw. zu verarbeiten. Nehmen Sie Einstellungen vor, um diese Daten sicher zu löschen.

#### Einstellungen zur automatischen Speicherlöschung:

Wenn diese Option aktiviert ist, werden die Zieldaten fortlaufend gelöscht, wenn sie nicht mehr benötigt werden, z. B. sobald der Druckvorgang abgeschlossen ist. Das zu löschende Ziel sind die Daten, die geschrieben werden, während diese Funktion aktiviert ist.

Da Zugriff auf die Festplatte erforderlich ist, verzögert sich die Aktivierung des Energiesparmodus.

Gesamten Speicher löschen:

Löscht alle Daten auf der Festplatte. Sie können während der Formatierung keine anderen Aktionen ausführen oder das Gerät ausschalten.

❏ Hohe Geschwindigkeit:

Löscht alle Daten über einen speziellen Löschbefehl.

❏ Überschreiben:

Löscht alle Daten über einen speziellen Löschbefehl und überschreibt andere Daten in allen Bereichen, um alle Daten zu löschen.

❏ Dreifach überschreiben:

Löscht alle Daten über einen speziellen Löschbefehl und überschreibt dreimal andere Daten in allen Bereichen, um alle Daten zu löschen.

### **Optionale HDD deaktivieren:**

Wählen Sie diese Einstellung, wenn Sie die HDD für die Reparatur oder einen Transport des Druckers entfernen.

## <span id="page-181-0"></span>**v***Wichtig:*

Entfernen Sie die installierte HDD nicht. Es kann nicht garantiert werden, dass bei der erneuten Installation der HDD die gespeicherten Daten erhalten bleiben und nicht gelöscht werden.

## **Ethernet-Modul (10/100/1000 Base-T,Ethernet)**

## **Liste der Funktionen bei Verwendung eines zusätzlichen Netzwerks**

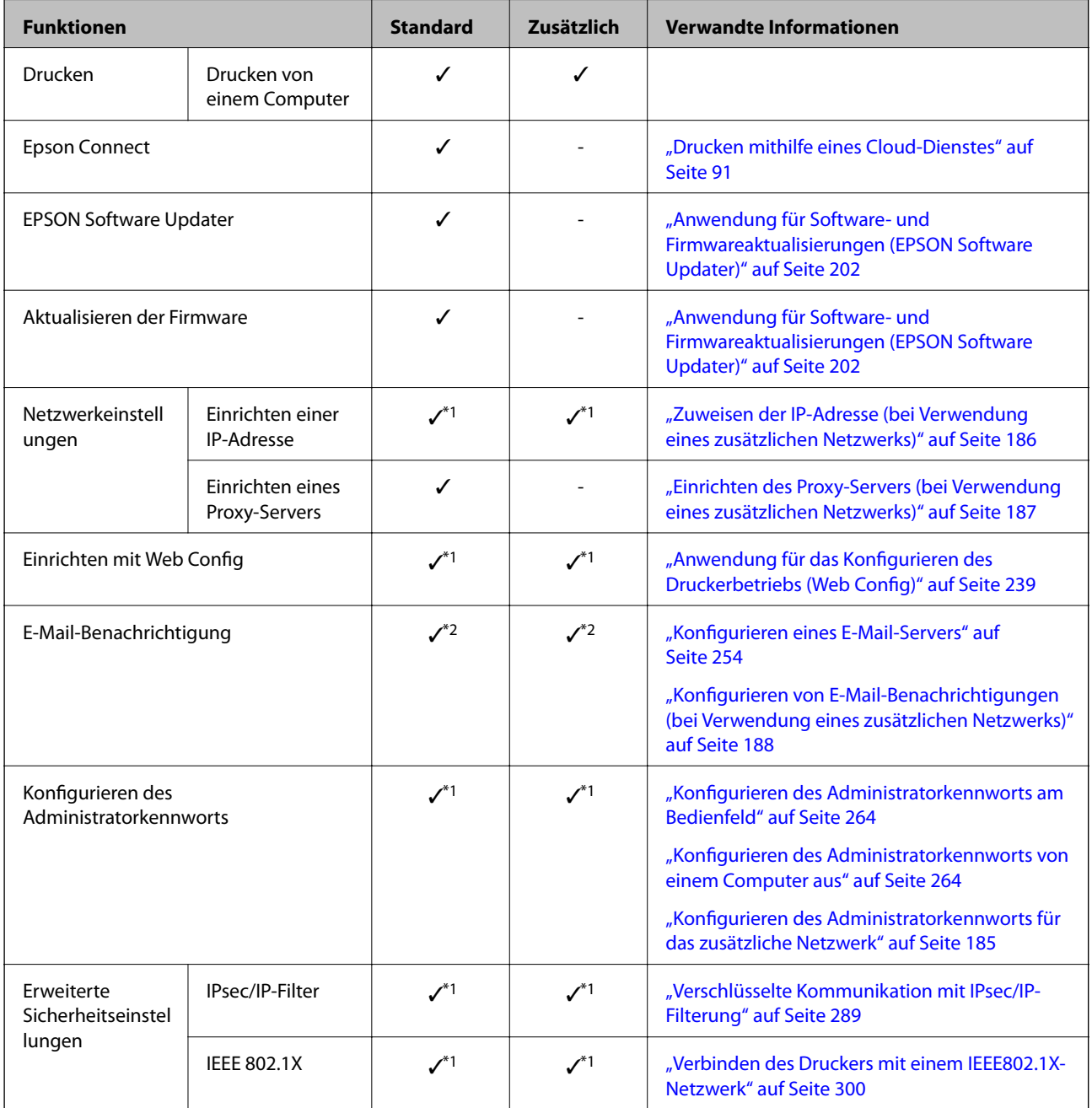

 $\checkmark$  = Verfügbar.

- <span id="page-182-0"></span>- = Nicht verfügbar.
- \*1 : Sie müssen für jedes Netzwerk Einstellungen vornehmen.
- \*2 : Für den Versand an Empfänger für jedes Ziel können Sie das Standard- oder das zusätzliche Netzwerk verwenden.

## **Installieren eines Ethernet-Boards**

### !*Achtung:*

Schalten Sie das Gerät aus, ziehen Sie das Netzkabel ab und stellen Sie sicher, dass alle Kabel getrennt wurden. Das Kabel könnte beschädigt werden, was einen Stromschlag oder Brand verursachen könnte.

#### c *Wichtig:*

Elektrostatische Entladungen können Druckerteile beschädigen. Leiten Sie statische Elektrizität aus Ihrem Körper ab, indem Sie sich vor der Installation des Ethernet-Boards erden.

- 1. Schalten Sie den Drucker durch Drücken der Taste $\bigcirc$  aus.
- 2. Ziehen Sie alle Kabel wie das Netzkabel und das USB-Kabel ab.
- 3. Lösen Sie die zwei Schrauben und entfernen Sie dann die Abdeckung.

Bewahren Sie die Abdeckung an einem sicheren Ort, weil Sie sie für den Ausbau des Ethernet-Karte benötigen.

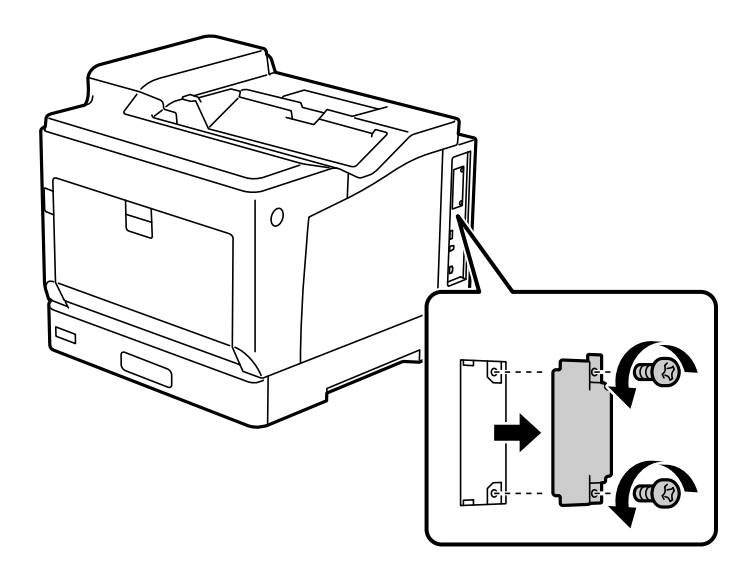

4. Setzen Sie das Ethernet-Board direkt in den zusätzlichen Schnittstellen-Steckplatz für das Ethernet-Board ein. Setzen Sie das Ethernet-Board fest in den Steckplatz ein.

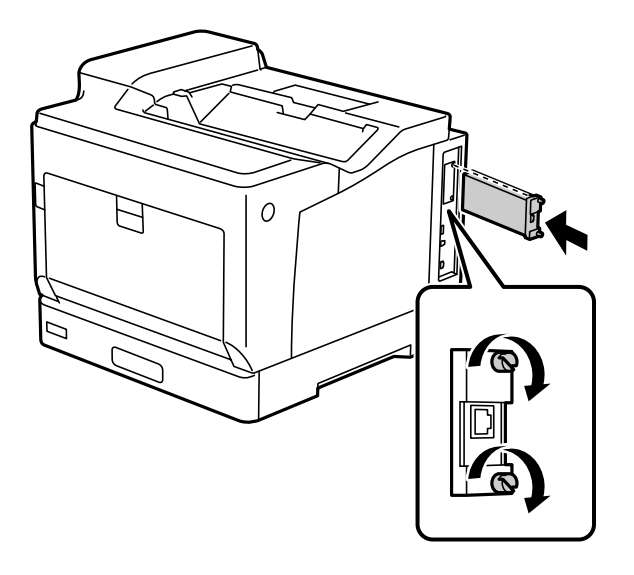

#### **n** *Wichtig*:

- ❏ Entfernen Sie nicht die Abdeckung des Ethernet-Boards.
- ❏ Berühren Sie nicht die Klemmen des Ethernet-Boards.
- 5. Sichern Sie das Ethernet-Board mit den zwei Schrauben.
- 6. Verbinden Sie das entferne Netzkabel und das USB-Kabel.
- 7. Nach Einbau der Ethernet-Karte drucken Sie ein Konfigurationsstatusblatt, um zu kontrollieren, ob die Karte korrekt eingebaut wurde.

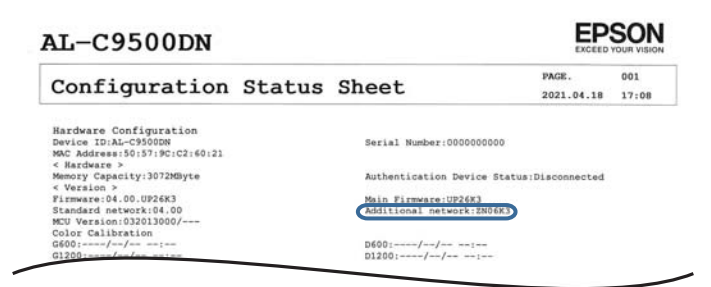

#### **Zugehörige Informationen**

 $\rightarrow$  ["Kontrolle der eingebauten optionalen Zubehörelemente" auf Seite 163](#page-162-0)

## <span id="page-184-0"></span>**Einstellungen bei Verwendung eines zusätzlichen Netzwerks**

### **Administratorkennworteinstellung für zusätzliches Netzwerk**

Wenn Sie ein Administratorkennwort für das zusätzliche Netzwerk festlegen, können Sie Benutzer daran hindern, die Einstellungen für das zusätzliche Netzwerk zu ändern. Sie können das Administratorkennwort für das zusätzliche Netzwerk in Web Config über einen Computer im zusätzlichen Netzwerk festlegen und ändern. Die Administrator-Passwörter für das zusätzliche Netzwerk und für den Drucker sind unterschiedlich.

Das Anfangspasswort für das zusätzliche Netzwerk sind die letzten acht Stellen der MAC-Adresse. Um dies zu kontrollieren, wählen Sie **LAN-Status** für das zusätzliche Netzwerk auf dem Bedienfeld des Druckers, um die Details anzuzeigen. Sie können die MAC-Adresse auch anhand des Aufklebers ermitteln, der auf der Ethernetplatine aufgeklebt ist.

Wir empfehlen Ihnen, das Anfangspasswort so schnell wie möglich zu ändern, um unberechtigten Zugriff zu verhindern. Wenn Sie das zusätzliche Netzwerk auf die Standardeinstellungen zurücksetzen, wird das Anfangspasswort wiederhergestellt.

#### **Zugehörige Informationen**

& ["Menüoptionen für Netzwerkeinstellungen \(bei Verwendung eines zusätzlichen Netzwerks\)" auf Seite 189](#page-188-0)

#### *Konfigurieren des Administratorkennworts für das zusätzliche Netzwerk*

Sie können das Administratorkennwort in Web Config über einen Computer im zusätzlichen Netzwerk festlegen.

- 1. Geben Sie zum Zugriff auf Web Config die Drucker-IP-Adresse für das zusätzliche Netzwerk in einen Browser ein.
- 2. Wählen Sie die Registerkarte **Produktsicherheit** > **Administratorkennwort ändern**.
- 3. Geben Sie unter **Neues Kennwort** und **Neues Kennwort bestätigen** ein Kennwort ein. Geben Sie bei Bedarf den Benutzernamen ein.

Wenn Sie das Kennwort ändern möchten, geben Sie ein aktuelles Kennwort ein.

4. Wählen Sie **OK**.

#### *Hinweis:*

Um gesperrte Menüoptionen festzulegen oder zu ändern, klicken Sie auf *Administratoranmeldung* und geben Sie dann das Administratorkennwort ein.

#### **Zugehörige Informationen**

& ["Anwendung für das Konfigurieren des Druckerbetriebs \(Web Config\)" auf Seite 239](#page-238-0)

### **Verbinden mit dem Netzwerk über das Bedienfeld (bei Verwendung eines zusätzlichen Netzwerks)**

Verbinden Sie den Drucker über das Bedienfeld des Druckers mit dem Netzwerk.

#### <span id="page-185-0"></span>*Zuweisen der IP-Adresse (bei Verwendung eines zusätzlichen Netzwerks)*

Richten Sie die grundlegenden Elemente wie Host-Adresse, Subnetzmaske und Standard-Gateway ein. Nehmen Sie Einstellungen für das Standard- und das zusätzliche Netzwerk vor. In diesem Abschnitt wird die Vorgehensweise zum Einstellen einer statischen IP-Adresse erläutert.

- 1. Schalten Sie den Drucker ein.
- 2. Wählen Sie **Einstellungen** im Startbildschirm auf dem Bedienfeld des Druckers.
- 3. Wählen Sie **Allgemeine Einstellungen** > **Netzwerkeinstellungen**.
- 4. Wählen Sie **Standard** oder **Zusätzlich** für das Netzwerk, das Sie einrichten möchten.
- 5. Wählen Sie **Erweitert** > **TCP/IP**.

#### *Hinweis:*

Wenn Sie *Erweitert* wählen, müssen Sie das Administrator-Passwort für das zusätzliche Netzwerk eingeben.

6. Wählen Sie **Manuell** bei **IP-Adresse anfordern**.

Wenn Sie die IP-Adresse automatisch über die DHCP-Funktion des Routers einstellen, wählen Sie **Auto**. In diesem Fall werden **IP-Adresse**, **Subnetzmaske** und **Standard-Gateway** in Schritt 7 bis 8 ebenfalls automatisch eingestellt. Fahren Sie daher mit Schritt 9 fort.

7. Eingeben der IP-Adresse.

Der Fokus bewegt sich zum vorderen Segment oder zum hinteren Segment, das durch einen Punkt getrennt ist, wenn Sie  $\triangleleft$  oder  $\triangleright$  wählen.

Bestätigen Sie den auf dem vorherigen Bildschirm angezeigten Wert.

8. Richten Sie **Subnetzmaske** und **Standard-Gateway** ein.

Bestätigen Sie den auf dem vorherigen Bildschirm angezeigten Wert.

#### c *Wichtig:*

Wenn die Kombination aus IP-Adresse, Subnetzmaske und Standard-Gateway falsch ist, bleibt *Einrichtung starten* inaktiv und kann mit den Einstellungen nicht fortfahren. Bestätigen Sie, dass kein Fehler in der Eingabe vorliegt.

9. Geben Sie die IP-Adresse für den primären DNS-Server ein.

Bestätigen Sie den auf dem vorherigen Bildschirm angezeigten Wert.

#### *Hinweis:*

Bei Auswahl von *Auto* als Einstellung für die IP-Adresszuteilung lassen sich die DNS-Server-Einstellungen *Manuell* oder *Auto* auswählen. Wenn die DNS-Server-Adresse nicht automatisch abgerufen werden kann, wählen Sie *Manuell* aus, und geben Sie dann die Adresse des DNS-Servers ein. Geben Sie dann die Adresse des sekundären DNS-Servers direkt ein. Falls Sie *Auto* auswählen, wechseln Sie zu Schritt 11.

10. Geben Sie die IP-Adresse für den sekundären DNS-Server ein.

Bestätigen Sie den auf dem vorherigen Bildschirm angezeigten Wert.

11. Wählen Sie **Einrichtung starten**.

#### <span id="page-186-0"></span>**Einrichten des Proxy-Servers (bei Verwendung eines zusätzlichen Netzwerks)**

Richten Sie den Proxy-Server ein, wenn beide der folgenden Punkte erfüllt sind.

- ❏ Der Proxy-Server ist für die Internetverbindung ausgelegt.
- ❏ Bei Verwendung einer Funktion, bei der sich der Drucker direkt mit dem Internet verbindet, wie beispielsweise dem Epson Connect Service oder den Cloud Services eines anderen Unternehmens.

Der Proxy-Server ist nur im Standardnetzwerk verfügbar.

1. Wählen Sie **Einstellungen** im Startbildschirm.

Wenn Sie Einstellungen nach der Einstellung der IP-Adresse vornehmen, wird der Bildschirm **Erweitert** angezeigt. Fahren Sie mit Schritt 3 fort.

- 2. Wählen Sie **Allgemeine Einstellungen** > **Netzwerkeinstellungen** > **Standard** > **Erweitert**.
- 3. Wählen Sie **Proxy-Server**.
- 4. Wählen Sie **Verw.** bei **Proxy-Servereinst.**.
- 5. Geben Sie die Adresse für den Proxy-Server im IPv4- oder FQDN-Format ein. Bestätigen Sie den auf dem vorherigen Bildschirm angezeigten Wert.
- 6. Geben Sie die Portnummer für den Proxy-Server ein. Bestätigen Sie den auf dem vorherigen Bildschirm angezeigten Wert.
- 7. Wählen Sie **Einrichtung starten**.

#### *Erstellen einer Ethernet-Verbindung (bei Verwendung eines zusätzlichen Netzwerks)*

#### **Erstellen einer Ethernet-Verbindung im Standardnetzwerk**

Verbinden Sie den Drucker über ein Ethernet-Kabel mit dem Standardnetzwerk und überprüfen Sie dann die Verbindung.

- 1. Verbinden Sie den Drucker und den Hub (LAN-Switch) über ein Ethernet-Kabel.
- 2. Wählen Sie **Einstellungen** im Startbildschirm.
- 3. Wählen Sie **Allgemeine Einstellungen** > **Netzwerkeinstellungen** > **Standard** > **Netzwerkverbindungstest**.

Das Ergebnis der Verbindungsdiagnose wird angezeigt. Vergewissern Sie sich, dass die Verbindung korrekt ist.

4. Wählen Sie zum Fertigstellen **Bestätigt**.

Wenn Sie **Prüfbericht drucken** auswählen, können Sie das Diagnoseergebnis ausdrucken. Folgen Sie den Anweisungen auf dem Bildschirm, um den Bericht auszudrucken.

#### **Erstellen einer Ethernet-Verbindung in einem zusätzlichen Netzwerk**

Verbinden Sie den Drucker über ein Ethernet-Kabel mit dem zusätzlichen Netzwerk und überprüfen Sie dann die Verbindung.

- <span id="page-187-0"></span>1. Verbinden Sie den Drucker und den Hub (LAN-Switch) über ein Ethernet-Kabel.
- 2. Prüfen Sie, ob die Leuchten am LAN-Anschluss für das zusätzliche Netzwerk blinken.

## **Empfangen von E-Mail-Benachrichtigungen bei Ereignissen (bei Verwendung eines zusätzlichen Netzwerks)**

#### *Über E-Mail-Benachrichtigungen (bei Verwendung eines zusätzlichen Netzwerks)*

Das ist die Benachrichtigungsfunktion, die bei Ereignissen wie Druckstopp und Druckerfehler eine entsprechende E-Mail an die angegebene Adresse sendet.

Sie können bis zu fünf Ziele registrieren und für jedes Ziel Benachrichtigungseinstellungen festlegen.

Um diese Funktion zu verwenden, müssen Sie den Mailserver einrichten, bevor Sie Benachrichtigungen einstellen. Richten Sie den E-Mail-Server in dem Netzwerk (Standard oder Zusätzlich) ein, an das die E-Mail gesendet werden soll.

#### **Zugehörige Informationen**

& ["Konfigurieren eines E-Mail-Servers" auf Seite 254](#page-253-0)

#### *Konfigurieren von E-Mail-Benachrichtigungen (bei Verwendung eines zusätzlichen Netzwerks)*

Konfigurieren Sie E-Mail-Benachrichtigungen mithilfe von Web Config über einen Computer im Standardnetzwerk.

- 1. Geben Sie zum Zugriff auf Web Config die Drucker-IP-Adresse für das Standardnetzwerk in einen Browser ein.
- 2. Wählen Sie die Registerkarte **Geräteverwaltung** > **eMail-Benachrichtigung**.
- 3. Legen Sie die Betreffzeile der E-Mail-Benachrichtigung fest.

Wählen Sie die für den Betreff angezeigten Inhalte aus den beiden Pull-down-Menüs.

- ❏ Die ausgewählten Inhalte werden neben **Betreff** angezeigt.
- ❏ Links und rechts können nicht dieselben Inhalte festgelegt werden.
- ❏ Wenn die Anzahl der Zeichen unter **Ort** 32 Byte überschreitet, fallen überschüssige Zeichen weg.
- 4. Geben Sie die E-Mail-Adresse für den Versand der Benachrichtigungs-E-Mail ein. Verwenden Sie A–Z a–z 0–9 ! # \$ % & ' \* +  $-$ . / = ? ^  $\angle$  { | } ~ @ und geben Sie zwischen 1 und 255 Zeichen ein.
- 5. Wählen Sie **Standard** oder **Zusätzlich** für das Netzwerk, das für den Versand an Empfänger verwendet wird.
- 6. Wählen Sie die Sprache für die E-Mail-Benachrichtigungen.
- 7. Aktivieren Sie das Kontrollkästchen für das Ereignis, für das Sie eine Benachrichtigung erhalten möchten. Die Zahl der **Benachrichtigungseinstellungen** ist mit der Zielzahl der **eMail-Adresseinstellungen** verknüpft. Beispiel:

<span id="page-188-0"></span>Wenn eine Benachrichtigung an die für die Nummer 1 unter **eMail-Adresseinstellungen** festgelegte E-Mail-Adresse gesendet werden soll, wenn der Drucker kein Papier mehr hat, aktivieren Sie das Kontrollkästchen in Spalte **1** der Zeile **Papier leer**.

8. Klicken Sie auf **OK**.

Bestätigen Sie, dass eine E-Mail-Benachrichtigung versendet wird, indem Sie ein Ereignis auslösen. Beispiel: Drucken Sie unter Angabe einer Papierzufuhr, in der kein Papier eingelegt ist.

#### **Zugehörige Informationen**

- & ["Anwendung für das Konfigurieren des Druckerbetriebs \(Web Config\)" auf Seite 239](#page-238-0)
- & ["Konfigurieren eines E-Mail-Servers" auf Seite 254](#page-253-0)
- & ["Optionen für E-Mail-Benachrichtigung" auf Seite 273](#page-272-0)

## **Beheben von Problemen bei Verwendung eines zusätzlichen Netzwerks**

### **Drucken vom Computer nicht möglich**

#### **Die Einstellungen für das Standard- oder das zusätzliche Netzwerk sind nicht korrekt.**

Sie müssen das Standardnetzwerk und das zusätzliche Netzwerk einrichten. Überprüfen Sie die Einstellungen für beide Netzwerke.

#### **Zugehörige Informationen**

& ["Verbinden mit dem Netzwerk über das Bedienfeld \(bei Verwendung eines zusätzlichen Netzwerks\)" auf](#page-184-0) [Seite 185](#page-184-0)

## **Menüoptionen für Netzwerkeinstellungen (bei Verwendung eines zusätzlichen Netzwerks)**

Dieser Abschnitt erläutert das Menü Netzwerkeinstellungen bei Verwendung des zusätzlichen Netzwerks. Wählen Sie die Menüs im Bedienfeld wie nachfolgend beschrieben.

#### **Einstellungen** > **Allgemeine Einstellungen** > **Netzwerkeinstellungen**

### **Standard:**

Richten Sie das Standardnetzwerk ein. Siehe "Verwandte Informationen" unten.

#### **Zugehörige Informationen**

& ["Netzwerkeinstellungen" auf Seite 209](#page-208-0)

### **Zusätzlich:**

Richten Sie das zusätzliche Netzwerk ein.

#### Netzwerkstatus:

Zeigt oder druckt die aktuellen Netzwerkeinstellungen.

❏ LAN-Status

❏ Statusblatt

#### Erweitert:

Konfigurieren Sie die folgenden Detaileinstellungen.

- ❏ TCP/IP
- ❏ IPv6-Adresse
- ❏ Verbindungsgeschw. und Duplex
- ❏ HTTP zu HTTPs weiterleiten
- ❏ IPsec/IP-Filterung deaktivieren
- ❏ IEEE802.1X deaktivieren

Sie müssen das Administrator-Passwort für das zusätzliche Netzwerk eingeben.

#### Werkseinstlg. wiederh.:

Setzt die Einstellungen für das zusätzliche Netzwerk auf die Standardwerte zurück. Sie müssen das Administrator-Passwort für das zusätzliche Netzwerk eingeben.

## **NW-Übertrag.-Route:**

Dieses Menü ist nicht verfügbar.

### **LDAP-Server:**

Dieses Menü ist nicht verfügbar.

# <span id="page-190-0"></span>**Produktinformationen**

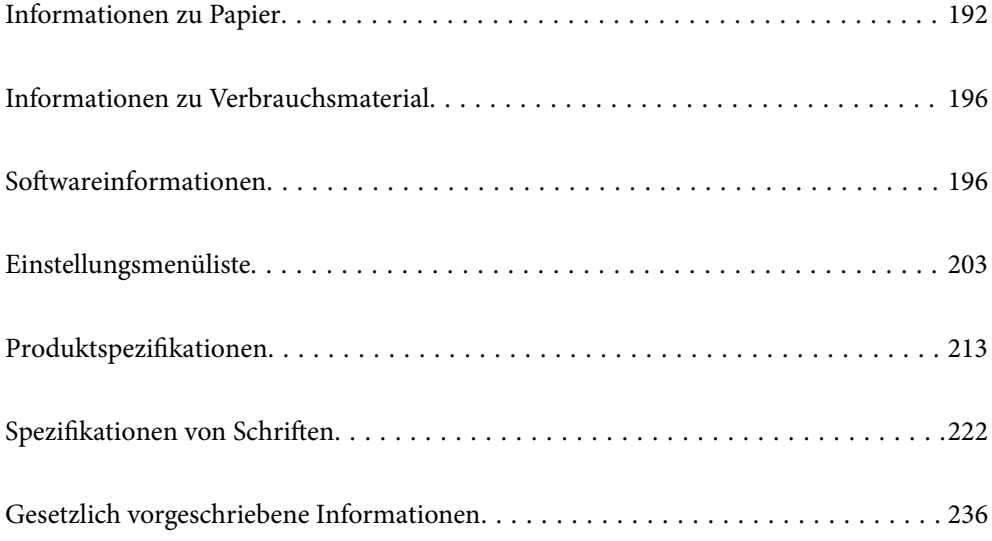

## <span id="page-191-0"></span>**Informationen zu Papier**

## **Verfügbares Papier und Fassungskapazität**

Bei Einsatz eines anderen Papiers als unten angegeben kann es zu Papierstau kommen und der Drucker kann beschädigt werden. Führen Sie unbedingt einen Testdruck durch, wenn Sie Papier mit großen Qualitätsunterschieden verwenden, wie beispielsweise Recyclingpapier oder Umschläge. Papier im Format A4 und Letter kann sowohl vertikal als auch horizontal eingelegt werden.

Selbst wenn die Papierdicke verfügbar ist, kann sich – je nach Papierqualität (Papierlaufrichtung, Härte usw.) – die Druckqualität verschlechtern oder es kann Papierstaus geben.

#### *Hinweis:*

Im Folgenden finden Sie Informationen zu verfügbaren Papiersorten für 2-seitigen Druck.

["Papier für automatischen 2-seitigen Druck" auf Seite 194](#page-193-0)

#### *Hinweis:*

❏ Umschläge werden aus Qualitätsgründen langsamer gedruckt als Normalpapier.

- ❏ Wenn Sie *Automatische Auswahl* unter *Papierzufuhr* im Druckertreiber auswählen, sucht der Drucker eine Papierquelle, die das unter *Dokumentgröße* angegebene Papierformat enthält, und druckt aus dieser Papierquelle, bis sie leer ist, woraufhin er automatisch aus der nächsten Papierquelle druckt. Bei Verwendung dieser automatischen Auswahlfunktion kann der Drucker bei Normalpapier bis zu 2055 Blätter im Dauerbetrieb drucken.
- ❏ Das Ausgabefach hat ein Fassungsvermögen von 250 Blättern Normalpapier im Format A4 (Querformat).

#### **Normalpapiere (60 bis 80 g/m2)**

Normalpapier beinhaltet vorgedrucktes Papier (Papier, auf dem verschiedene Formen vorgedruckt sind, wie Belege), Letterhead, farbiges Papier, Recyclingpapier.

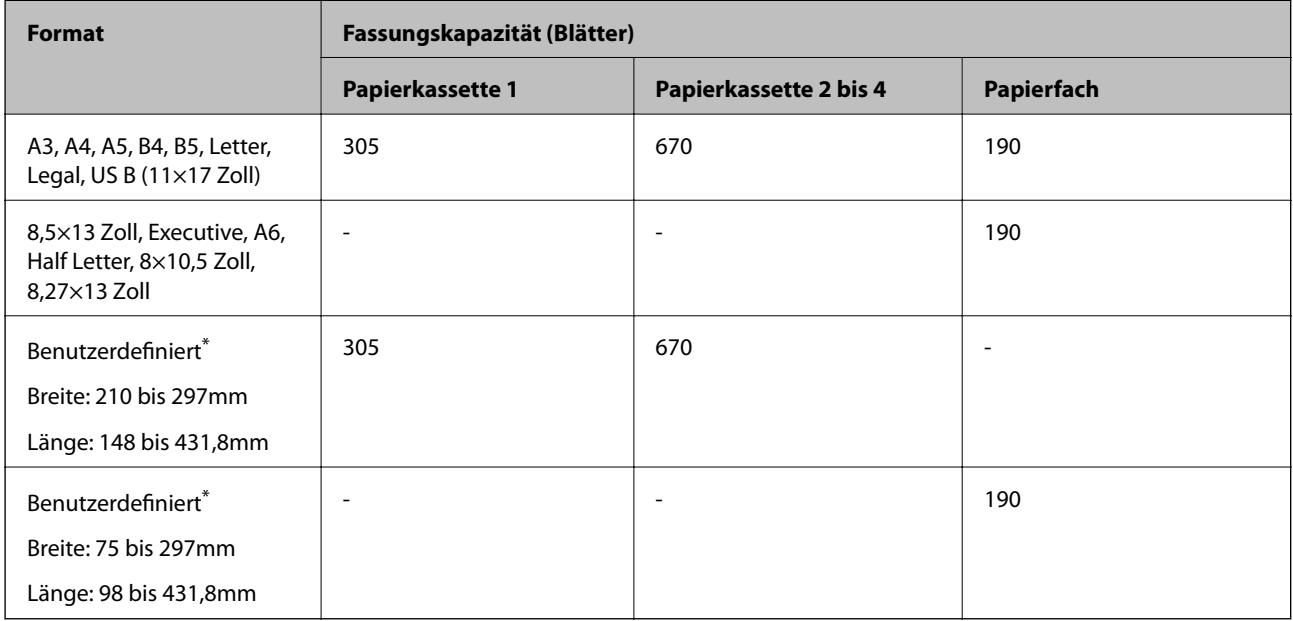

Papier, das breiter als 279,4 mm und länger als 420 mm ist, kann nur in das Papierfach geladen werden.

#### **Halbdickes Papier (81 bis 105g/m2)**

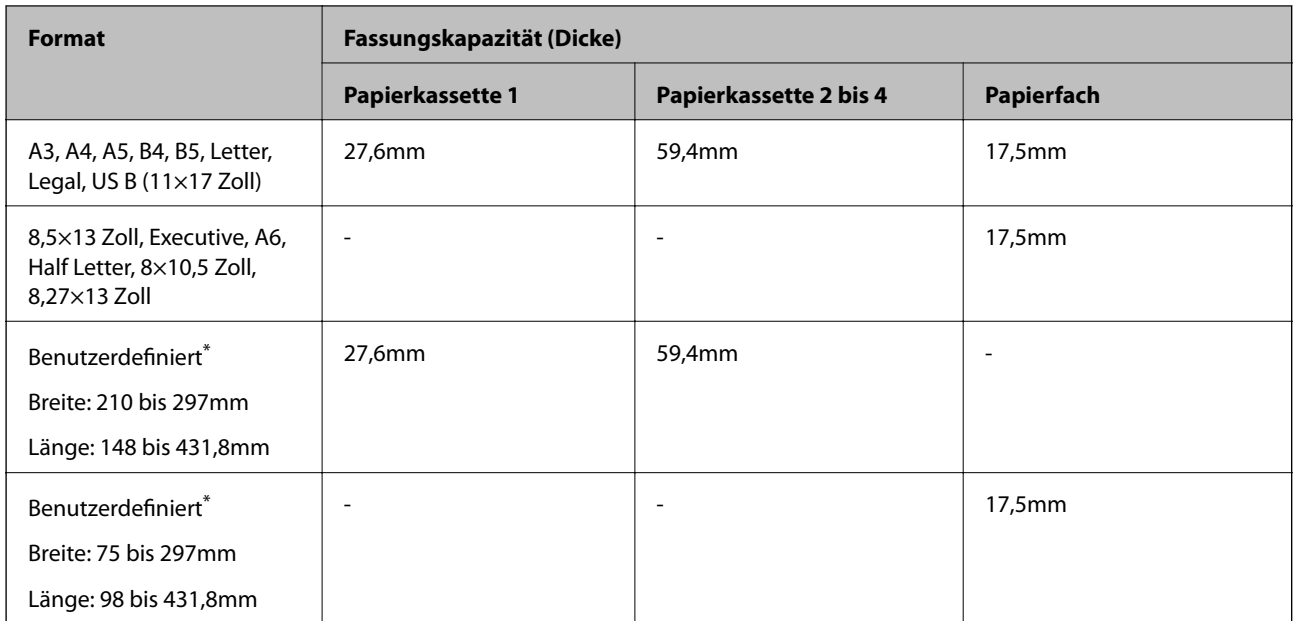

\* Papier, das breiter als 279,4 mm und länger als 420 mm ist, kann nur in das Papierfach geladen werden.

#### **Dickes Papier (106 bis 163 g/m2)**

Wählen Sie **Dickes Papier1** als Papiertyp.

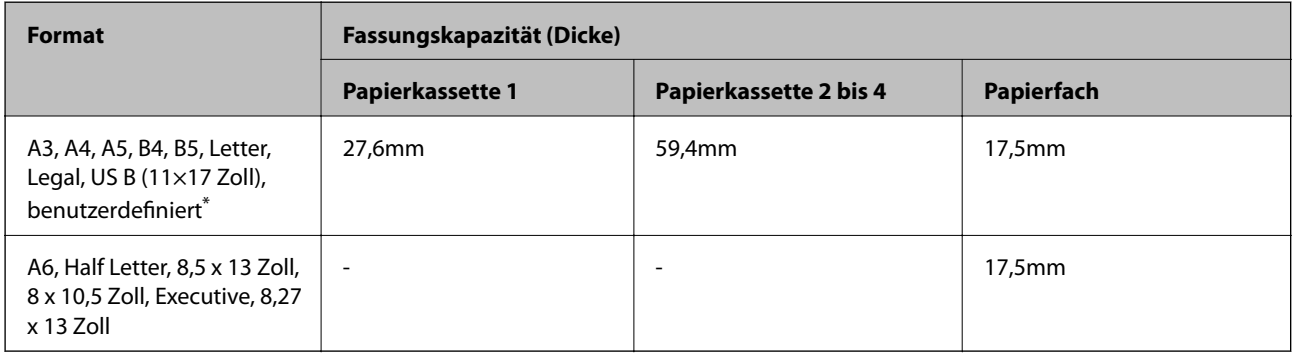

\* Für verfügbare Formate siehe die benutzerdefinierten Formate für Normalpapier oder halbdickes Papier.

#### **Dickes Papier (164 bis 216g/m2)**

Nur bis zu 220 g/m<sup>2</sup> für A4-Format.

Wählen Sie **Dickes Papier2** als Papiertyp.

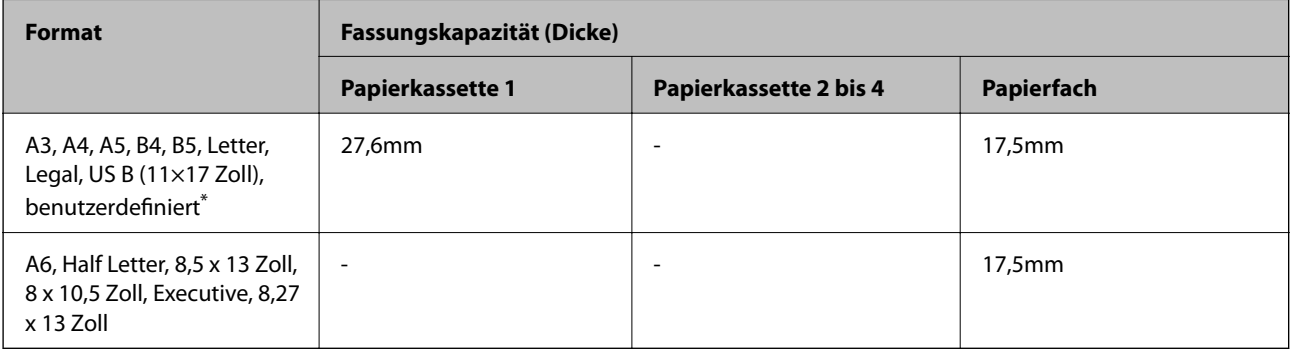

<span id="page-193-0"></span>\* Für verfügbare Formate siehe die benutzerdefinierten Formate für Normalpapier oder halbdickes Papier.

#### **Etiketten**

Das Trägermaterial sollte vollständig bedeckt sein, keine Abstände zwischen den Etiketten.

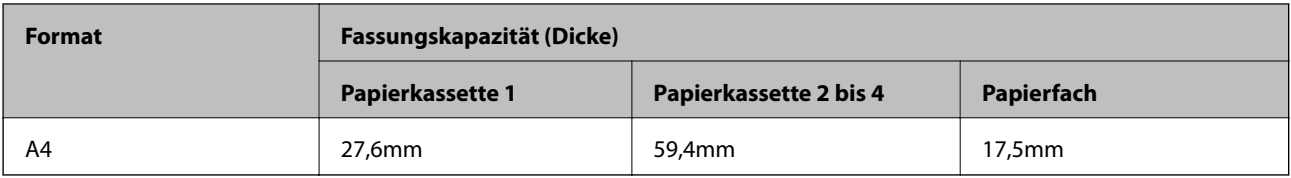

#### **Beschichtetes Papier (105 bis 216 g/m2)**

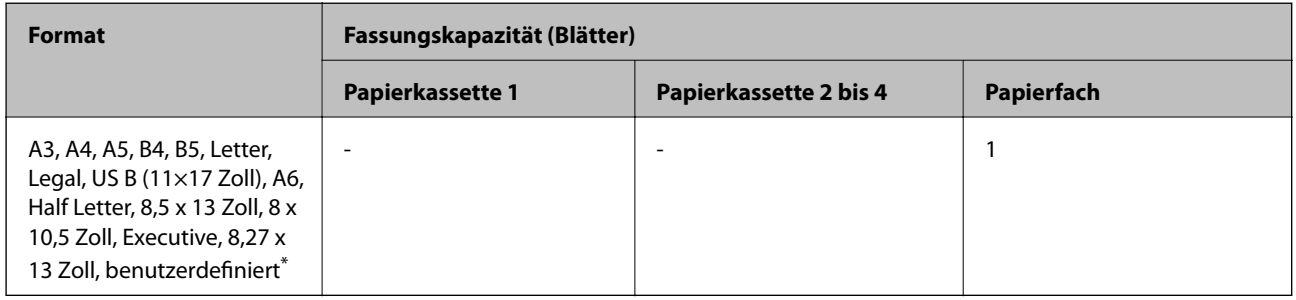

\* Für verfügbare Formate siehe die benutzerdefinierten Formate für Normalpapier oder halbdickes Papier.

#### **Umschlag**

Die Fassungskapazität gilt für 85 g/m2.

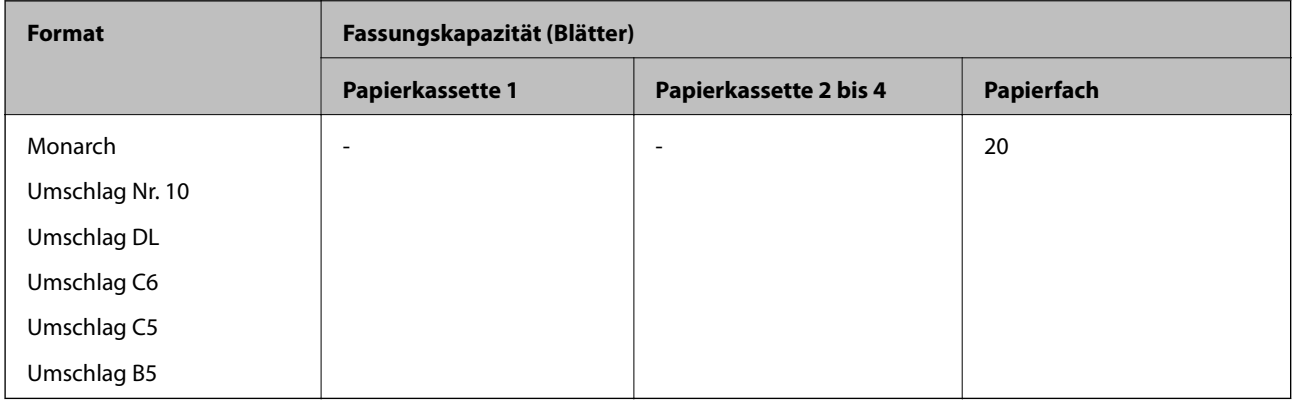

### **Papier für automatischen 2-seitigen Druck**

- ❏ Papiertyp: Normalpapier, Halbdickes Papier, Beschichtetes Papier\*
- ❏ Papierformat: A3, A4, A5, B4, B5, Letter, Legal, US B (11×17 in.), 8.5×13 in., Executive
- \* Nur bei Auswahl von **Beschichtet1** im **Druckeranpassungsmenü**.

#### **Zugehörige Informationen**

& ["Verfügbares Papier und Fassungskapazität" auf Seite 192](#page-191-0)

## **Nicht verfügbare Papiertypen**

Verwenden Sie nicht die folgenden Papiertypen. Andernfalls könnte es zu Papierstaus oder Schmierstellen auf dem Ausdruck kommen.

- ❏ Medien für andere Farblaserdrucker, Schwarzweiß-Laserdrucker, Farbkopierer, Schwarzweiß-Kopierer oder Tintenstrahldrucker
- ❏ Zuvor von anderen Farblaserdruckern, Schwarzweiß-Laserdruckern, Farbkopierern, Schwarzweiß-Kopierern, Tintenstrahldruckern oder Thermotransferdruckern bedrucktes Papier
- ❏ Kohlepapier, selbstdurchschreibendes Papier, Thermopapier, druckempfindliches Papier, Säurepapier oder Papier, das hochtemperaturempfindliche Tinte (ca. 175 °C) verwendet
- ❏ Etiketten, die sich leicht ablösen lassen, oder Etiketten, die das Trägerpapier nicht vollständig abdecken
- ❏ Papier mit spezieller Oberflächenbeschichtung oder Oberflächenfärbung
- ❏ Papier mit Bindelöchern oder Perforation
- ❏ Papier mit Klebstoff, Heftklammern, Büroklammern oder Klebeband
- ❏ Statisch aufgeladenes Papier
- ❏ Feuchtes oder nasses Papier
- ❏ Ungleichmäßig dickes Papier
- ❏ Besonders dickes oder dünnes Papier
- ❏ Zu glattes oder zu raues Papier
- ❏ Papier mit unterschiedlicher Vorder- und Rückseite
- ❏ Papier, das gefaltet, gewellt, gebogen oder gerissen ist
- ❏ Unregelmäßig geformtes oder nicht rechtwinkliges Papier

Verwenden Sie nicht die folgenden Umschläge. Andernfalls könnte es zu Papierstaus oder Schmierstellen auf dem Ausdruck kommen.

- ❏ Umschläge mit Klebstoff oder Klebestreifen
- ❏ Umschläge mit Kunststoff-Sichtfenster

## <span id="page-195-0"></span>**Informationen zu Verbrauchsmaterial**

## **Verbrauchsmaterialcode**

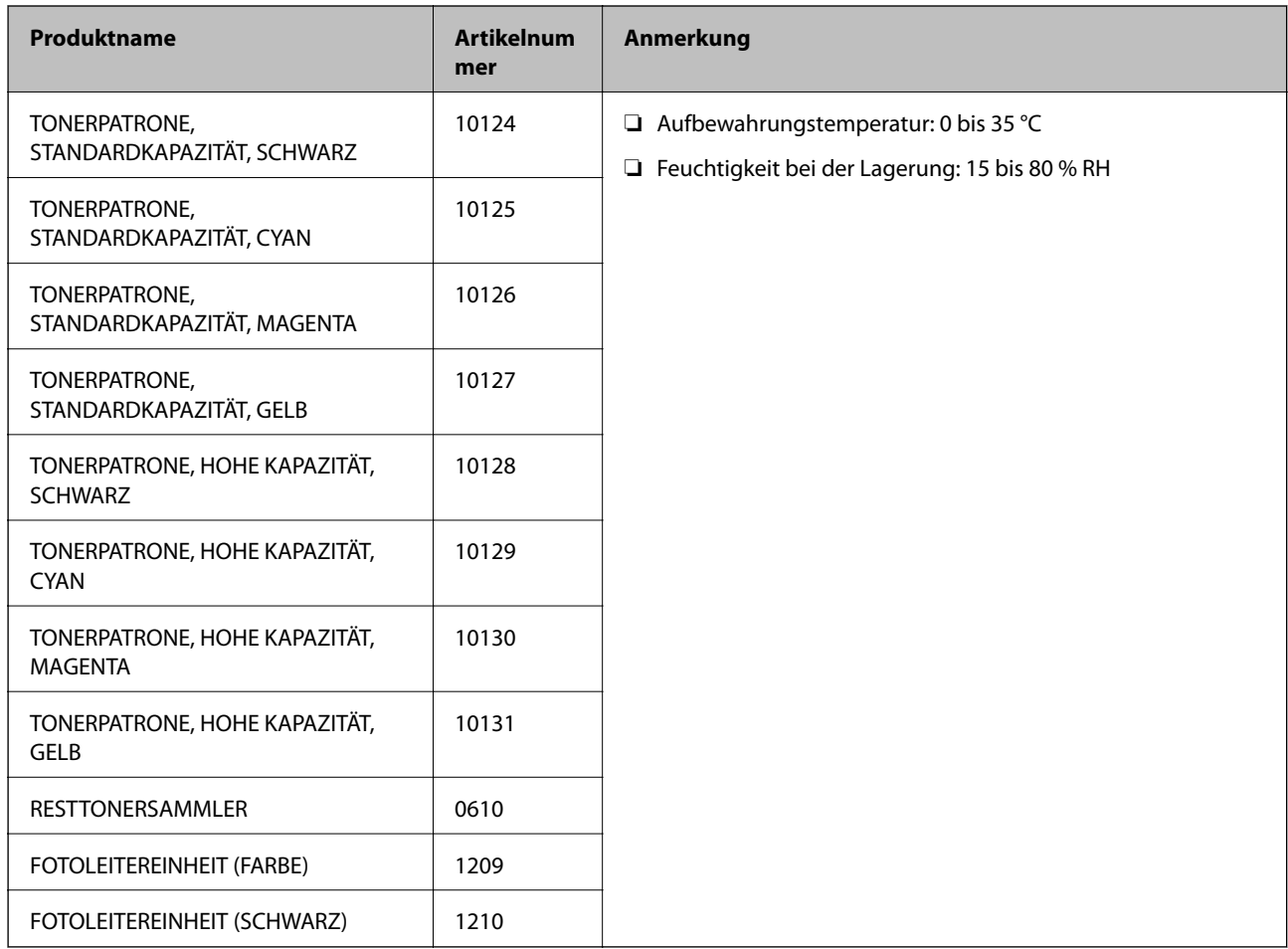

## **Softwareinformationen**

Dieser Abschnitt stellt die Netzwerkdienste und Softwareprodukte vor, die auf der Epson-Website für Ihren Drucker verfügbar sind.

## **Software für Drucken**

## **Anwendung zum Drucken vom Computer (Windows-Druckertreiber)**

Der Druckertreiber steuert den Drucker entsprechend den Druckbefehlen von einer Anwendung. Einstellungen im Druckertreiber bieten die besten Druckergebnisse. Sie können den Status des Druckers mit dem Druckertreiber-Dienstprogramm überprüfen.

#### *Hinweis:*

Sie können die Sprache des Druckertreibers ändern. Wählen Sie die Sprache, die Sie verwenden möchten, in der Einstellung *Sprache* auf der Registerkarte *Utility*.

#### **Aufrufen des Druckertreibers aus Anwendungen**

Um nur die Einstellungen zu ändern, die für die verwendete Anwendung gelten, rufen Sie den Druckertreiber aus dieser Anwendung auf.

Wählen Sie **Drucken** oder **Drucker einrichten** im Menü **Datei**. Wählen Sie den Drucker und klicken Sie auf **Einstellungen** oder **Eigenschaften**.

#### *Hinweis:*

Die Vorgehensweisen variieren je nach Anwendung. Ausführliche Informationen dazu finden Sie in der Hilfe der Anwendung.

#### **Aufrufen des Druckertreibers über das Bedienfeld**

Um Einstellungen für alle Anwendungen vorzunehmen, rufen Sie den Druckertreiber über das Bedienfeld auf.

❏ Windows 10/Windows Server 2019/Windows Server 2016

Klicken Sie auf die Start-Schaltfläche und wählen Sie **Windows-System** > **Systemsteuerung** > **Geräte und Drucker anzeigen** unter **Hardware und Sound** aus. Klicken Sie mit der rechten Maustaste auf den Drucker oder drücken und halten Sie ihn und wählen Sie **Druckeinstellungen**

❏ Windows 8.1/Windows 8/Windows Server 2012 R2/Windows Server 2012

Wählen Sie **Desktop** > **Einstellungen** > **Systemsteuerung** > **Geräte und Drucker anzeigen** in **Hardware und Sound**. Klicken Sie mit der rechten Maustaste auf den Drucker oder drücken und halten Sie ihn und wählen Sie **Druckeinstellungen**

❏ Windows 7/Windows Server 2008 R2

Klicken Sie auf die Start-Schaltfläche und wählen Sie **Systemsteuerung** > **Geräte und Drucker anzeigen** unter **Hardware und Sound** aus. Klicken Sie mit der rechten Maustaste auf den Drucker und wählen Sie **Druckeinstellungen**.

❏ Windows Vista/Windows Server 2008

Klicken Sie auf die Start-Schaltfläche und wählen Sie **Systemsteuerung** > **Drucker** unter **Hardware und Sound** aus. Klicken Sie mit der rechten Maustaste auf den Drucker und wählen Sie **Druckeinstellungen**.

❏ Windows XP/Windows Server 2003 R2/Windows Server 2003

Klicken Sie auf die Start-Schaltfläche und wählen Sie **Systemsteuerung** > **Drucker und andere Hardware** > **Drucker und Faxgeräte** aus. Klicken Sie mit der rechten Maustaste auf den Drucker und wählen Sie **Druckeinstellungen**.

#### **Aufrufen des Druckertreibers über das Druckersymbol in der Taskleiste**

Das Druckersymbol in der Desktop-Taskleiste ist ein Verknüpfungssymbol, mit dem Sie den Druckertreiber schnell aufrufen können.

Wenn Sie auf das Druckersymbol klicken und **Druckereinstellungen** wählen, haben Sie Zugriff auf dasselbe Druckereinstellungsfenster, das auch von der Systemsteuerung angezeigt wird. Wenn Sie auf dieses Symbol doppelklicken, können Sie den Druckerstatus prüfen.

#### *Hinweis:*

Wenn das Druckersymbol nicht in der Taskleiste angezeigt wird, rufen Sie das Druckertreiberfenster auf, klicken Sie auf *Überwachungsoptionen* auf der Registerkarte *Utility* und aktivieren Sie dann *Lassen Sie das Shortcut-Symbol in der Taskleiste anzeigen*.

#### **Starten der Anwendung**

Rufen Sie das Druckertreiberfenster auf. Klicken Sie auf die Registerkarte **Utility**.

#### **Zugehörige Informationen**

& ["Menüoptionen für den Druckertreiber" auf Seite 38](#page-37-0)

#### *Anleitung für den Windows-Druckertreiber*

#### **EPSON Status Monitor**

Mit diesem Dienstprogramm können Sie den Status Ihres Druckers überwachen und Fehlermeldungen und mehr anzeigen. Sie können auch den Status der Verbrauchsmaterialien und den Fortschritt des Druckens überprüfen. Sie müssen diese Software zunächst installieren, um sie benutzen zu können.

#### **Zugehörige Informationen**

& ["Anwendungen separat installieren" auf Seite 98](#page-97-0)

### **Anwendung zum Drucken vom Computer (Mac OS-Druckertreiber)**

Der Druckertreiber steuert den Drucker entsprechend den Druckbefehlen von einer Anwendung. Einstellungen im Druckertreiber bieten die besten Druckergebnisse. Sie können den Status des Druckers mit dem Druckertreiber-Dienstprogramm überprüfen.

#### **Aufrufen des Druckertreibers aus Anwendungen**

Klicken Sie auf **Seite einrichten** oder **Drucken** im Menü **Datei** Ihrer Anwendung. Falls nötig, klicken Sie auf

Details einblenden (oder ▼), um das Druckfenster zu erweitern.

#### *Hinweis:*

Je nach verwendeter Anwendung wird *Seite einrichten* möglicherweise nicht im Menü *Datei* angezeigt und die Bedienvorgänge zur Anzeige des Druckbildschirms können variieren. Ausführliche Informationen dazu finden Sie in der Hilfe der Anwendung.

#### **Starten der Anwendung**

Wählen Sie **Systemeinstellungen** im Menü Apple > **Drucker & Scanner** (oder **Drucken & Scannen**, **Drucken & Faxen**) und wählen Sie dann den Drucker aus. Klicken Sie auf **Optionen & Zubehör** > **Dienstprogramm** > **Drucker-Dienstprogramm öffnen**.

#### **Zugehörige Informationen**

& ["Menüoptionen für den Druckertreiber" auf Seite 72](#page-71-0)

#### *Anleitung für den Mac OS-Druckertreiber*

#### **Epson Printer Utility**

Sie können den **EPSON Status Monitor** starten und den Druckerstatus und Fehlerinformationen einsehen.

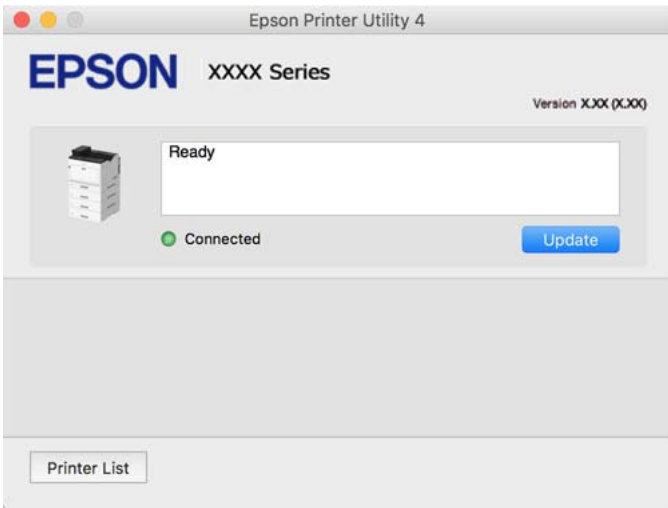

### **Anwendung, die PostScript-Schriften drucken kann (PostScript-Druckertreiber unter Windows)**

Mit dem PostScript-Druckertreiber kann der Drucker Druckanweisungen in der Seitenbeschreibungssprache empfangen und interpretieren, die vom Computer gesendet wurde, und anschließend ordnungsgemäß drucken. Dies eignet sich für Druckvorgänge in PostScript-konformen Anwendungen, die für DTP verwendet werden.

#### **Aufrufen des Druckertreibers aus Anwendungen**

Um nur die Einstellungen zu ändern, die für die verwendete Anwendung gelten, rufen Sie den Druckertreiber aus dieser Anwendung auf.

Wählen Sie **Drucken** oder **Drucker einrichten** im Menü **Datei**. Wählen Sie den Drucker und klicken Sie auf **Einstellungen** oder **Eigenschaften**.

#### *Hinweis:*

Die Vorgehensweisen variieren je nach Anwendung. Ausführliche Informationen dazu finden Sie in der Hilfe der Anwendung.

#### **Aufrufen des Druckertreibers über das Bedienfeld**

Um Einstellungen für alle Anwendungen vorzunehmen, rufen Sie den Druckertreiber über das Bedienfeld auf.

❏ Windows 10/Windows Server 2019/Windows Server 2016

Klicken Sie auf die Start-Schaltfläche und wählen Sie **Windows-System** > **Systemsteuerung** > **Geräte und Drucker anzeigen** unter **Hardware und Sound** aus. Klicken Sie mit der rechten Maustaste auf den Drucker oder drücken und halten Sie ihn und wählen Sie **Druckeinstellungen**

❏ Windows 8.1/Windows 8/Windows Server 2012 R2/Windows Server 2012

Wählen Sie **Desktop** > **Einstellungen** > **Systemsteuerung** > **Geräte und Drucker anzeigen** in **Hardware und Sound**. Klicken Sie mit der rechten Maustaste auf den Drucker oder drücken und halten Sie ihn und wählen Sie **Druckeinstellungen**

❏ Windows 7/Windows Server 2008 R2

Klicken Sie auf die Start-Schaltfläche und wählen Sie **Systemsteuerung** > **Geräte und Drucker anzeigen** unter **Hardware und Sound** aus. Klicken Sie mit der rechten Maustaste auf den Drucker und wählen Sie **Druckeinstellungen**.

❏ Windows Vista/Windows Server 2008

Klicken Sie auf die Start-Schaltfläche und wählen Sie **Systemsteuerung** > **Drucker** unter **Hardware und Sound** aus. Klicken Sie mit der rechten Maustaste auf den Drucker und wählen Sie **Druckeinstellungen**.

❏ Windows XP/Windows Server 2003 R2/Windows Server 2003

Klicken Sie auf die Start-Schaltfläche und wählen Sie **Systemsteuerung** > **Drucker und andere Hardware** > **Drucker und Faxgeräte** aus. Klicken Sie mit der rechten Maustaste auf den Drucker und wählen Sie **Druckeinstellungen**.

#### **Aufrufen des Druckertreibers über das Druckersymbol in der Taskleiste**

Das Druckersymbol in der Desktop-Taskleiste ist ein Verknüpfungssymbol, mit dem Sie den Druckertreiber schnell aufrufen können.

Wenn Sie auf das Druckersymbol klicken und **Druckereinstellungen** wählen, haben Sie Zugriff auf dasselbe Druckereinstellungsfenster, das auch von der Systemsteuerung angezeigt wird. Wenn Sie auf dieses Symbol doppelklicken, können Sie den Druckerstatus prüfen.

#### **Zugehörige Informationen**

& ["Menüoptionen für den PostScript-Druckertreiber" auf Seite 66](#page-65-0)

### **Anwendung, die PostScript-Schriften drucken kann (PostScript-Druckertreiber unter Mac OS)**

Mit dem PostScript-Druckertreiber kann der Drucker Druckanweisungen in der Seitenbeschreibungssprache empfangen und interpretieren, die vom Computer gesendet wurde, und anschließend ordnungsgemäß drucken. Dies eignet sich für Druckvorgänge in PostScript-konformen Anwendungen, die für DTP verwendet werden.

#### **Aufrufen des Druckertreibers aus Anwendungen**

Klicken Sie auf **Seite einrichten** oder **Drucken** im Menü **Datei** Ihrer Anwendung. Falls nötig, klicken Sie auf **Details einblenden** (oder ▼), um das Druckfenster zu erweitern.

#### *Hinweis:*

Je nach verwendeter Anwendung wird *Seite einrichten* möglicherweise nicht im Menü *Datei* angezeigt und die Bedienvorgänge zur Anzeige des Druckbildschirms können variieren. Ausführliche Informationen dazu finden Sie in der Hilfe der Anwendung.

#### **Starten der Anwendung**

Wählen Sie **Systemeinstellungen** im Menü Apple > **Drucker & Scanner** (oder **Drucken & Scannen**, **Drucken & Faxen**) und wählen Sie dann den Drucker aus. Klicken Sie auf **Optionen & Zubehör** > **Dienstprogramm** > **Drucker-Dienstprogramm öffnen**.

#### **Zugehörige Informationen**

& ["Menüoptionen für den PostScript-Druckertreiber" auf Seite 84](#page-83-0)

### **Anwendung, die PCL-Sprache drucken kann (PCL-Druckertreiber)**

Mit dem PCL-Druckertreiber kann der Drucker Druckanweisungen in der Seitenbeschreibungssprache empfangen und interpretieren, die vom Computer gesendet wurde, und anschließend ordnungsgemäß drucken. Dies eignet sich für das Drucken aus allgemeinen Anwendungen wie Microsoft Office.

*Hinweis:* Mac OS wird nicht unterstützt.

Verbinden Sie den Drucker mit dem gleichen Netzwerk wie den Computer und folgen Sie dann den untenstehenden Anweisungen zur Installation des Druckertreibers.

1. Laden Sie die ausführbare Datei für den Druckertreiber von der Support-Website von Epson herunter. [http://www.epson.eu/Support](HTTP://WWW.EPSON.EU/SUPPORT) (nur Europa)

[http://support.epson.net/](HTTP://SUPPORT.EPSON.NET/)

- 2. Doppelklicken Sie auf die ausführbare Datei.
- 3. Befolgen Sie zum Abschließen der Installation die Anweisungen auf dem Bildschirm.

#### *Hinweis:*

Falls Sie einen Windows-Computer nutzen und den Treiber nicht von der Website herunterladen können, installieren Sie ihn über die Software-CD, die im Lieferumfang des Druckers enthalten ist. Öffnen Sie "Driver\PCL Universal".

## **Anwendung, die keine Standarddruckmethode unter Windows verwendet (EpsonNet Print)**

EpsonNet Print ist eine Software zum Drucken im TCP/IP-Netzwerk. Sie wird vom Installationsprogramm zusammen mit dem Druckertreiber installiert. Erstellen Sie für den Netzwerkdruck einen Port für EpsonNet Print. Im Folgenden sind Funktionen und Einschränkungen aufgeführt.

- ❏ Der Druckerstatus wird im Warteschlangenfenster angezeigt.
- ❏ Wenn die IP-Adresse des Druckers von DHCP geändert wird, wird der Drucker trotzdem erkannt.
- ❏ Sie können einen Drucker aus einem anderen Netzwerksegment verwenden.
- ❏ Sie können anhand verschiedener Protokolle drucken.
- ❏ IPv6-Adressen werden nicht unterstützt.

## **Anwendung zum einfachen Drucken von einem Smart-Gerät (Epson iPrint)**

Mit der Anwendung Epson iPrint können Sie Fotos, Dokumente und Websites von Smartphones, Tablet-PCs und ähnlichen Geräten aus ausdrucken. Sie können lokal drucken, d. h. von einem mit demselben Netzwerk wie der Wireless-Router verbundenen Smart-Gerät, oder extern von einem entfernten Standort über das Internet drucken. Zum Durchführen eines Ferndruckvorgangs müssen Sie Ihren Drucker beim Epson Connect-Service anmelden.

Wenn der Wireless-Router mit demselben Netzwerk verbunden ist wie der Drucker, können Sie den Drucker über den Wireless-Router mit Ihrem Smart-Gerät verbinden.

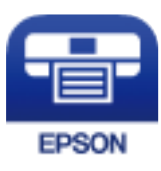

#### <span id="page-201-0"></span>*Installation von Epson iPrint*

Sie können die Anwendung Epson iPrint von folgender URL bzw. über folgenden QR-Code herunterladen und auf Ihrem Smartphone, Tablet oder einem ähnlichen Gerät installieren.

<http://ipr.to/c>

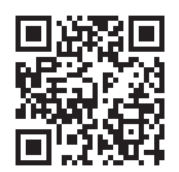

## **Software zur Paketerstellung**

### **Application for Creating Driver Packages (EpsonNet SetupManager)**

EpsonNet SetupManager ist eine Software zum Erstellen eines Pakets zur einfachen Druckerinstallation, wie z. B. die Installation des Druckertreibers, die Installation von EPSON Status Monitor sowie die Erstellung eines Druckerports. Diese Software ermöglicht es dem Administrator, individuelle Softwarepakete zu erstellen und diese an Gruppen zu verteilen.

Weitere Informationen finden Sie auf Ihrer regionalen Epson -Website.

[http://www.epson.com](http://www.epson.com/)

## **Software für Aktualisierungen**

### **Anwendung für Software- und Firmwareaktualisierungen (EPSON Software Updater)**

EPSON Software Updater ist eine Anwendung, die neue Software installiert und Firmware über das Internet aktualisiert. Wenn Sie regelmäßig nach Aktualisierungsdaten suchen möchten, können Sie das Intervall für die Suche nach Updates in den Einstellungen für die automatische Aktualisierung des EPSON Software Updater einstellen.

*Hinweis:*

Die Betriebssysteme Windows Server werden nicht unterstützt.

#### **Starten unter Windows**

❏ Windows 10

Klicken Sie auf die Start-Taste und wählen Sie **Epson Software** > **EPSON Software Updater**.

❏ Windows 8.1/Windows 8

Geben Sie den Anwendungsnamen in den Charm "Suche" ein und wählen Sie dann das angezeigte Symbol.

❏ Windows 7/Windows Vista/Windows XP

Klicken Sie auf die Start-Schaltfläche und wählen Sie dann **Alle Programme** (oder **Programme**) > **Epson Software** > **EPSON Software Updater**.

#### <span id="page-202-0"></span>*Hinweis:*

Sie können EPSON Software Updater auch durch Klicken auf das Druckersymbol in der Desktop-Taskleiste und anschließende Auswahl von *Softwareaktualisierung* starten.

#### **Starten unter Mac OS**

Wählen Sie **Gehe zu** > **Programme** > **Epson Software** > **EPSON Software Updater**.

#### **Zugehörige Informationen**

& ["Anwendungen separat installieren" auf Seite 98](#page-97-0)

## **Einstellungsmenüliste**

Wählen Sie im Startbildschirm des Druckers **Einstellungen**, um verschiedene Einstellungen vorzunehmen.

## **Allgemeine Einstellungen**

Wählen Sie die Menüs im Bedienfeld wie nachfolgend beschrieben.

#### **Einstellungen** > **Allgemeine Einstellungen**

### **Grundeinstellungen**

Wählen Sie die Menüs im Bedienfeld wie nachfolgend beschrieben.

#### **Einstellungen** > **Allgemeine Einstellungen** > **Grundeinstellungen**

Einstellungen, die vom Administrator gesperrt wurden, können nicht verändert werden.

LCD-Helligkeit:

Passen Sie die Helligkeit des LCD-Bildschirms an.

Ton:

Passt die Lautstärke an.

❏ Stumm

Wählen Sie **Ein**, um Töne wie beispielsweise Töne, die bei **Tastendruck** ausgegeben werden, stumm zu schalten.

❏ Normalmodus

Wählen Sie die Lautstärke wie beispielsweise **Tastendruck**.

#### Vorheizmodus:

❏ Vorheizmodus

Wenn diese Einstellung eingeschaltet ist, wechselt der Drucker in den Vorwärmmodus, um Energie zu sparen. Der Drucker kann aus diesem Modus schneller als aus dem Ruhe- oder Tiefschlafmodus in den betriebsbereiten Zustand wechseln, verbraucht aber mehr Strom.

#### ❏ Vorheiztimer

Gibt die Zeit an, wann der Drucker in den Vorwärmmodus wechselt, wenn der **Vorheizmodus** eingeschaltet ist. Der Drucker wechselt nicht in den Vorwärmmodus, wenn die unter **Vorheiztimer** angegebene Zeit gleich oder länger als die des **Schlaf-Timer** ist.

#### Schlaf-Timer:

Anpassen der Zeitdauer, nach welcher der Schlafmodus (Energiesparmodus) aktiviert wird, wenn der Drucker keine Vorgänge durchführt. Der LCD-Bildschirm wird schwarz, wenn die festgelegte Zeitdauer abgelaufen ist.

#### Abschalten, falls getrennt:

Durch Auswählen dieser Einstellung schaltet sich der Drucker nach 30 Minuten aus, wenn alle Anschlüsse, einschließlich des USB-Anschlusses, getrennt sind. Abhängig von Ihrer Region ist diese Funktion möglicherweise nicht verfügbar.

#### Datum/Zeit-Einstellung:

❏ Datum/Zeit

Geben Sie das aktuelle Datum und die Uhrzeit ein.

❏ Sommerzeit

Wählen Sie die Sommerzeiteinstellung aus, die für Ihre Region gültig ist.

❏ Zeitdifferenz

Geben Sie den Zeitunterschied zwischen der Zeit in Ihrer Region und der UTC (koordinierten Weltzeit) ein.

#### Sprache/Language:

Stellt die am LCD-Bildschirm verwendete Sprache ein.

#### Betriebszeitüberschr.:

Wählen Sie **Ein** aus, um zum Anfangsbildschirm zurückzukehren, wenn für eine festgelegte Zeit keine Vorgänge stattgefunden haben.

#### Tastatur:

Ändern des Tastatur-Layouts für den LCD-Bildschirm.

#### **Zugehörige Informationen**

& ["Eingeben von Zeichen" auf Seite 28](#page-27-0)

### **Druckereinstellungen**

Wählen Sie die Menüs im Bedienfeld wie nachfolgend beschrieben.

#### **Einstellungen** > **Allgemeine Einstellungen** > **Druckereinstellungen**

Einstellungen, die vom Administrator gesperrt wurden, können nicht verändert werden.

#### Papierquelleneinst.:

#### Papiereinstellung:

Wählen Sie die Papierquelle aus, um das eingelegte Papierformat und den Papiertyp festzulegen. Wenn **Auto-Erk. Papiergröße** aktiviert ist, erkennt der Drucker das eingelegte Papierformat.

#### Priorität Papierfach:

Wählen Sie **Ein**, um die Priorität beim Drucken auf Papier im Papiereinzugschacht zu legen.

#### A4/Letter-Auto-Wechsel:

Wählen Sie **Ein** aus, damit Papier im A4-Format eingezogen wird, wenn keine Papierquelle im Letter-Format vorhanden ist, und als Letter definiertes Papier eingezogen wird, wenn keine Papierquelle im A4-Format vorhanden ist.

#### Auto-Auswahleinst.:

Wählen Sie für Einstellungen **Ein** aus, um automatisch auf Papier von beliebigen Papierquellen zu drucken, das Ihren Papiereinstellungen entspricht.

#### Fehlerton:

Wählen Sie **Ein**, damit eine Fehlermeldung mit Ton ausgegeben wird, wenn das ausgewählte Papierformat bzw. der Papiertyp nicht mit dem eingelegten Papier übereinstimmt.

#### Auto-Anzeige Papiereinrichtung:

Wählen Sie **Ein** aus, um den Bildschirm **Papiereinstellung** aufzurufen, wenn Papier in die Papierkassette eingelegt wird. Wenn diese Funktion deaktiviert wird, können Sie nicht von einem iPhone, iPad oder iPod touch mit AirPrint drucken.

#### Liste Benutzerdefinierte Papiergröße:

Sie können die benutzerdefinierte Formateinstellung ändern. Dies ist nützlich, wenn Sie häufig auf Papier mit abweichendem Papierformat drucken.

#### Drucksprache:

Wählen Sie die Drucksprache für die USB- oder Netzwerk-Schnittstelle.

#### Universaldruckeinstell.:

Diese Druckeinstellungen werden angewandt, wenn Sie über ein externes Gerät ohne Verwendung des Druckertreibers drucken. Die Offset-Einstellungen werden angewandt, wenn Sie über den Druckertreiber drucken.

#### Oberer Versatz:

Passen Sie die Oberkante des Blatts an.

#### Linker Versatz:

Passen Sie die linke Kante des Blatts an.

#### Oberer Versatz hinten:

Passen Sie die Oberkante der Rückseite beim 2-seitigen Drucken an.

#### Linker Versatz hinten:

Passen Sie die linke Kante der Rückseite beim 2-seitigen Drucken an.

#### Leerseite überspringen:

Überspringt automatisch leere Seiten in den Druckdaten zum Sparen von Papier.

#### In S&W konvertieren:

Wählen Sie **Ein**, um eine Meldung anzuzeigen, die Sie fragt, ob Sie zu Schwarzweiß-Druck wechseln möchten, wenn der Toner leer ist.

#### PDL-Druckkonfiguration:

Wählen Sie die Optionen aus, mit der Sie drucken möchten.

#### Allgemeine Einstellungen:

❏ Papiergröße

Wählen Sie das Standardpapierformat für Druck aus.

❏ Papiertyp

Wählen Sie den Standardpapiertyp für Druck aus.

❏ Ausrichtung

Wählen Sie die Standardausrichtung für Druck aus.

❏ Qualität

Wählen Sie die Druckqualität für Druck aus.

❏ Tonersparmodus

Wählen Sie **Ein**, um Toner durch Verringern der Druckdichte zu sparen.

- ❏ Druckreihenfolge
	- Letzte Seite oben

Beginnt das Drucken mit der ersten Seite einer Datei.

Erste Seite oben

Beginnt das Drucken mit der letzten Seite einer Datei.

❏ Anzahl Kopien

Stellen Sie die Anzahl der zu druckenden Kopien ein.

❏ Heftrand

Wählen Sie die Bindungsausrichtung.

❏ Auto-Papierauswurf

Wählen Sie **Ein**, um Papier automatisch auszugeben, wenn das Drucken während eines Druckauftrags angehalten wird.

❏ 2-seitiger Druck

Wählen Sie **Ein**, um 2-seitig zu drucken.

❏ In Simplex konvertieren

Legt fest, ob die letzte Seite eines Auftrags gedruckt werden soll, indem in den einseitigen Druckmodus umgeschaltet wird, sobald ein Auftrag mit einer ungeraden Anzahl Seiten im Duplexdruckmodus gedruckt wird. Wählen Sie **Aus** zum Drucken der letzten Seite auf der geeigneten Seite.

- Ungerade S.: Wechselt in den einseitigen Druckmodus bei einseitigen Aufträgen oder bei der letzten Seite eines Auftrags mit einer ungeraden Anzahl Seiten.

- 1 Seite: Einseitige Aufträge werden im einseitigen Druckmodus ausgeführt.

- Aus: Bei allen Aufträgen wird die letzte Seite (einschließlich einseitiger Aufträge oder Aufträge mit einer ungeraden Anzahl an Seiten) im doppelseitigen Druckmodus gedruckt.

❏ RITech

Wählen Sie **Ein**, um glattere und schärfere Linien, Texte und Grafiken zu erzeugen.

❏ Breit A4

Wählen Sie **Ein**, um den linken und rechten Rand auf 3,4 mm zu reduzieren.

❏ Druckbereich erweitern

Vergrößert den maximalen Druckbereich entsprechend den Druckdaten.

#### Menü PCL:

- ❏ Schriftquelle
	- Resident

Wählen Sie diese Option, um eine im Drucker vorinstallierte Schriftart zu verwenden.

Herunterladen

Wählen Sie diese Option, um eine heruntergeladene Schriftart zu verwenden.

❏ Schriftnummer

Wählen Sie die standardmäßige Schriftnummer für die Standard-Schriftquelle. Die verfügbare Nummer hängt von den festgelegten Einstellungen ab.

❏ Abstand

Legen Sie den Standardabstand der Schriftart fest, wenn die Schriftart skalierbar ist und über eine Festbreite verfügt. Die Auswahlspanne reicht von 0,44 bis 99,99 cpi (Zeichen pro Zoll) mit 0,01-Schritten.

Diese Option ist möglicherweise nicht für alle Schriftquelle oder Schriftnummer verfügbar.

❏ Punktgröße

Legen Sie die Standardhöhe der Schriftart fest, wenn die Schriftart skalierbar und proportional ist. Die Auswahlspanne reicht von 4,00 bis 999,75 Punkten mit 0,25-Schritten.

Diese Option ist möglicherweise nicht für alle Schriftquelle oder Schriftnummer verfügbar.

❏ Symbolsatz

Wählen Sie den Standardsymbolsatz. Wenn die in der Schriftquelle und der Schriftquelle gewählte Schriftart mit der neuen Symbolsatzeinstellung nicht verfügbar ist, werden die Einstellungen für die Schriftquelle und die Schriftnummer durch den Standardwert IBM-US ersetzt.

#### ❏ Zeilen

Legen Sie die Anzahl der Zeilen für die ausgewählten Papierformate und -ausrichtungen fest. Dadurch wird auch der Zeilenabstand (VMI) geändert. Der neue VMI-Wert wird im Drucker gespeichert. Spätere Änderungen in den Einstellungen zur Seitengröße bzw. ausrichtung führen somit basierend auf dem gespeicherten VMI-Wert zu Änderungen des Form-Werts.

❏ CR-Funktion

Wählen Sie den Zeilenvorschubsbefehl, wenn Sie mit einem Treiber von einem bestimmten Betriebssystem aus drucken.

❏ LF-Funktion

Wählen Sie den Zeilenvorschubsbefehl, wenn Sie mit einem Treiber von einem bestimmten Betriebssystem aus drucken.

❏ Papierquellenzuw.

Legen Sie die Zuweisung für den Befehl zur Auswahl einer Papierquelle fest. Wenn **4** ausgewählt wird, werden die Befehle als kompatibel mit HP LaserJet 4 festgelegt. Wenn **4K** ausgewählt wird, werden die Befehle als kompatibel mit HP LaserJet 4000, 5000 und 8000 festgelegt. Wenn **5S** ausgewählt wird, werden die Befehle als kompatibel mit HP LaserJet 5S festgelegt.

#### Menü PS:

❏ Fehlerblatt

Wählen Sie die Option **Ein**, um ein Blatt mit Statusangaben zu drucken, wenn beim PostScript- oder PDF-Drucken ein Fehler auftritt.

❏ Farbeinstel

Wählen Sie den Farbmodus für PostScript-Druck.

❏ Binär

Wählen Sie **Ein**, wenn Sie Daten drucken, die Binärbilder enthalten. Die Anwendung sendet möglicherweise die Binärdaten, auch wenn die Druckertreibereinstellungen auf ASCII festgelegt wurden. Wenn diese Funktion aktiviert ist, können Sie die Daten jedoch trotzdem drucken.

❏ PDF-Papierformat

Wählen Sie zum Drucken einer PDF-Datei das Papierformat. Wenn die Option **Auto** ausgewählt ist, wird das Papierformat automatisch auf Grundlage der Größe der ersten Seite festgelegt.

#### Auto-Fehlerbehebung:

Wählen Sie die durchzuführende Aktion, wenn ein Fehler beim 2-seitigen Drucken oder aufgrund eines vollen Arbeitsspeichers auftritt.

❏ Ein

Zeigt eine Fehlermeldung an und druckt im 1-seitigen Modus, wenn ein Fehler beim 2-seitigen Drucken auftritt, oder druckt nur die vom Drucker noch verarbeiteten Daten, wenn ein Fehler aufgrund vollen Arbeitsspeichers auftritt.

❏ Aus

Zeigt eine Fehlermeldung an und der Druckvorgang wird abgebrochen.

#### <span id="page-208-0"></span>PC-Verbindung via USB:

Wählen Sie **Aktivieren** aus, um einem über USB angeschlossenen Computer den Zugriff auf den Drucker zu gestatten. Wenn **Deaktivieren** ausgewählt ist, wird das Drucken ohne Netzwerkverbindung eingeschränkt.

#### USB-I/F-Timeout-Einst.:

Legen Sie die Zeitdauer in Sekunden fest, die verstreichen soll, bevor die USB-Verbindung zu einem Computer beendet wird, nachdem der Drucker einen Druckauftrag von einem PostScript-Druckertreiber oder PCL-Druckertreiber erhalten hat. Wenn das Ende des Auftrags von einem PostScript-Druckertreiber oder PCL-Druckertreiber nicht eindeutig festgelegt worden ist, bleibt die USB-Verbindung weiterhin bestehen. Wenn kein Ende festgelegt wurde, beendet der Drucker die Verbindung nach Ablauf der definierten Zeitdauer. Geben Sie den Wert 0 (Null) ein, wenn Sie die Verbindung nicht beenden möchten.

### **Netzwerkeinstellungen**

Wählen Sie die Menüs im Bedienfeld wie nachfolgend beschrieben.

#### **Einstellungen** > **Allgemeine Einstellungen** > **Netzwerkeinstellungen**

Einstellungen, die vom Administrator gesperrt wurden, können nicht verändert werden.

#### Netzwerkstatus:

Zeigt oder druckt die aktuellen Netzwerkeinstellungen.

- ❏ LAN-Status
- ❏ Statusblatt

#### Netzwerkverbindungstest:

Prüft die aktuelle Netzwerkverbindung und druckt einen Bericht. Konsultieren Sie bei Verbindungsproblemen den Bericht, um das Problem zu lösen.

#### Erweitert:

Konfigurieren Sie die folgenden Detaileinstellungen.

- ❏ Gerätename
- ❏ TCP/IP
- ❏ Proxy-Server
- ❏ IPv6-Adresse
- ❏ Verbindungsgeschw. und Duplex
- ❏ HTTP zu HTTPs weiterleiten
- ❏ IPsec/IP-Filterung deaktivieren
- ❏ IEEE802.1X deaktivieren

#### **Zugehörige Informationen**

- & ["Drucken eines Netzwerkverbindungsberichts" auf Seite 154](#page-153-0)
- & ["Überprüfen des Netzwerkverbindungsstatus" auf Seite 153](#page-152-0)

### **Webdiensteinstellungen**

Wählen Sie die Menüs im Bedienfeld wie nachfolgend beschrieben.

#### **Einstellungen** > **Allgemeine Einstellungen** > **Webdiensteinstellungen**

Einstellungen, die vom Administrator gesperrt wurden, können nicht verändert werden.

Epson Connect-Services:

Zeigt an, ob der Drucker bei Epson Connect registriert und damit verbunden ist.

Sie können sich für den Dienst registrieren, indem Sie **Registrieren** auswählen und den Anweisungen folgen.

Nach dem Registrieren lassen sich folgende Einstellungen ändern.

❏ Unterbrechen/Fortsetzen

❏ Registrierung aufheben

Einzelheiten finden Sie auf folgender Website.

<https://www.epsonconnect.com/>

[http://www.epsonconnect.eu](http://www.epsonconnect.eu/) (nur Europa)

### **Systemadministration**

Durch Verwendung dieses Menüs können Sie das Gerät als Systemadministrator verwalten. Ebenfalls können Sie Gerätemerkmale für individuelle Benutzer für Ihre Arbeits- oder Bürobedürfnisse anpassen.

Wählen Sie die Menüs im Bedienfeld wie nachfolgend beschrieben.

#### **Einstellungen** > **Allgemeine Einstellungen** > **Systemadministration**

#### Anzahl verbrauchter Toner zurücksetzen:

Sie können die Menge des verbrauchten Toners auf den Standard zurücksetzen.

#### Int. Speicherdaten löschen:

Diese Option wird im PCL- oder PostScript-kompatiblen Drucker angezeigt.

Löschen Sie die Daten aus dem internen Speicher des Druckers, wie etwa heruntergeladene Schriftarten und Makro für PCL-Druck.

#### Sicherheitseinstellungen:

Sie könnne die folgenden Sicherheitseinstellungen vornehmen.

#### Alle int. Speicher-Auftr. löschen:

Löschen Sie alle Aufträge im internen Speicher.

#### Admin-Einstellungen:

❏ Admin-Kennwort

Festlegen, Ändern und Löschen eines Administratorpassworts.

#### ❏ Sperreinstellung

Legen Sie fest, ob das Bedienfeld mit Hilfe des unter **Admin-Kennwort** registrierten Kennworts gesperrt werden soll.

#### KW-Verschlüsselung:

Wählen Sie **Ein**, um Ihr Kennwort zu verschlüsseln. Wenn Sie das Gerät während des Neustarts ausschalten, können Daten beschädigt werden, und die Druckereinstellungen werden auf die Standardeinstellungen zurückgesetzt. Stellen Sie in einem solchen Fall die Passwortdaten erneut ein.

#### Audit-Protokoll:

Wählen Sie **Ein**, um ein Auditprotokoll aufzuzeichnen.

#### Programmverifizierung beim Start:

Wählen Sie **Ein**, um das Programm des Druckers während des Startvorgangs zu verifizieren.

#### Kundenforschung:

Wählen Sie **Zulassen**, um Informationen zur Produktnutzung wie die Anzahl der Druckaufträge an die Seiko Epson Corporation zu übermitteln.

#### Druckeranpassungsmenü:

Sie können für den Drucker spezielle Einstellungen festlegen.

#### Werkseinstlg. wiederh.:

Setzt die Einstellungen in den folgenden Menüs auf die Standardwerte zurück.

- ❏ Netzwerkeinstellungen
- ❏ Alles außer Netzwerkeinstellungen
- ❏ Alle Einstellungen

#### Firmware-Aktualisierung:

Sie können Firmwareinformationen wie Ihre aktuelle Version und Informationen zu verfügbaren Aktualisierungen beziehen.

#### Aktualisierung:

Prüft, ob die neueste Firmwareversion auf den Netzwerkserver hochgeladen worden ist. Wenn eine Aktualisierung verfügbar ist, können Sie wählen, ob die Aktualisierung gestartet werden soll.

#### Benachrichtigung:

Wählen Sie **Ein**, um eine Benachrichtigung zu erhalten, wenn ein Firmware-Update verfügbar ist.

### **Druckzähler**

Wählen Sie die Menüs im Bedienfeld wie nachfolgend beschrieben.

#### **Einstellungen** > **Druckzähler**

Zeigt die Gesamtanzahl der Ausdrucke, Schwarzweißdrucke und Farbdrucke, darunter Details wie das Statusblatt seit Kaufdatum des Druckers an.

## **Ersatzteile**

Wählen Sie die Menüs im Bedienfeld wie nachfolgend beschrieben.

#### **Einstellungen** > **Ersatzteile**

Sie können den Status und den Code von Verbrauchsmaterial und Ersatzteilen überprüfen.

## **Sprache/Language**

Wählen Sie die Menüs im Bedienfeld wie nachfolgend beschrieben.

#### **Einstellungen** > **Sprache/Language**

Stellt die am LCD-Bildschirm verwendete Sprache ein.

## **Druckerstatus/Drucken**

Wählen Sie die Menüs im Bedienfeld wie nachfolgend beschrieben.

#### **Einstellungen** > **Druckerstatus/Drucken**

Druckerstat.Blatt:

Konfigurationsstatusblatt:

Druckt Informationen zum aktuellen Druckerstatus und den Druckeinstellungen.

#### Verbrauchsstatusblatt:

Druckt Informationsblätter zum Status der Verbrauchsmaterialien.

Nutzungsverlaufsblatt:

Druckt Informationen zum Nutzungsverlauf des Druckers.

PS-Schriftmuster:

Druckt eine Liste mit Schriftarten, die für PostScript-Drucker verfügbar sind.

PCL-Schriftliste:

Druckt eine Liste mit Schriftarten, die für den PCL-Druck verfügbar sind.

Netzwerk:

Zeigt die aktuellen Netzwerkeinstellungen. Darüber hinaus können Sie das Statusblatt drucken.

## <span id="page-212-0"></span>**Status Authentifizierungsgerät**

Wählen Sie die Menüs im Bedienfeld wie nachfolgend beschrieben.

#### **Einstellungen** > **Status Authentifizierungsgerät**

Zeigt den Status des Authentifizierungsgeräts an.

## **Informationen zu Epson Open Platform**

Wählen Sie die Menüs im Bedienfeld wie nachfolgend beschrieben.

#### **Einstellungen** > **Informationen zu Epson Open Platform**

Zeigt den Status der Epson Open-Plattform an.

## **Produktspezifikationen**

## **Druckfunktionen**

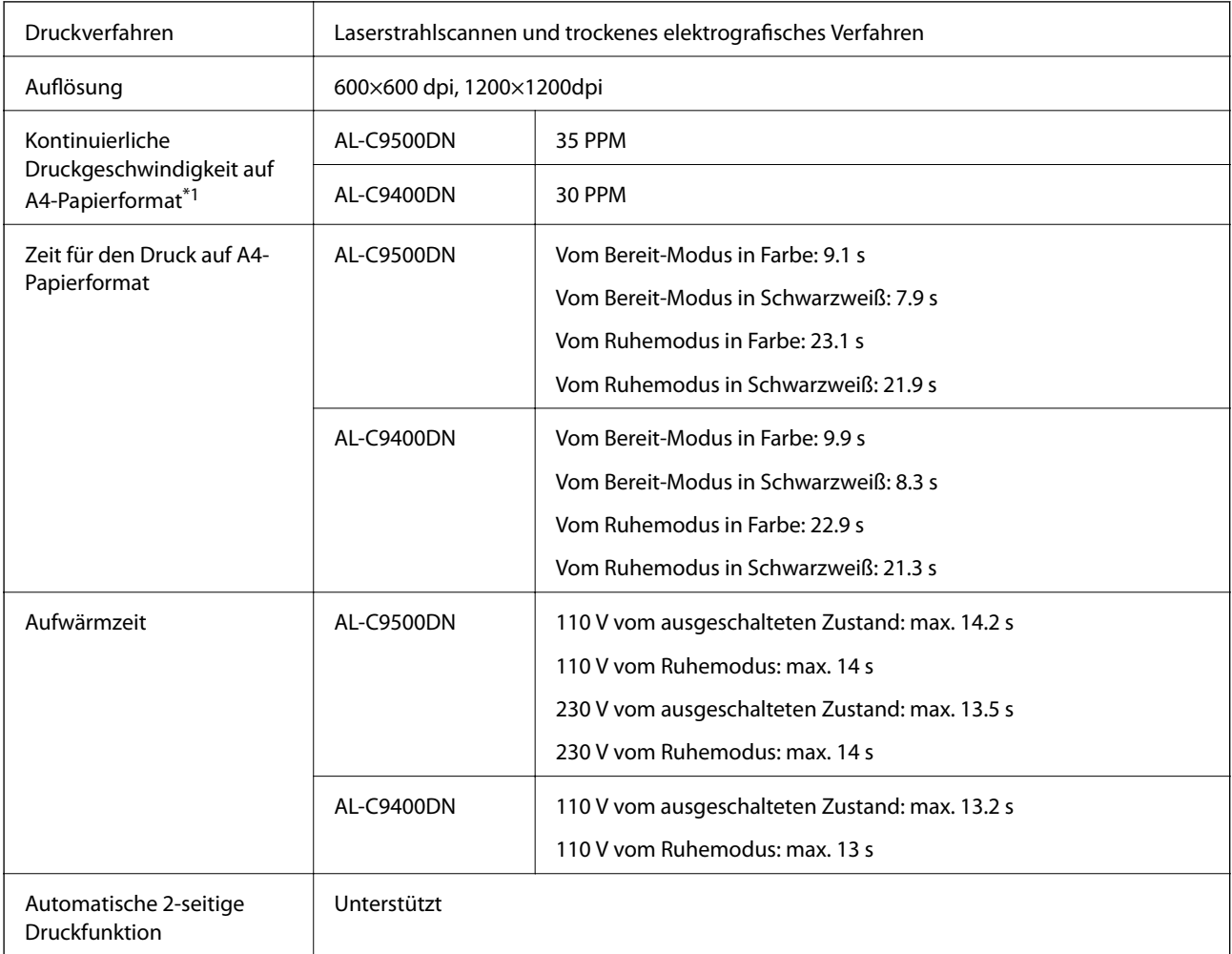

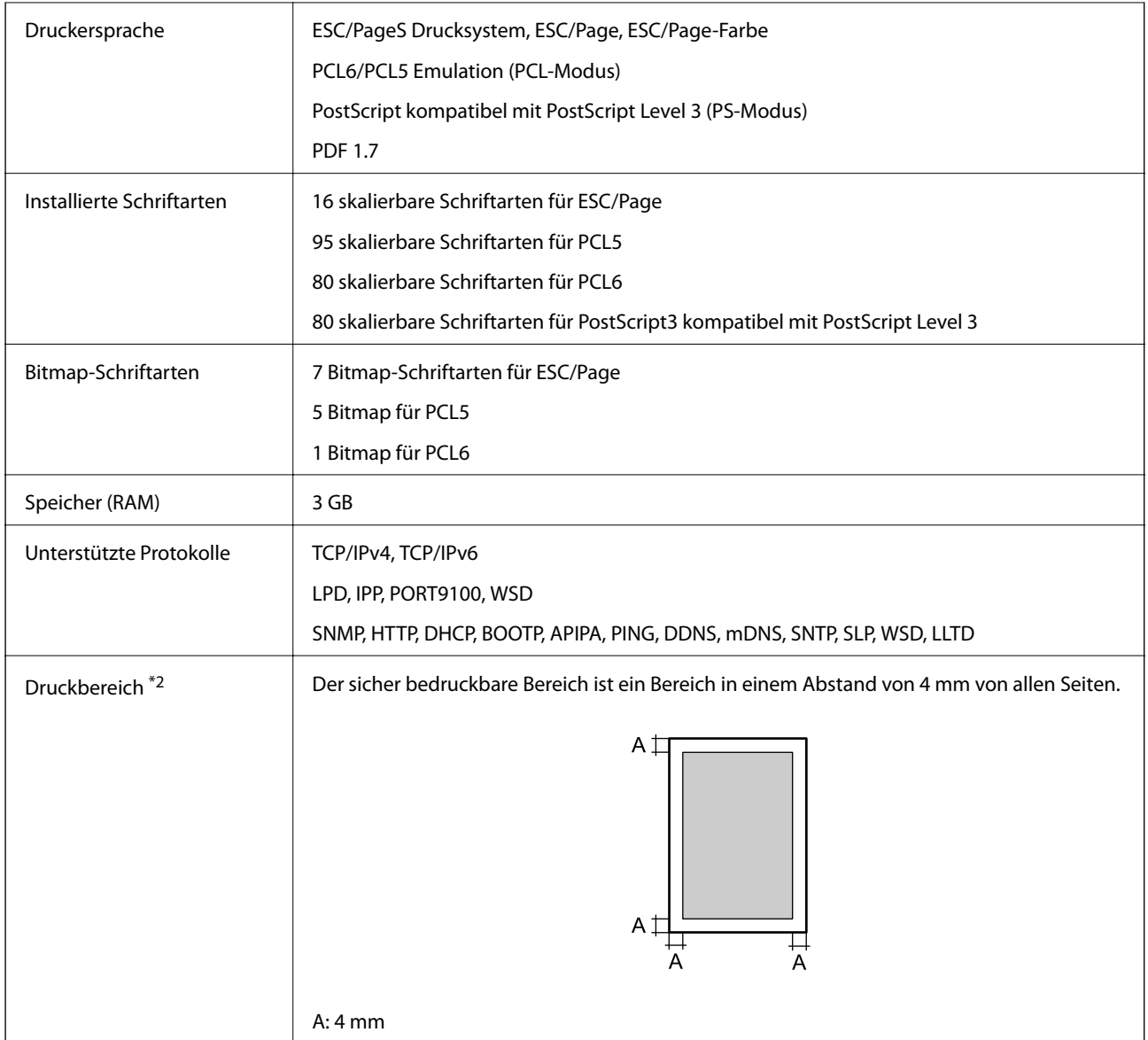

- \*1: Abhängig vom Papiertyp oder -format, wie beispielsweise beim Drucken auf Papier kleiner A4, kann die Druckgeschwindigkeit herabgesetzt sein. Die Abkürzung "ppm" bedeutet "Seiten pro Minute".
- \*2: Der bedruckbare Bereich kann je nach Anwendung kleiner sein.

## **Verwendeter Port des Druckers**

Der Drucker verwendet den folgenden Port. Diese Ports sollten vom Netzwerkadministrator bei Bedarf zur Verfügung gestellt werden können.

#### **Der Drucker ist Absender (Client)**

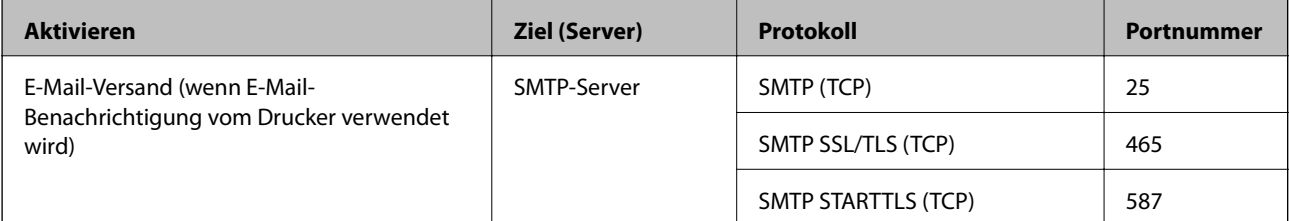

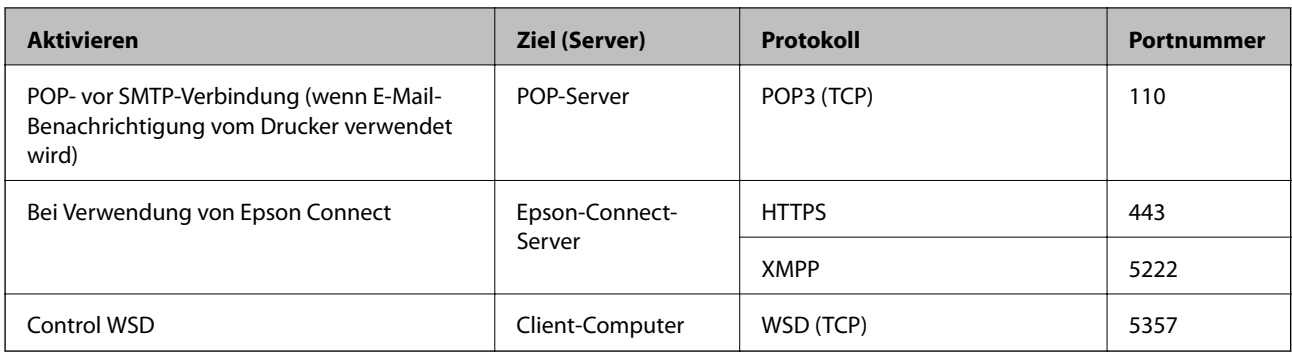

#### **Der Client-Computer ist Absender (Client)**

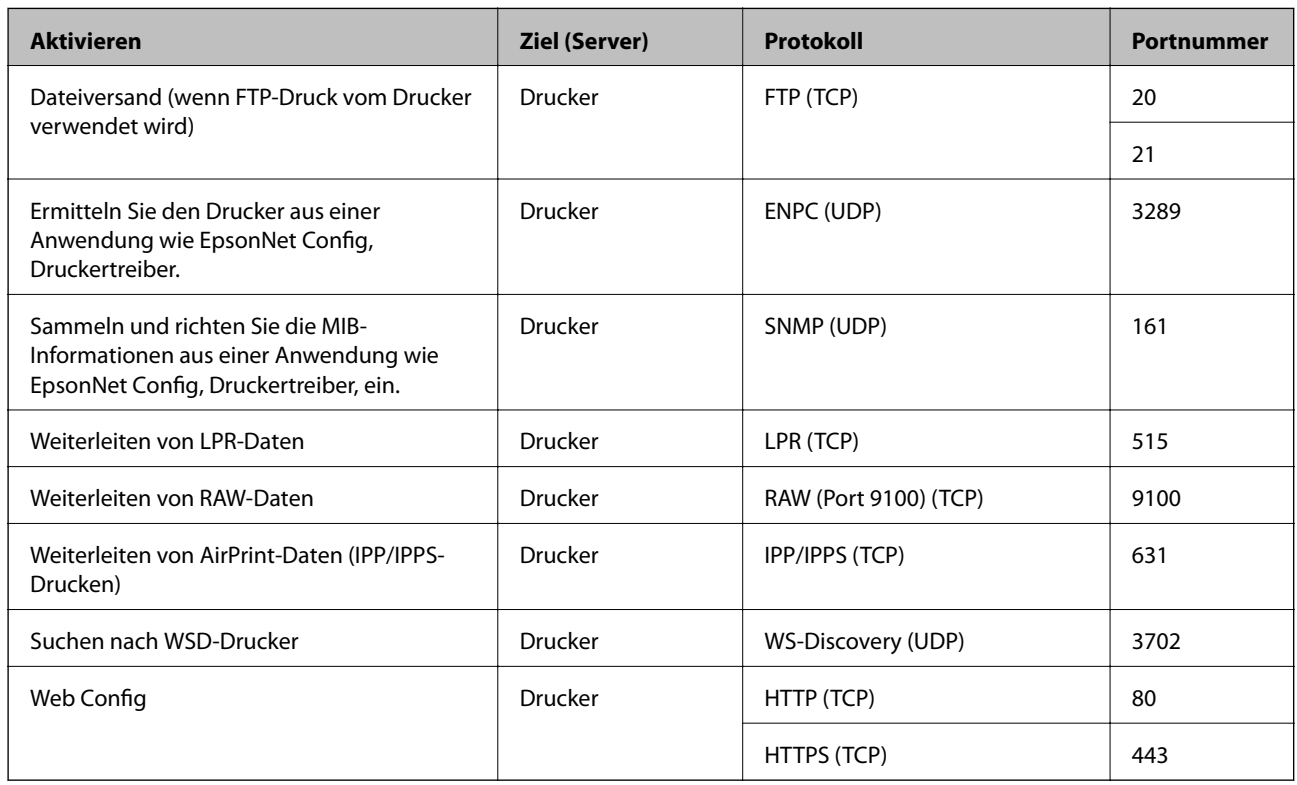

## **Schnittstellenspezifikationen**

Für Computer SuperSpeed-USB

## **Technische Daten des Netzwerks**

## **Ethernet-Spezifikationen**

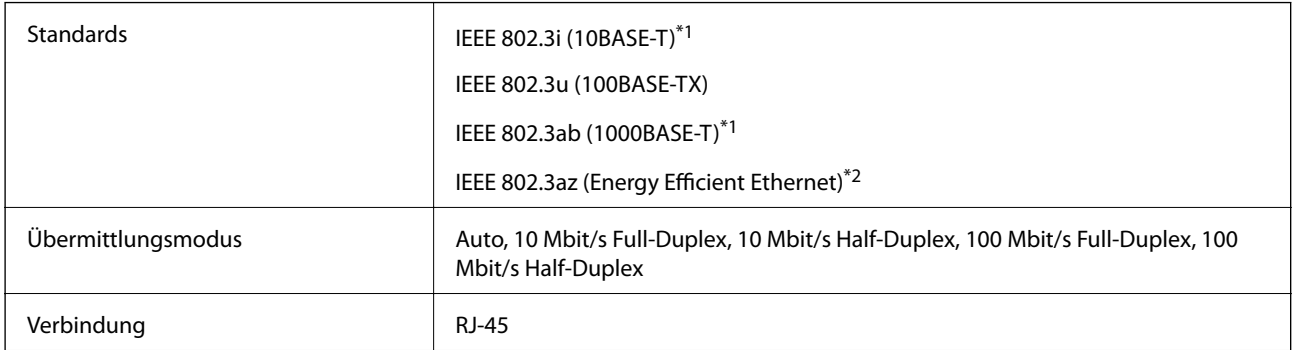

\*1 Verwenden Sie ein Cat 5e- oder hochwertigeres STP (abgeschirmtes und verdrilltes)-Kabel, um das Risiko von Funkstörungen zu vermeiden.

\*2 Das angeschlossene Gerät mit den IEEE 802.3az-Standards entsprechen.

## **Netzwerkfunktionen und IPv4/IPv6**

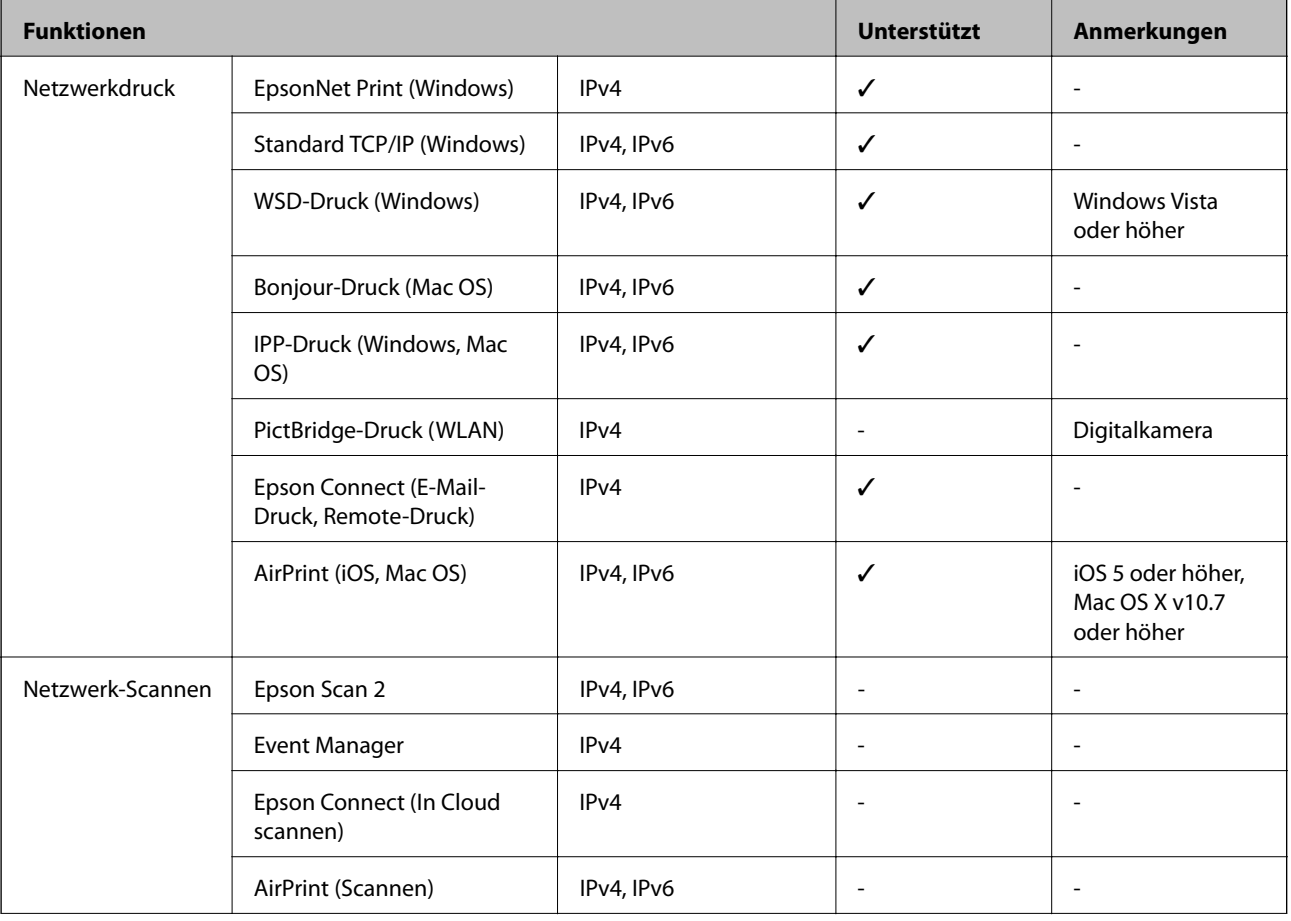
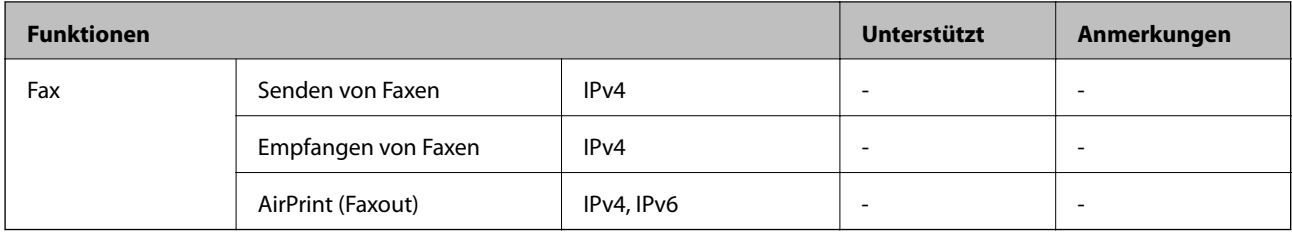

## **Sicherheitsprotokoll**

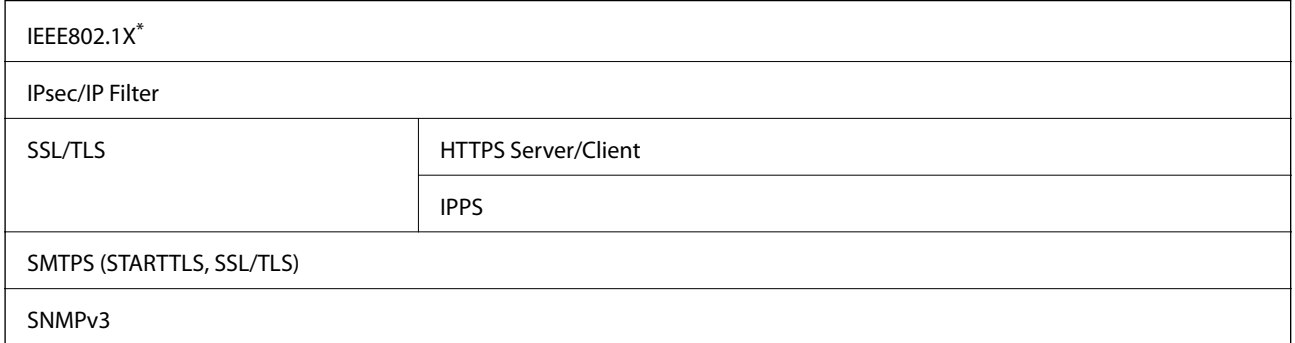

\* Verwenden Sie für die Verbindung ein Gerät, das IEEE802.1X unterstützt.

## **Unterstützte Dienste Dritter**

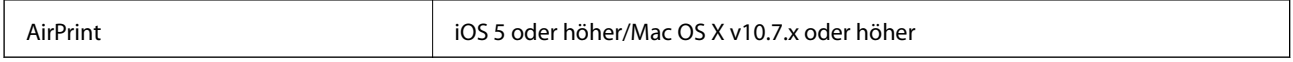

## **Abmessungen**

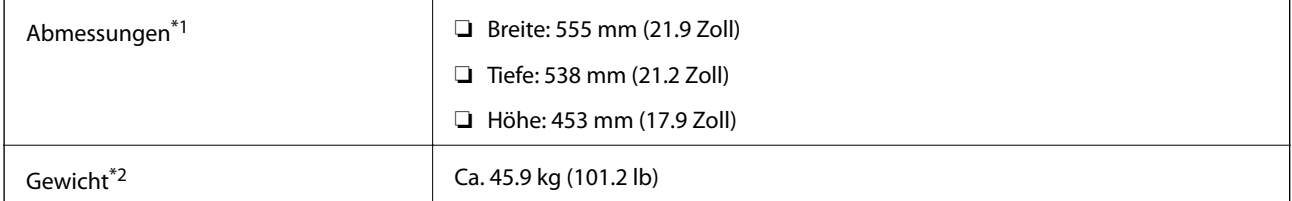

\*1: Papierfach geschlossen und einschl. Überstände.

\*2: Mit Verbrauchsmaterial.

## **Elektrische Daten**

#### AL-C9500DN

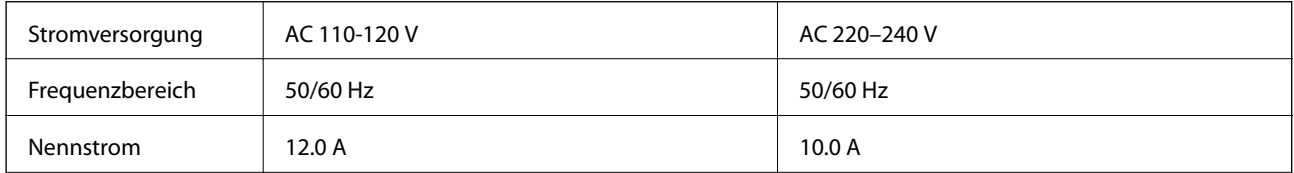

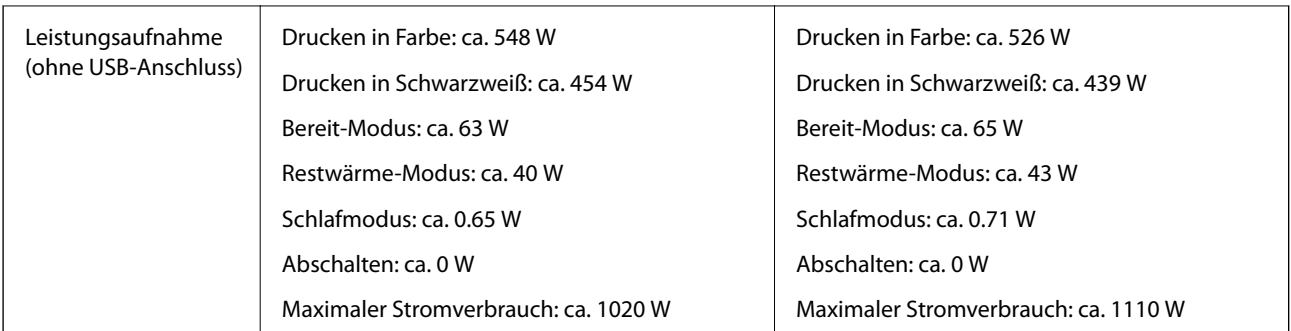

#### *Hinweis:*

- ❏ Informationen zur Spannung finden Sie auf dem Etikett am Drucker.
- ❏ Falls Sie den Drucker in Europa verwenden, finden Sie auf der folgenden Website Informationen zum Stromverbrauch. <http://www.epson.eu/energy-consumption>

#### AL-C9400DN

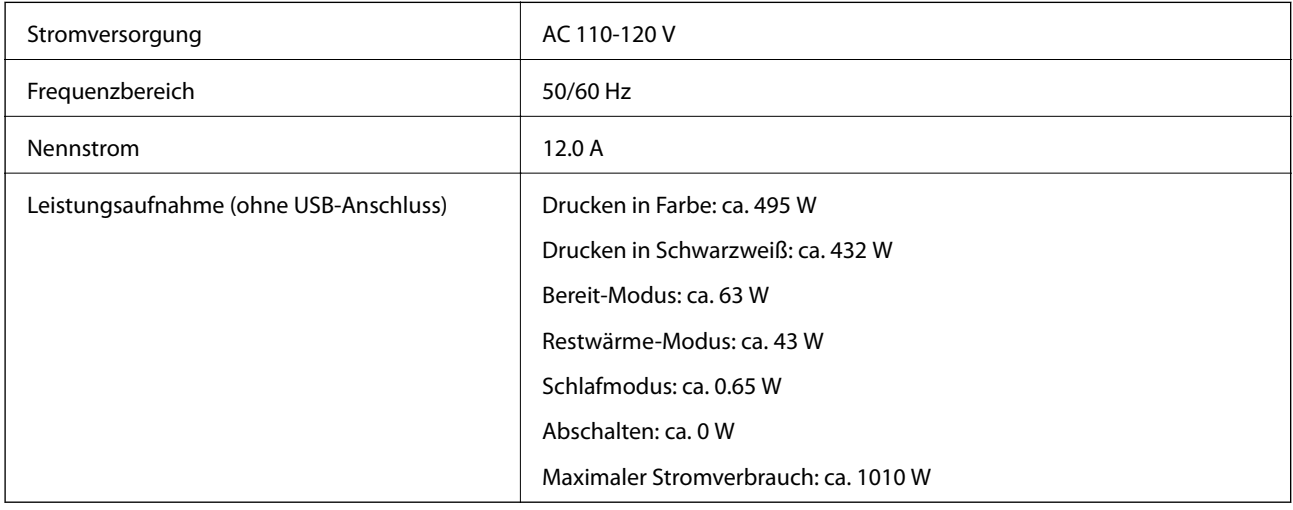

## **Umgebungsbedingungen**

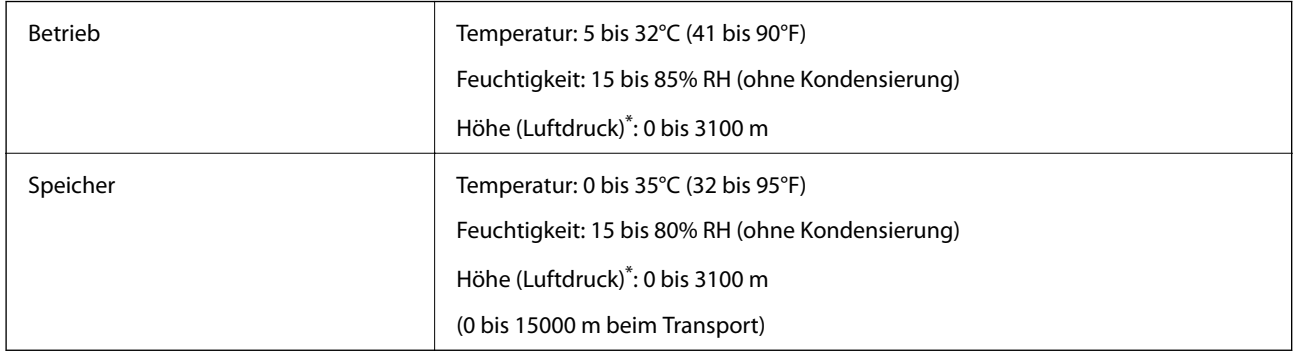

\*: Für hoch gelegene Orte muss die Einstellung des Druckers für Hochland im Druckeranpassungsmenü an die Höhe, in der der Drucker aufgestellt ist, angepasst werden. Weitere Informationen finden Sie im "Druckeranpassungsmenü".

#### **Zugehörige Informationen**

& ["Druckeranpassungsmenü" auf Seite 219](#page-218-0)

## <span id="page-218-0"></span>**Systemvoraussetzungen**

❏ Windows

Windows Vista, Windows 7, Windows 8/8.1, Windows 10 oder höher (32-Bit, 64-Bit)

Windows XP SP3 (32-Bit)

Windows XP Professional x64 Edition SP2

Windows Server 2003 (SP2) oder höher

❏ Mac OS

Mac OS X v10.6.8 oder höher

#### *Hinweis:*

❏ Mac OS unterstützen möglicherweise einige Anwendungen und Funktionen nicht.

❏ Das UNIX-Dateisystem (UFS) für Mac OS wird nicht unterstützt.

## **Druckeranpassungsmenü**

Spezielle Einstellungen können Sie auch über das Bedienfeld des Druckers vornehmen. Normalerweise müssen die Einstellungen nicht geändert werden.

Die Einstellungen in diesem Menü können die verbleibende Nutzungsdauer von Verbrauchsmaterial oder Wartungsarbeiten beeinflussen.

Wählen Sie die Menüs im Bedienfeld wie nachfolgend beschrieben.

#### **Einstellungen** > **Allgemeine Einstellungen** > **Systemadministration** > **Druckeranpassungsmenü**

#### Papiertyp anpassen:

Normalpapier

Stellt die Druckqualität für Normalpapier entsprechend dem Papiertyp ein.

- ❏ 0: Normalpapier 1
- ❏ 1: Normalpapier 2 (Standard)
- ❏ 2: Recycling Papier
- ❏ 3: Halb Dick

#### Etikett

Stellt die Druckqualität für Etikettenpapier entsprechend dem Etikettenpapiertyp ein.

- ❏ 0: Etiketten1 (Standard)
- ❏ 1: Etiketten2

#### Besch

Stellt die Druckqualität für beschichtetes Papier entsprechend dem Typ des beschichteten Papiers ein.

- ❏ 0: Beschichtet1 (Standard)
- ❏ 1: Beschichtet2 (2-seitiger Druck ist bei dieser Einstellung nicht verfügbar)
- ❏ 2: Beschichtet3 (2-seitiger Druck ist bei dieser Einstellung nicht verfügbar)

#### Spezial

Stellt die Druckqualität für Spezialpapier entsprechend dem Papiertyp ein.

❏ 0: Normalpapier 1 (Standard)

❏ 1: Normalpapier 2

❏ 2: Etiketten1 (2-seitiger Druck ist bei dieser Einstellung nicht verfügbar)

❏ 3: Etiketten2 (2-seitiger Druck ist bei dieser Einstellung nicht verfügbar)

#### Druckerversatz:

#### Versatz oben

Stellt die Startposition für Drucken in der vertikalen Richtung ein. Vor dieser Einstellung müssen Sie Reg oben unter Versatz je Ablage einstellen. Die Startposition verschiebt sich mit steigenden Werten nach unten. Diese Einstellung ist für einseitigen Druck und für die Rückseite bei doppelseitigem Druck verfügbar.

-3,5 bis 3,5 mm (0,0 mm Standard)

#### Versatz Seite

Stellt die Startposition für Drucken in der horizontalen Richtung ein. Vor dieser Einstellung müssen Sie Reg Seite unter Versatz je Ablage einstellen. Die Startposition verschiebt sich mit steigenden Werten nach rechts. Diese Einstellung ist für einseitigen Druck und für die Rückseite bei doppelseitigem Druck verfügbar.

-3,5 bis 3,5 mm (0,0 mm Standard)

#### Versatz oben (Rückseite)

Stellt die Startposition für Drucken in der vertikalen Richtung ein. Vor dieser Einstellung müssen Sie Reg oben (Rückseite) unter Versatz je Ablage einstellen. Die Startposition verschiebt sich mit steigenden Werten nach unten. Diese Einstellung ist für die Vorderseite bei doppelseitigem Druck verfügbar.

-3,5 bis 3,5 mm (0,0 mm Standard)

#### Versatz Seite (Rückseite)

Stellt die Startposition für Drucken in der horizontalen Richtung ein. Vor dieser Einstellung müssen Sie Reg Seite (Rückseite) unter Versatz je Ablage einstellen. Die Startposition verschiebt sich mit steigenden Werten nach rechts. Diese Einstellung ist für die Vorderseite bei doppelseitigem Druck verfügbar.

-3,5 bis 3,5 mm (0,0 mm Standard)

#### Versatz je Ablage:

Stellt die Startposition für Drucken für alle Papierquellen ein.

#### Reg oben

Stellt die Startposition für Drucken in der vertikalen Richtung ein. Die Startposition verschiebt sich mit steigenden Werten nach unten. Diese Einstellung ist für einseitigen Druck und für die Rückseite bei doppelseitigem Druck verfügbar.

-3,5 bis 3,5 mm (0,0 mm Standard)

#### Reg Seite

Stellt die Startposition für Drucken in der horizontalen Richtung ein. Die Startposition verschiebt sich mit steigenden Werten nach rechts. Diese Einstellung ist für einseitigen Druck und für die Rückseite bei doppelseitigem Druck verfügbar.

-3,5 bis 3,5 mm (0,0 mm Standard)

#### Reg oben (Rückseite)

Stellt die Startposition für Drucken in der vertikalen Richtung ein. Die Startposition verschiebt sich mit steigenden Werten nach unten. Diese Einstellung ist für die Vorderseite bei doppelseitigem Druck verfügbar.

-3,5 bis 3,5 mm (0,0 mm Standard)

#### Reg Seite (Rückseite)

Stellt die Startposition für Drucken in der horizontalen Richtung ein. Die Startposition verschiebt sich mit steigenden Werten nach rechts. Diese Einstellung ist für die Vorderseite bei doppelseitigem Druck verfügbar.

-3,5 bis 3,5 mm (0,0 mm Standard)

#### 2. Transfertendenz anpassen:

Stellt die Druckdichte und die Druckauflösung entsprechend dem Papiertyp ein. Die Druckdichte steigt, wenn dieser Wert erhöht wird (von 1 bis 16). Die Standardeinstellung lautet 6.

#### Fixiertemperatur anpassen:

Stellt die Fixiertemperatur entsprechend dem Papiertyp ein. Die Fixiertemperatur steigt, wenn dieser Wert erhöht wird (von -6 bis 6). Die Ausdrucke können bei höheren Fixiertemperaturen wellig werden. Die Standardeinstellung lautet 0.

#### Hochland:

Stellt die Druckqualität ein, wenn der Drucker in großen Höhen verwendet wird. Durch eine Erhöhung des Wertes ist der Drucker besser für den Einsatz in großen Höhen geeignet.

0 bis 6 (0 Standard)

#### ROS-Startpunkt anpassen:

Korrigiert den Belichtungspunkt des ROS-Belichtungsgeräts. Schalten Sie die Spannungsversorgung erst ab, wenn "Druckeranpassung wird durchgeführt" vom LCD-Bildschirm verschwunden ist.

#### Geräuschpegel:

Einstellung der Bildabstufung. Die Bildabstufung wird mit steigendem Wert besser, aber die Granulierung des Bildes verschlechtert sich.

0 bis 7 (3 Standard)

#### Farbdiagnoseblatt:

Druckt ein Farbdiagnoseblatt aus, mit dessen Hilfe Sie Fehlfarben, Unschärfe oder Schmutz auf dem Ausdruck überprüfen können.

#### Muster drucken:

Druckt ein Raster- oder Vollbild, in dem Sie den Ausdruck auf Unregelmäßigkeiten in der Dichte oder Breite überprüfen können.

<span id="page-221-0"></span>Bildschirm 25

Druckt das Muster als Raster mit 25 % Dichte.

Bildschirm 50

Druckt das Muster als Raster mit 50 % Dichte.

Bildschirm 100

Druckt das Muster mit 100 % Dichte.

Farbregistrierung anpassen:

Stellt die Farbe beim Farbdruck ein. Stellen Sie dieses Menü nicht ein, nachdem ein Fehler aufgetreten ist.

# **Spezifikationen von Schriften**

Die folgenden Schriften sind im Internet verfügbar.

❏ Epson BarCode Font

## **Für PCL (URW) verfügbare Schriftarten**

#### **Skalierbare Schriftart**

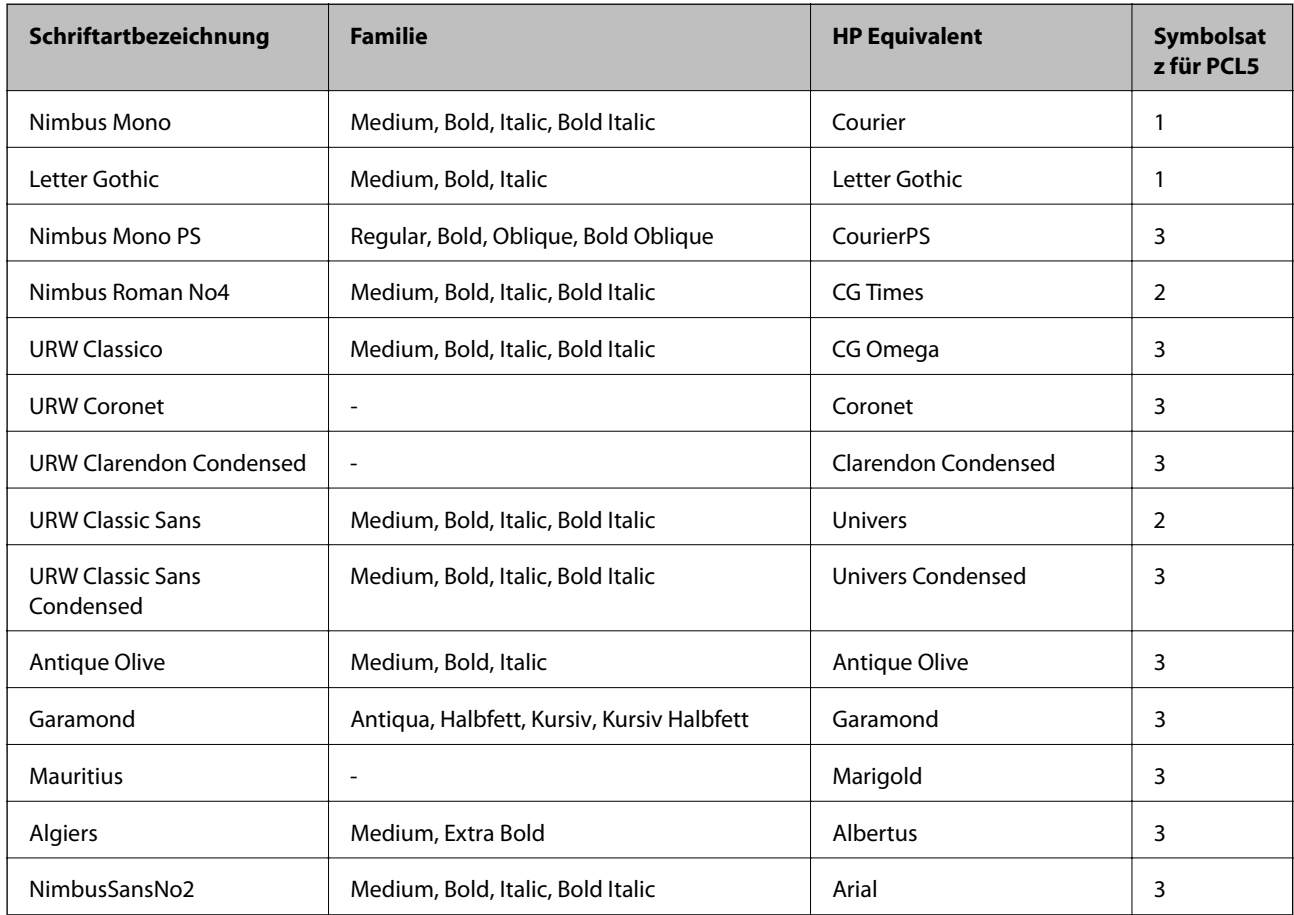

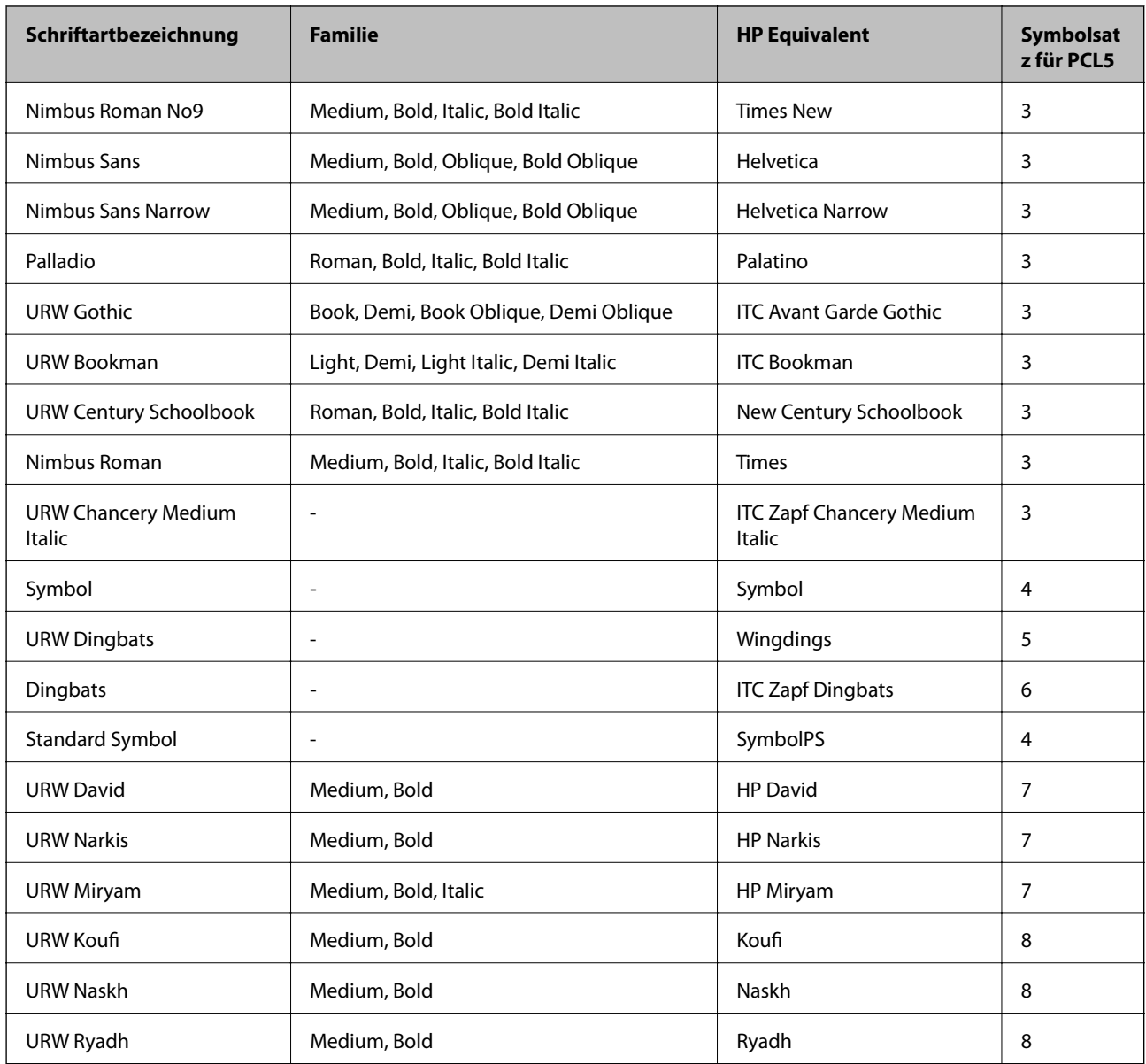

#### **Bitmap-Schriftart**

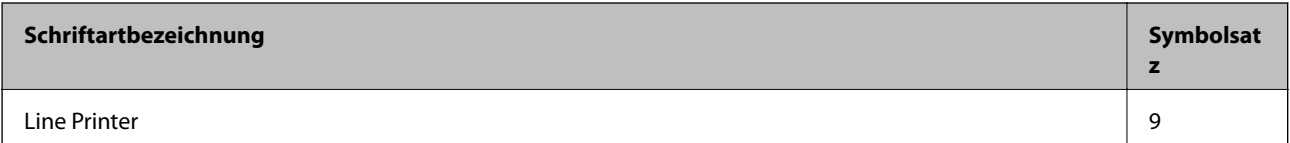

### **OCR/Strichcode Bitmap-Schriftart (nur für PCL5)**

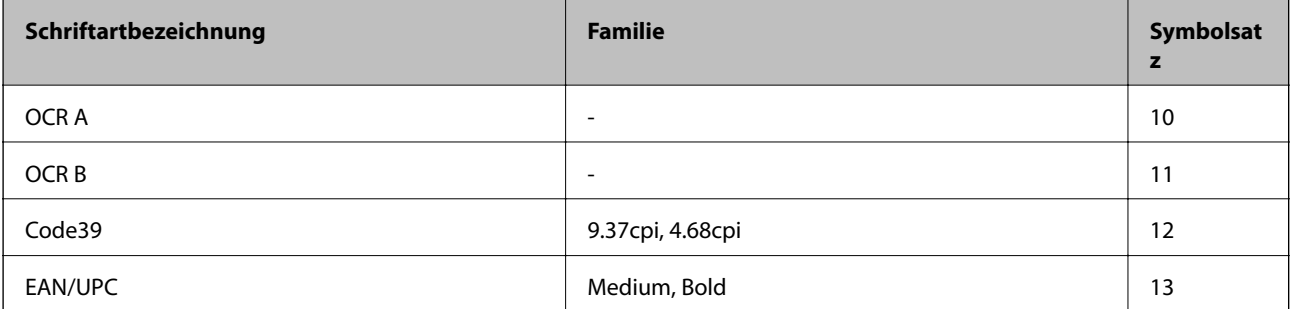

#### *Hinweis:*

Je nach Druckdichte und Papierfarbe bzw. -qualität sind die Schriftarten OCR A, OCR B, Code39 und EAN/UPC möglicherweise nicht gut lesbar. Drucken Sie ein Testexemplar aus und stellen Sie sicher, dass die Schriftarten gut lesbar sind, bevor Sie größere Mengen ausdrucken.

## **Für PostScript verfügbare Schriftarten**

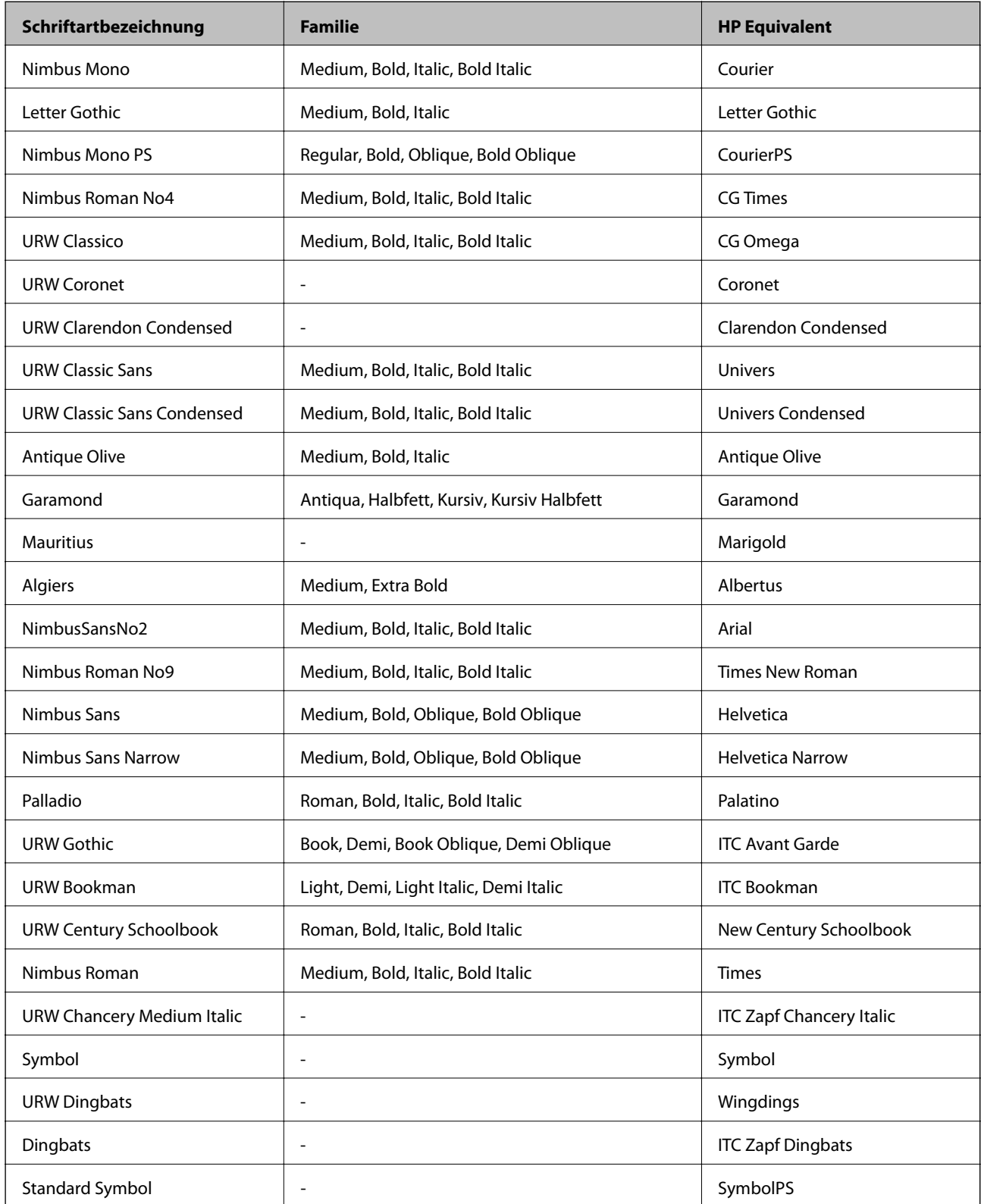

## <span id="page-224-0"></span>**Symbolsatzliste**

Ihr Drucker verfügt über mehrere Symbolsätze. Viele dieser Symbolsätze unterscheiden sich nur in einzelnen Buchstaben, die spezifisch für bestimmte Sprachen sind.

Bei der Auswahl der Schriftart sollten Sie auch auf einen passenden Symbolsatz achten.

#### *Hinweis:*

Da die meisten Anwendungen Schriftarten und Symbolsätze automatisch verarbeiten, sind wahrscheinlich keine Einstellungen am Drucker erforderlich. Wenn Sie jedoch eigene Programme zur Druckersteuerung schreiben oder ältere Anwendungen verwenden, die keine Schriftarten steuern können, finden Sie in den folgenden Abschnitten weitere Informationen zu den Symbolsätzen.

## **Symbolsatzliste für PCL 5**

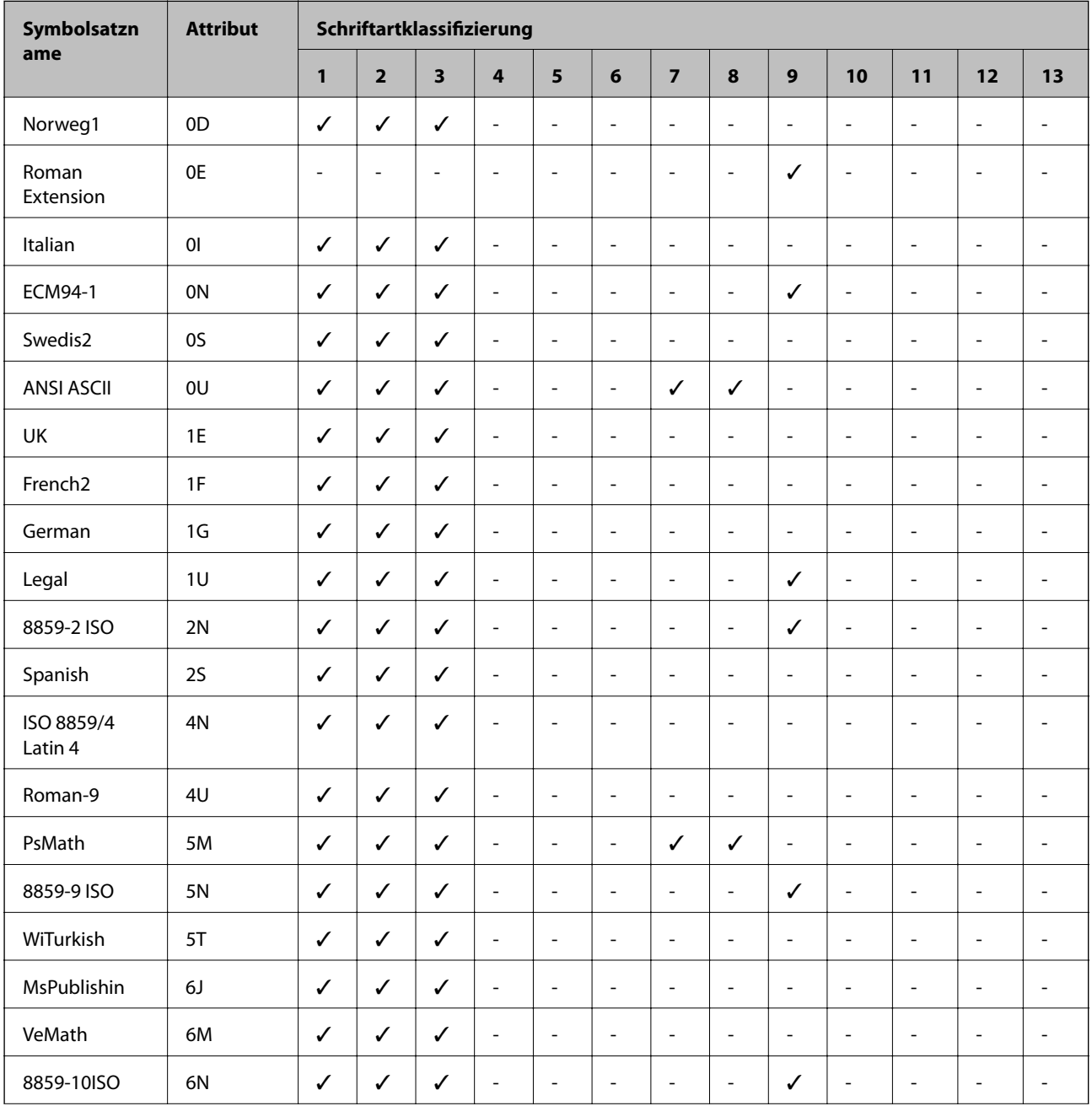

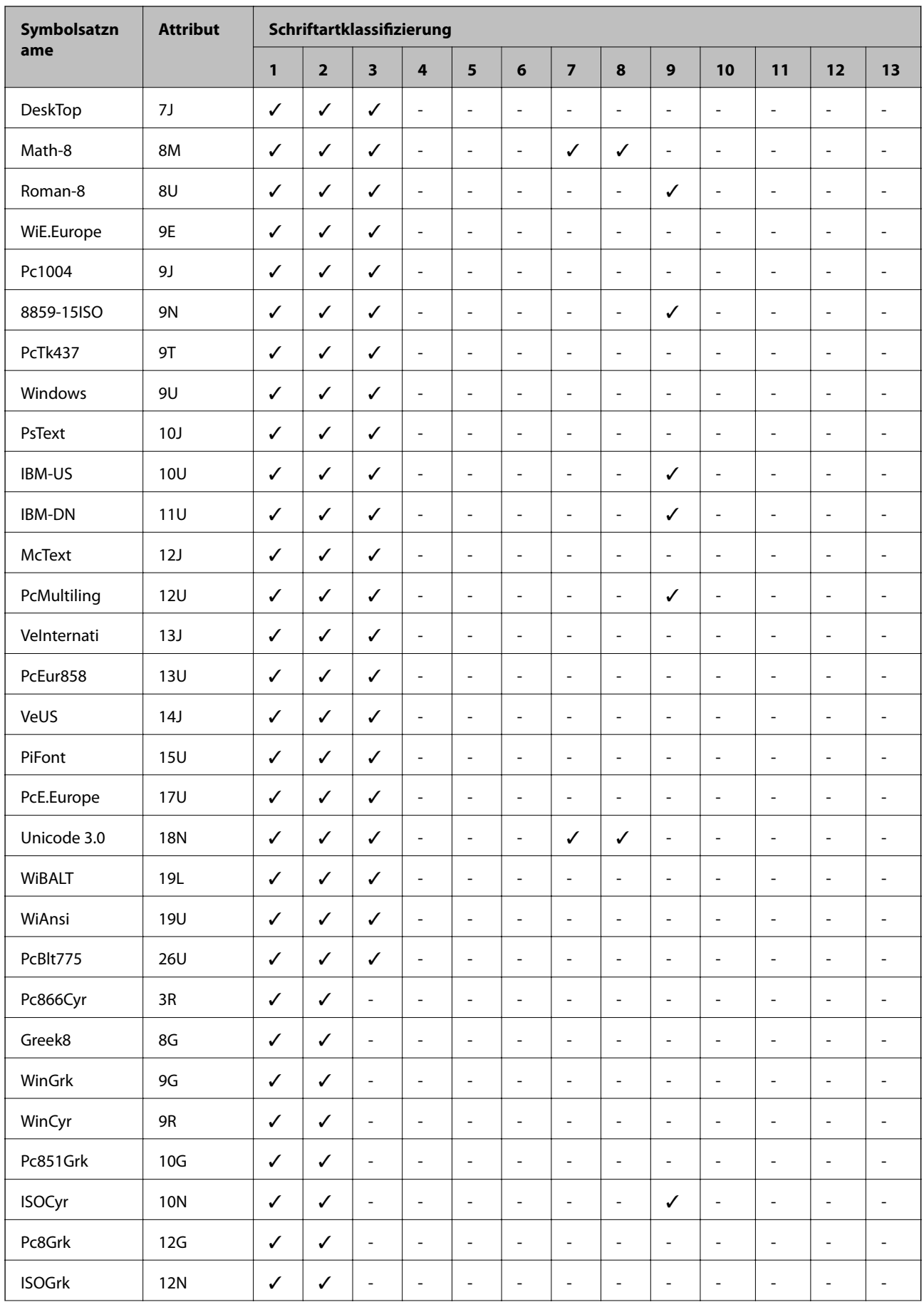

<span id="page-226-0"></span>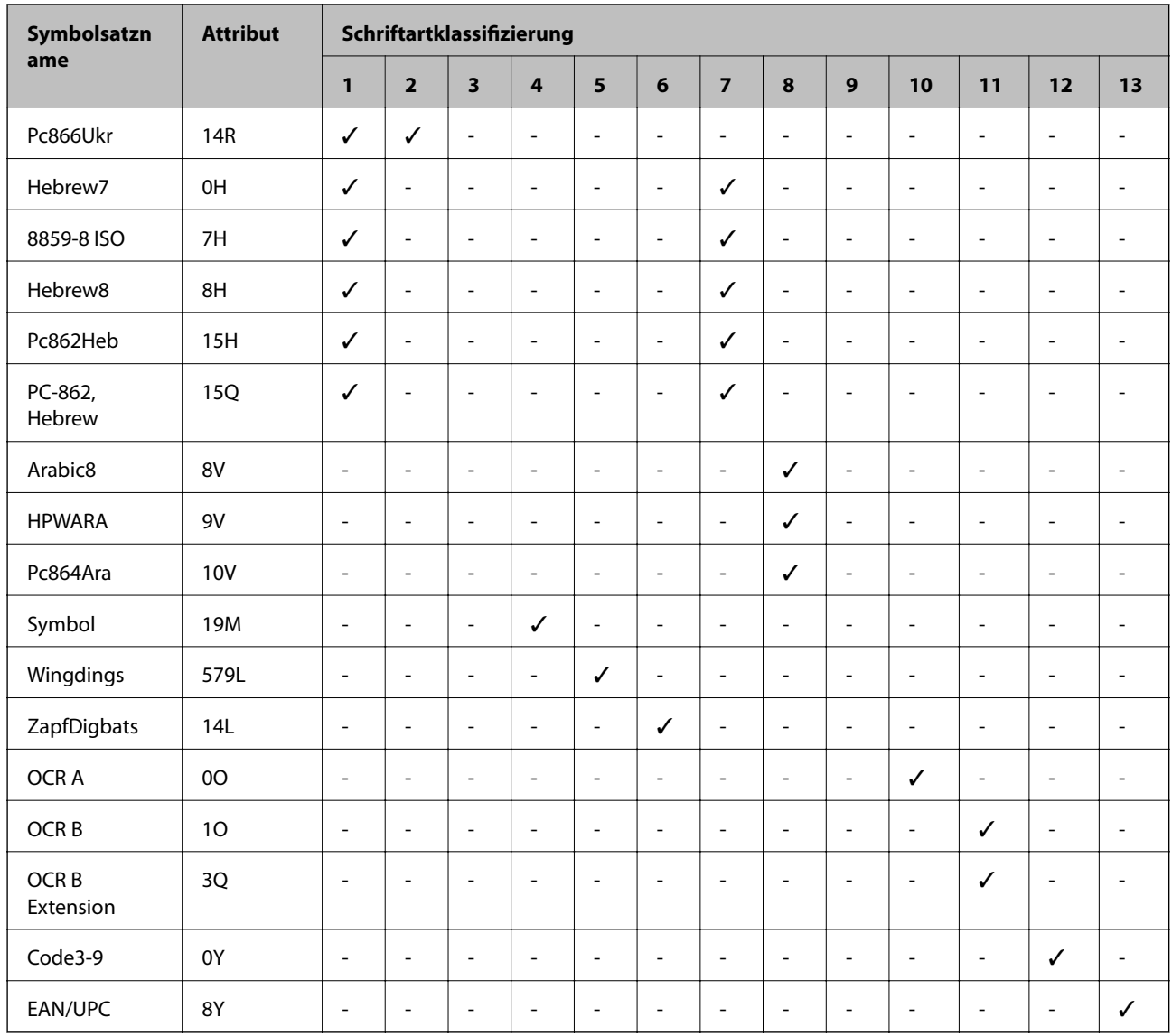

## **Epson BarCode Fonts (nur Windows)**

Mit den Epson BarCode Fonts können Sie einfach und schnell viele verschiedenen Strichcodes erstellen und ausdrucken.

Normalerweise ist das Erstellen von Strichcodes eine aufwändige Arbeit, bei der Sie zusätzlichen zu den Strichcode-Zeichen selbst auch noch verschiedene Befehlscodes wie "Start Bar", "Stop Bar" und OCR-B definieren müssen. Die Epson BarCode Fonts fügen diese Codes automatisch hinzu. So können Sie problemlos Strichcodes ausdrucken, die einer Reihe von Strichcode-Standards entsprechen.

## **Drucken mit Epson BarCode Fonts**

Gehen Sie folgendermaßen vor, um Strichcodes mit den Epson BarCode Fonts zu erstellen und zu drucken. Im Folgenden wird das Vorgehen für Microsoft WordPad unter Windows 10 erläutert. Das Vorgehen für andere Anwendungen kann etwas von diesem Beispiel abweichen.

1. Öffnen Sie ein Dokument in Ihrer Anwendung und geben Sie die Zeichen ein, die Sie in einen Strichcode konvertieren möchten.

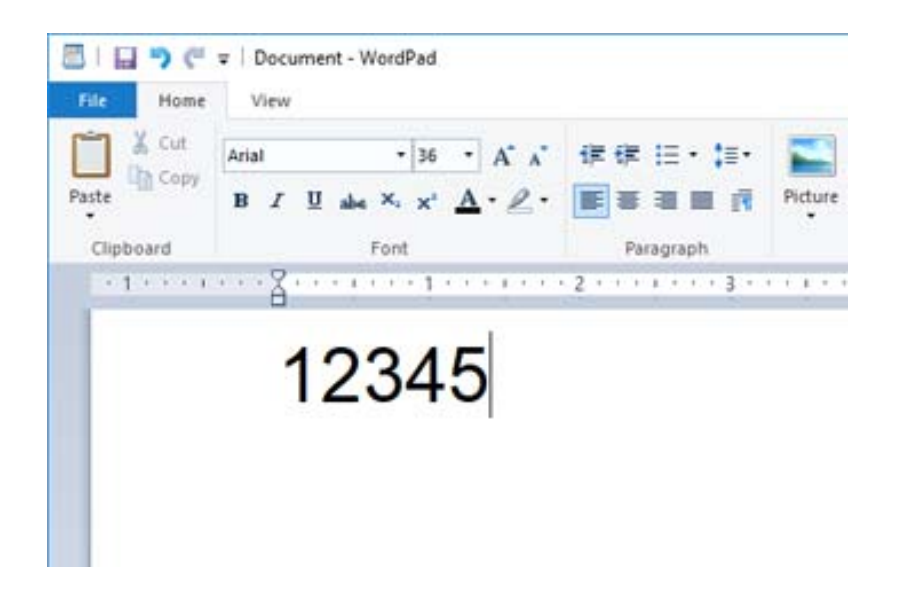

2. Markieren Sie die Zeichen und wählen Sie dann den gewünschten Epson BarCode font und die Schriftgröße.

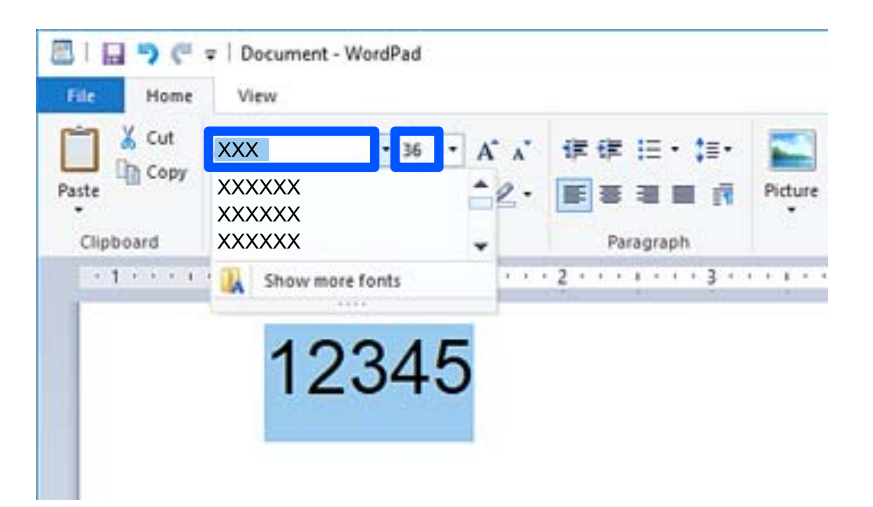

#### *Hinweis:*

Zum Drucken von Strichcodes können Sie Schriftgrößen von maximal 96 Punkt verwenden.

3. Die markierten Zeichen werden als Strichcodes angezeigt, ähnlich den in der folgenden Abbildung dargestellten Zeichen.

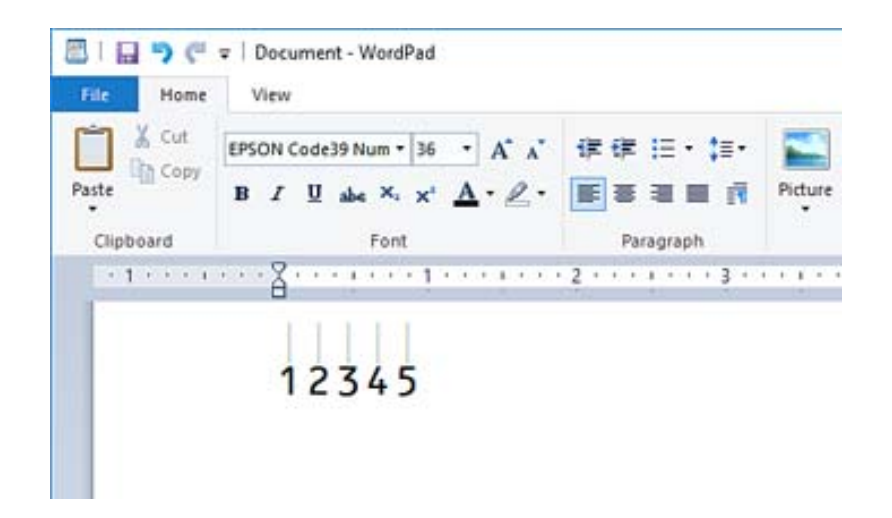

- 4. Wählen Sie im Menü "Datei" die Option Drucken, wählen Sie dann Ihren Epson-Drucker, klicken Sie auf **Einstellungen** und nehmen Sie dann die Druckertreibereinstellungen vor.
- 5. Klicken Sie auf **Drucken**, um den Strichcode zu drucken.

#### *Hinweis:*

Wenn die Zeichenfolge des Strichcodes fehlerhaft ist, z. B. aufgrund falscher Daten, wird der Strichcode so ausgedruckt, wie er am Bildschirm angezeigt wird, kann jedoch von einem Strichcode-Lesegerät nicht erkannt werden.

### **Hinweise zur Eingabe und Formatierung von Strichcodes**

Beachten Sie die folgenden Hinweise zur Eingabe und Formatierung von Strichcode-Zeichen:

- ❏ Wenden Sie keine Schattierungen oder spezielle Zeichenformatierungen an, z. B. fett, kursiv oder unterstrichen.
- ❏ Drucken Sie Strichcodes nur in Schwarzweiß aus.
- ❏ Wenn Zeichen gedreht werden sollen, dürfen nur Rotationswinkel von 90°, 180° und 270° definiert werden.
- ❏ Deaktivieren Sie alle automatischen Zeichen- und Wortabstandseinstellungen in Ihrer Anwendung.
- ❏ Verwenden Sie keine Funktionen in Ihrer Anwendung, die die Größe der Zeichen nur in horizontaler oder vertikaler Richtung ändern.
- ❏ Deaktivieren Sie alle automatischen Korrekturfunktionen für Rechtschreib- und Grammatikprüfung, Abstandseinstellungen usw.
- ❏ Um Strichcodes leichter von anderem Text Ihres Dokuments unterscheiden zu können, aktivieren Sie die Anzeige von Steuerzeichen, z. B. Absatzmarken oder Tabstopps, in Ihrer Anwendung.
- ❏ Da Sonderzeichen wie "Start Bar" und "Stop Bar" bei der Auswahl eines Epson BarCode Font hinzugefügt werden, kann der Strichcode mehr Zeichen als ursprünglich eingegeben enthalten.
- ❏ Ein optimales Ergebnis erhalten Sie, wenn Sie nur die im Abschnitt "Spezifikationen von Epson BarCode Font" empfohlenen Schriftgrößen für den von Ihnen ausgewählten Epson BarCode Font verwenden. Strichcodes in anderen Schriftgrößen können von einigen Strichcode-Lesegeräten möglicherweise nicht erkannt werden.
- ❏ Wählen Sie **Graustufen** unter **Druckereinstellungen** und **Stark** unter **Qualität**.

#### *Hinweis:*

Je nach Druckdichte, Qualität oder Farbe des Papiers können die Strichcodes von einigen Strichcode-Lesegeräten möglicherweise nicht erkannt werden. Drucken Sie ein Testexemplar aus und stellen Sie sicher, dass der Strichcode gut lesbar ist, bevor Sie größere Mengen ausdrucken.

### **Spezifikationen von Epson BarCode Fonts**

Dieser Abschnitt enthält Einzelheiten zu den Zeicheneingabespezifikationen für jeden Epson BarCode Font.

### **EPSON EAN-8**

❏ EAN-8 ist eine 8-stellige gekürzte Version des EAN-Strichcode-Standards.

❏ Da die Prüfziffer automatisch hinzugefügt wird, können nur 7 Zeichen eingegeben werden.

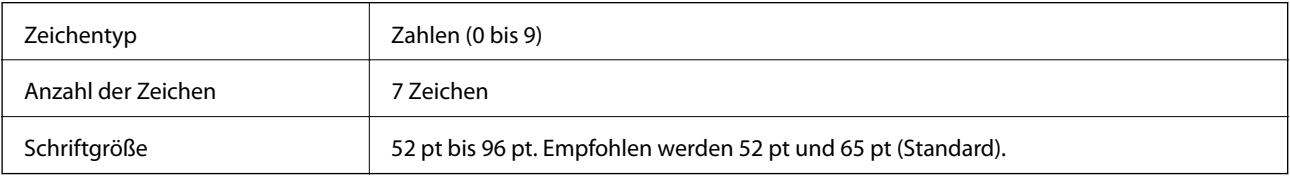

Die folgenden Codes werden automatisch eingefügt und müssen nicht manuell eingegeben werden:

- ❏ Linker/rechter Rand
- ❏ Linkes/rechtes Randzeichen
- ❏ Mittleres Trennzeichen
- ❏ Prüfziffer
- ❏ OCR-B

Druckmuster

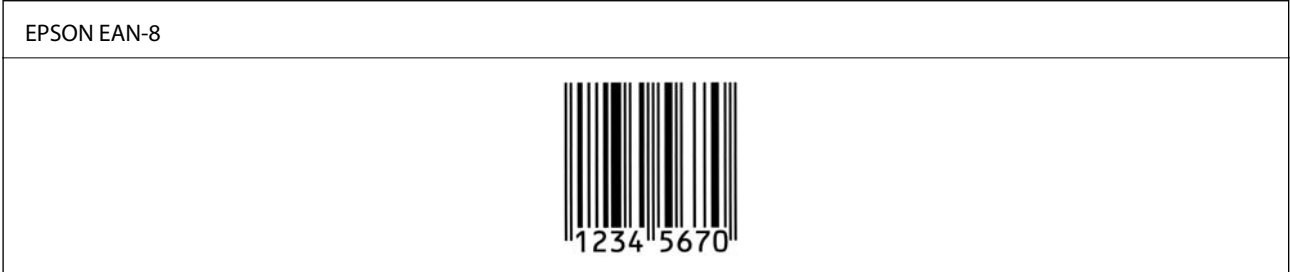

### **EPSON EAN-13**

❏ EAN-13 ist die 13-stellige Standardversion des EAN-Strichcodes.

❏ Da die Prüfziffer automatisch hinzugefügt wird, können nur 12 Zeichen eingegeben werden.

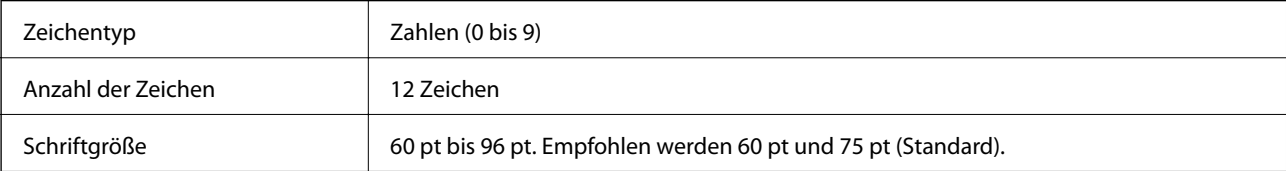

Die folgenden Codes werden automatisch eingefügt und müssen nicht manuell eingegeben werden:

- ❏ Linker/rechter Rand
- ❏ Linkes/rechtes Randzeichen
- ❏ Mittleres Trennzeichen
- ❏ Prüfziffer
- ❏ OCR-B

Druckmuster

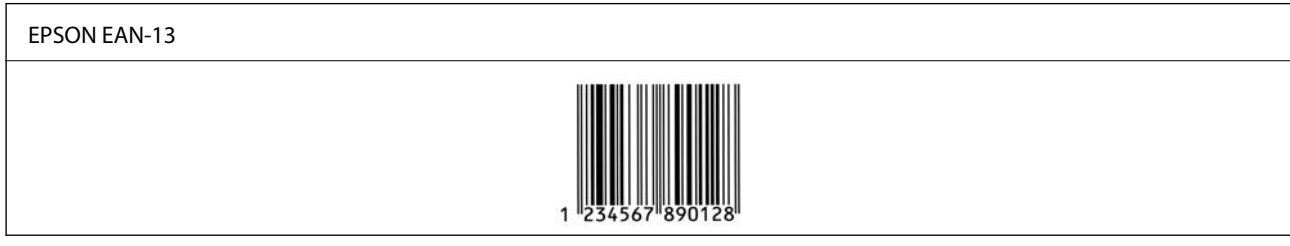

## **EPSON UPC-A**

- ❏ UPC-A ist der im American Universal Product Code (Handbuch der UPC-Symbole und Spezifikationen) definierte Standard-Strichcode.
- ❏ Es werden nur reguläre UPC-Codes unterstützt. Zusätzliche Codes werden nicht unterstützt.

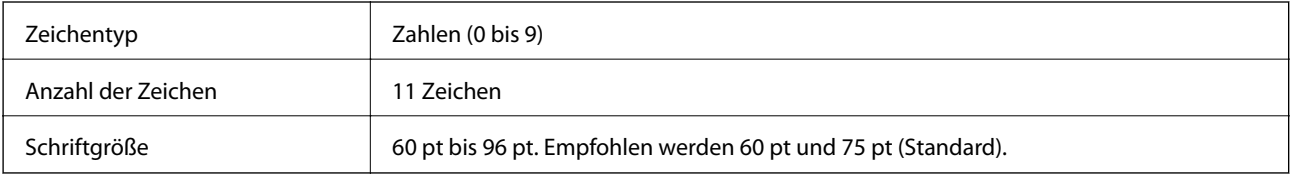

Die folgenden Codes werden automatisch eingefügt und müssen nicht manuell eingegeben werden:

- ❏ Linker/rechter Rand
- ❏ Linkes/rechtes Randzeichen
- ❏ Mittleres Trennzeichen
- ❏ Prüfziffer
- ❏ OCR-B

#### Druckmuster

#### EPSON UPC-A

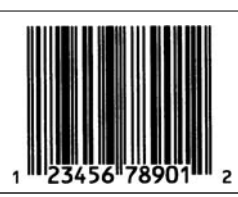

### **EPSON UPC-E**

❏ UPC-E ist der im American Universal Product Code (Handbuch der UPC-Symbole und Spezifikationen) definierte UPC-A-Strichcode mit Nullunterdrückung (löscht überflüssige Nullen).

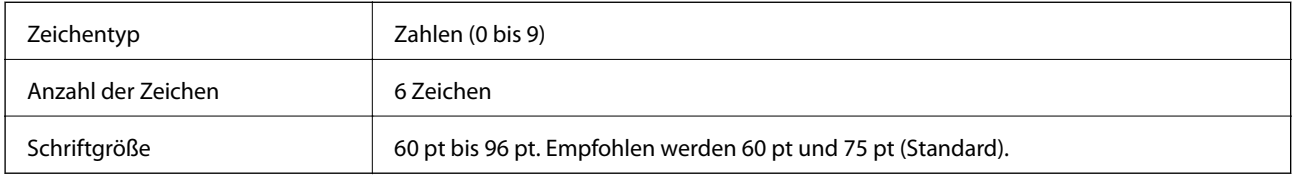

Die folgenden Codes werden automatisch eingefügt und müssen nicht manuell eingegeben werden:

- ❏ Linker/rechter Rand
- ❏ Linkes/rechtes Randzeichen
- ❏ Prüfziffer
- ❏ OCR-B
- $\Box$  Die Ziffer "0"

Druckmuster

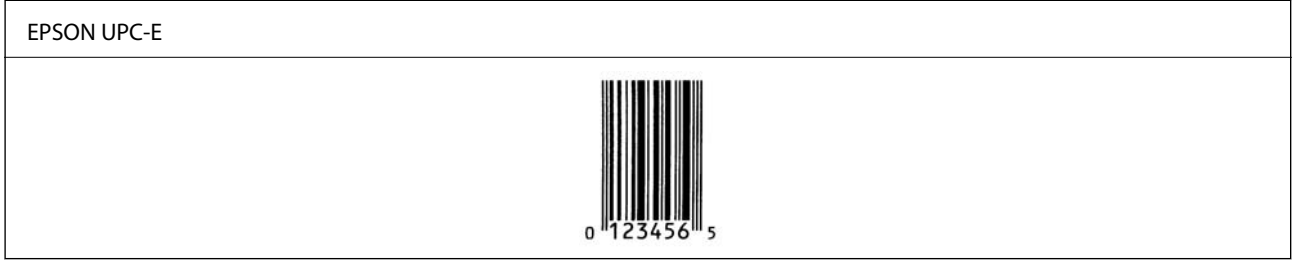

### **EPSON Code39**

- ❏ Es stehen vier Code39-Schriften zur Verfügung, bei denen Sie das automatische Einfügen von Prüfziffern und OCR-B aktivieren und deaktivieren können.
- ❏ In Übereinstimmung mit dem Code39-Standard wird die Höhe des Strichcodes automatisch auf mindestens 15 % seiner Gesamtlänge eingestellt. Es ist daher wichtig, mindestens ein Leerzeichen zwischen dem Strichcode und dem umgebenden Text einzufügen, um Überlappungen zu vermeiden.
- ❏ Leerzeichen in Code39-Strichcodes sollten als Unterstrich "\_" eingegeben werden.
- ❏ Wenn Sie zwei oder mehr Strichcodes in einer Zeile ausdrucken, trennen Sie die Strichcodes durch einen Tabstopp oder wählen Sie eine andere Schrift als einen BarCode Font und fügen Sie ein Leerzeichen ein. Wenn ein Leerzeichen eingegeben wird, während eine Code39-Schrift ausgewählt ist, wird der Strichcode fehlerhaft.

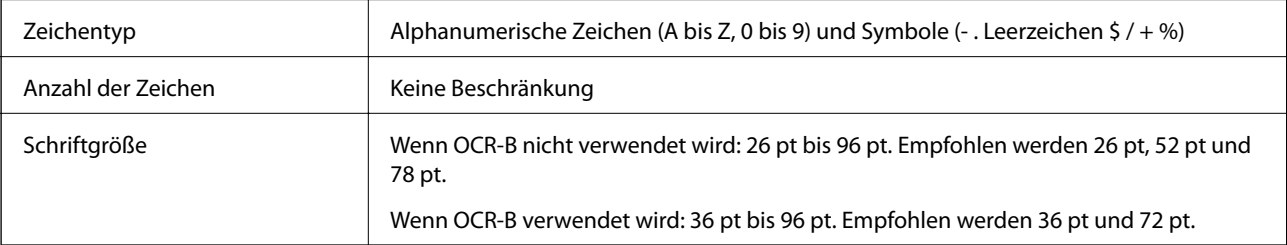

Die folgenden Codes werden automatisch eingefügt und müssen nicht manuell eingegeben werden:

- ❏ Linke/rechte Ruhezone
- ❏ Prüfziffer
- ❏ Start/Stopp-Zeichen

#### Druckmuster

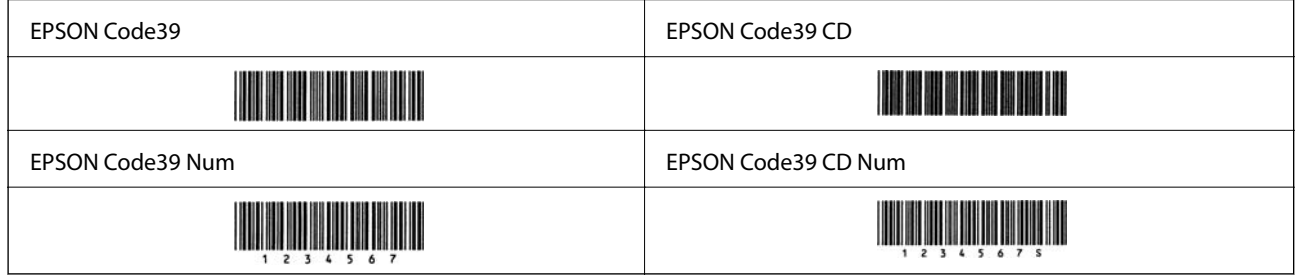

### **EPSON Code128**

- ❏ Code128-Schriften unterstützen die Code-Sätze A, B und C. Wenn der Code-Satz einer Zeile mit Zeichen in der Mitte der Zeile geändert wird, wird automatisch ein Konvertierungscode eingefügt.
- ❏ In Übereinstimmung mit dem Code128-Standard wird die Höhe des Strichcodes automatisch auf mindestens 15 % seiner Gesamtlänge eingestellt. Es ist daher wichtig, mindestens ein Leerzeichen zwischen dem Strichcode und dem umgebenden Text einzufügen, um Überlappungen zu vermeiden.
- ❏ In einigen Anwendungen werden automatisch die Leerzeichen am Ende einer Zeile gelöscht oder mehrere Leerzeichen in Tabulatoren umgewandelt. Strichcodes, die Leerzeichen enthalten, werden von Anwendungen, die Leerzeichen am Ende einer Zeile löschen oder mehrere Leerzeichen in Tabulatoren umwandeln, möglicherweise nicht korrekt ausgedruckt.
- ❏ Wenn Sie zwei oder mehr Strichcodes in einer Zeile ausdrucken, trennen Sie die Strichcodes durch einen Tabstopp oder wählen Sie eine andere Schrift als einen BarCode Font und fügen Sie ein Leerzeichen ein. Wenn ein Leerzeichen eingegeben wird, während eine Code128-Schrift ausgewählt ist, wird der Strichcode fehlerhaft.

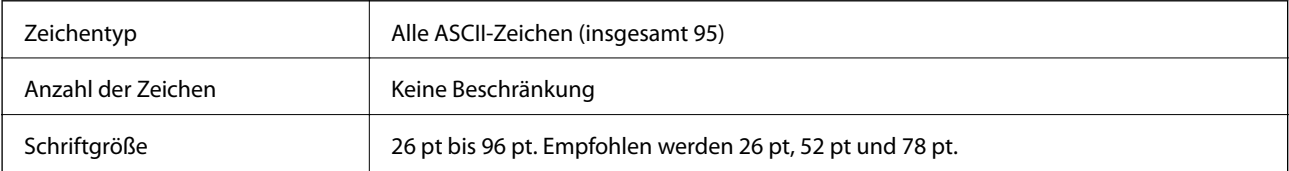

Die folgenden Codes werden automatisch eingefügt und müssen nicht manuell eingegeben werden:

- ❏ Linke/rechte Ruhezone
- ❏ Start/Stopp-Zeichen
- ❏ Prüfziffer
- ❏ Code-Satz-Änderungszeichen

#### Druckmuster

EPSON Code128

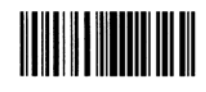

### **EPSON ITF**

- ❏ Die EPSON ITF fonts entsprechen dem Standard USS Interleaved 2-of-5 (USA).
- ❏ Es stehen vier EPSON ITF fonts zur Verfügung, bei denen Sie das automatische Einfügen von Prüfziffern und OCR-B aktivieren und deaktivieren können.
- ❏ In Übereinstimmung mit dem Interleaved 2-of-5-Standard wird die Höhe des Strichcodes automatisch auf mindestens 15 % seiner Gesamtlänge eingestellt. Es ist daher wichtig, mindestens ein Leerzeichen zwischen dem Strichcode und dem umgebenden Text einzufügen, um Überlappungen zu vermeiden.
- ❏ Interleaved 2-of-5 behandelt immer zwei Zeichen als einen Satz. Bei einer ungeraden Zeichenanzahl fügen die EPSON ITF fonts am Anfang der Zeichenfolge automatisch eine 0 hinzu.

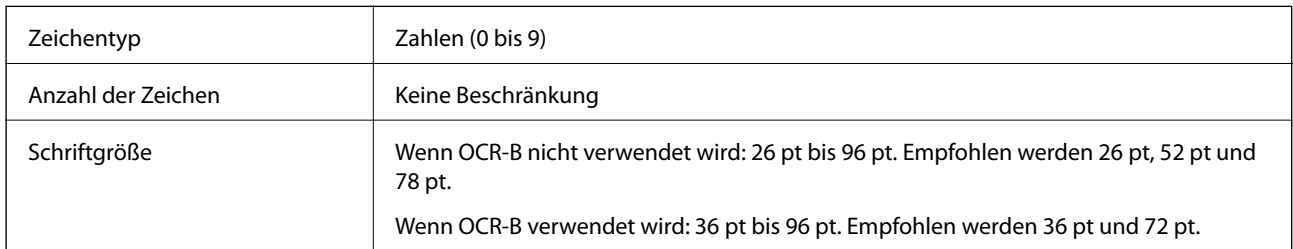

Die folgenden Codes werden automatisch eingefügt und müssen nicht manuell eingegeben werden:

- ❏ Linke/rechte Ruhezone
- ❏ Start/Stopp-Zeichen
- ❏ Prüfziffer
- ❏ Die Ziffer "0" (wird gegebenenfalls am Anfang einer Zeichenkette hinzugefügt)

#### Druckmuster

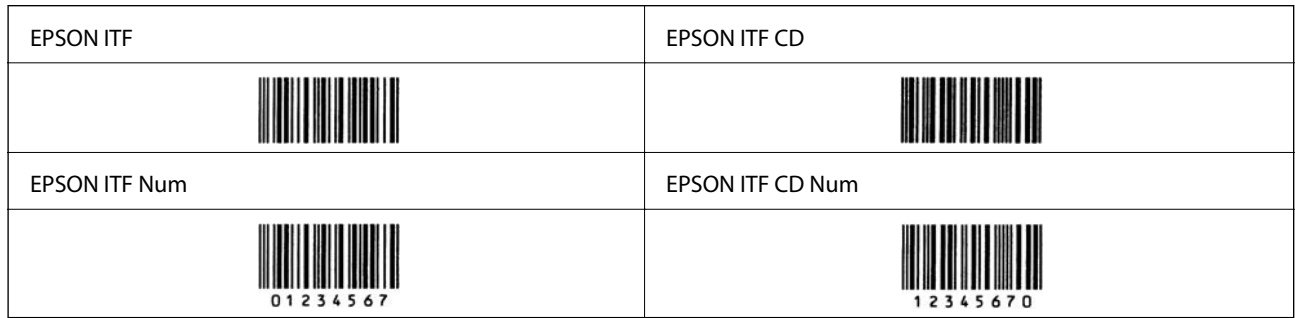

### **EPSON Codabar**

- ❏ Es stehen vier EPSON Codabar zur Verfügung, bei denen Sie das automatische Einfügen von Prüfziffern und OCR-B aktivieren und deaktivieren können.
- ❏ In Übereinstimmung mit dem Codabar-Standard wird die Höhe des Strichcodes automatisch auf mindestens 15 % seiner Gesamtlänge eingestellt. Es ist daher wichtig, mindestens ein Leerzeichen zwischen dem Strichcode und dem umgebenden Text einzufügen, um Überlappungen zu vermeiden.
- ❏ Wenn ein Start- oder Stopp-Zeichen eingegeben wird, fügen Codabar-Schriften automatisch das Komplementärzeichen hinzu.
- ❏ Wird weder ein Start- noch ein Stopp-Zeichen eingegeben, werden diese Zeichen automatisch als der Buchstabe "A" eingefügt.

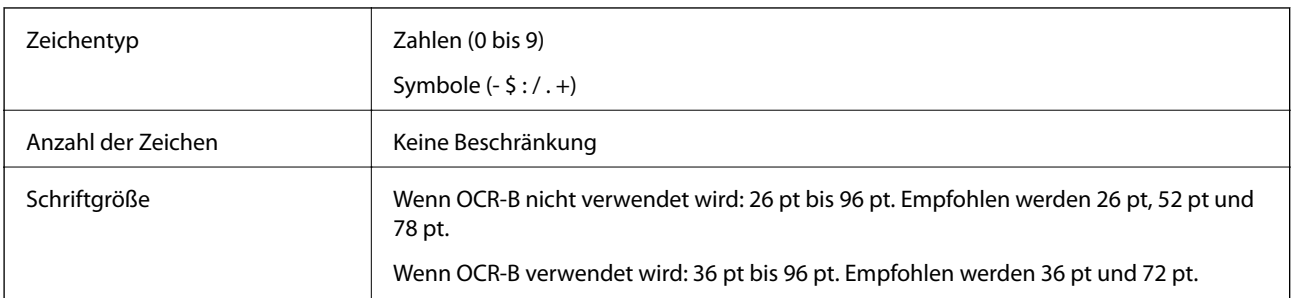

Die folgenden Codes werden automatisch eingefügt und müssen nicht manuell eingegeben werden:

- ❏ Linke/rechte Ruhezone
- ❏ Start/Stopp-Zeichen (wenn nicht eingegeben)
- ❏ Prüfziffer

#### Druckmuster

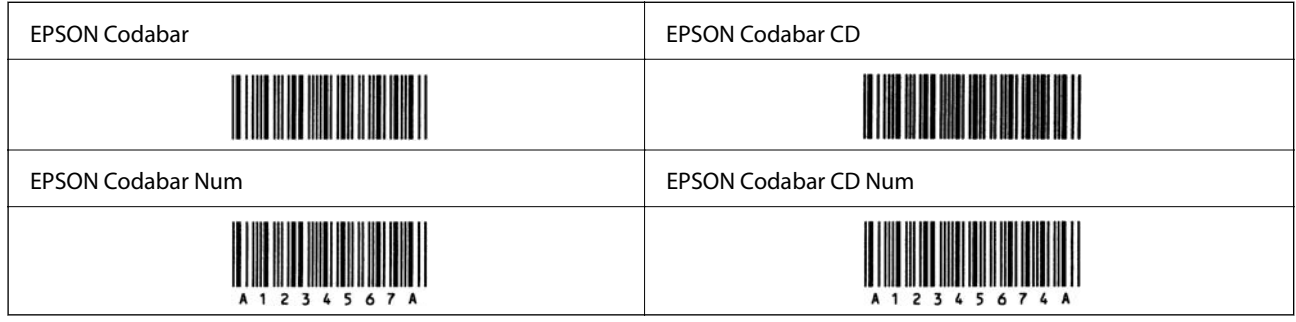

### **EPSON EAN128**

- ❏ GS1-128(EAN128)-Schriften unterstützen die Code-Sätze A, B und C. Wenn der Code-Satz einer Zeile mit Zeichen in der Mitte der Zeile geändert wird, wird automatisch ein Konvertierungscode eingefügt.
- ❏ Die folgenden vier Eigenschaften werden als Application Identifier (AI) unterstützt.
	- 01: Global Trade Item Number
	- 10: Chargen-/Losnummer
	- 17: Verfallsdatum
	- 30: Menge
- ❏ In Übereinstimmung mit dem Code128-Standard wird die Höhe des Strichcodes automatisch auf mindestens 15 % seiner Gesamtlänge eingestellt. Es ist daher wichtig, mindestens ein Leerzeichen zwischen dem Strichcode und dem umgebenden Text einzufügen, um Überlappungen zu vermeiden.
- ❏ In einigen Anwendungen werden automatisch die Leerzeichen am Ende einer Zeile gelöscht oder mehrere Leerzeichen in Tabulatoren umgewandelt. Strichcodes, die Leerzeichen enthalten, werden von Anwendungen, die Leerzeichen am Ende einer Zeile löschen oder mehrere Leerzeichen in Tabulatoren umwandeln, möglicherweise nicht korrekt ausgedruckt.
- ❏ Wenn Sie zwei oder mehr Strichcodes in einer Zeile ausdrucken, trennen Sie die Strichcodes durch einen Tabstopp oder wählen Sie eine andere Schrift als einen BarCode Font und fügen Sie ein Leerzeichen ein. Wenn ein Leerzeichen eingegeben wird, während eine GS1-128(EAN128)-Schrift ausgewählt ist, wird der Strichcode fehlerhaft.

<span id="page-235-0"></span>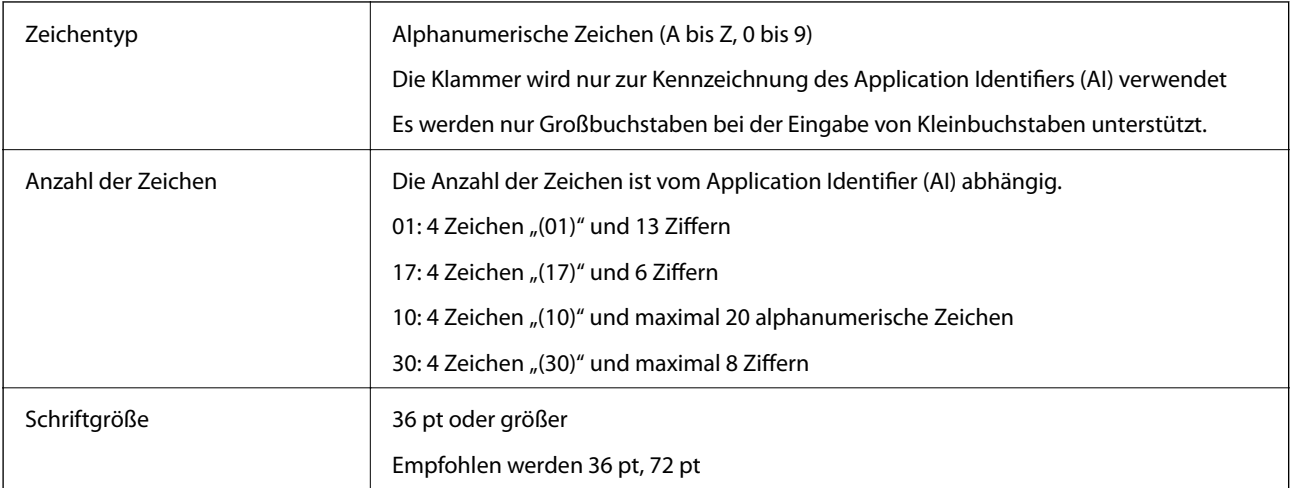

Die folgenden Codes werden automatisch eingefügt und müssen nicht manuell eingegeben werden:

- ❏ Linke/rechte Ruhezone
- ❏ Start/Stopp-Zeichen
- ❏ FNC1-Zeichen

Es wird als Unterscheidung zu Code128 und als Trennzeichen für den Application Identifier variabler Länge eingefügt.

- ❏ Prüfziffer
- ❏ Code-Satz-Änderungszeichen

Druckmuster

EPSON EAN128

## **Gesetzlich vorgeschriebene Informationen**

## **Normen und Zertifizierungen**

### **Standards und Zulassungen für europäisches Modell**

Das folgende Model ist CE-markiert und erfüllt alle geltenden EU-Richtlinien. Besuchen Sie für weitere Informationen die folgende Webseite, um auf die vollständige Konformitätserklärung zuzugreifen, die Bezugnahmen auf die Richtlinien und angepassten Standards enthält, die zur Konformitätserklärung verwendet werden.

<http://www.epson.eu/conformity>

L781A

## **Blauer Engel (Deutschland) (nur AL-C9500DN)**

Auf der folgenden Website können Sie überprüfen, ob dieser Drucker den Standard "Blauer Engel" unterstützt. <http://www.epson.de/blauerengel>

## **Einschränkungen beim Kopieren**

Beachten Sie die folgenden Einschränkungen, um den Drucker in einer verantwortlichen und gesetzlichen Weise zu verwenden.

Das Kopieren der folgenden Objekte ist gesetzlich verboten:

- ❏ Banknoten, Münzen, staatliche handelbare Wertpapiere, staatliche Schuldverschreibungen und Kommunalanleihen
- ❏ Unbenutzte Briefmarken, frankierte Postkarten und andere offizielle Postsachen mit gültiger Freimachung
- ❏ Staatliche Steuerzeichen und nach einem gesetzlichen Verfahren ausgegebene Wertpapiere

Beim Kopieren der folgenden Dokumente ist Vorsicht angebracht:

- ❏ Private handelbare Wertpapiere (Börsenzertifikate, übertragbare Schuldverschreibungen, Schecks usw.), Monatskarten, Konzessionen usw.
- ❏ Pässe, Führerscheine, Kfz-Prüfsiegel, Straßenbenutzungsausweise, Nahrungsmittelkarten, Fahrkarten usw.

#### *Hinweis:*

Das Kopieren dieser Dokumente kann auch gesetzlich verboten sein.

Verantwortlicher Umgang mit urheberrechtlich geschütztem Material:

Ein Missbrauch des Druckers liegt vor, wenn urheberrechtlich geschütztes Material widerrechtlich kopiert wird. Außer wenn Sie auf Empfehlung eines versierten Anwalts handeln, sollten Sie die Genehmigung des Inhabers der Urheberrechte einholen, bevor Sie veröffentlichtes Material kopieren.

# <span id="page-237-0"></span>**Information für Administratoren**

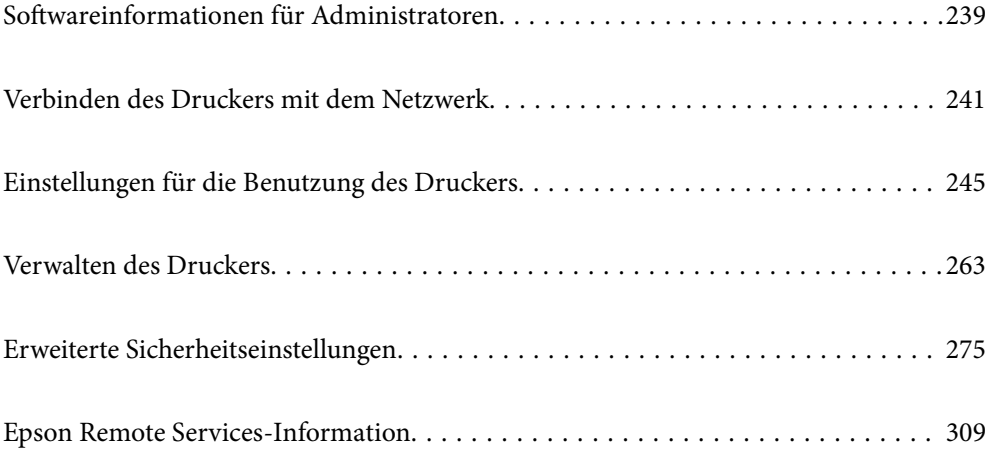

## <span id="page-238-0"></span>**Softwareinformationen für Administratoren**

Im Folgenden wird die Software beschrieben, die Geräte konfiguriert und verwaltet.

## **Anwendung für das Konfigurieren des Druckerbetriebs (Web Config)**

Die Anwendung Web Config wird auf einem Computer oder Smart-Gerät in einem Webbrowser, wie z. B. Internet Explorer und Safari ausgeführt. Sie können den Druckerstatus kontrollieren oder die Netzwerkdienst- und Druckereinstellungen ändern. Zur Verwendung von Web Config müssen Sie den Drucker und den Computer oder das Gerät an dasselbe Netzwerk anschließen.

Wenn der Wireless-Router mit demselben Netzwerk verbunden ist wie der Drucker, können Sie den Drucker über den Wireless-Router mit Ihrem Smart-Gerät verbinden.

Die folgenden Browser werden unterstützt.

Microsoft Edge, Internet Explorer 8 oder höher, Firefox\*, Chrome\*, Safari\*

Verwenden Sie die neueste Version.

#### *Hinweis:*

Wenn das Administrator-Kennwort beim Zugriff auf Web Config nicht festgelegt wurde, muss das Kennwort auf der Seite für die Festlegung des Administrator-Kennworts festgelegt werden.

Vergessen Sie nicht, den Benutzernamen und das Passwort einzugeben. Wenn Sie sie vergessen haben, müssen Sie den Epson-Kundendienst kontaktieren.

### **Ausführen von Web Config in einem Webbrowser**

1. Prüfen Sie die IP-Adresse des Druckers.

Wählen Sie das Netzwerksymbol auf der Startseite des Druckers, und wählen Sie dann die aktive Verbindungsmethode, um die IP-Adresse des Druckers zu bestätigen.

Um ein Element auszuwählen, verwenden Sie die Tasten  $\blacktriangle \blacktriangledown \blacktriangle \blacktriangleright$  und drücken Sie dann die Taste OK.

#### *Hinweis:*

Sie können die IP-Adresse auch durch Drucken des Netzwerkverbindungsberichts überprüfen.

2. Starten Sie einen Webbrowser auf Ihrem Computer bzw. Ihrem Smartphone, Tablet oder einem ähnlichen Gerät und geben Sie dann die IP-Adresse des Druckers ein.

Format:

IPv4: http://IP-Adresse des Druckers/

IPv6: http://[IP-Adresse des Druckers]/

Beispiele:

IPv4: http://192.168.100.201/

IPv6: http://[2001:db8::1000:1]/

#### *Hinweis:*

Über Ihr Smartphone, Tablet oder ein ähnliches Gerät können Sie Web Config auch vom Wartungsbildschirm in Epson iPrint aus starten.

Da der Drucker für den Zugriff auf HTTPS ein selbstsigniertes Zertifikat verwendet, wird im Browser beim Start von Web Config eine Warnung angezeigt; diese zeigt kein Problem an und kann ignoriert werden.

#### **Zugehörige Informationen**

& ["Drucken eines Netzwerkverbindungsberichts" auf Seite 154](#page-153-0)

### **Ausführen von Web Config unter Windows**

Wenn Sie mittels WSD einen Computer mit dem Drucker verbinden, gehen Sie wie folgt vor, um Web Config auszuführen.

- 1. Öffnen Sie die Druckerliste auf dem Computer.
	- ❏ Windows 10

Klicken Sie auf die Start-Schaltfläche und wählen Sie **Windows-System** > **Systemsteuerung** > **Geräte und Drucker anzeigen** unter **Hardware und Sound** aus.

❏ Windows 8.1/Windows 8

Wählen Sie **Desktop** > **Einstellungen** > **Systemsteuerung** > **Geräte und Drucker anzeigen** unter **Hardware und Sound** (oder **Hardware**) aus.

❏ Windows 7

Klicken Sie auf die Start-Schaltfläche und wählen Sie **Systemsteuerung** > **Geräte und Drucker anzeigen** unter **Hardware und Sound** aus.

❏ Windows Vista

Klicken Sie auf die Start-Schaltfläche und wählen Sie **Systemsteuerung** > **Drucker** unter **Hardware und Sound** aus.

- 2. Klicken Sie mit der rechten Maustaste auf den Drucker und wählen Sie **Eigenschaften** aus.
- 3. Wählen Sie die Registerkarte **Webdienst** aus und klicken Sie auf die URL.

Da der Drucker für den Zugriff auf HTTPS ein selbstsigniertes Zertifikat verwendet, wird im Browser beim Start von Web Config eine Warnung angezeigt; diese zeigt kein Problem an und kann ignoriert werden.

### **Ausführen von Web Config unter Mac OS**

- 1. Wählen Sie **Systemeinstellungen** im Menü Apple > **Drucker & Scanner** (oder **Drucken & Scannen**, **Drucken & Faxen**) und wählen Sie dann den Drucker aus.
- 2. Klicken Sie auf **Optionen & Zubehör** > **Drucker-Website anzeigen**.

Da der Drucker für den Zugriff auf HTTPS ein selbstsigniertes Zertifikat verwendet, wird im Browser beim Start von Web Config eine Warnung angezeigt; diese zeigt kein Problem an und kann ignoriert werden.

## <span id="page-240-0"></span>**Anwendung für die Einrichtung des Geräts in einem Netzwerk (EpsonNet Config)**

Mit der Anwendung EpsonNet Config können Sie die Netzwerkschnittstellenadressen und -protokolle konfigurieren. Weitere Informationen finden Sie in der Bedienungsanleitung zu EpsonNet Config oder in der Anwendungshilfe.

#### **Starten unter Windows**

❏ Windows 10/Windows Server 2019/Windows Server 2016

Klicken Sie auf die Start-Taste und wählen Sie **EpsonNet** > **EpsonNet Config**.

❏ Windows 8.1/Windows 8/Windows Server 2012 R2/Windows Server 2012

Geben Sie den Anwendungsnamen in den Charm "Suche" ein und wählen Sie das angezeigte Symbol aus.

❏ Windows 7/Windows Vista/Windows XP/Windows Server 2008 R2/Windows Server 2008/Windows Server 2003 R2/Windows Server 2003

Klicken Sie auf die Start-Taste und wählen Sie **Alle Programme** oder **Programme** > **EpsonNet** > **EpsonNet Config SE** > **EpsonNet Config**.

#### **Starten unter Mac OS**

**Gehe zu** > **Programme** > **Epson Software** > **EpsonNet** > **EpsonNet Config SE** > **EpsonNet Config**.

#### **Zugehörige Informationen**

& ["Anwendungen separat installieren" auf Seite 98](#page-97-0)

## **Software für die Verwaltung von Geräten im Netzwerk (Epson Device Admin)**

Epson Device Admin ist eine multifunktionale Anwendungssoftware, die das Gerät im Netzwerk verwaltet.

Die folgenden Funktionen stehen zur Verfügung.

- ❏ Überwachung oder Verwaltung von bis zu 2000 Druckern im Segment
- ❏ Erstellung detaillierter Berichte, z. B. zum Verbrauchsmaterial- oder Produktstatus
- ❏ Aktualisierung der Produktfirmware
- ❏ Einführung des Geräts im Netzwerk
- ❏ Anwendung einheitlicher Einstellungen auf mehrere Geräte.

Sie können Epson Device Admin von der Support-Website von Epson herunterladen. Weitere Informationen finden Sie in der Dokumentation oder Hilfe zu Epson Device Admin.

## **Verbinden des Druckers mit dem Netzwerk**

Sie können den Drucker auf verschiedene Weise an das Netzwerk anschließen.

- ❏ Verbinden Sie sich mit Hilfe der erweiterten Einstellungen auf dem Bedienfeld.
- ❏ Verbinden Sie sich mit Hilfe des Installationsprogramms auf der Website oder auf der Software-Disc.

In diesem Abschnitt wird die Vorgehensweise zum Anschluss des Druckers an das Netzwerk über das Bedienfeld des Druckers erläutert.

## **Vor dem Einrichten einer Netzwerkverbindung**

Prüfen Sie für die Verbindung mit dem Netzwerk zuvor die Verbindungsmethode und die Verbindungseinstellungen.

## **Sammeln von Informationen über die Verbindungseinstellung**

Bereiten Sie die erforderlichen Einstellinformationen für die Verbindung vor. Überprüfen Sie vorab die folgenden Informationen.

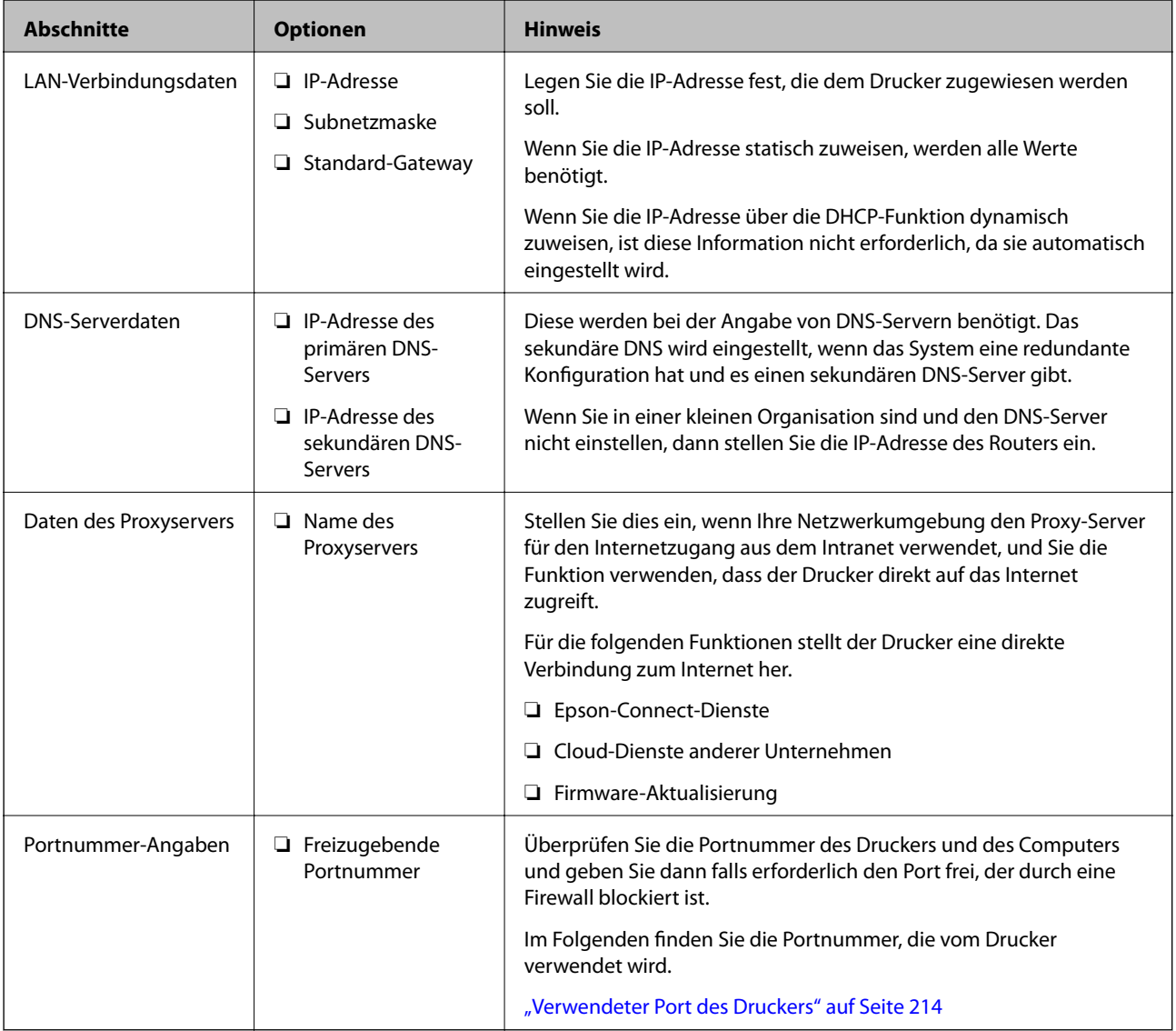

## **IP-Adresszuweisung**

IP-Adressen können auf folgende Arten zugewiesen werden.

#### <span id="page-242-0"></span>**Statische IP-Adresse:**

Es wird eine manuell vergebene IP-Adresse an den Drucker (Host) vergeben.

Die für die Verbindung mit dem Netzwerk erforderlichen Angaben (Subnetzmaske, Standardgateway, DNS-Server usw.) müssen manuell eingestellt werden.

Die IP-Adresse ändert sich auch dann nicht, wenn das Gerät ausgeschaltet wird. Daher eignet sich diese Einstellung zur Verwaltung von Geräten in einer Umgebung, in denen die IP-Adresse nicht verändert werden kann bzw. Geräte anhand der IP-Adresse verwaltet werden sollen. Diese Einstellung empfiehlt sich für Drucker, Server usw., auf die von vielen Computern zugegriffen wird. Weisen Sie eine feste IP-Adresse auch dann zu, wenn Funktionen wie IPsec/IP-Filterung verwendet werden, damit sich die IP-Adresse nicht ändert.

#### **Automatisches Zuweisen mithilfe der DHCP-Funktion (dynamische IP-Adresse):**

Die IP-Adresse wird dem Drucker (Host) automatisch über die DHCP-Funktion des DHCP-Servers oder Routers zugewiesen.

Die Angaben zur Verbindung mit dem Netzwerk (Subnetzmaske, Standardgateway, DNS-Server usw.) werden automatisch festgelegt, damit Sie das Gerät einfach mit dem Netzwerk verbinden können.

Falls das Gerät oder der Router ausgeschaltet wird, kann sich die IP-Adresse je nach den Einstellungen des DHCP-Servers ändern.

Es ist empfehlenswert, dass die Geräteverwaltung in diesem Fall nicht anhand der IP-Adresse erfolgt und Protokolle eingesetzt werden, die der IP-Adresse folgen können.

#### *Hinweis:*

Durch Nutzung der DHCP-Funktion zur IP-Adressreservierung lässt sich den Geräten jederzeit dieselbe IP-Adresse zuweisen.

### **DNS-Server und Proxyserver**

Der DNS-Server ermittelt aus Hostnamen, Domainnamen für E-Mail-Adressen usw. deren IP-Adresse.

Eine Kommunikation ist nicht möglich, wenn die Gegenstelle zwar über ihren Host- oder Domainnamen bekannt ist, der Computer oder Drucker jedoch nur über IP kommuniziert.

Daher findet eine Abfrage des DNS-Servers nach diesen Angaben statt, der die IP-Adresse der Gegenstelle übermittelt. Dieser Vorgang wird als Auflösung bezeichnet.

Auf diese Weise können Geräte wie Computer und Drucker anhand der IP-Adresse miteinander kommunizieren.

Die Namensauflösung ist auch für die Kommunikation des Druckers per E-Mails und für seine Internetverbindung erforderlich.

Konfigurieren Sie die DNS-Server-Einträge, wenn Sie diese Funktion nutzen.

Die IP-Adresse wird mit der DHCP-Funktion des DHCP-Servers oder Routers automatisch zugewiesen.

Der Proxyserver wird am Gateway zwischen Netzwerk und Internet platziert und kommuniziert als Mittler zwischen Computer, Drucker und Internet (Gegenstelle). Der Server der Gegenstelle kommuniziert nur mit dem Proxyserver. Daher hat er keinen Zugriff auf Druckerinformationen wie IP-Adresse und Portnummer, wodurch die Sicherheit verbessert wird.

Konfigurieren Sie auf dem Drucker die Einstellung für den Proxyserver, wenn Sie sich über einen Proxyserver mit dem Internet verbinden.

## **Verbindung zum Netzwerk über das Bedienfeld herstellen**

Verbinden Sie den Drucker über das Bedienfeld des Druckers mit dem Netzwerk.

### **Zuweisen der IP-Adresse**

Richten Sie die grundlegenden Elemente wie Host-Adresse, Subnetzmaske und Standard-Gateway ein.

In diesem Abschnitt wird die Vorgehensweise zum Einstellen einer statischen IP-Adresse erläutert.

- 1. Schalten Sie den Drucker ein.
- 2. Wählen Sie **Einstellungen** auf dem Startbildschirm des Drucker-Bedienfelds.
- 3. Wählen Sie **Allgemeine Einstellungen** > **Netzwerkeinstellungen** > **Erweitert** > **TCP/IP**.
- 4. Wählen Sie **Manuell** bei **IP-Adresse anfordern**.

Wenn Sie die IP-Adresse automatisch über die DHCP-Funktion des Routers einstellen, wählen Sie **Auto**. In diesem Fall werden **IP-Adresse**, **Subnetzmaske** und **Standard-Gateway** in Schritt 5 bis 6 ebenfalls automatisch eingestellt. Fahren Sie daher mit Schritt 7 fort.

5. Eingeben der IP-Adresse.

Der Fokus bewegt sich zum vorderen Segment oder zum hinteren Segment, das durch einen Punkt getrennt ist, wenn Sie  $\blacktriangleleft$  oder  $\blacktriangleright$  wählen.

Bestätigen Sie den auf dem vorherigen Bildschirm angezeigten Wert.

6. Richten Sie **Subnetzmaske** und **Standard-Gateway** ein.

Bestätigen Sie den auf dem vorherigen Bildschirm angezeigten Wert.

#### Wichtig:

Wenn die Kombination aus IP-Adresse, Subnetzmaske und Standard-Gateway falsch ist, bleibt *Einrichtung starten* inaktiv und kann mit den Einstellungen nicht fortfahren. Bestätigen Sie, dass kein Fehler in der Eingabe vorliegt.

7. Geben Sie die IP-Adresse für den primären DNS-Server ein.

Bestätigen Sie den auf dem vorherigen Bildschirm angezeigten Wert.

#### *Hinweis:*

Bei Auswahl von *Auto* als Einstellung für die IP-Adresszuteilung lassen sich die DNS-Server-Einstellungen *Manuell* oder *Auto* auswählen. Wenn die DNS-Server-Adresse nicht automatisch abgerufen werden kann, wählen Sie *Manuell* aus, und geben Sie dann die Adresse des DNS-Servers ein. Geben Sie dann die Adresse des sekundären DNS-Servers direkt ein. Falls Sie *Auto* auswählen, wechseln Sie zu Schritt 9.

8. Geben Sie die IP-Adresse für den sekundären DNS-Server ein.

Bestätigen Sie den auf dem vorherigen Bildschirm angezeigten Wert.

9. Wählen Sie **Einrichtung starten**.

#### *Einrichten des Proxy-Servers*

Richten Sie den Proxy-Server ein, wenn beide der folgenden Punkte erfüllt sind.

❏ Der Proxy-Server ist für die Internetverbindung ausgelegt.

- <span id="page-244-0"></span>❏ Bei Verwendung einer Funktion, bei der sich der Drucker direkt mit dem Internet verbindet, wie beispielsweise dem Epson Connect Service oder den Cloud Services eines anderen Unternehmens.
- 1. Wählen Sie **Einstellungen** im Startbildschirm.

Wenn Sie Einstellungen nach der Einstellung der IP-Adresse vornehmen, wird der Bildschirm **Erweitert** angezeigt. Fahren Sie mit Schritt 3 fort.

- 2. Wählen Sie **Allgemeine Einstellungen** > **Netzwerkeinstellungen** > **Erweitert**.
- 3. Wählen Sie **Proxy-Server**.
- 4. Wählen Sie **Verw.** bei **Proxy-Servereinst.**.
- 5. Geben Sie die Adresse für den Proxy-Server im IPv4- oder FQDN-Format ein. Bestätigen Sie den auf dem vorherigen Bildschirm angezeigten Wert.
- 6. Geben Sie die Portnummer für den Proxy-Server ein. Bestätigen Sie den auf dem vorherigen Bildschirm angezeigten Wert.
- 7. Wählen Sie **Einrichtung starten**.

### **Anschließen an Ethernet**

Schließen Sie den Drucker über das Ethernet-Kabel an das Netzwerk an und überprüfen Sie die Verbindung.

- 1. Verbinden Sie den Drucker und den Hub (LAN-Switch) über ein Ethernet-Kabel.
- 2. Wählen Sie **Einstellungen** im Startbildschirm.
- 3. Wählen Sie **Allgemeine Einstellungen** > **Netzwerkeinstellungen** > **Netzwerkverbindungstest**.

Das Ergebnis der Verbindungsdiagnose wird angezeigt. Vergewissern Sie sich, dass die Verbindung korrekt ist.

4. Wählen Sie zum Fertigstellen **Bestätigt**.

Wenn Sie **Prüfbericht drucken** auswählen, können Sie das Diagnoseergebnis ausdrucken. Folgen Sie den Anweisungen auf dem Bildschirm, um den Bericht auszudrucken.

## **Einstellungen für die Benutzung des Druckers**

## **Verwendung der Druckfunktionen**

Zur Nutzung der Druckfunktion über das Netzwerk aktivieren.

Zur Nutzung des Druckers im Netzwerk müssen Sie den Anschluss für die Netzwerkverbindung am Computers sowie die Netzwerkverbindung des Druckers einrichten.

### **Druckerverbindungstypen**

Die folgenden beiden Methoden sind bei der Netzwerkverbindung des Druckers verfügbar.

- ❏ Peer-to-Peer-Verbindung (Direktdruck)
- ❏ Server-Client-Verbindung (Druckerfreigabe über den Windows-Server)

#### *Peer-to-Peer-Verbindungseinstellungen*

Hierüber wird direkt eine Verbindung zwischen Drucker und Computer im Netzwerk hergestellt. Nur ein netzwerkfähiges Modell kann verbunden werden.

#### **Verbindungsmethode:**

Verbinden Sie den Drucker direkt per Hub oder Zugangspunkt mit dem Netzwerk.

#### **Druckertreiber:**

Installieren Sie den Druckertreiber auf jedem Client-Computer.

Bei Verwendung von EpsonNet SetupManager können Sie das Treiberpaket, das die Druckereinstellungen enthält, bereitstellen.

#### **Funktionen:**

❏ Der Druckauftrag startet sofort, da der Druckauftrag direkt an den Drucker gesendet wird.

❏ Sie können drucken, solange der Drucker läuft.

#### *Server-Client-Verbindungseinstellungen*

Dies ist die Verbindung, die der Servercomputer gemeinsam mit dem Drucker nutzt. Verbieten Sie die Verbindung ohne Durchlaufen des Servercomputers, indem Sie die Sicherheit verbessern.

Bei Verwendung von USB kann auch der Drucker ohne Netzwerkfunktion gemeinsam genutzt werden.

#### **Verbindungsmethode:**

Verbinden Sie den Drucker über einen LAN-Switch oder Zugangspunkt mit dem Netzwerk.

Sie können den Drucker auch direkt per USB-Kabel mit dem Server verbinden.

#### **Druckertreiber:**

Installieren Sie den Druckertreiber je nach Betriebssystem der Client-Computer auf dem Windows-Server.

Durch Zugriff auf den Windows-Server und Verbindung des Druckers wird der Druckertreiber auf dem Client-Computer installiert und kann genutzt werden.

#### **Funktionen:**

- ❏ Verwalten Sie Drucker und Druckertreiber kombiniert.
- ❏ Je nach Serverspezifikationen kann der Start des Druckauftrags einige Zeit dauern, da alle Druckaufträge über den Druckserver laufen.
- ❏ Sie können nicht drucken, wenn der Windows-Server ausgeschaltet ist.

### **Druckeinstellungen für Peer-to-Peer-Verbindung**

Bei einer Peer-to-Peer-Verbindung (Direktdruck) haben eine Drucker und ein Client-Computer eine 1:1- Beziehung.

Der Druckertreiber muss auf jedem Client-Computer installiert sein.

### **Druckeinstellungen für Server-/Client-Verbindung**

Aktivieren Sie diese Funktion für das Drucken mit einem Drucker, der über eine Server-/Client-Verbindung angeschlossen ist.

Richten Sie bei einer Server-/Client-Verbindung zunächst den Druckserver ein, und geben Sie den Drucker dann im Netzwerk frei.

Wenn zur Verbindung mit dem Server ein USB-Kabel verwendet wird, richten Sie ebenfalls zunächst den Druckserver ein, und geben Sie den Drucker dann im Netzwerk frei.

#### *Einrichtung der Netzwerkports*

Erstellen Sie die Druckwarteschlange für den Netzwerkdruck auf dem Druckserver mit Standard-TCP/IP und legen Sie dann den Netzwerkport fest.

Dieses Beispiel gilt für Windows 2012 R2.

1. Öffnen Sie das Fenster "Geräte und Drucker".

#### **Desktop** > **Einstellungen** > **Systemsteuerung** > **Hardware und Sound** oder **Hardware** > **Geräte und Drucker**.

2. Fügen Sie einen Drucker hinzu.

Klicken Sie auf **Drucker hinzufügen** und wählen Sie anschließend **Der gesuchte Drucker ist nicht aufgeführt**.

3. Fügen Sie einen lokalen Drucker hinzu.

Wählen Sie **Lokalen Drucker oder Netzwerkdrucker mit manuellen Einstellungen hinzufügen** und klicken Sie dann auf **Weiter**.

4. Wählen Sie **Einen neuen Anschluss erstellen**, wählen Sie **Standard TCP/IP Anschluss** als Anschlusstyp und klicken Sie dann auf **Weiter**.

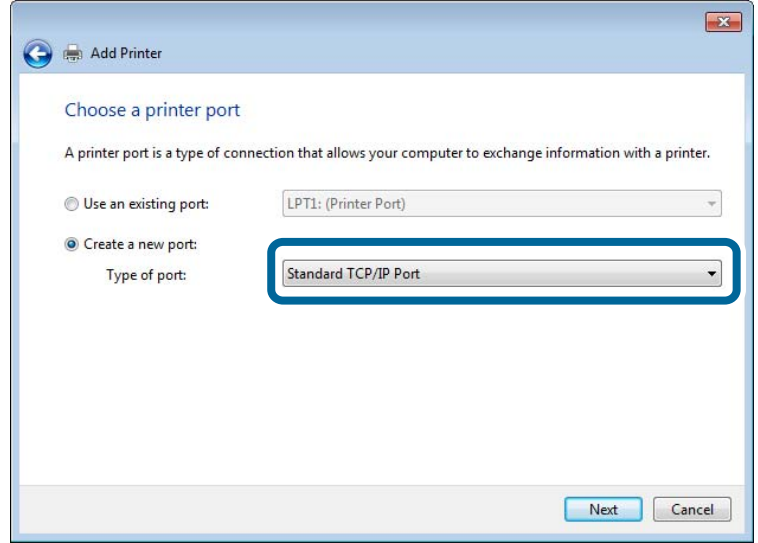

5. Geben Sie in **Hostname oder IP-Adresse** oder **Druckername oder IP-Adresse** die Drucker-IP-Adresse oder den Druckernamen ein, und klicken Sie dann auf **Weiter**.

Beispiel:

- ❏ Druckername: EPSONA1A2B3C
- ❏ IP-Adresse: 192.0.2.111

Lassen Sie **Anschlussname** unverändert.

Klicken Sie bei Anzeige der **Benutzerkontensteuerung** auf **Weiter**.

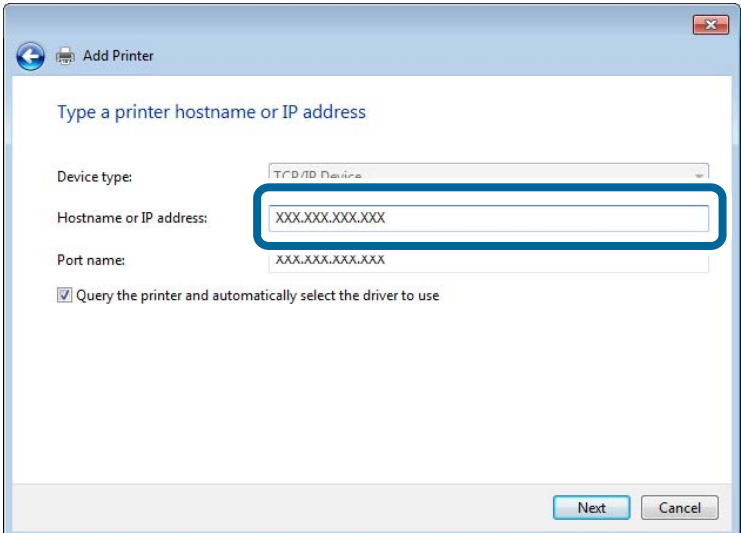

#### *Hinweis:*

Falls Sie den Druckernamen im Netzwerk angeben, in dem eine Namensauflösung zur Verfügung steht, wird die IP-Adresse selbst dann nachgeführt, wenn die IP-Adresse des Druckers über DHCP geändert wird. Sie können den Druckernamen in der Netzwerkstatusanzeige auf dem Bedienfeld des Druckers oder auf dem Netzwerkstatusblatt überprüfen.

- 6. Richten Sie den Druckertreiber ein.
	- ❏ Wenn der Druckertreiber bereits installiert ist:

Wählen Sie **Hersteller** und **Drucker** aus. Klicken Sie auf **Weiter**.

7. Folgen Sie der Bildschirmanleitung.

Beim Gebrauch des Druckers in Server/Client-Verbindung (Druckerfreigabe mithilfe von Windows-Server) sind anschließend Freigabeeinstellungen vorzunehmen.

#### **Prüfen der Anschlusskonfiguration — Windows**

Prüfen Sie, ob der korrekte Port für die Druckerwarteschlange eingestellt ist.

1. Öffnen Sie das Fenster "Geräte und Drucker".

#### **Desktop** > **Einstellungen** > **Systemsteuerung** > **Hardware und Sound** oder **Hardware** > **Geräte und Drucker**.

2. Öffnen Sie den Bildschirm Druckereigenschaften.

Klicken Sie mit der rechten Maustaste auf das Druckersymbol und wählen Sie **Druckereigenschaften**.

- 3. Klicken Sie auf die Registerkarte **Anschlüsse**, wählen Sie **Standard TCP/IP-Anschluss** und klicken Sie dann auf **Anschluss konfigurieren**.
- 4. Prüfen Sie die Anschlusskonfiguration.
	- ❏ Für RAW

Prüfen Sie, dass **Raw** unter **Protokoll** ausgewählt ist und klicken Sie dann auf **OK**.

❏ Für LPR

Prüfen Sie, dass **LPR** unter **Protokoll** ausgewählt ist. Geben Sie "PASSTHRU" in **Warteschlangenname** unter **LPR-Einstellungen** ein. Aktivieren Sie **LPR-Byte-Zähler aktivieren** und klicken Sie dann auf **OK**.

#### *Freigeben des Druckers (nur Windows)*

Beim Gebrauch des Druckers in Server/Client-Verbindung (Druckerfreigabe mithilfe von Windows-Server) muss zuvor die Druckerfreigabe auf dem Druckerserver eingerichtet werden.

- 1. Wählen Sie **Systemsteuerung** > **Geräte und Drucker anzeigen** auf dem Druckerserver.
- 2. Klicken Sie mit der rechten Maustaste auf das Symbol des Druckers (Druckerwarteschlange), der freigegeben werden soll, und wählen Sie dann **Druckereigenschaften** > Registerkarte **Freigabe**.
- 3. Wählen Sie **Drucker freigeben** und geben Sie dann den Namen in **Freigabename** ein.

Unter Windows Server 2012 klicken Sie auf **Freigabeoptionen ändern** und konfigurieren Sie dann die Einstellungen.

#### *Installieren zusätzlicher Treiber (nur Windows)*

Falls die Windows-Versionen von Server und Client unterschiedlich sind, wird das Installieren zusätzlicher Treiber auf dem Druckerserver empfohlen.

- 1. Wählen Sie **Systemsteuerung** > **Geräte und Drucker anzeigen** auf dem Druckerserver.
- 2. Klicken Sie mit der rechten Maustaste auf das Symbol des Druckers, der für die Clients freigegeben werden soll, und klicken Sie dann unter **Druckereigenschaften** auf die Registerkarte **Freigabe**.
- 3. Klicken Sie auf **Zusätzliche Treiber**.

Unter Windows Server 2012 klicken Sie auf Change Sharing Options und konfigurieren Sie dann die Einstellungen.

- 4. Wählen Sie die Windows-Versionen für die Clients und klicken Sie dann auf OK.
- 5. Wählen Sie die Informationsdatei (.inf) für den Druckertreiber aus, und installieren Sie den Treiber.

#### *Verwenden des freigegebenen Druckers – Windows*

Der Administrator muss die Clients über den Computernamen informieren, der dem Druckerserver zugewiesen ist, und wie dieser in ihren Computern hinzugefügt werden kann. Wenn noch keine zusätzlichen Treiber konfiguriert sind, informieren Sie die Clients, wie sie in **Geräte und Drucker** einen freigegebenen Drucker hinzufügen können.

Wenn im Druckerserver bereits zusätzliche Treiber konfiguriert sind, führen Sie die folgenden Schritte aus:

- 1. Wählen Sie den Namen, der dem Druckerserver zugewiesen ist, im **Windows Explorer**.
- 2. Doppelklicken Sie auf den Drucker, den Sie verwenden möchten.

### **Grundlegende Druckeinstellungen**

Zum Einstellen der Druckeinstellungen wie Papierformat oder Fehleranzeigen beim Drucken.

#### *Einstellen der Papierquelle*

Legen Sie Größe und Art des in jede Papierquelle einzulegenden Papiers fest.

- 1. Navigieren Sie zu Web Config und wählen Sie die Registerkarte **Drucken** > **Papierquelleneinst.**.
- 2. Legen Sie die einzelnen Elemente fest.

Die angezeigten Elemente können je nach Situation variieren.

❏ Papierquellenname

Zeigen Sie den Zielpapierquellennamen an, wie **Papierfach**, **Kassette 1**.

❏ **Papiergröße**

Wählen Sie aus dem Auswahlmenü die Papiergröße, die Sie einstellen möchten.

❏ **Maßeinheit**

Wählen Sie die Einheit der nutzerdefinierten Größe. Sie können dies wählen, wenn **Benutzerdefiniert** bei **Papiergröße** ausgewählt ist.

#### ❏ **Breite**

Legen Sie die horizontale Länge der nutzerdefinierten Größe fest.

Der Bereich, den Sie hier eingeben können, variiert je nach Papierquelle, die neben **Breite** angezeigt wird.

Wenn Sie **mm** bei **Maßeinheit** wählen, können Sie bis zu eine Dezimalstelle eingeben.

Wenn Sie **Zoll** bei **Maßeinheit** wählen, können Sie bis zu zwei Dezimalstellen eingeben.

#### ❏ **Höhe**

Legen Sie die vertikale Länge der nutzerdefinierten Größe fest.

Der Bereich, den Sie hier eingeben können, variiert je nach Papierquelle, die neben **Höhe** angezeigt wird. Wenn Sie **mm** bei **Maßeinheit** wählen, können Sie bis zu eine Dezimalstelle eingeben.

Wenn Sie **Zoll** bei **Maßeinheit** wählen, können Sie bis zu zwei Dezimalstellen eingeben.

#### ❏ **Papiertyp**

Wählen Sie aus dem Auswahlmenü den Papiertyp, den Sie einstellen möchten.

3. Prüfen Sie die Einstellungen und klicken Sie dann auf **OK**.

#### *Konfigurieren der Schnittstelle*

Konfigurieren Sie die Zeitüberschreibung für die Druckaufträge oder die Drucksprache für jede Schnittstelle. Diese Option wird im PCL- oder PostScript-kompatiblen Drucker angezeigt.

1. Navigieren Sie zu Web Config und wählen Sie die Registerkarte **Drucken** > **Schnittstelleneinstellungen**.

#### 2. Legen Sie jede Option fest.

#### ❏ **Zeitüberschreitungseinstellungen**

Konfigurieren Sie die Zeitüberschreibung für direkt über USB gesendete Aufträge. Sie können eine Zeit zwischen 5 und 300 Sekunden in Sekundenschritten festlegen. Wenn Sie keine Zeitüberschreitung festlegen möchten, geben Sie 0 ein.

#### ❏ **Drucksprache**

Wählen Sie die Drucksprache für jede USB-Schnittstelle und Netzwerk-Schnittstelle. Bei Auswahl von **Auto** wird die Drucksprache automatisch von den gesendeten Druckaufträgen erkannt.

3. Überprüfen Sie die Einstellungen und klicken Sie dann auf **OK**.

#### *Einstellungsfehler*

Legen Sie den Anzeigefehler für das Gerät fest.

- 1. Greifen Sie auf Web Config zu und wählen Sie die Registerkarte **Drucken** > **Fehlereinstellungen**.
- 2. Legen Sie die einzelnen Elemente fest.
	- ❏ Papiergrößenhinweis

Legen Sie fest, ob ein Fehler am Bedienfeld angezeigt werden soll, wenn sich die Papiergröße der angegebenen Papierquelle von der Papiergröße der Druckdaten unterscheidet.

#### ❏ Papiertyphinweis

Legen Sie fest, ob ein Fehler am Bedienfeld angezeigt werden soll, wenn sich der Papiertyp der angegebenen Papierquelle vom Papiertyp der Druckdaten unterscheidet.

❏ Auto-Fehlerbehebung

Legen Sie fest, ob der Fehler automatisch abgebrochen werden soll, wenn nach Anzeige des Fehlers 5 Sekunden lang keine Aktion am Bedienfeld erfolgt.

3. Prüfen Sie die Einstellungen und klicken Sie dann auf **OK**.

#### *Einstellung von universellem Druck*

Einstellen, wenn Sie ohne den Druckertreiber von externen Geräten drucken.

Einige Elemente werden je nach Drucksprache Ihres Druckers nicht angezeigt.

- 1. Greifen Sie auf Web Config zu und wählen Sie die Registerkarte **Drucken** > **Universaldruckeinstell.**.
- 2. Legen Sie die einzelnen Elemente fest.
- 3. Prüfen Sie die Einstellungen und klicken Sie dann auf **OK**.

#### **Grundlegend**

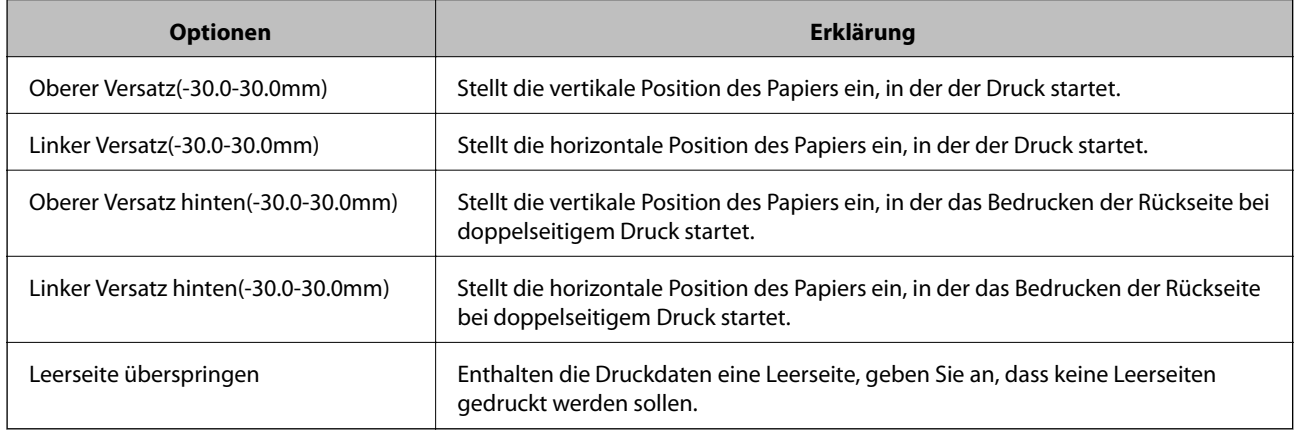

#### **PDL-Druckkonfiguration**

Sie können Einstellungen für PCL- oder PostScript-Druck festlegen.

#### **Allgemeine Einstellungen**

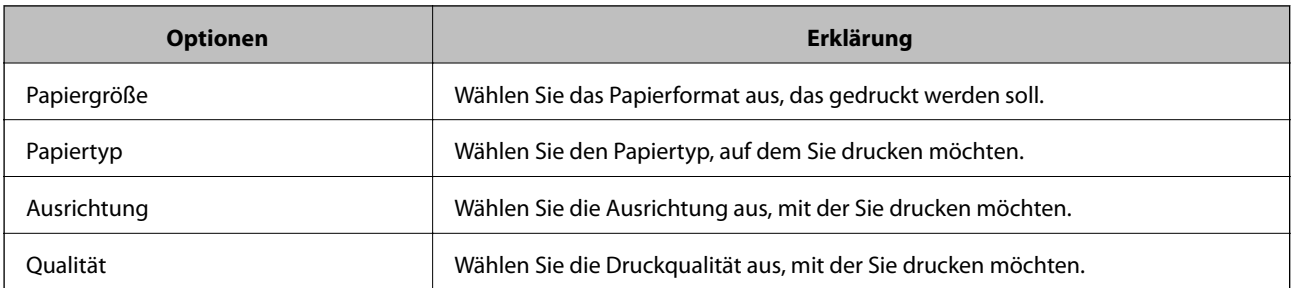
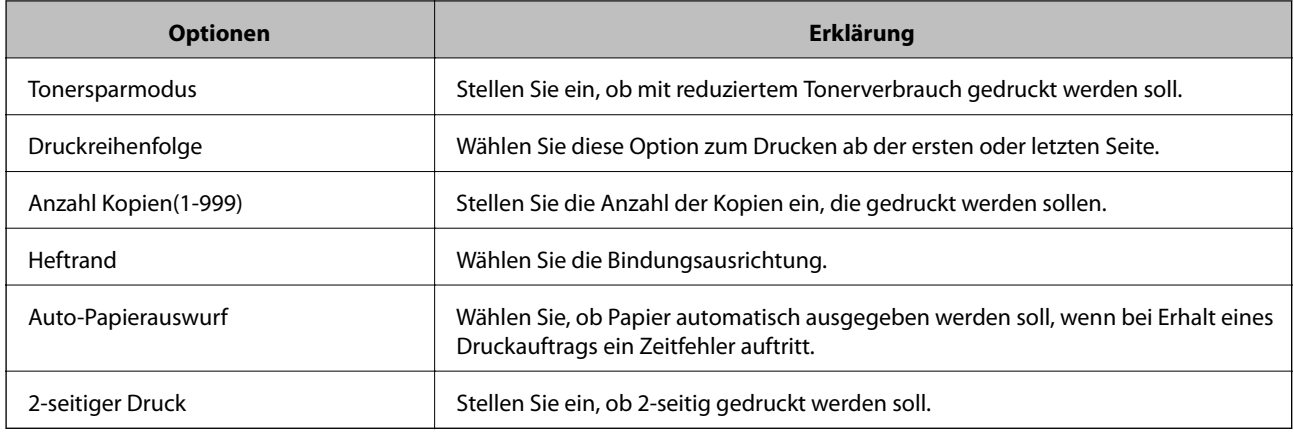

### **Menü PCL**

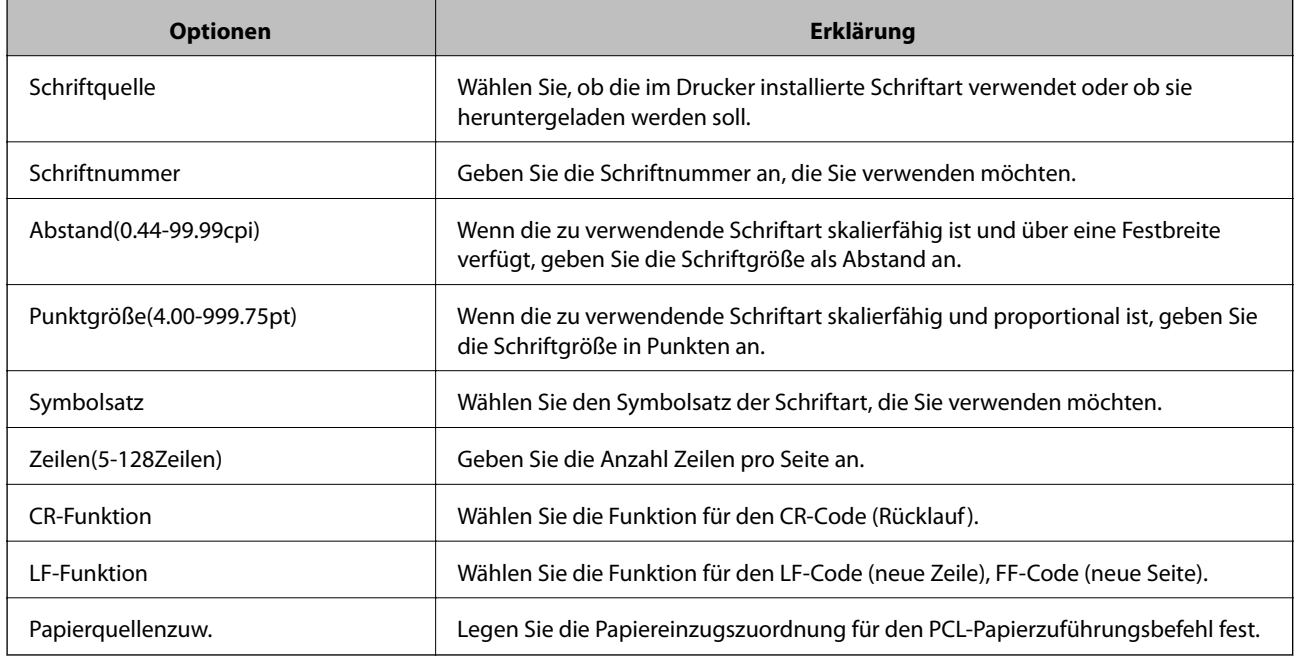

# **Menü PS**

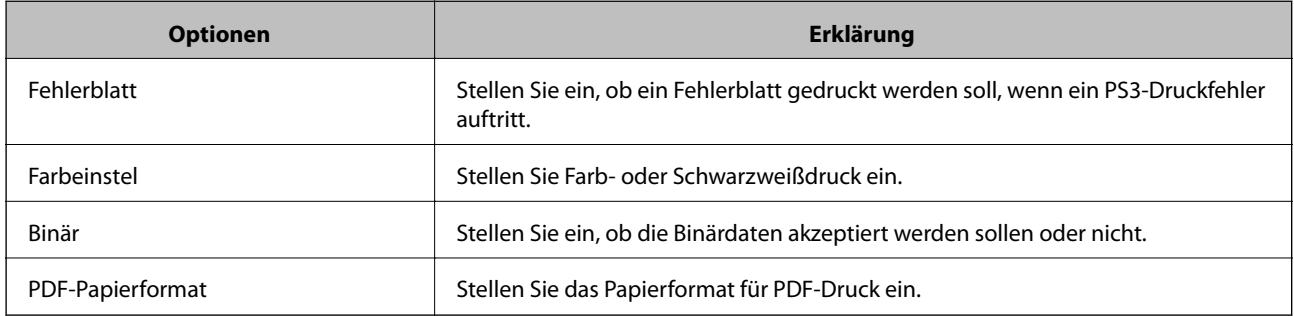

# **Einrichten von AirPrint**

Bei Verwendung von AirPrint-Druck einstellen.

Navigieren Sie zu Web Config und wählen Sie die Registerkarte **Netzwerk** > **AirPrint-Einrichtung**.

<span id="page-253-0"></span>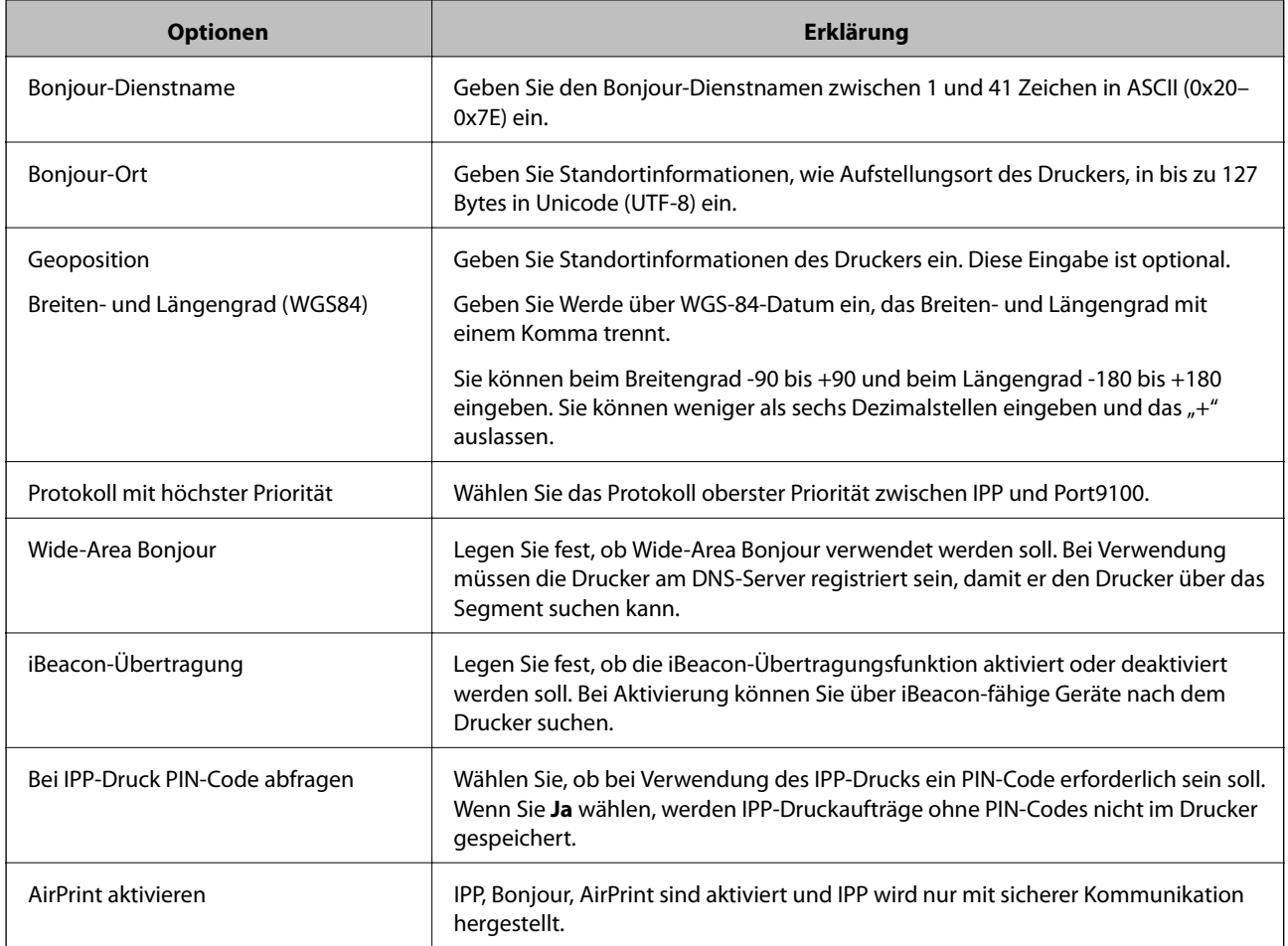

# **Konfigurieren eines E-Mail-Servers**

Der Mailserver wird in Web Config eingestellt.

Überprüfen Sie vor der Einrichtung die folgenden Punkte.

- ❏ Der Drucker ist mit dem Netzwerk verbunden, in dem sich der Mailserver befindet.
- ❏ Die E-Mail-Einstellungen des Computers verwenden denselben Mailserver wie der Drucker.

#### *Hinweis:*

Wenn Sie einen Mailserver im Internet verwenden, übernehmen Sie die Einstellungen des Anbieters oder der Website.

- 1. Wechseln Sie zu Web Config und wählen Sie die Registerkarte **Netzwerk** > **eMail-Server** > **Grundlegend**.
- 2. Geben Sie einen Wert für jedes Element ein.
- 3. Wählen Sie **OK**.

Die gewählten Einstellungen werden angezeigt.

Wenn das Setup abgeschlossen ist, führen Sie die Verbindungsprüfung durch.

# **Einstellungselemente des Mail-Servers**

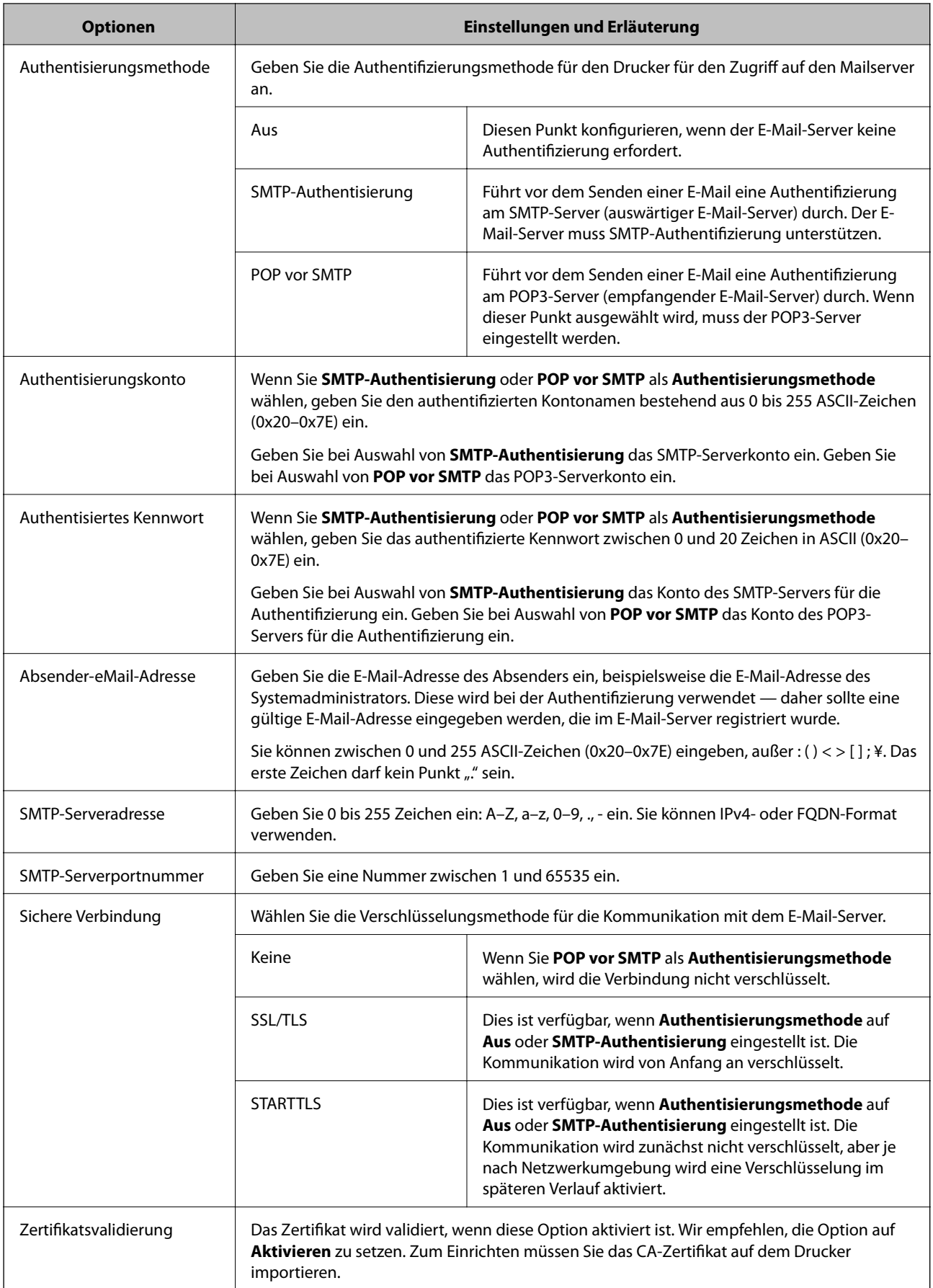

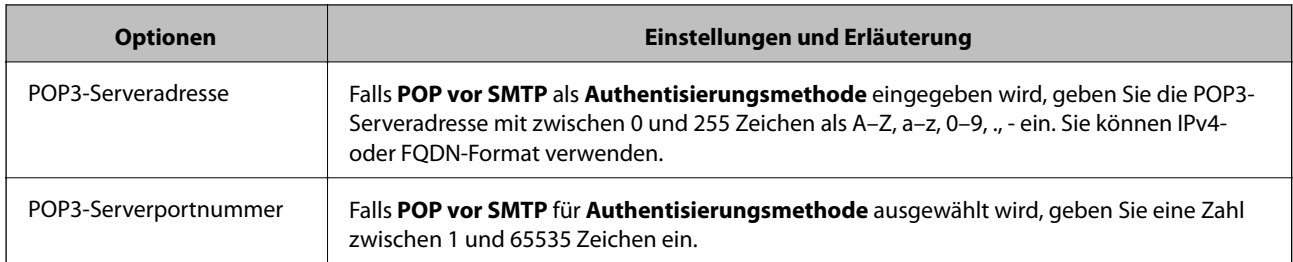

# **Prüfen einer Mail-Server-Verbindung**

Zum Prüfen der Verbindung mit dem E-Mail-Server anhand eines Verbindungstests.

- 1. Rufen Sie hierzu Web Config auf und öffnen Sie dann die Registerkarte **Netzwerk** > **eMail-Server** > **Verbindungstest**.
- 2. Wählen Sie **Start**.

Der Verbindungstest mit dem Mail-Server wird gestartet. Nach dem Test wird der Prüfbericht angezeigt.

## *Referenz zur Mailserver-Verbindungsprüfung*

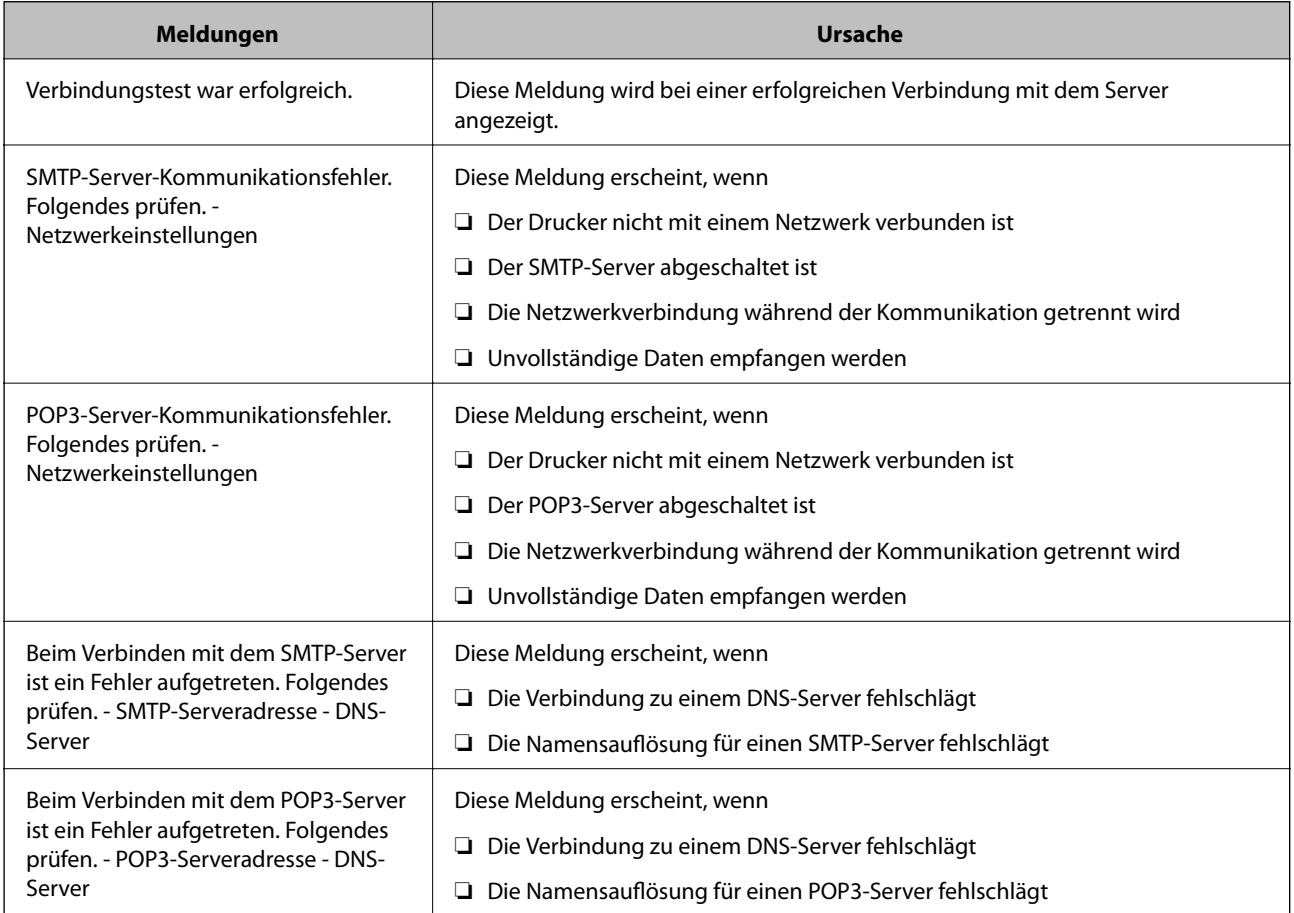

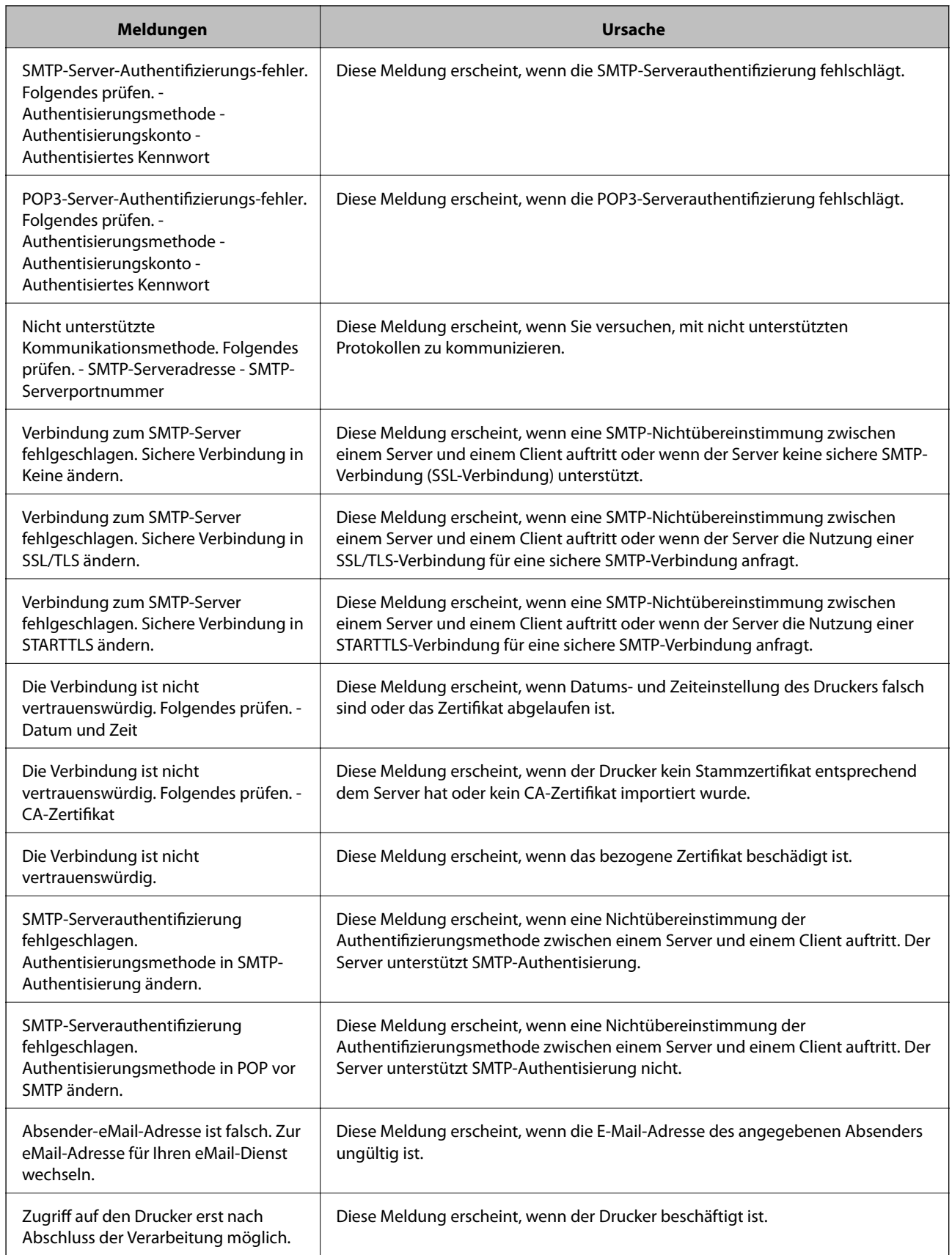

# <span id="page-257-0"></span>**Konfigurieren grundlegender Betriebseinstellungen für den Drucker**

# **Einstellen des Bedienfelds**

Einrichten des Druckerbedienfelds. Gehen Sie beim Einrichten wie folgt vor.

- 1. Navigieren Sie zu Web Config und wählen Sie die Registerkarte **Geräteverwaltung** > **Bedienfeld**.
- 2. Stellen Sie die folgenden Punkte nach Bedarf ein.
	- ❏ Sprache

Wählen Sie die Anzeigesprache.

❏ Bedienfeldsperre

Wenn Sie **Ein** wählen, ist das Administratorkennwort erforderlich, wenn Sie einen Vorgang durchführen, der die Autorisierung des Administrators erfordert. Wenn das Administratorkennwort nicht festgelegt ist, ist die Bedienfeldsperre deaktiviert.

❏ Betriebszeitüberschr.

Wenn Sie **Ein** wählen, werden Sie, wenn Sie sich als Benutzer oder Administrator der Zugriffskontrolle anmelden, automatisch abgemeldet und gelangen zum Einstiegsbild, wenn für einen bestimmten Zeitraum keine Aktivität stattfindet.

Sie können eine Zeit zwischen 10 und 240 Minuten in Sekundenschritten festlegen.

#### *Hinweis:*

Sie können die Einstellung auch am Bedienfeld des Druckers vornehmen.

- ❏ Sprache: *Einstellungen* > *Allgemeine Einstellungen* > *Grundeinstellungen* > *Sprache/Language*
- ❏ Bedienfeldsperre: *Einstellungen* > *Allgemeine Einstellungen* > *Systemadministration* > *Sicherheitseinstellungen* > *Admin-Einstellungen* > *Sperreinstellung*
- ❏ Betriebszeitüberschr.: *Einstellungen* > *Allgemeine Einstellungen* > *Grundeinstellungen* > *Betriebszeitüberschr.* (Sie können Ein oder Aus auswählen.)
- 3. Klicken Sie auf **OK**.

# **Energiespareinstellungen**

Sie können einstellen, nach wie viel Zeit der Energiesparmodus aktiviert oder das Gerät ausgeschaltet werden soll, wenn für einen festgelegten Zeitraum keine Aktion am Bedienfeld des Druckers ausgeführt wird. Legen Sie die Zeit gemäß Ihrer Nutzungsumgebung fest.

## *Einrichten der Schlaf-Timer*

Sie können die Dauer eingeben, nach welcher der Energiesparmodus bei Inaktivität aktiviert werden soll.

- 1. Navigieren Sie zu Web Config und wählen Sie die Registerkarte **Geräteverwaltung** > **Energiesparen**.
- 2. Geben Sie die Dauer ein, nach welcher der **Schlaf-Timer** bei Inaktivität aktiviert werden soll. Sie können bis zu 60 Minuten in Minutenschritten einstellen.

## 3. Klicken Sie auf **OK**.

#### *Hinweis:*

Sie können die Einstellung auch am Bedienfeld des Druckers vornehmen.

*Einstellungen* > *Allgemeine Einstellungen* > *Grundeinstellungen* > *Schlaf-Timer*

## *Erstellung eines wöchentlichen Energiesparzeitplan*

Sie können entsprechend der Nutzungsaktivität ein Muster für den Ruhezustand einstellen. Legen Sie diese Einstellung mit der Web Config fest.

#### **Beispiel für einen Zeitplan für einen Ruhezustand an einem Tag:**

In den schattierten Bereichen wechselt der Drucker in den Ruhezustand.

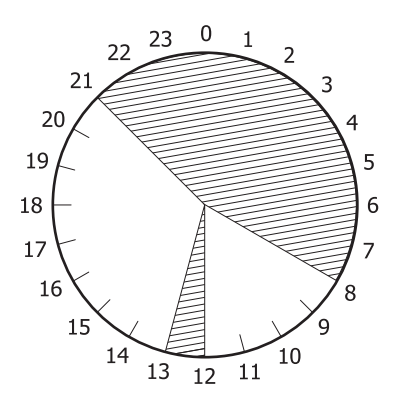

- 1. Navigieren Sie zu Web Config und wählen Sie die Registerkarte **Geräteverwaltung** > **Energiesparen** > **Energiesparzeitplan**.
- 2. Stellen Sie für bis zu fünf Zeitabschnitte während eines Tages eine **Startzeit** und einen **Power Saving Mode** ein.

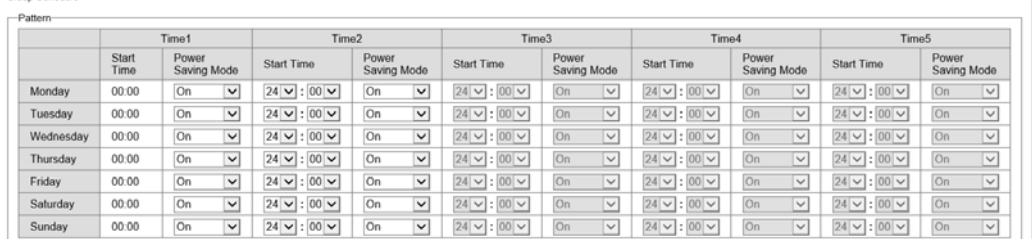

Im Folgenden werden die Optionen für den **Power Saving Mode** aufgeführt.

#### ❏ **Ein**

Wechselt entsprechend den Einstellungen für **Schlaf-Timer** in den Ruhemodus.

#### ❏ **Schnell**

Wechselt bei Inaktivität sofort in den Ruhemodus.

3. Klicken Sie auf **OK**.

## *Einstellungen für das Abschalten, wenn alle Anschlüsse getrennt sind*

Stellen Sie den Drucker so ein, dass er sich nach 30 Minuten ausschaltet, wenn alle Anschlüsse, einschließlich des USB-Anschlusses, getrennt sind.

Abhängig von Ihrer Region ist diese Funktion möglicherweise nicht verfügbar.

- 1. Navigieren Sie zu Web Config und wählen Sie die Registerkarte **Geräteverwaltung** > **Energiesparen**.
- 2. Setzen Sie die Option **Abschalten, falls getrennt** auf **Ein**.
- 3. Klicken Sie auf **OK**.

#### *Hinweis:*

Sie können die Einstellung auch am Bedienfeld des Druckers vornehmen.

*Einstellungen* > *Allgemeine Einstellungen* > *Grundeinstellungen* > *Abschalten, falls getrennt*

## *Einrichten der Vorheizmodus*

Stellen Sie den Drucker so ein, dass er in den Vorwärmmodus schaltet, um den Stromverbrauch zu senken.

- 1. Navigieren Sie zu Web Config und wählen Sie die Registerkarte **Geräteverwaltung** > **Energiesparen**.
- 2. Setzen Sie die Option **Vorheizmodus** auf **Ein**.
- 3. Geben Sie für den **Vorheiztimer** die Zeit ein, wann die Umschaltung in den Vorwärmmodus erfolgen soll.

## 4. Klicken Sie auf **OK**.

#### *Hinweis:*

Sie können die Einstellung auch am Bedienfeld des Druckers vornehmen.

❏ Vorheizmodus:

*Einstellungen* > *Allgemeine Einstellungen* > *Grundeinstellungen* > *Vorheizmodus* > *Vorheizmodus*

❏ Vorheiztimer:

*Einstellungen* > *Allgemeine Einstellungen* > *Grundeinstellungen* > *Vorheizmodus* > *Vorheiztimer*

# **Synchronisieren von Datum und Uhrzeit mit dem Zeitserver**

Beim Synchronisieren mit dem Zeitserver (NTP-Server) können Sie die Uhrzeit des Druckers und des Computers im Netzwerk synchronisieren. Der Zeitserver wird entweder im Unternehmen betrieben oder ist im Internet zugänglich.

Bei Verwendung des CA-Zertifikats oder der Kerberos-Authentifizierung können zeitbedingte Probleme durch Synchronisieren mit dem Zeitserver vermieden werden.

- 1. Navigieren Sie zu Web Config und wählen Sie die Registerkarte **Geräteverwaltung** > **Datum und Zeit** > **Zeitserver**.
- 2. Wählen Sie **Verwenden** unter **Zeitserver verwenden**.

<span id="page-260-0"></span>3. Geben Sie unter **Zeitserveradresse** die Adresse des Zeitservers ein.

Sie können das IPv4-, IPv6- oder FQDN-Format verwenden. Geben Sie maximal 252 Zeichen ein. Diese Eingabe ist optional.

4. Geben Sie **Aktualisierungsintervall (Min.)** ein.

Sie können bis zu 10.080 Minuten in Minutenschritten einstellen.

5. Klicken Sie auf **OK**.

```
Hinweis:
```
Sie können den Verbindungsstatus mit dem Zeitserver unter *Zeitserverstatus* prüfen.

# **Probleme beim Vornehmen von Einstellungen**

# **Hinweise zur Fehlerbehebung**

❏ Prüfen der Fehlermeldung

Prüfen Sie beim Auftreten eines Fehlers zunächst, ob am Bedienfeld des Druckers oder im Treiberfenster Meldungen angezeigt wurden. Falls beim Auftreten des Ereignisses Benachrichtigungs-E-Mails konfiguriert wurden, erhalten Sie anhand dieser umgehend eine Statusmeldung.

❏ Netzwerkverbindungsbericht

Zur Diagnose des Netzwerk- und Druckerstatus und Drucken des Ergebnisberichts.

Die Fehlerdiagnose steht dann am Drucker zur Verfügung.

❏ Prüfen des Kommunikationsstatus

Prüfen Sie den Kommunikationsstatus des Servercomputers oder Clientcomputers mit Befehlen wie ping und ipconfig.

❏ Verbindungstest

Zum Überprüfen der Verbindung zwischen Drucker und E-Mail-Server über einen am Drucker durchgeführten Verbindungstest. Prüfen Sie auch die Verbindung vom Clientcomputer zum Server, um den Kommunikationsstatus zu prüfen.

❏ Initialisieren der Einstellungen

Falls der Status von Einstellungen und Kommunikation in Ordnung ist, wird das Problem eventuell durch Deaktivieren oder Initialisieren der Netzwerkeinstellungen des Druckers und anschließende Neukonfiguration behoben.

# **Zugriff auf Web Config nicht möglich**

Dem Drucker ist keine IP-Adresse zugeordnet.

Dem Drucker ist möglicherweise keine IP-Adresse zugeordnet. Konfigurieren Sie die IP-Adresse über das Bedienfeld des Druckers. Sie können die aktuellen Einstellinformationen anhand eines Netzwerkstatusblatts oder über das Bedienfeld des Druckers bestätigen.

#### Der Webbrowser unterstützt die Verschlüsselungsstärke für SSL/TLS nicht.

SSL/TLS entspricht Verschlüsselungsstärke. Sie können Web Config mit einem Webbrowser öffnen, der Massenverschlüsselungen unterstützt, wie unten angegeben. Überprüfen Sie, ob Sie einen unterstützten Browser verwenden.

- ❏ 80 bit: AES256/AES128/3DES
- ❏ 112 bit: AES256/AES128/3DES
- ❏ 128 bit: AES256/AES128
- ❏ 192 bit: AES256
- ❏ 256 bit: AES256

#### CA-signiertes Zertifikat ist abgelaufen.

Wenn es ein Problem mit dem Ablaufdatum des Zertifikats gibt, wird bei der Verbindung zu Web Config mit SSL/TLS-Kommunikation (https) "Das Zertifikat ist abgelaufen" angezeigt. Wenn die Meldung vor dem Ablaufdatum erscheint, vergewissern Sie sich, dass das Datum des Druckers korrekt konfiguriert ist.

Der allgemeine Name des Zertifikats und des Druckers stimmen nicht überein.

Wenn der Common Name des Zertifikats und des Druckers nicht übereinstimmen, wird beim Zugriff auf Web Config über SSL/TLS-Kommunikation (https) die Meldung "Der Name des Sicherheitszertifikats stimmt nicht überein··· " angezeigt. Dies geschieht, weil die folgenden IP-Adressen nicht übereinstimmen.

- ❏ Die IP-Adresse des Druckers, die unter einem gemeinsamen Namen für die Erstellung eines Selbstsigniertes Zertifikat oder CSR wurde
- ❏ IP-Adresse, die beim Ausführen von Web Config in den Webbrowser eingegeben wurde

Aktualisieren Sie bei Selbstsigniertes Zertifikat das Zertifikat.

Erstellen Sie bei CA-signiertes Zertifikat das Zertifikat für den Drucker erneut.

Die Proxy-Server-Einstellung der lokalen Adresse ist nicht auf den Webbrowser eingestellt.

Wenn der Drucker so eingestellt ist, dass er einen Proxy-Server verwendet, konfigurieren Sie den Webbrowser so, dass er sich nicht über den Proxy-Server mit der lokalen Adresse verbindet.

❏ Windows:

Wählen Sie **Systemsteuerung** > **Netzwerk und Internet** > **Internet-Optionen** > **Verbindungen** > **LAN-Einstellungen** > **Proxy-Server**, und konfigurieren Sie dann, dass der Proxy-Server für LAN (lokale Adressen) nicht verwendet wird.

❏ Mac OS:

Wählen Sie **Voreinstellungen** > **Netzwerk** > **Erweitert** > **Proxies**, und registrieren Sie dann die lokale Adresse unter **Proxy-Einstellungen für folgende Hosts und Domains umgehen**. Beispiel:

192.168.1.\*: Lokale Addresse 192.168.1.XXX, Subnetz-Maske 255.255.255.0

192.168.\*.\*: Lokale Addresse 192.168.XXX.XXX, Subnetz-Maske 255.255.0.0

# <span id="page-262-0"></span>**Verwalten des Druckers**

# **Einleitung zu den Produktsicherheitsmerkmalen**

In diesem Abschnitt wird die Sicherheitsfunktion der Epson-Geräte vorgestellt.

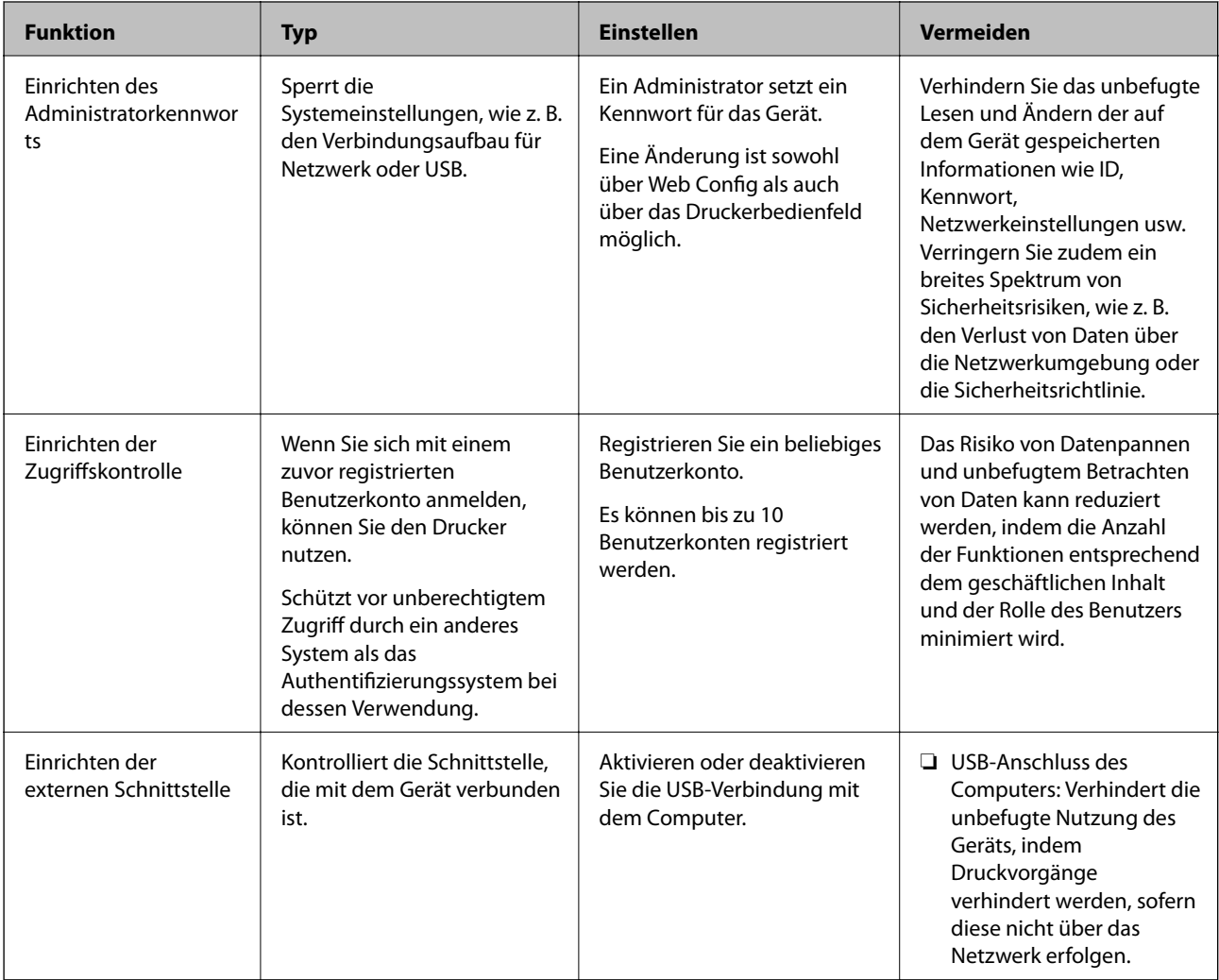

## **Zugehörige Informationen**

- & ["Anwendung für das Konfigurieren des Druckerbetriebs \(Web Config\)" auf Seite 239](#page-238-0)
- & ["Konfigurieren des Administratorkennworts" auf Seite 264](#page-263-0)
- & ["Einschränken der Verfügbarkeit von Funktionen" auf Seite 269](#page-268-0)
- & ["Deaktivieren der externen Schnittstelle" auf Seite 271](#page-270-0)

# <span id="page-263-0"></span>**Administratoreinstellungen**

# **Konfigurieren des Administratorkennworts**

Wenn Sie ein Administratorkennwort festlegen, können Sie verhindern, dass die Benutzer die Einstellungen der Systemverwaltung ändern. Sie können das Administratorkennwort entweder über Web Config, das Bedienfeld des Druckers oder über Epson Device Admin festlegen und ändern. Eine Anleitung oder Hilfestellung zur Verwendung von Epson Device Admin finden Sie in der Dokumentation zu Epson Device Admin.

#### **Zugehörige Informationen**

- & ["Anwendung für das Konfigurieren des Druckerbetriebs \(Web Config\)" auf Seite 239](#page-238-0)
- & ["Software für die Verwaltung von Geräten im Netzwerk \(Epson Device Admin\)" auf Seite 241](#page-240-0)

#### *Konfigurieren des Administratorkennworts am Bedienfeld*

Sie können das Administratorkennwort über das Bedienfeld des Druckers festlegen.

- 1. Wählen Sie **Einstellungen** im Druckerbedienfeld.
- 2. Wählen Sie **Allgemeine Einstellungen** > **Systemadministration** > **Sicherheitseinstellungen** > **Admin-Einstellungen**.
- 3. Wählen Sie **Admin-Kennwort** > **Registrieren**.
- 4. Geben Sie das neue Kennwort ein.
- 5. Geben Sie das Kennwort erneut ein.

#### *Hinweis:*

Sie können das Administratorkennwort ändern oder löschen, wenn Sie *Ändern* oder *Werkseinstlg. wiederh.* auf dem Bildschirm *Admin-Kennwort* wählen und das Administratorkennwort eingeben.

## *Konfigurieren des Administratorkennworts von einem Computer aus*

Sie können das Administratorkennwort mit Web Config festlegen.

- 1. Wechseln Sie zu Web Config und wählen Sie die Registerkarte **Produktsicherheit** > **Administratorkennwort ändern**.
- 2. Geben Sie ein Kennwort ein unter **Neues Kennwort** und **Neues Kennwort bestätigen**. Geben Sie falls erforderlich einen Benutzernamen ein.

Wenn Sie das Kennwort in ein neues ändern möchten, geben Sie zunächst das aktuelle Kennwort ein.

3. Wählen Sie **OK**.

#### *Hinweis:*

- ❏ Um die gesperrten Menüelemente festzulegen oder zu ändern, klicken Sie auf *Administratoranmeldung*, und geben Sie dann das Administratorkennwort ein.
- ❏ Um das Administratorkennwort zu löschen, klicken Sie auf die Registerkarte *Produktsicherheit* > *Administratorkennwort löschen*, und geben Sie dann das Administratorkennwort ein.

### **Zugehörige Informationen**

& ["Anwendung für das Konfigurieren des Druckerbetriebs \(Web Config\)" auf Seite 239](#page-238-0)

# **Kontrollieren der Bedienfeldanzeige**

Falls ein Administratorkennwort und die Funktion Sperreinstellung eingerichtet wird, können die Menüpunkte für Druckersystemeinstellungen gesperrt werden, damit Benutzer sie nicht ändern können.

## *Aktivieren der Sperreinstellung*

Zum Aktivieren der Sperreinstellung, falls für den Drucker ein Kennwort eingerichtet wurde.

Legen Sie zunächst ein Administratorkennwort fest.

## **Aktivieren der Sperreinstellung am Bedienfeld**

- 1. Wählen Sie **Einstellungen** im Druckerbedienfeld.
- 2. Wählen Sie **Allgemeine Einstellungen** > **Systemadministration** > **Sicherheitseinstellungen** > **Admin-Einstellungen**.
- 3. Wählen Sie **Ein** unter **Sperreinstellung**.

Wählen Sie **Einstellungen** > **Allgemeine Einstellungen** > **Netzwerkeinstellungen**, und achten Sie dann darauf, dass das Passwort erforderlich ist.

## **Aktivieren der Sperreinstellung von einem Computer aus**

- 1. Rufen Sie Web Config auf, und klicken Sie auf **Administratoranmeldung**.
- 2. Geben Sie Benutzernamen und Kennwort ein, und klicken Sie dann auf **OK**.
- 3. Wählen Sie die Registerkarte **Geräteverwaltung** > **Bedienfeld**.
- 4. Wählen Sie unter **Bedienfeldsperre** die Option **Ein**.
- 5. Klicken Sie auf **OK**.
- 6. Wählen Sie am Bedienfeld des Druckers **Einstellungen** > **Allgemeine Einstellungen** > **Netzwerkeinstellungen** und achten Sie dann darauf, dass das Passwort erforderlich ist.

## **Zugehörige Informationen**

& ["Anwendung für das Konfigurieren des Druckerbetriebs \(Web Config\)" auf Seite 239](#page-238-0)

## *Sperreinstellung-Optionen im Menü Allgemeine Einstellungen*

Das ist eine Liste der Sperreinstellung-Optionen unter **Einstellungen** > **Allgemeine Einstellungen** auf dem Bedienfeld.

# **[Information für Administratoren](#page-237-0) >** [Verwalten des Druckers](#page-262-0) **>** [Administratoreinstellungen](#page-263-0)

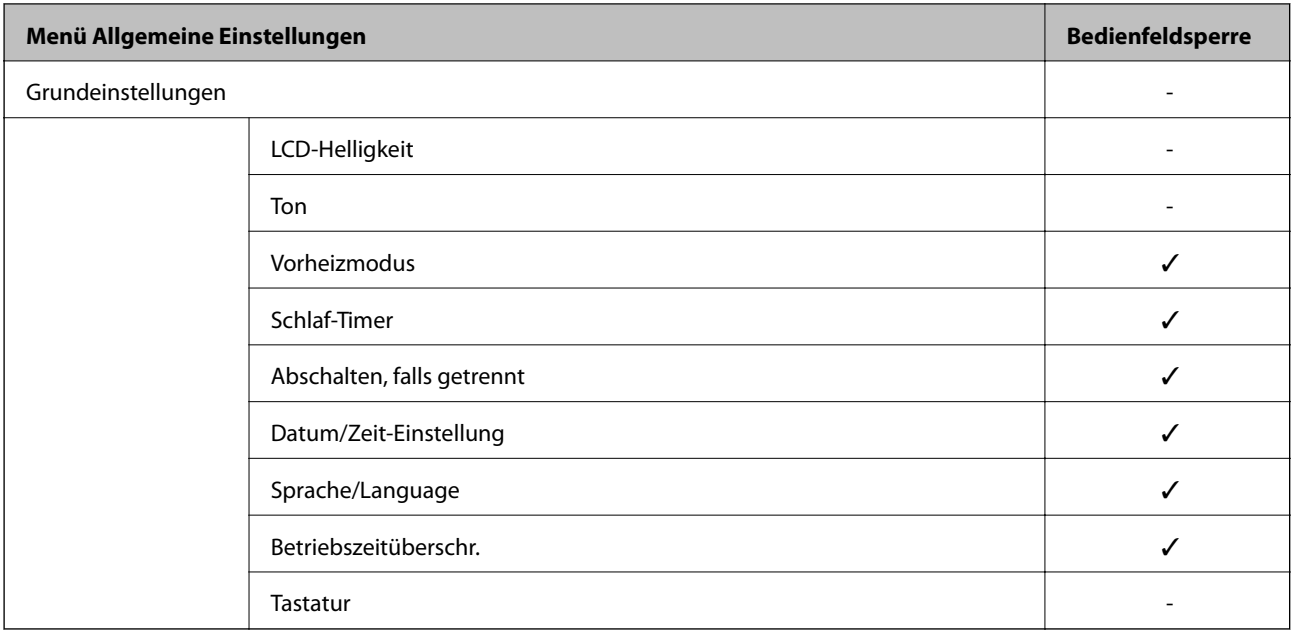

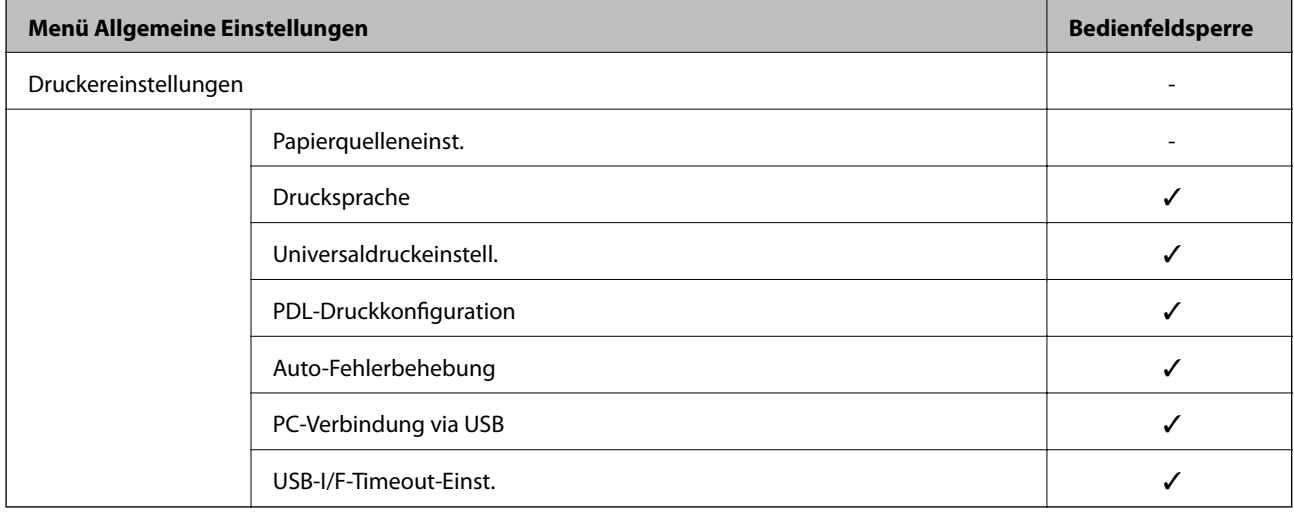

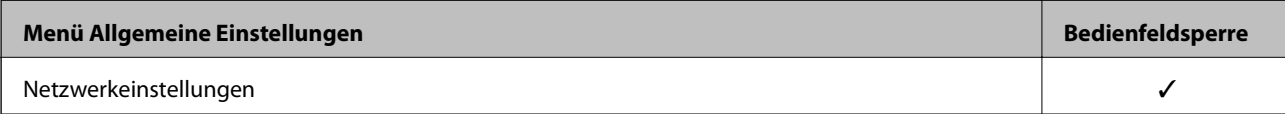

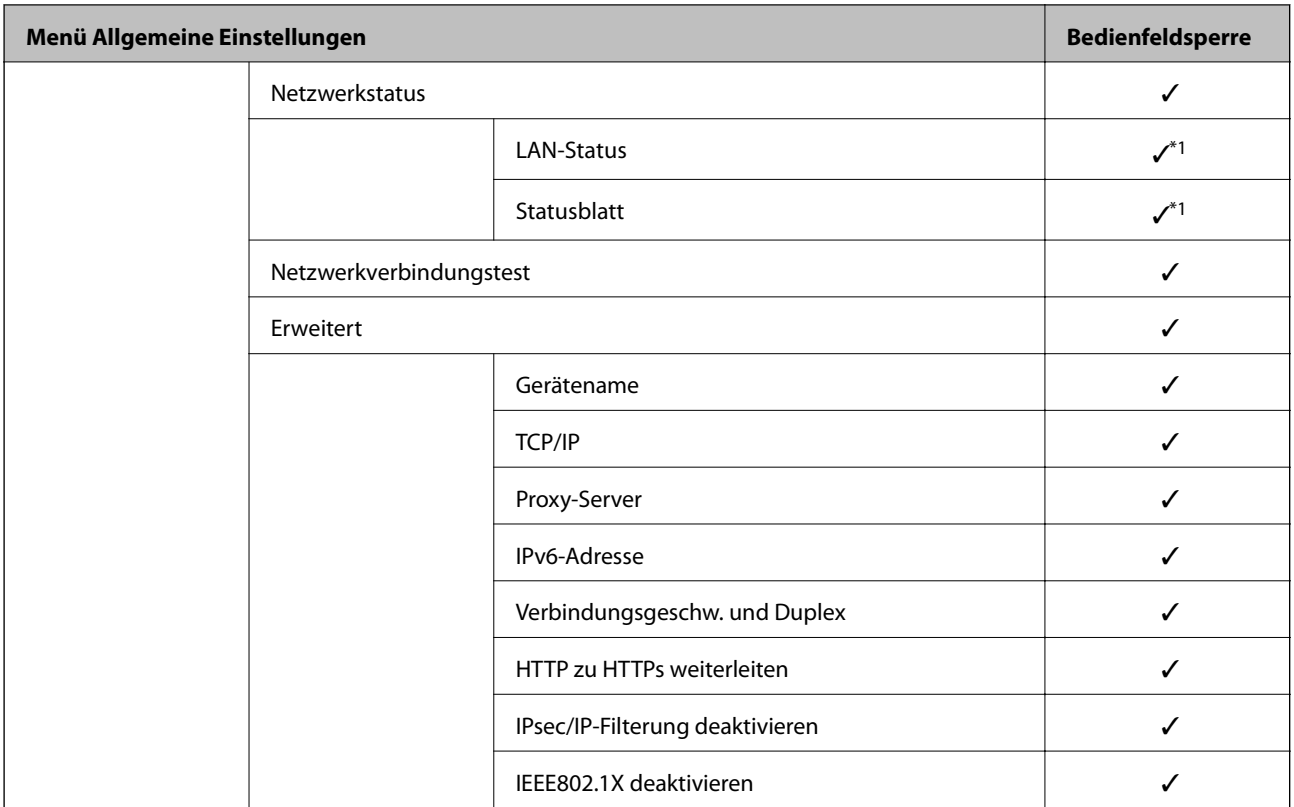

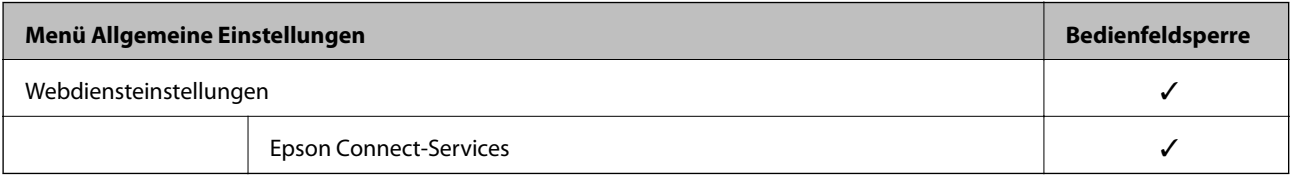

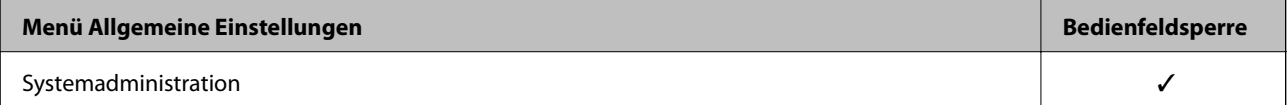

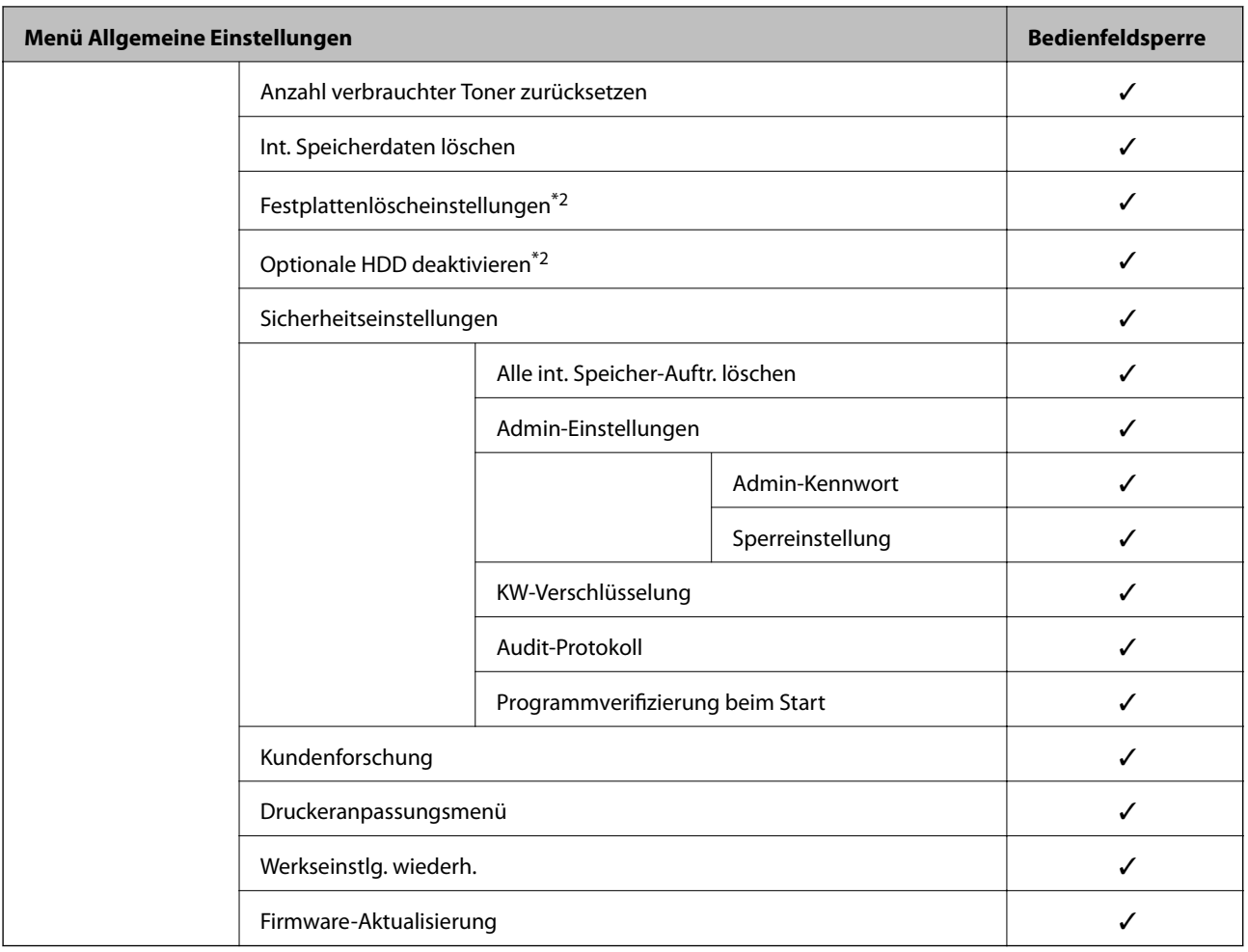

## $\checkmark$  = Sperren.

- = Nicht sperren.

- \*1 : Obwohl Optionen auf der oberen Ebene durch eine Administratorsperre gesperrt sein können, können Sie darauf immer noch im gleichnamigen Menü unter **Einstellungen** > **Druckerstatus/Drucken** > **Netzwerk** zugreifen.
- \*2 : Dieses Element wird angezeigt, wenn die optionale Festplatteneinheit installiert ist.

# **Anmelden am Drucker als Administrator**

Falls am Drucker ein Administratorkennwort eingerichtet ist, ist eine Anmeldung als Administrator erforderlich, um gesperrte Menüpunkte in Web Config aufrufen zu können.

Geben Sie das Kennwort ein, um die gesperrten Menüpunkte am Bedienfeld aufzurufen.

## *Anmelden am Drucker von einem Computer aus*

Wenn Sie sich als Administrator bei der Webkonfiguration anmelden, können Sie Elemente bedienen, die in der Sperreinstellung festgelegt sind.

- 1. Geben Sie zum Starten von Web Config die Drucker-IP-Adresse in einen Browser ein.
- 2. Klicken Sie auf **Administratoranmeldung**.
- <span id="page-268-0"></span>3. Geben Sie einen Benutzernamen und ein Kennwort unter **Benutzername** und **Aktuelles Kennwort** ein.
- 4. Klicken Sie auf **OK**.

Die gesperrten Elemente und das **Administratorabmeldung** werden bei der Authentifizierung angezeigt.

Tippen Sie auf **Administratorabmeldung**, um sich abzumelden.

#### *Hinweis:*

Wenn Sie *Ein* für Registerkarte *Geräteverwaltung* > *Bedienfeld* > *Betriebszeitüberschr.* auswählen, werden Sie sich nach einer bestimmten Zeit automatisch abgemeldet, wenn auf dem Bedienfeld keine Aktivität stattfindet.

#### **Zugehörige Informationen**

& ["Anwendung für das Konfigurieren des Druckerbetriebs \(Web Config\)" auf Seite 239](#page-238-0)

# **Einschränken der Verfügbarkeit von Funktionen**

Im Drucker lassen sich Benutzerkonten festlegen, die mit Funktionen verknüpft werden können. Dadurch lässt sich festlegen, welche Funktionen für den betreffenden Benutzer zur Verfügung stehen.

Durch das Registrieren der Authentifizierungsdaten im Druckertreiber können Sie drucken bzw. scannen. Einzelheiten zu den Treibereinstellungen finden Sie in der Hilfe oder dem Handbuch des Treibers.

# **Erstellen des Benutzerkontos**

Zum Erstellen eines Benutzerkontos für die Zugangssteuerung.

- 1. Rufen Sie hierzu Web Config auf und öffnen Sie dann die Registerkarte **Produktsicherheit** > **Zugangssteuerungseinstellungen** > **Benutzereinstellungen**.
- 2. Klicken Sie auf **Hinzufügen** für die Nummer, die Sie registrieren möchten.

#### Wichtig:

Registrieren Sie bei der Nutzung des Druckers mit dem Authentifizierungssystem von Epson oder anderen Unternehmen den Benutzernamen der Beschränkungseinstellung in Nummer 2 bis 10.

Anwendungssoftware wie beispielsweise das Authentifizierungssystem verwendet Nr. 1, sodass der Benutzername nicht am Druckerbedienfeld angezeigt wird.

- 3. Stellen Sie die einzelnen Werte ein.
	- ❏ Benutzername:

Geben Sie den in der Benutzernamenliste angezeigten Namen zwischen 1 und 14 Zeichen mit alphanumerischen Zeichen ein.

❏ Kennwort:

Geben Sie ein Kennwort zwischen 0 und 20 ASCII-Zeichen (0x20–0x7E) ein. Lassen Sie das Kennwort beim Initialisieren leer.

❏ Wählen Sie das Kontrollkästchen zum De-/Aktivieren der jeweiligen Funktion.

Wählen Sie die Funktion, deren Verwendung Sie zulassen möchten.

4. Klicken Sie auf **Übernehmen**.

Nach einer gewissen Zeit schaltet der Bildschirm automatisch auf die Liste der Benutzereinstellungen um.

Überprüfen Sie, ob der unter **Benutzername** registrierte Benutzername nun angezeigt wird und **Hinzufügen** zu **Bearbeiten** geändert wurde.

### **Zugehörige Informationen**

& ["Anwendung für das Konfigurieren des Druckerbetriebs \(Web Config\)" auf Seite 239](#page-238-0)

## *Bearbeiten des Benutzerkontos*

Zum Bearbeiten des in der Zugangskontrolle hinterlegten Benutzerkontos.

- 1. Rufen Sie hierzu Web Config auf und öffnen Sie dann die Registerkarte **Produktsicherheit** > **Zugangssteuerungseinstellungen** > **Benutzereinstellungen**.
- 2. Klicken Sie auf **Bearbeiten** für die Nummer, die Sie bearbeiten möchten.
- 3. Ändern Sie die gewünschten Punkte.
- 4. Klicken Sie auf **Übernehmen**.

Nach einer gewissen Zeit schaltet der Bildschirm automatisch auf die Liste der Benutzereinstellungen um.

## **Zugehörige Informationen**

& ["Anwendung für das Konfigurieren des Druckerbetriebs \(Web Config\)" auf Seite 239](#page-238-0)

## *Löschen des Benutzerkontos*

Zum Löschen des in der Zugangskontrolle hinterlegten Benutzerkontos.

- 1. Rufen Sie hierzu Web Config auf und öffnen Sie dann die Registerkarte **Produktsicherheit** > **Zugangssteuerungseinstellungen** > **Benutzereinstellungen**.
- 2. Klicken Sie auf **Bearbeiten** für die Nummer, die Sie löschen möchten.
- 3. Klicken Sie auf **Löschen**.

## c *Wichtig:*

Durch Klicken auf *Löschen* wird das Benutzerkonto ohne Bestätigungsmeldung gelöscht. Gehen Sie beim Löschen des Kontos mit Bedacht vor.

Nach einer gewissen Zeit schaltet der Bildschirm automatisch auf die Liste der Benutzereinstellungen um.

## **Zugehörige Informationen**

& ["Anwendung für das Konfigurieren des Druckerbetriebs \(Web Config\)" auf Seite 239](#page-238-0)

# <span id="page-270-0"></span>**Aktivieren der Zugriffskontrolle**

Wenn Sie die Zugriffskontrolle aktivieren, können nur registrierte Benutzer den Drucker verwenden.

- 1. Wechseln Sie zu Web Config und wählen Sie die Registerkarte **Produktsicherheit** > **Zugangssteuerungseinstellungen** > **Grundlegend**.
- 2. Wählen Sie **Aktiviert die Zugangssteuerung**.

Wenn Sie **Druck und Scan ohne Authentifizierungsinformationen von einem Computer erlauben** aktivieren, können Sie von Treibern drucken, die nicht mit Authentifizierungsinformationen ausgestattet sind.

3. Klicken Sie auf **OK**.

#### **Zugehörige Informationen**

& ["Anwendung für das Konfigurieren des Druckerbetriebs \(Web Config\)" auf Seite 239](#page-238-0)

# **Deaktivieren der externen Schnittstelle**

Sie können die Schnittstelle deaktivieren, über die das Gerät mit dem Drucker verbunden ist. Schränken Sie das Drucken in anderer Weise als über das Netzwerk ein.

#### *Hinweis:*

Sie können die Einschränkungseinstellungen auch auf dem Bedienfeld des Druckers einrichten.

- ❏ PC-Verbindung via USB: *Einstellungen* > *Allgemeine Einstellungen* > *Druckereinstellungen* > *PC-Verbindung via USB*
- 1. Öffnen Sie Web Config und wählen Sie die Registerkarte **Produktsicherheit** > **Externe Schnittstelle**.
- 2. Wählen Sie für die Funktionen, die Sie einstellen möchten **Deaktivieren**.

Wählen Sie **Aktivieren**, wenn Sie die Steuerung beenden möchten.

PC-Verbindung via USB

Sie können die Verwendung der USB-Verbindung auf dem Computer einschränken. Wenn Sie sie einschränken möchten, wählen Sie **Deaktivieren**.

- 3. Klicken Sie auf **OK**.
- 4. Überprüfen Sie, ob der deaktivierte Anschluss nicht mehr verwendet werden kann.

PC-Verbindung via USB

Wenn der Treiber auf dem Computer installiert ist

Verbinden Sie den Drucker über ein USB-Kabel mit dem Computer und vergewissern Sie sich, dass der Drucker nicht mehr druckt.

Wenn der Treiber nicht auf dem Computer installiert ist

Windows:

Öffnen Sie den Geräte-Manager und lassen Sie ihn geöffnet. Verbinden Sie den Drucker mithilfe eines USB-Kabels mit dem Computer und vergewissern Sie sich, dass sich die angezeigten Inhalte im Geräte-Manager nicht ändern.

Mac OS:

<span id="page-271-0"></span>Verbinden Sie den Drucker über ein USB-Kabel mit dem Computer und vergewissern Sie sich, dass der Drucker nicht aufgeführt ist, wenn Sie den Drucker zu **Drucker und Scanner** hinzufügen möchten.

#### **Zugehörige Informationen**

& ["Anwendung für das Konfigurieren des Druckerbetriebs \(Web Config\)" auf Seite 239](#page-238-0)

# **Überwachen eines Remote-Druckers**

# **Überprüfen von Informationen für einen Remote-Drucker**

Sie können die folgenden Informationen für den aktiven Drucker unter **Status** mithilfe von Web Config überprüfen.

❏ Produktstatus

Überprüfen Sie Status, Cloud-Dienst, Produktnummer, MAC-Adresse usw.

❏ Netzwerkstatus

Überprüfen Sie die Informationen zum Netzwerkverbindungsstatus, IP-Adresse, DNS-Server usw.

- ❏ Nutzungsstatus Überprüfen Sie das erstmalige Druckdatum, gedruckte Seiten, Druckvolumen nach Sprache usw.
- ❏ Hardwarestatus Überprüfen Sie den Status jeder Druckerfunktion.
- ❏ Panel-Schnappschuss

Zeigen Sie einen Screenshot des Gerätebedienfelds an.

#### **Zugehörige Informationen**

& ["Anwendung für das Konfigurieren des Druckerbetriebs \(Web Config\)" auf Seite 239](#page-238-0)

# **Empfang von E-Mail-Benachrichtigungen bei Ereignissen**

#### *Infos zur E-Mail-Benachrichtigung*

Mit dieser Funktion lassen sich bei Ereignissen wie abgeschlossenen Druckvorgängen oder Druckerfehlern E-Mail-Benachrichtigungen an die festgelegte Adresse senden.

Es können bis zu fünf Ziele festgelegt werden, für die individuelle Benachrichtigungseinstellungen gewählt werden können.

Um diese Funktion nutzen zu können, muss vor dem Einstellen der Benachrichtigungen der E-Mail-Server eingerichtet werden.

#### **Zugehörige Informationen**

& ["Konfigurieren eines E-Mail-Servers" auf Seite 254](#page-253-0)

## <span id="page-272-0"></span>*Konfigurieren einer E-Mail-Benachrichtigung*

Konfigurieren Sie E-Mail-Benachrichtigung in Web Config.

- 1. Wechseln Sie zu Web Config und wählen Sie die Registerkarte **Geräteverwaltung** > **eMail-Benachrichtigung**.
- 2. Legen Sie die Betreffzeile der E-Mail-Benachrichtigung fest.

Wählen Sie aus den beiden Pulldown-Menüs die im Betreff angezeigten Inhalte aus.

- ❏ Die ausgewählten Inhalte werden neben dem **Betreff** angezeigt.
- ❏ Der gleiche Inhalt kann nicht zugleich links und rechts eingestellt werden.
- ❏ Wenn die Anzahl der Zeichen in **Ort** 32 Bytes überschreitet, werden Zeichen nach dem 32. Byte nicht dargestellt.
- 3. Geben Sie die E-Mail-Adresse für den Versand der Benachrichtigungs-E-Mail ein.

Verwenden Sie A–Z a–z 0–9 ! # \$ % & ' \* + - . /= ? ^ \_ { | } ~ @, und geben Sie zwischen 1 und 255 Zeichen ein.

- 4. Wählen Sie die Sprache für die E-Mail-Benachrichtigungen aus.
- 5. Aktivieren Sie das Kontrollkästchen für das Ereignis, für das Sie eine Benachrichtigung erhalten möchten.

Die Anzahl der **Benachrichtigungseinstellungen** wird mit der Zielnummer der **eMail-Adresseinstellungen** verknüpft.

Beispiel:

Falls Sie eine Benachrichtigung an die E-Mail-Adresse senden möchten, die für Nr. 1 in **eMail-Adresseinstellungen** festgelegt wurde, aktivieren Sie die Spalte **1** mit Kontrollkästchen in der Zeile **Papier leer**.

6. Klicken Sie auf **OK**.

Bestätigen Sie, dass eine E-Mail-Benachrichtigung gesendet wird, indem Sie ein Ereignis auslösen. Beispiel: Drucken unter Angabe der Papierzufuhr, wenn kein Papier festgelegt wurde.

## **Zugehörige Informationen**

- & ["Anwendung für das Konfigurieren des Druckerbetriebs \(Web Config\)" auf Seite 239](#page-238-0)
- & ["Konfigurieren eines E-Mail-Servers" auf Seite 254](#page-253-0)

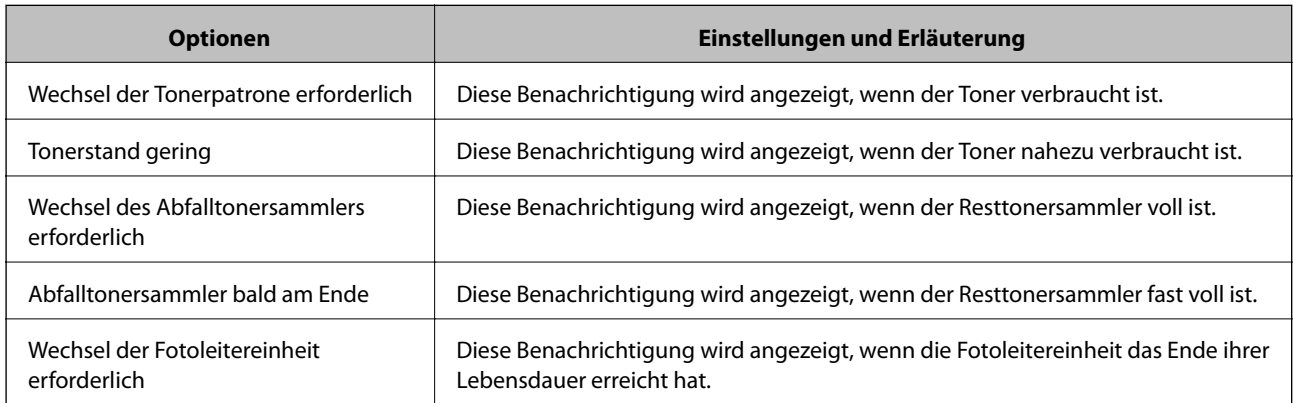

#### **Optionen für E-Mail-Benachrichtigung**

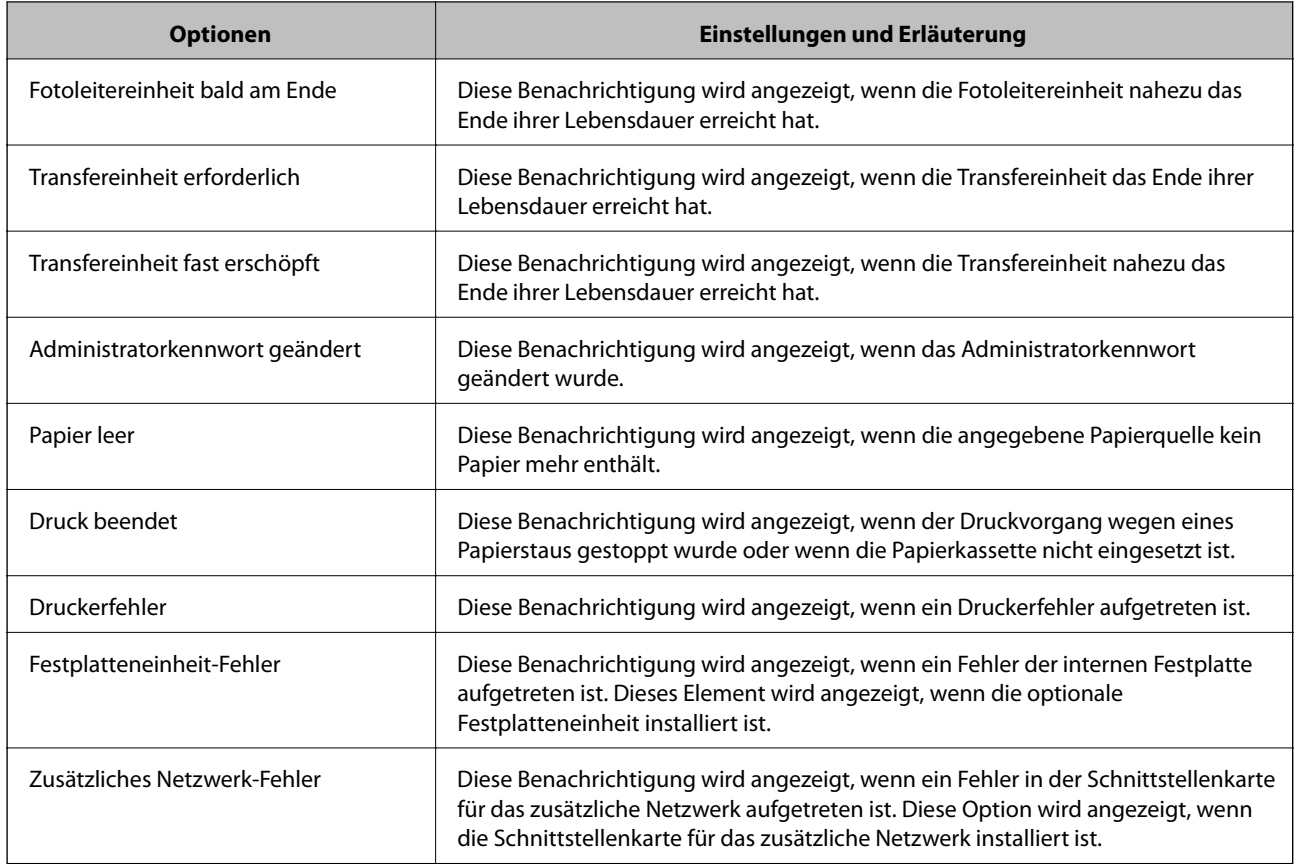

## **Zugehörige Informationen**

& ["Konfigurieren einer E-Mail-Benachrichtigung" auf Seite 273](#page-272-0)

# **Sichern der Einstellungen**

Die Einstellungen aus Web Config lassen sich in eine Datei exportieren. Diese Datei dient der Datensicherung von Einstellungen usw. und kann z. B. beim Auswechseln des Druckers wiederhergestellt werden.

Die exportierte Datei kann nicht bearbeitet werden, da sie als Binärdatei exportiert wird.

# **Einstellungen exportieren**

Exportieren Sie die Einstellung des Druckers.

- 1. Rufen Sie hierzu Web Config auf und öffnen Sie dann die Registerkarte **Geräteverwaltung** > **Einstellungswert exportieren und importieren** > **Exportieren**.
- 2. Wählen Sie die Einstellungen, die Sie exportieren möchten.

Wählen Sie die Einstellungen, die Sie exportieren möchten. Wenn Sie die übergeordnete Kategorie wählen, werden auch die Unterkategorien ausgewählt. Unterkategorien, die durch Duplikation innerhalb desselben Netzwerks Fehler verursachen (wie IP-Adressen usw.), können jedoch nicht ausgewählt werden.

<span id="page-274-0"></span>3. Geben Sie ein Kennwort zur Verschlüsselung der exportierten Datei ein.

Sie benötigen das Kennwort, um die Datei zu importieren. Lassen Sie dies leer, wenn Sie die Datei nicht verschlüsseln möchten.

4. Klicken Sie auf **Exportieren**.

# Wichtig:

Wenn Sie die Netzwerkeinstellungen des Druckers, wie den Gerätenamen und die IPv6-Adresse, exportieren möchten, wählen Sie *Zur Auswahl der individuellen Geräteeinstellungen aktivieren* und dann weitere Elemente. Verwenden Sie nur die ausgewählten Werte für den Ersatzdrucker.

## **Zugehörige Informationen**

& ["Anwendung für das Konfigurieren des Druckerbetriebs \(Web Config\)" auf Seite 239](#page-238-0)

# **Importieren der Einstellungen**

Importiert die exportierte Web Config-Datei in den Drucker.

## $\bigcap$  *Wichtig:*

Wenn Sie Werte importieren, die individuelle Informationen wie z. B. einen Druckernamen oder eine IP-Adresse enthalten, stellen Sie sicher, dass diese IP-Adresse nicht bereits im gleichen Netzwerk vorhanden ist.

- 1. Navigieren Sie zu Web Config und wählen Sie dann die Registerkarte **Geräteverwaltung** > **Einstellungswert exportieren und importieren** > **Importieren**.
- 2. Wählen Sie die exportierte Datei und geben Sie dann das verschlüsselte Kennwort ein.
- 3. Klicken Sie auf **Weiter**.
- 4. Wählen Sie die Einstellungen, die Sie importieren möchten und klicken Sie dann auf **Weiter**.
- 5. Klicken Sie auf **OK**.

Die Einstellungen werden auf den Drucker angewendet.

## **Zugehörige Informationen**

& ["Anwendung für das Konfigurieren des Druckerbetriebs \(Web Config\)" auf Seite 239](#page-238-0)

# **Erweiterte Sicherheitseinstellungen**

In diesem Abschnitt werden die erweiterten Sicherheitsfunktionen erläutert.

# **Sicherheitseinstellungen und Gefahrenvermeidung**

Wenn ein Drucker mit einem Netzwerk verbunden ist, können Sie von einem externen Ort aus auf ihn zugreifen. Darüber hinaus können viele Menschen den Drucker gemeinsam nutzen, was Betriebseffizienz und Komfort verbessert. Allerdings nehmen Risiken, wie unrechtmäßiger Zugriff, unrechtmäßige Verwendung und Manipulation mit Daten, zu. Wenn Sie den Drucker in einer Umgebung nutzen, in der Sie auf das Internet zugreifen können, sind die Risiken sogar noch größer.

Bei Druckern, die nicht vor Zugriff von außen geschützt sind, können auf dem Drucker gespeicherte Druckauftragsprotokolle über das Internet gelesen werden.

Zur Vermeidung dieses Risikos verfügen Epson-Drucker über eine Reihe von Sicherheitstechnologien. Richten Sie den Drucker wie erforderlich entsprechend den Umgebungsbedingungen ein.

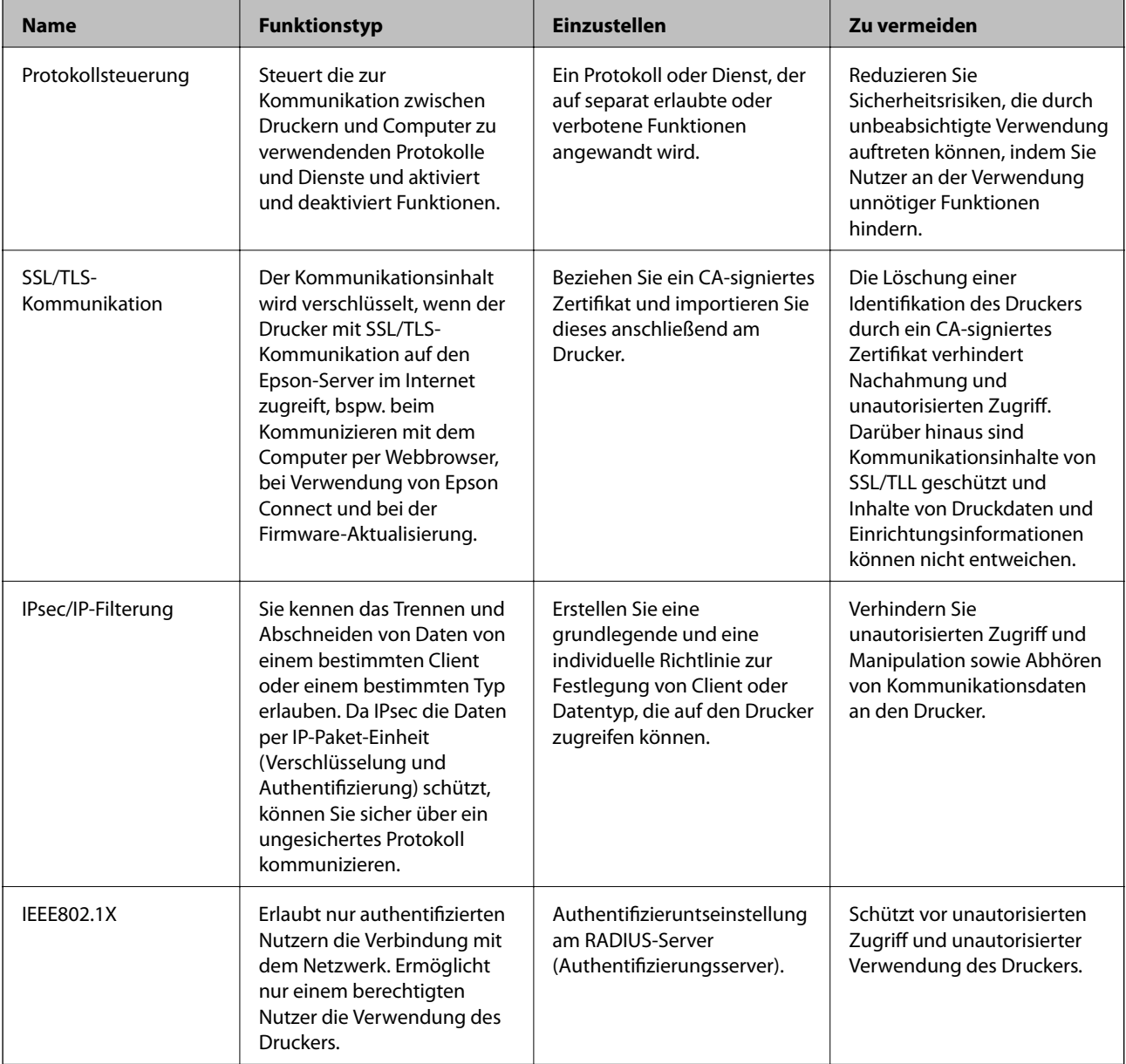

## **Zugehörige Informationen**

- & ["Steuern anhand von Protokollen" auf Seite 277](#page-276-0)
- & ["SSL/TLS-Kommunikation mit dem Drucker" auf Seite 287](#page-286-0)
- <span id="page-276-0"></span>& ["Verschlüsselte Kommunikation mit IPsec/IP-Filterung" auf Seite 289](#page-288-0)
- & ["Verbinden des Druckers mit einem IEEE802.1X-Netzwerk" auf Seite 300](#page-299-0)

# **Sicherheitsfunktionseinstellungen**

Bei Einstellung von IPsec/IP-Filterung oder IEEE802.1X sollten Sie über SSL/TLS auf Web Config zugreifen, um zur Reduzierung von Sicherheitsrisiken, wie Manipulation oder Abhörangriffen, Einstellungsinformationen zu kommunizieren.

Achten Sie darauf, vor Einstellung von IPsec/IP-Filterung oder IEEE802.1X das Administratorkennwort zu konfigurieren.

Zudem können Sie Web Config nutzen, indem Sie den Drucker über ein Ethernet-Kabel direkt mit dem Computer verbinden und dann die IP-Adresse in einen Webbrowser eingeben. Der Drucker kann nach Abschluss der Sicherheitseinstellungen in einer sicheren Umgebung verbunden werden.

# **Steuern anhand von Protokollen**

Sie können mit einer Vielzahl von Pfaden und Protokollen drucken.

Sie können unbeabsichtigte Sicherheitsrisiken verringern, indem Sie den Druck von spezifischen Pfaden beschränken oder die verfügbaren Funktionen kontrollieren.

# **Protokolle kontrollieren**

Konfigurieren Sie die Protokolleinstellungen.

- 1. Rufen Sie hierzu Web Config auf und öffnen Sie dann die Registerkarte **Netzwerksicherheit** > **Protokoll**.
- 2. Konfigurieren Sie die entsprechenden Elemente.
- 3. Klicken Sie auf **Weiter**.
- 4. Klicken Sie auf **OK**.

Die Einstellungen werden auf den Drucker angewandt.

## **Zugehörige Informationen**

- & ["Anwendung für das Konfigurieren des Druckerbetriebs \(Web Config\)" auf Seite 239](#page-238-0)
- & "Aktivierbare und Deaktivierbare Protokolle" auf Seite 277
- & ["Protokolleinstellungsoptionen" auf Seite 278](#page-277-0)

# **Aktivierbare und Deaktivierbare Protokolle**

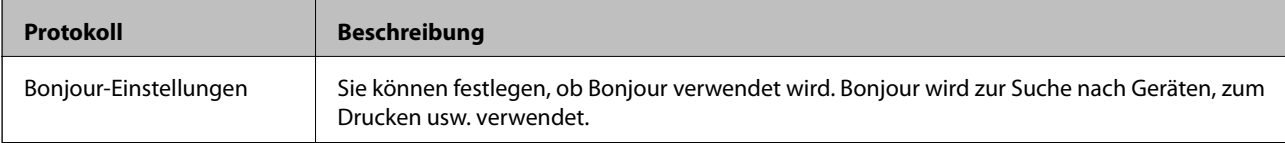

<span id="page-277-0"></span>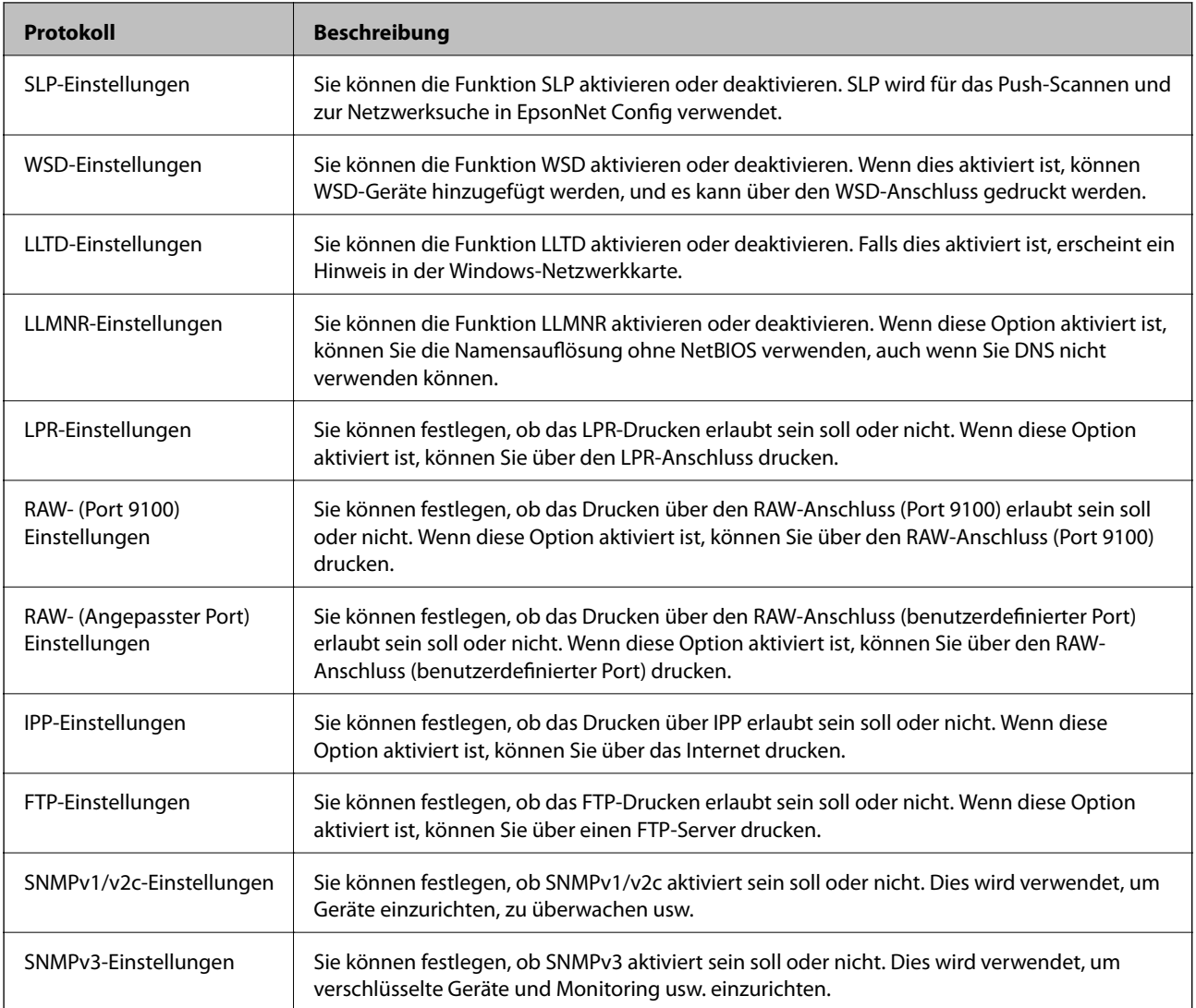

# **Zugehörige Informationen**

- $\blacktriangleright$  ["Protokolle kontrollieren" auf Seite 277](#page-276-0)
- & "Protokolleinstellungsoptionen" auf Seite 278

# **Protokolleinstellungsoptionen**

Bonjour-Einstellungen

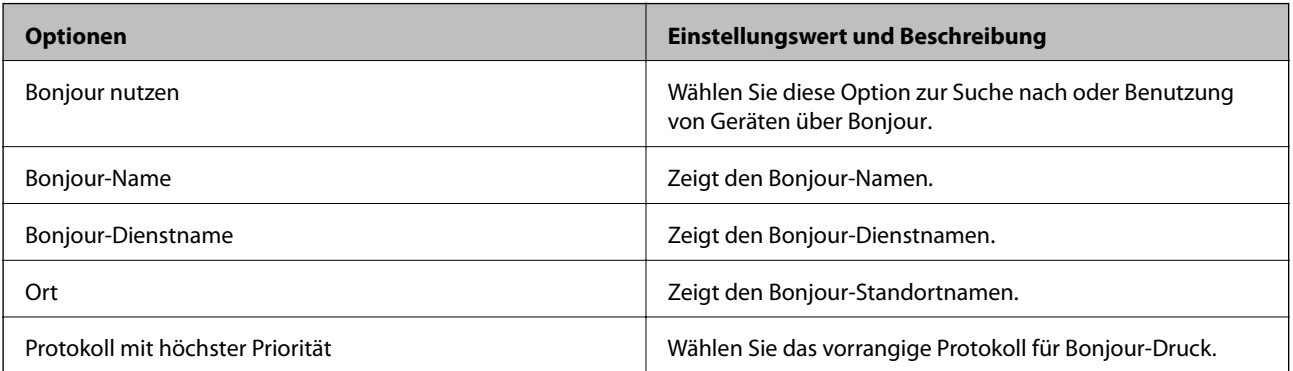

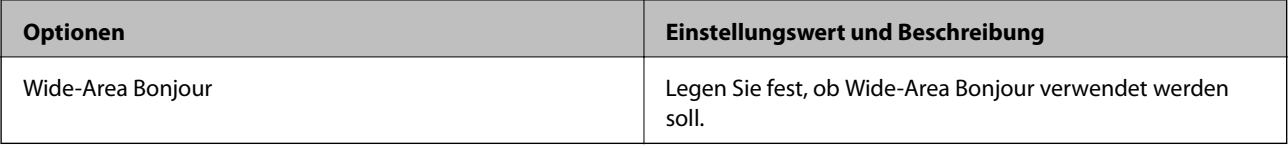

# SLP-Einstellungen

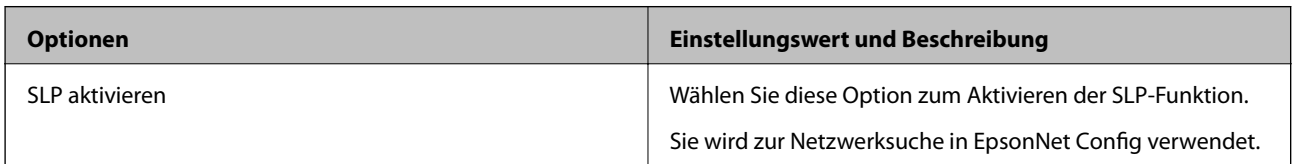

## WSD-Einstellungen

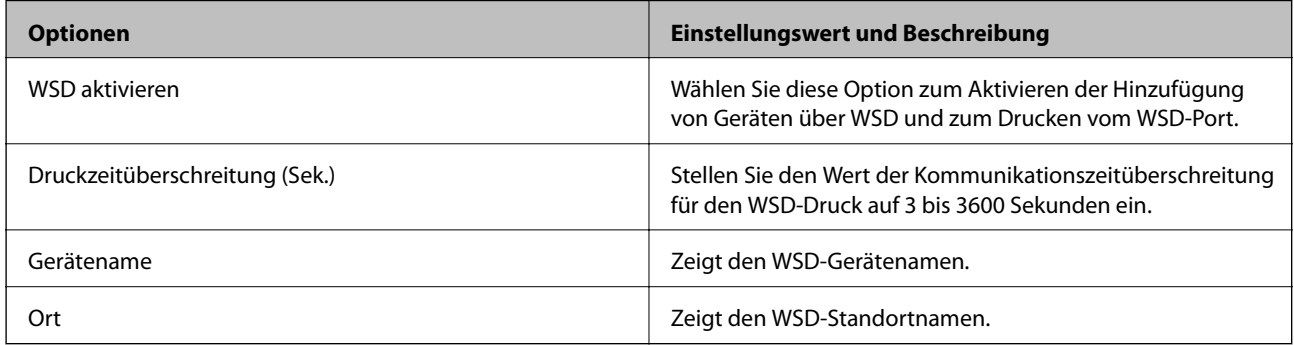

# LLTD-Einstellungen

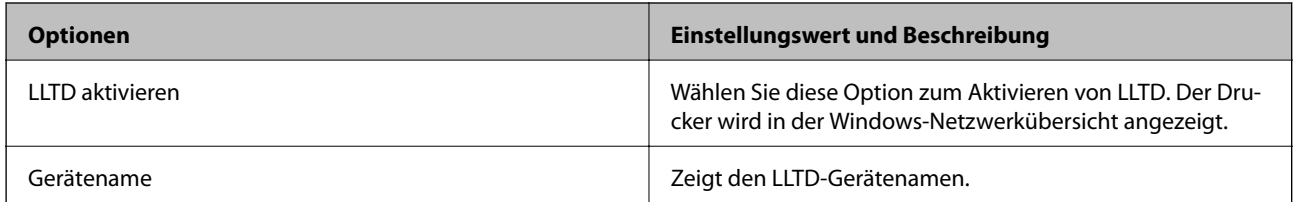

# LLMNR-Einstellungen

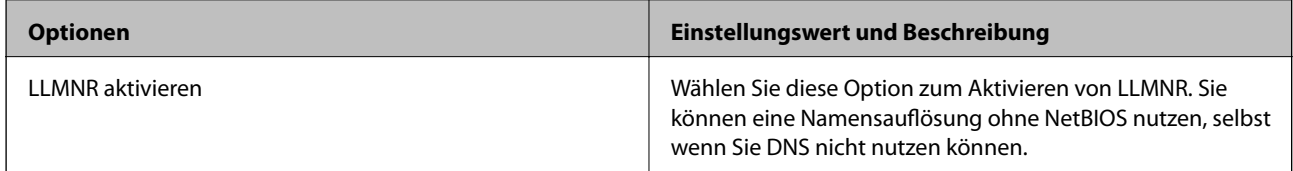

# LPR-Einstellungen

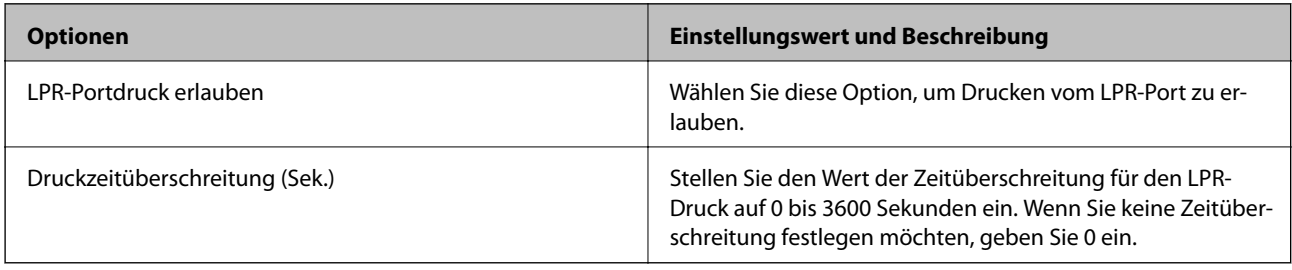

## RAW- (Port 9100) Einstellungen

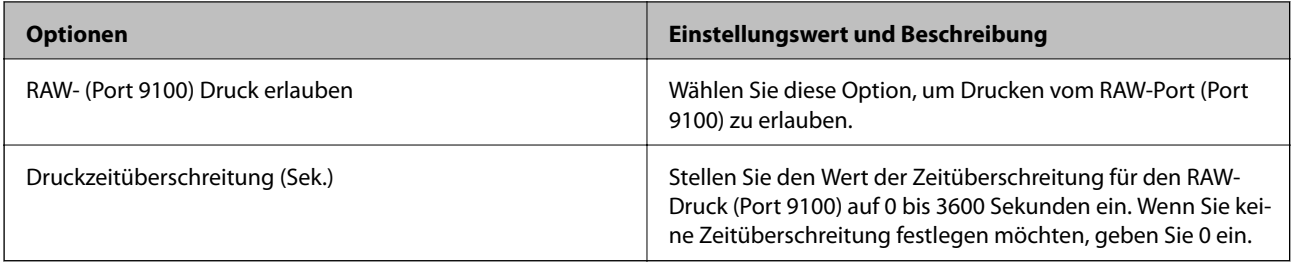

# RAW- (Angepasster Port) Einstellungen

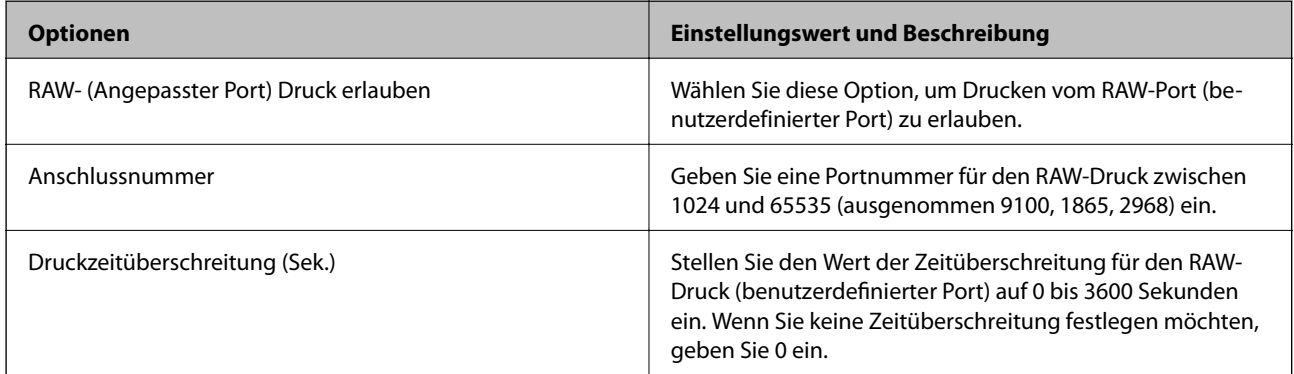

# IPP-Einstellungen

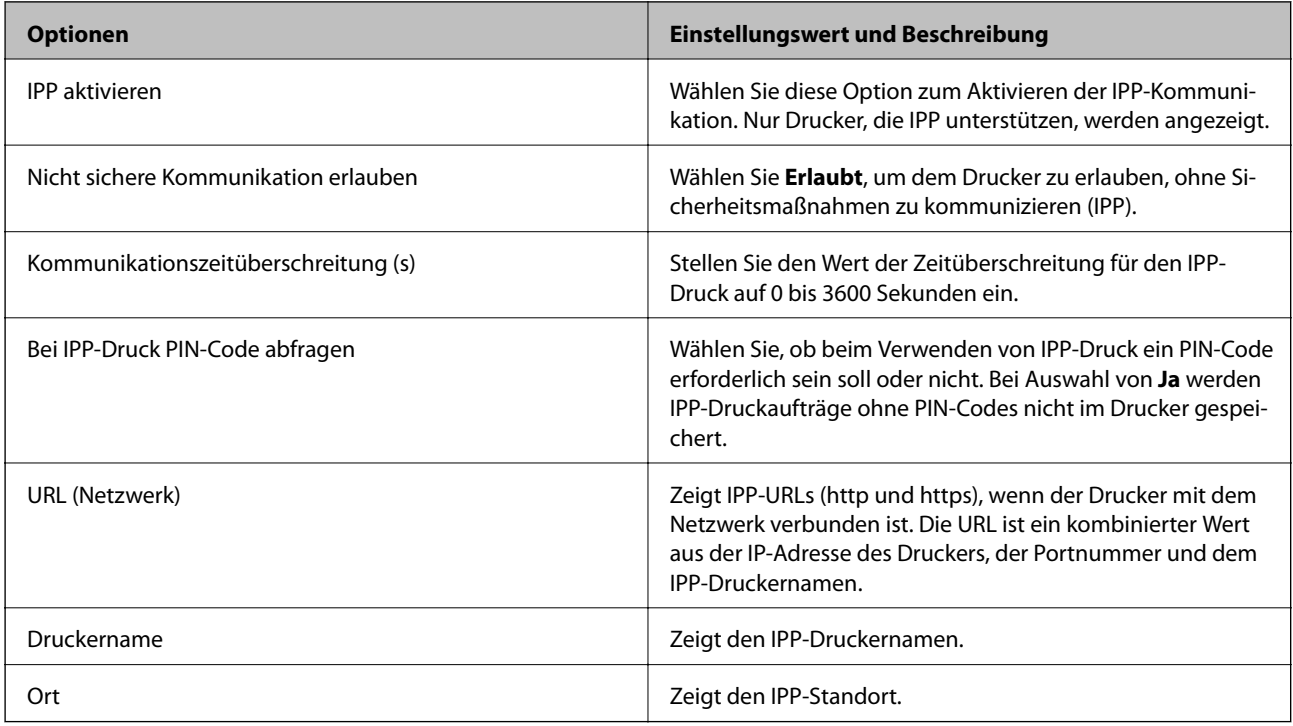

# FTP-Einstellungen

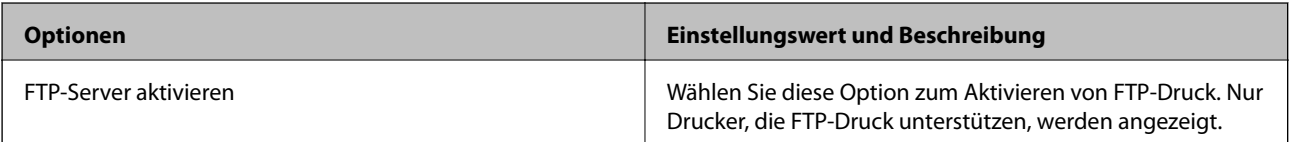

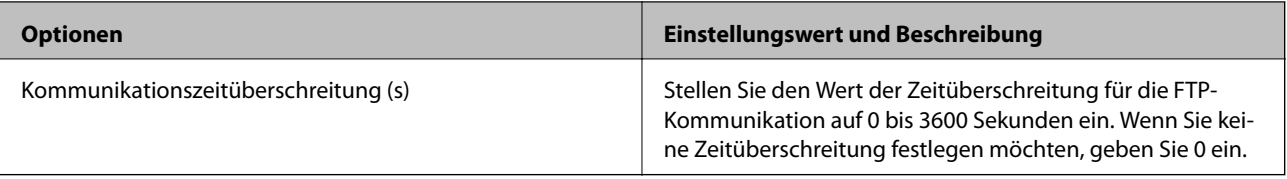

## SNMPv1/v2c-Einstellungen

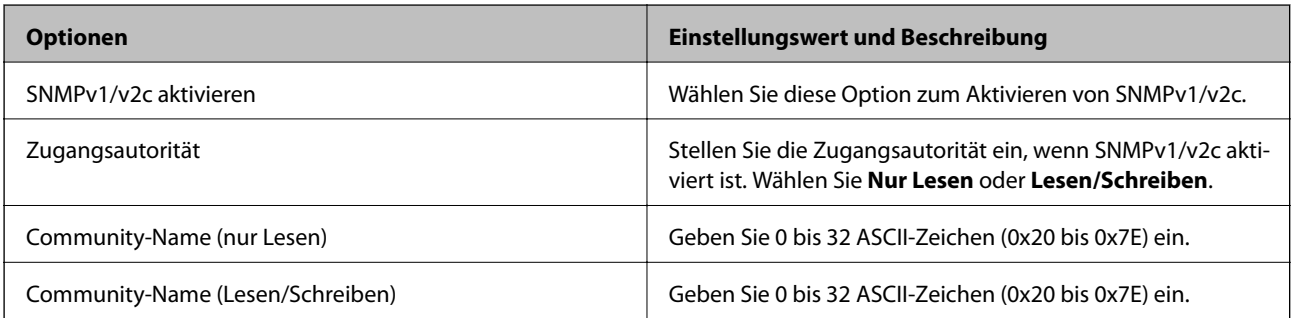

# SNMPv3-Einstellungen

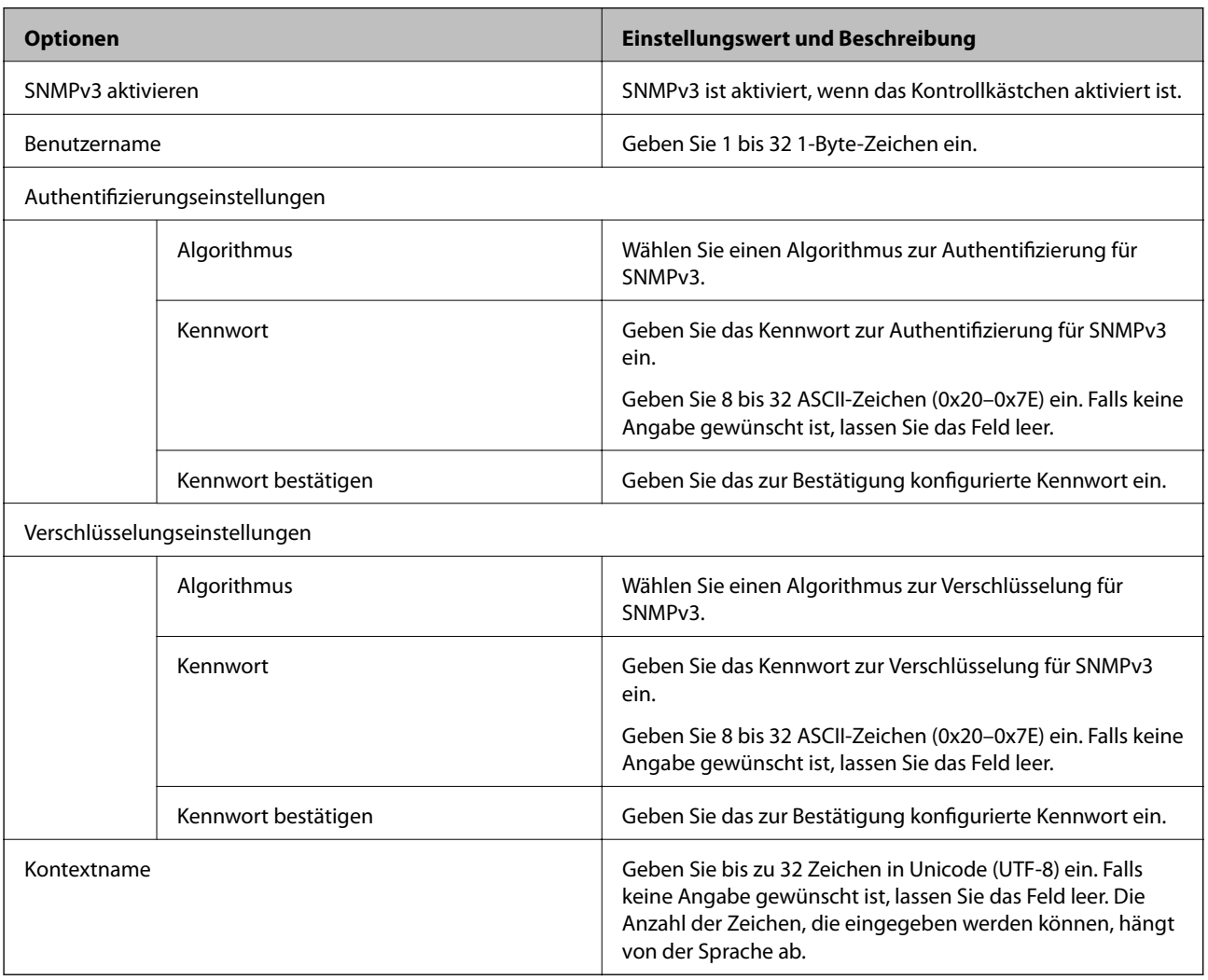

# **Zugehörige Informationen**

 $\blacktriangleright$  ["Protokolle kontrollieren" auf Seite 277](#page-276-0)

<span id="page-281-0"></span>& ["Aktivierbare und Deaktivierbare Protokolle" auf Seite 277](#page-276-0)

# **Verwenden eines digitalen Zertifikats**

# **Über digitale Zertifizierung**

❏ CA-signiertes Zertifikat

Hierbei handelt es sich um ein Zertifikat, das von einer Zertifizierungsstelle (CA) signiert wurde. Sie können über die Zertifizierungsstelle die Echtheit des Zertifikats ermitteln. Das Zertifikat bestätigt die Identität des Druckers bei der SSL/TLS-Kommunikation, um so die Sicherheit bei der Datenübertragung zu gewährleisten.

Wenn es im Rahmen der SSL/TLS-Kommunikation verwendet wird, dient es als Server-Zertifikat.

Bei der Nutzung während der IPsec/IP-Filterung oder der IEEE 802.1X-Kommunikation wird es als Client-Zertifikat verwendet.

❏ CA-Zertifikat

Bei diesem Zertifikat handelt es sich um ein untergeordnetes CA-signiertes Zertifikat, das auch als CA-Zwischenzertifikat bezeichnet wird. Es wird vom Web-Browser verwendet, um den Pfad des Druckerzertifikats beim Zugriff auf den Server der Gegenstelle oder auf Web Config zu validieren.

Das CA-Zertifikat wird bei der Validierung des Server-Zertifikatpfads beim Zugriff des Druckers validiert. Der Drucker validiert den Pfad des CA-signiertes Zertifikat für SSL/TLS-Verbindungen.

Das CA-Zertifikat des Druckers kann von der Zertifizierungsstelle abgerufen werden, die das CA-Zertifikat ausgestellt hat.

Das CA-Zertifikat kann auch zur Validierung des Servers der Gegenstelle von der Zertifizierungsstelle abgerufen werden, die das CA-signiertes Zertifikat der Gegenstelle ausgestellt hat.

❏ Selbstsigniertes Zertifikat

Dieses Zertifikat wird vom Drucker selbst ausgestellt und signiert. Es wird auch als Stammzertifikat bezeichnet. Da der Aussteller sich in diesem Fall selbst zertifiziert, ist der Urheber des Zertifikats nicht zuverlässig bestimmbar und eine Fälschung kann nicht ausgeschlossen werden.

Verwenden Sie das Zertifikat beim Vornehmen von Sicherheitseinstellungen und zur einfachen SSL/TLS-Kommunikation ohne CA-signiertes Zertifikat.

Wenn Sie dieses Zertifikat für die SSL/TLS-Kommunikation verwenden, wird in einem Browser ggf. eine Sicherheitswarnung aufgrund eines nicht registrierten Zertifikats angezeigt. Sie können das Selbstsigniertes Zertifikat nur für die SSL/TLS-Kommunikation einsetzen.

## **Zugehörige Informationen**

- & "Konfigurieren eines CA-signiertes Zertifikat" auf Seite 282
- & ["Aktualisieren eines selbstsignierten Zertifikats" auf Seite 286](#page-285-0)
- & ["Konfigurieren eines CA-Zertifikat" auf Seite 287](#page-286-0)

# **Konfigurieren eines CA-signiertes Zertifikat**

## *Erhalten eines CA-signierten Zertifikats*

Um ein CA-signiertes Zertifikat zu erhalten, erstellen Sie einen Zertifikatsantrag (CSR, Certificate Signing Request) und senden ihn an die Zertifizierungsbehörde. Sie können einen CSR mit Web Config und einem Computer erstellen.

Führen Sie zur Erstellung eines CSR und zum Erhalten eines CA-signierten Zertifikats mit Web Config die folgenden Schritte aus. Wenn Sie einen CSR mit Web Config erstellen, erhält das Zertifikat das PEM/DER-Format.

1. Rufen Sie hierzu Web Config auf und öffnen Sie dann die Registerkarte **Netzwerksicherheit**. Wählen Sie als nächstes **SSL/TLS** > **Zertifikat** oder **IPsec/IP-Filterung** > **Client-Zertifikat** oder **IEEE802.1X** > **Client-Zertifikat**.

Ungeachtet Ihrer Auswahl können Sie dasselbe Zertifikat abrufen und gemeinsam nutzen.

2. Klicken Sie auf **Generieren** von **CSR**.

Eine Seite zur CSR-Erstellung wird angezeigt.

3. Geben Sie einen Wert für jedes Element ein.

#### *Hinweis:*

Verfügbare Schlüssellänge und Abkürzungen variieren je nach Zertifizierungsbehörde. Erstellen Sie einen Antrag entsprechend den Regeln der jeweiligen Zertifizierungsbehörde.

4. Klicken Sie auf **OK**.

Eine Abschlussmeldung wird angezeigt.

- 5. Wählen Sie die Registerkarte **Netzwerksicherheit**. Wählen Sie als nächstes **SSL/TLS** > **Zertifikat** oder **IPsec/IP-Filterung** > **Client-Zertifikat** oder **IEEE802.1X** > **Client-Zertifikat** aus.
- 6. Klicken Sie entsprechend dem Ausstellungsformat der jeweiligen Zertifizierungsbehörde auf eine der **CSR**-Download-Schaltflächen, um einen CSR auf einen Computer herunterzuladen.

## **n** *Wichtig*:

Generieren einen CSR nicht erneut. Andernfalls können Sie ein ausgestelltes CA-signiertes Zertifikat möglicherweise nicht importieren.

- 7. Senden Sie den CSR an eine Zertifizierungsbehörde und beziehen Sie ein CA-signiertes Zertifikat. Folgen Sie für Sendemethode und -form den Regeln der jeweiligen Zertifizierungsbehörde.
- 8. Speichern Sie das ausgestellte CA-signiertes Zertifikat auf einem mit dem Drucker verbundenen Computer. Der Bezug eines CA-signiertes Zertifikat ist abgeschlossen, wenn Sie das Zertifikat auf einem Ziel speichern.

## **Zugehörige Informationen**

& ["Anwendung für das Konfigurieren des Druckerbetriebs \(Web Config\)" auf Seite 239](#page-238-0)

#### **CSR-Einstellungen**

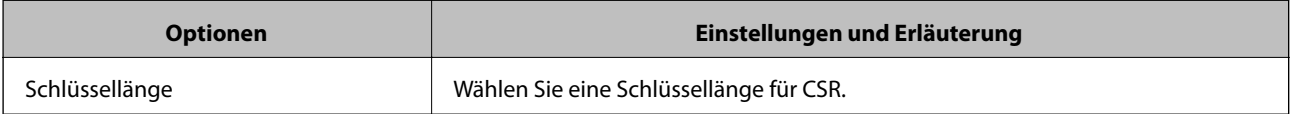

<span id="page-283-0"></span>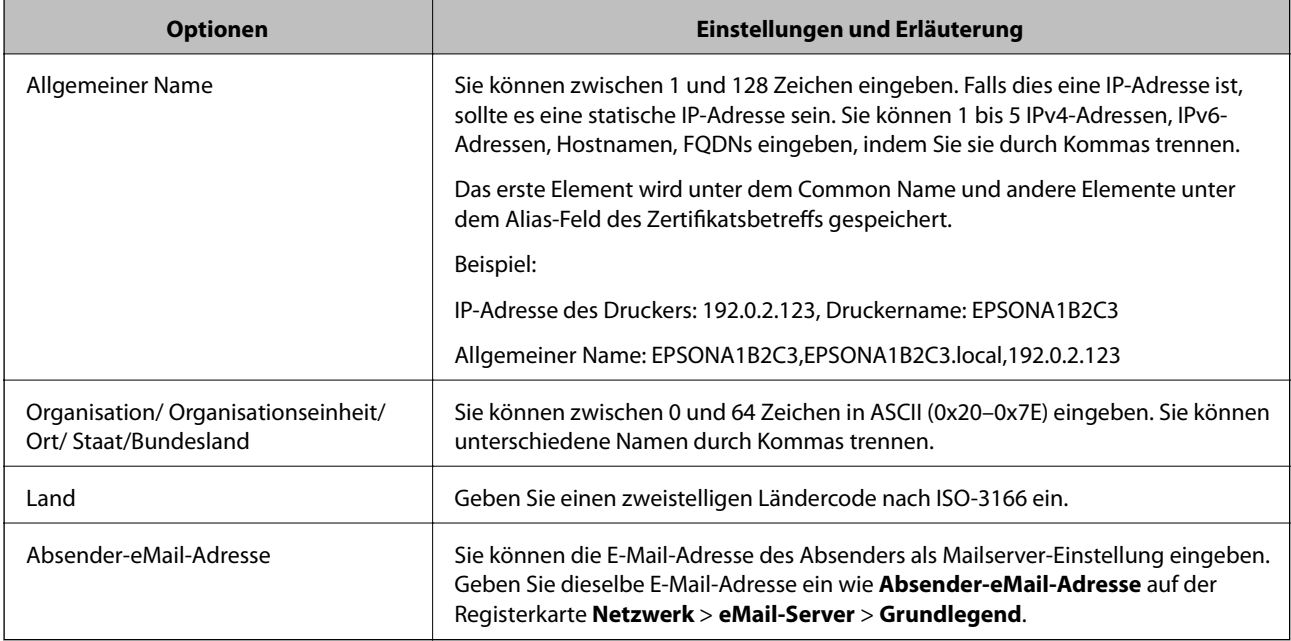

## **Zugehörige Informationen**

& ["Erhalten eines CA-signierten Zertifikats" auf Seite 282](#page-281-0)

## *Importieren eines CA-signierten Zertifikats*

Importiert das abgerufene CA-signiertes Zertifikat in den Drucker.

## Wichtig:

- ❏ Achten Sie darauf, dass Datum und Uhrzeit des Druckers richtig eingestellt sind. Zertifikat könnte ungültig sein.
- ❏ Wenn Sie ein Zertifikat beziehen, das mit einem in Web Config erstellten CSR beantragt worden ist, können Sie ein Zertifikat einmal importieren.
- 1. Rufen Sie hierzu Web Config auf und öffnen Sie dann die Registerkarte **Netzwerksicherheit**. Wählen Sie als nächstes **SSL/TLS** > **Zertifikat** oder **IPsec/IP-Filterung** > **Client-Zertifikat** oder **IEEE802.1X** > **Client-Zertifikat** aus.
- 2. Klicken Sie auf **Importieren**

Eine Seite zum Importieren eines Zertifikats wird angezeigt.

3. Geben Sie einen Wert für jedes Element ein. Richten Sie **CA-Zertifikat 1** und **CA-Zertifikat 2** beim Überprüfen des Zertifikatpfads im Webbrowser ein, der auf den Drucker zugreift.

Die erforderlichen Einstellungen variieren je nach Ort der CSR-Erstellung und Dateiformat des Zertifikats. Geben Sie die Werte für die erforderlichen Elemente den folgenden Punkten entsprechend ein.

- ❏ Ein Zertifikat im PEM/DER-Format erhalten von Web Config
	- ❏ **Privater Schlüssel**: Nicht konfigurieren, da der Drucker einen privaten Schlüssel enthält.
	- ❏ **Kennwort**: Nicht konfigurieren.
	- ❏ **CA-Zertifikat 1**/**CA-Zertifikat 2**: Optional
- ❏ Ein Zertifikat im PEM/DER-Format erhalten von einem Computer
	- ❏ **Privater Schlüssel**: Muss eingestellt werden.
	- ❏ **Kennwort**: Nicht konfigurieren.
	- ❏ **CA-Zertifikat 1**/**CA-Zertifikat 2**: Optional
- ❏ Ein Zertifikat im Format PKCS#12 erhalten von einem Computer
	- ❏ **Privater Schlüssel**: Nicht konfigurieren.
	- ❏ **Kennwort**: Optional
	- ❏ **CA-Zertifikat 1**/**CA-Zertifikat 2**: Nicht konfigurieren.
- 4. Klicken Sie auf **OK**.

Eine Abschlussmeldung wird angezeigt.

*Hinweis:* Klicken Sie auf *Bestätigen*, um die Zertifikatsdaten zu prüfen.

## **Zugehörige Informationen**

& ["Anwendung für das Konfigurieren des Druckerbetriebs \(Web Config\)" auf Seite 239](#page-238-0)

#### **Einstellungen für den Import von CA-signierten Zertifikaten**

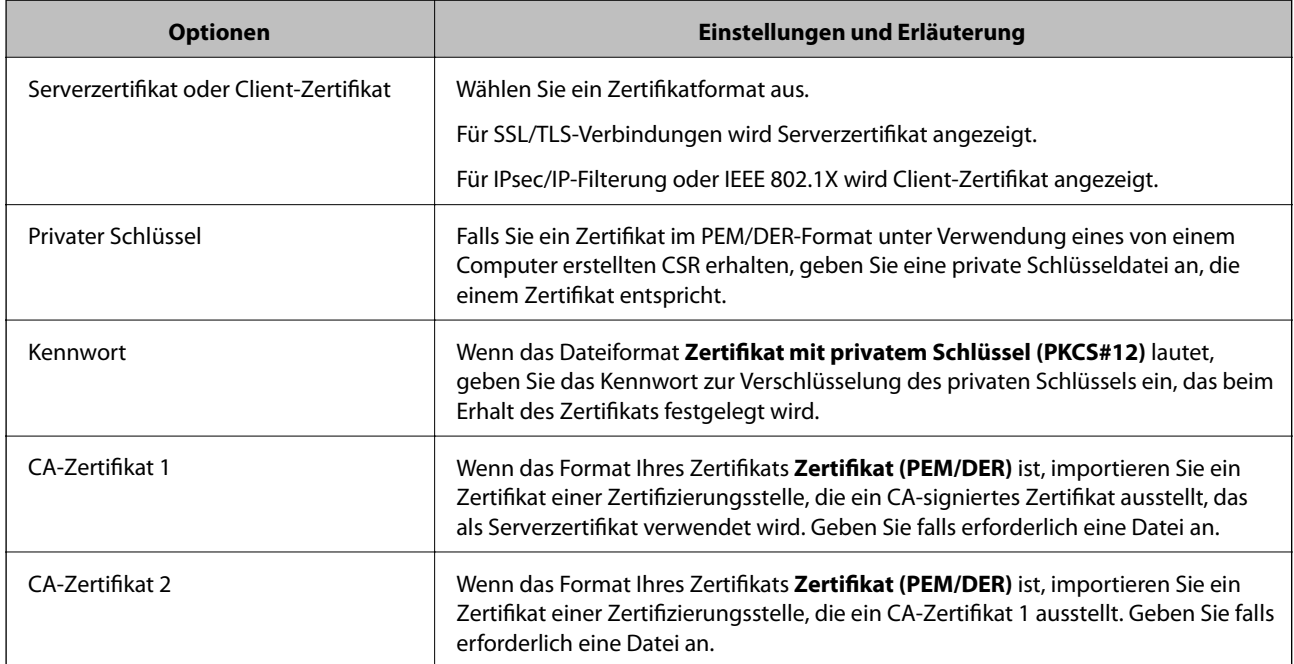

#### **Zugehörige Informationen**

& ["Importieren eines CA-signierten Zertifikats" auf Seite 284](#page-283-0)

## *Löschen eines CA-signierten Zertifikats*

Sie können ein importiertes Zertifikat löschen, wenn es abgelaufen ist oder eine verschlüsselte Verbindung nicht mehr erforderlich ist.

# <span id="page-285-0"></span>**v***Wichtig:*

Wenn Sie ein Zertifikat beziehen, das mit einem in Web Config erstellten CSR beantragt worden ist, können Sie ein gelöschtes Zertifikat nicht noch einmal importieren.Erstellen Sie in diesem Fall einen CSR und beziehen Sie das Zertifikat erneut.

- 1. Rufen Sie Web Config auf und öffnen Sie die Registerkarte **Netzwerksicherheit**.Wählen Sie als nächstes **SSL/TLS** > **Zertifikat** oder **IPsec/IP-Filterung** > **Client-Zertifikat** oder **IEEE802.1X** > **Client-Zertifikat**.
- 2. Klicken Sie auf **Löschen**.
- 3. Bestätigen Sie, dass Sie das in der Meldung angezeigte Zertifikat löschen möchten.

## **Zugehörige Informationen**

& ["Anwendung für das Konfigurieren des Druckerbetriebs \(Web Config\)" auf Seite 239](#page-238-0)

# **Aktualisieren eines selbstsignierten Zertifikats**

Da das Selbstsigniertes Zertifikat vom Drucker selbst ausgestellt wird, kann es nach Ablauf oder bei Änderung der Inhaltsbeschreibung aktualisiert werden.

- 1. Rufen Sie hierzu Web Config auf und öffnen Sie dann die Registerkarte **Netzwerksicherheit** tab > **SSL/TLS** > **Zertifikat**.
- 2. Klicken Sie auf **Aktualisieren**.
- 3. Geben Sie **Allgemeiner Name** ein.

Es können jeweils durch Kommas getrennt bis zu 5 IPv4-Adressen, IPv6-Adressen, Hostnamen, FQDNs zwischen 1 und 128 Zeichen eingegeben werden. Der erste Parameter wird im Common Name gespeichert, die anderen werden im Aliasfeld als Betreff des Zertifikats gespeichert.

Beispiel:

IP-Adresse des Druckers: 192.0.2.123, Druckername: EPSONA1B2C3

Gemeinsamer Name: EPSONA1B2C3,EPSONA1B2C3.local,192.0.2.123

- 4. Geben Sie eine Gültigkeitsdauer für das Zertifikat ein.
- 5. Klicken Sie auf **Weiter**.

Eine Bestätigungsmeldung wird angezeigt.

6. Klicken Sie auf **OK**.

Der Drucker ist aktualisiert.

#### *Hinweis:*

Die Zertifikatsdaten lassen sich auf der Registerkarte *Netzwerksicherheit* > *SSL/TLS* > *Zertifikat* > *Selbstsigniertes Zertifikat* überprüfen. Klicken Sie anschließend auf *Bestätigen*.

## **Zugehörige Informationen**

& ["Anwendung für das Konfigurieren des Druckerbetriebs \(Web Config\)" auf Seite 239](#page-238-0)

# <span id="page-286-0"></span>**Konfigurieren eines CA-Zertifikat**

Beim Festlegen eines CA-Zertifikat, können Sie den Pfad zum CA-Zertifikat des Servers, auf den der Drucker zugreift, überprüfen. Dies kann den Zugriff auf einen gefälschten Server verhindern.

Sie können das CA-Zertifikat bei der Zertifizierungsstelle erhalten, bei der das CA-signiertes Zertifikat ausgestellt wird.

## *Importieren eines CA-Zertifikat*

Importiert das CA-Zertifikat in den Drucker.

- 1. Rufen Sie Web Config auf, und wählen Sie dann die Registerkarte **Netzwerksicherheit** > **CA-Zertifikat**.
- 2. Klicken Sie auf **Importieren**.
- 3. Geben Sie das CA-Zertifikat an, das Sie importieren möchten.
- 4. Klicken Sie auf **OK**.

Wenn der Import abgeschlossen ist, kehren Sie zum Bildschirm **CA-Zertifikat** zurück, und das importierte CA-Zertifikat wird angezeigt.

#### **Zugehörige Informationen**

& ["Anwendung für das Konfigurieren des Druckerbetriebs \(Web Config\)" auf Seite 239](#page-238-0)

## *Löschen eines CA-Zertifikat*

Sie können das importierte CA-Zertifikat löschen.

- 1. Rufen Sie Web Config auf, und wählen Sie dann die Registerkarte **Netzwerksicherheit** > **CA-Zertifikat**.
- 2. Klicken Sie auf **Löschen** neben dem zu löschenden CA-Zertifikat.
- 3. Bestätigen Sie, dass Sie das Zertifikat in der angezeigten Meldung löschen möchten.
- 4. Klicken Sie auf **Netzwerk neu starten** und vergewissern Sie sich, dass das gelöschte CA-Zertifikat auf dem aktualisierten Bildschirm nicht aufgeführt ist.

## **Zugehörige Informationen**

& ["Anwendung für das Konfigurieren des Druckerbetriebs \(Web Config\)" auf Seite 239](#page-238-0)

# **SSL/TLS-Kommunikation mit dem Drucker**

Wenn das Server-Zertifikat für die Kommunikation mit dem Drucker mit SSL/TLS (Secure Sockets Layer/ Transport Layer Security) verwendet wird, lässt sich der Kommunikationsweg zwischen Computern verschlüsseln. Verwenden Sie diese Funktion, um einen insbesondere unbefugten Fernzugriff zu verhinden.

# **Konfigurieren grundlegender SSL/TLS-Einstellungen**

Wenn der Drucker die HTTPS-Serverfunktion unterstützt, können Sie eine SSL/TLS-Kommunikation zur Verschlüsselung der Kommunikation verwenden. Sie können den Drucker über Web Config konfigurieren und verwalten und gleichzeitig die Sicherheit gewährleisten.

Konfigurieren Sie die Verschlüsselungsstärke und die Umleitungsfunktion.

- 1. Wechseln Sie zu Web Config und wählen Sie die Registerkarte **Netzwerksicherheit** > **SSL/TLS** > **Grundlegend**.
- 2. Wählen Sie einen Wert für jedes Element.
	- ❏ Verschlüsselungsstärke Wählen Sie das Verschlüsselungsniveau.
	- ❏ HTTP auf HTTPS umleiten Umleitung auf HTTPS bei Zugriff auf HTTP.
- 3. Klicken Sie auf **Weiter**. Eine Bestätigungsmeldung wird angezeigt.
- 4. Klicken Sie auf **OK**.

Der Drucker ist aktualisiert.

## **Zugehörige Informationen**

& ["Anwendung für das Konfigurieren des Druckerbetriebs \(Web Config\)" auf Seite 239](#page-238-0)

# **Konfigurieren eines Serverzertifikats für den Drucker**

- 1. Wechseln Sie zu Web Config und wählen Sie die Registerkarte **Netzwerksicherheit** > **SSL/TLS** > **Zertifikat**.
- 2. Legen Sie ein Serverzertifikat zur Verwendung als **Serverzertifikat** fest.
	- ❏ Selbstsigniertes Zertifikat

Vom Drucker wurde bereits ein selbstsigniertes Zertifikat erstellt. Falls Sie kein CA-signiertes Zertifikat erhalten haben, wählen Sie das selbstsignierte aus.

❏ CA-signiertes Zertifikat

Falls Sie jedoch ein CA-signiertes Zertifikat im Voraus bezogen und importiert haben, können Sie auch dieses auswählen.

3. Klicken Sie auf **Weiter**.

Eine Bestätigungsmeldung wird angezeigt.

4. Klicken Sie auf **OK**.

Der Drucker ist aktualisiert.

## **Zugehörige Informationen**

& ["Anwendung für das Konfigurieren des Druckerbetriebs \(Web Config\)" auf Seite 239](#page-238-0)
- <span id="page-288-0"></span> $\blacklozenge$  ["Konfigurieren eines CA-signiertes Zertifikat" auf Seite 282](#page-281-0)
- & ["Aktualisieren eines selbstsignierten Zertifikats" auf Seite 286](#page-285-0)

# **Verschlüsselte Kommunikation mit IPsec/IP-Filterung**

# **Über IPsec/IP-Filterung**

Der Datenverkehr lässt sich mithilfe der Funktion IPsec/IP-Filterung nach IP-Adressen, Diensten oder Ports filtern. Durch Filterkombinationen können Sie den Drucker so konfigurieren, dass bestimmte Clients oder Daten blockiert oder zugelassen werden. Darüber hinaus können Sie die Sicherheitsstufe durch Verwenden einer IPsec noch weiter erhöhen.

#### *Hinweis:*

Computer mit Windows Vista oder späteren Versionen oder Windows Server 2008 oder späteren Versionen unterstützen IPsec.

# **Konfigurieren der Standardrichtlinie**

Konfigurieren Sie die Standardrichtlinie, um Datenverkehr zu filtern. Die Standardrichtlinie gilt für jeden Benutzer oder jede Gruppe, die eine Verbindung mit dem Drucker herstellt. Für eine detaillierte Kontrolle von Benutzern oder Benutzergruppen konfigurieren Sie Gruppenrichtlinien.

- 1. Rufen Sie hierzu Web Config auf und öffnen Sie dann die Registerkarte **Netzwerksicherheit** > **IPsec/IP-Filterung** > **Grundlegend**.
- 2. Geben Sie einen Wert für jedes Element ein.
- 3. Klicken Sie auf **Weiter**.

Eine Bestätigungsmeldung wird angezeigt.

4. Klicken Sie auf **OK**.

Der Drucker ist aktualisiert.

#### **Zugehörige Informationen**

& ["Anwendung für das Konfigurieren des Druckerbetriebs \(Web Config\)" auf Seite 239](#page-238-0)

#### *Einstellungselemente für Standardrichtlinie*

#### **Standardrichtlinie**

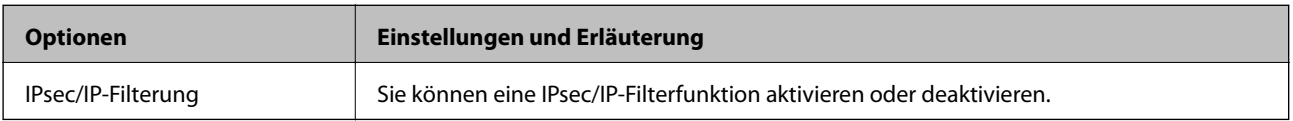

#### ❏ **Zugangssteuerung**

Konfigurieren Sie eine Kontrollmethode für den Verkehr von IP-Paketen.

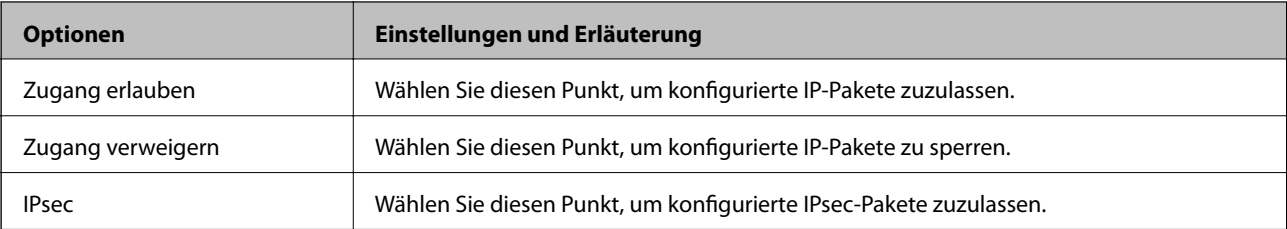

#### ❏ **IKE-Version**

Wählen Sie **IKEv1** oder **IKEv2** als **IKE-Version**. Wählen Sie eine der beiden Optionen anhand des Gerät aus, an das der Drucker angeschlossen ist.

#### ❏ IKEv1

Die folgenden Elemente werden angezeigt, wenn Sie **IKEv1** als **IKE-Version** auswählen.

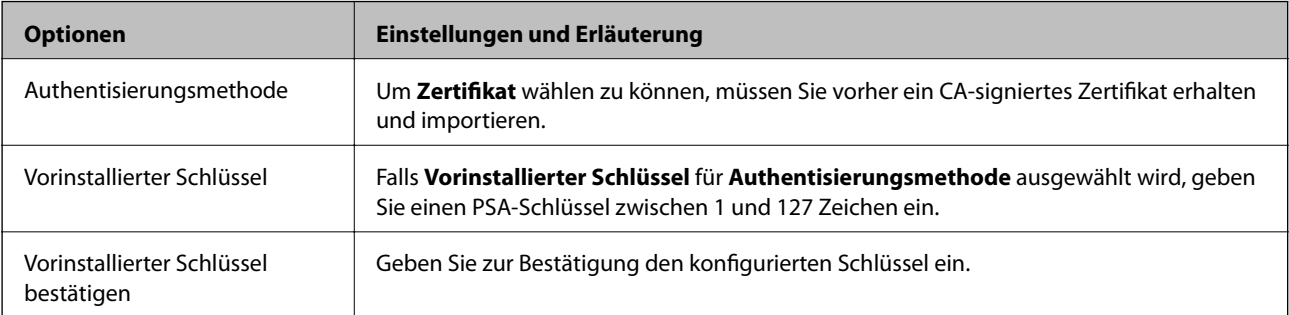

#### ❏ IKEv2

Die folgenden Elemente werden angezeigt, wenn Sie **IKEv2** als **IKE-Version** auswählen.

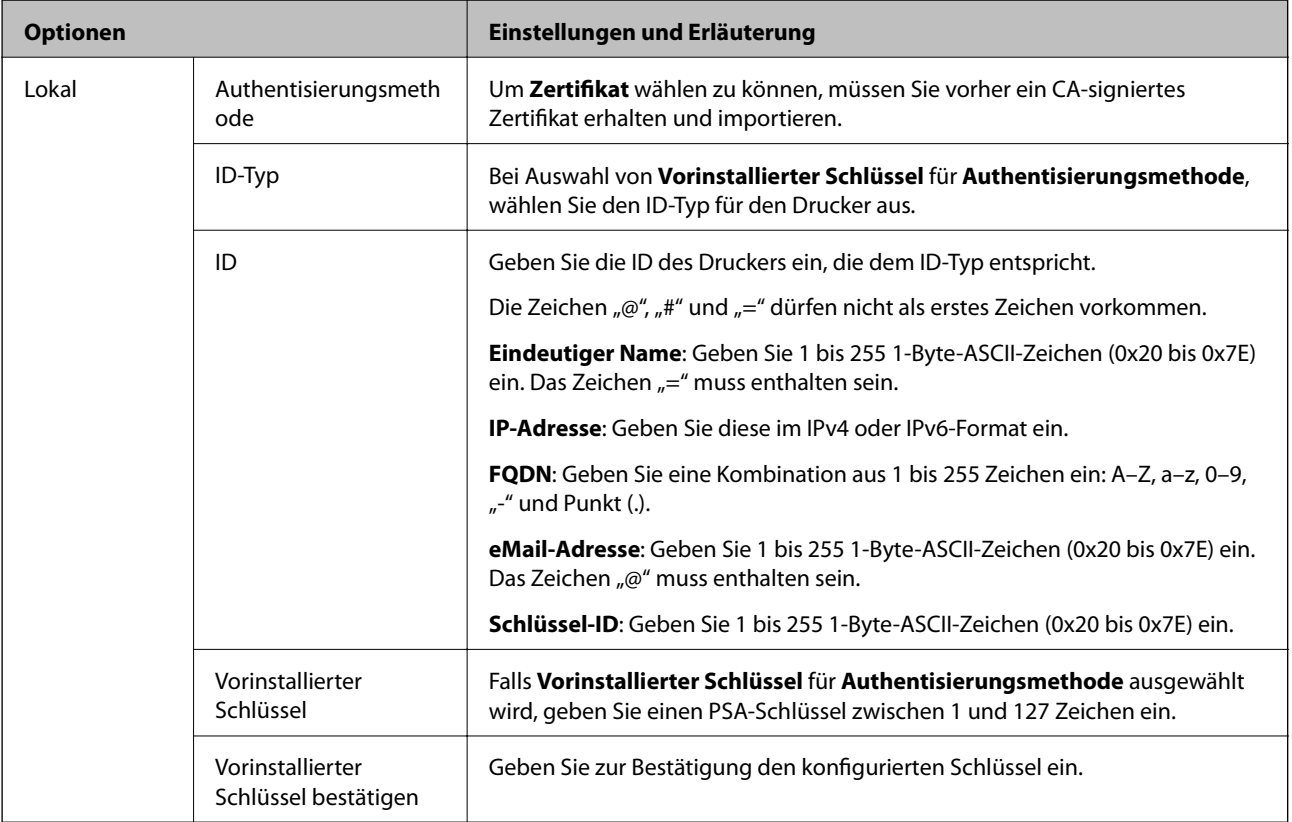

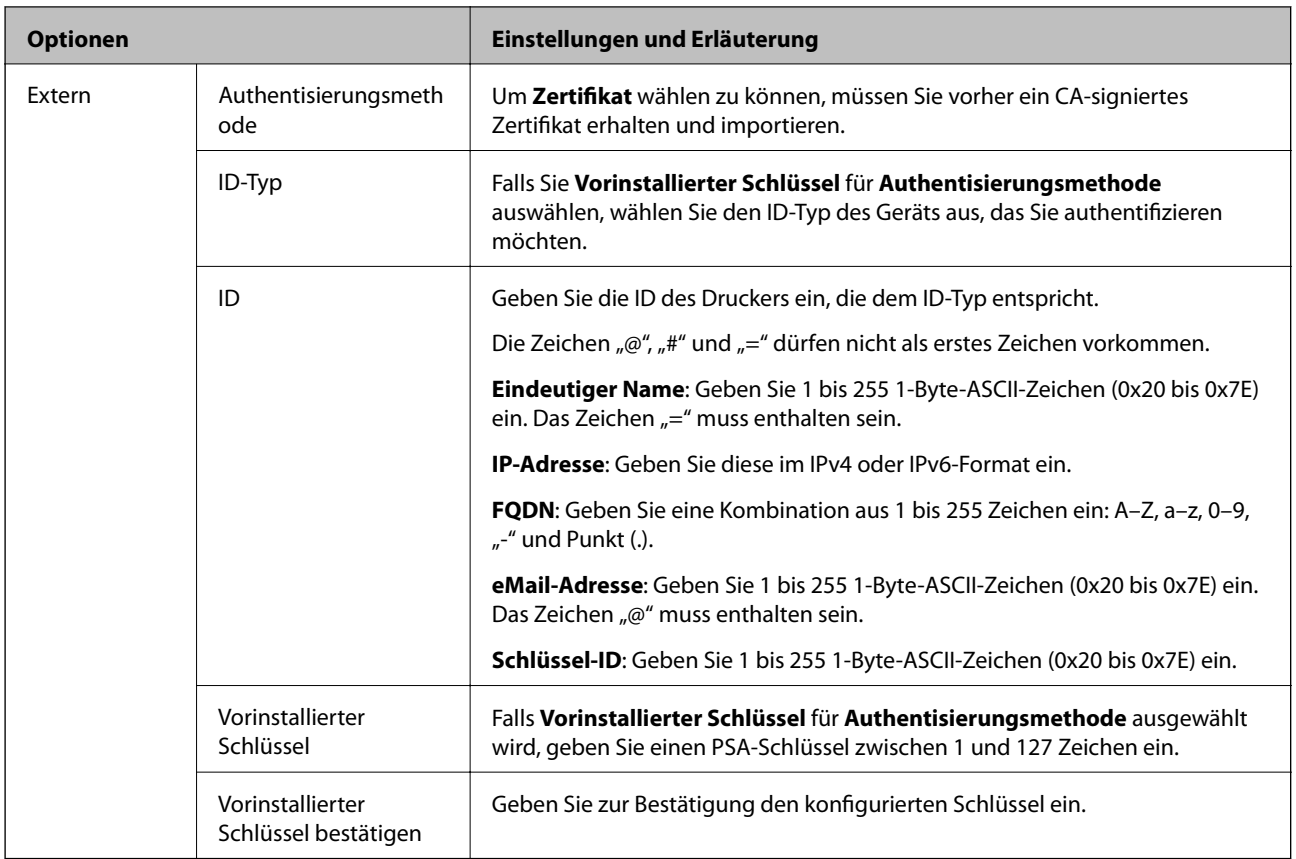

#### ❏ **Kapselung**

Wenn Sie **IPsec** für **Zugangssteuerung** wählen, müssen Sie einen Encapsulation-Modus konfigurieren.

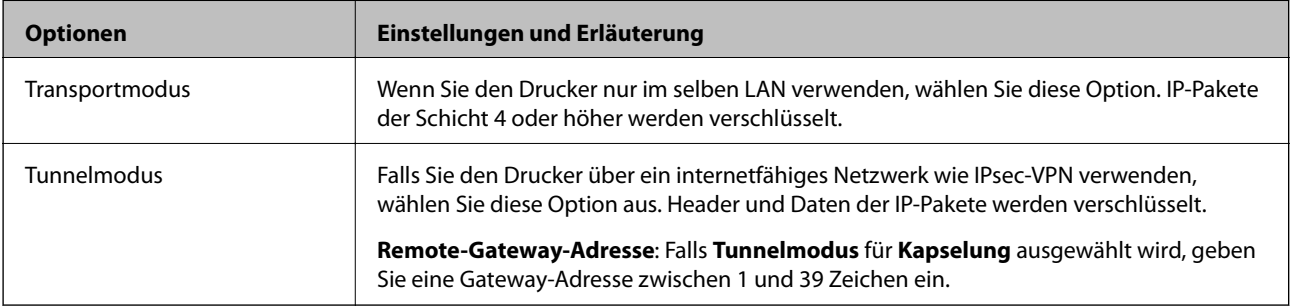

#### ❏ **Sicherheitsprotokoll**

Wenn Sie **IPsec** für **Zugangssteuerung** wählen, wählen Sie eine Option.

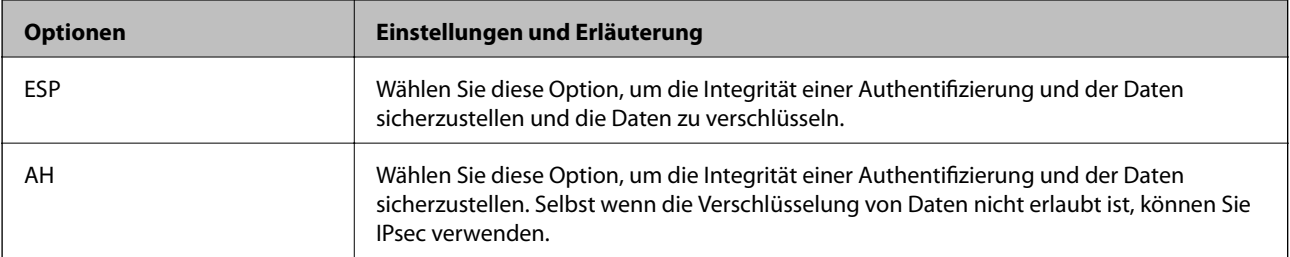

#### <span id="page-292-0"></span>❏ **Algorithmuseinstellungen**

Es wird empfohlen, dass Sie für alle Einstellungen **Beliebig** auswählen, oder für jeden Punkt eine Einstellung außer **Beliebig** auswählen. Falls **Beliebig** für einige Einstellungen ausgewählt wird, und eine andere Option als **Beliebig** für eine andere Einstellung, kommuniziert das Gerät möglicherweise je nach dem Gerät, das authentifiziert werden soll, nicht.

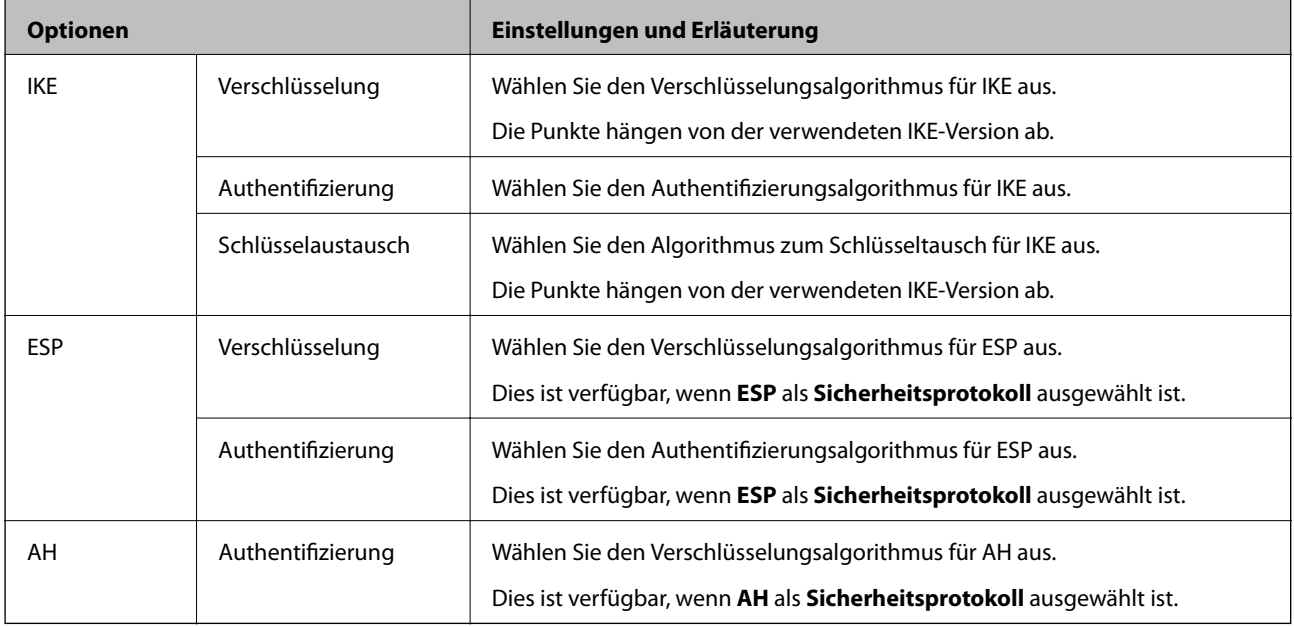

#### **Zugehörige Informationen**

& ["Konfigurieren der Standardrichtlinie" auf Seite 289](#page-288-0)

# **Konfigurieren der Gruppenrichtlinie**

Eine Gruppenrichtlinie vereint eine oder mehrere Regeln, die auf einen Benutzer oder eine Benutzergruppe angewendet werden. Der Drucker kontrolliert IP-Pakete, die auf konfigurierte Richtlinien passen. IP-Pakete werden in der Reihenfolge nach entsprechend der Gruppenrichtlinie 1 bis 10 und dann der Standardrichtlinie authentifiziert.

- 1. Rufen Sie hierzu Web Config auf und öffnen Sie dann die Registerkarte **Netzwerksicherheit** > **IPsec/IP-Filterung** > **Grundlegend**.
- 2. Klicken Sie auf ein nummeriertes Register, um es zu konfigurieren.
- 3. Geben Sie einen Wert für jedes Element ein.
- 4. Klicken Sie auf **Weiter**.

Eine Bestätigungsmeldung wird angezeigt.

5. Klicken Sie auf **OK**.

Der Drucker ist aktualisiert.

#### **Zugehörige Informationen**

& ["Anwendung für das Konfigurieren des Druckerbetriebs \(Web Config\)" auf Seite 239](#page-238-0)

#### *Einstellungselemente für Gruppenrichtlinie*

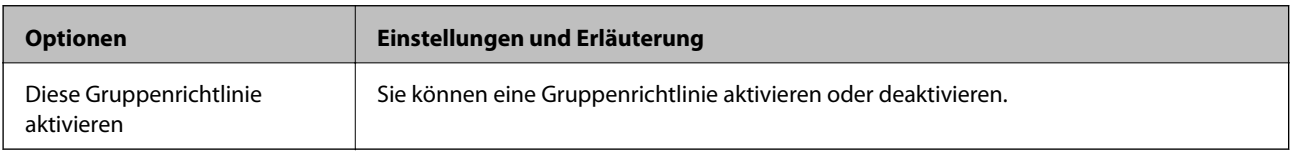

#### **Zugangssteuerung**

Konfigurieren Sie eine Kontrollmethode für den Verkehr von IP-Paketen.

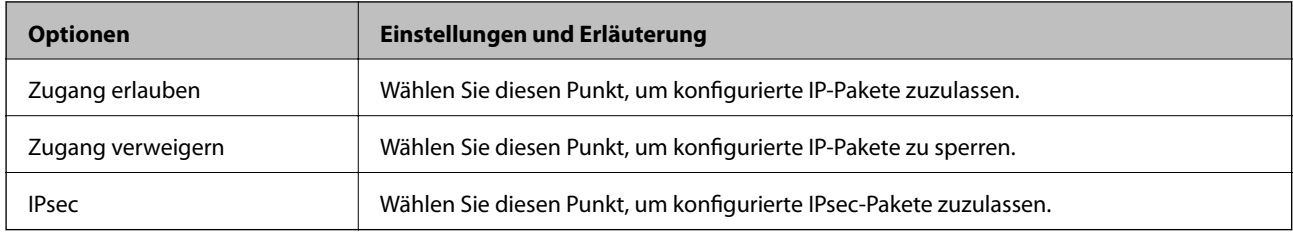

#### **Lokale Adresse(Drucker)**

Wählen Sie eine IPv4- oder IPv6-Adresse aus, die Ihrer Netzwerkumgebung entspricht. Falls automatisch eine IP-Adresse zugewiesen ist, können Sie **Automatisch bezogene IPv4-Adresse verwenden** auswählen.

#### *Hinweis:*

Wenn eine IPv6-Adresse automatisch zugewiesen wird, ist die Verbindung ggf. nicht verfügbar. Konfigurieren Sie eine statische IPv6-Adresse.

#### **Remote-Adresse(Host)**

Geben Sie zur Zugriffskontrolle die IP-Adresse eines Gerätes ein. Die IP-Adresse darf höchstens 43 Zeichen lang sein. Falls keine IP-Adresse eingeben wird, werden alle Adressen kontrolliert.

#### *Hinweis:*

Wenn eine IP-Adresse automatisch zugewiesen wird (z. B. durch DHCP), ist die Verbindung ggf. nicht verfügbar. Konfigurieren Sie eine statische IP-Adresse.

#### **Methode zur Anschlussauswahl**

Wählen Sie eine Methode zur Festlegung von Anschlüssen.

#### ❏ Servicename

Wenn Sie **Servicename** für **Methode zur Anschlussauswahl** wählen, wählen Sie eine Option.

#### ❏ Transportprotokoll

Wenn Sie **Anschlussnummer** für **Methode zur Anschlussauswahl** wählen, müssen Sie einen Encapsulation-Modus konfigurieren.

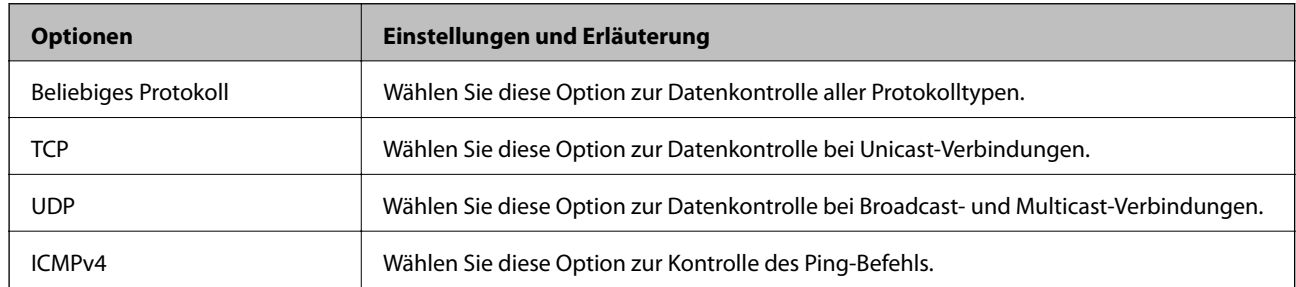

#### ❏ Lokaler Anschluss

Falls **Anschlussnummer** für **Methode zur Anschlussauswahl** ausgewählt wird, sowie **TCP** oder **UDP** für **Transportprotokoll** geben Sie durch Kommas getrennte Anschlussnummern ein, um empfangene Pakete zu kontrollieren. Sie können maximal 10 Anschlussnummern eingeben.

#### Beispiel: 20,80,119,5220

Wenn Sie keine Anschlussnummer eingeben, werden alle Anschlüsse kontrolliert.

#### ❏ Remote-Anschluss

Falls **Anschlussnummer** für **Methode zur Anschlussauswahl** ausgewählt wird, sowie **TCP** oder **UDP** für **Transportprotokoll** geben Sie durch Kommas getrennte Anschlussnummern ein, um gesendete Pakete zu kontrollieren. Sie können maximal 10 Anschlussnummern eingeben.

#### Beispiel: 25,80,143,5220

Wenn Sie keine Anschlussnummer eingeben, werden alle Anschlüsse kontrolliert.

#### **IKE-Version**

Wählen Sie **IKEv1** oder **IKEv2** als **IKE-Version**. Wählen Sie eine der beiden Optionen anhand des Gerät aus, an das der Drucker angeschlossen ist.

#### ❏ IKEv1

Die folgenden Elemente werden angezeigt, wenn Sie **IKEv1** als **IKE-Version** auswählen.

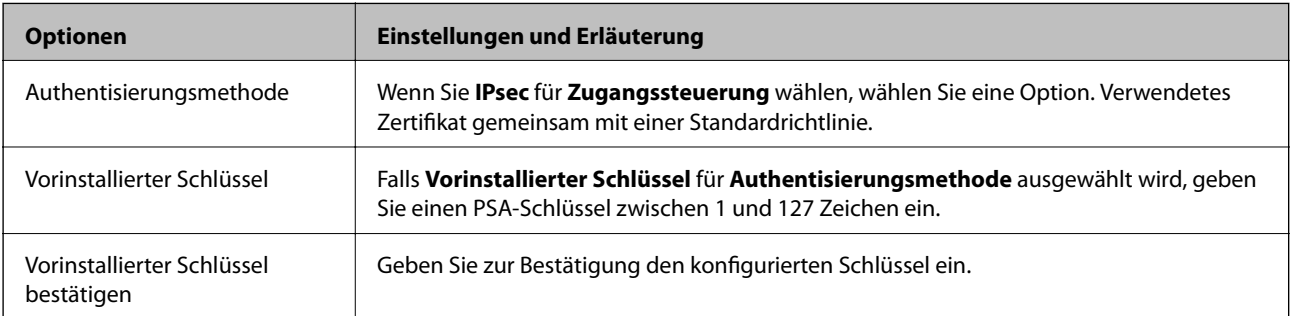

#### ❏ IKEv2

Die folgenden Elemente werden angezeigt, wenn Sie **IKEv2** als **IKE-Version** auswählen.

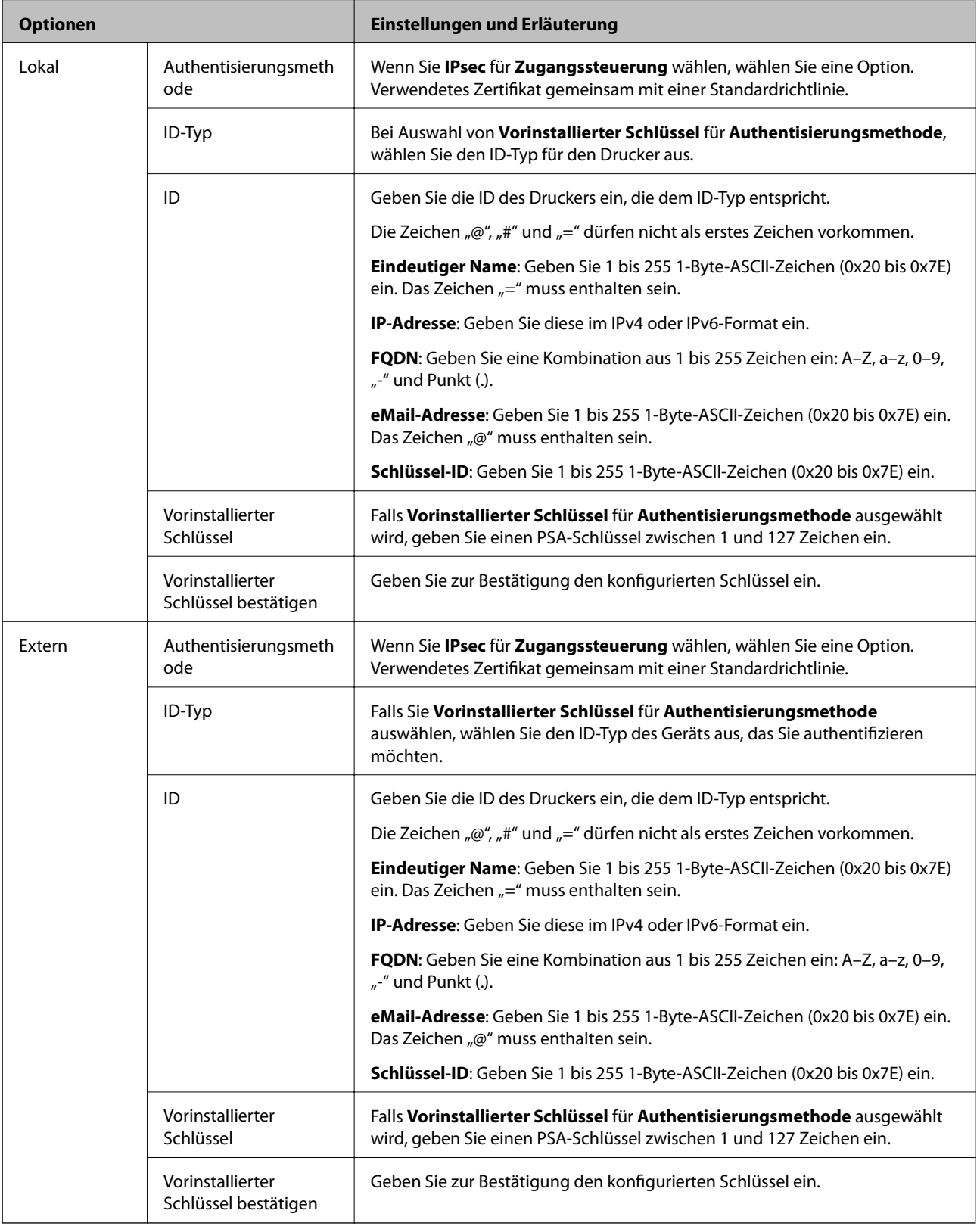

#### **Kapselung**

Wenn Sie **IPsec** für **Zugangssteuerung** wählen, müssen Sie einen Encapsulation-Modus konfigurieren.

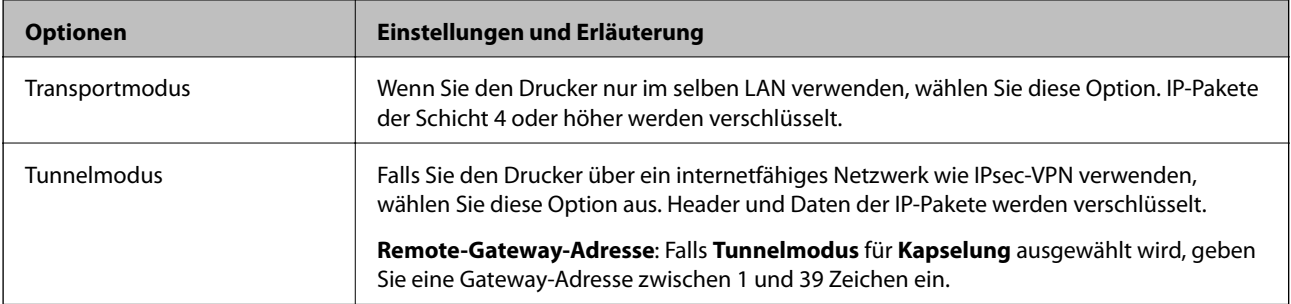

#### **Sicherheitsprotokoll**

Wenn Sie **IPsec** für **Zugangssteuerung** wählen, wählen Sie eine Option.

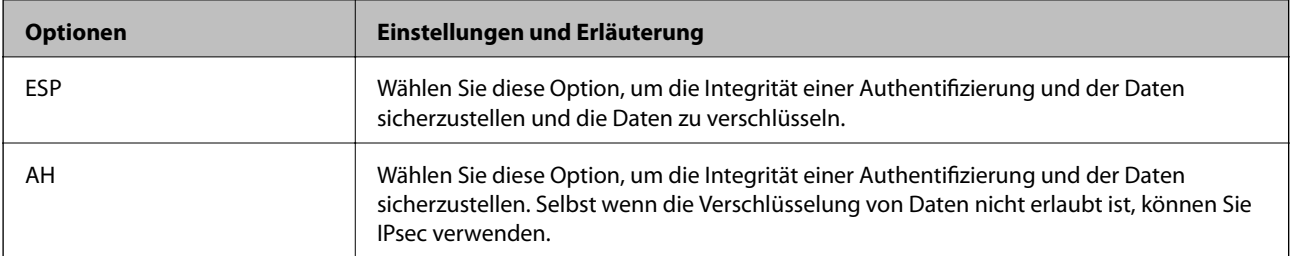

#### **Algorithmuseinstellungen**

Es wird empfohlen, dass Sie für alle Einstellungen **Beliebig** auswählen, oder für jeden Punkt eine Einstellung außer **Beliebig** auswählen. Falls **Beliebig** für einige Einstellungen ausgewählt wird, und eine andere Option als **Beliebig** für eine andere Einstellung, kommuniziert das Gerät möglicherweise je nach dem Gerät, das authentifiziert werden soll, nicht.

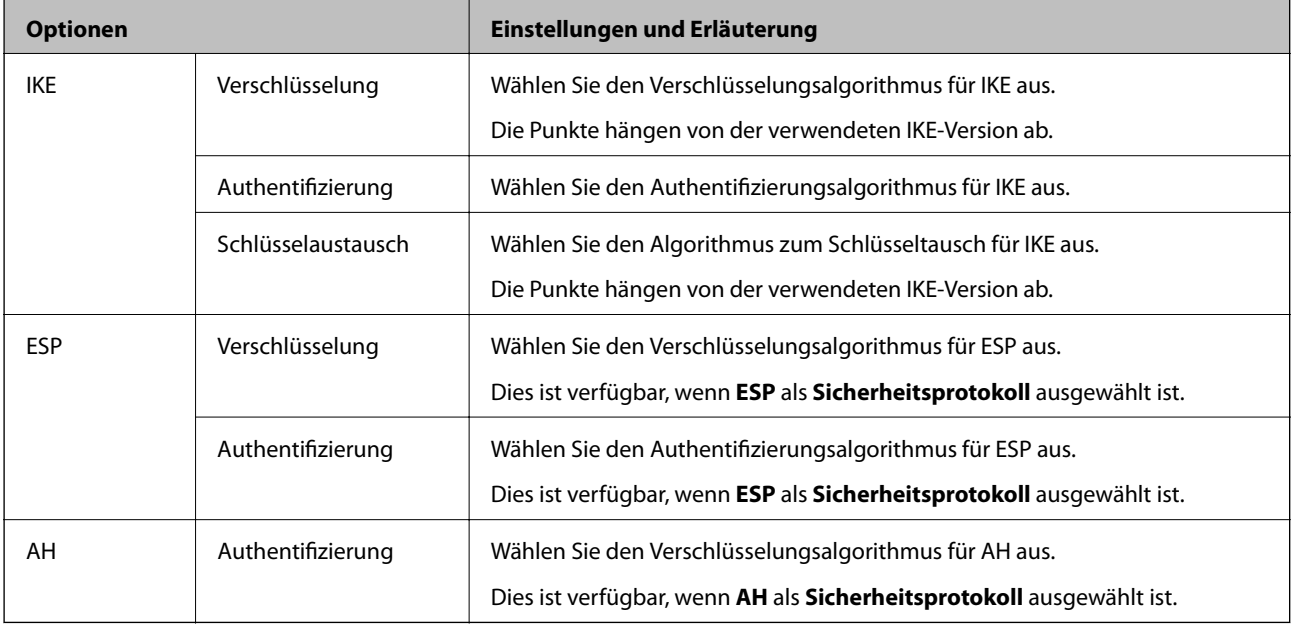

#### **Zugehörige Informationen**

- & ["Konfigurieren der Gruppenrichtlinie" auf Seite 293](#page-292-0)
- & ["Kombination von Lokale Adresse\(Drucker\) und Remote-Adresse\(Host\) in Gruppenrichtlinie" auf Seite 298](#page-297-0)
- & ["Referenzen des Dienstnamens zur Gruppenrichtlinie" auf Seite 298](#page-297-0)

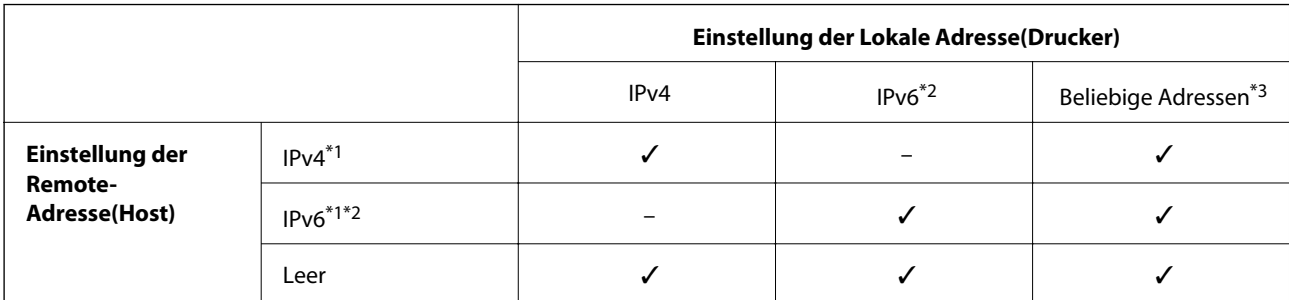

#### <span id="page-297-0"></span>*Kombination von Lokale Adresse(Drucker) und Remote-Adresse(Host) in Gruppenrichtlinie*

\*1 : Wenn **IPsec** als Einstellung für **Zugangssteuerung** ausgewählt wird, können Sie keine Präfix-Länge festlegen.

\*2 : Wenn **IPsec** als Einstellung für **Zugangssteuerung** ausgewählt wird, können Sie eine Link-local-Adresse auswählen (fe80::), die Gruppenrichtlinie wird aber deaktiviert.

\*3 : Außer IPv6 Link-local-Adressen.

#### *Referenzen des Dienstnamens zur Gruppenrichtlinie*

#### *Hinweis:*

Nicht verfügbare Dienste werden angezeigt, können aber nicht ausgewählt werden.

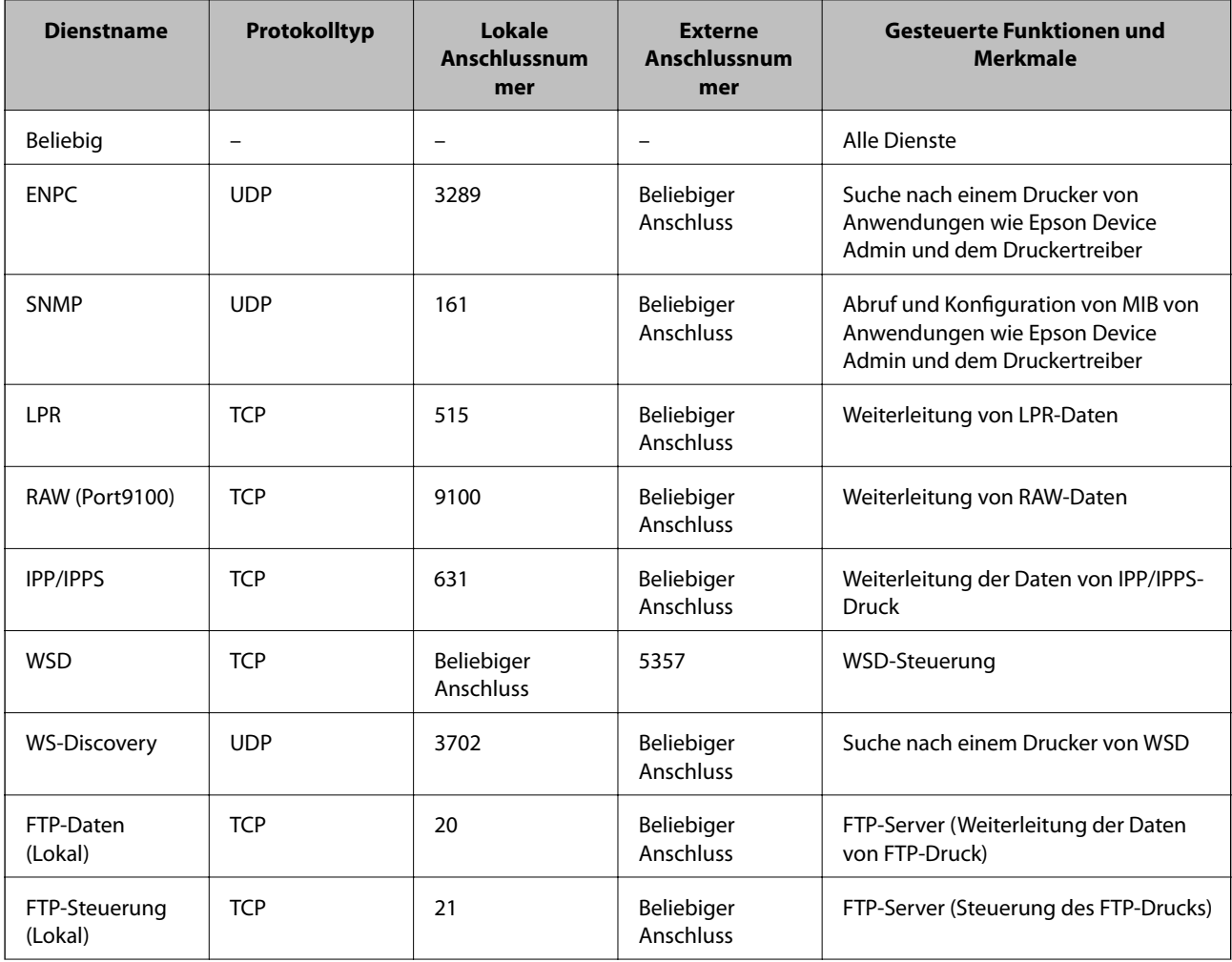

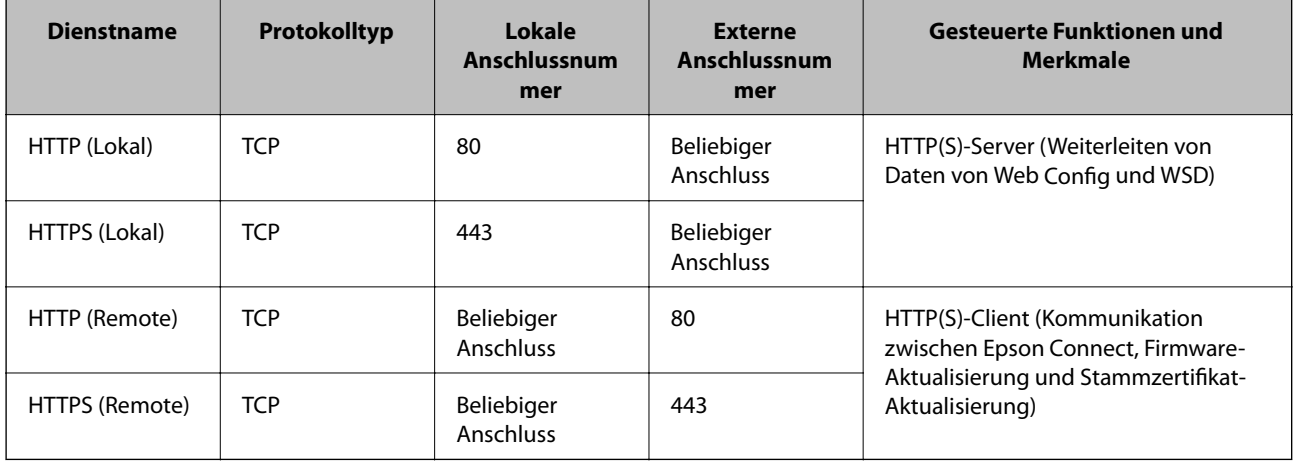

# **Konfigurationsbeispiele für IPsec/IP-Filterung**

#### **Ausschließliches Empfangen von IPsec-Paketen**

In diesem Beispiel wird nur eine Standardrichtlinie konfiguriert.

**Standardrichtlinie**:

- ❏ **IPsec/IP-Filterung**: **Aktivieren**
- ❏ **Zugangssteuerung**: **IPsec**
- ❏ **Authentisierungsmethode**: **Vorinstallierter Schlüssel**
- ❏ **Vorinstallierter Schlüssel**: Geben Sie bis zu 127 Zeichen ein.

**Gruppenrichtlinie**: Nicht konfigurieren.

#### **Empfangen von Druckdaten und Druckereinstellungen**

Dieses Beispiel ermöglicht die Kommunikation von Druckdaten und Druckerkonfiguration aus bestimmten Diensten.

#### **Standardrichtlinie**:

- ❏ **IPsec/IP-Filterung**: **Aktivieren**
- ❏ **Zugangssteuerung**: **Zugang verweigern**

#### **Gruppenrichtlinie**:

- ❏ **Diese Gruppenrichtlinie aktivieren**: Aktivieren Sie das Kontrollkästchen.
- ❏ **Zugangssteuerung**: **Zugang erlauben**
- ❏ **Remote-Adresse(Host)**: IP-Adresse des Clients
- ❏ **Methode zur Anschlussauswahl**: **Servicename**
- ❏ **Servicename**: Aktivieren Sie das Kontrollkästchen für **ENPC**, **SNMP**, **HTTP (Lokal)**, **HTTPS (Lokal)** und **RAW (Port9100)**.

#### *Hinweis:*

Um den Empfang von HTTP (Lokal) und HTTPS (Lokal) zu vermeiden, löschen Sie die Kontrollkästchen in *Gruppenrichtlinie*. Deaktivieren Sie dabei die IPsec/IP-Filterung über das Bedienfeld des Druckers, um die Druckereinstellungen zu ändern.

#### <span id="page-299-0"></span>**Empfangen des Zugriffs nur von einer bestimmten IP-Adresse aus**

In diesem Beispiel kann eine bestimmte IP-Adresse auf den Drucker zugreifen.

**Standardrichtlinie**:

- ❏ **IPsec/IP-Filterung**: **Aktivieren**
- ❏ **Zugangssteuerung**:**Zugang verweigern**

#### **Gruppenrichtlinie**:

- ❏ **Diese Gruppenrichtlinie aktivieren**: Aktivieren Sie das Kontrollkästchen.
- ❏ **Zugangssteuerung**: **Zugang erlauben**
- ❏ **Remote-Adresse(Host)**: IP-Adresse eines Administratorclients

#### *Hinweis:*

Unabhängig von der Richtlinienkonfiguration kann der Client auf den Drucker zugreifen und ihn konfigurieren.

# **Konfigurieren eines Zertifikats für IPsec/IP-Filterung**

So konfigurieren Sie ein Client-Zertifikat für die IPsec/IP-Filterung. Sobald dieses festgelegt wurde, können Sie das Zertifikat als Authentifizierungsmethode für die IPsec/IP-Filterung verwenden. Wenn Sie die Zertifizierungsstelle konfigurieren möchten, wechseln Sie zu **CA-Zertifikat**.

- 1. Navigieren Sie zu Web Config und wählen Sie dann die Registerkarte **Netzwerksicherheit** > **IPsec/IP-Filterung** > **Client-Zertifikat**.
- 2. Importieren Sie das Zertifikat unter **Client-Zertifikat**.

Wenn Sie bereits ein von einer Zertifizierungsstelle veröffentlichtes Zertifikat importiert haben, können Sie das Zertifikat kopieren und in IPsec/IP-Filterung verwenden. Zum Kopieren wählen Sie das Zertifikat unter **Kopieren von** aus, und klicken dann auf **Kopie**.

#### **Zugehörige Informationen**

- & ["Anwendung für das Konfigurieren des Druckerbetriebs \(Web Config\)" auf Seite 239](#page-238-0)
- & ["Konfigurieren eines CA-signiertes Zertifikat" auf Seite 282](#page-281-0)
- & ["Konfigurieren eines CA-Zertifikat" auf Seite 287](#page-286-0)

# **Verbinden des Druckers mit einem IEEE802.1X-Netzwerk**

### **Konfiguration eines IEEE 802.1X-Netzwerks**

Wenn im Drucker IEEE 802.1X eingestellt ist, kann dieses Protokoll in einem Netzwerk mit RADIUS-Server, einem LAN-Switch mit Authentifizierungsfunktion oder einem Zugangspunkt verwendet werden.

1. Rufen Sie hierzu Web Config auf und öffnen Sie dann die Registerkarte **Netzwerksicherheit** > **IEEE802.1X** > **Grundlegend**.

- 2. Geben Sie einen Wert für jedes Element ein.
- 3. Klicken Sie auf **Weiter**. Eine Bestätigungsmeldung wird angezeigt.
- 4. Klicken Sie auf **OK**.

Der Drucker ist aktualisiert.

#### **Zugehörige Informationen**

& ["Anwendung für das Konfigurieren des Druckerbetriebs \(Web Config\)" auf Seite 239](#page-238-0)

### *Einstellungselemente für IEEE 802.1X-Netzwerk*

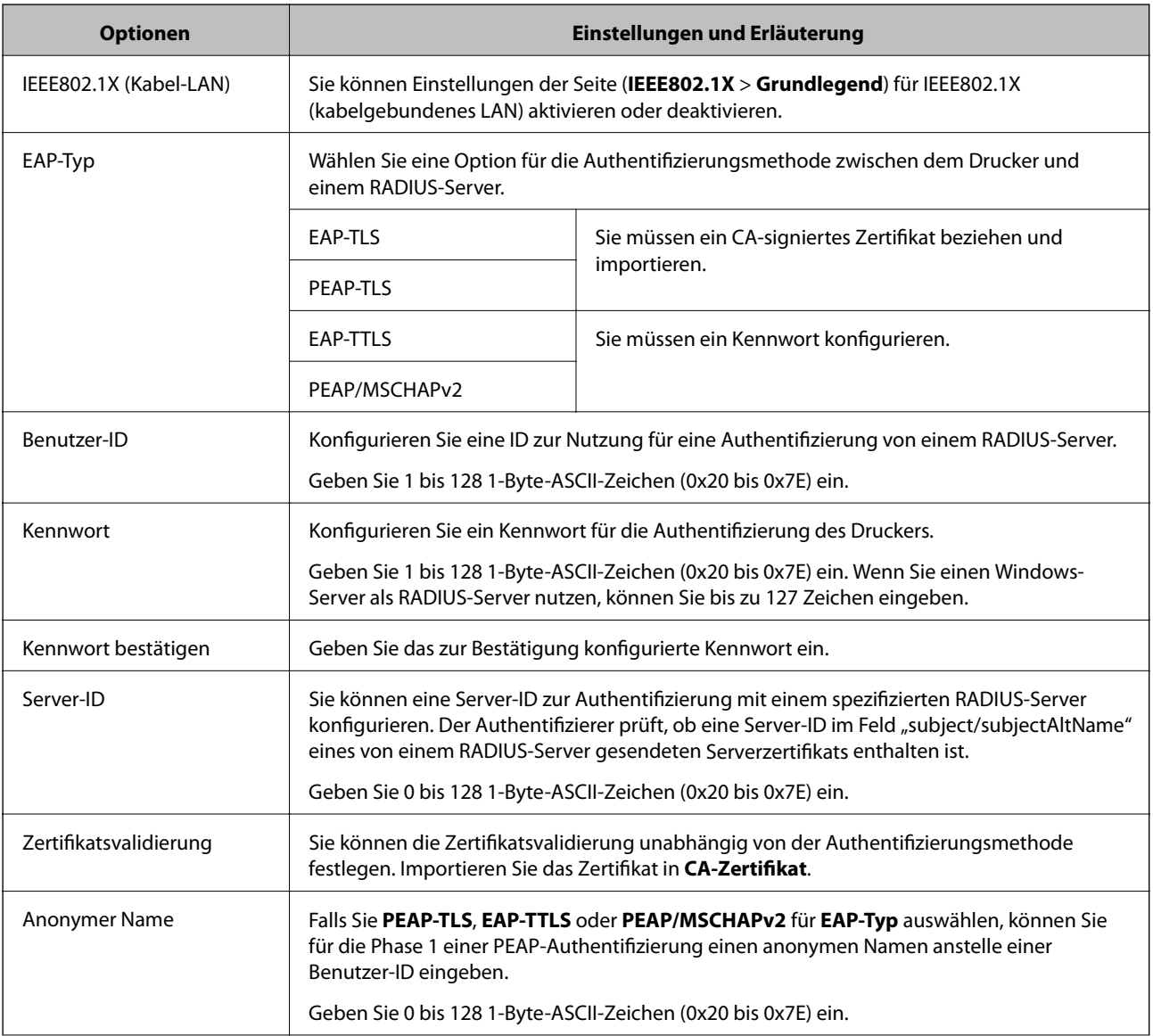

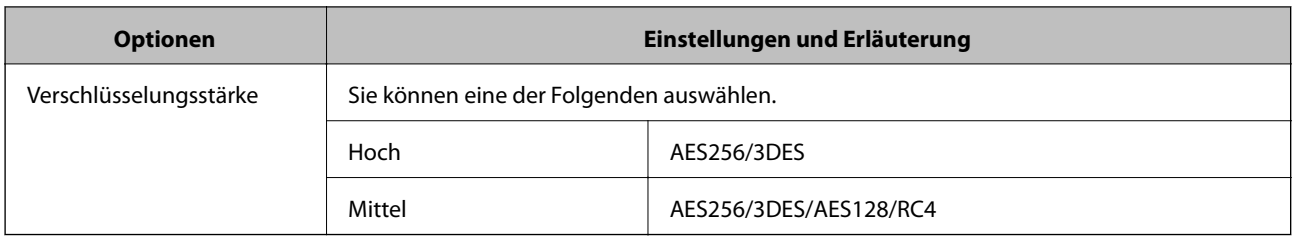

#### **Zugehörige Informationen**

 $\blacktriangleright$  ["Konfiguration eines IEEE 802.1X-Netzwerks" auf Seite 300](#page-299-0)

# **Konfigurieren eines Zertifikats für IEEE 802.1X**

So konfigurieren Sie das Client-Zertifikat für IEEE802.1X. Beim Einrichten können Sie sowohl **EAP-TLS** als auch **PEAP-TLS** als Authentifizierungsmethode für IEEE 802.1X verwenden. Wenn Sie das Zertifikat der Zertifizierungsstelle konfigurieren möchten, wechseln Sie zu **CA-Zertifikat**.

- 1. Navigieren Sie zu Web Config und wählen Sie dann die Registerkarte **Netzwerksicherheit** > **IEEE802.1X** > **Client-Zertifikat**.
- 2. Geben Sie ein Zertifikat ein unter **Client-Zertifikat**.

Wenn Sie bereits ein von einer Zertifizierungsstelle veröffentlichtes Zertifikat importiert haben, können Sie das Zertifikat kopieren und in IEEE802.1X verwenden. Zum Kopieren wählen Sie das Zertifikat unter **Kopieren von** aus, und klicken dann auf **Kopie**.

#### **Zugehörige Informationen**

- & ["Anwendung für das Konfigurieren des Druckerbetriebs \(Web Config\)" auf Seite 239](#page-238-0)
- & ["Konfigurieren eines CA-signiertes Zertifikat" auf Seite 282](#page-281-0)
- & ["Konfigurieren eines CA-Zertifikat" auf Seite 287](#page-286-0)

# **Überprüfen des IEEE 802.1X-Netzwerkstatus**

Sie können den IEEE 802.1X-Status durch Drucken eines Netzwerkstatusblattes überprüfen.

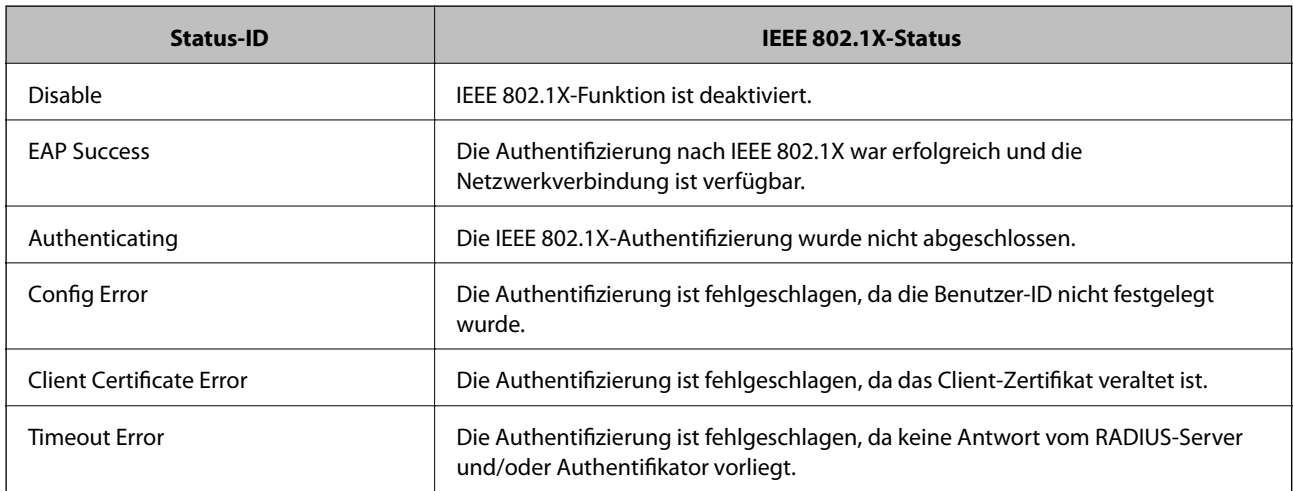

<span id="page-302-0"></span>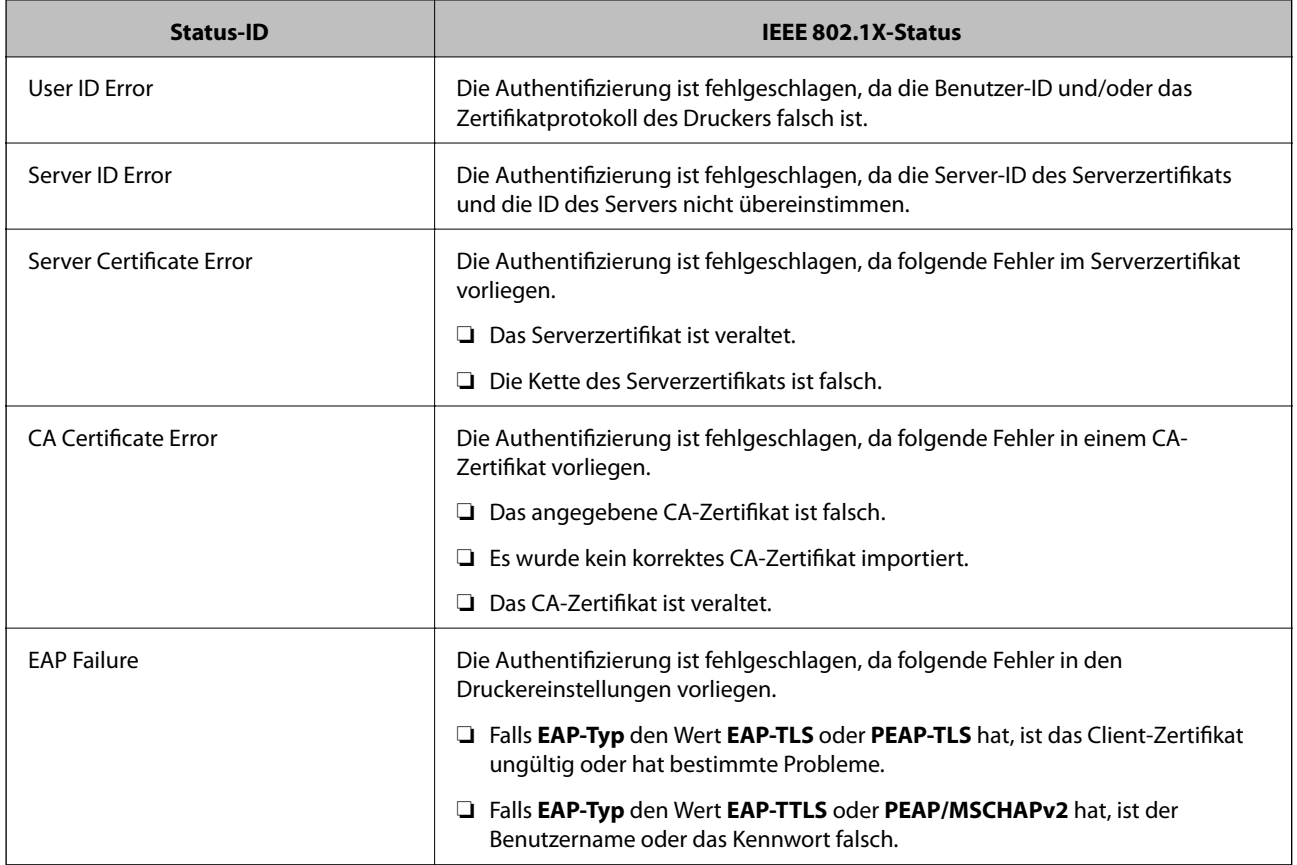

#### **Zugehörige Informationen**

 $\blacktriangleright$  ["Netzwerkstatusblatt drucken" auf Seite 158](#page-157-0)

# **Beheben von Problemen für erweiterte Sicherheit**

# **Wiederherstellen der Sicherheitseinstellungen**

Beim Einsatz äußerst sicherer Verfahren wie IPsec/IP-Filterung oder IEEE802.1X kann es vorkommen, dass Sie aufgrund falscher Einstellungen oder Problemen auf dem Gerät oder Server nicht mehr mit den Geräten kommunizieren können. Stellen Sie in einem solchen Fall die Sicherheitseinstellungen wieder her, um die richtigen Geräteeinstellungen erneut vorzunehmen oder temporären Zugriff zu gewähren.

#### *Deaktivieren der Sicherheitsfunktion am Bedienfeld*

Sie können IPsec/IP-Filterung oder IEEE 802.1X über das Bedienfeld des Druckers deaktivieren.

- 1. Wählen Sie **Einstellungen** > **Allgemeine Einstellungen** > **Netzwerkeinstellungen**.
- 2. Wählen Sie **Erweitert**.
- 3. Wählen Sie aus folgenden Elementen diejenigen aus, die Sie deaktivieren möchten.

#### ❏ **IPsec/IP-Filterung deaktivieren**

#### ❏ **IEEE802.1X deaktivieren**

4. Wählen Sie **Fortf.** auf dem Bestätigungsbildschirm.

# **Probleme bei Verwendung der Netzwerksicherheitsfunktionen**

#### *Ein PSA-Schlüssel wurde vergessen*

#### **Einen PSA-Schlüssel neu konfigurieren.**

Um den Zugriffsschlüssel zu ändern, rufen Sie Web Config auf und öffnen Sie die Registerkarte **Netzwerksicherheit** > **IPsec/IP-Filterung** > **Grundlegend** > **Standardrichtlinie** oder **Gruppenrichtlinie**.

Ändern Sie nach dem Wechsel des PSA-Schlüssels auch die auf den Computern hinterlegten PSA-Schlüssel.

#### **Zugehörige Informationen**

- & ["Anwendung für das Konfigurieren des Druckerbetriebs \(Web Config\)" auf Seite 239](#page-238-0)
- & ["Verschlüsselte Kommunikation mit IPsec/IP-Filterung" auf Seite 289](#page-288-0)

#### *Keine IPsec-Kommunikation*

#### **Es wurde ein Algorithmus festgelegt, den der Computer oder der Drucker nicht unterstützt.**

Der Drucker unterstützt die folgenden Algorithmen. Überprüfen Sie die Einstellungen des Computers.

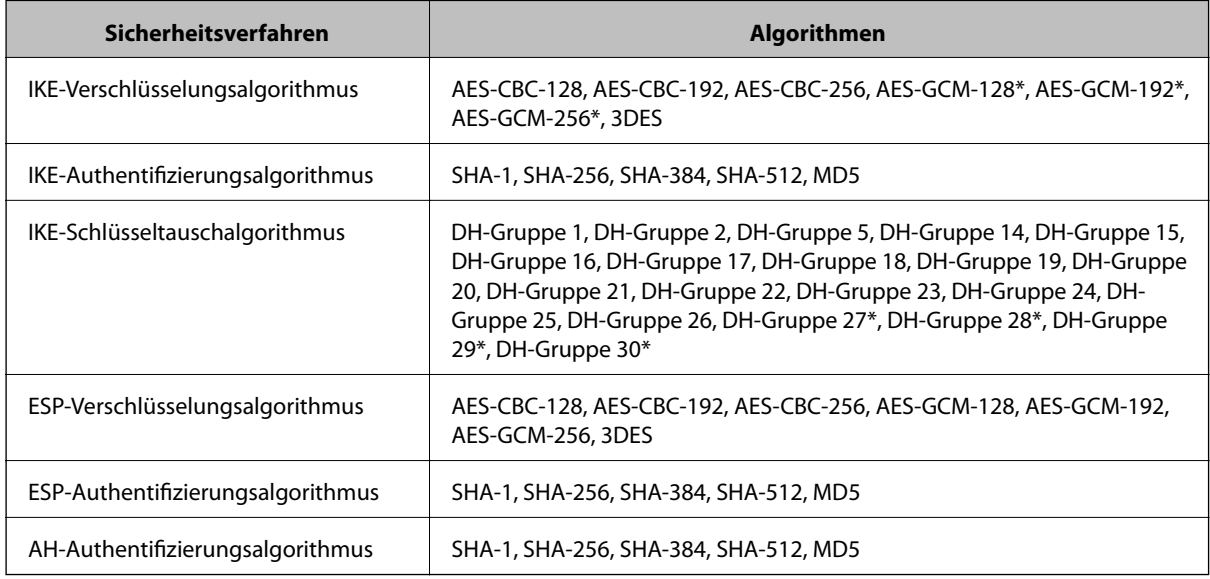

\* Nur für IKEv2

#### **Zugehörige Informationen**

& ["Verschlüsselte Kommunikation mit IPsec/IP-Filterung" auf Seite 289](#page-288-0)

#### *Plötzlich ausfallende Kommunikation*

#### **Die IP-Adresse des Druckers wurde geändert oder kann nicht verwendet werden.**

Wenn die als lokale Adresse in der Gruppenrichtlinie verwendete IP-Adresse geändert wurde oder nicht verwendet werden kann, ist eine Kommunikation über IPsec nicht möglich. Deaktivieren Sie IPsec im Druckerbedienfeld.

Falls der DHCP-Server veraltet ist, neu startet oder die IPv6-Adresse veraltet oder nicht abgerufen wurde, kann die auf der Registerkarte Web Config (**Netzwerksicherheit** > **IPsec/IP-Filterung** > **Grundlegend** > **Gruppenrichtlinie** > **Lokale Adresse(Drucker)**) des Druckers registrierte IP-Adresse vielleicht nicht gefunden werden.

Verwenden Sie eine statische IP-Adresse.

#### **Die IP-Adresse des Computers wurde geändert oder kann nicht verwendet werden.**

Wenn die als Remote-Adresse in der Gruppenrichtlinie verwendete IP-Adresse geändert wurde oder nicht verwendet werden kann, ist eine Kommunikation über IPsec nicht möglich.

Deaktivieren Sie IPsec im Druckerbedienfeld.

Falls der DHCP-Server veraltet ist, neu startet oder die IPv6-Adresse veraltet oder nicht abgerufen wurde, kann die auf der Registerkarte Web Config (**Netzwerksicherheit** > **IPsec/IP-Filterung** > **Grundlegend** > **Gruppenrichtlinie** > **Remote-Adresse(Host)**) des Druckers registrierte IP-Adresse vielleicht nicht gefunden werden.

Verwenden Sie eine statische IP-Adresse.

#### **Zugehörige Informationen**

- & ["Anwendung für das Konfigurieren des Druckerbetriebs \(Web Config\)" auf Seite 239](#page-238-0)
- & ["Verschlüsselte Kommunikation mit IPsec/IP-Filterung" auf Seite 289](#page-288-0)

#### *Der sichere IPP-Druckanschluss kann nicht erstellt werden*

#### **Für die SSL/TLS-Kommunikation wurde kein korrektes Server-Zertifikat festgelegt.**

Wenn ein falsches Zertifikat angegeben ist, kann die Erstellung eines Anschlusses fehlschlagen. Stellen Sie sicher, dass Sie das richtige Zertifikat verwenden.

#### **Auf dem Computer, der auf den Drucker zugreift, wurde kein CA-Zertifikat importiert.**

Wenn kein CA-Zertifikat im Computer importiert ist, kann die Erstellung eines Anschlusses fehlschlagen. Stellen Sie sicher, dass ein CA-Zertifikat importiert ist.

#### **Zugehörige Informationen**

& ["Konfigurieren eines Serverzertifikats für den Drucker" auf Seite 288](#page-287-0)

#### *Verbindung nach Konfiguration von IPsec/IP-Filterung nicht möglich*

#### **Die Einstellungen der IPsec/IP-Filterung sind falsch.**

Deaktivieren Sie IPsec/IP-Filterung im Druckerbedienfeld. Verbinden Sie Drucker und Computer und nehmen Sie die Einstellungen von IPsec/IP-Filterung erneut vor.

#### **Zugehörige Informationen**

& ["Verschlüsselte Kommunikation mit IPsec/IP-Filterung" auf Seite 289](#page-288-0)

#### *Nach Konfiguration von IEEE802.1X kann nicht auf den Drucker zugegriffen werden*

#### **Die Einstellungen für IEEE802.1X sind fehlerhaft.**

Deaktivieren Sie IEEE802.1X im Druckerbedienfeld. Verbinden Sie den Drucker und einen Computer und konfigurieren Sie IEEE802.1X erneut.

#### **Zugehörige Informationen**

& ["Konfiguration eines IEEE 802.1X-Netzwerks" auf Seite 300](#page-299-0)

# **Probleme bei der Verwendung eines digitalen Zertifikats**

#### *Ein CA-signiertes Zertifikat kann nicht importiert werden*

#### **Das CA-signiertes Zertifikat stimmt nicht mit dem CSR überein.**

Wenn das CA-signiertes Zertifikat andere Daten als der CSR enthält, kann das Zertifikat nicht importiert werden. Prüfen Sie Folgendes:

- ❏ Versuchen Sie, das Zertifikat auf ein Gerät zu importieren, das nicht dieselben Informationen enthält? Prüfen Sie die Informationen auf dem CSR und importieren Sie dann das Zertifikat auf ein Gerät, das dieselben Informationen enthält.
- ❏ Haben Sie den im Drucker gespeicherten CSR nach dem Senden an eine Zertifizierungsbehörde überschrieben? Beziehen Sie mit dem CSR erneut ein CA-signiertes Zertifikat.

#### **CA-signiertes Zertifikat ist größer als 5KB.**

Ein CA-signiertes Zertifikat, das größer als 5 KB ist, kann nicht importiert werden.

#### **Das Kennwort zum Importieren des Zertifikats ist ungültig.**

Geben Sie das richtige Passwort ein. Wenn Sie das Kennwort vergessen haben, können Sie das Zertifikat nicht importieren. Rufen Sie das CA-signiertes Zertifikat erneut ab.

#### **Zugehörige Informationen**

 $\blacktriangleright$  ["Importieren eines CA-signierten Zertifikats" auf Seite 284](#page-283-0)

#### *Aktualisieren eines selbstsignierten Zertifikats nicht möglich*

#### **Es wurde kein Allgemeiner Name eingegeben.**

**Allgemeiner Name** muss eingegeben werden.

#### **Es wurden nicht unterstützte Zeichen in Allgemeiner Name eingegeben.**

Geben Sie 1 bis 128 ASCII-Zeichen (0x20–0x7E) im IPv4-, IPv6-, Hostnamen- oder FQDN-Format ein.

#### Der "Common Name" enthält ein Komma oder Leerzeichen.

Enthält der **Allgemeiner Name** ein Komma, wird er an dieser Stelle geteilt. Wenn vor oder nach einem Komma nur ein Leerzeichen steht, tritt ein Fehler auf.

#### **Zugehörige Informationen**

& ["Aktualisieren eines selbstsignierten Zertifikats" auf Seite 286](#page-285-0)

#### *Ein CSR kann nicht erstellt werden*

#### **Es wurde kein Allgemeiner Name eingegeben.**

Der **Allgemeiner Name** muss eingegeben werden.

#### **Es wurden nicht unterstützte Zeichen in Allgemeiner Name, Organisation, Organisationseinheit, Ort und Staat/Bundesland eingegeben.**

Geben Sie ASCII-Zeichen (0x20–0x7E) im IPv4-, IPv6-, Hostnamen- oder FQDN-Format ein.

#### **Der Allgemeiner Name enthält ein Komma oder Leerzeichen.**

Enthält der **Allgemeiner Name** ein Komma, wird er an dieser Stelle geteilt. Wenn vor oder nach einem Komma nur ein Leerzeichen steht, tritt ein Fehler auf.

#### **Zugehörige Informationen**

& ["Erhalten eines CA-signierten Zertifikats" auf Seite 282](#page-281-0)

#### *Warnmeldung für ein digitales Zertifikat wird angezeigt*

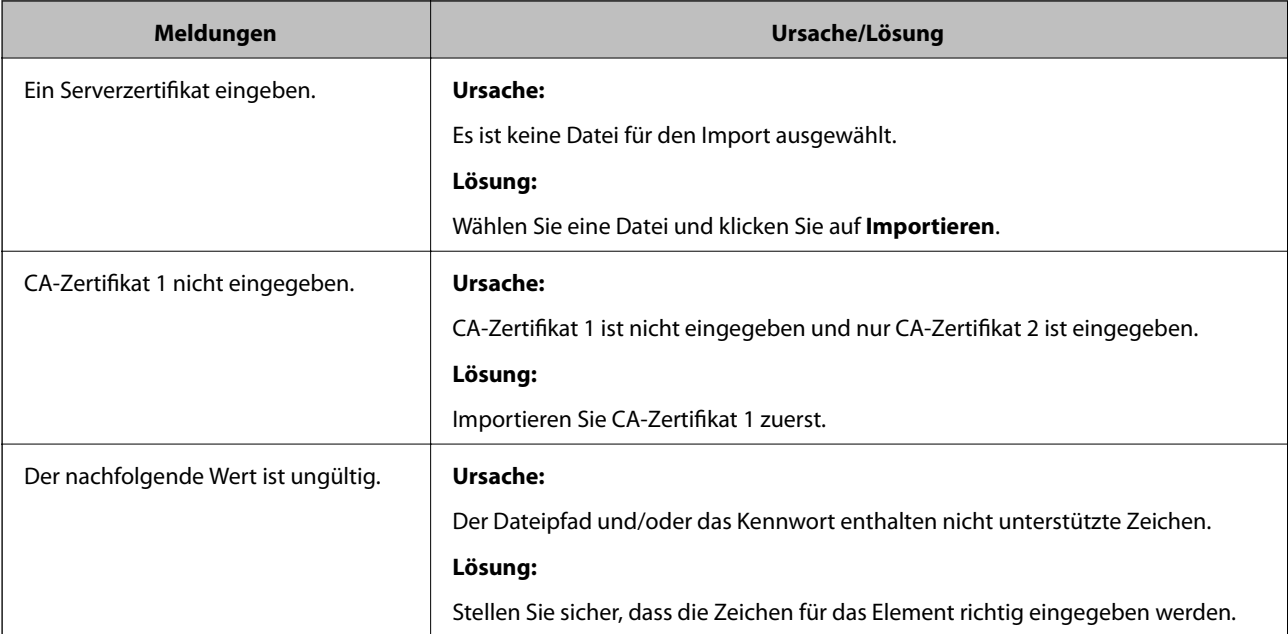

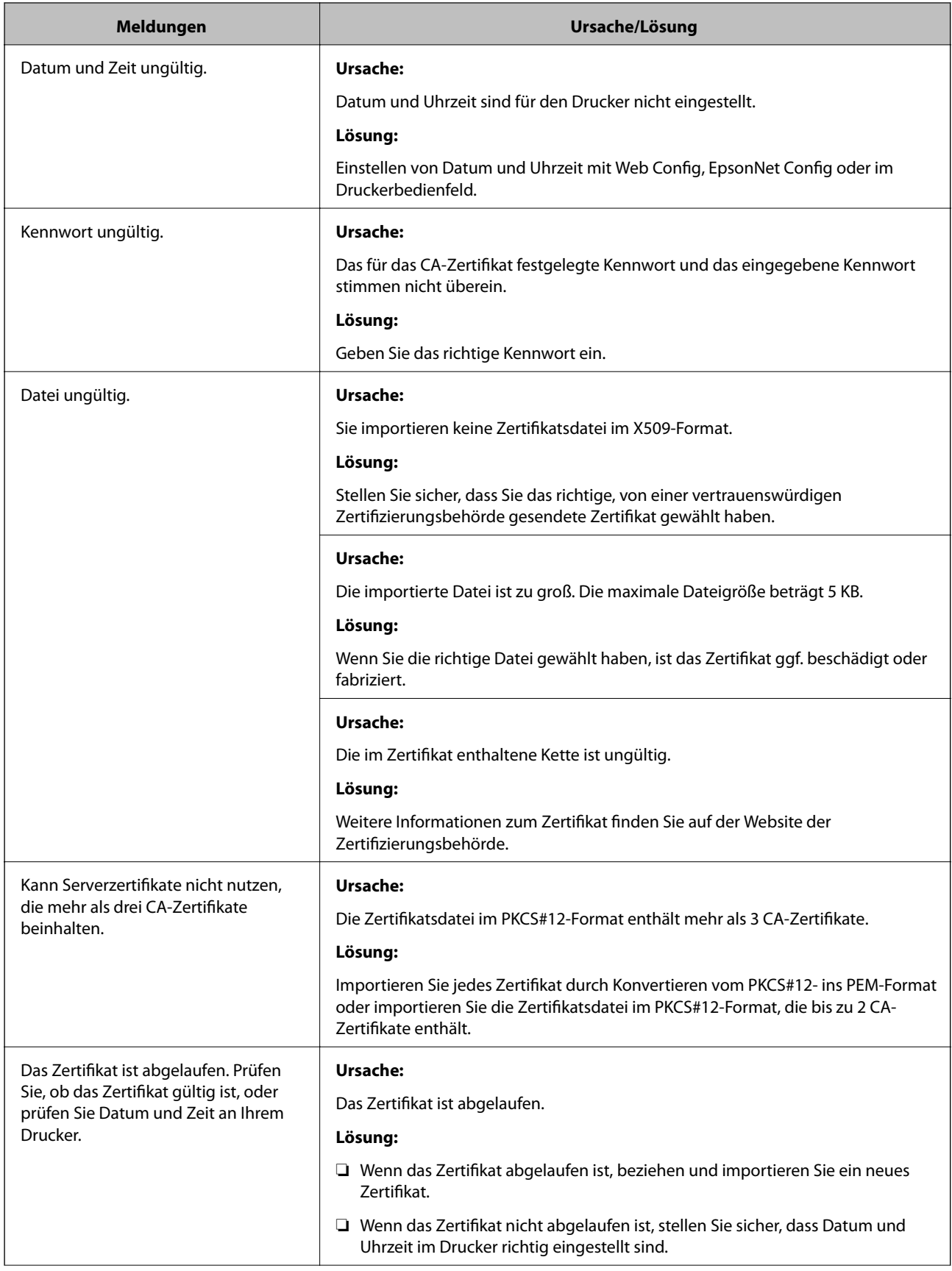

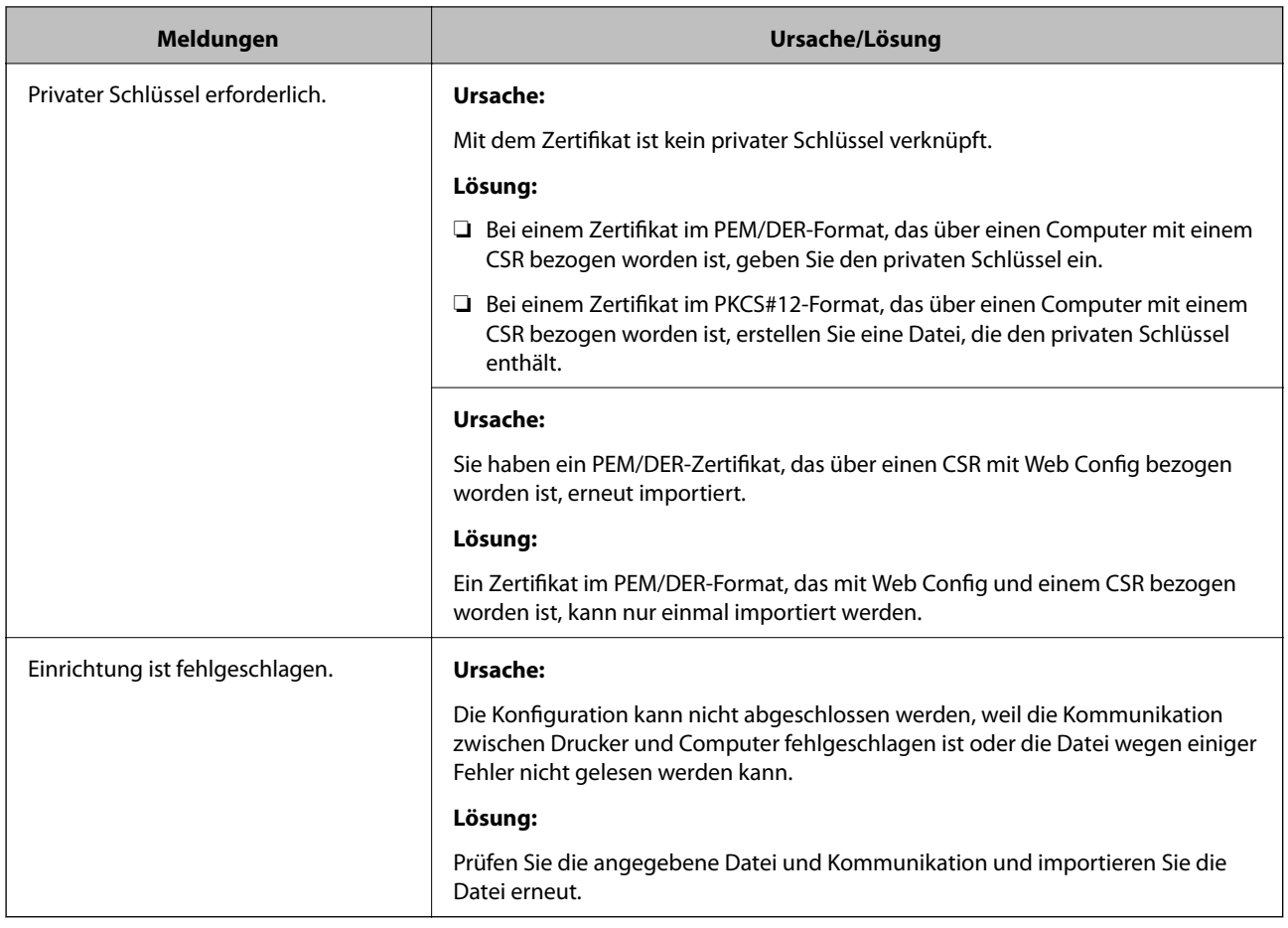

#### **Zugehörige Informationen**

& ["Über digitale Zertifizierung" auf Seite 282](#page-281-0)

#### *CA-signiertes Zertifikat versehentlich gelöscht*

#### **Für das CA-signierte Zertifikat ist keine Sicherungsdatei vorhanden.**

Wenn Sie eine Sicherungsdatei haben, importieren Sie das Zertifikat erneut.

Wenn Sie ein Zertifikat beziehen, das mit einem in Web Config erstellten CSR beantragt worden ist, können Sie ein gelöschtes Zertifikat nicht noch einmal importieren. Erstellen Sie einen CSR und beziehen Sie ein neues Zertifikat.

#### **Zugehörige Informationen**

- & ["Importieren eines CA-signierten Zertifikats" auf Seite 284](#page-283-0)
- & ["Löschen eines CA-signierten Zertifikats" auf Seite 285](#page-284-0)

# **Epson Remote Services-Information**

Epson Remote Services ist ein Dienst, der periodisch Druckerinformationen über das Internet sammelt. Auf diese Weise lässt sich vorhersagen, wann Verbrauchsmaterialien und Ersatzteile ersetzt oder nachgefüllt werden müssen, und etwaige Fehler oder Probleme können schnell behoben werden.

Kontaktieren Sie Ihren Vertriebspartner für weitere Informationen über Epson Remote Services.

# <span id="page-309-0"></span>**Weitere Unterstützung**

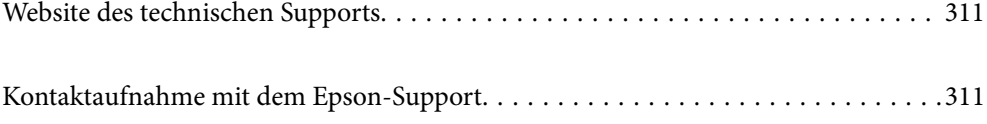

# <span id="page-310-0"></span>**Website des technischen Supports**

Wenn Sie weitere Hilfe benötigen, rufen Sie die folgende Website des technischen Supports von Epson auf. Wählen Sie Ihr Land oder Ihre Region und gehen Sie zum Supportabschnitt Ihrer regionalen Epson-Website. Hier finden Sie auch die neuesten Treiber, häufig gestellte Fragen (FAQs), Handbücher bzw. andere herunterladbare Materialien.

<http://support.epson.net/>

<http://www.epson.eu/support> (Europa)

Wenn das Epson-Produkt nicht ordnungsgemäß funktioniert und Sie das Problem nicht lösen können, wenden Sie sich an den Epson-Support.

# **Kontaktaufnahme mit dem Epson-Support**

# **Bevor Sie sich an Epson wenden**

Wenn das Epson-Produkt nicht ordnungsgemäß funktioniert und Sie das Problem nicht mithilfe der Informationen zur Fehlerbehebung in den Produkthandbüchern lösen können, wenden Sie sich an den Epson-Support.

Die folgende Epson-Supportliste basiert auf dem Verkaufsland. Einige Produkte werden möglicherweise nicht an Ihrem aktuellen Standort verkauft. Wenden Sie sich daher unbedingt an den Epson-Support für das Gebiet, in dem Sie Ihr Produkt erworben haben.

Wenn der Epson-Support für Ihr Land nachfolgend nicht aufgeführt ist, wenden Sie sich an den Händler, bei dem Sie dieses Produkt erworben haben.

Der Epson-Support kann Ihnen schneller helfen, wenn Sie die folgenden Informationen bereithalten:

❏ Seriennummer des Produkts

(Das Schild mit der Seriennummer befindet sich an der Vorderseite des Druckers und kann beim Öffnen des Papierfachs geprüft werden.)

- ❏ Produktmodell
- ❏ Softwareversion des Produkts

(Klicken Sie auf **Info**, **Versionsinfo** oder eine ähnliche Schaltfläche in der Gerätesoftware.)

- ❏ Marke und Modell Ihres Computers
- ❏ Name und Version des auf Ihrem Computer installierten Betriebssystems
- ❏ Namen und Versionen der Softwareanwendungen, die Sie normalerweise mit dem Gerät verwenden

#### *Hinweis:*

Je nach Gerät sind die Netzwerkeinstellungen möglicherweise im Gerätespeicher abgelegt. Aufgrund von Geräteausfällen oder Reparaturen könnten Einstellungen verloren gehen. Epson ist nicht haftbar für den Verlust von Daten, für das Sichern oder Wiederherstellen von Einstellungen selbst innerhalb des Garantiezeitraums. Wir empfehlen Ihnen, eine eigene Datensicherung vorzunehmen oder wichtige Informationen zu notieren.

# **Hilfe für Benutzer in Europa**

Im Gesamteuropäischen Garantieschein finden Sie Informationen, wie Sie sich an den Epson-Support wenden können.

# **Hilfe für Benutzer in Taiwan**

Kontaktdaten für Informationen, Support und Services:

#### **World Wide Web**

#### [http://www.epson.com.tw](http://www.epson.com.tw/)

Informationen zu den technischen Daten des Produkts, Treiber zum Herunterladen und Produktanfragen sind verfügbar.

#### **Epson-HelpDesk**

Telefon: +886-2-80242008

Unser HelpDesk-Team kann Sie telefonisch bei folgenden Problemen unterstützen:

- ❏ Verkaufsanfragen und Produktinformationen
- ❏ Fragen zur Produktverwendung oder bei Problemen
- ❏ Fragen zu Reparaturservice und Gewährleistung

#### **Reparaturservice-Center:**

<http://www.tekcare.com.tw/branchMap.page>

TekCare Corporation ist ein autorisiertes Kundencenter für Epson Taiwan Technology & Trading Ltd.

# **Hilfe für Benutzer in Singapur**

Folgende Informationsquellen, Support und Services erhalten Sie bei Epson Singapore:

#### **World Wide Web**

#### [http://www.epson.com.sg](http://www.epson.com.sg/)

Informationen zu den technischen Daten des Produkts, Treiber zum Herunterladen, häufig gestellte Fragen (FAQ), Verkaufsanfragen und technischer Support sind per E-Mail erhältlich.

#### **Epson HelpDesk**

Gebührenfrei: 800-120-5564

Unser HelpDesk-Team kann Sie telefonisch bei folgenden Problemen unterstützen:

- ❏ Verkaufsanfragen und Produktinformationen
- ❏ Fragen zur Produktverwendung oder Problemlösung
- ❏ Fragen zu Reparaturservice und Gewährleistung

# <span id="page-312-0"></span>**Hilfe für Benutzer in Thailand**

Kontaktdaten für Informationen, Support und Services:

#### **World Wide Web**

#### [http://www.epson.co.th](http://www.epson.co.th/)

Informationen zu den technischen Daten des Produkts, Treiber zum Herunterladen, häufig gestellte Fragen (FAQ) und E-Mail sind verfügbar.

#### **Epson Call Centre**

Telefon: 66-2685-9899

E-Mail: support@eth.epson.co.th

Unser Call Centre-Team kann Sie telefonisch bei folgenden Problemen unterstützen:

- ❏ Verkaufsanfragen und Produktinformationen
- ❏ Fragen zur Produktverwendung oder bei Problemen
- ❏ Fragen zu Reparaturservice und Gewährleistung

# **Hilfe für Benutzer in Vietnam**

Kontaktdaten für Informationen, Support und Services:

#### **Epson-Service-Center**

65 Truong Dinh Street, District 1, Ho Chi Minh City, Vietnam. Telefon (Ho-Chi-Minh-Stadt): 84-8-3823-9239, 84-8-3825-6234 29 Tue Tinh, Quan Hai Ba Trung, Hanoi City, Vietnam Telefon (Hanoi): 84-4-3978-4785, 84-4-3978-4775

# **Hilfe für Benutzer in Indonesien**

Kontaktdaten für Informationen, Support und Services:

#### **World Wide Web**

#### [http://www.epson.co.id](http://www.epson.co.id/)

- ❏ Informationen zu den technischen Daten des Produkts, Treiber zum Herunterladen
- ❏ Häufig gestellte Fragen (FAQ), Fragen zum Verkauf, Fragen per E-Mail

#### **Epson-Hotline**

Telefon: +62-1500-766 Fax: +62-21-808-66-799 Unser Hotline-Team kann Sie telefonisch oder per Fax bei folgenden Problemen unterstützen: ❏ Verkaufsanfragen und Produktinformationen

#### ❏ Technischer Support

### **Epson-Service-Center**

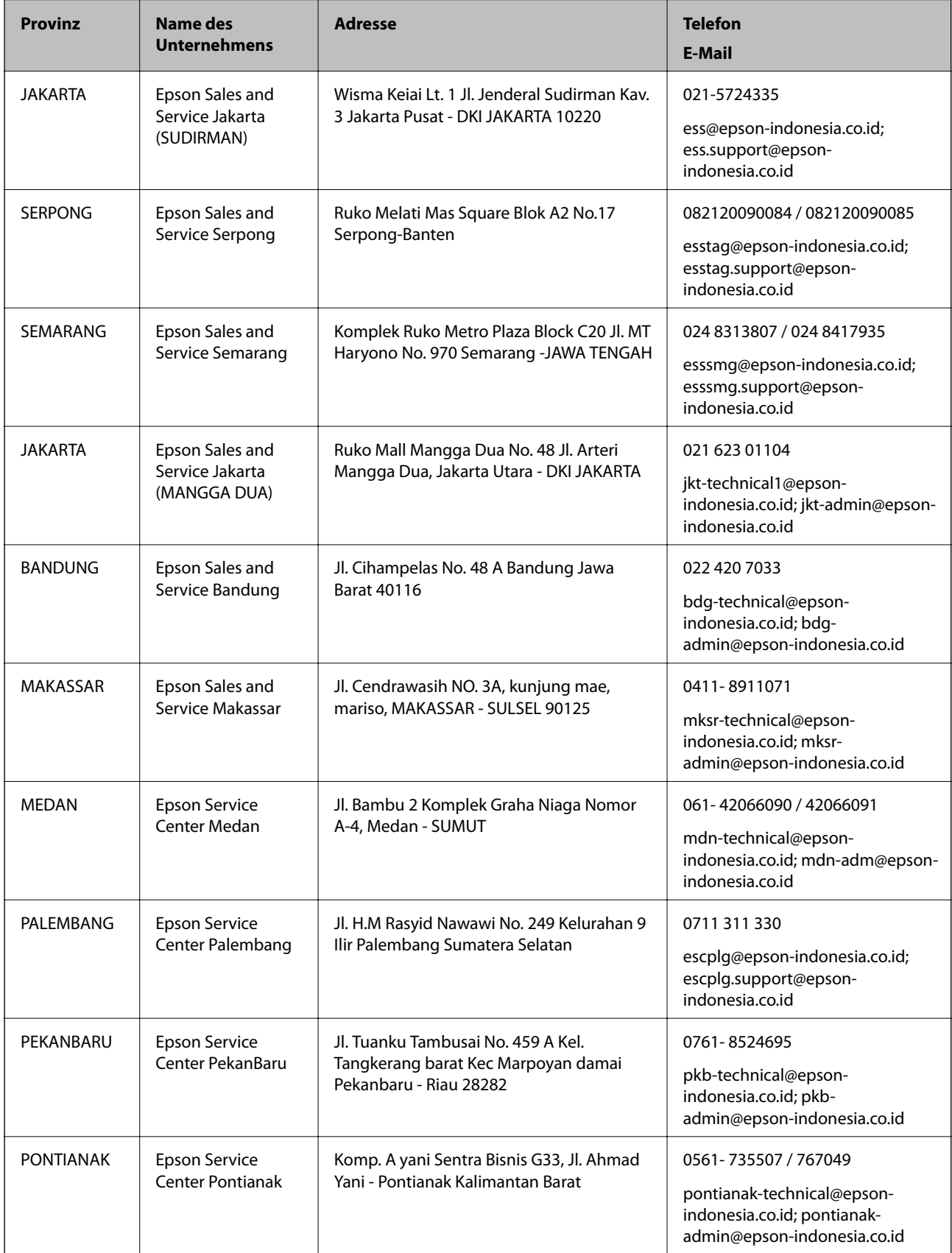

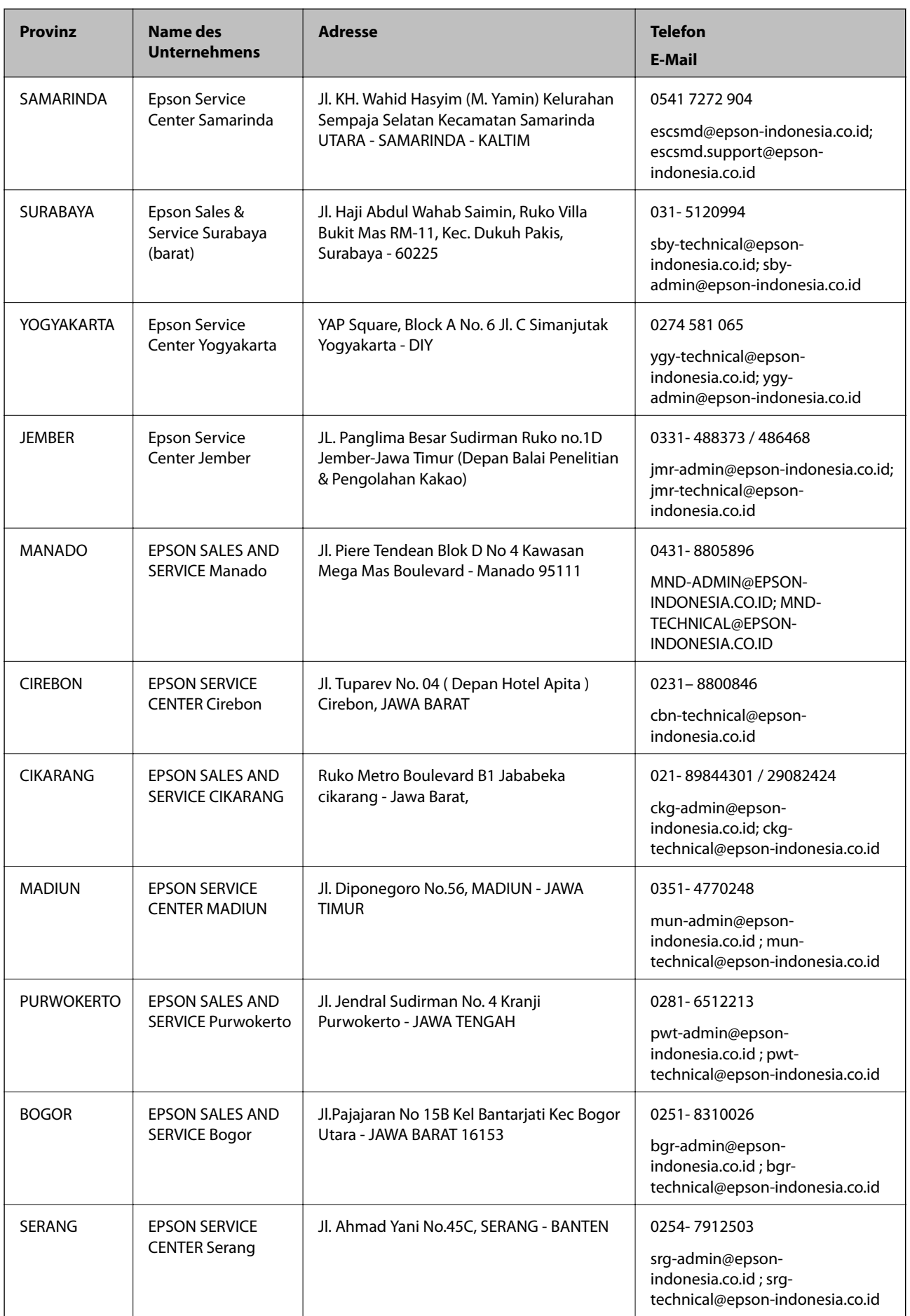

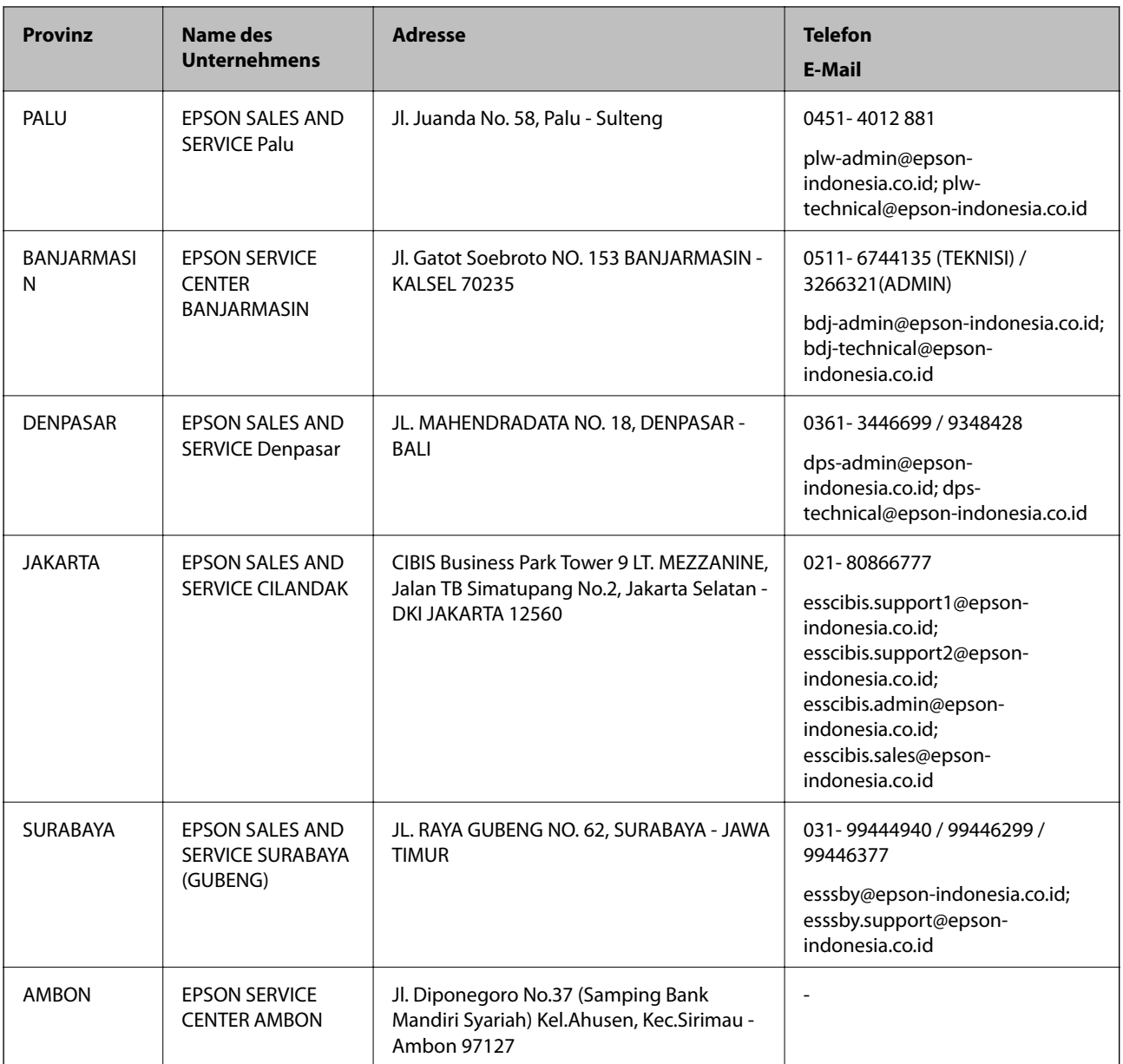

Andere, nicht aufgeführte Städte erfahren Sie von der Hotline: 08071137766.

# **Hilfe für Benutzer in Hongkong**

Benutzer sind herzlich eingeladen, sich an Epson Hong Kong Limited zu wenden, um technischen Support und andere Kundendienstleistungen zu erhalten.

#### **Homepage im Internet**

#### [http://www.epson.com.hk](http://www.epson.com.hk/)

Epson Hong Kong hat eine lokale Homepage auf Chinesisch und Englisch im Internet eingerichtet, um Benutzern die folgenden Informationen bereitzustellen:

- ❏ Produktinformationen
- ❏ Antworten auf häufig gestellte Fragen (FAQs)

<span id="page-316-0"></span>❏ Neueste Versionen von Treibern für Epson-Produkte

#### **Hotline für technischen Support**

Sie können sich auch unter den folgenden Telefon- und Faxnummern an unsere technischen Mitarbeiter wenden: Telefon: 852-2827-8911 Fax: 852-2827-4383

# **Hilfe für Benutzer in Malaysia**

Kontaktdaten für Informationen, Support und Services:

#### **World Wide Web**

#### [http://www.epson.com.my](http://www.epson.com.my/)

- ❏ Informationen zu den technischen Daten des Produkts, Treiber zum Herunterladen
- ❏ Häufig gestellte Fragen (FAQ), Fragen zum Verkauf, Fragen per E-Mail

#### **Epson Call Centre**

Telefon: 1800-81-7349 (gebührenfrei)

- E-Mail: websupport@emsb.epson.com.my
- ❏ Verkaufsanfragen und Produktinformationen
- ❏ Fragen zur Produktverwendung oder bei Problemen
- ❏ Fragen zu Reparaturservice und Gewährleistung

#### **Hauptbüro**

Telefon: 603-56288288

Fax: 603-5628 8388/603-5621 2088

# **Hilfe für Benutzer auf den Philippinen**

Anwender sind herzlich eingeladen, sich unter den nachfolgenden Telefon- und Faxnummern und nachfolgender E-Mail-Adresse an Epson Philippines Corporation zu wenden, um technischen Support und andere Kundendienstleistungen zu erhalten:

#### **World Wide Web**

#### [http://www.epson.com.ph](http://www.epson.com.ph/)

Informationen zu den technischen Daten des Produkts, Treiber zum Herunterladen, häufig gestellte Fragen (FAQ) und Fragen per E-Mail sind verfügbar.

#### **Epson Philippines Customer Care**

Gebührenfrei: (PLDT) 1-800-1069-37766 Gebührenfrei: (Digital) 1-800-3-0037766 Metro Manila: (632) 8441 9030

#### Website: <https://www.epson.com.ph/contact>

E-Mail: customercare@epc.epson.com.ph Verfügbar 9:00 bis 18:00 Uhr, Montag bis Samstag (ausgenommen gesetzliche Feiertage)

Unser Customer Care-Team kann Sie telefonisch bei folgenden Problemen unterstützen:

❏ Verkaufsanfragen und Produktinformationen

❏ Fragen zur Produktverwendung oder bei Problemen

❏ Fragen zu Reparaturservice und Gewährleistung

#### **Epson Philippines Corporation**

Amtsleitung: +632-706-2609 Fax: +632-706-2663